P3PC-6932-05ZTZ2

## **RICOH**

# ScanSnap

(Mac OS)

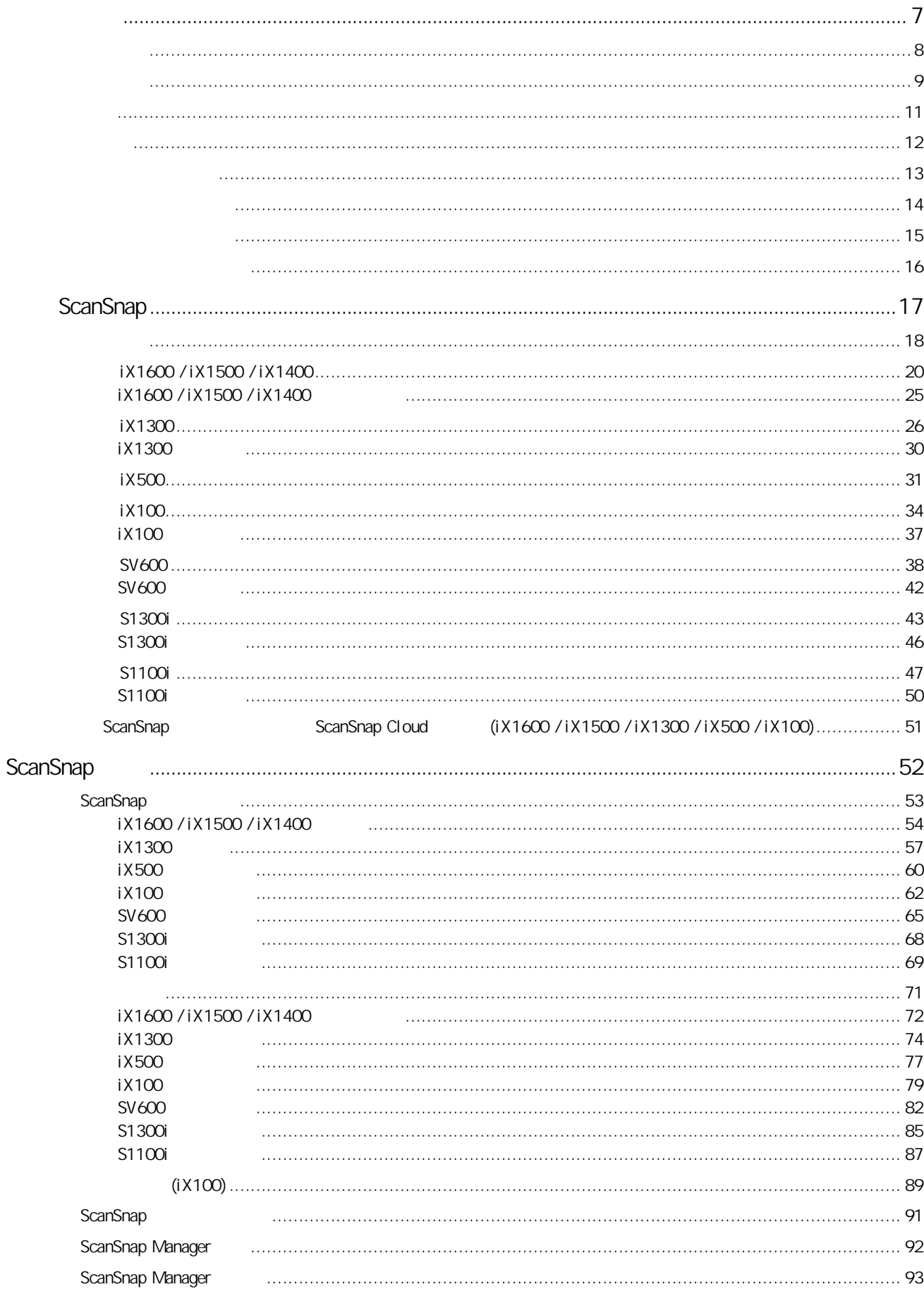

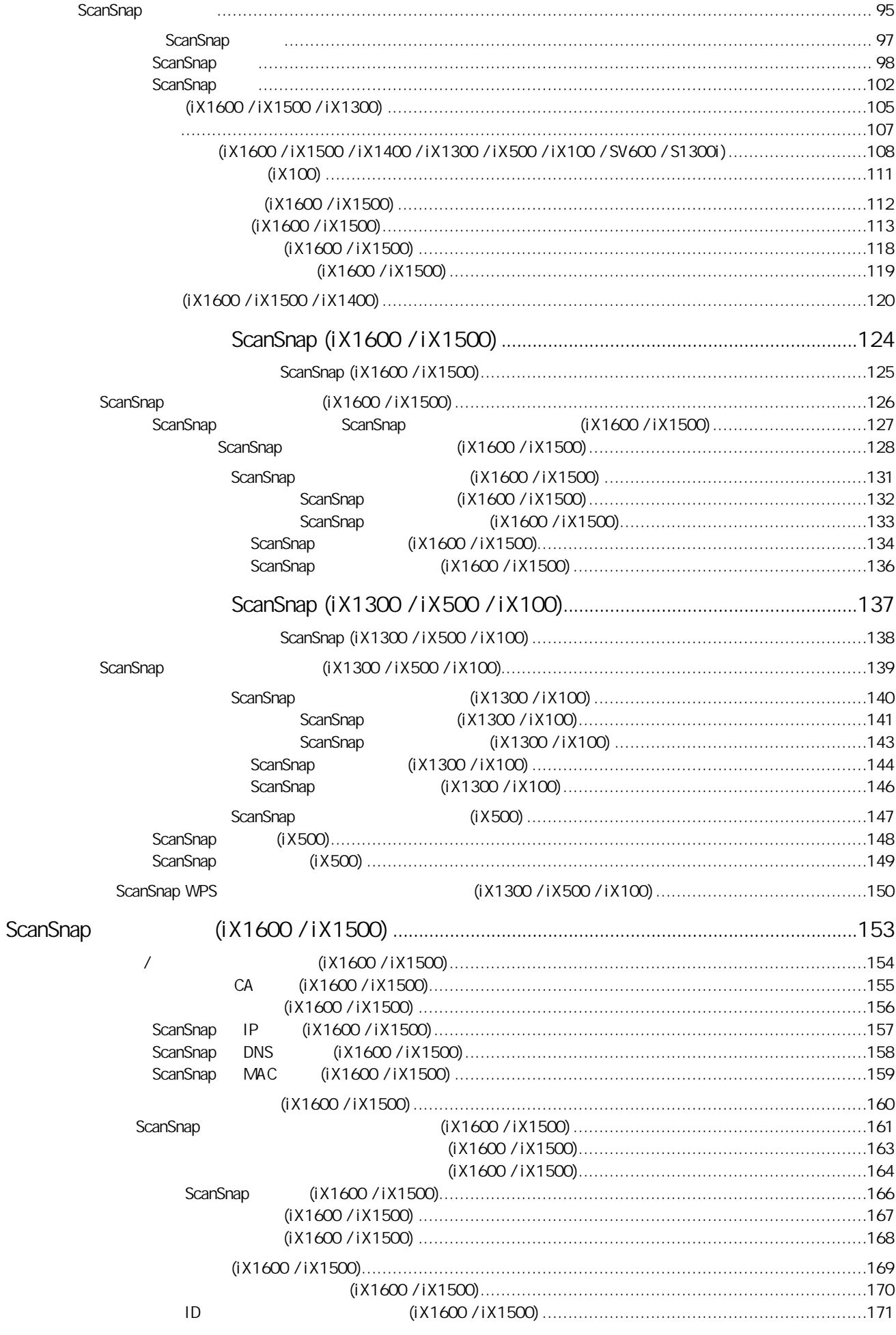

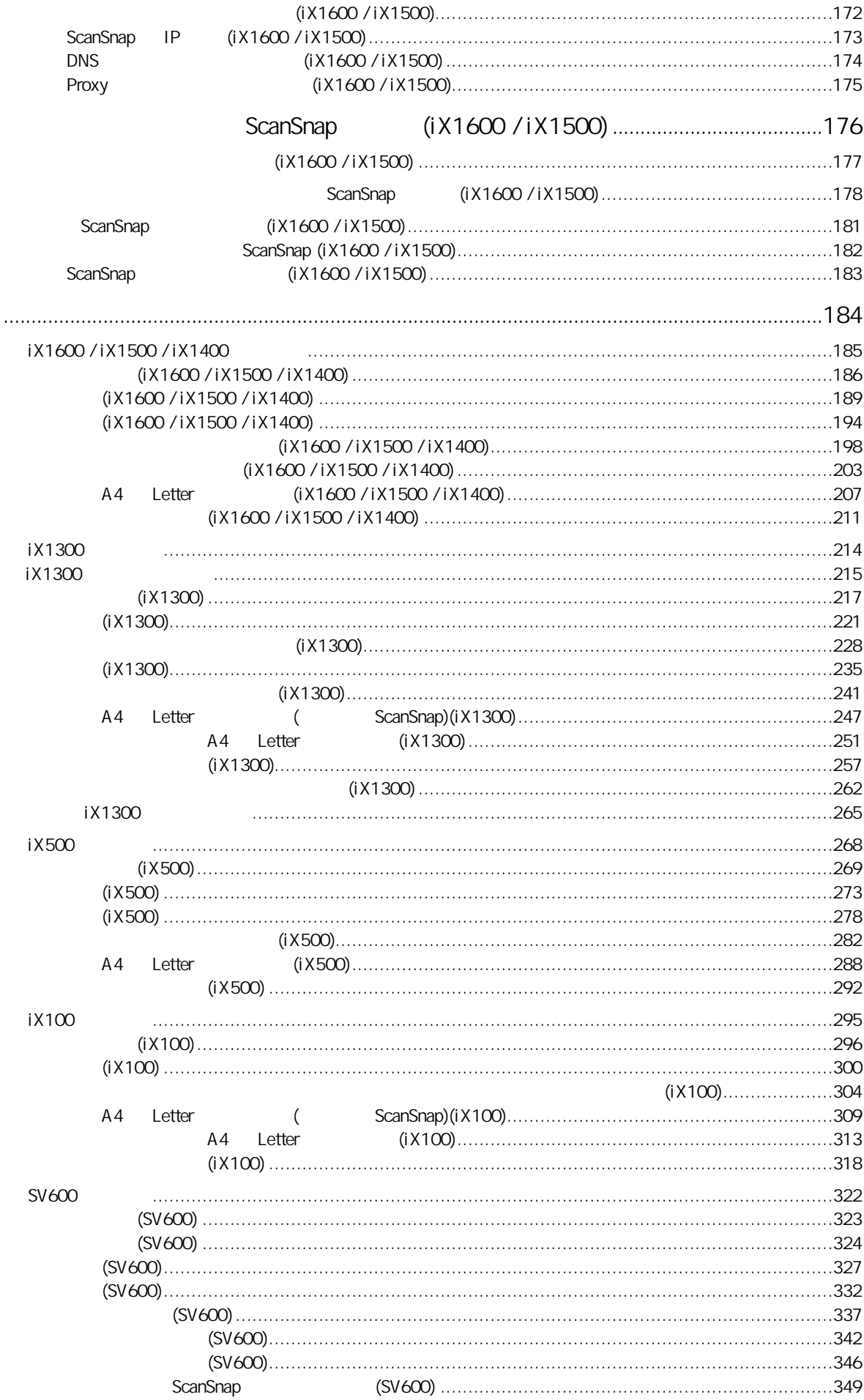

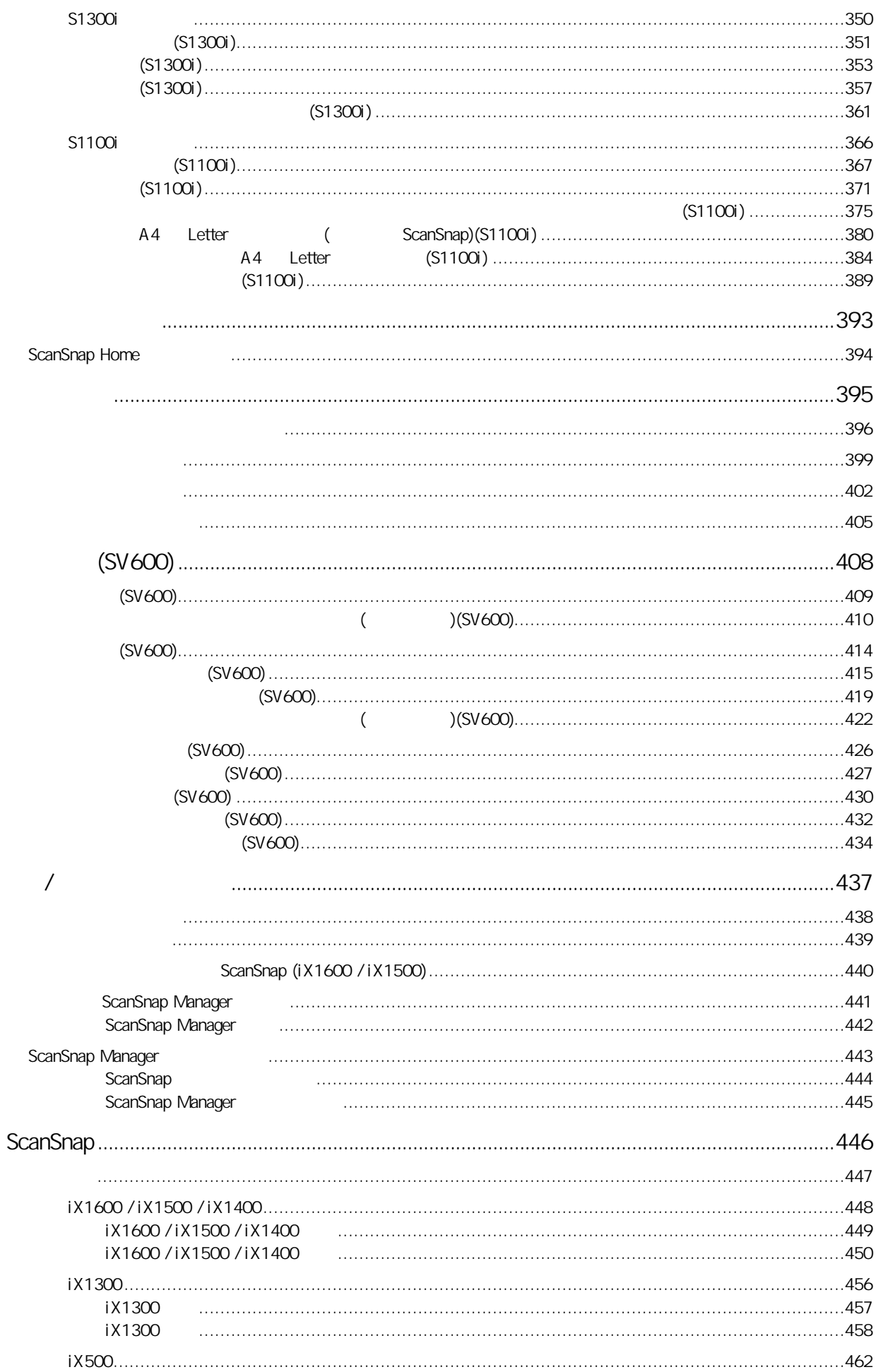

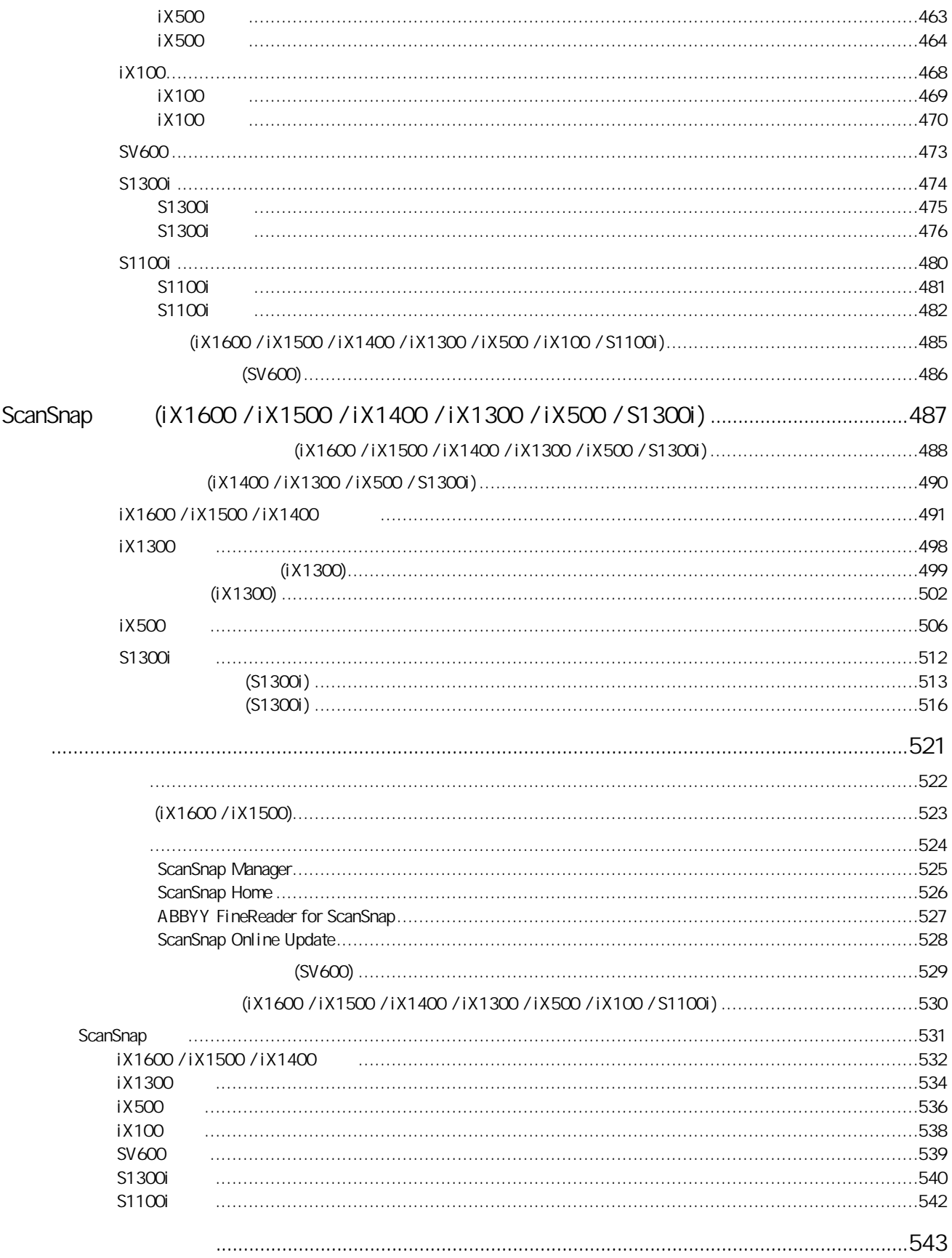

- $(8)$  $(9)$
- $(11)$
- $(12)$
- $($  13  $)$
- $\bullet$  (  $\bullet$  14 )
- $($  15  $)$
- $(16)$

<span id="page-7-0"></span>ScanSnap ScanSnap ScanSnap enterprise ScanSnap ScanSnap 2

#### <span id="page-8-0"></span>ScanSnap

### ScanSnap

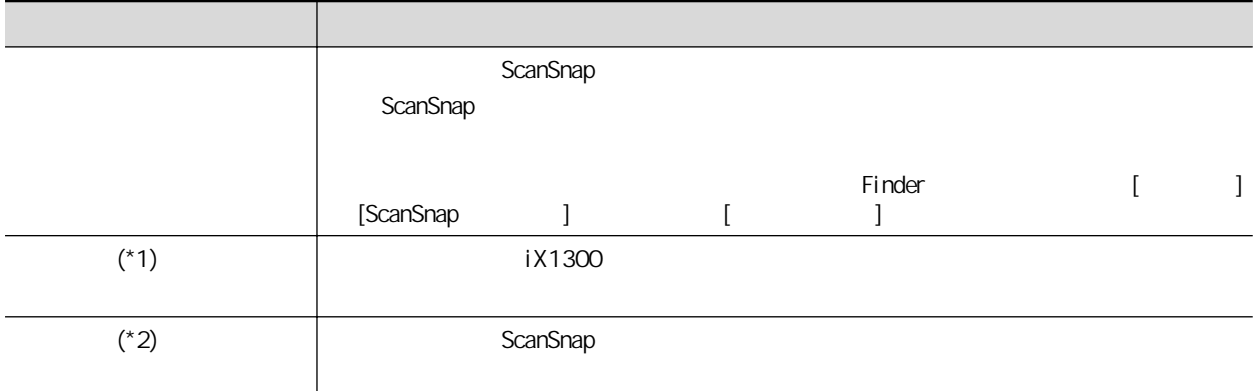

 $*1: iX1300$ 

#### \*2: iX1600/iX1500/iX1400/iX100/SV600/S1300i/S1100i 隨附此項。

### ScanSnap

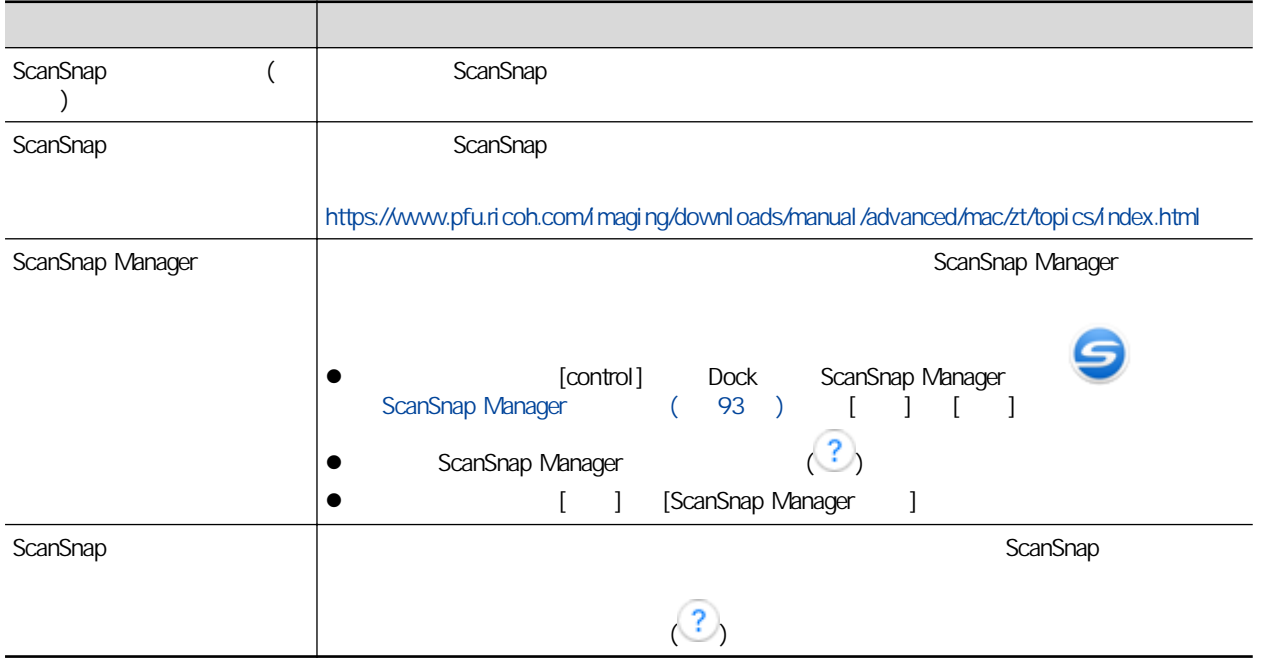

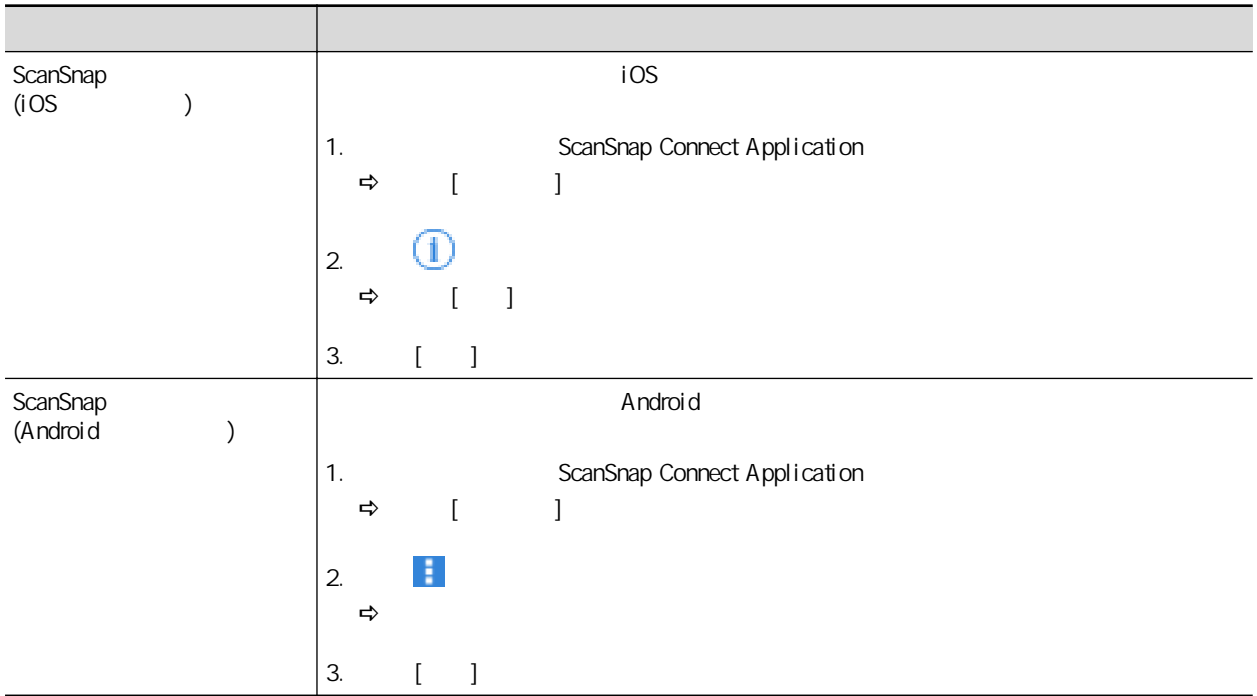

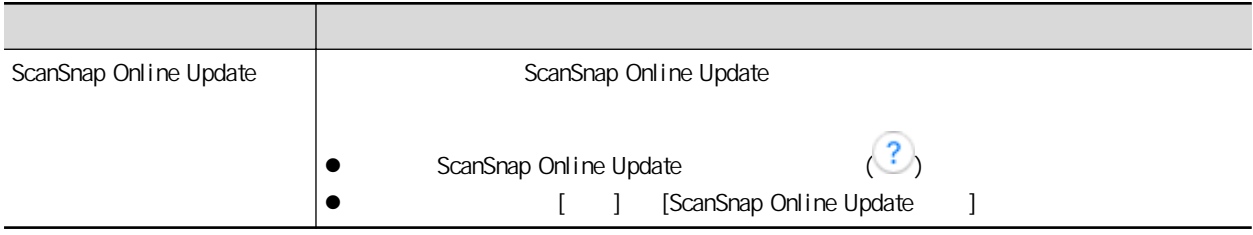

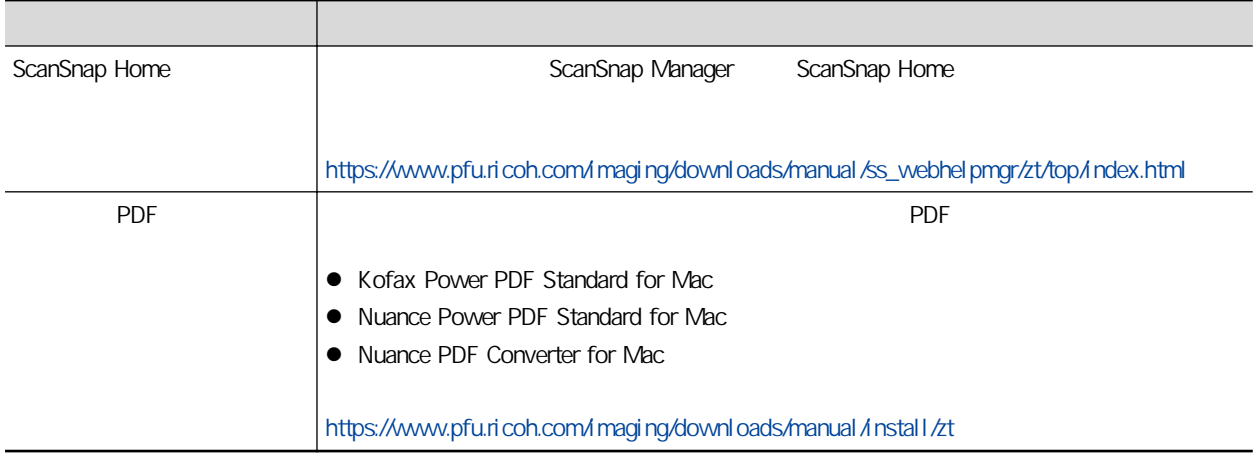

<span id="page-10-0"></span>Microsoft Excel Internet Explorer OneDrive Outlook PowerPoint SharePoint Windows Microsoft Apple App Store Apple Mac macOS iPad iPadOS iPhoto iPod touch iTunes Apple  $Inc.$ Kofax Kofax Limited Adobe Acrobat Reader Adobe / Intel Intel Core Intel Corporation / ABBYY™ FineReader™ Engine © ABBYY.OCR by ABBYY ABBYY FineReader ABBYY Software, Ltd.  $($ Evernote Evernote Corporation Google Android Google Play Google Drive Google Chrome Chrome OS Chromebook Google LLC 的商標或註冊商標。使用這些註冊商標或商標須受 Google 權限約束。 Salesforce Salesforce Salesforce CRM salesforce.com, inc. the main salesforce CRM salesforce.com, inc. Wi-Fi Wi-Fi Protected Setup Wi-Fi Protected Setup Wi-Fi Alliance

Amazon Amazon.com, Inc.

#### iX1600/iX1500

(PFU Limited) ScanSnap  $S$ CanSnap  $\blacksquare$ 許可證 (GPL)」或「GNU 較寬鬆通用公共許可證 (LGPL)」下版權所有的軟體。關於 Open Source Software (OSS) examples a scanSnap and scanSnap and scanSnap and  $\lceil$  $1 \t1$ 

#### iX1300/iX500

(PFU Limited)  $ScanSnaD$  GNU 許可證 (GPL)」或「GNU 較寬鬆通用公共許可證 (LGPL)」下版權所有的軟體。關於許可條件的詳細資 ScanSnap Home ScanSnap Manager ( OSS\_License.pdf)

#### iX100

(PFU Limited) ScanSnap ScanSnap Home ScanSnap Manager (
OSS\_License.pdf)

ScanSnap ScanSnap ScanSnap Home ScanSnap Manager ScanSnap Organizer CardMinder Rack2-Filer Magic Desktop PFU Limited

<span id="page-11-0"></span>PFU Limited

YOKOHAMA i-MARK PLACE, 4-5 Minatomirai 4-chome, Nishi-ku, Yokohama-shi, Kanagawa 220-8567 Japan。

© PFU Limited 2020-2023

Regulatory Model:P3770A/P3820A/P3805A

<span id="page-12-0"></span> $\overline{A}$ 

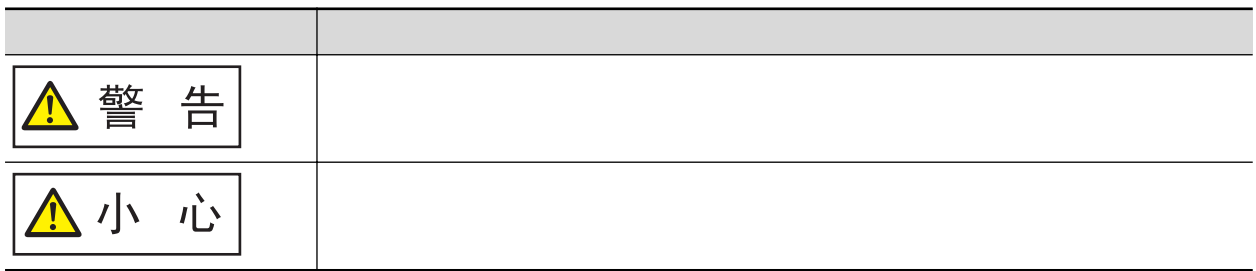

<span id="page-13-0"></span> $(+)$ Finder [ ] [ScanSnap]

<span id="page-14-0"></span>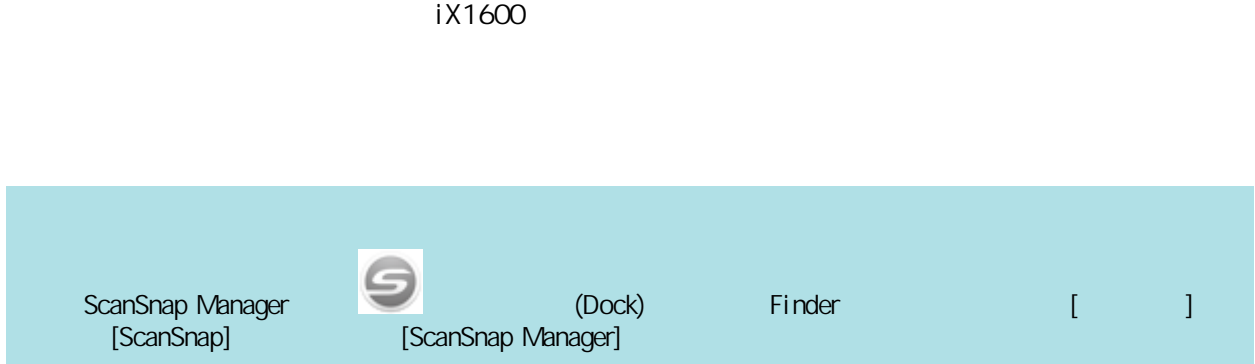

<span id="page-15-0"></span>ScanSnap ScanSnap ScanSnap

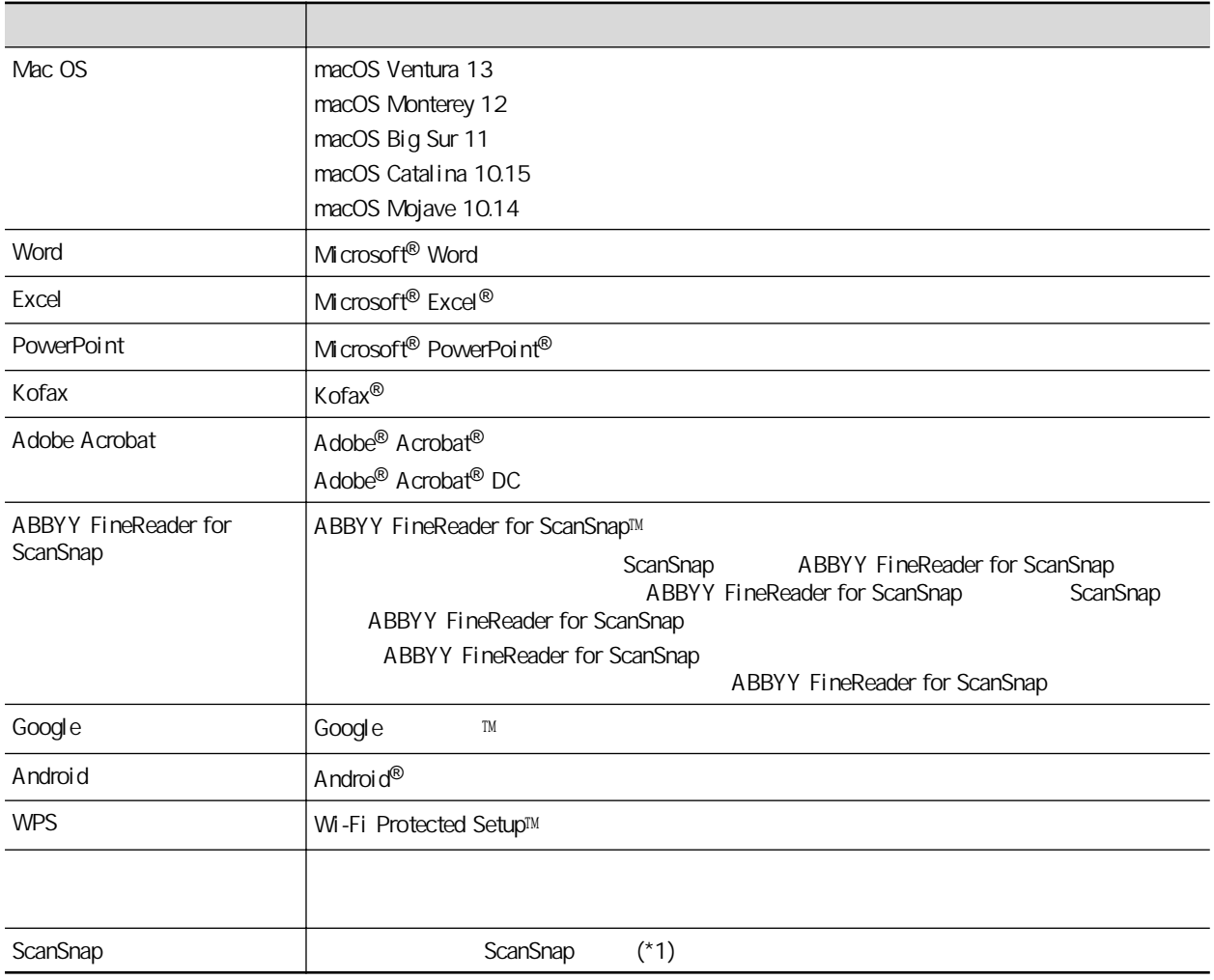

 $*1:$  ScanSnap N1800

# <span id="page-16-0"></span>ScanSnap

- $\bullet$  ( 18 )
- $\bullet$  iX1600 / iX1500 / iX1400 ( 20 )
- $\bullet$  iX1300 ( 26 )
- $\bullet$  iX500 ( 31 )
- $iX100$  (  $34$  )
- $\bullet$  SV600 (38 )
- $\bullet$  S1300i (43)
- S1100i ( 47 )
- 
- $iX100$   $(i51)$
- 
- **•** ScanSnap ScanSnap Cloud (iX1600 / iX1500 / iX1300 / iX500 /

<span id="page-17-0"></span>ScanSnap

#### ScanSnap

<https://www.pfu.ricoh.com/global/scanners/scansnap/g-support/zt/>

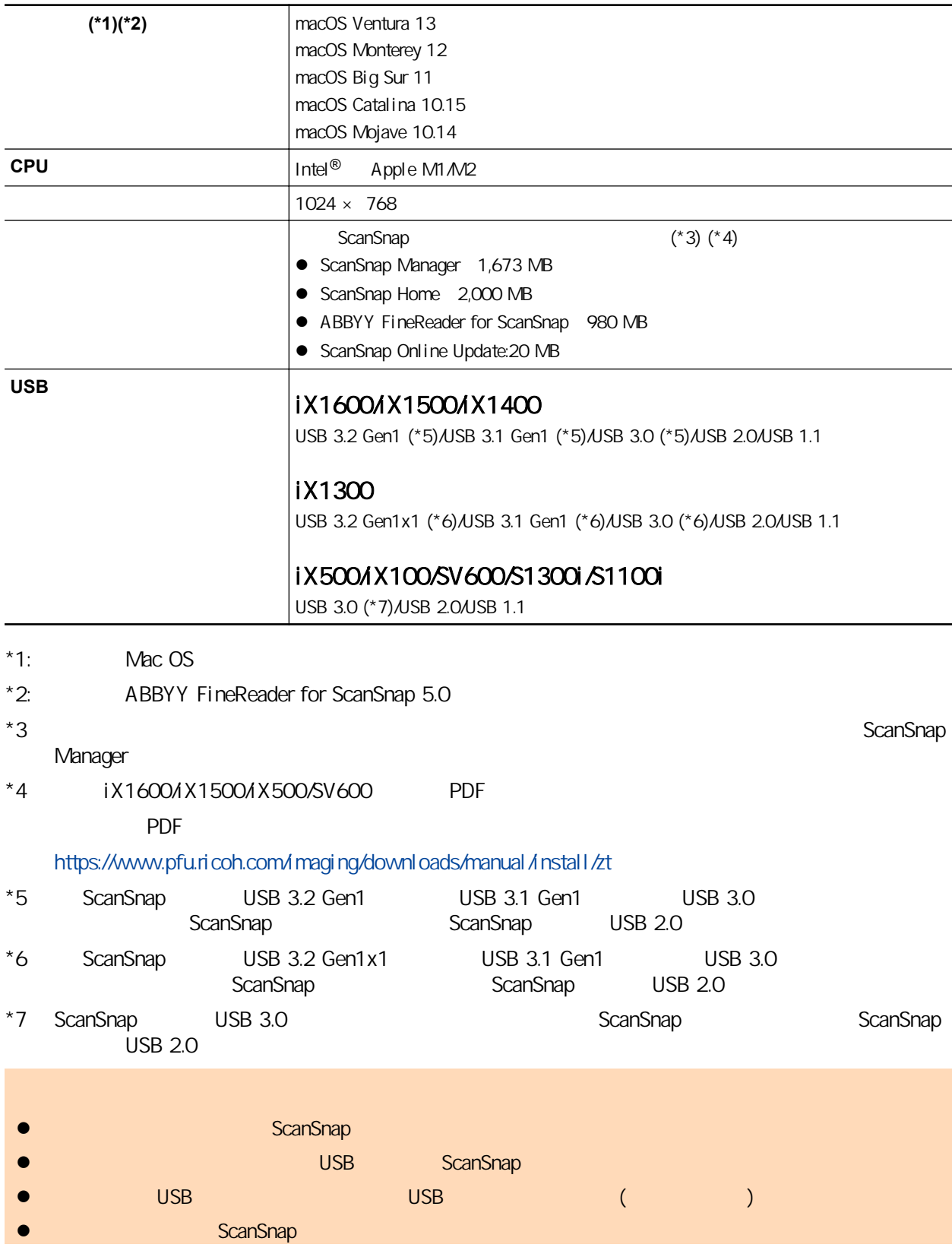

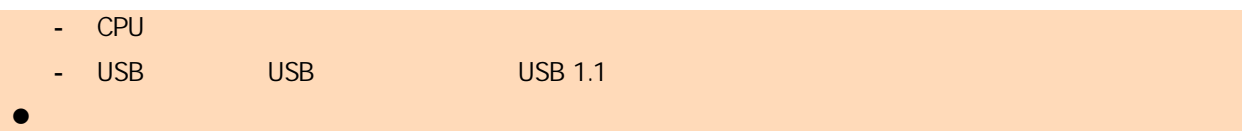

## <span id="page-19-0"></span>設定 iX1600 / iX1500 / iX1400

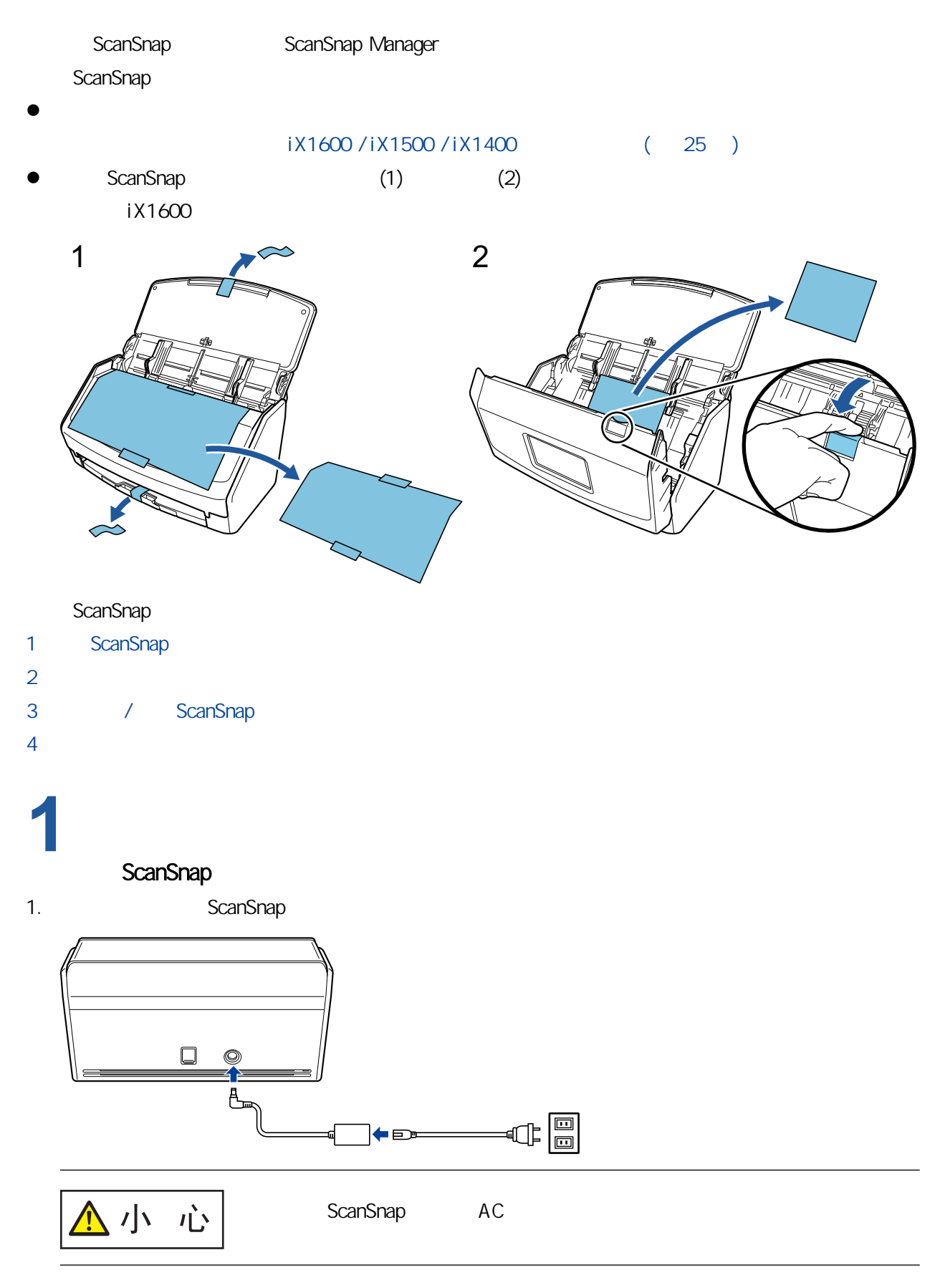

2. ADF

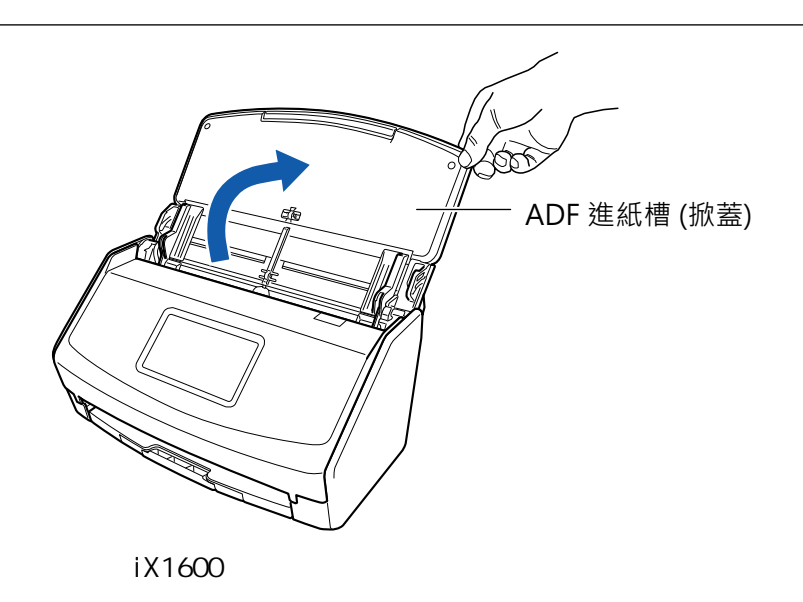

 $3.$ 

ScanSnap

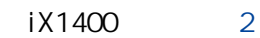

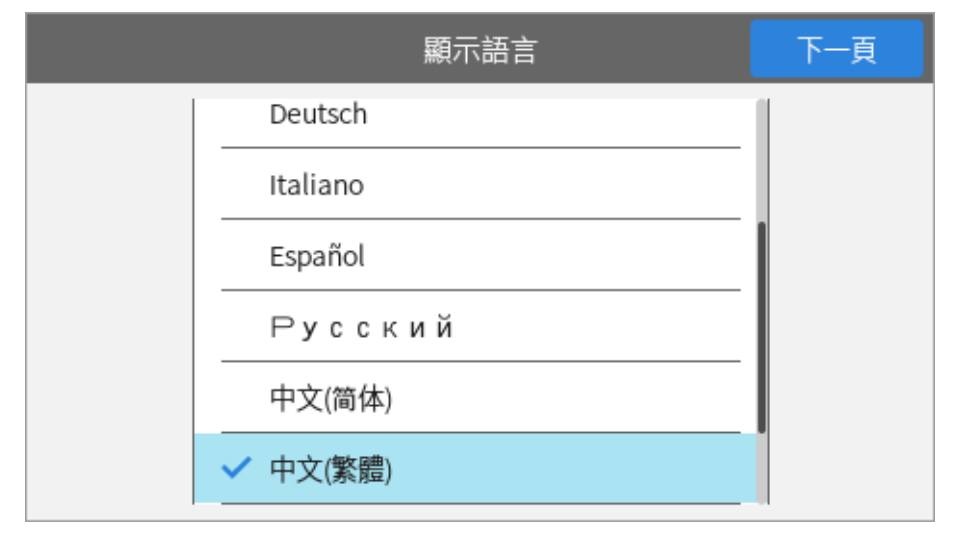

ScanSnap

[USB  $\mathbf{I}$ ScanSnap USB 連線 上一頁 下一頁 由以下網址下載最新軟體並安裝至電腦後,請透過 USB 纜線 連接掃描器及電腦。 http://scansnap.com/d/  $E$  $Q$ +USB+

# <span id="page-21-0"></span>**2**

1.  $\blacksquare$ 

2. The "ScanSnap Installer"

- iX1600 [ScanSnap Installer](https://www.pfu.ricoh.com/global/scanners/scansnap/dl/setup/m-ix1600-inst2-v7.html?MODEL=5020)
- iX1500 [ScanSnap Installer](https://www.pfu.ricoh.com/global/scanners/scansnap/dl/setup/m-ix1500-inst2-v7.html?MODEL=5019)
- iX1400 [ScanSnap Installer](https://www.pfu.ricoh.com/global/scanners/scansnap/dl/setup/m-ix1400-inst2-v7.html?MODEL=5021)
- 3. [ScanSnap Installer]
	- **•** ScanSnap Manager
	- **•** ScanSnap Online Update
	- ScanSnap

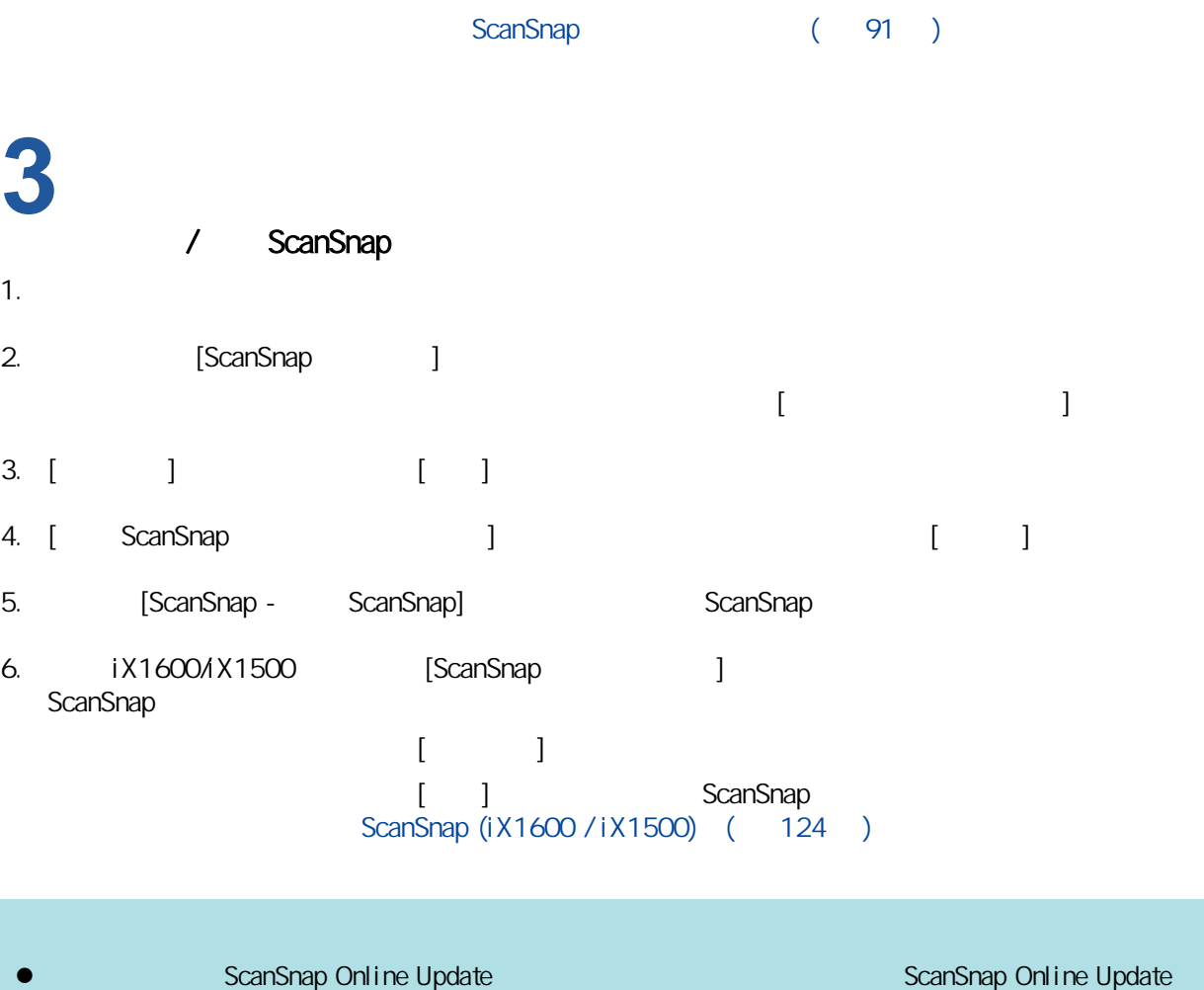

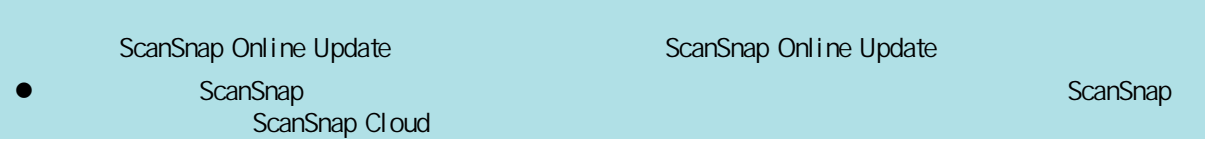

<span id="page-22-0"></span>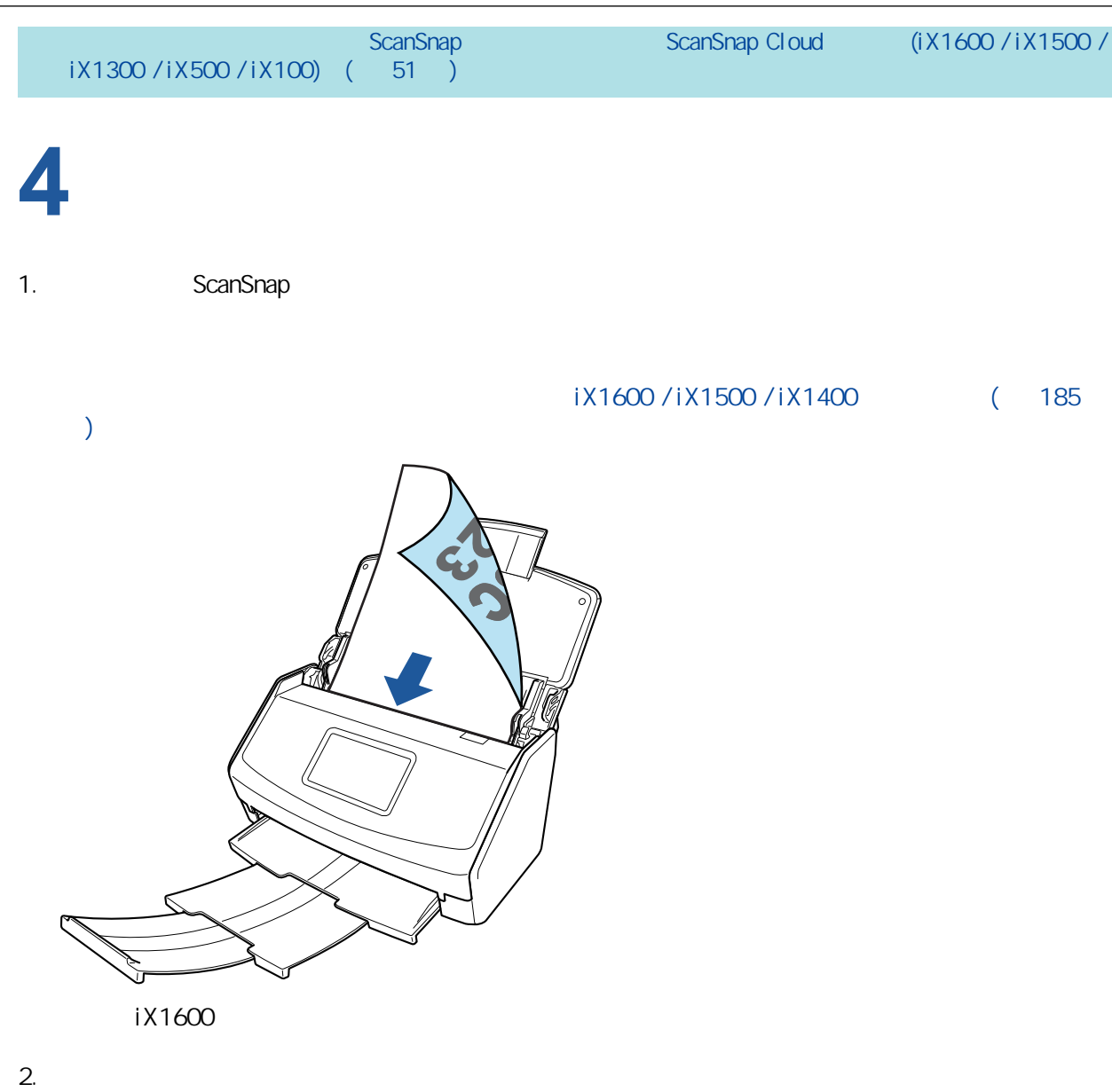

iX1600/iX1500

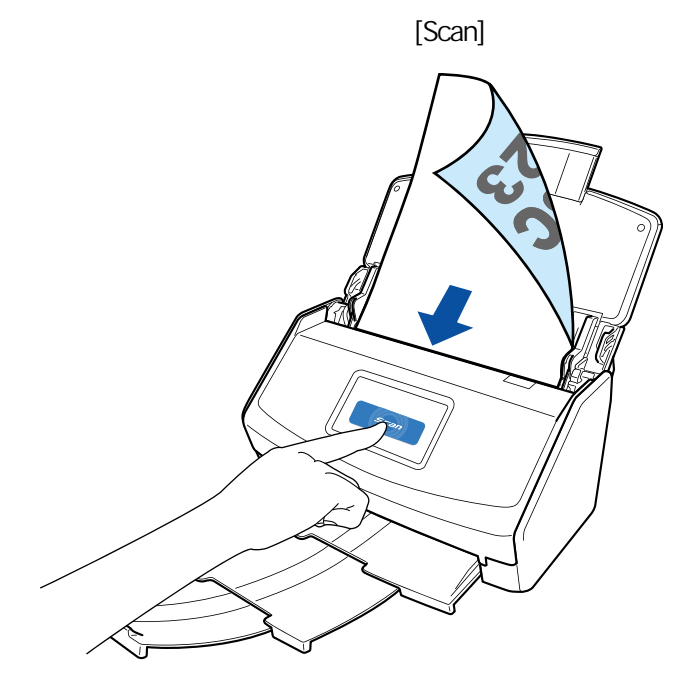

#### iX1400

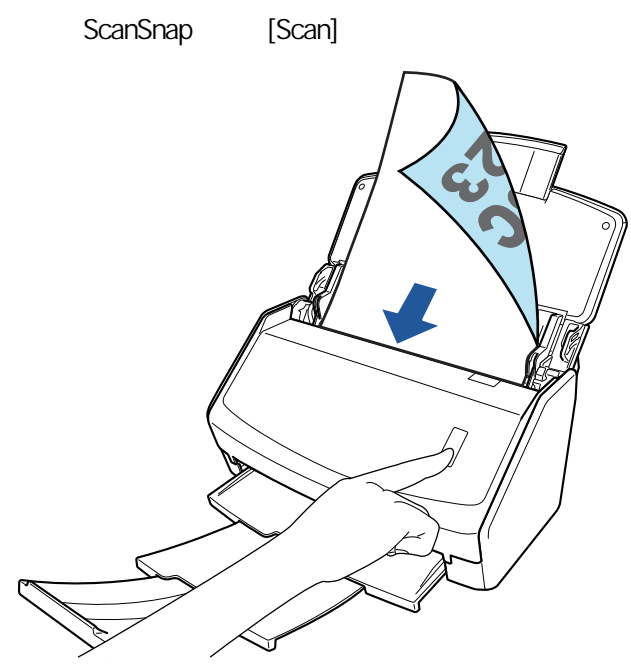

 $K$ canSnap  $S$ canSnap  $\mathbb{R}$ 

### <span id="page-24-0"></span>iX1600 / iX1500 / iX1400

#### ScanSnap

ScanSnap

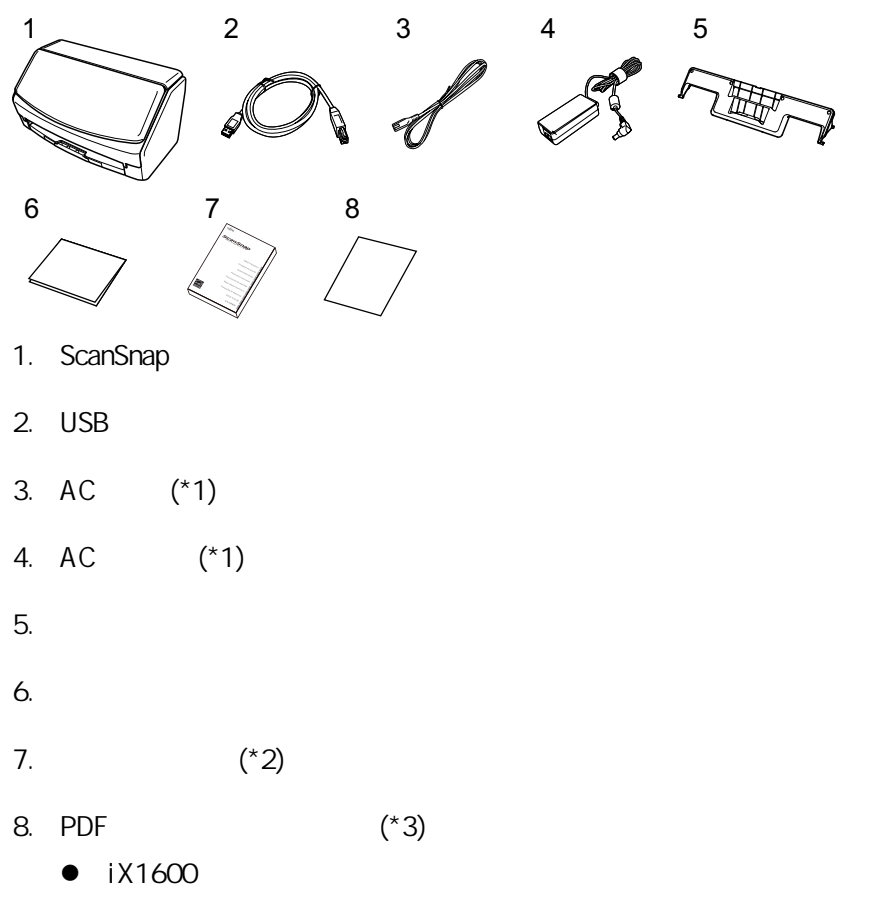

Kofax Power PDF Standard/Kofax Power PDF Standard for Mac

 $\bullet$  iX1500

Kofax Power PDF Standard/Kofax Power PDF Standard for Mac **Nuance Power PDF** Standard/Nuance Power PDF Standard for Mac **Multiple Standard Nuance Power PDF Standard**/ Nuance PDF Converter for Mac

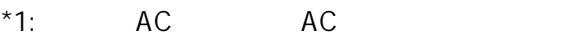

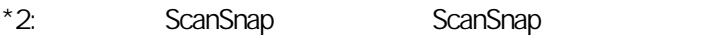

 $*3: 1 \times 1400$  PDF

# <span id="page-25-0"></span>設定 iX1300

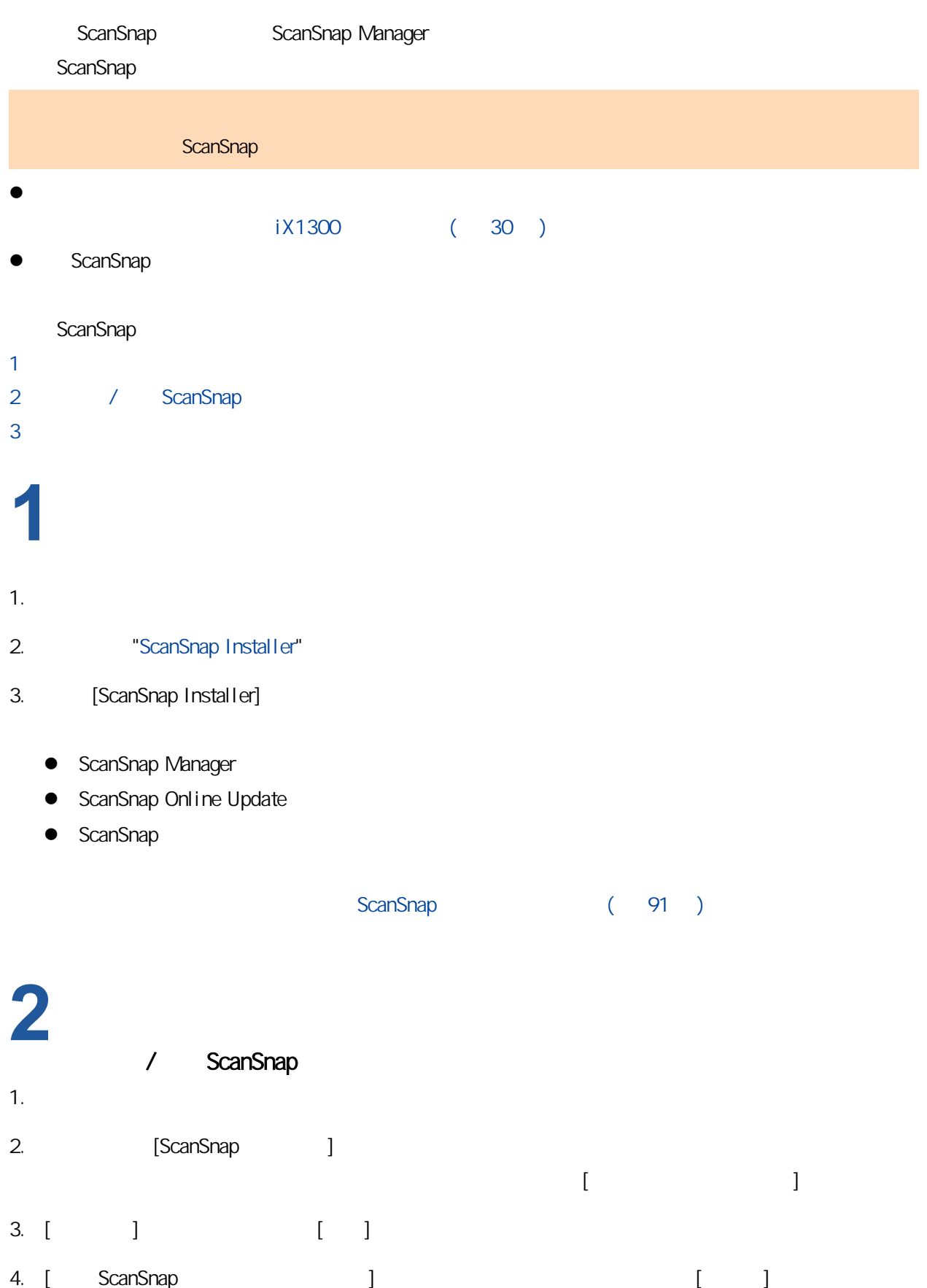

<span id="page-26-0"></span>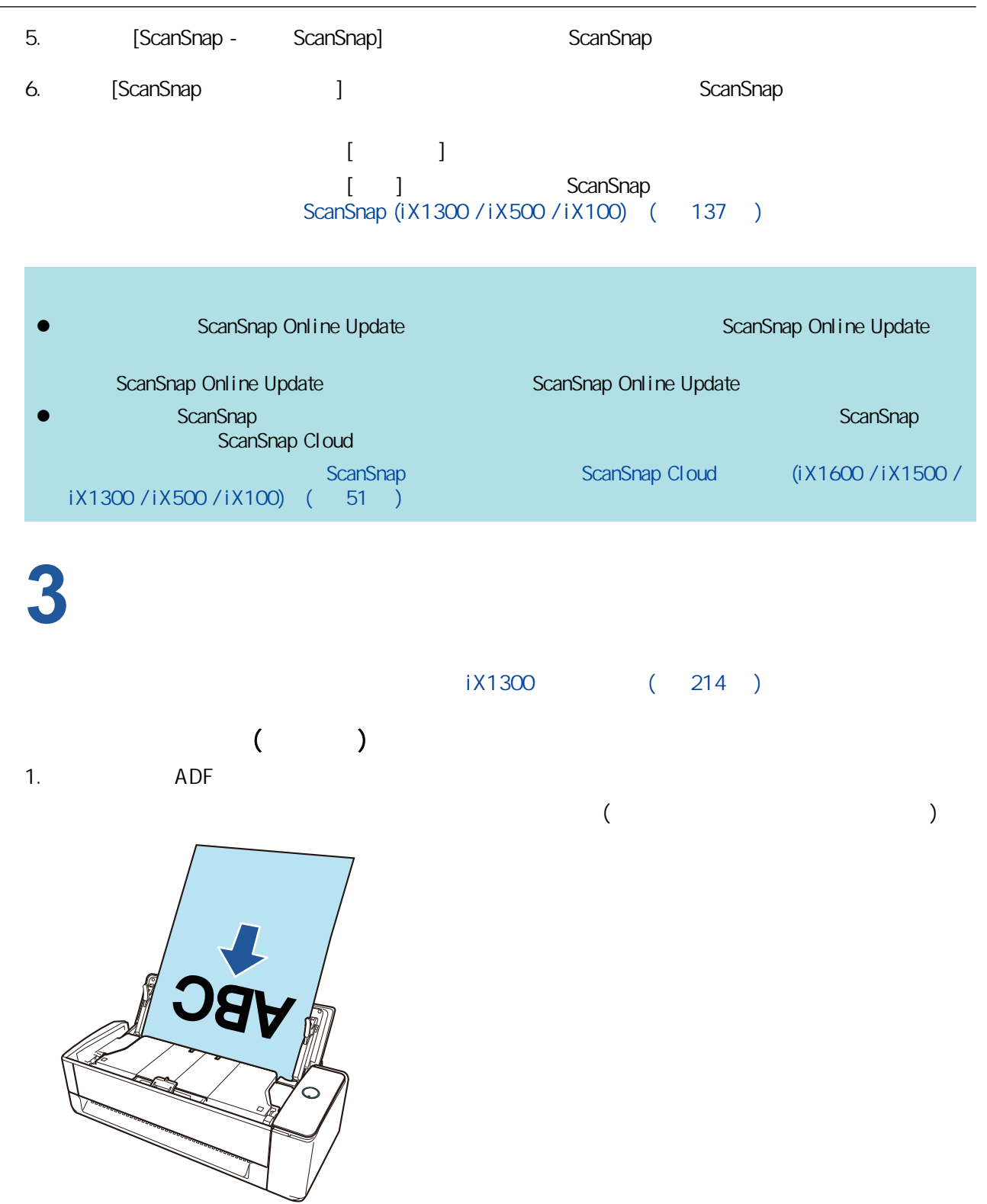

2. [Scan]

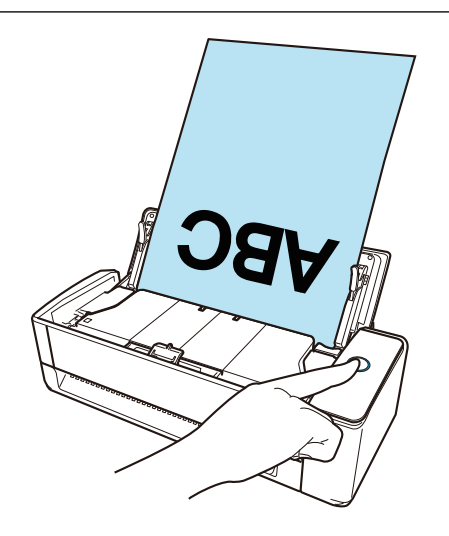

 $K$ canSnap  $S$ canSnap  $\mathbb{R}$ 

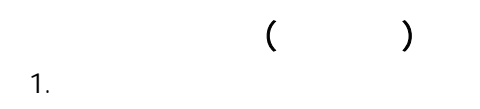

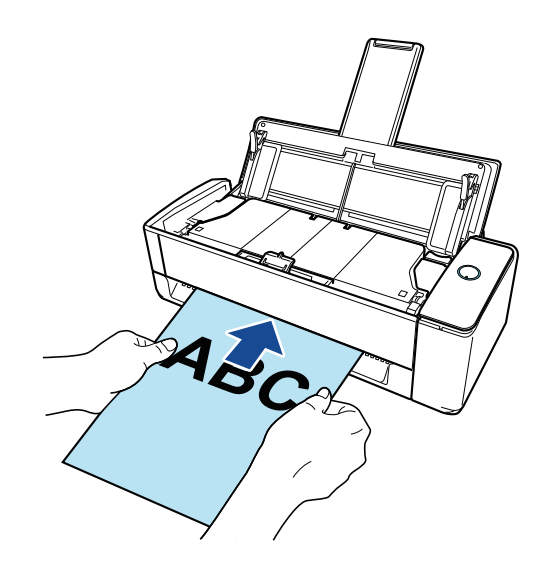

2. [Scan]

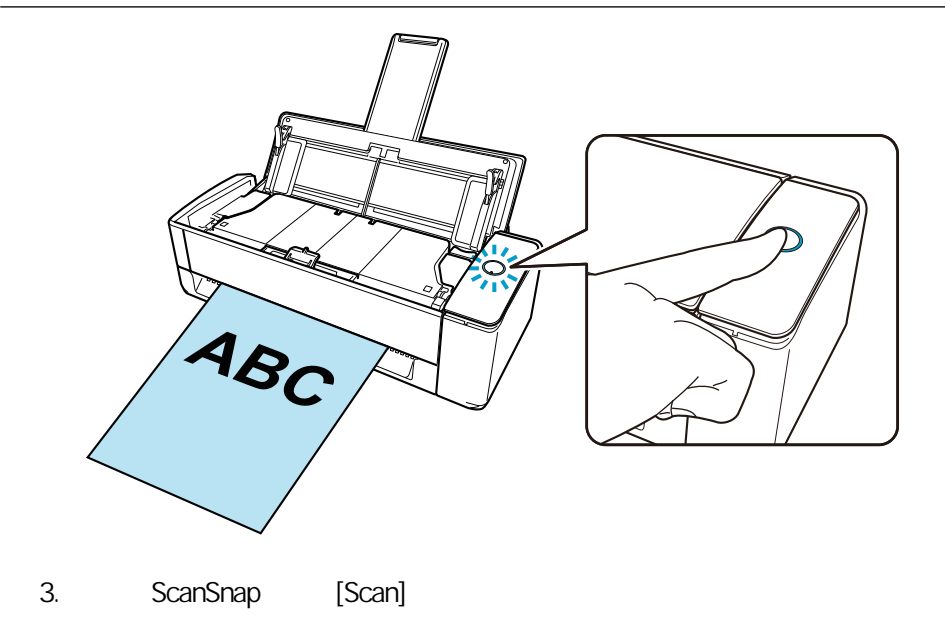

 $K$ canSnap  $S$ canSnap  $\mathbb{R}$ 

## <span id="page-29-0"></span>iX1300

ScanSnap

ScanSnap

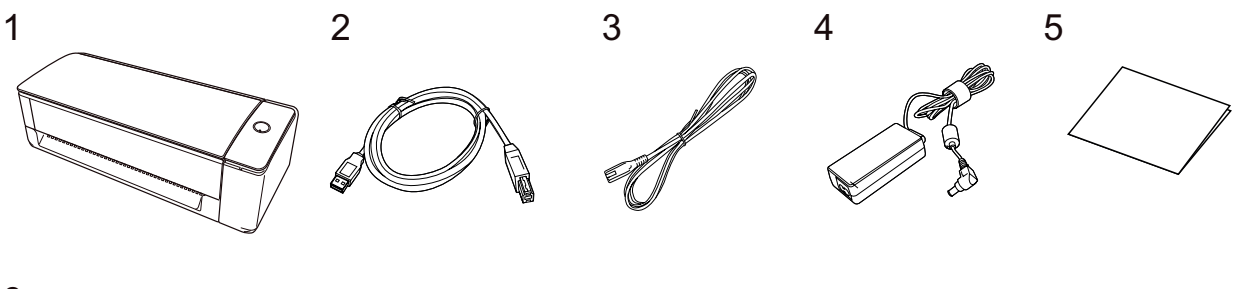

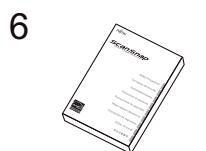

- 1. ScanSnap
- $2.$  USB
- 3. AC (\*1)
- 4. AC  $(*1)$
- 5. 入門指南
- 
- 6. 安全注意事項 (\*2)
- $*1:$  AC  $AC$
- \*2: ScanSnap ScanSnap

<span id="page-30-0"></span>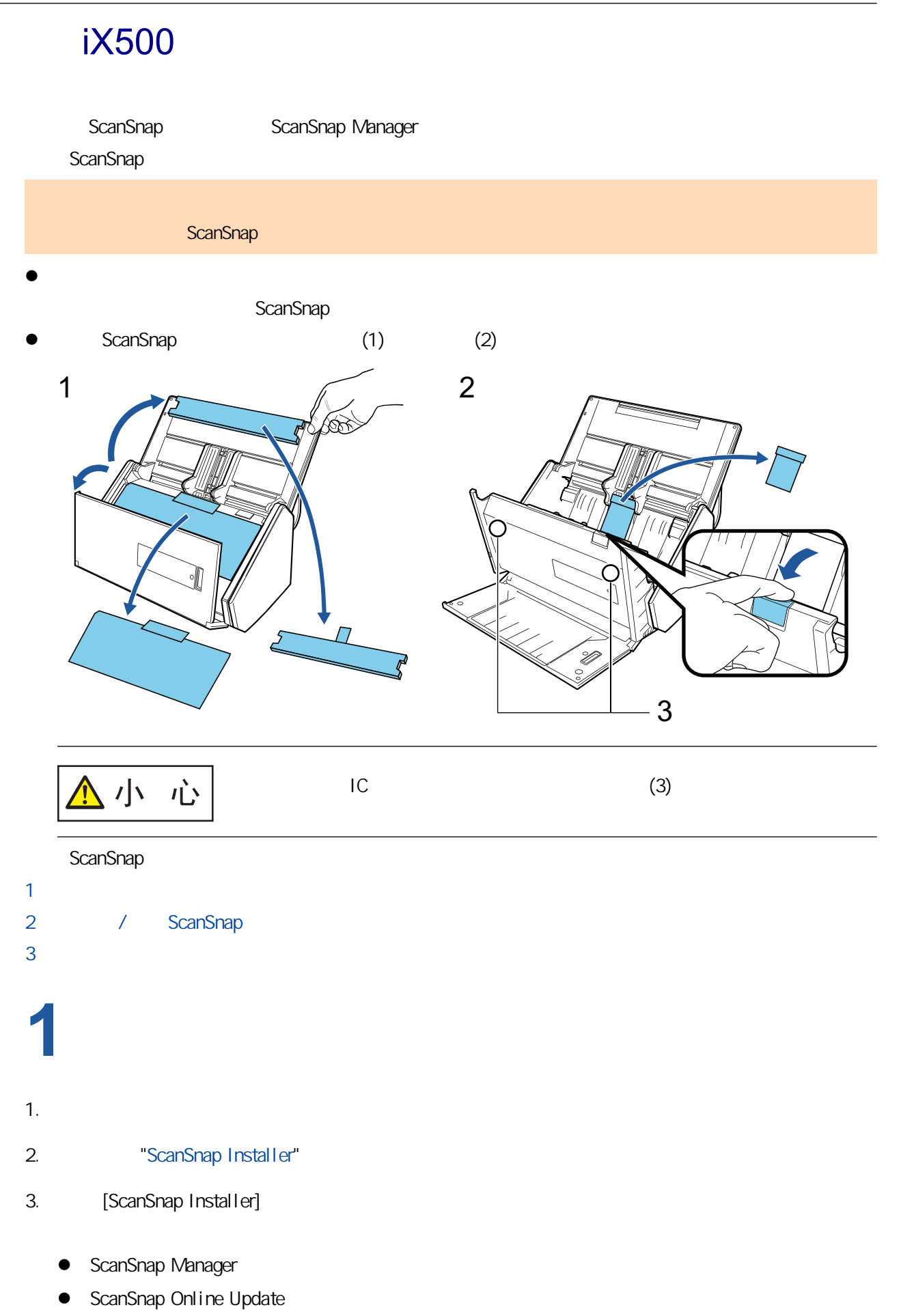

**•** ScanSnap

<span id="page-31-0"></span>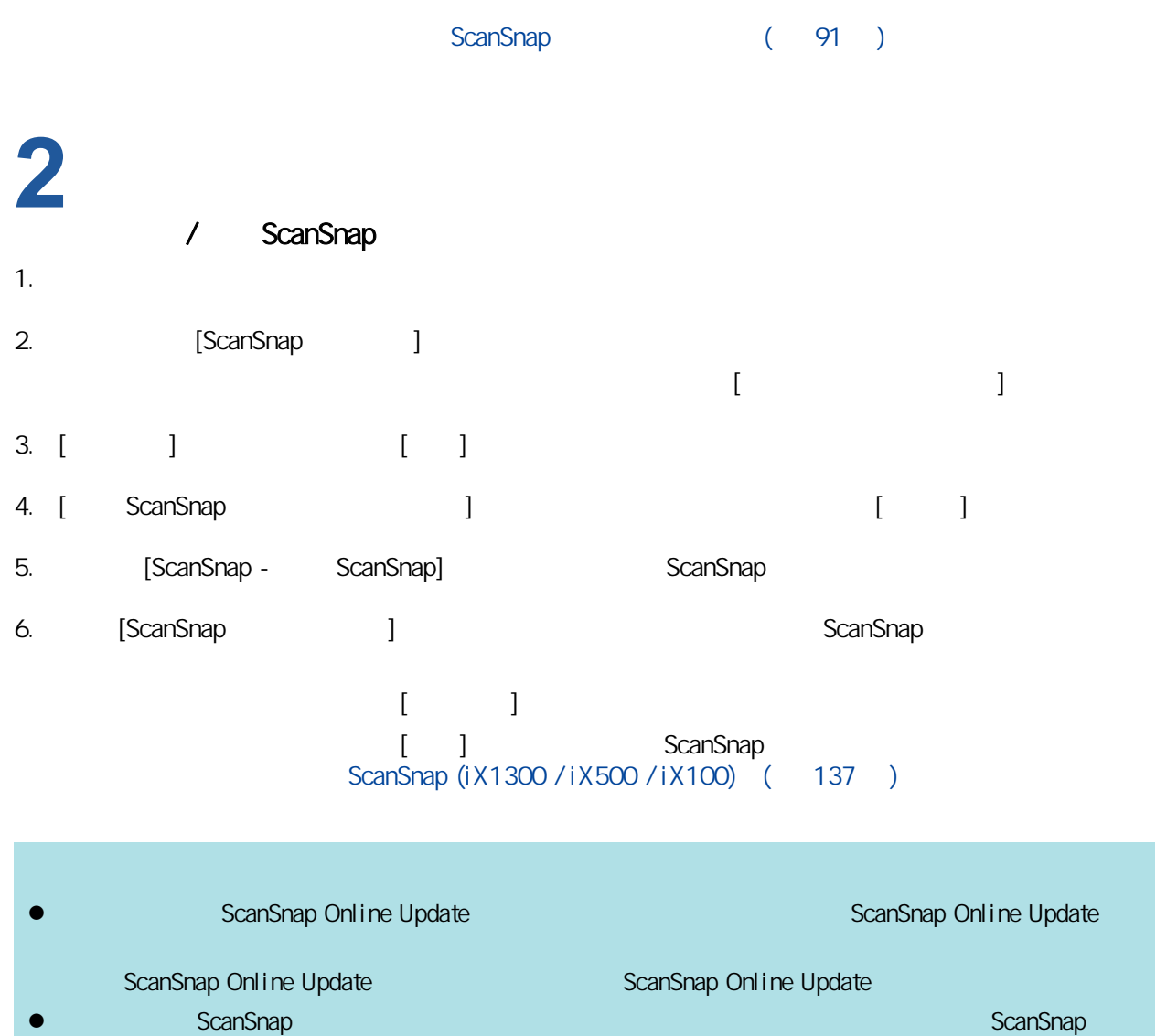

ScanSnap Cloud ScanSnap ScanSnap Cloud (iX1600 / iX1500 /

 $iX1300 / iX500 / iX100$  ( 51 )

# **3**

1. ScanSnap

 $1X500$  (  $268$  )

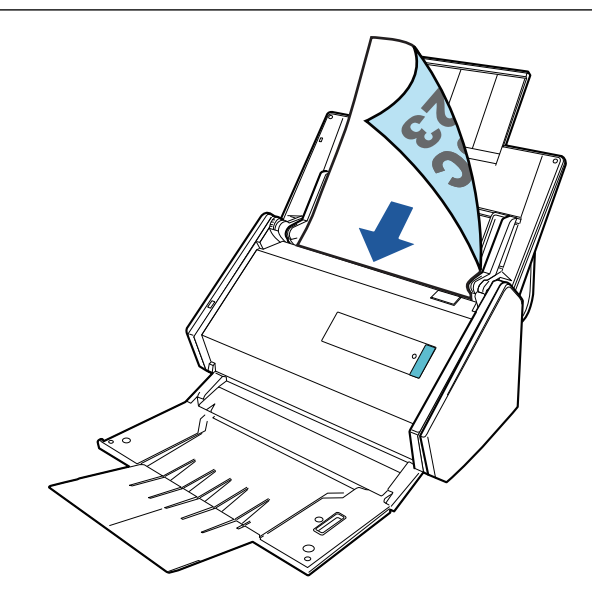

2. [Scan]

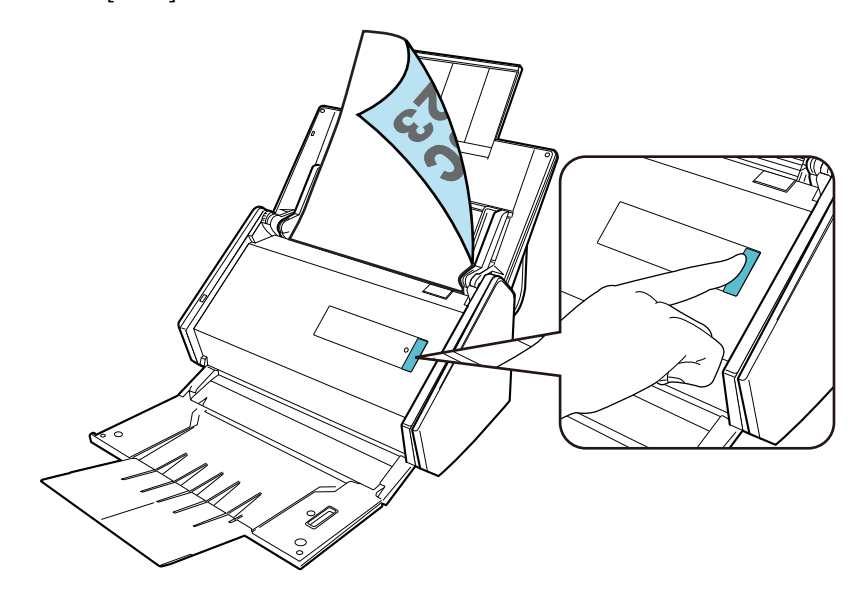

 $K$ canSnap  $S$ canSnap  $\mathbb{R}$ 

<span id="page-33-0"></span>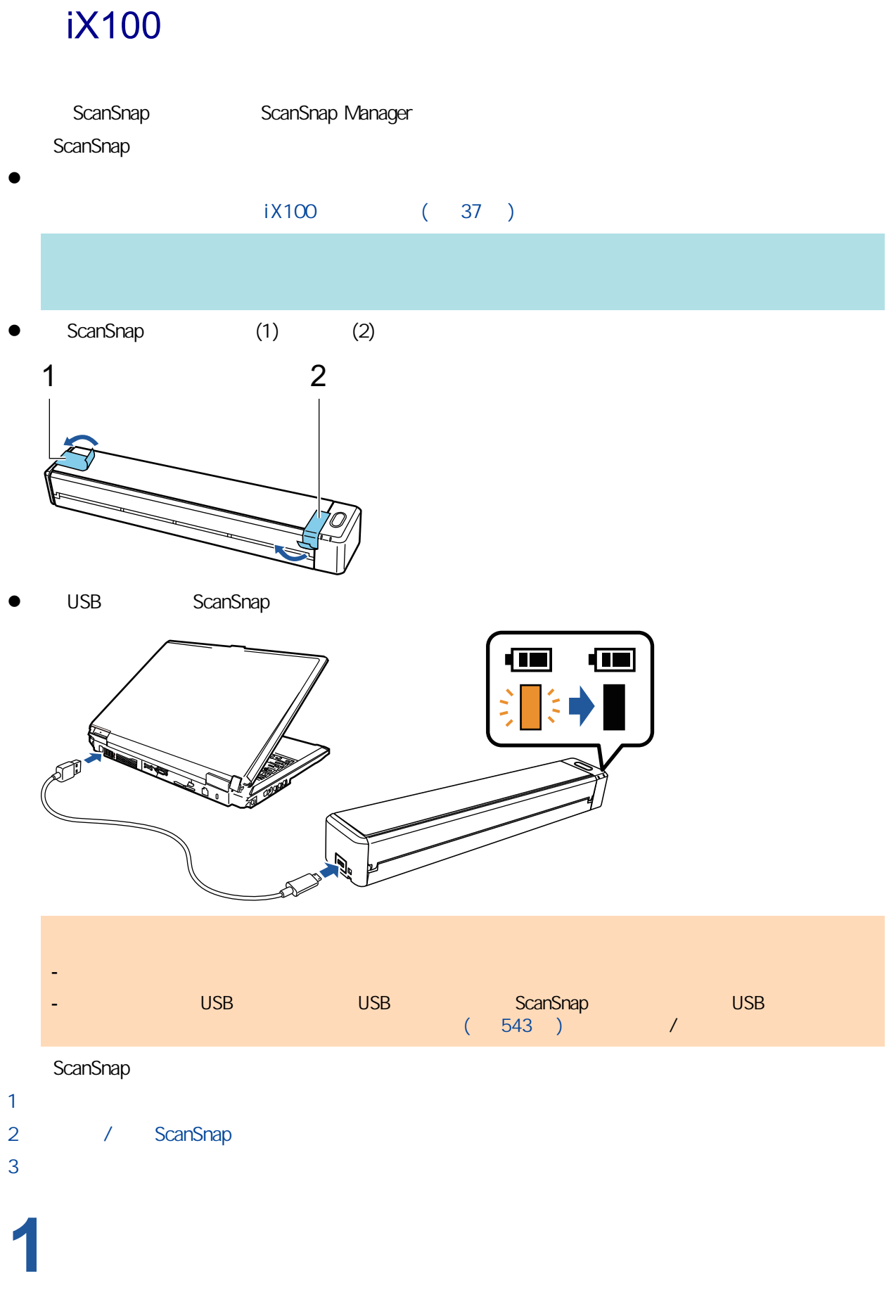

1.  $\blacksquare$ 

<span id="page-34-0"></span>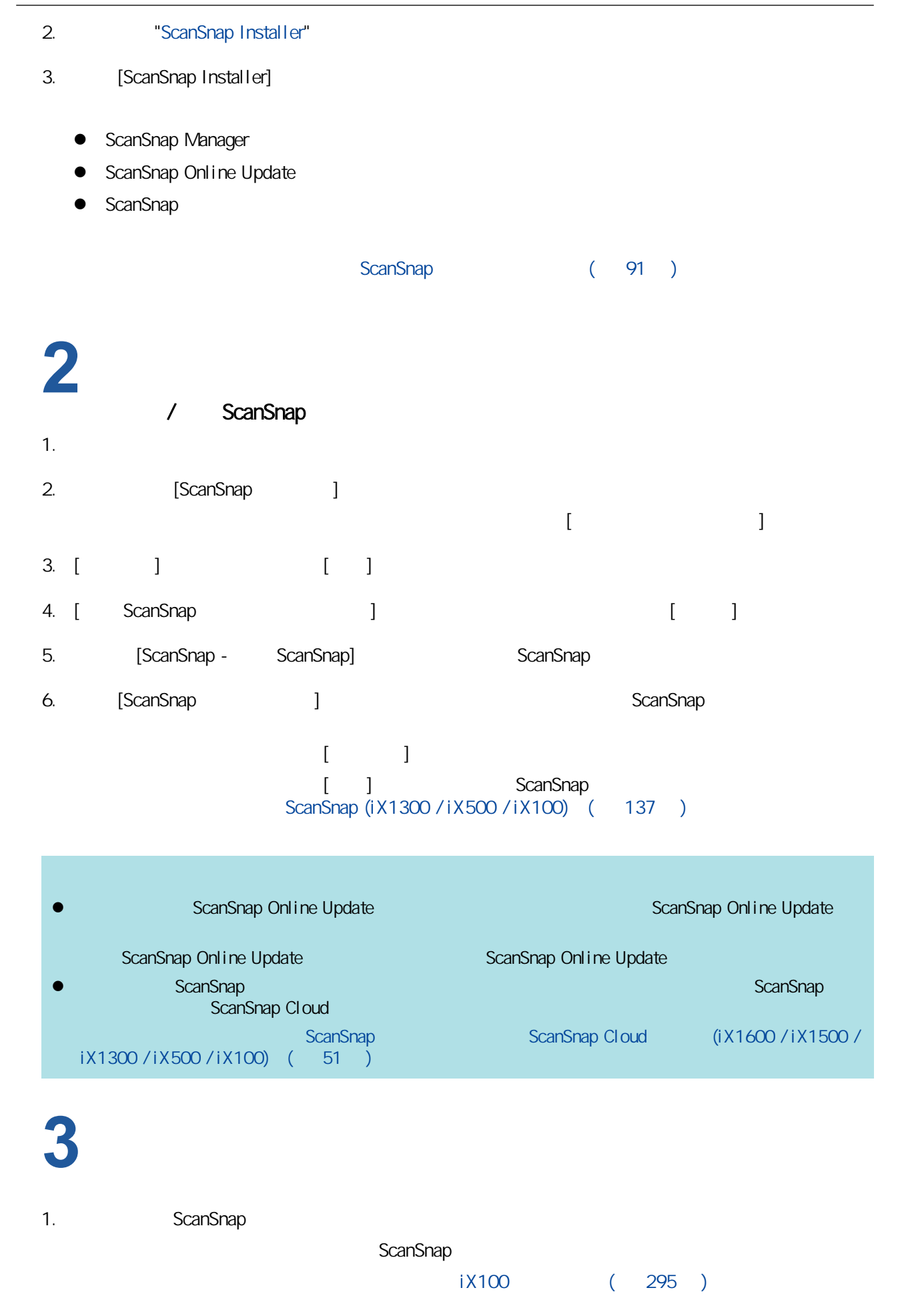

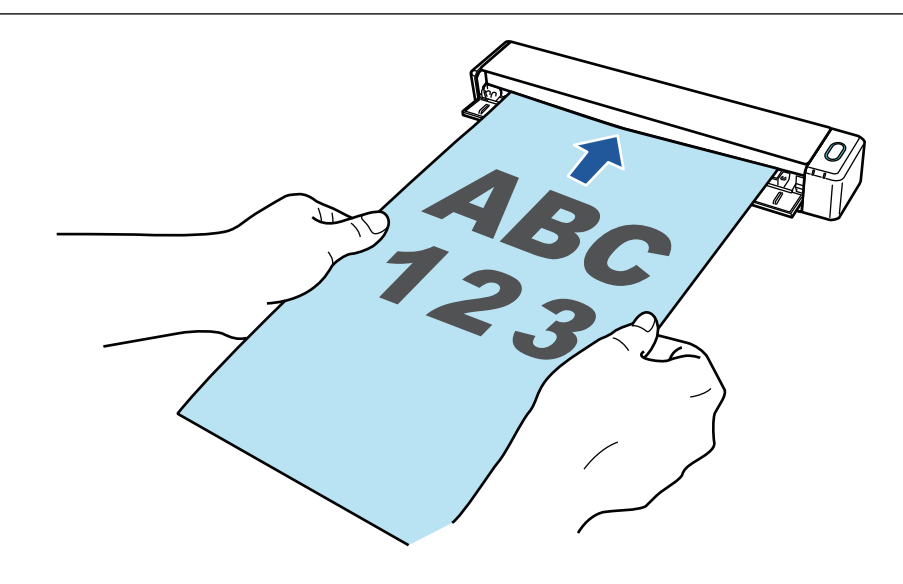

2. [Scan/Stop]

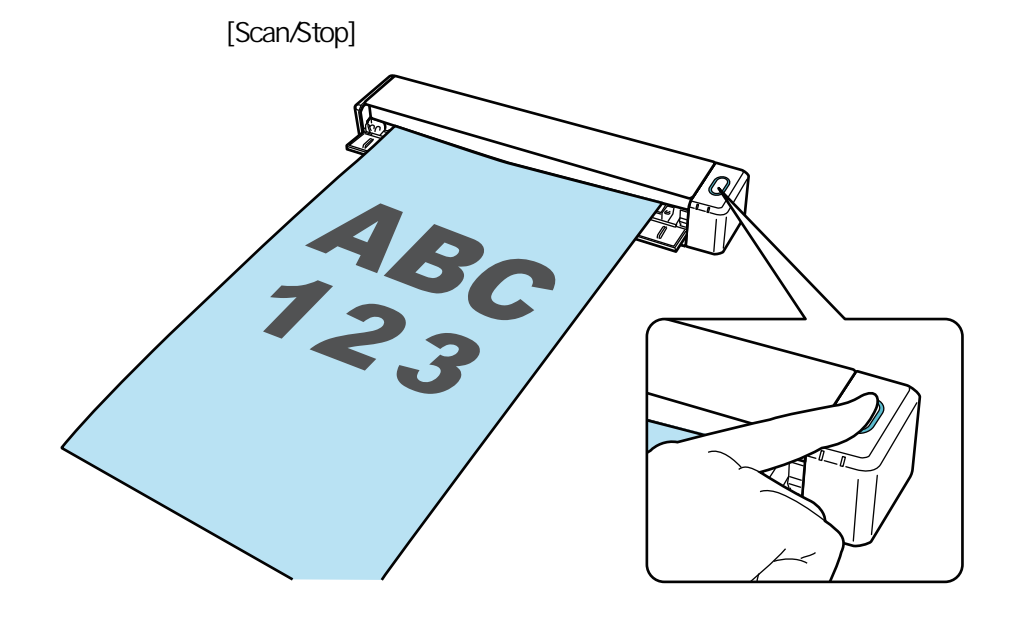

 $K$ canSnap  $S$ canSnap  $\mathbb{R}$
# iX100

ScanSnap

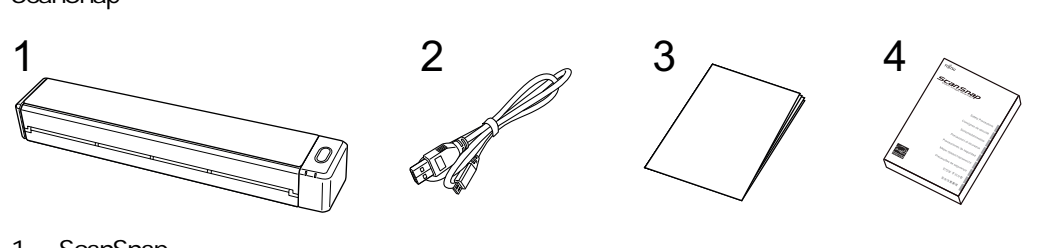

- 1. ScanSnap
- 2. USB
- $3.$
- 4. 安全注意事項

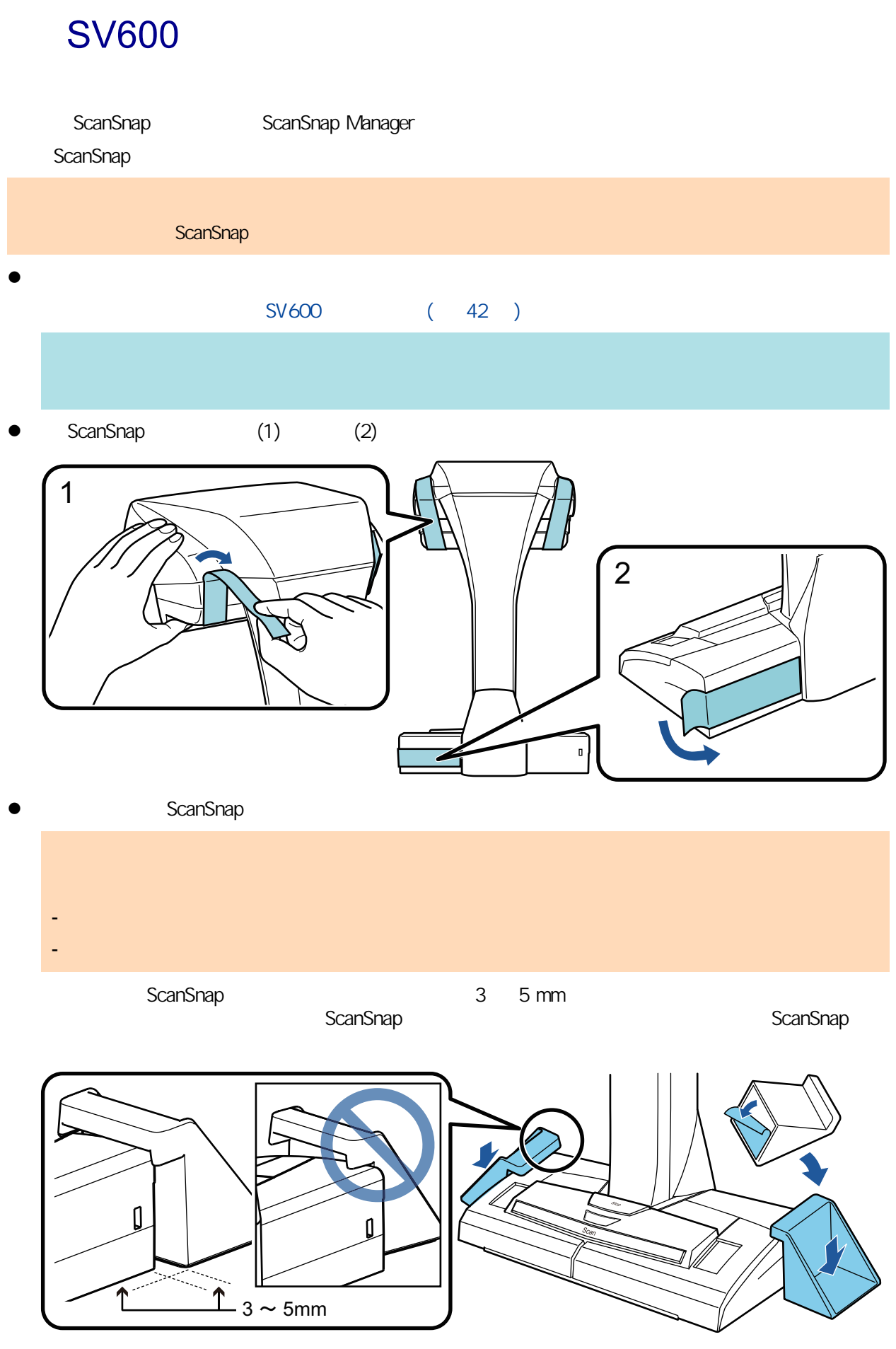

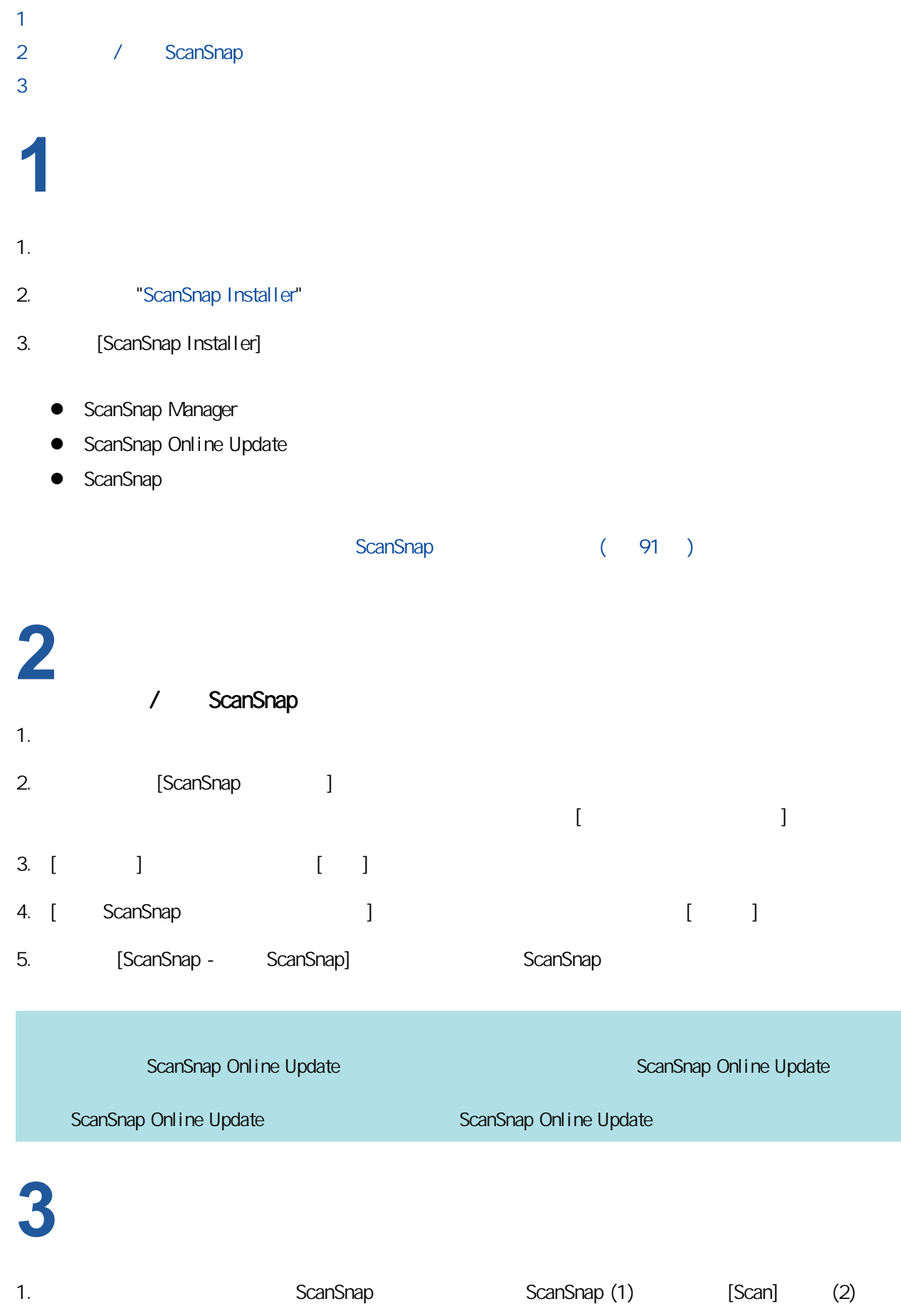

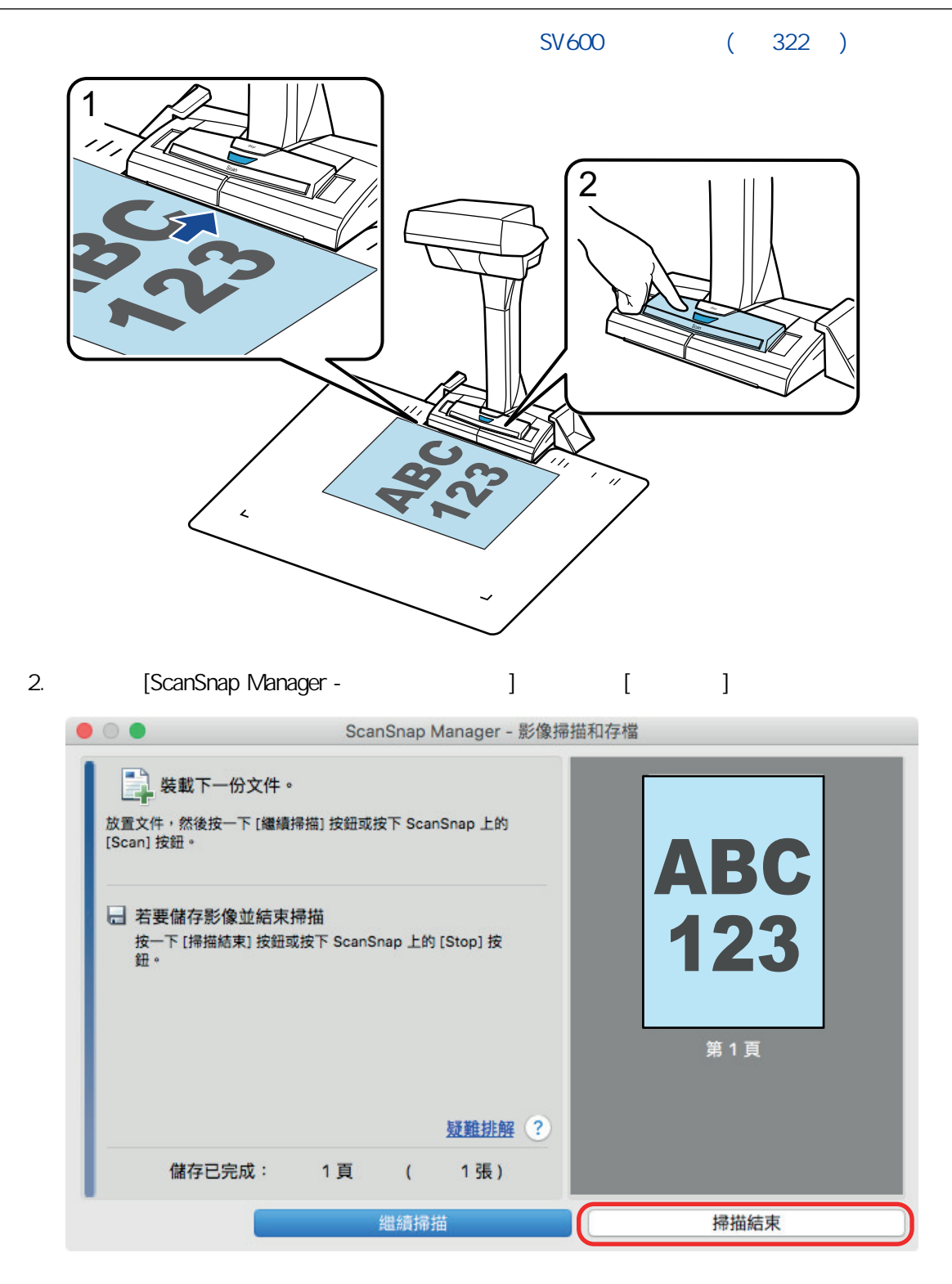

3. 選擇 [平坦],然後按一下 [儲存此影像] 按鈕。

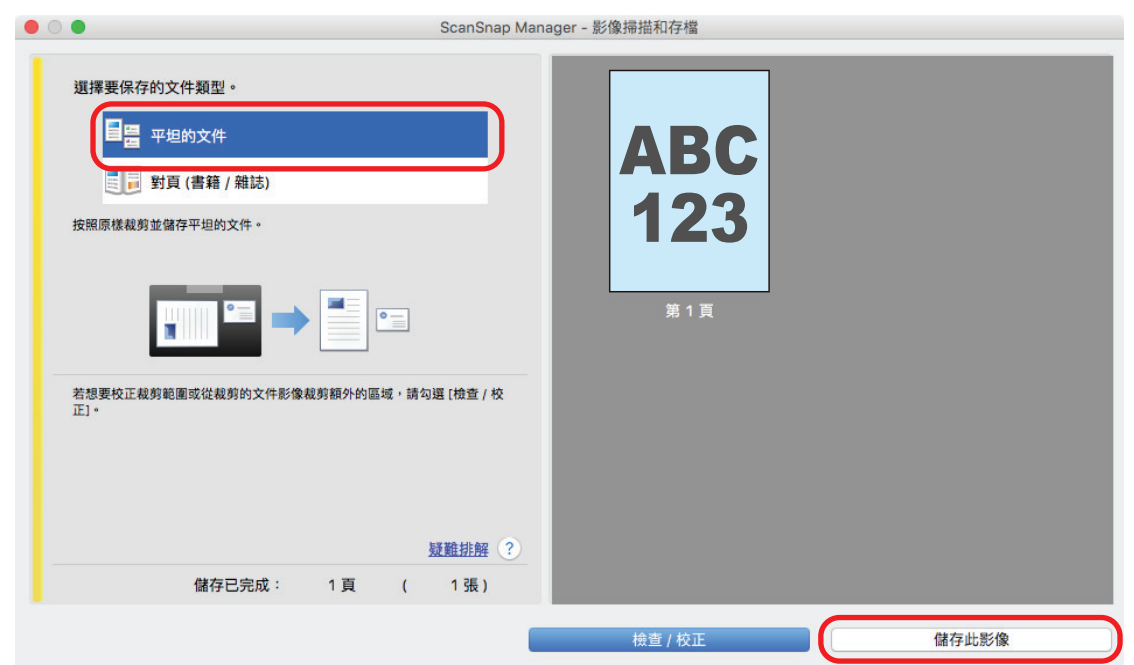

 $K$ canSnap  $S$ canSnap  $\mathbb{R}$ 

#### <span id="page-41-0"></span>SV600

ScanSnap

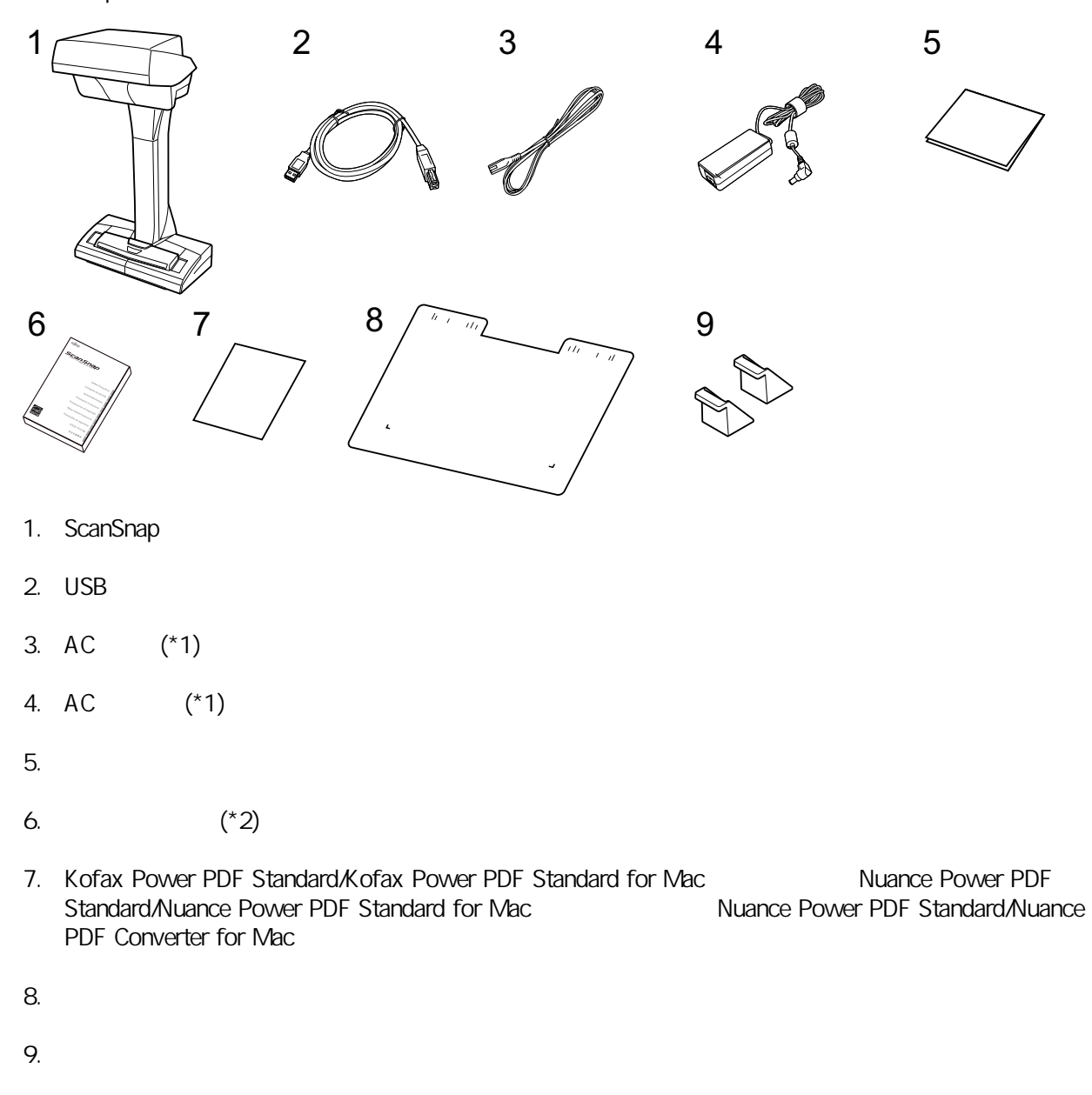

- $*1:$  AC  $AC$
- \*2: ScanSnap ScanSnap ScanSnap

# 設定 S1300i ScanSnap ScanSnap Manager ScanSnap ScanSnap  $\bullet$ S1300i ( 46 )  $\bullet$  ScanSnap (1) 1 ScanSnap  $\overline{1}$ 2 / ScanSnap  $\overline{3}$ **1**1.  $\blacksquare$ 2. The "[ScanSnap Installer](https://www.pfu.ricoh.com/global/scanners/scansnap/dl/setup/m-s1300i-inst2-v7.html?MODEL=5016)" 3. [ScanSnap Installer] **•** ScanSnap Manager • ScanSnap Online Update **•** ScanSnap ScanSnap (91 ) **2** / ScanSnap 1.  $\blacksquare$

<span id="page-43-0"></span>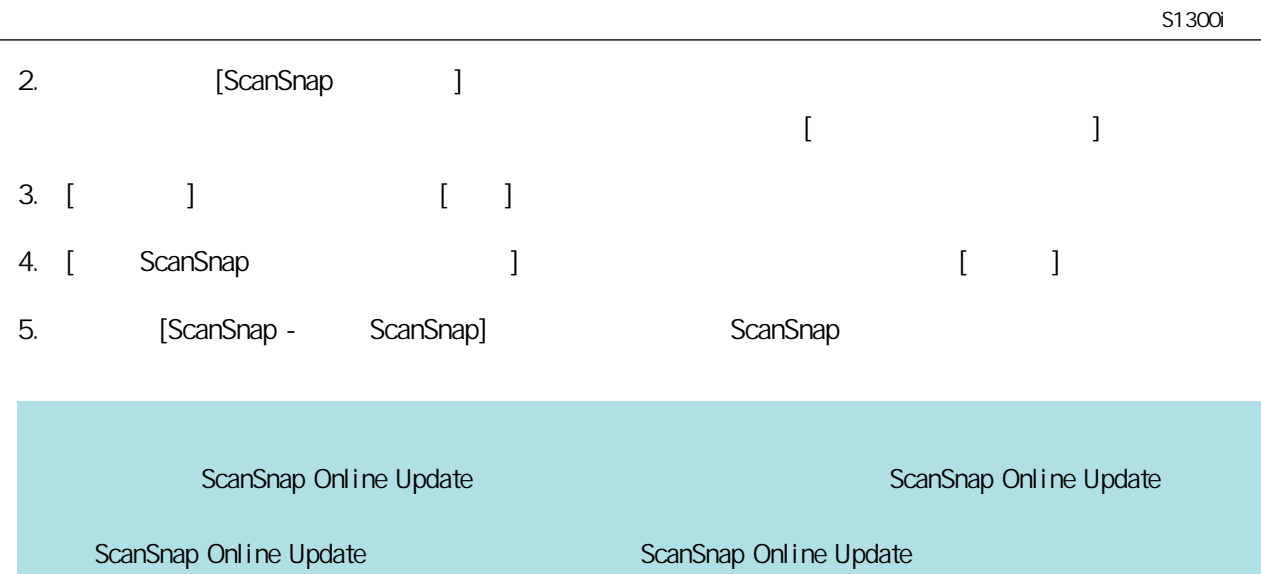

# **3**

1. ScanSnap

關於如何掃描文件的詳細資訊,請參閱 [〈使用 S1300i 掃描文件〉\( 第 350 頁\)](#page-349-0)

2. [Scan]

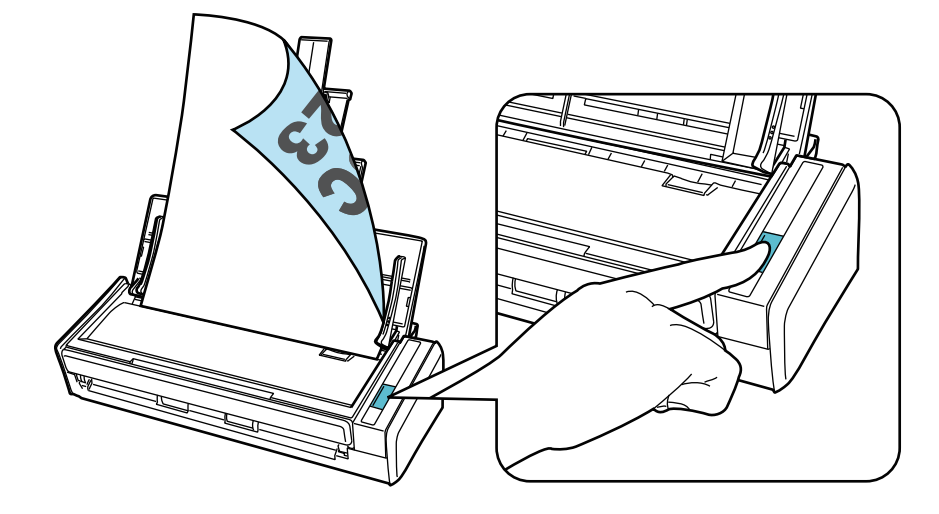

 $K$ canSnap  $S$ canSnap  $\mathbb{R}$ 

### <span id="page-45-0"></span>S1300i

ScanSnap

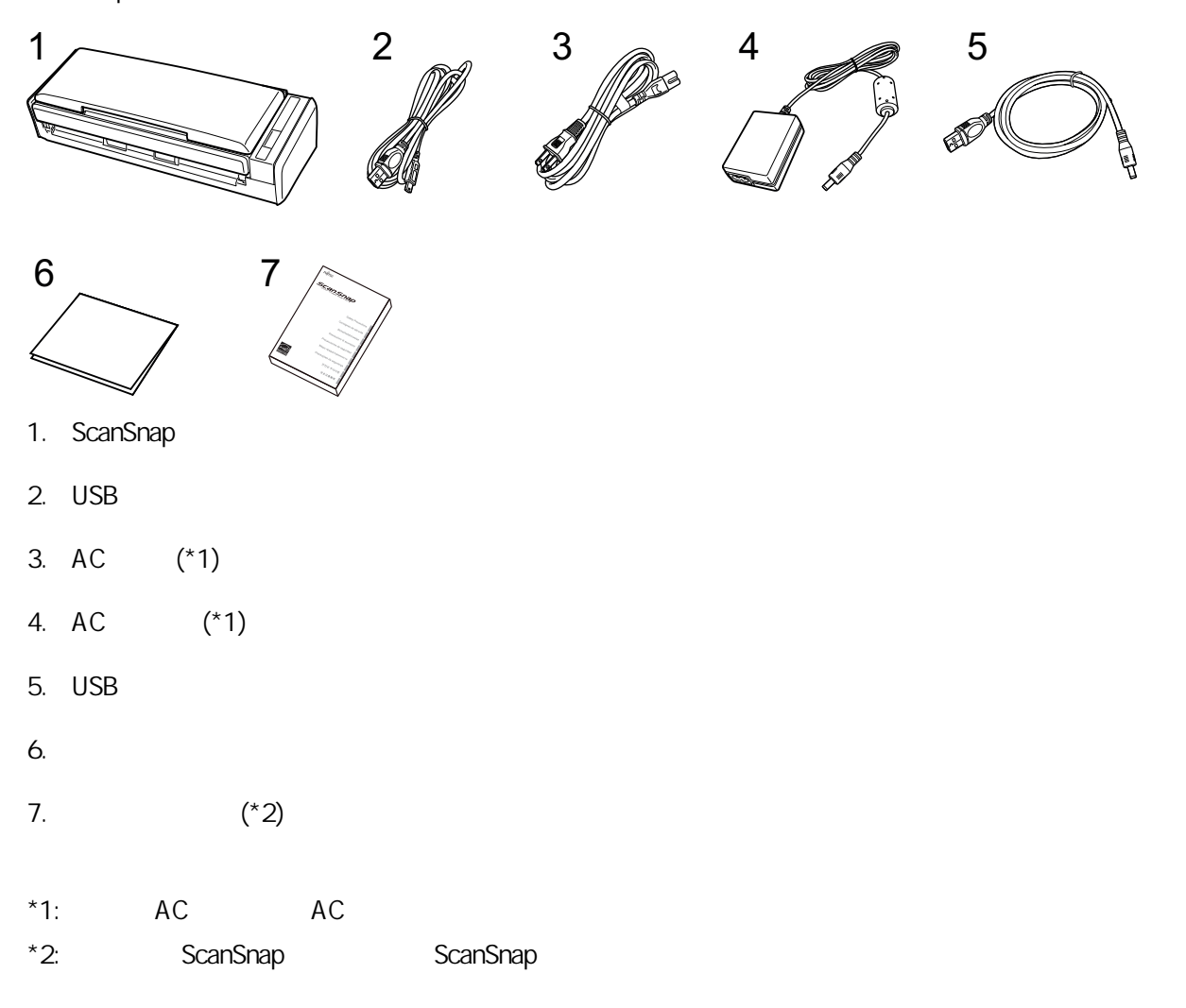

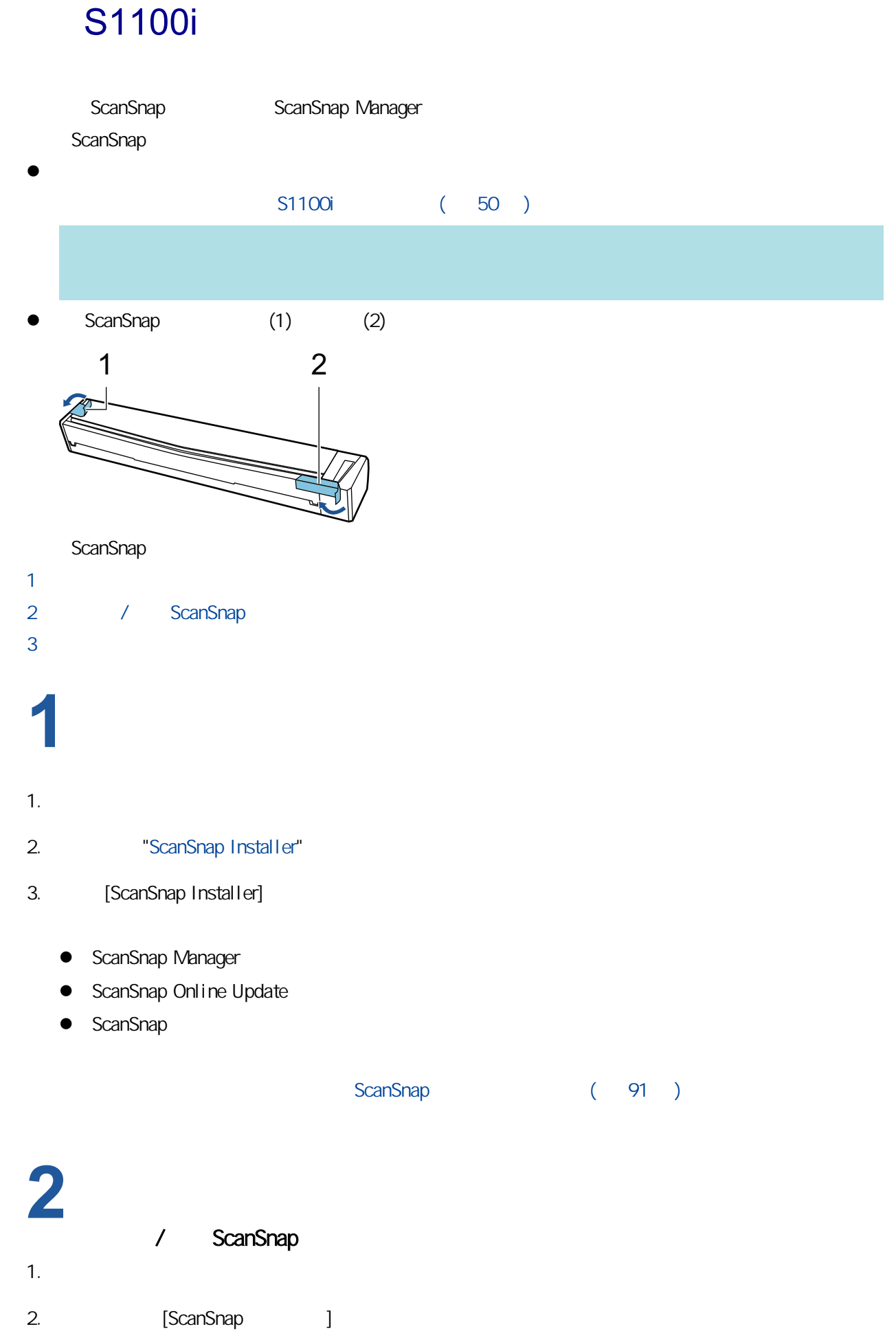

<span id="page-47-0"></span>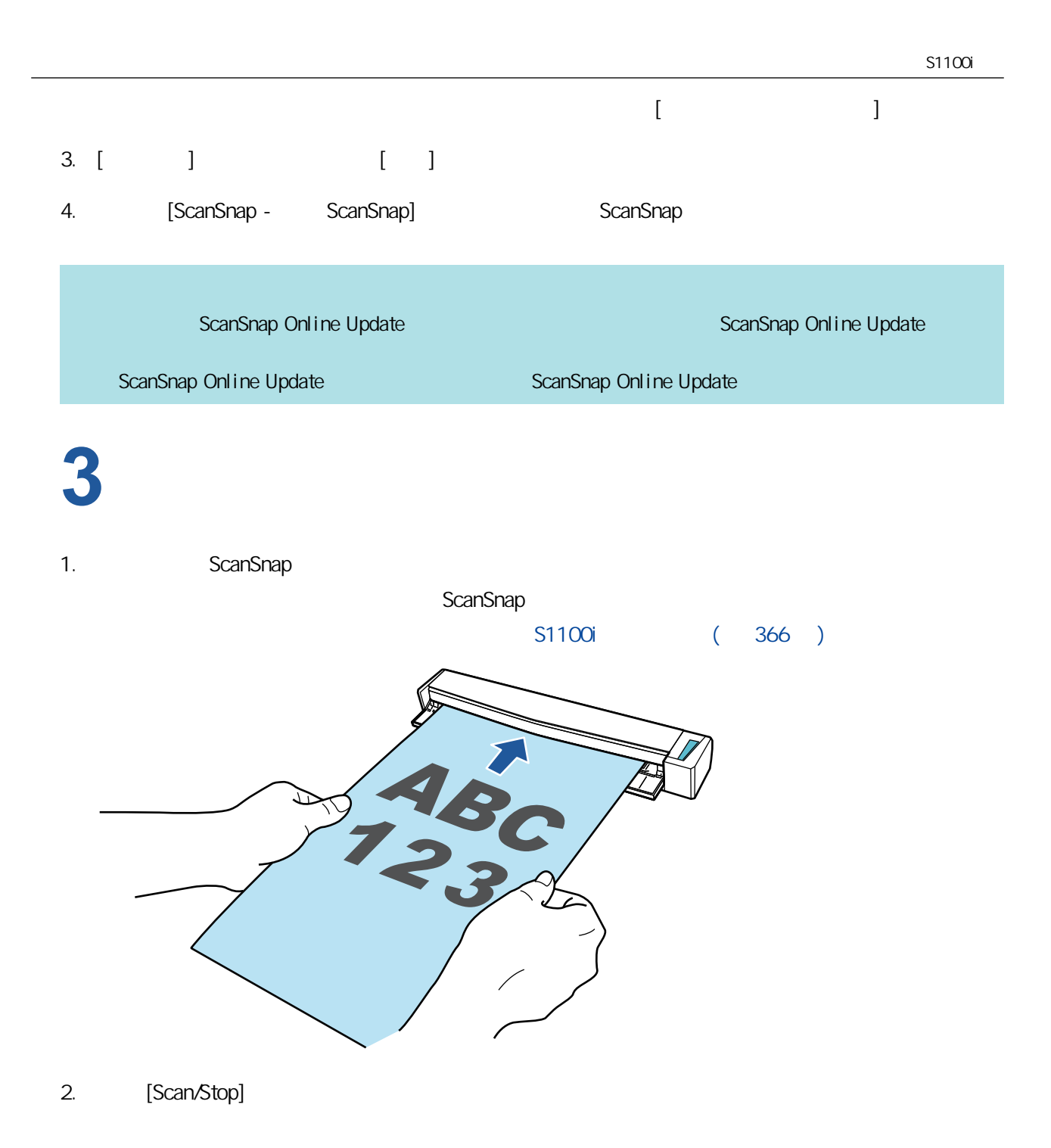

[Scan/Stop]

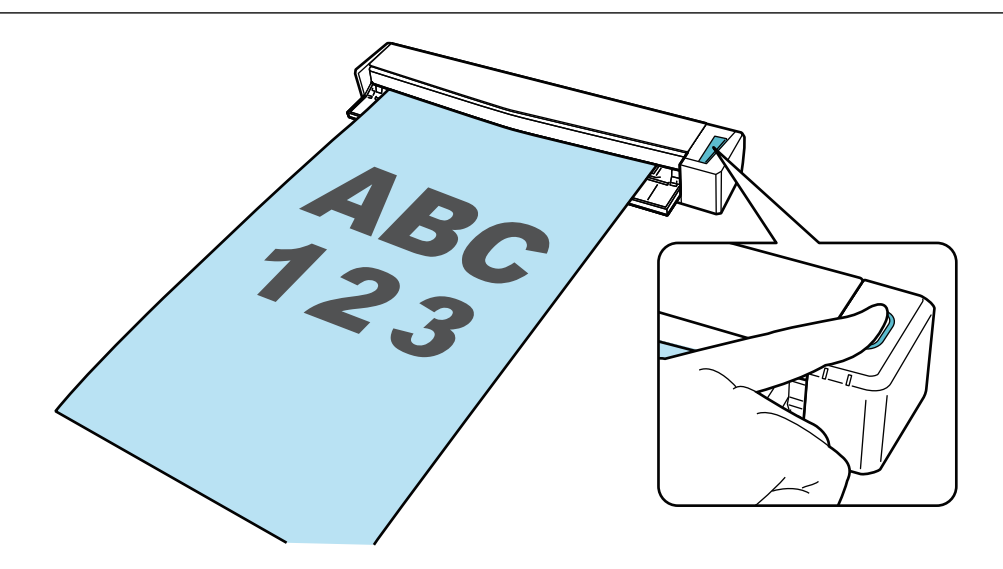

 $K$ canSnap  $S$ canSnap  $\mathbb{R}$ 

# <span id="page-49-0"></span>S1100i

ScanSnap

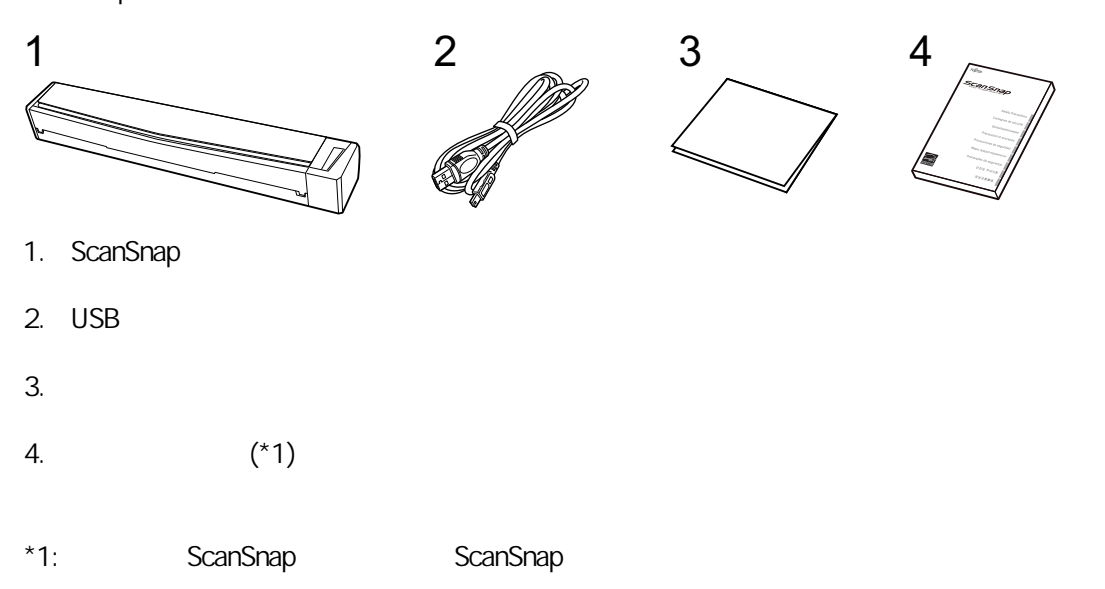

# ScanSnap ScanSnap ScanSnap Cloud 服器 (iX1600 / iX1500 / iX1300 / iX500 / iX100) ScanSnap ScanSnap ScanSnap Cloud ScanSnap Cloud ScanSnap ScanSnap ScanSnap Connect Application, The ScanSnap 2 ScanSnap 2 ScanSnap 2 ScanSnap 2 ScanSnap 2 ScanSnap 2 ScanSnap 2 ScanSnap 2 ScanSnap 2 ScanSnap 2 ScanSnap 2 ScanSnap 2 ScanSnap 2 ScanSnap 2 ScanSnap 2 ScanSnap 2 ScanSnap 2 S  $iX1600/iiX1500/iiX500/iiX100$  ScanSnap ScanSnap iX1600/iX1500 ScanSnap (iX1600 / iX1500) ( 124 ) iX500/iX100 ScanSnap (iX1300 / iX500 / iX100) ( 137 ) iX1300 <br>  $Scan$ ScanSnap Connect Application 1. ScanSnap Connect Application ScanSnap Connect Application App Store Google Play **•** Amazon Appstore 2. ScanSnap Connect Application ScanSnap Connect Application (Fig. 2014) (
a) a scanSnap Connect Application  $[$  ]  $[$   $]$   $[$   $($   $)$   $[$   $]$   $[$   $]$   $[$   $]$   $[$   $]$   $[$   $]$   $[$   $]$   $[$   $]$   $[$   $]$   $[$   $]$   $[$   $]$   $[$   $]$   $[$   $]$   $[$   $]$   $[$   $]$   $[$   $]$   $[$   $]$   $[$   $]$   $[$   $]$   $[$   $]$   $[$   $]$   $[$   $]$   $[$   $]$   $[$   $]$   $[$   $]$   $[$ ScanSnap ScanSnap Cloud ScanSnap Cloud examSnap examSnap ScanSnap ScanSnap Cloud ScanSnap ScanSnap example ScanSnap ScanSnap Cloud (iX1600 / iX1500 / iX1300 / iX500 / iX100)

ScanSnap Cloud ScanSnap Cloud ScanSnap Cloud ScanSnap Cloud

51

- **e** ScanSnap (53 )
- $(71)$
- $\bullet$  (iX100) (89 )
- ScanSnap (91 )
- ScanSnap Manager (92 )
- **e** ScanSnap Manager (93)
- **e** ScanSnap ( 95 )
- ScanSnap ( 97 )
- $\bullet$  (iX1600 / iX1500) (  $\bullet$  112 )
- $\bullet$  (iX1600 / iX1500 / iX1400) ( 120 )

- <span id="page-52-0"></span> $\bullet$  iX1600 / iX1500 / iX1400 (54 )
- $\bullet$  iX1300 (57)
- $\bullet$  iX500 (60 )
- $\bullet$  iX100 (62)
- $\bullet$  SV600 (65 )
- S1300i (68 )
- $\bullet$  S1100i (69 )

#### <span id="page-53-0"></span>iX1600 / iX1500 / iX1400

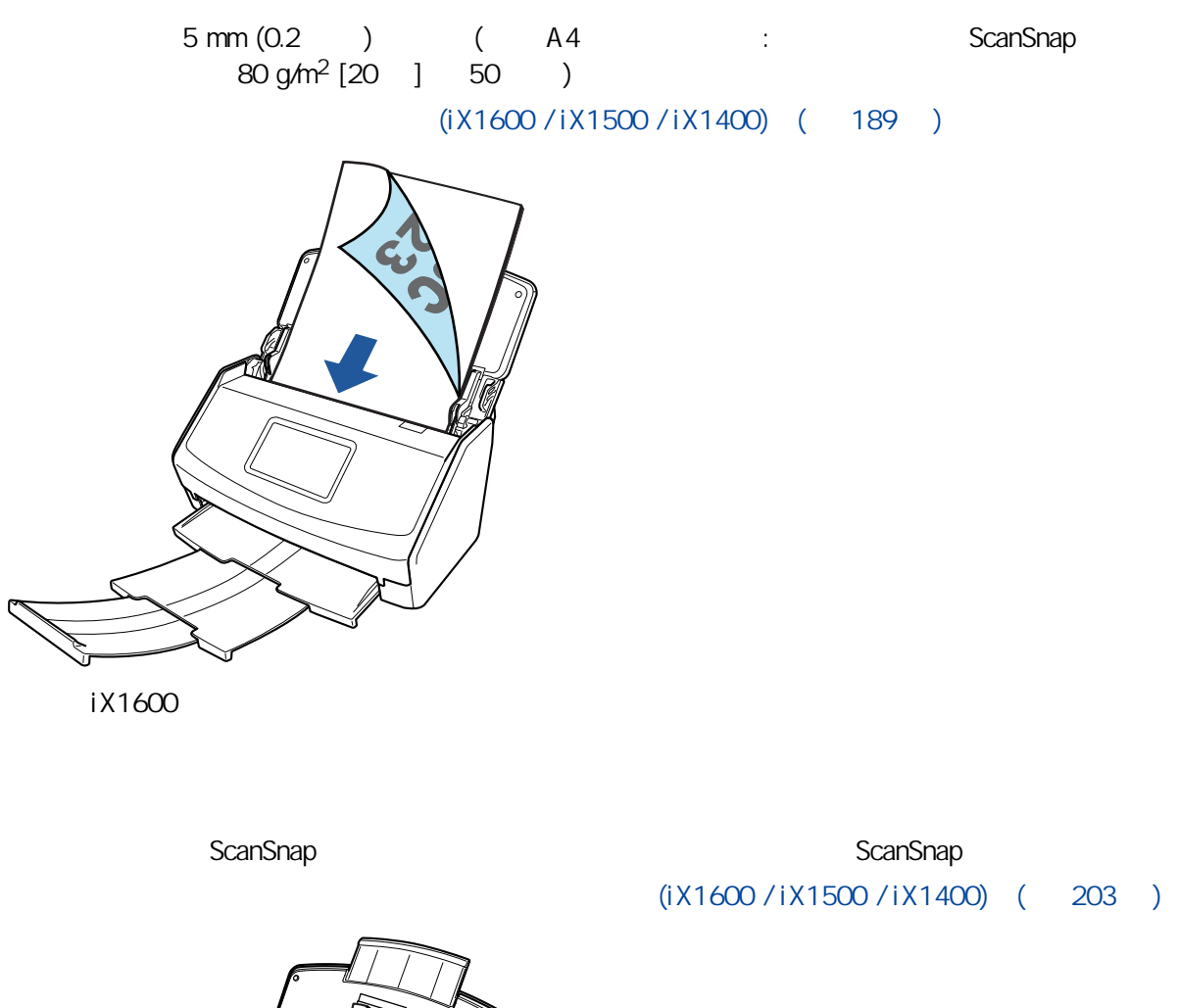

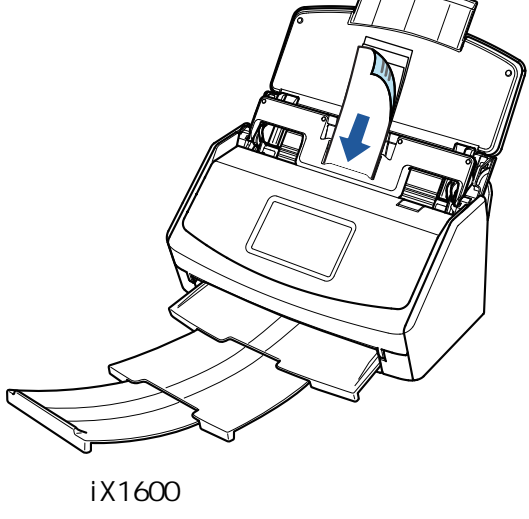

#### ScanSnap

A4/Letter A3

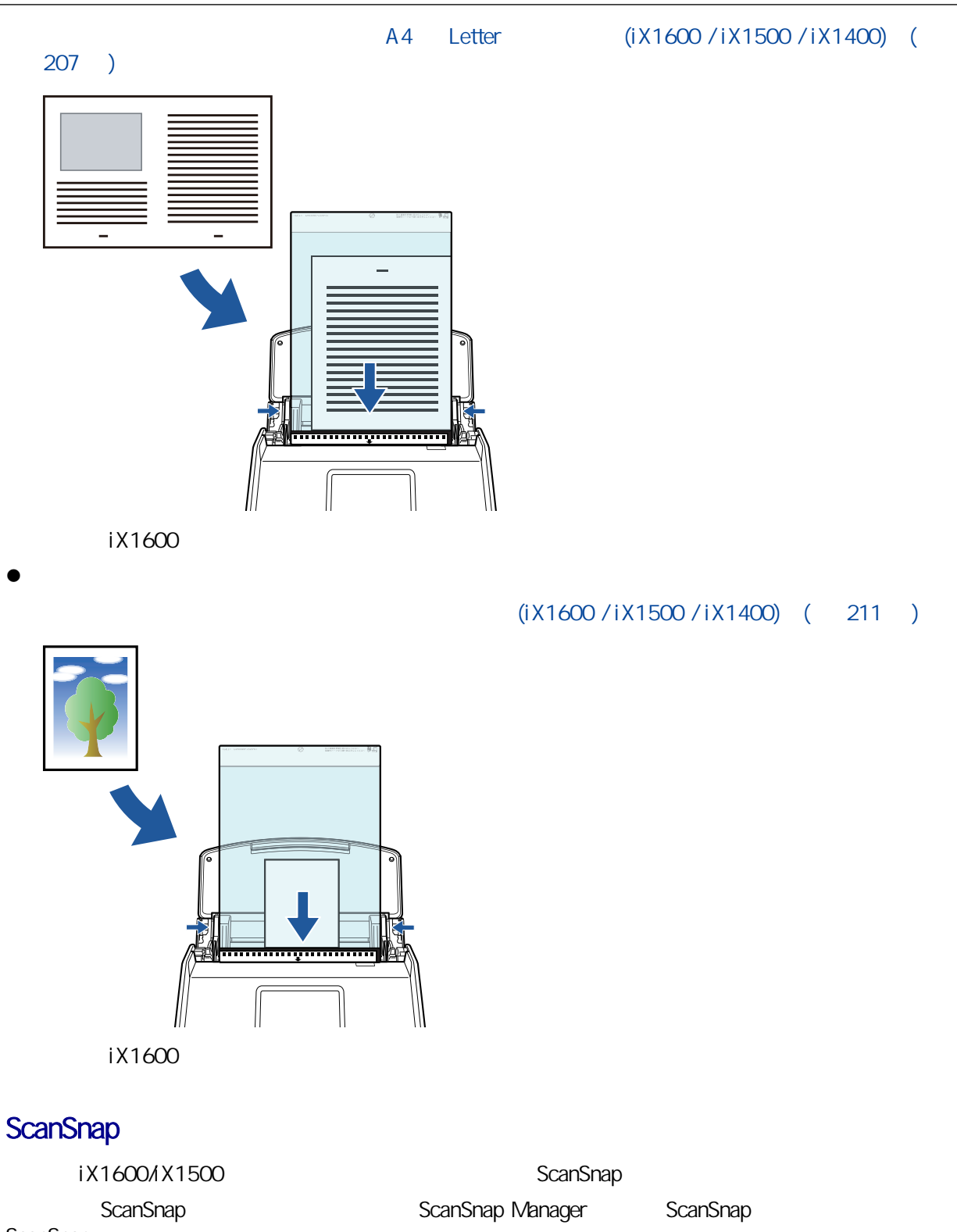

ScanSnap (iX1600 / iX1500) ( 124 )

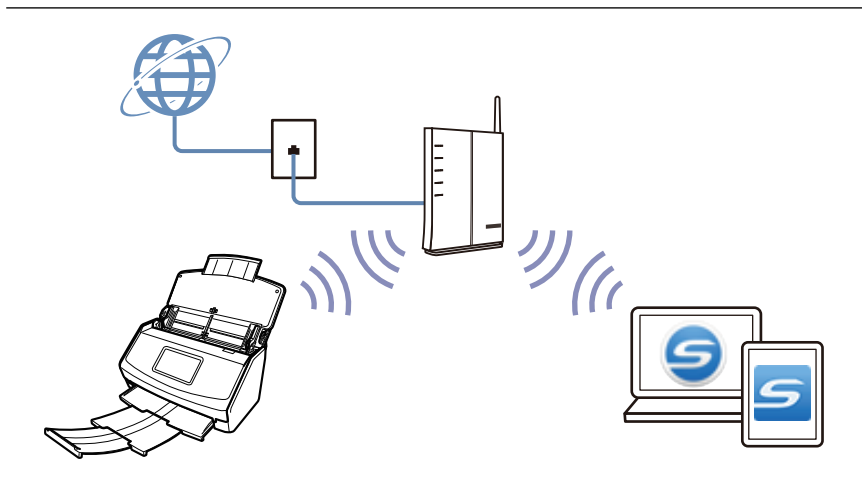

<span id="page-56-0"></span>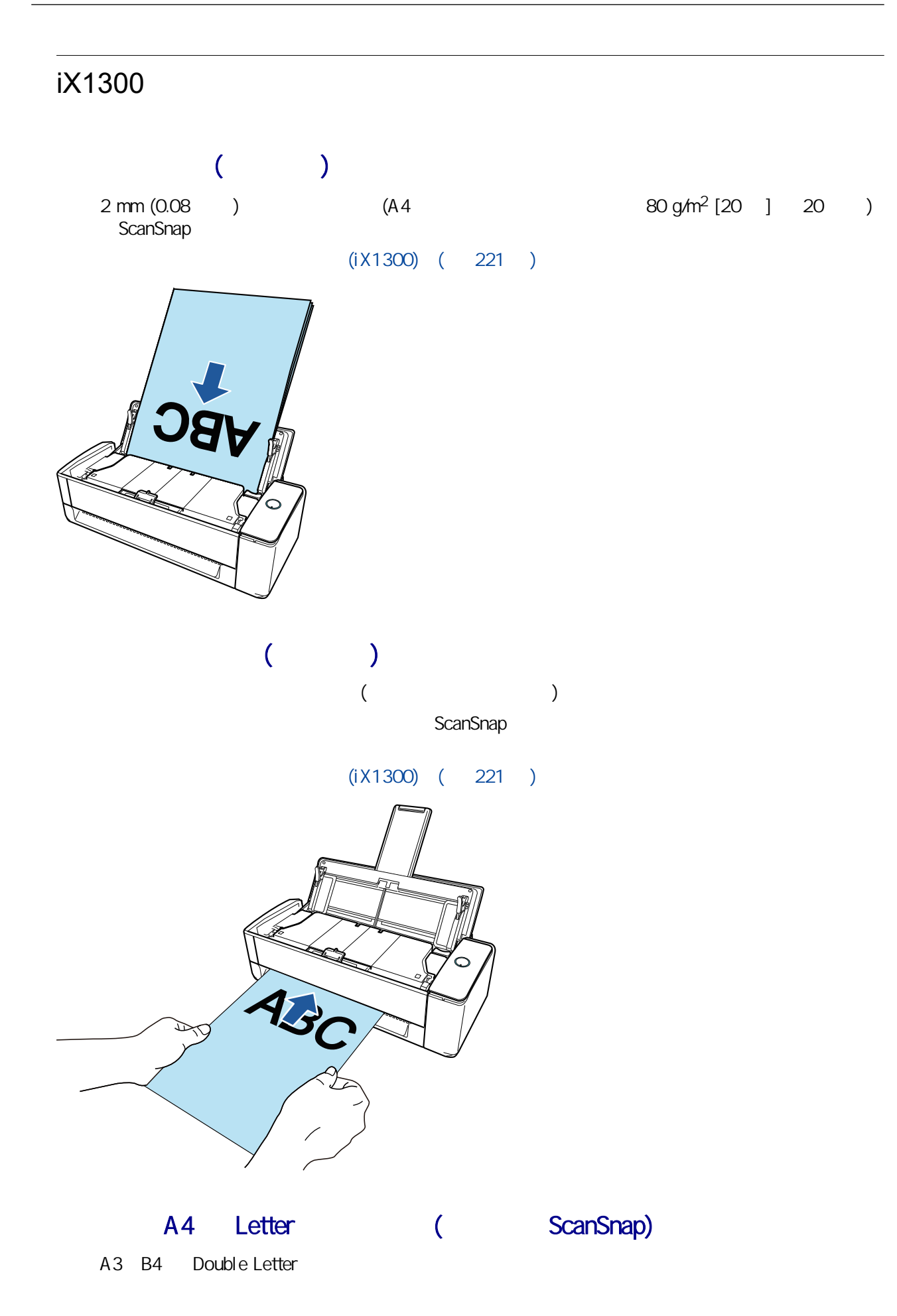

#### A4 Letter (ScanSnap)(iX1300) (247

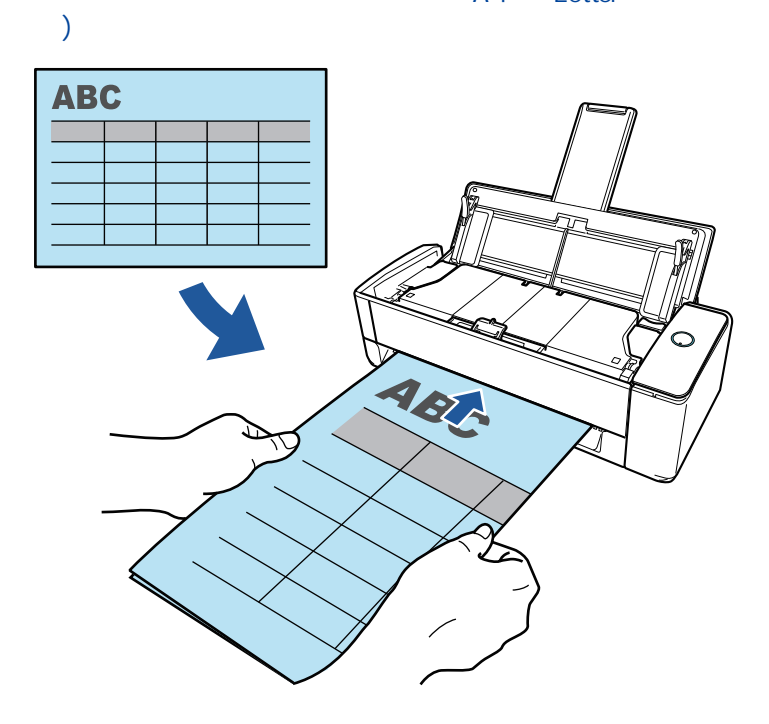

ScanSnap

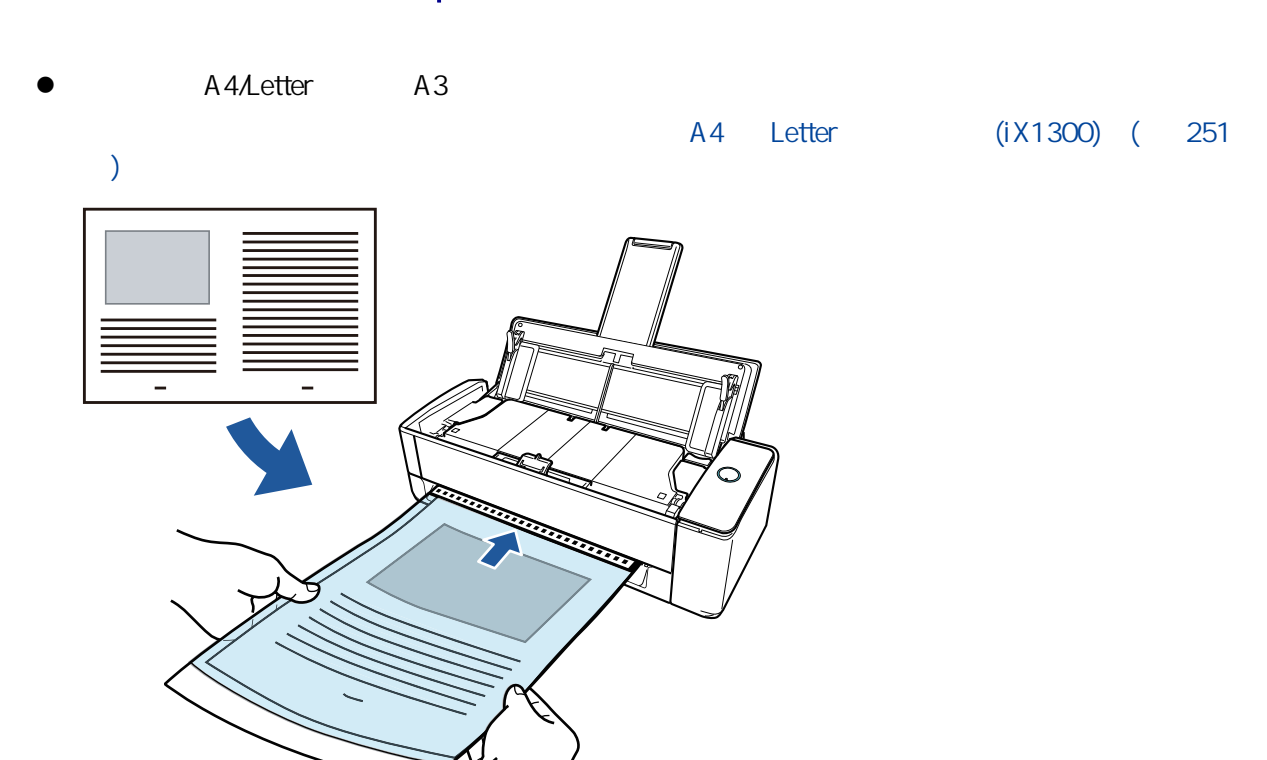

 $\bullet$ 

 $(iX1300)$  ( 257 )

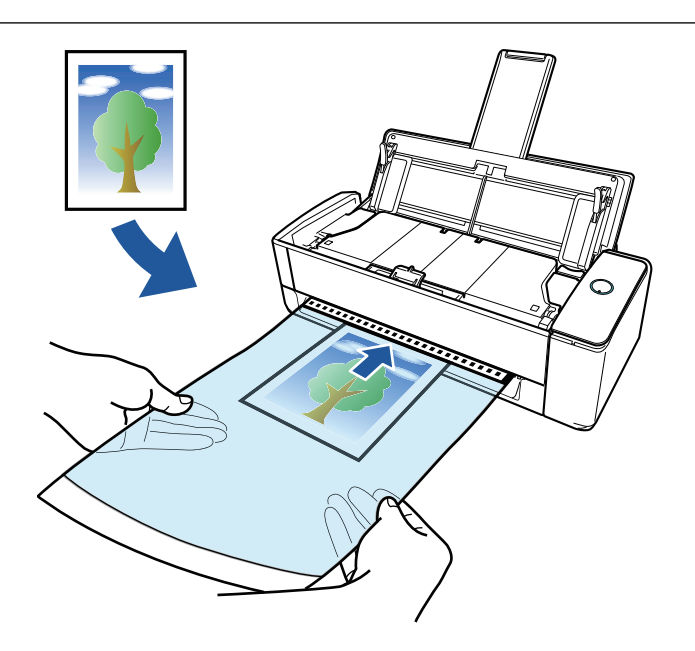

ScanSnap

ScanSnap ScanSnap ScanSnap ScanSnap ScanSnap + ScanSnap + ScanSnap + ScanSnap + ScanSnap + ScanSnap +  $\sim$  ScanSnap +  $\sim$  ScanSnap +  $\sim$  ScanSnap +  $\sim$  ScanSnap +  $\sim$  ScanSnap +  $\sim$  ScanSnap +  $\sim$  ScanSnap +  $\sim$  Sca ScanSnap

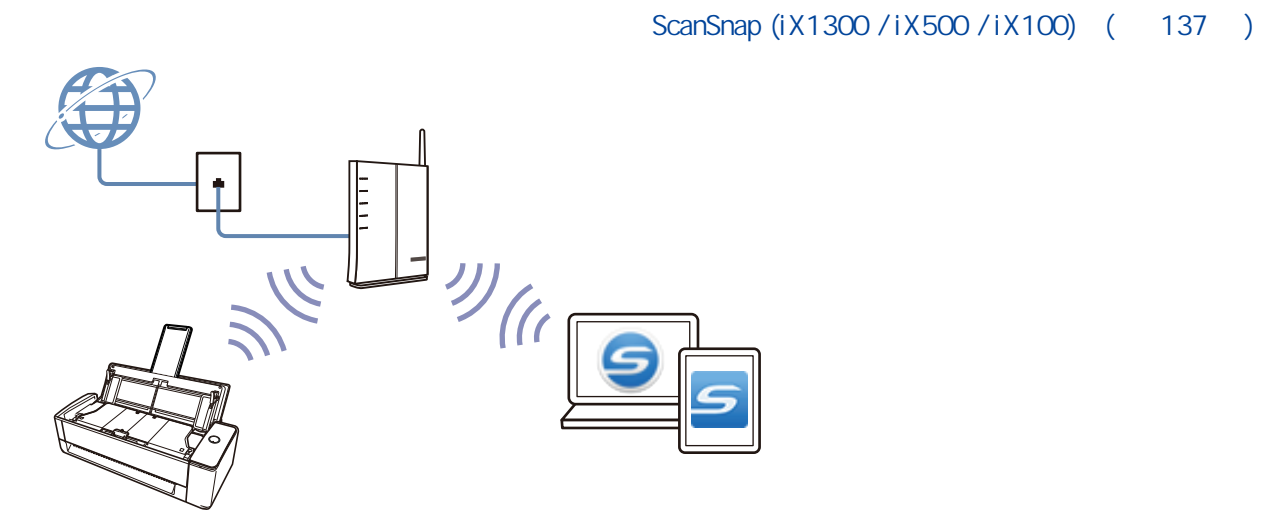

## <span id="page-59-0"></span>iX500

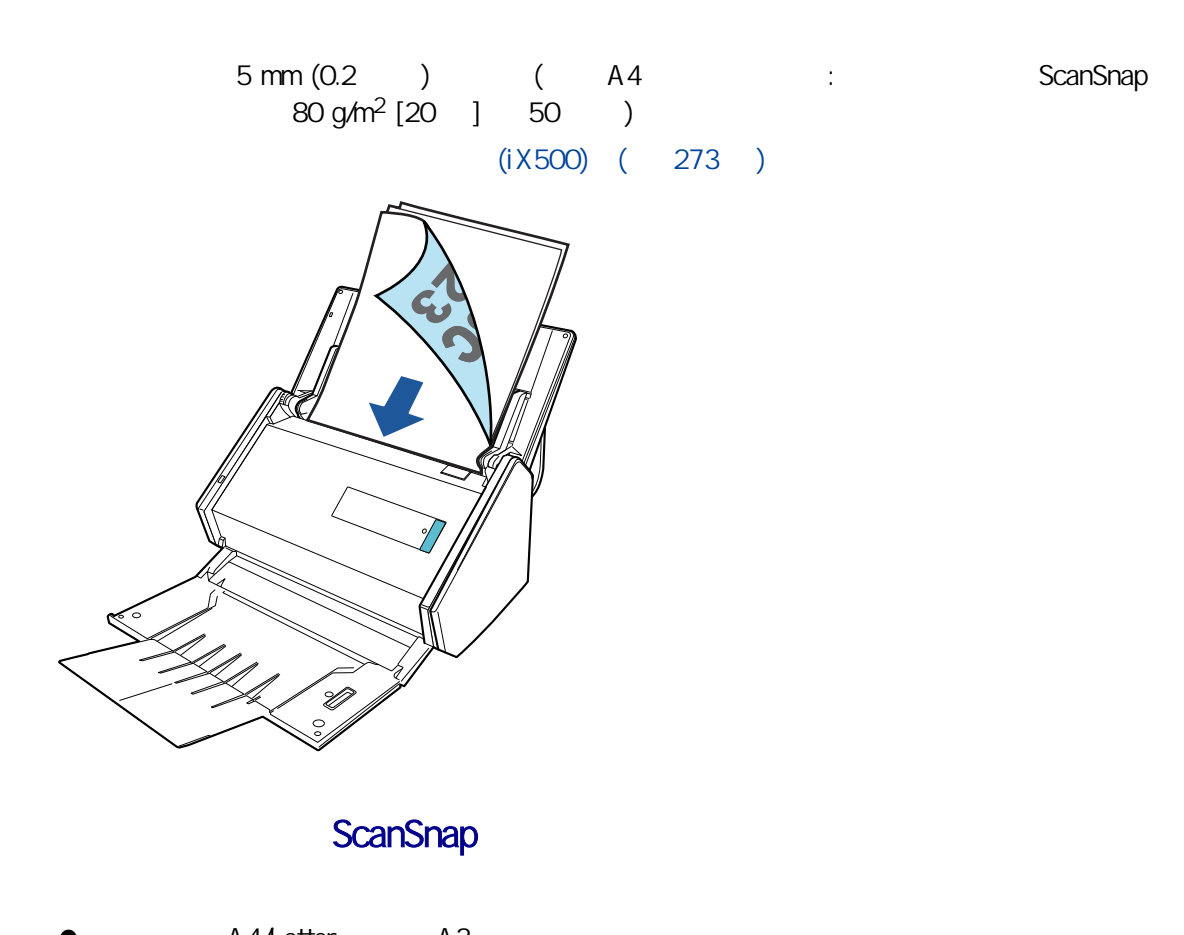

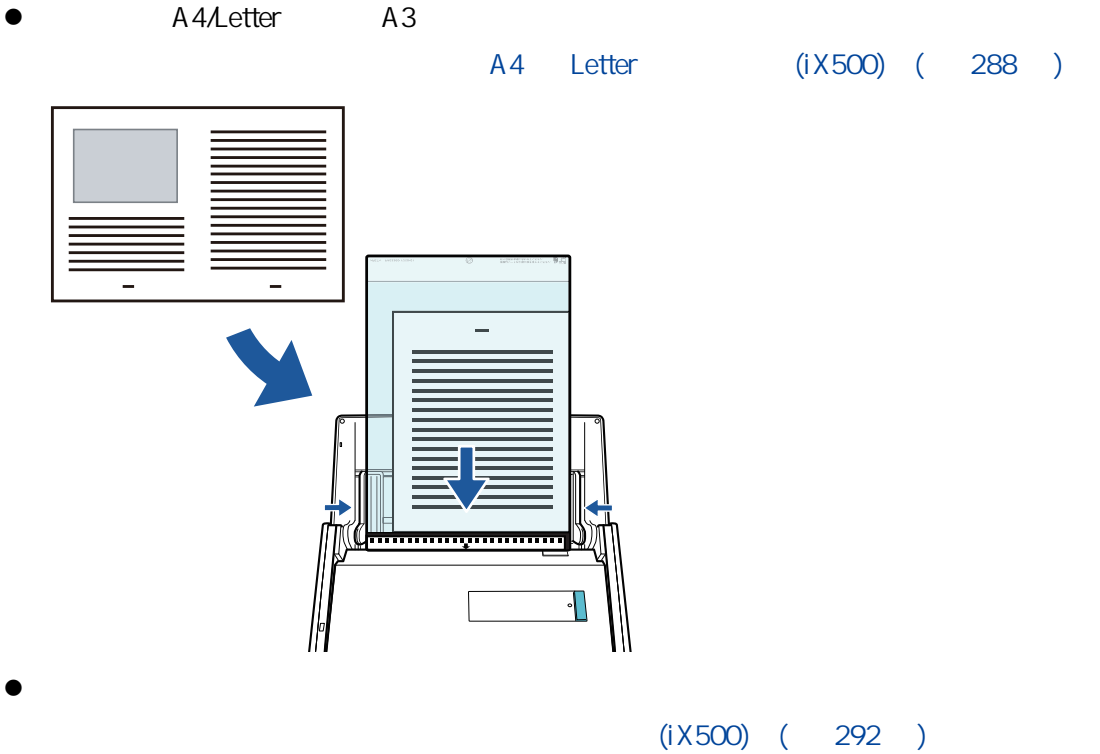

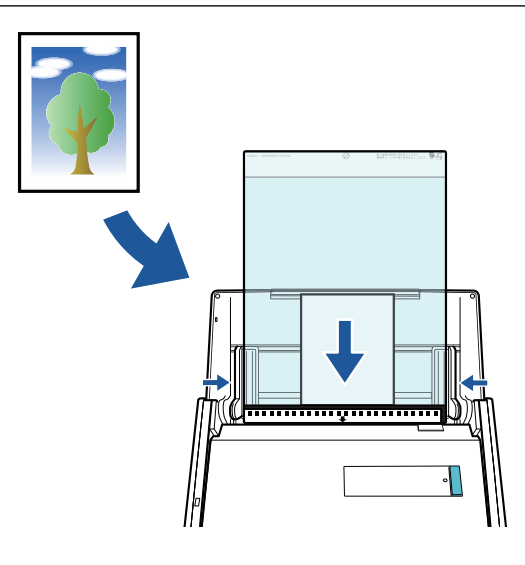

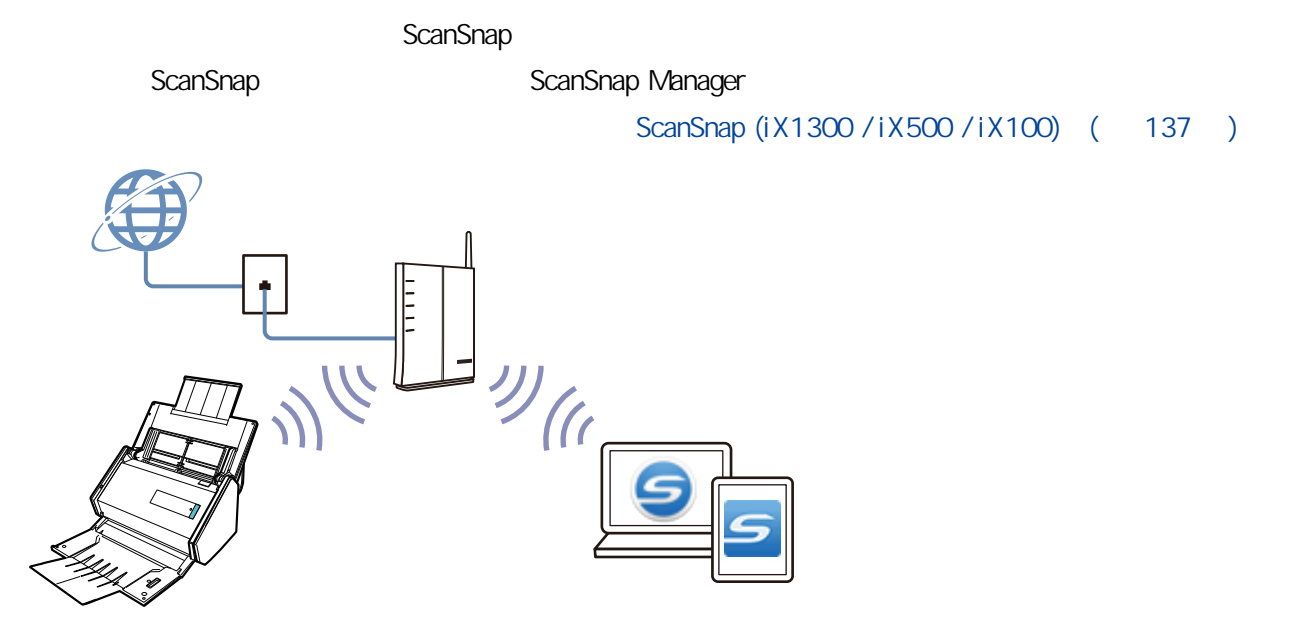

## <span id="page-61-0"></span>iX100

exanSnap ネット ScanSnap ネット ディスクトリック こうしゅうしょう こうしゅうしゅう しゅうしゅう しゅうしゅう こうしゅうしょう こうしゅうしょう  $\bullet$ ScanSnap  $(iX100)$  (  $300)$  $\begin{array}{ccc} & & \\ & \end{array} \qquad \qquad \begin{array}{ccc} \\ \end{array}$ ScanSnap  $\sim$  20  $\sim$  $(iX100)$   $( 304 )$ A4 Letter (CanSnap) A3 B4 Double Letter A4 Letter (ScanSnap)(iX100) (309 [頁\)](#page-308-0)

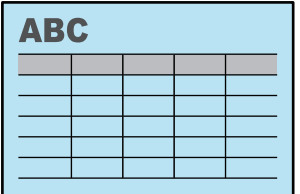

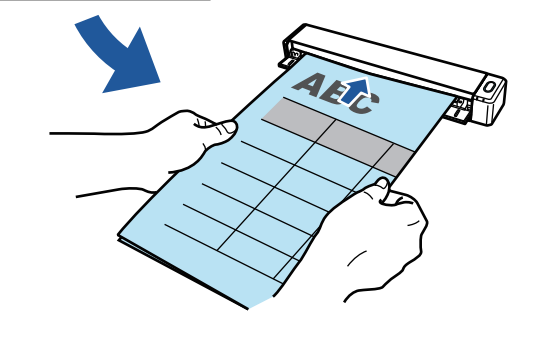

A4/Letter A3

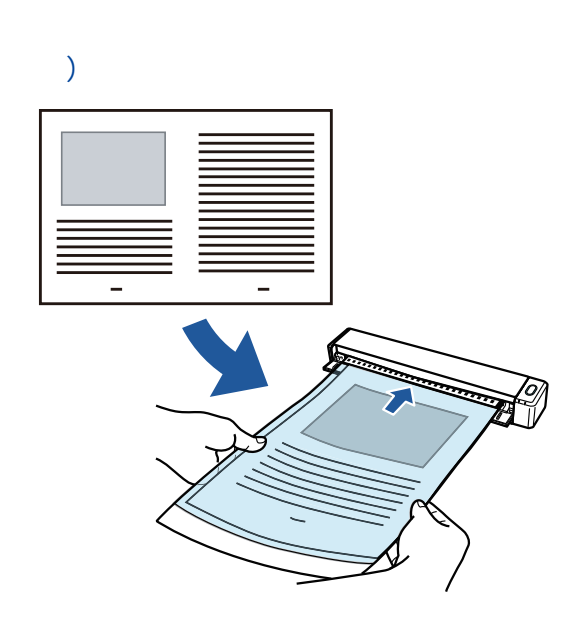

A4 Letter (iX100) ( 313

 $\bullet$  $(iX100)$  ( 318 )

63

ScanSnap

ScanSnap 5canSnap 5canSnap 5canSnap 3canSnap 3canSnap 3canSnap 3canSnap 3canSnap 3canSnap 3canSnap 3canSnap 3canSnap 3canSnap 3canSnap 3canSnap 3canSnap 3canSnap 3canSnap 3canSnap 3canSnap 3canSnap 3canSnap 3canSnap 3canSn

ScanSnap ScanSnap ScanSnap Manager

ScanSnap (iX1300 / iX500 / iX100) ( 137 )

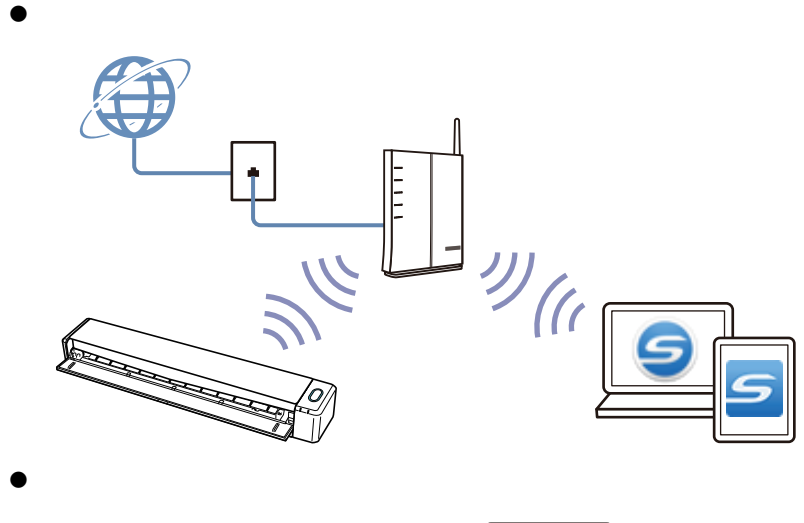

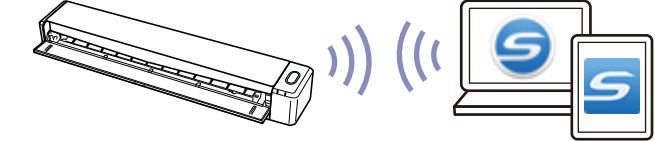

## <span id="page-64-0"></span>SV600

- ScanSnap
- $\bullet$  A3
- $\bullet$
- $\bullet$
- $\bullet$

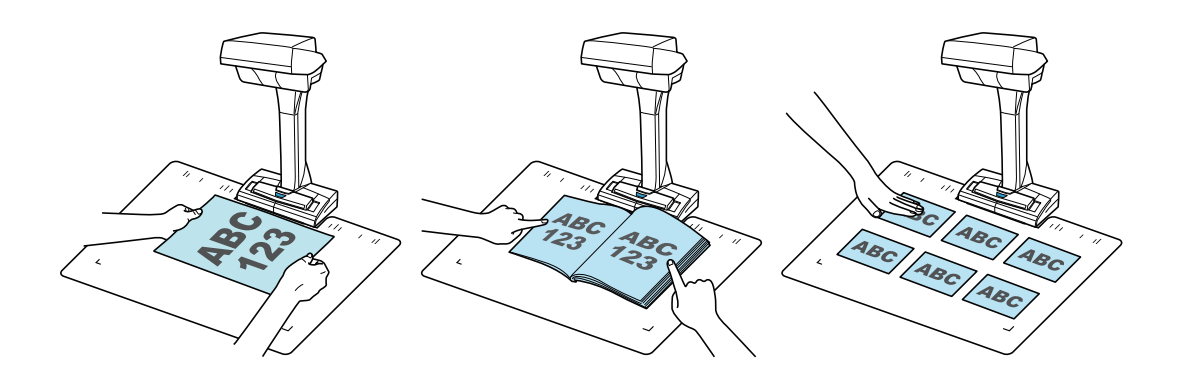

ScanSnap

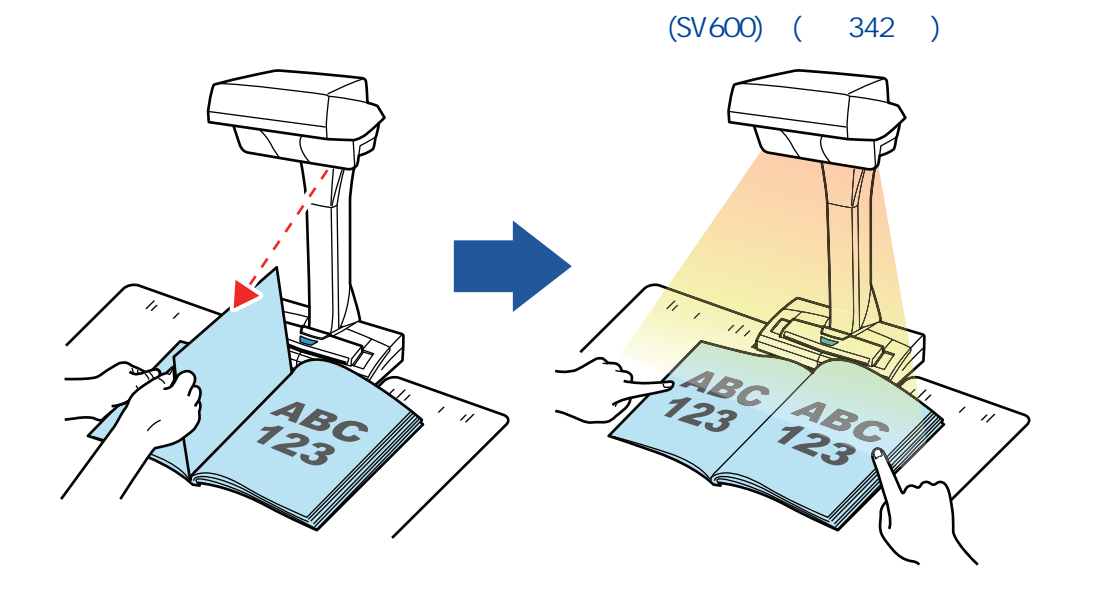

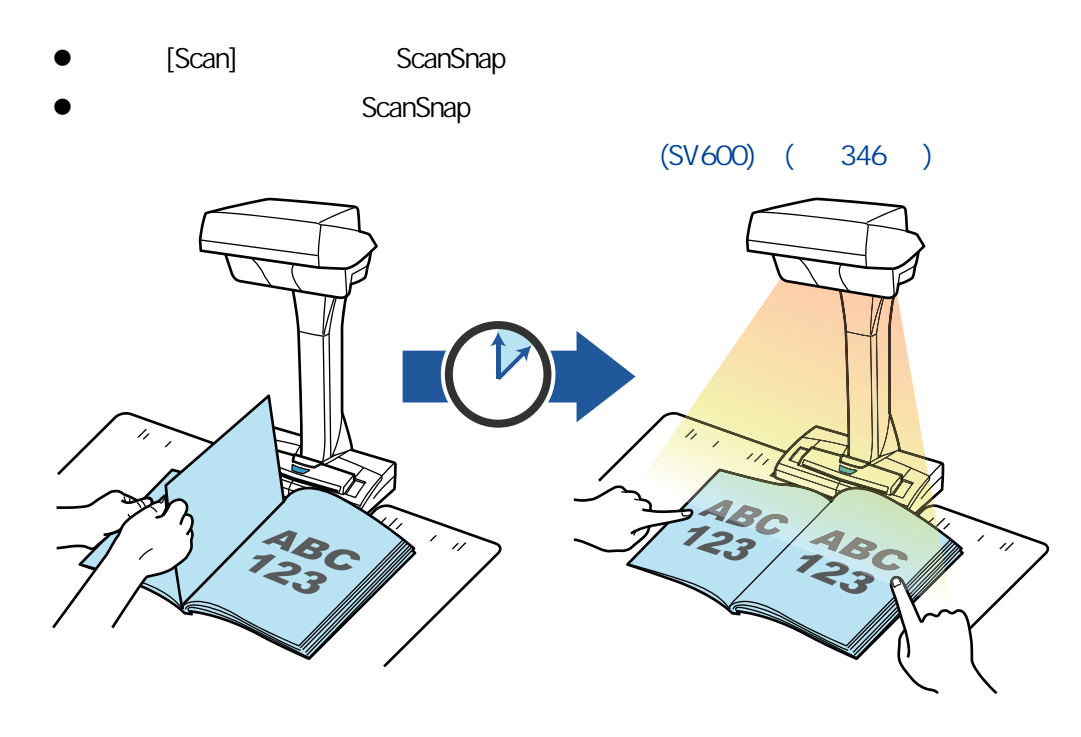

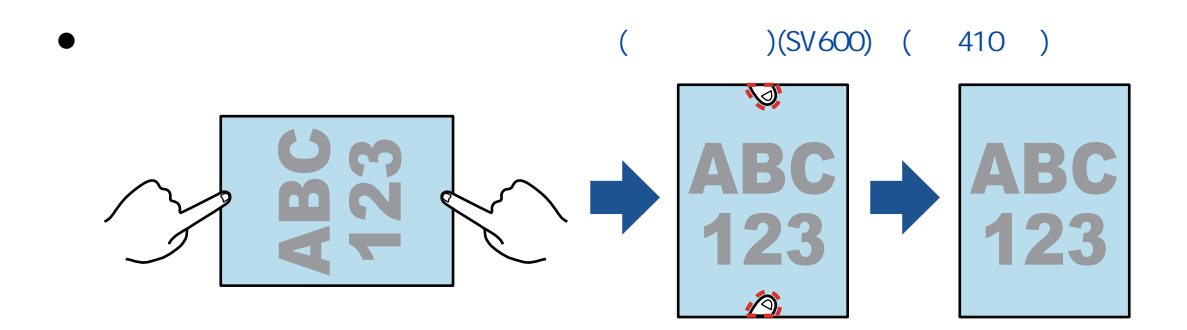

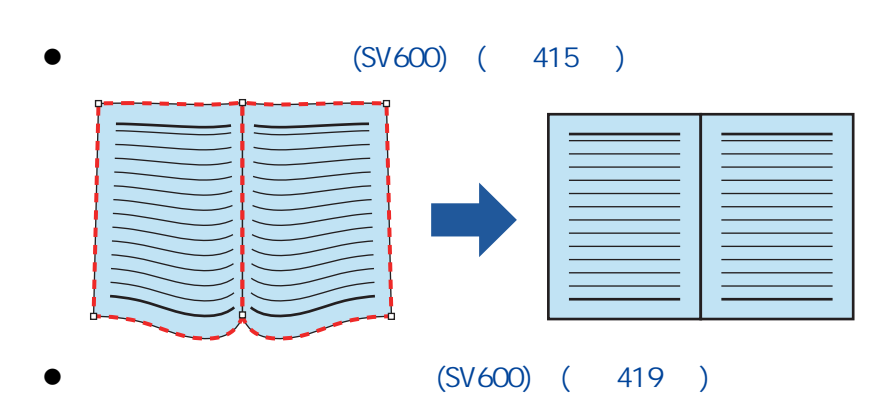

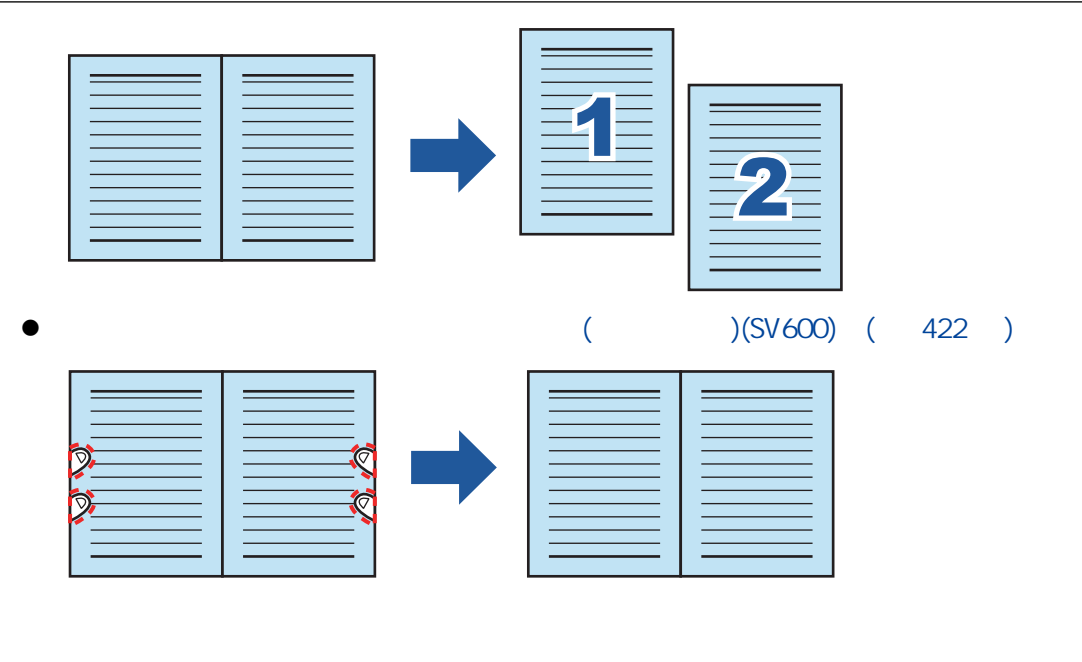

- $(SV600)$   $(427)$
- l [〈修改裁切區域 \(SV600\)〉\( 第 430 頁\)](#page-429-0)
- $(SV600)$  ( 432 )
- $(SV600)$   $( 434 )$

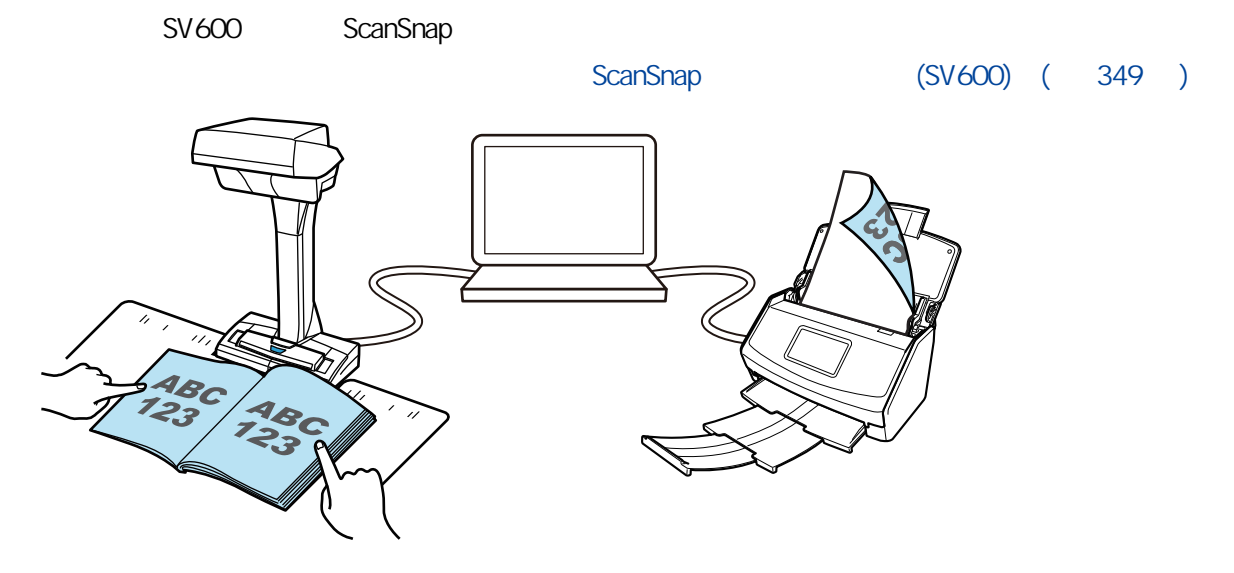

### <span id="page-67-0"></span>S1300i

 $\begin{array}{ccc} \n 1 \text{ mm} \text{(0.04)} \\
 \end{array}$   $\begin{array}{ccc} \n & 1 \text{ mm} \text{(0.04)} \\
 \end{array}$  $80 \frac{\text{g}}{\text{m}^2} \left[ 20 \quad \right] \quad 10$  $(S1300i)$  (  $353$  )

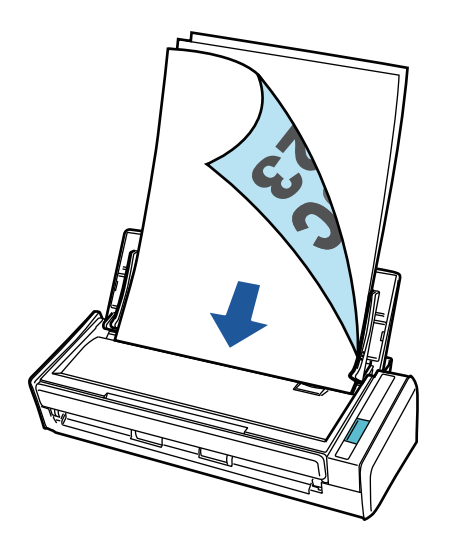

USB

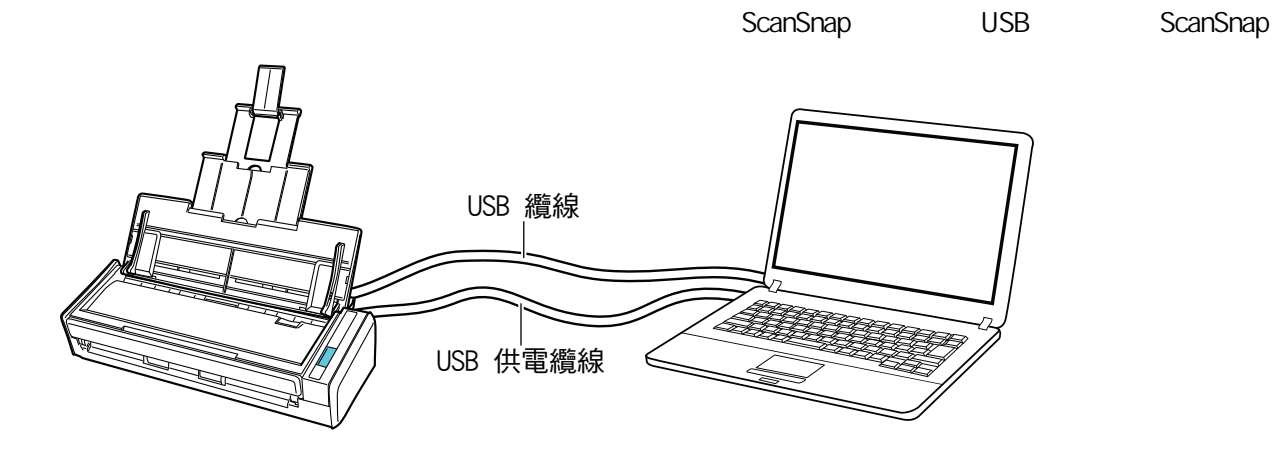

## <span id="page-68-0"></span>S1100i

exanSnap ネットランド ScanSnap ネットランド こうしゃ こうしゅう しゅうしゅう しゅうしゅう しゅうしゅう しゅうしゅう しゅうしゅう しゅうしゅうしょく  $\bullet$ ScanSnap  $(S1100i)$  (  $371$  )  $($ ScanSnap  $\sim$  20  $\sim$  $(S1100i)$  ( 375 ) A4 Letter (CanSnap) A3 B4 Double Letter A4 Letter ( ScanSnap)(S1100i) ( 380 [頁\)](#page-379-0)

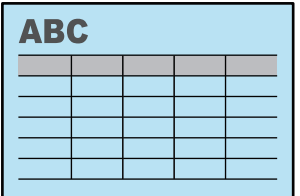

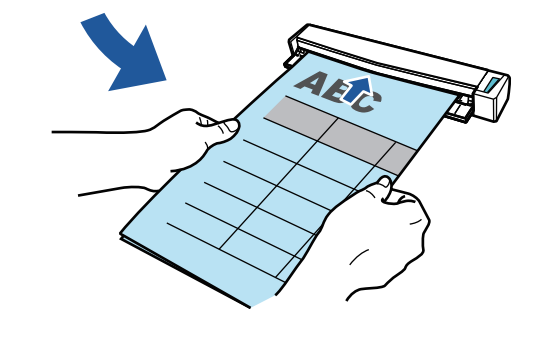

A4/Letter A3

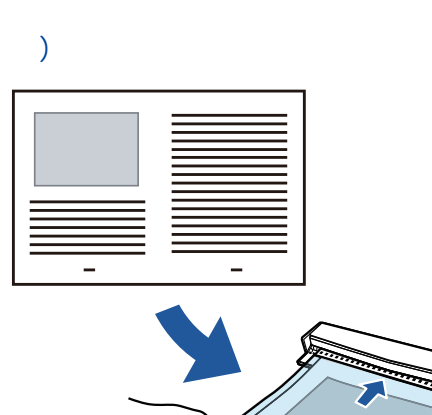

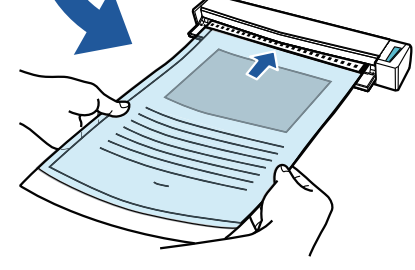

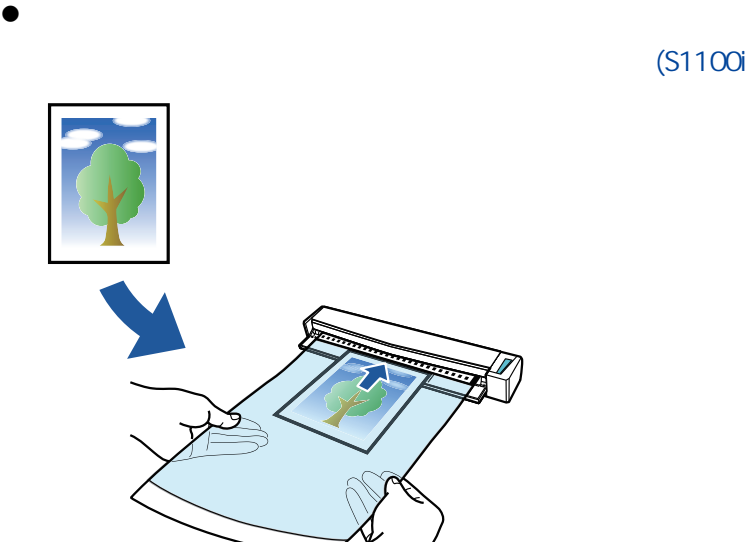

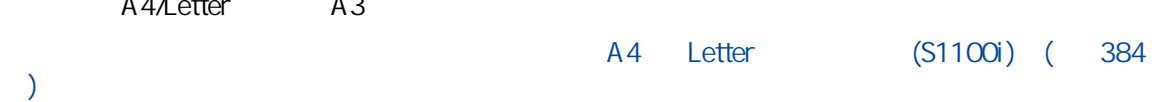

#### $(S1100i)$  (  $389$  )

- <span id="page-70-0"></span> $\bullet$  iX1600 / iX1500 / iX1400 (72 )
- **e**  $iX1300$  (  $74$  )
- $\bullet$  iX500 (77 )
- $\bullet$  iX100 (79)
- $\bullet$  SV600 (82)
- S1300i (85 )
- $\bullet$  S1100i (87)

# <span id="page-71-0"></span>iX1600 / iX1500 / iX1400

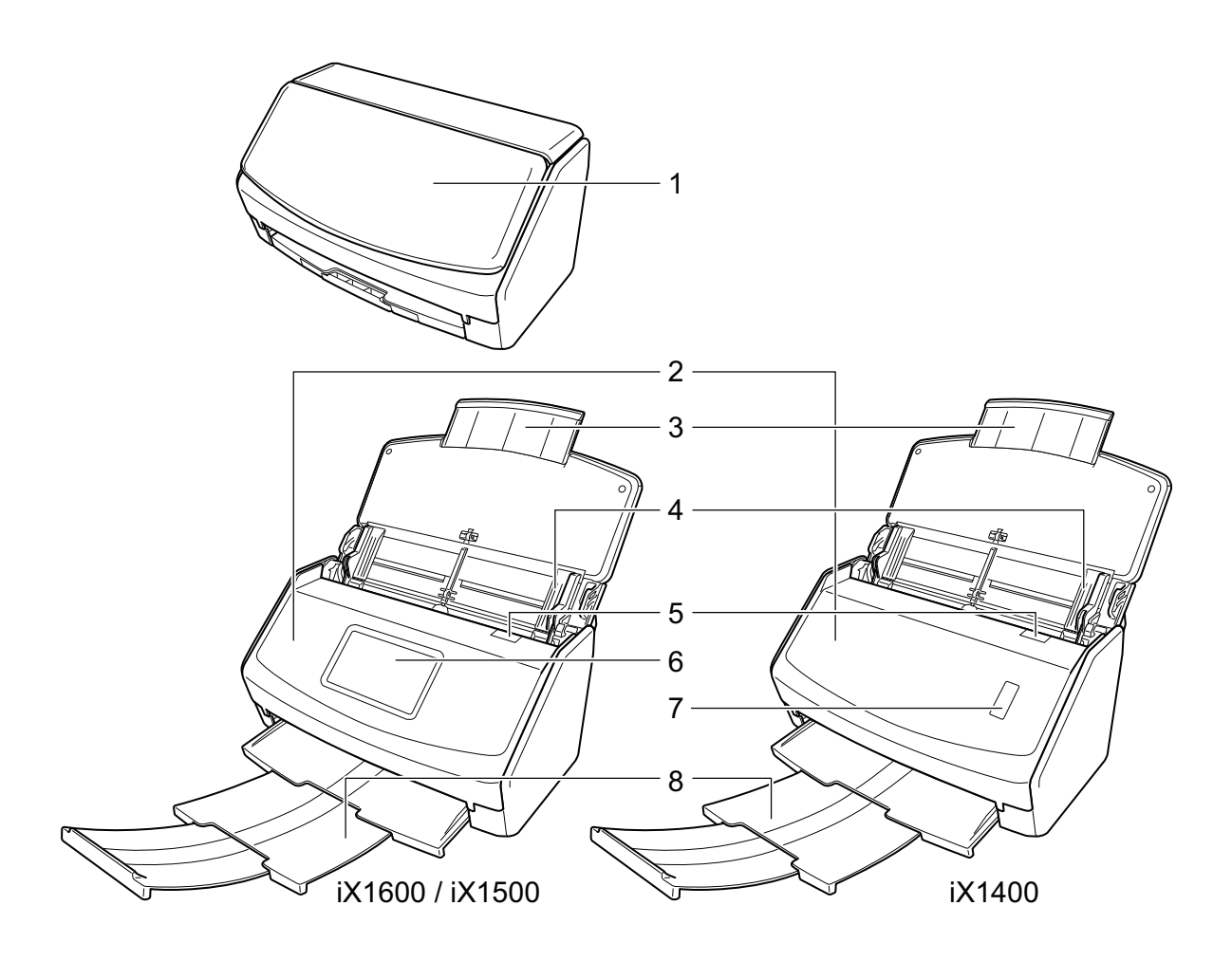

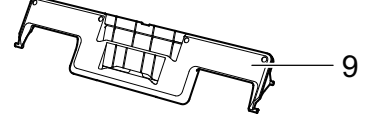

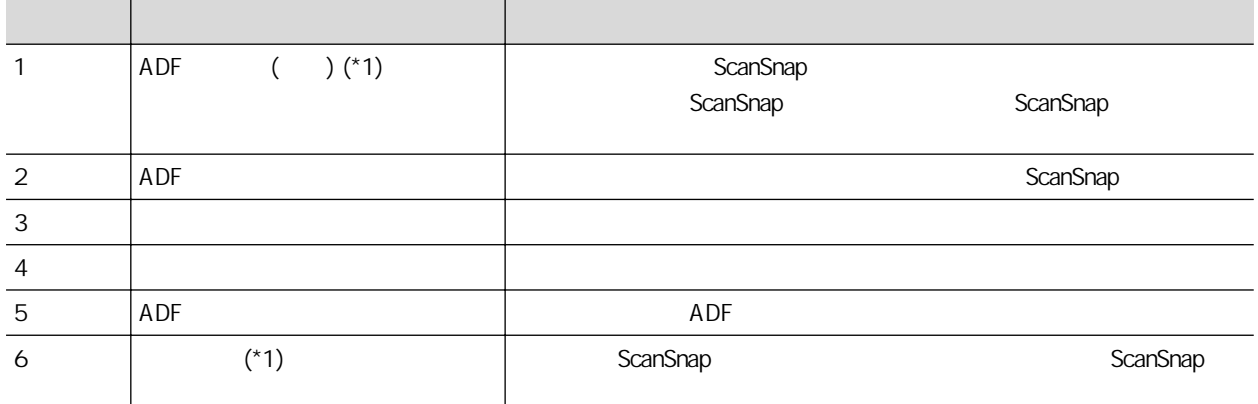
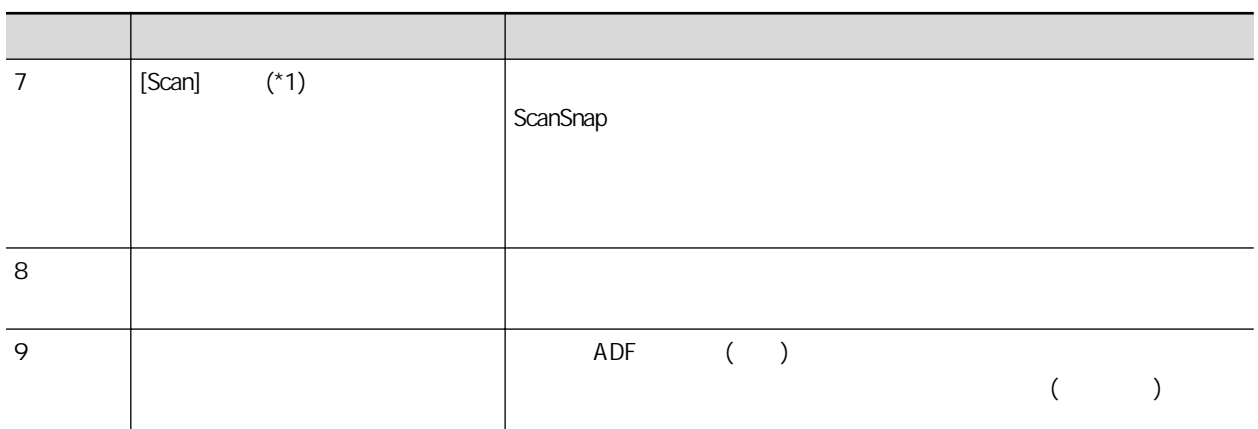

\*1: 當 ScanSnap 因為自動關閉電源功能而自動關閉時,請執行以下操作以重新開啟 ScanSnap。

- $\bullet$  iX1600/iX1500
- ADF (
- $\bullet$  iX1400

 $[Scan]$  ( ) ADF ( )

關於詳細資訊,請參閱 [〈自動關閉電源 \(iX1600 / iX1500 / iX1400 / iX1300 / iX500 / iX100 /](#page-107-0)

SV600 / S1300i) ( 108 )

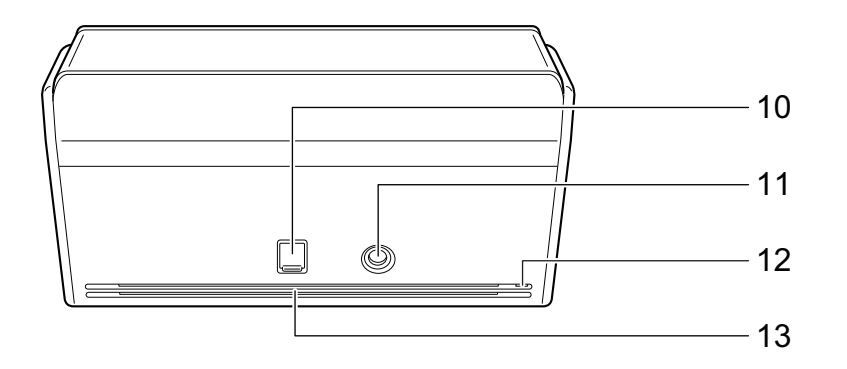

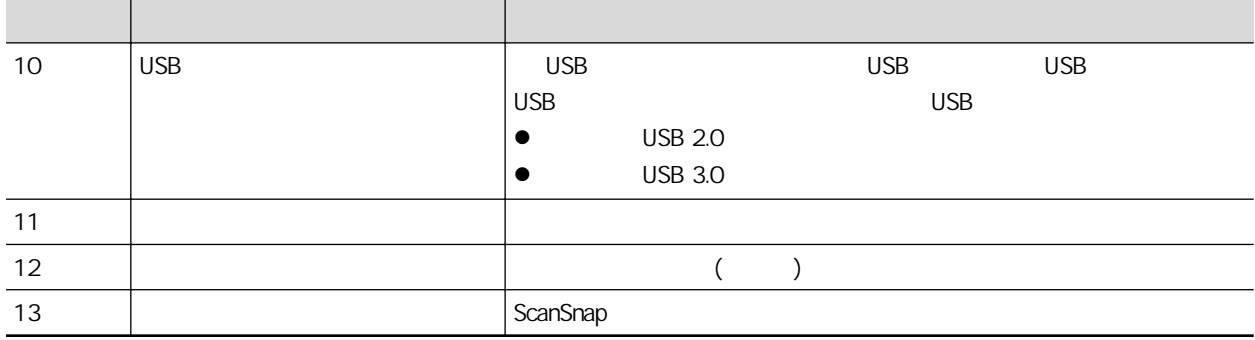

# iX1300

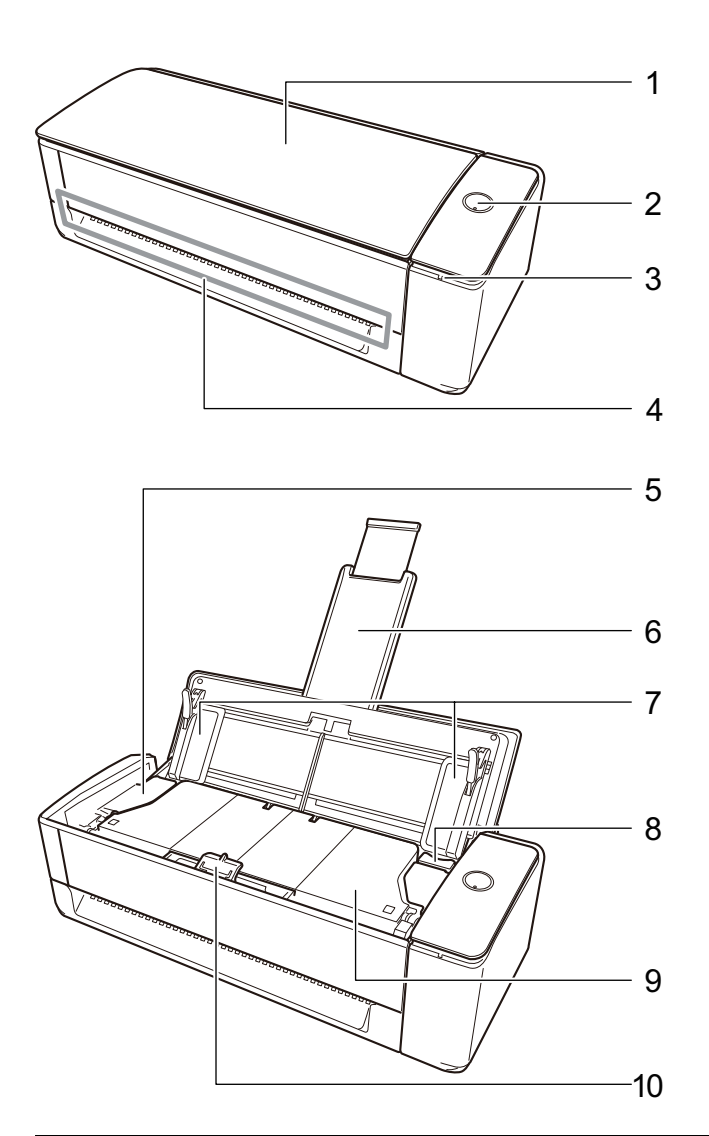

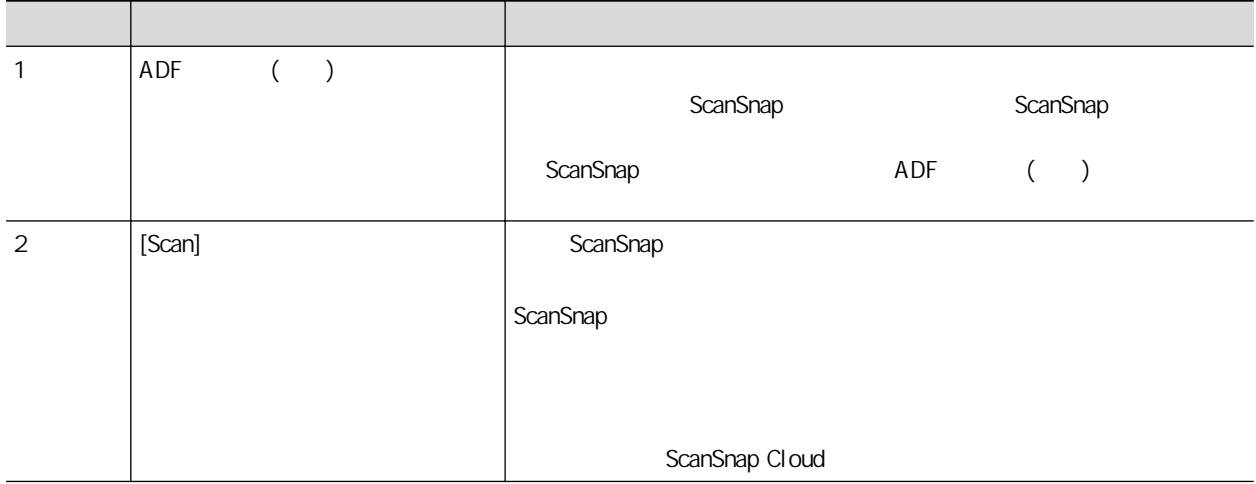

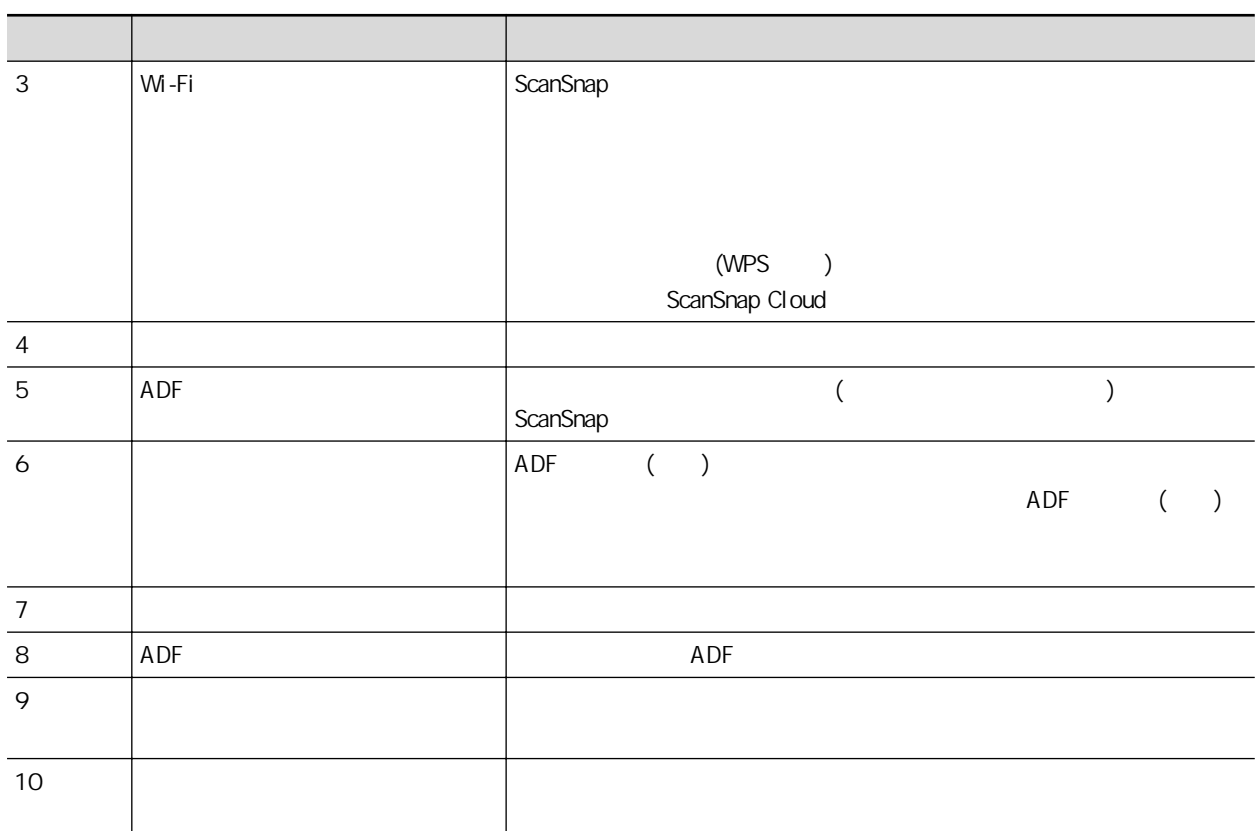

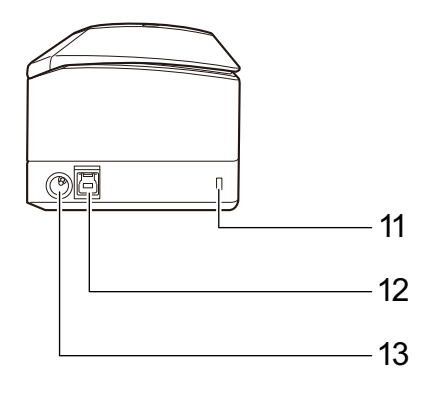

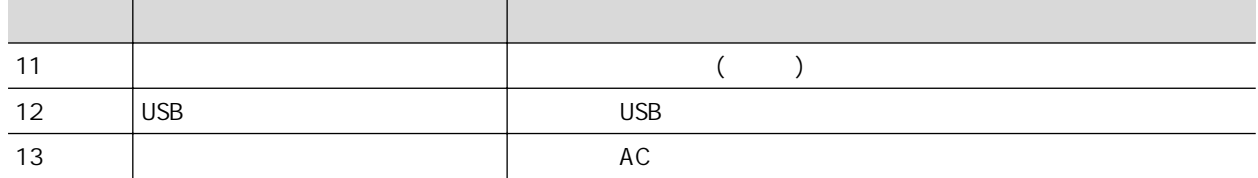

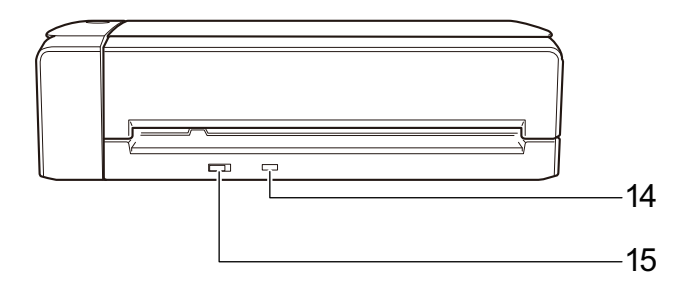

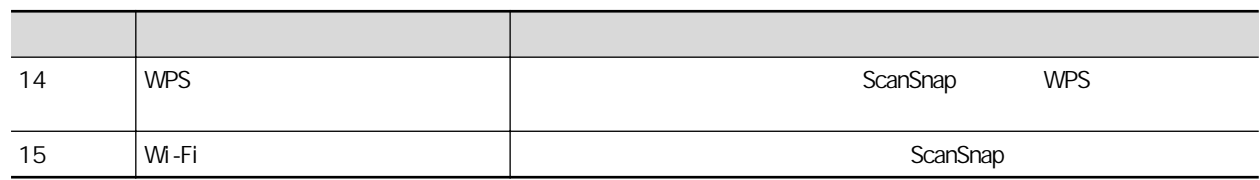

## iX500

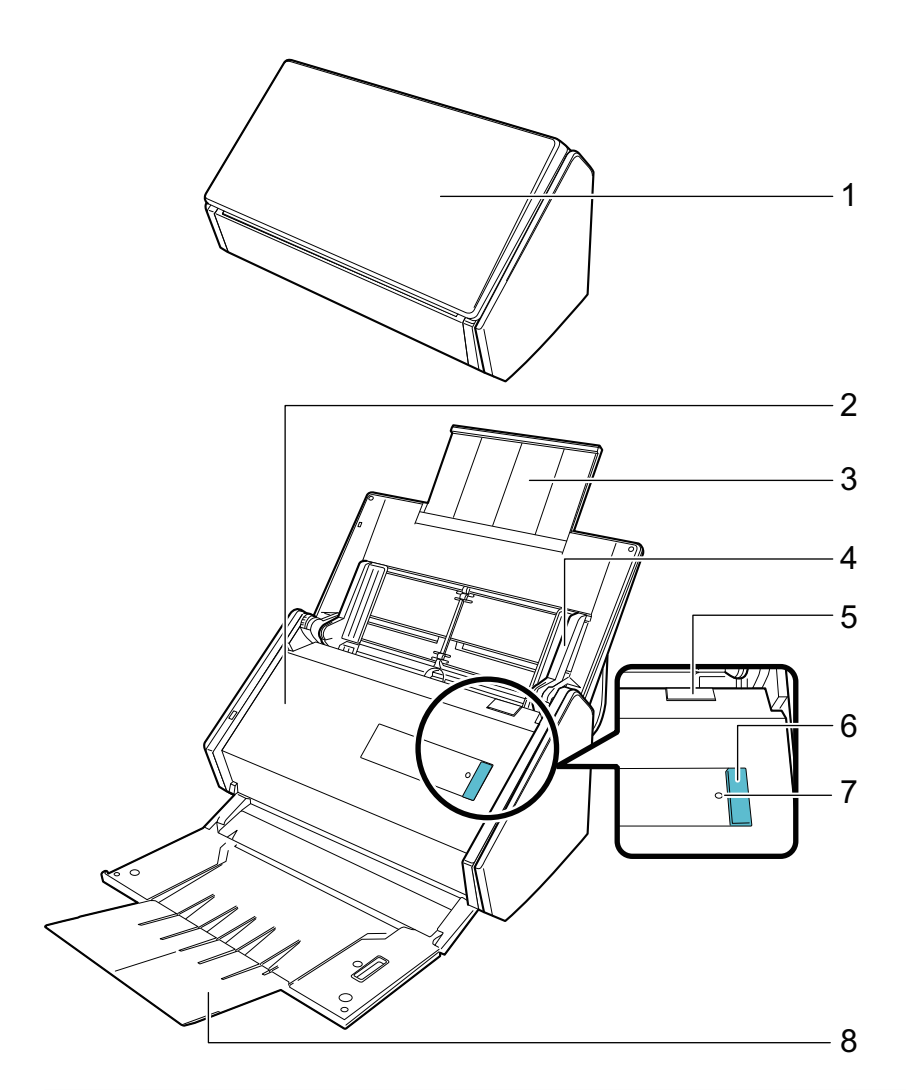

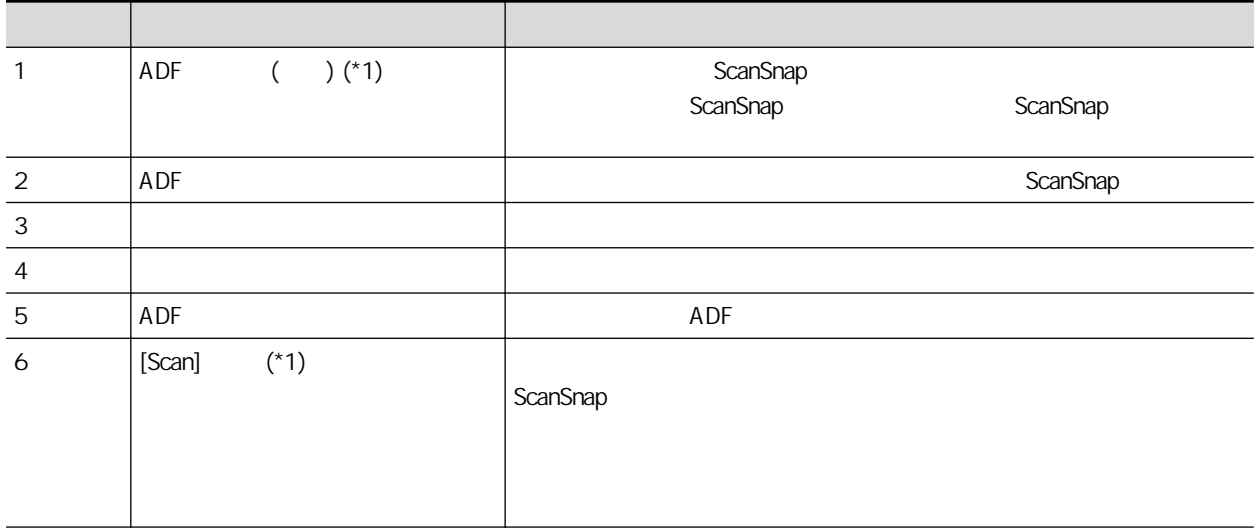

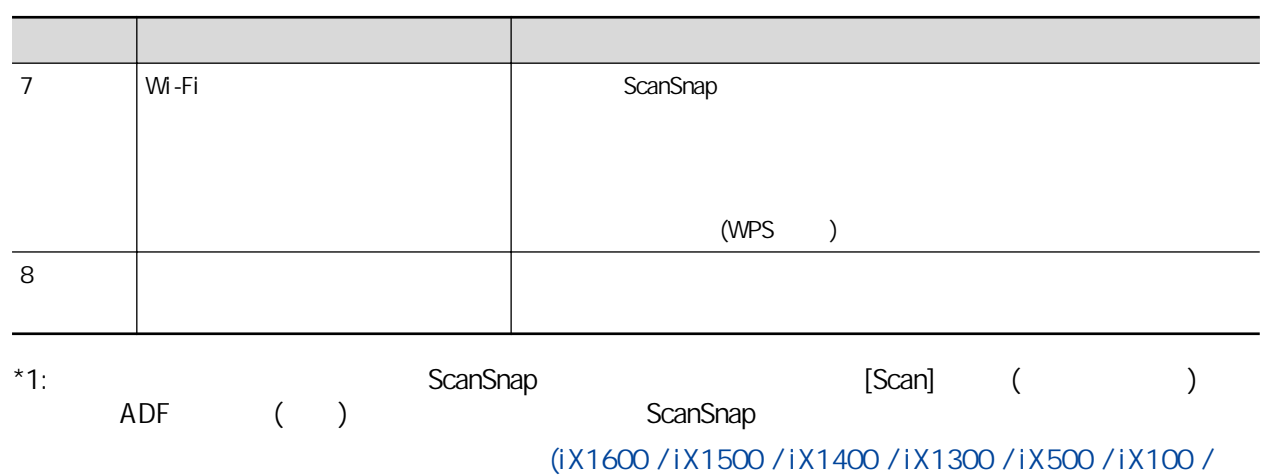

SV600 / S1300i) ( 108 )

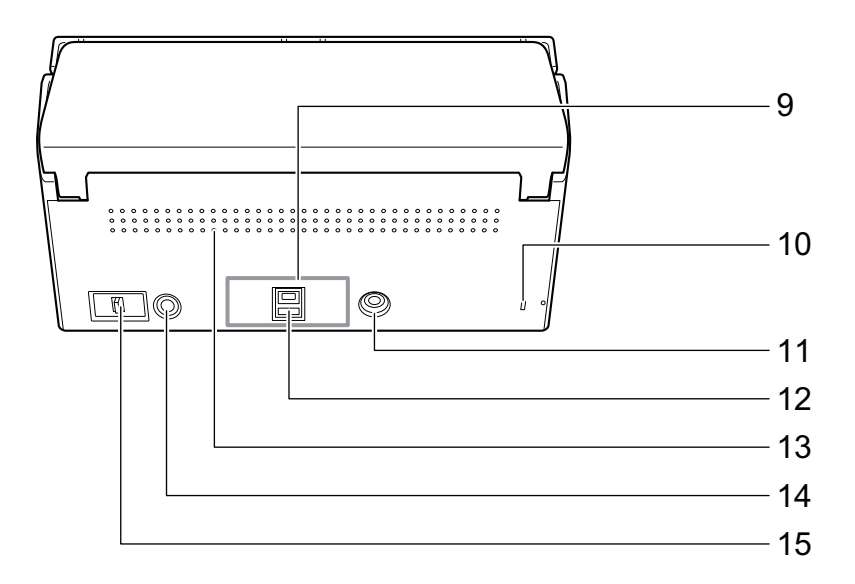

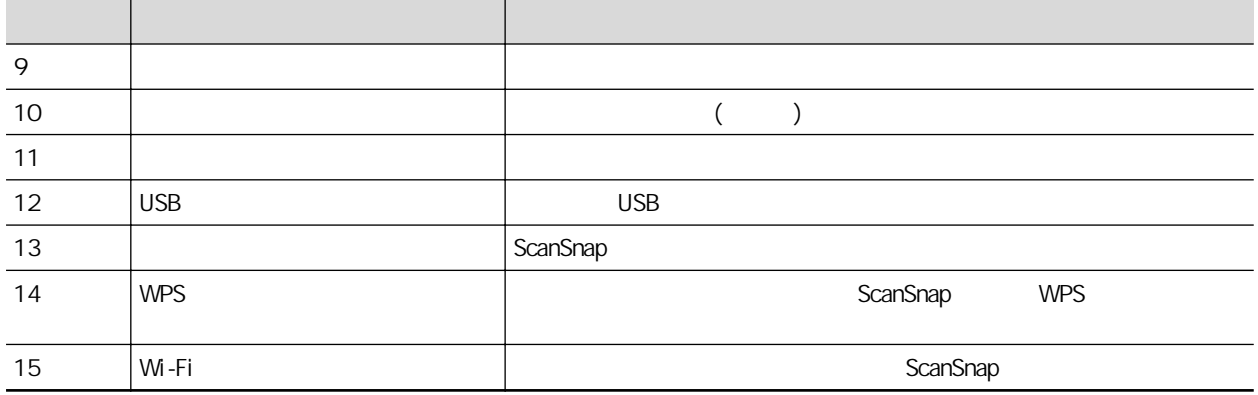

# iX100

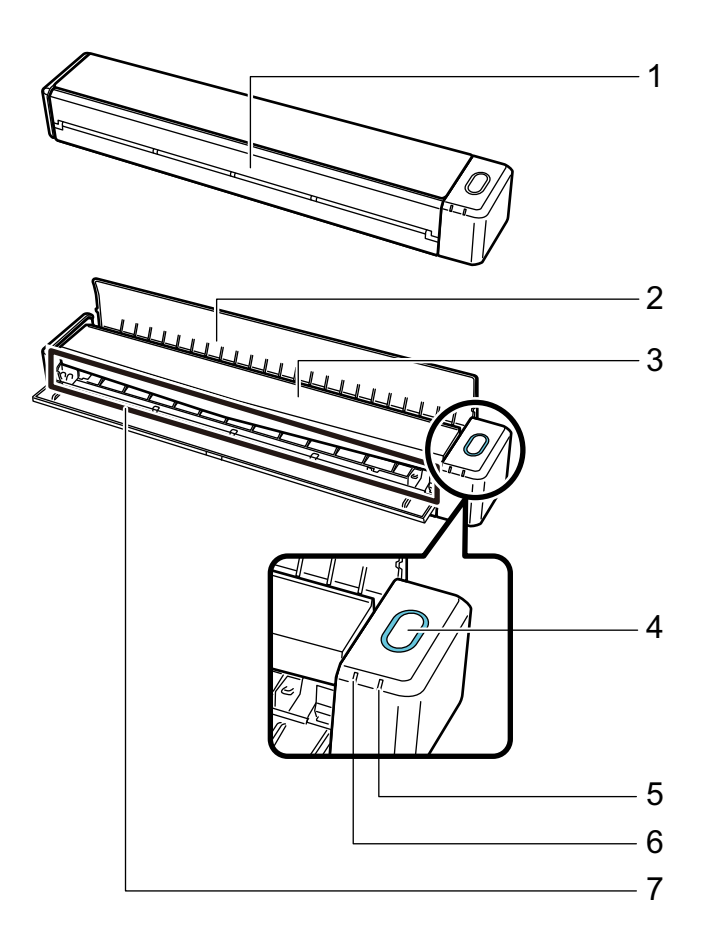

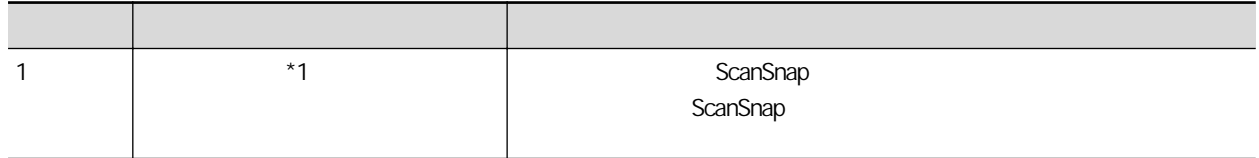

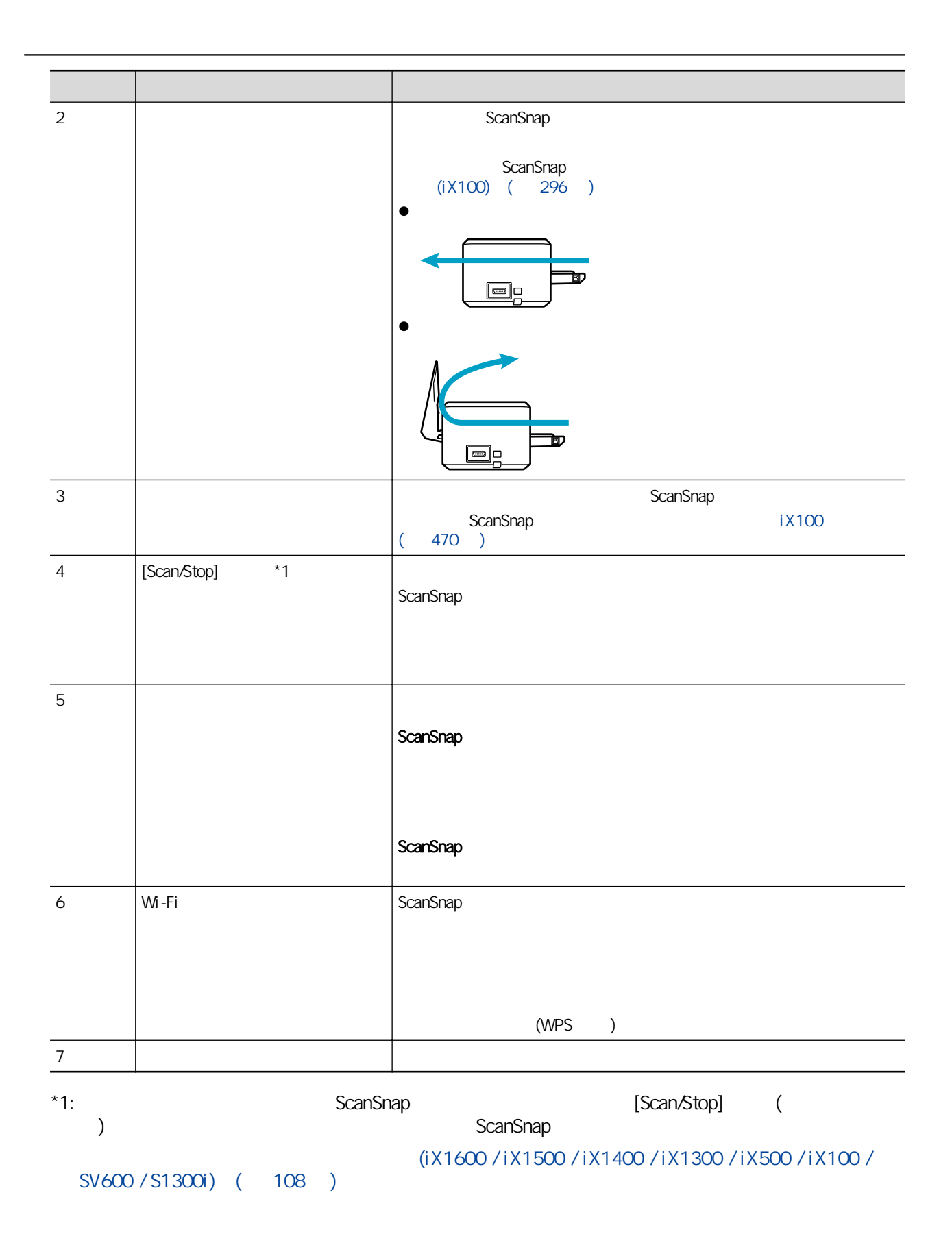

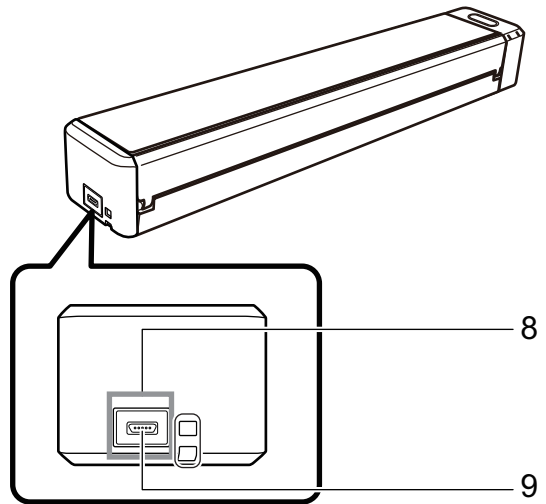

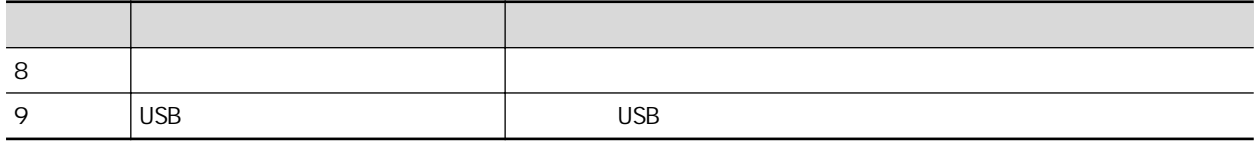

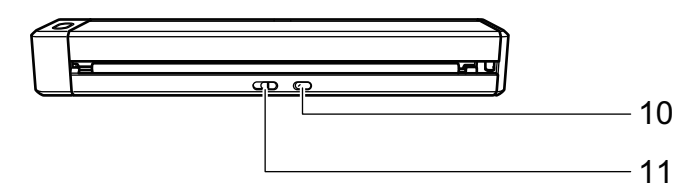

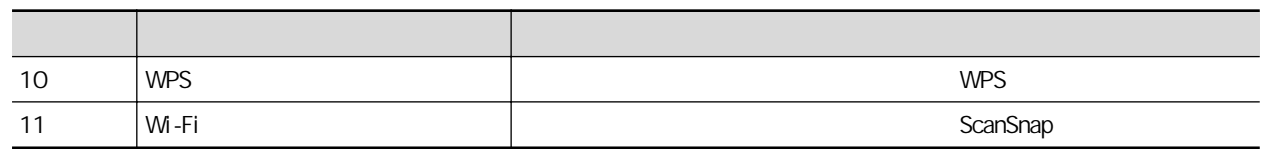

## **SV600**

ScanSnap

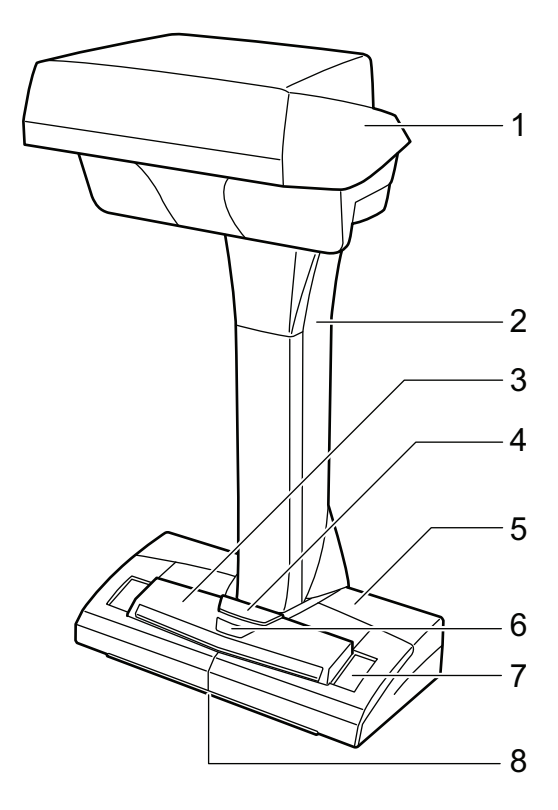

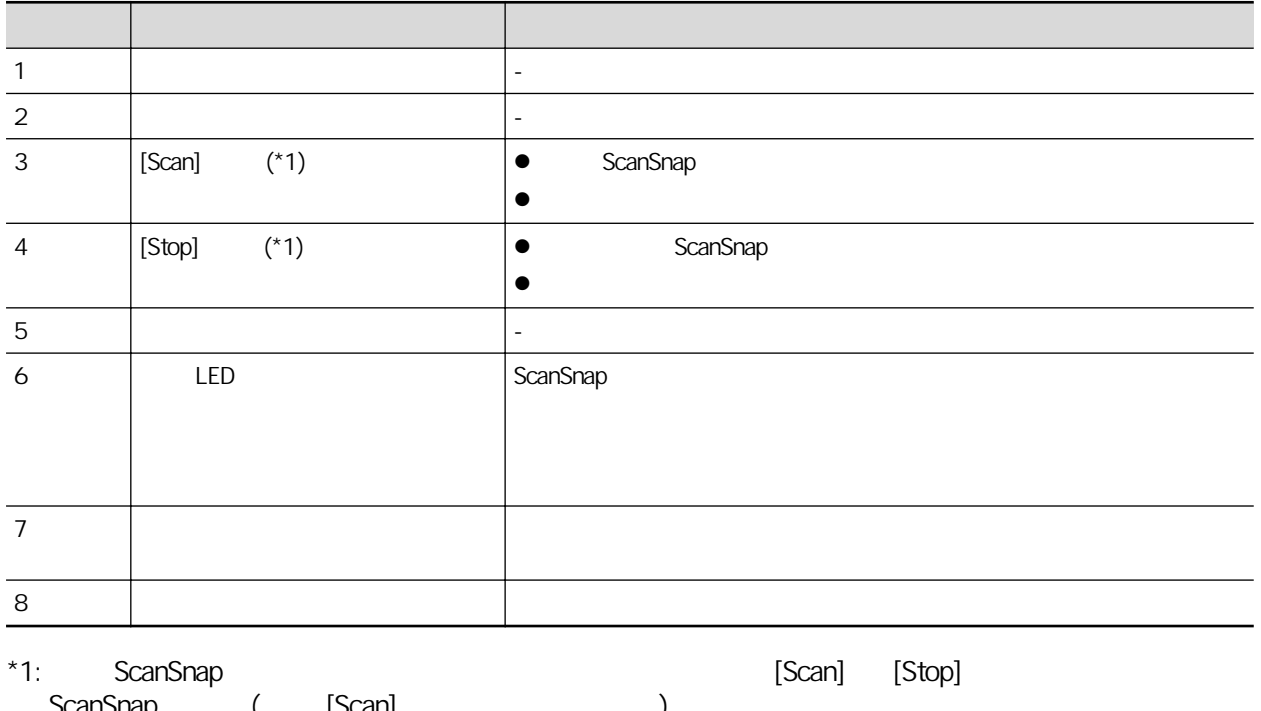

ScanSnap ( [Scan] ( ) 關於詳細資訊,請參閱 [〈自動關閉電源 \(iX1600 / iX1500 / iX1400 / iX1300 / iX500 / iX100 /](#page-107-0)

SV600 / S1300i) ( 108 )

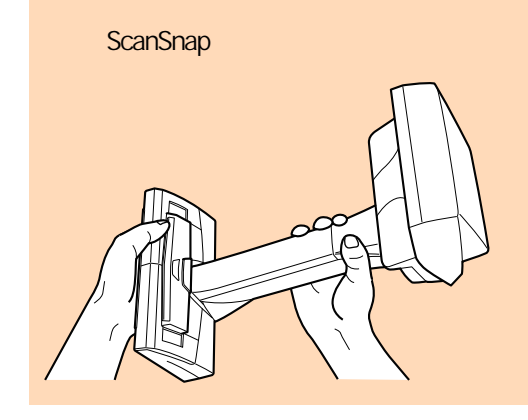

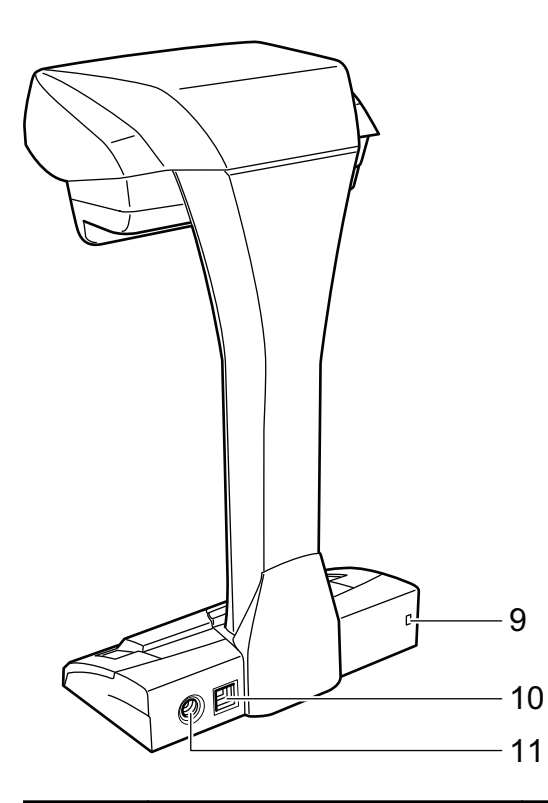

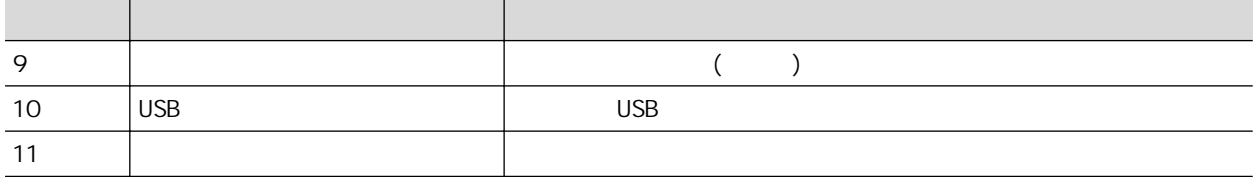

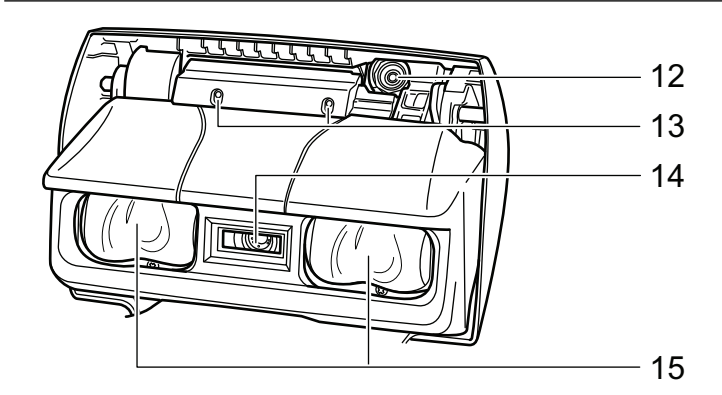

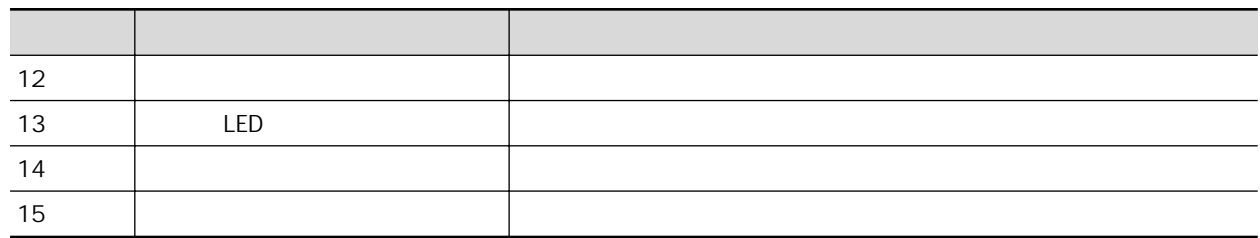

# S1300i

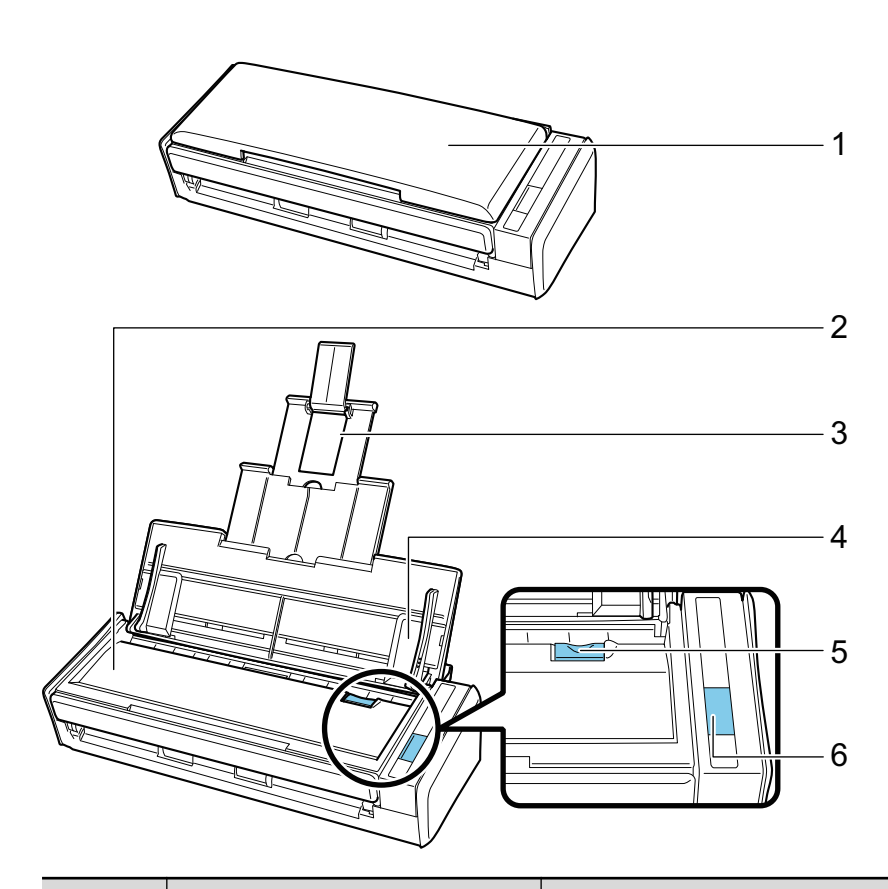

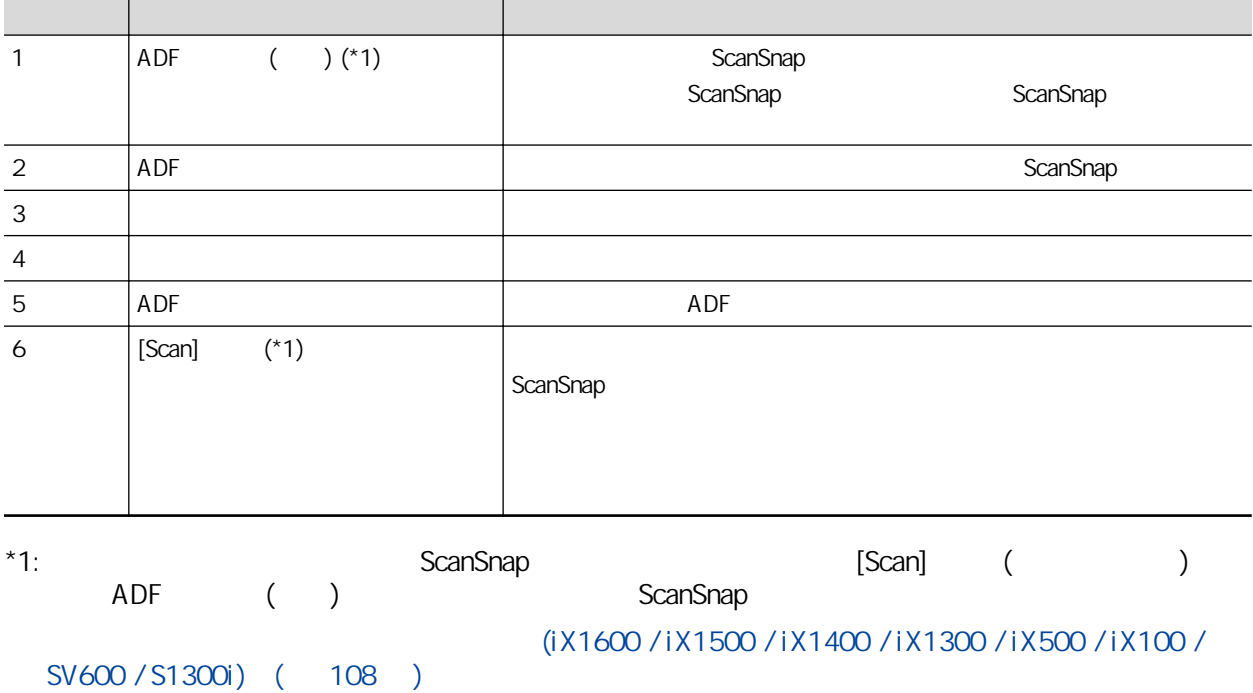

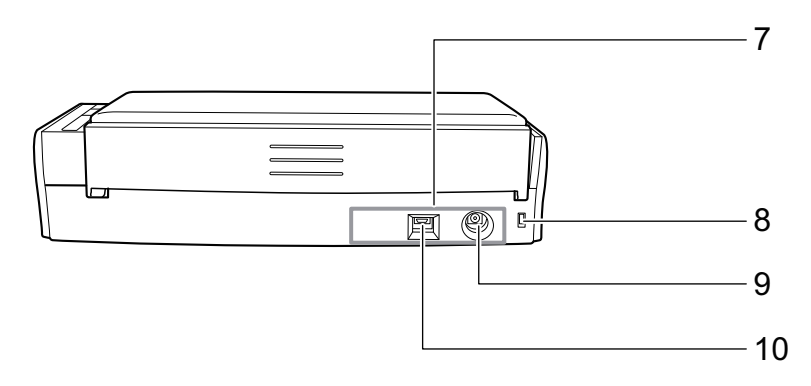

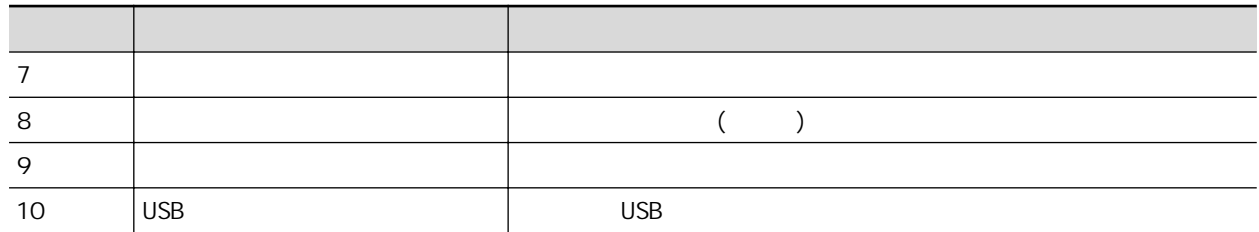

## S1100i

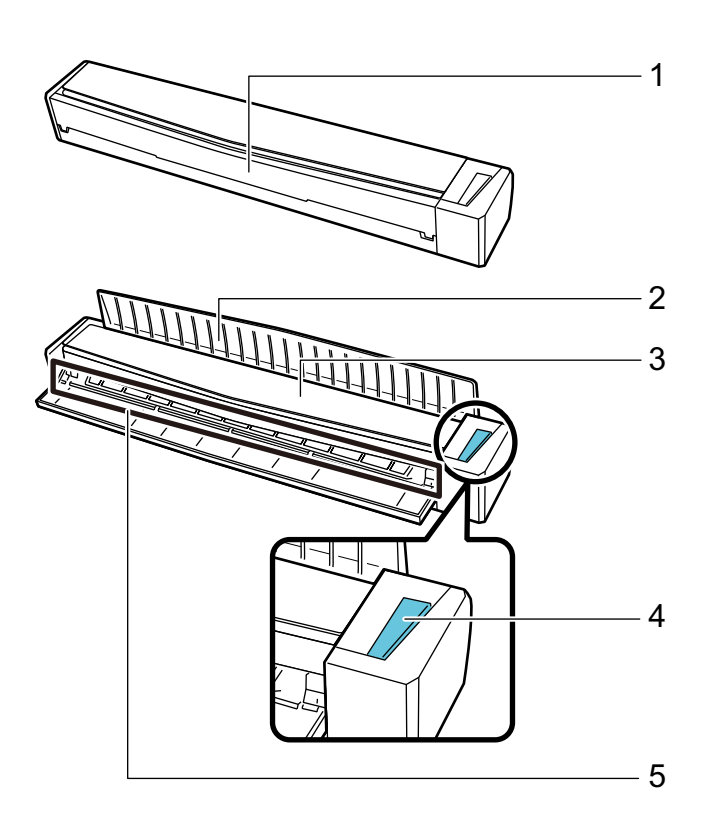

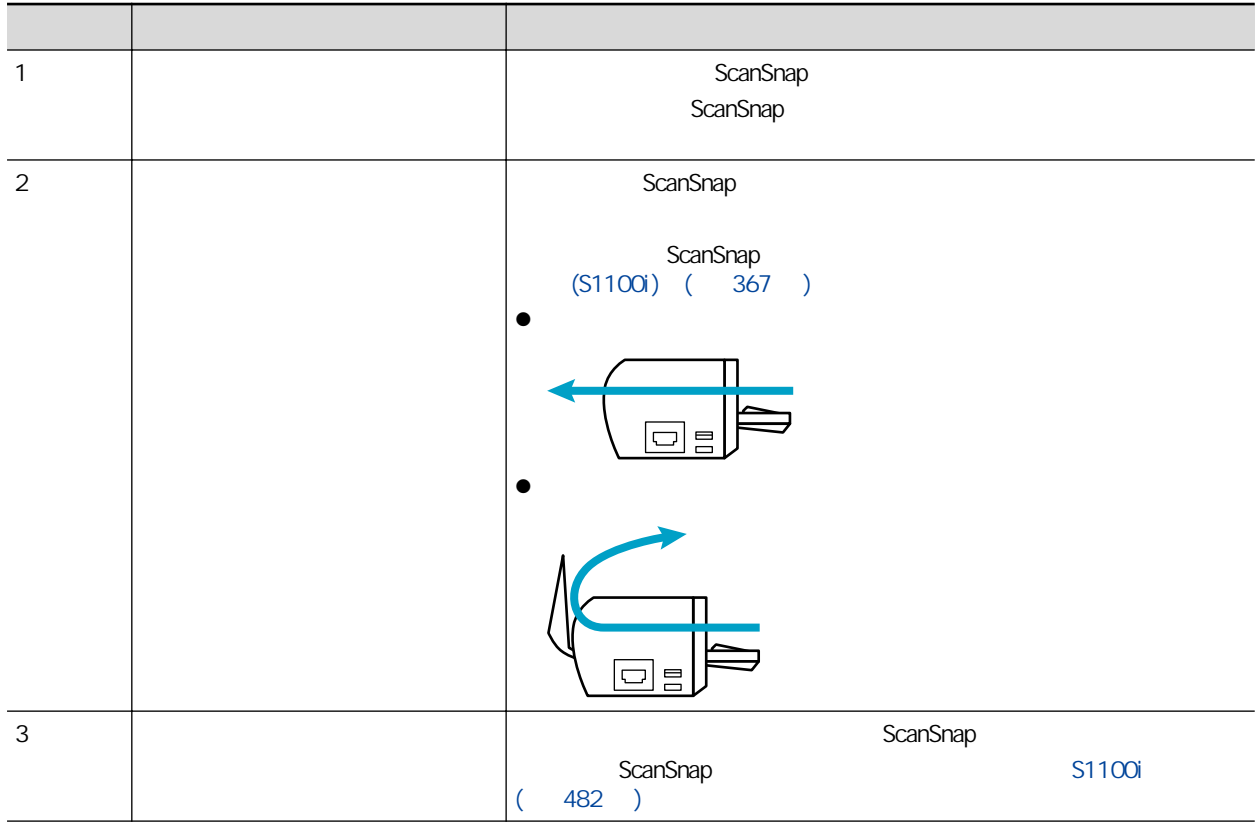

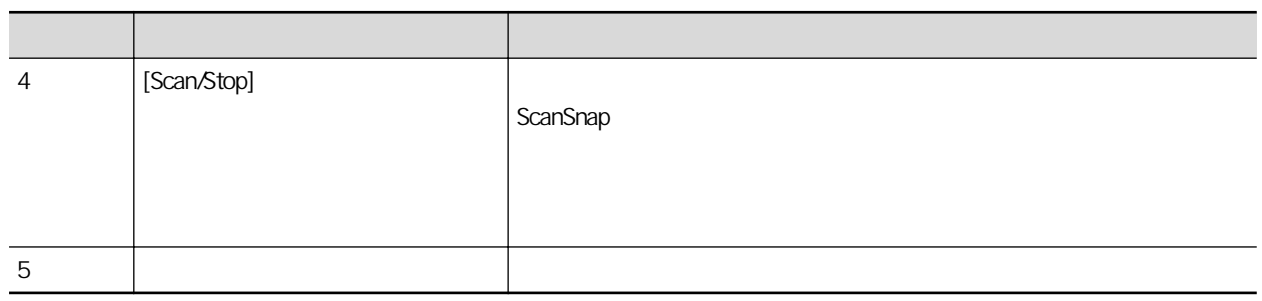

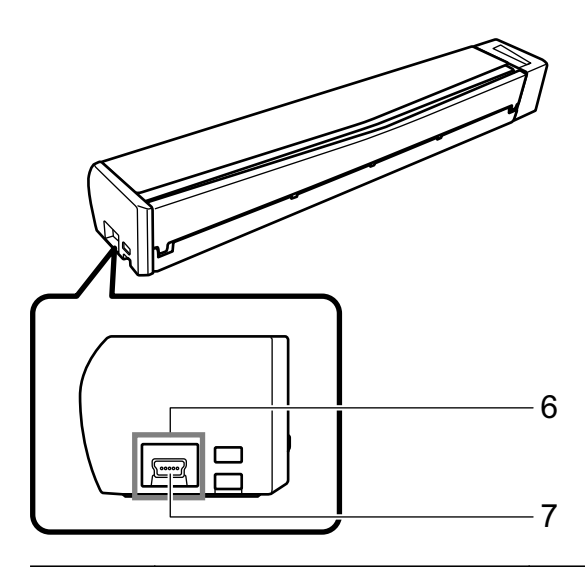

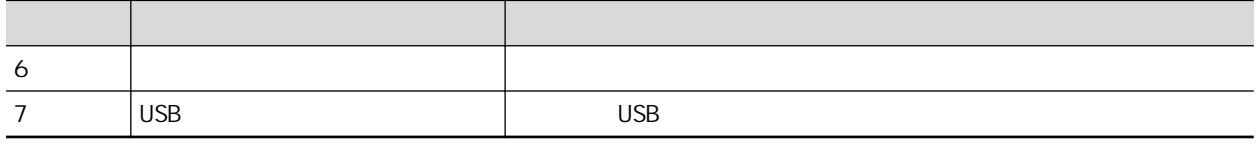

# $(iX100)$

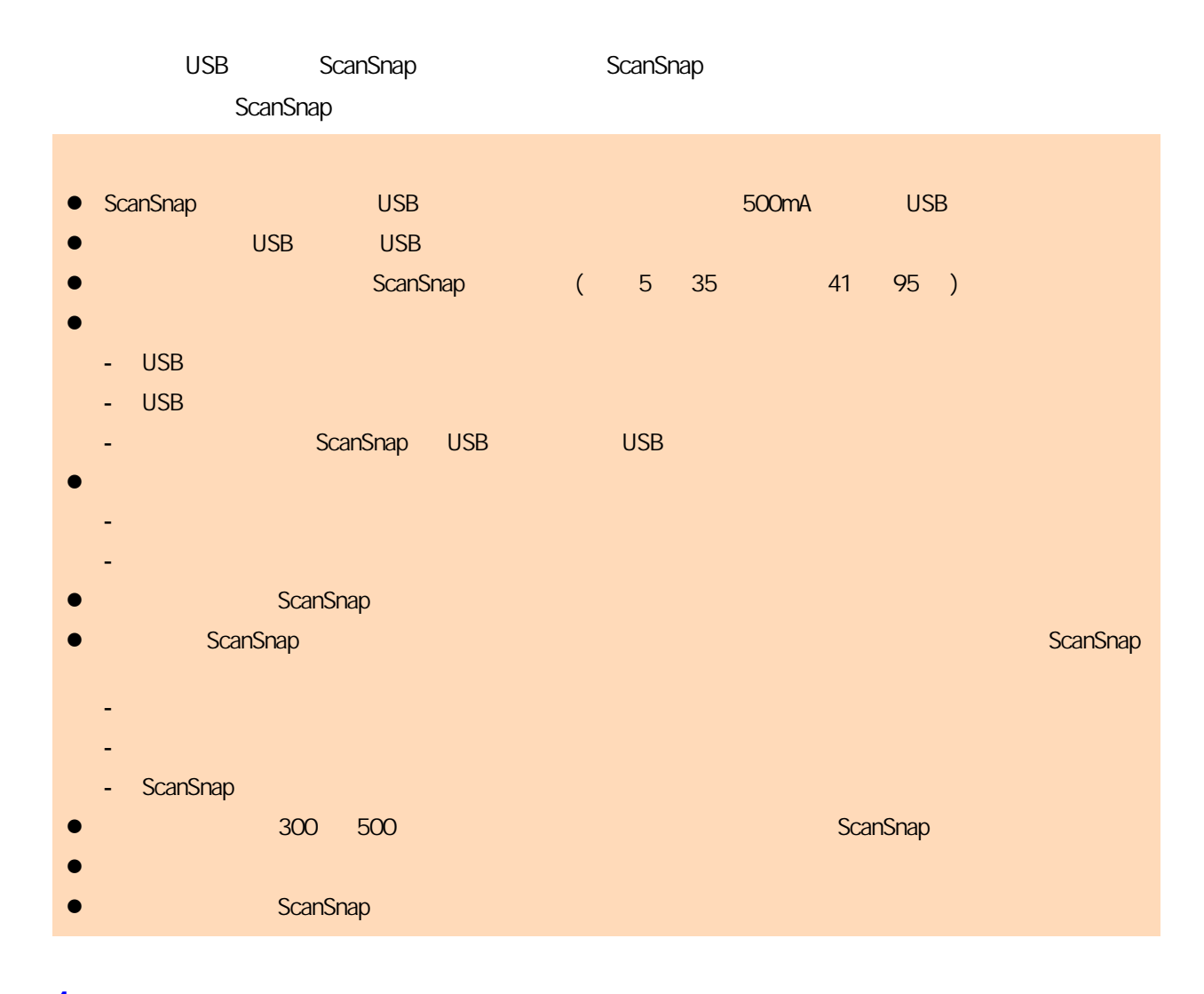

**1.** 將 **USB** 纜線連接到 **ScanSnap** 的 **USB** 接口及電腦上的 **USB** 連接埠。 UU. 回

 $\Rightarrow$ 

可使用附屬 USB 電源變壓器快速地為電池進行充電。

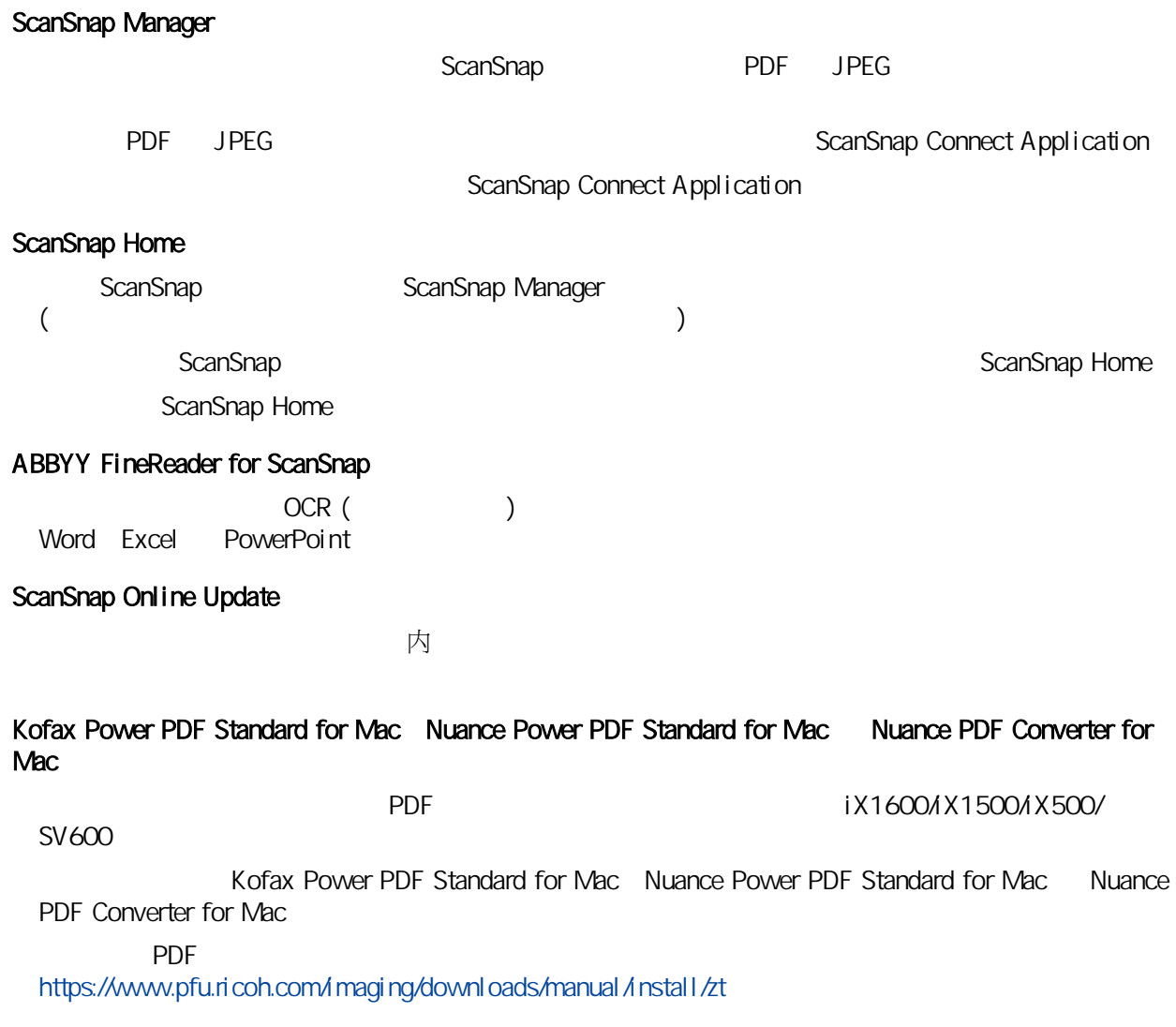

# ScanSnap Manager

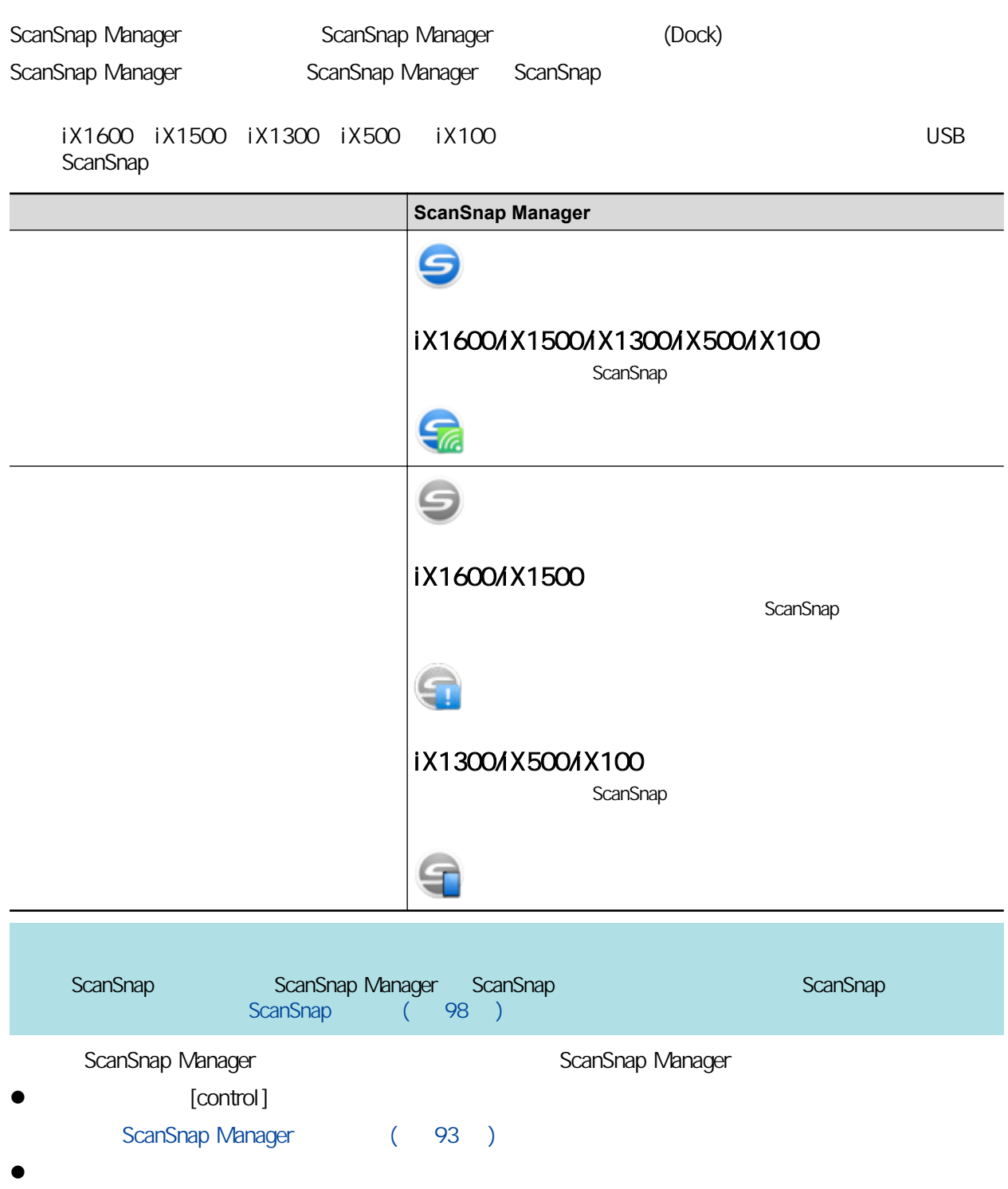

# <span id="page-92-0"></span>ScanSnap Manager

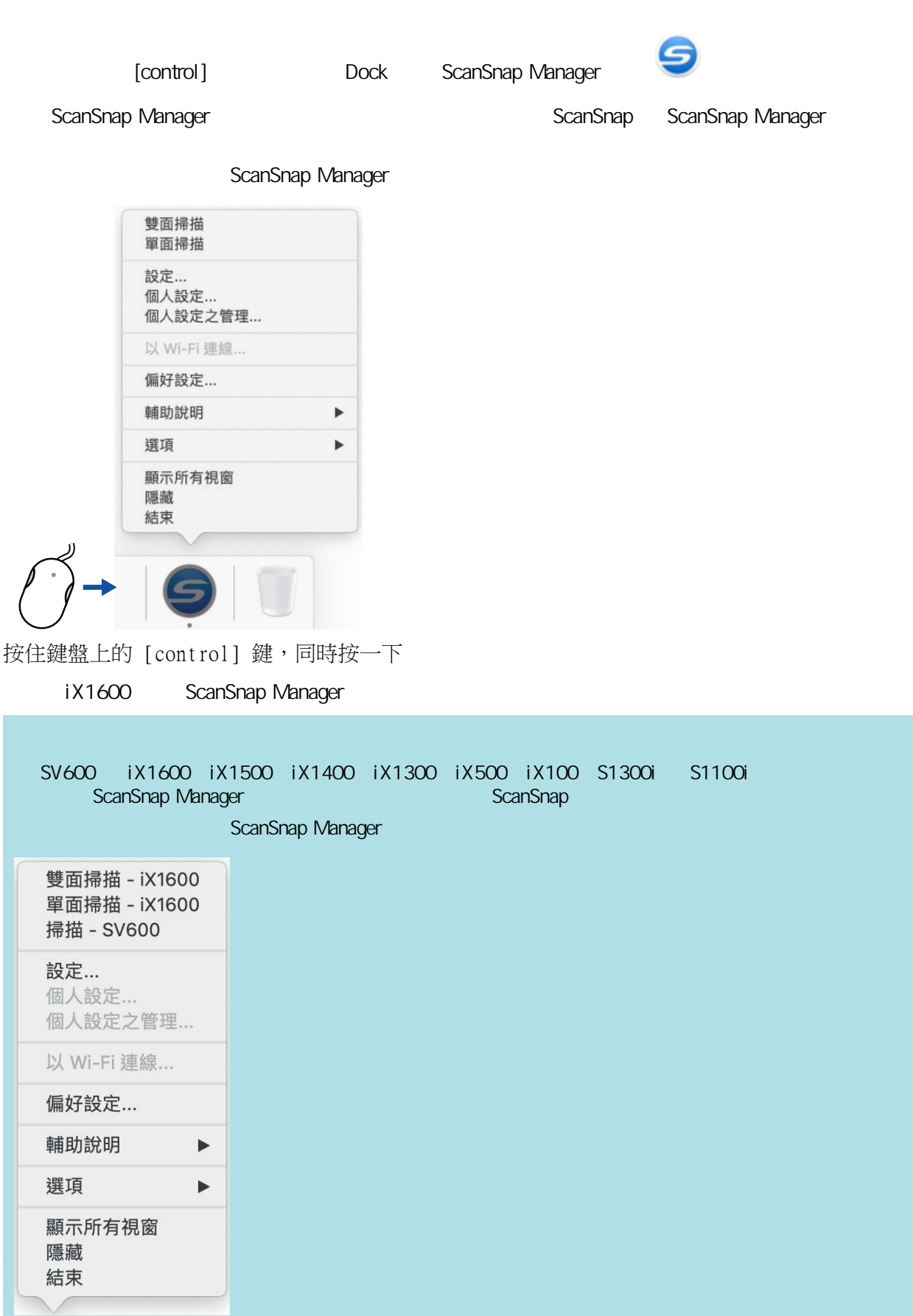

SV600 iX1600

## **ScanSnap [control]**  $\blacksquare$  **ScanSnap Manager**  $\blacksquare$  **ScanSnap Manager**  $\blacksquare$ ( 93 ) [ ] ScanSnap 在 ScanSnap 設定視窗中,可以使用 [使用快捷功能表] 核取方塊指定是否要使用「快捷功能表」。亦 ScanSnap Manager 個人設定按鈕  $\odot$ ans √使用快捷功能表 建議 小檔案 自訂 高畫質 4 檔案選項 應用程式 白儲存 8 掃描 事 紙張 中 檔案壓縮 選擇掃描後欲使用的應用程式。 應用程式: 快捷功能表 應用程式之設定...  $(2)$ 隱藏へ 套用 詳細設定標籤 iX1600 ScanSnap SV600 SV600 iX1600 iX1500 iX1400 iX1300 iX500 iX100 S1300i S1100i 其中一台連接到電腦時,您可由 ScanSnap 設定視窗上的 [掃描器] 中選擇機型名稱,以變更連線中的各 ScanSnap

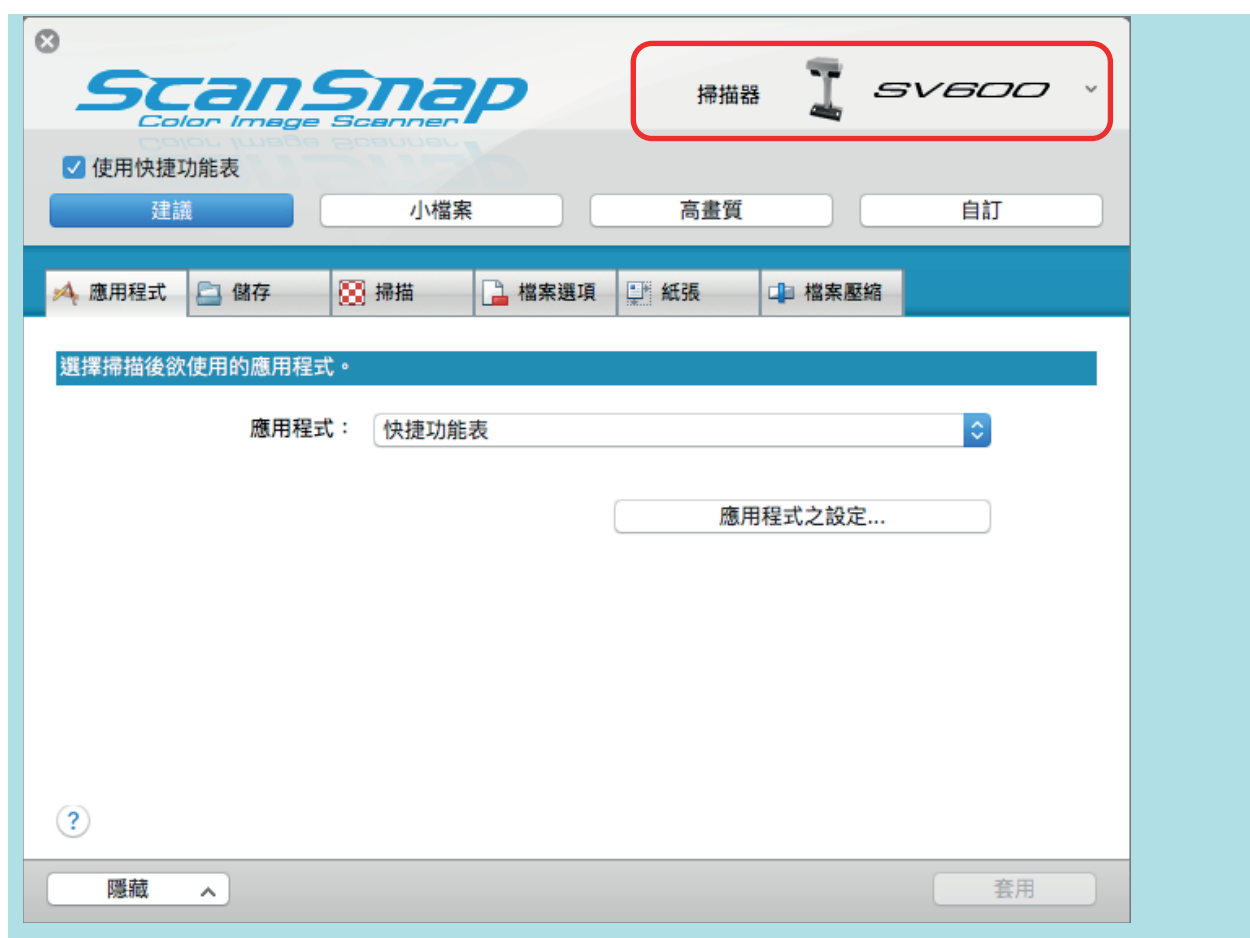

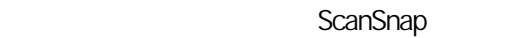

- **e** ScanSnap ( 98 )
- ScanSnap ( 102 )
- $(iX1600 / iX1500 / iX1300)$  ( 105 )
- $(107)$
- l (iX1600 / iX1500 / iX1400 / iX1300 / iX500 / iX100 / SV600 / S1300i) (
- $108$  )
- $(IX100)$  ( 111 )

### <span id="page-97-0"></span>ScanSnap

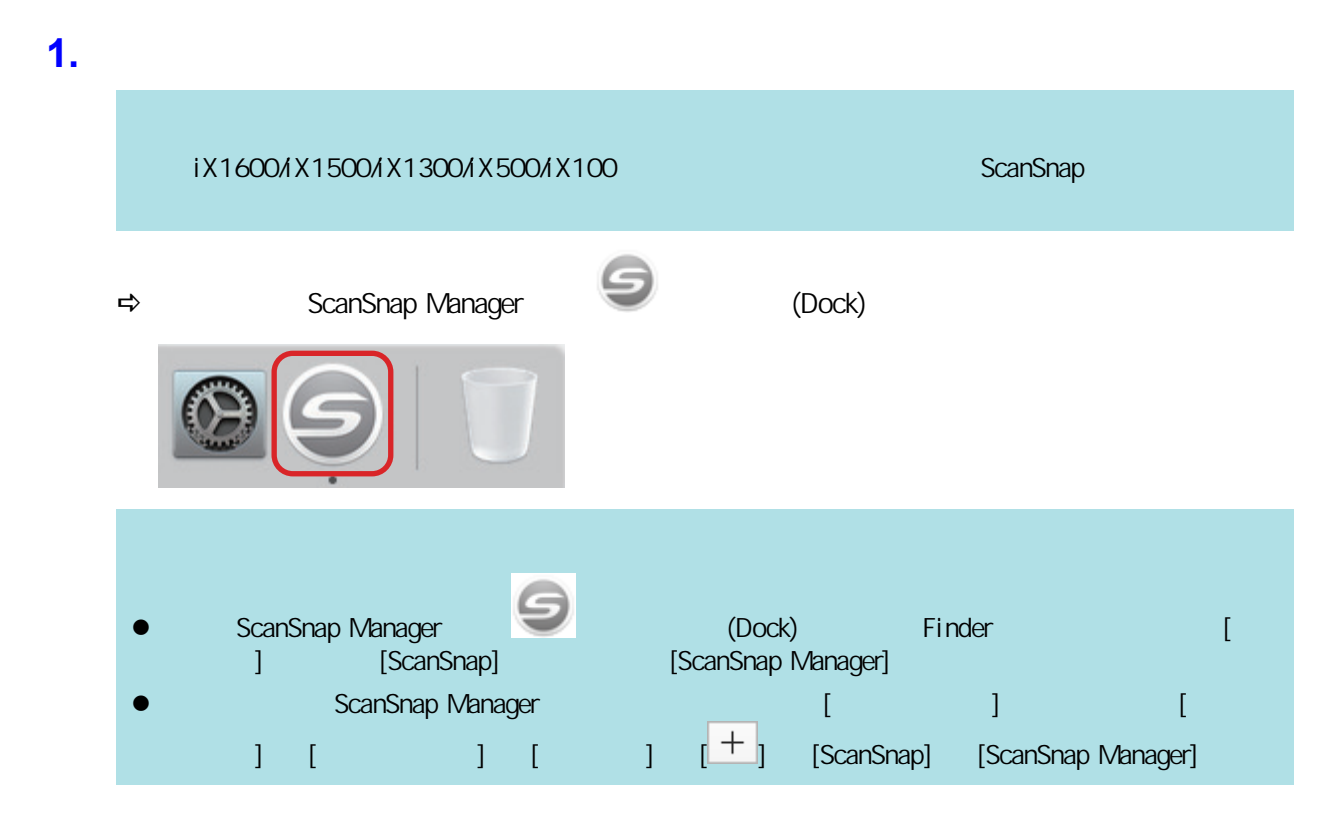

### **2.** ScanSnap

#### iX1600/iX1500

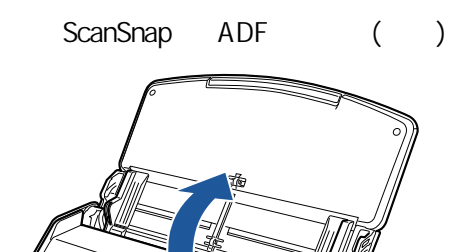

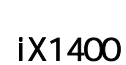

 $\Rightarrow$ 

ScanSnap ADF ()

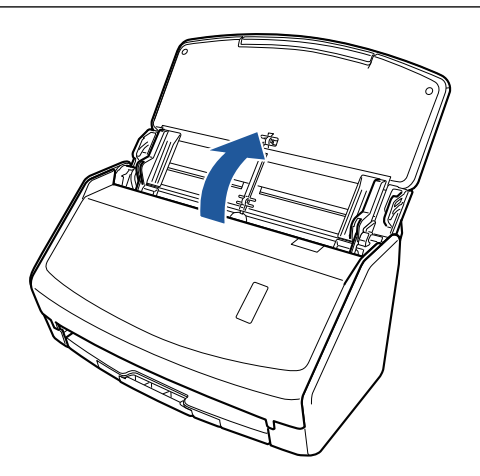

 $\Rightarrow$  [Scan]

iX1300

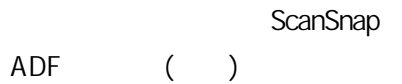

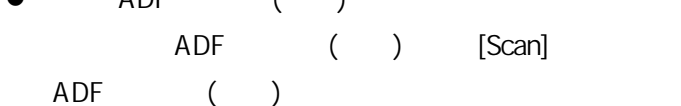

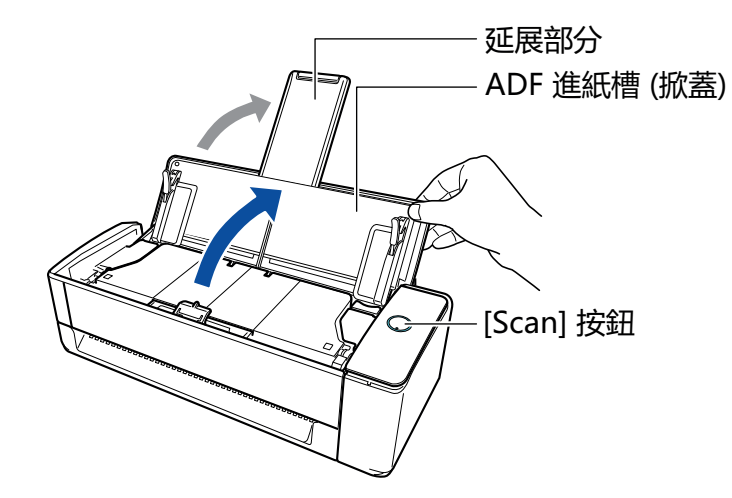

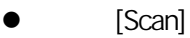

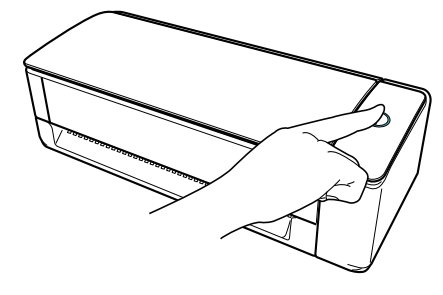

 $\bullet$ 

ScanSnap [Scan]

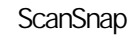

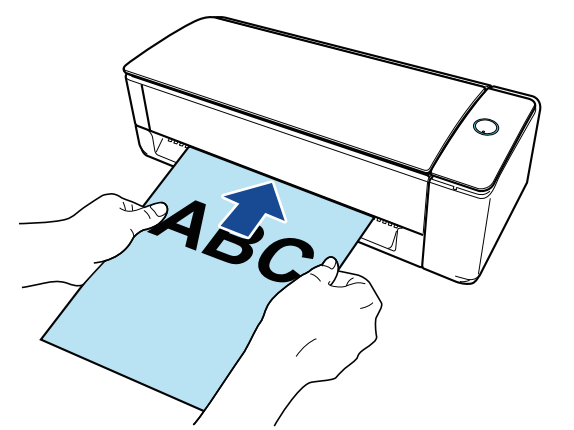

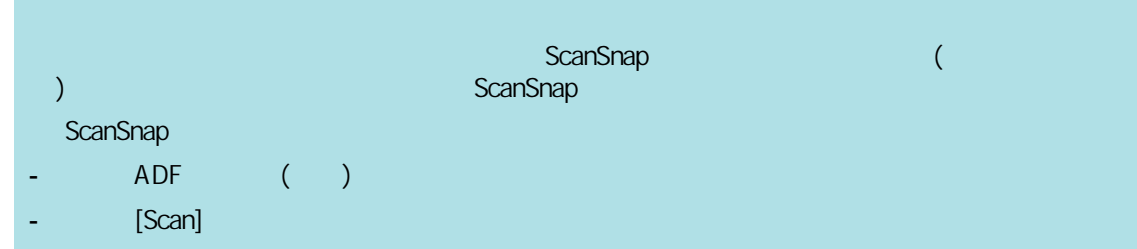

#### iX500/S1300i

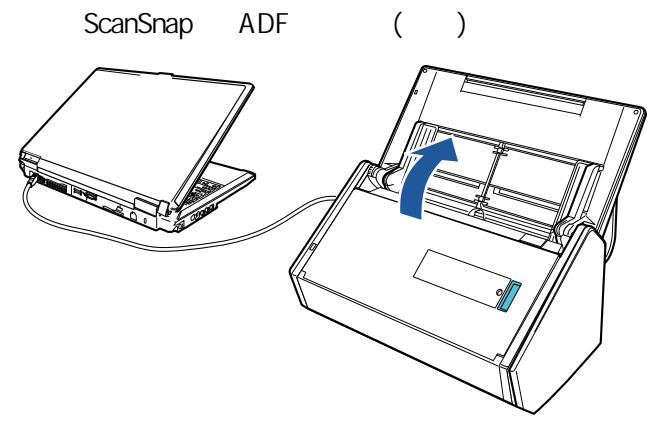

範例:iX500

 $\Rightarrow$  [Scan]

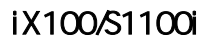

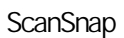

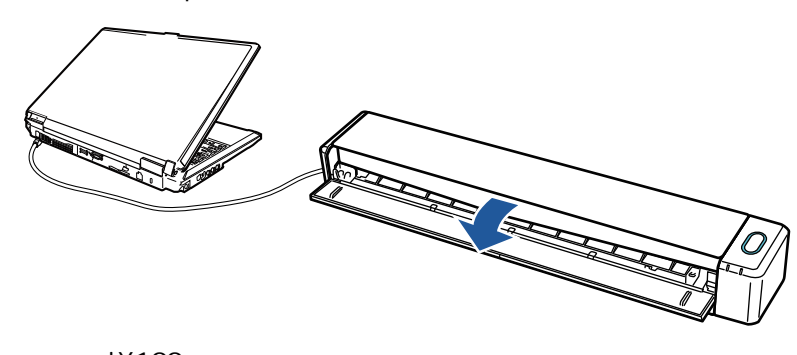

iX100 ☆ [Scan/Stop] ScanSnap [Scan] [Stop]

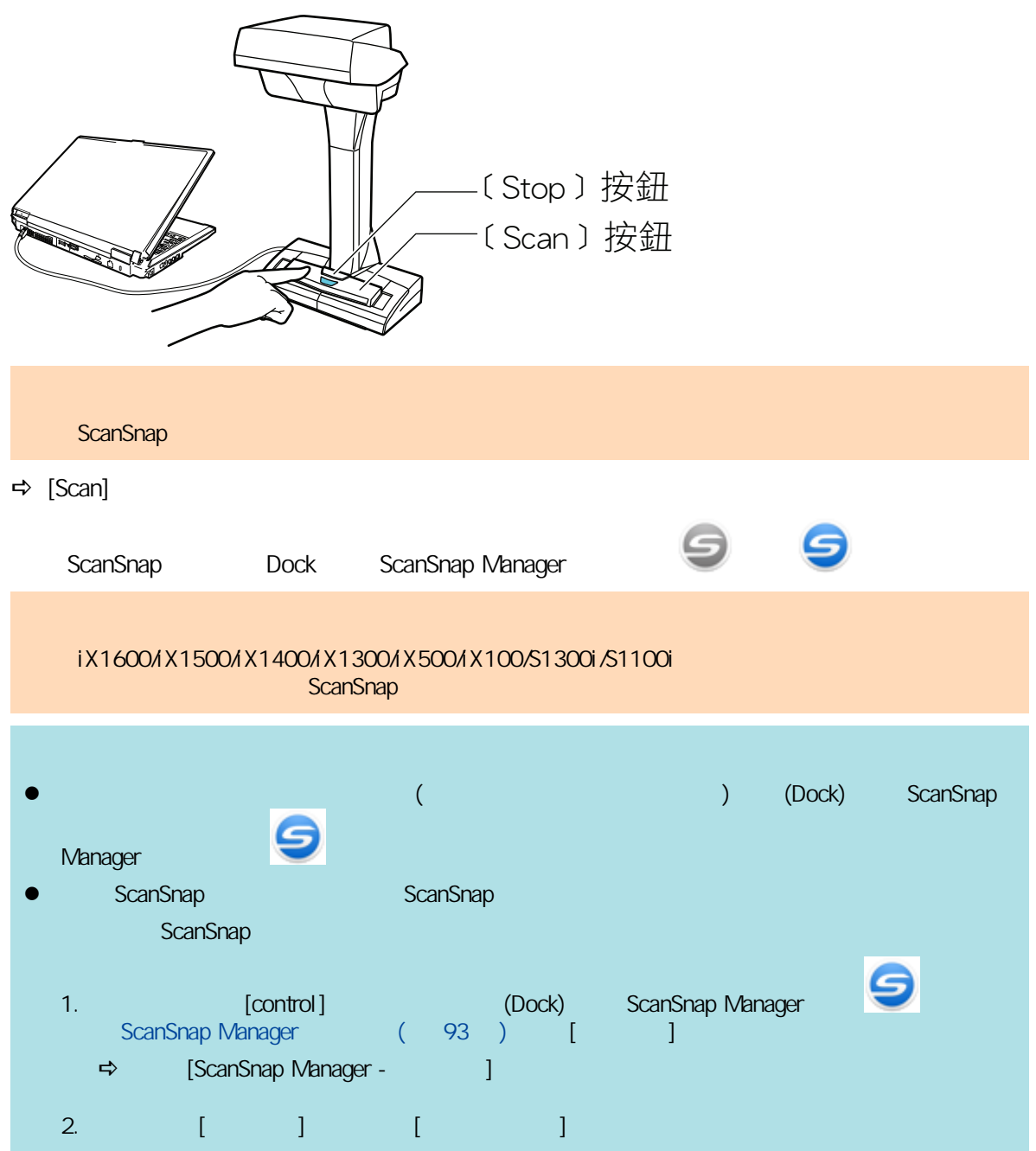

## <span id="page-101-0"></span>ScanSnap

1. ScanSnap

#### iX1600/iX1500/iX1400

ScanSnap ADF ()

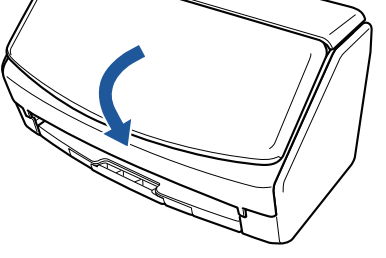

#### iX1300

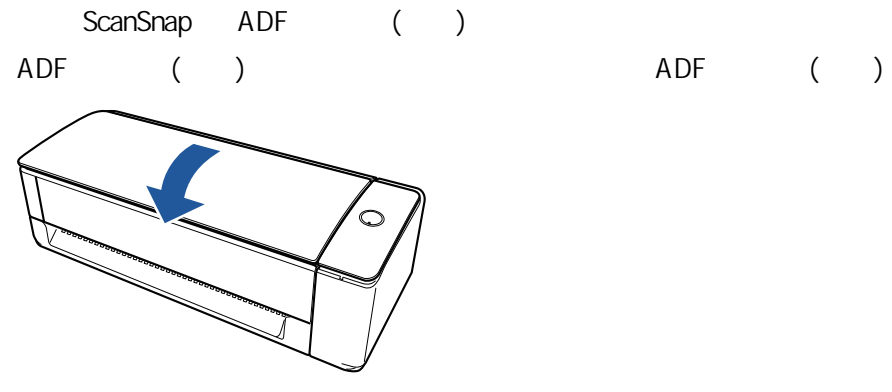

 $\Rightarrow$  ScanSnap [Scan]

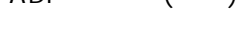

#### iX500/S1300i

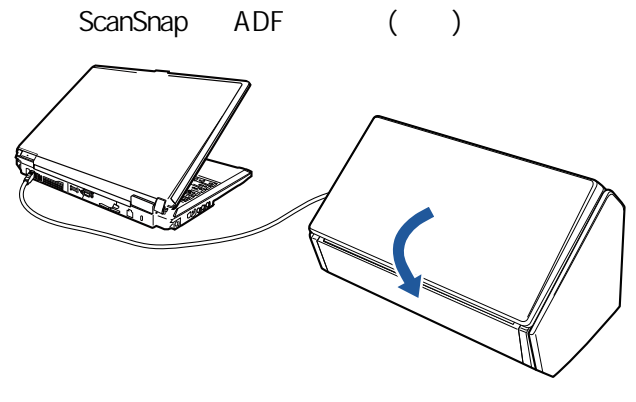

範例:iX500

 $\Leftrightarrow$  [Scan]

#### iX100/S1100i

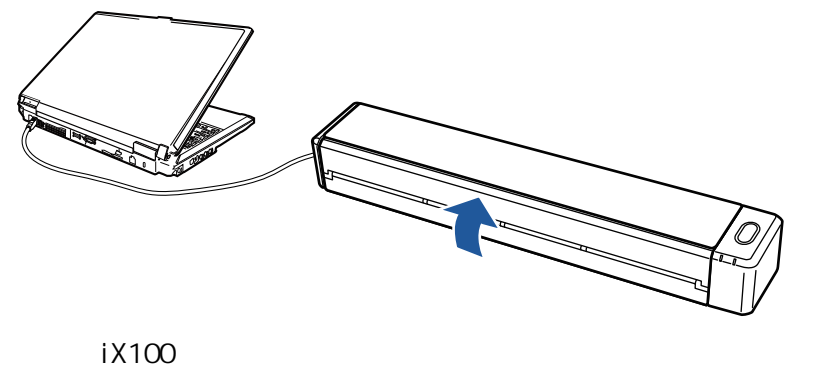

→ [Scan/Stop]

#### SV600

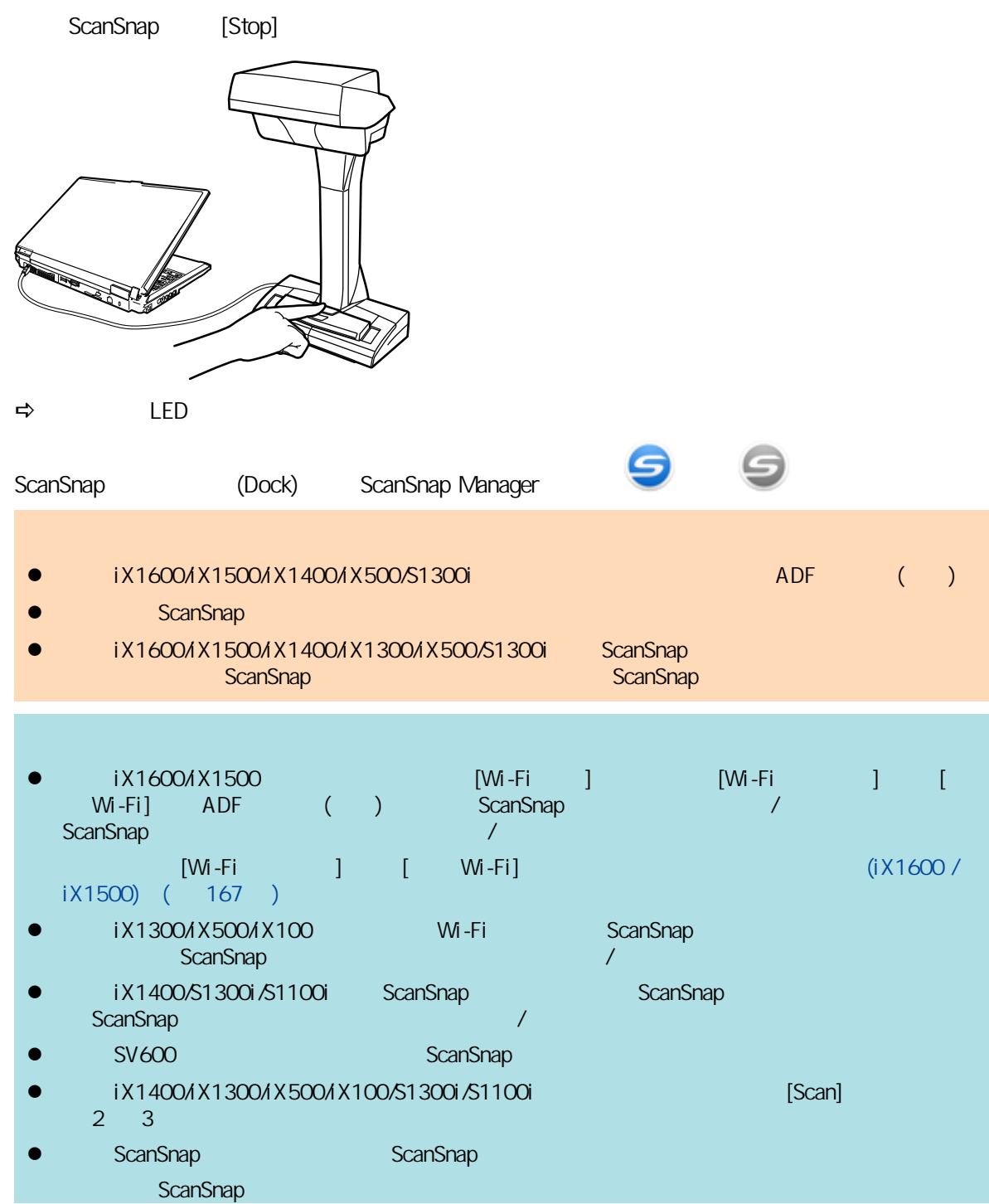

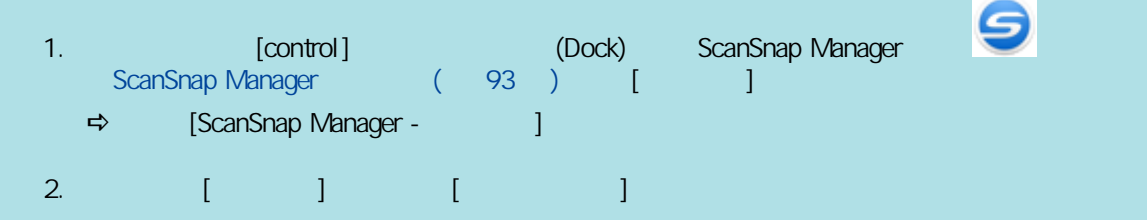

## 啟動模式 (iX1600 / iX1500 / iX1300)

<span id="page-104-0"></span>ADF ( ) ScanSnap ScanSnap ScanSnap ScanSnap ScanSnap ScanSnap

 $\bullet$ ADF ( ) ScanSnap ( )  $\blacksquare$ ScanSnap  $\overline{ADF}$  ( ) ScanSnap

ScanSnap

#### iX1600/iX1500

1. ScanSnap (1) 2. 按下 以顯示 [掃描器設定] 畫面。 3. 按下 [啟動模式] 以顯示 [啟動模式] 畫面。  $4.$  $5-\Omega$ 

### iX1300

- 1. (control) (Dock) ScanSnap Manager and anti-ScanSnap Manager ( 93 ) [ ] → [ScanSnap Manager - and a
- $2. \quad \begin{bmatrix} 1 & 1 & 1 \end{bmatrix}$

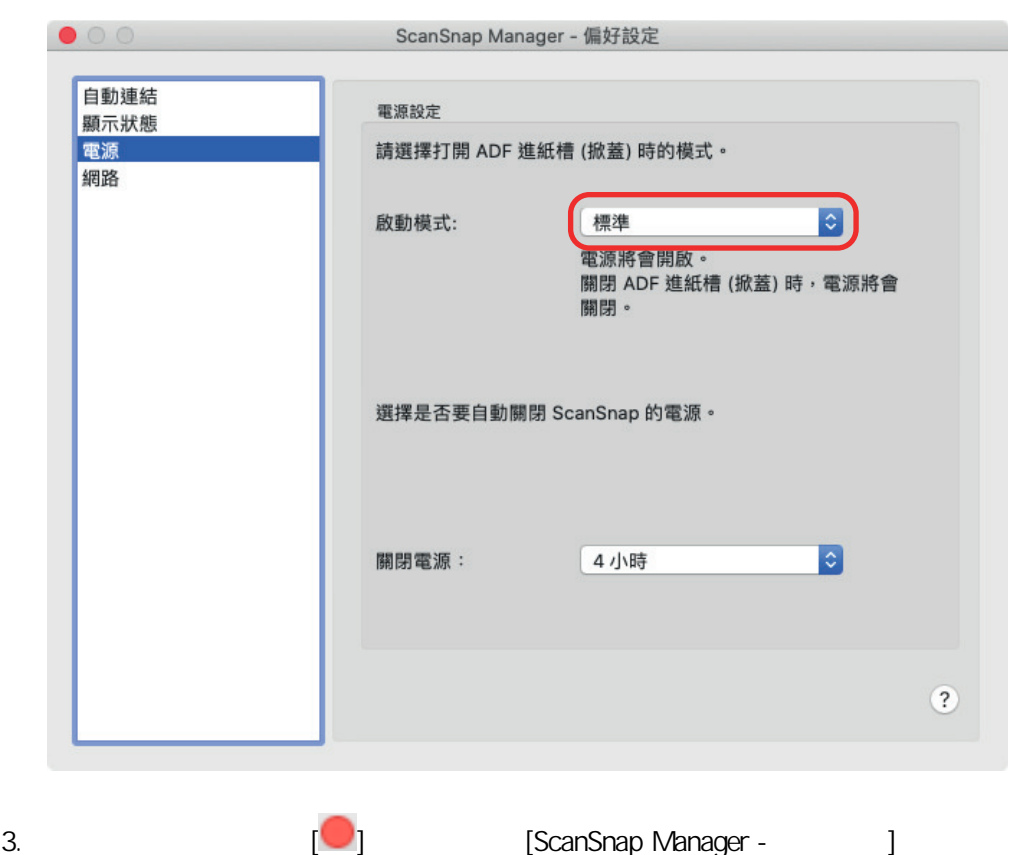

<span id="page-106-0"></span>開啟電源後,ScanSnap 若閒置以下時間未使用,將會進入睡眠 (省電) 模式。

#### iX1600/iX1500/iX1400/iX1300/SV600 15

iX500

14

#### iX100/S1300i/S1100i

 $\mathbf 1$ 

### <span id="page-107-0"></span>自動關閉電源 (iX1600 / iX1500 / iX1400 / iX1300 / iX500 / iX100 / SV600 / S1300i)

ScanSnap

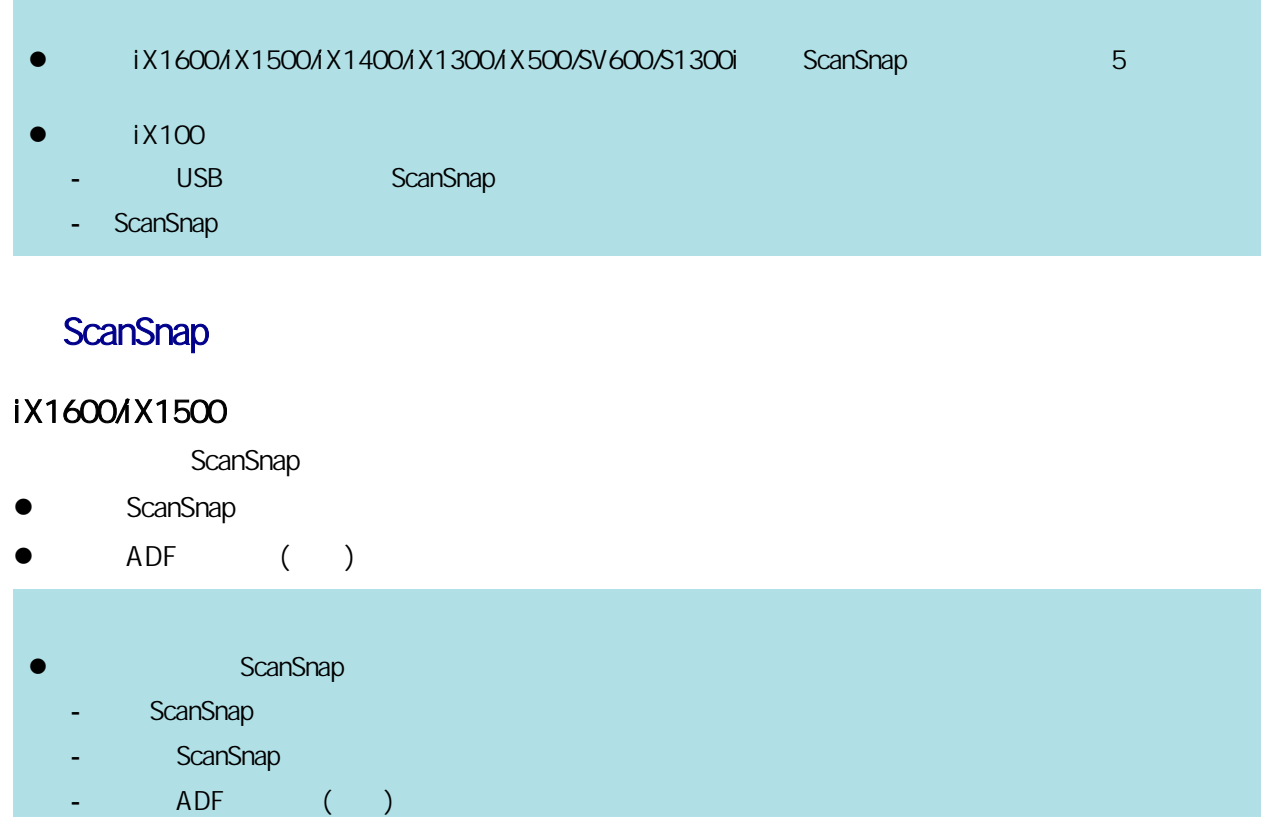

**•** ScanSnap ( $\vert$  ) ScanSnap ( $\vert$  )

#### iX1400/iX500/S1300i

ScanSnap

- l ScanSnap [Scan] (
)
- $\bullet$  ADF ( )

#### ScanSnap

- **e** ScanSnap
- ScanSnap [Scan]
- $\bullet$  ADF ( )

#### iX1300

- ScanSnap
- **e** ScanSnap [Scan]
- $\bullet$  ADF ( )
**●** ScanSnap 自動調電網路 ADF ( ) ScanSnap l ScanSnap ADF ( ScanSnap [Scan] ADF ( ) **•** ScanSnap ( $\vert$  ) ScanSnap ( $\vert$  )

#### iX100

- ScanSnap
- **e** ScanSnap [Scan/Stop]
- $\bullet$  later than  $\bullet$ 
	- ScanSnap
- **e** ScanSnap
- **e** ScanSnap [Scan/Stop]
- l 關閉進紙導紙板,然後再次打開

#### SV600

- ScanSnap
- l 按下 ScanSnap 上的 [Scan] 按鈕 (不會開始掃描)。
- ScanSnap [Stop]

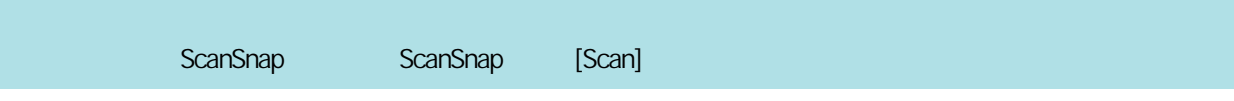

#### ScanSnap

#### iX1600/iX1500

1. ScanSnap (1)

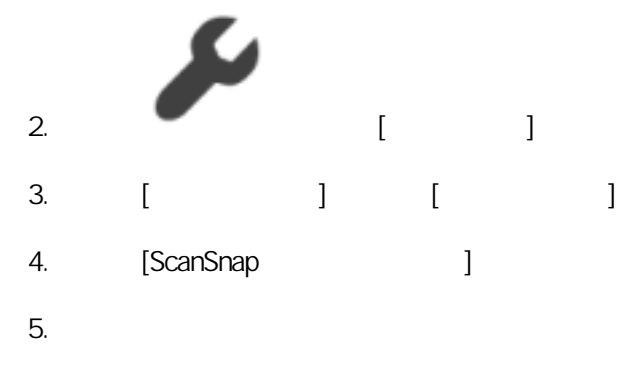

6.  $\Box$ 

#### iX1400/iX1300/iX500/iX100/SV600/S1300i

ScanSnap \

- 1. (control) (Dock) ScanSnap Manager and anti-ScanSnap Manager ( 93 ) [ ] → [ScanSnap Manager - and
- 2. [Power] [ ]

#### $(iX100)$

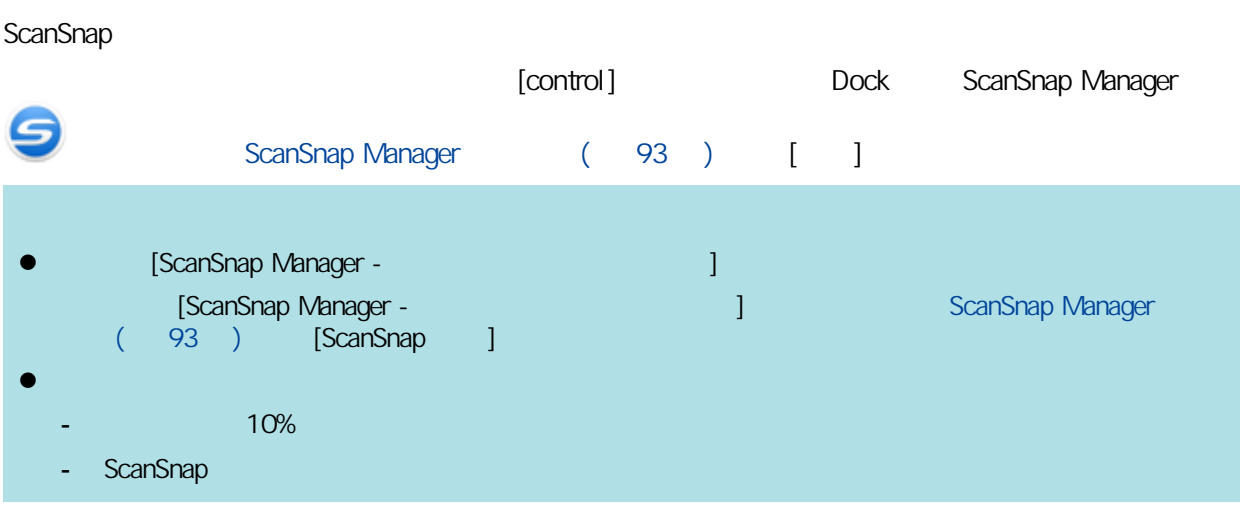

## (iX1600 / iX1500)

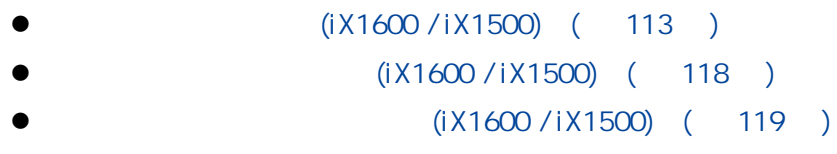

<span id="page-112-0"></span>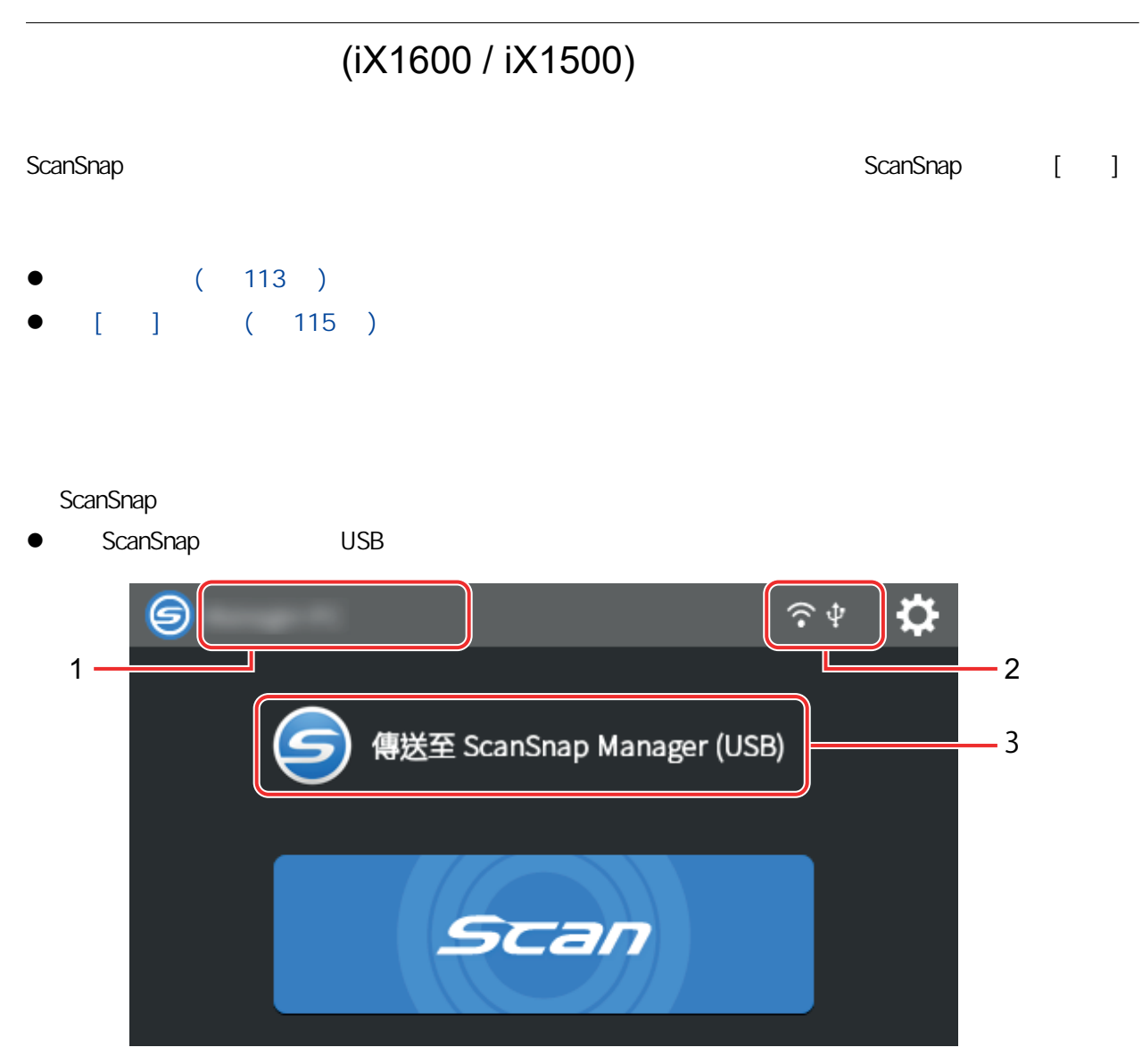

ScanSnap

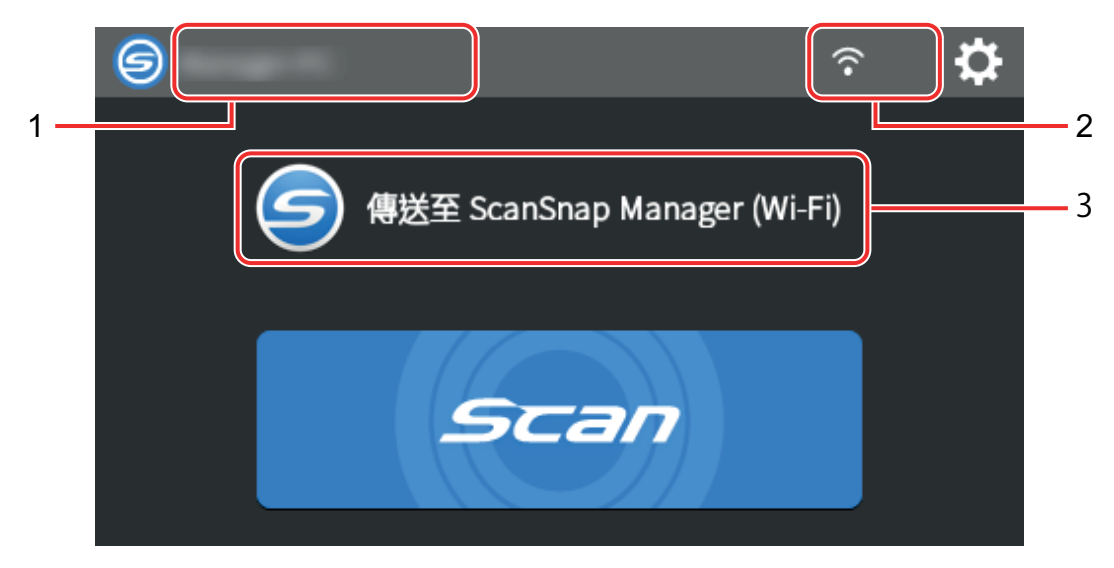

ScanSnap

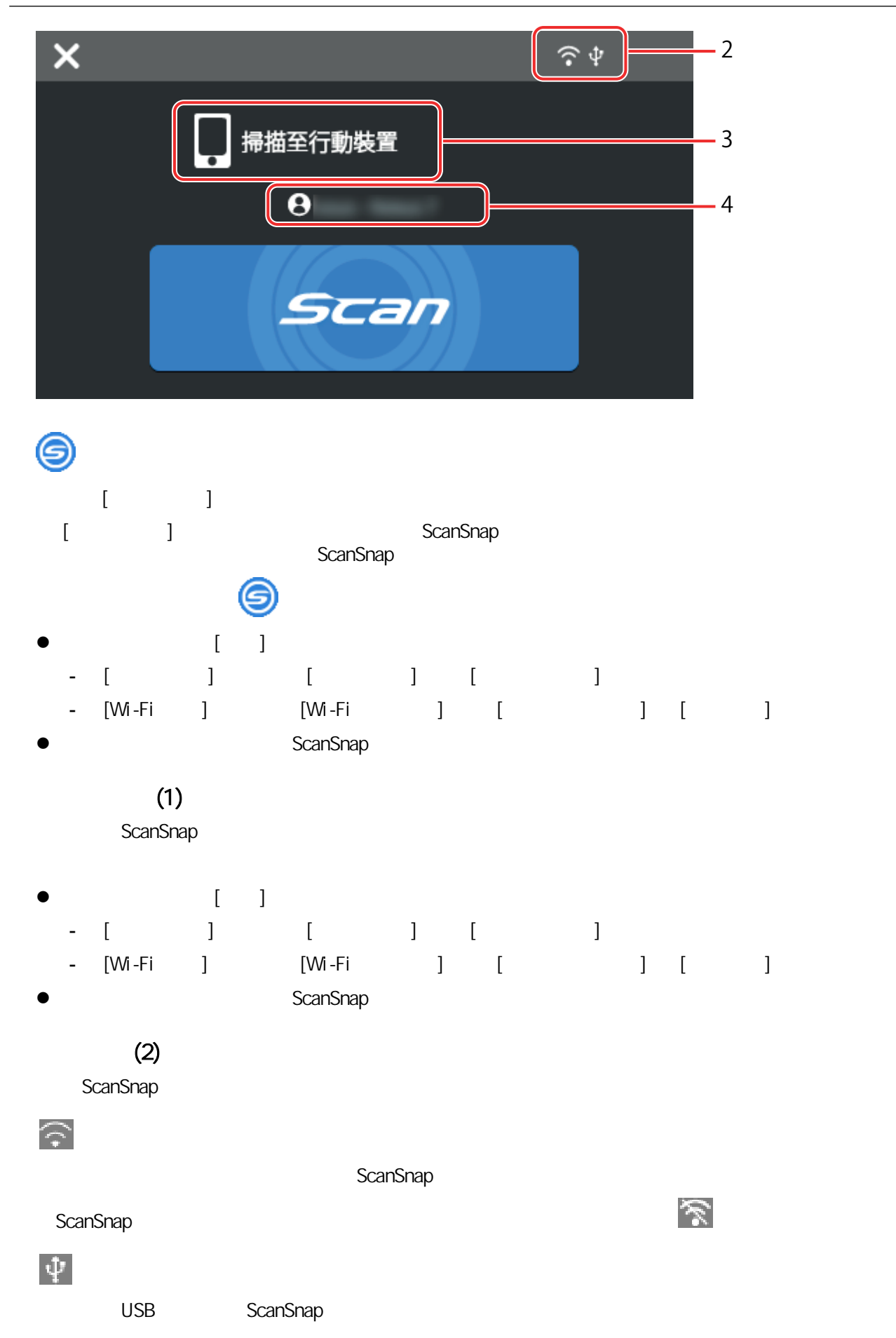

## <span id="page-114-0"></span> $\bigodot$ ScanSnap Wi-Fi a ScanSnap <sub>a Scan</sub>Snap <sub>5</sub> ScanSnap <sub>5</sub> ScanSnap 3 ScanSnap 3 ScanSnap 3 ScanSnap 3 ScanSnap 3 ScanSnap 3 ScanSnap 3 ScanSnap 3 ScanSnap 3 ScanSnap 3 ScanSnap 3 ScanSnap 3 ScanSnap 3 ScanSnap 3 ScanSnap 3 ScanSnap 3 ScanS **D**

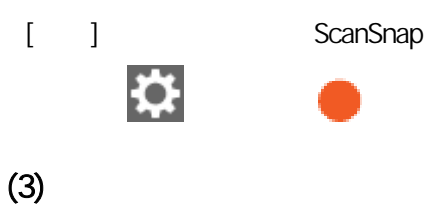

ScanSnap

#### $(4)$

ScanSnap

#### X

ScanSnap

#### [Scan]

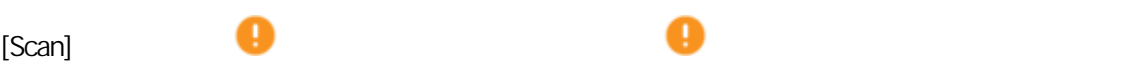

## $[ \ ]$

[ ] ScanSnap

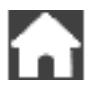

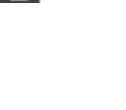

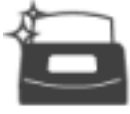

#### $[-1, 1, 1]$

- $[-1, 1]$  $\bullet$
- 
- $\bullet$
- $\bullet$  later than  $\bullet$  later than  $\bullet$
- $\bullet$

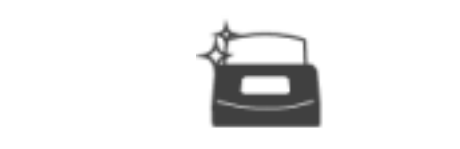

- $\bullet$
- 
- $\bullet$
- $\bullet$

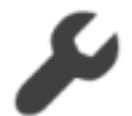

#### $\lbrack$

- $[$   $]$
- ScanSnap
- $\bullet$ 
	- ScanSnap
	- 是否顯示關於掃描影像儲存在雲端服務的結果
	- 啟動模式
	-
	- 自動關閉電源
	- 個人設定的顯示方式
	- 觸控面板的顯示語言
	- USB
- $\bullet$ 
	- [  $\qquad$  ] [  $\qquad$  ] - [維護] 畫面的 [更新韌體] 中的 [有最新版本時通知] 核取方塊設定  $-$  [ ]  $-$  [ ]  $-$  [ ]  $-$  [  $-$  ]

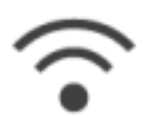

- $[Wi Fi$  ]  $[Wi - Fi$  ]
- ScanSnap
- $\bullet$
- 
- $\bullet$
- **e** ScanSnap

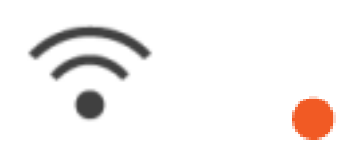

ScanSnap IP

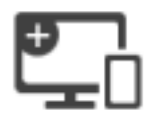

 $\lbrack \begin{array}{ccc} \text{ } & \text{ } & \text{ } \\ \text{ } & \text{ } & \text{ } & \text{ } \end{array} \rbrack$ 

- $\bullet$
- $\bullet$  IP
- $(SSID)$
- $\bullet$

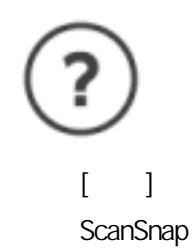

<span id="page-117-0"></span>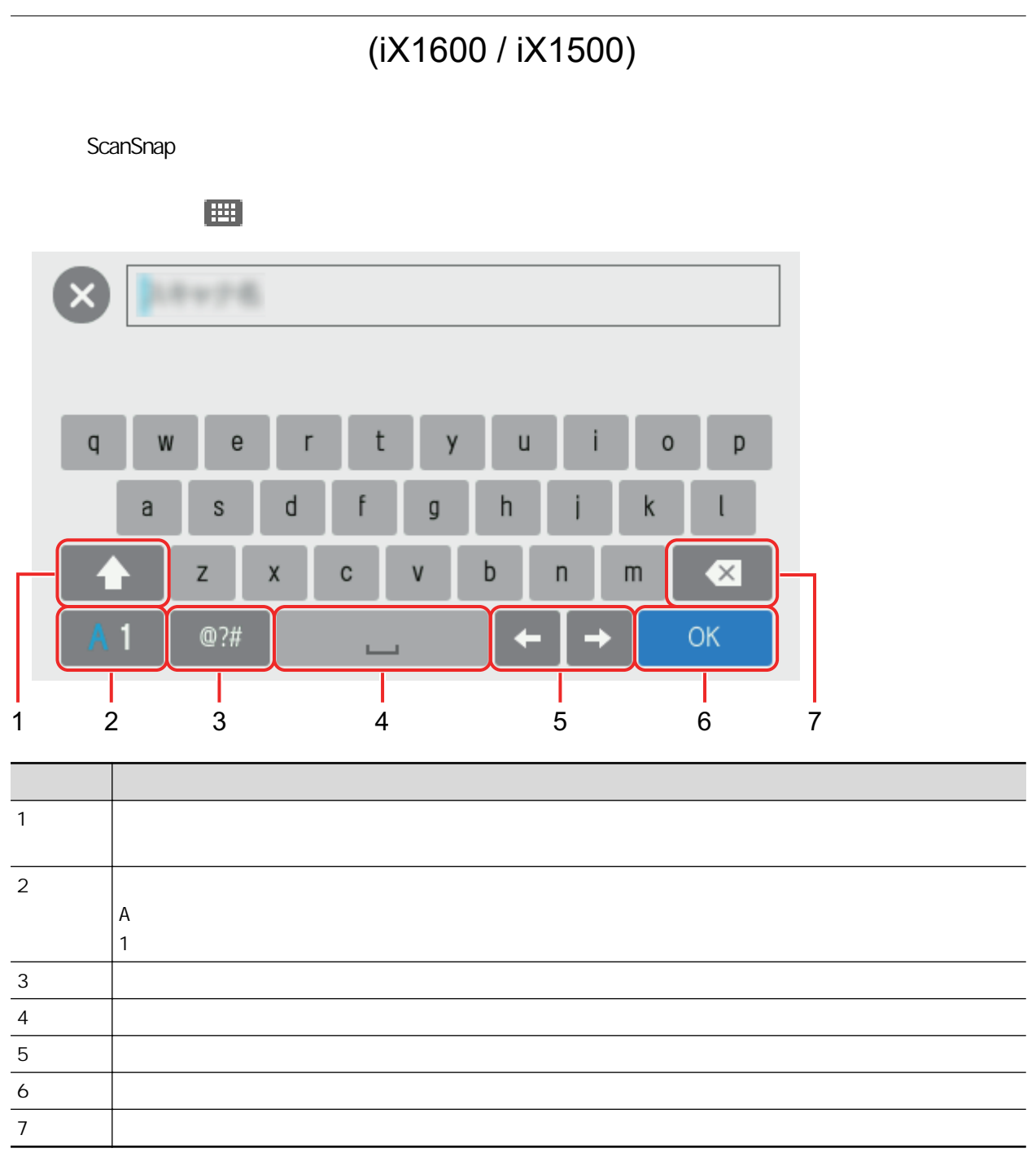

<span id="page-118-0"></span>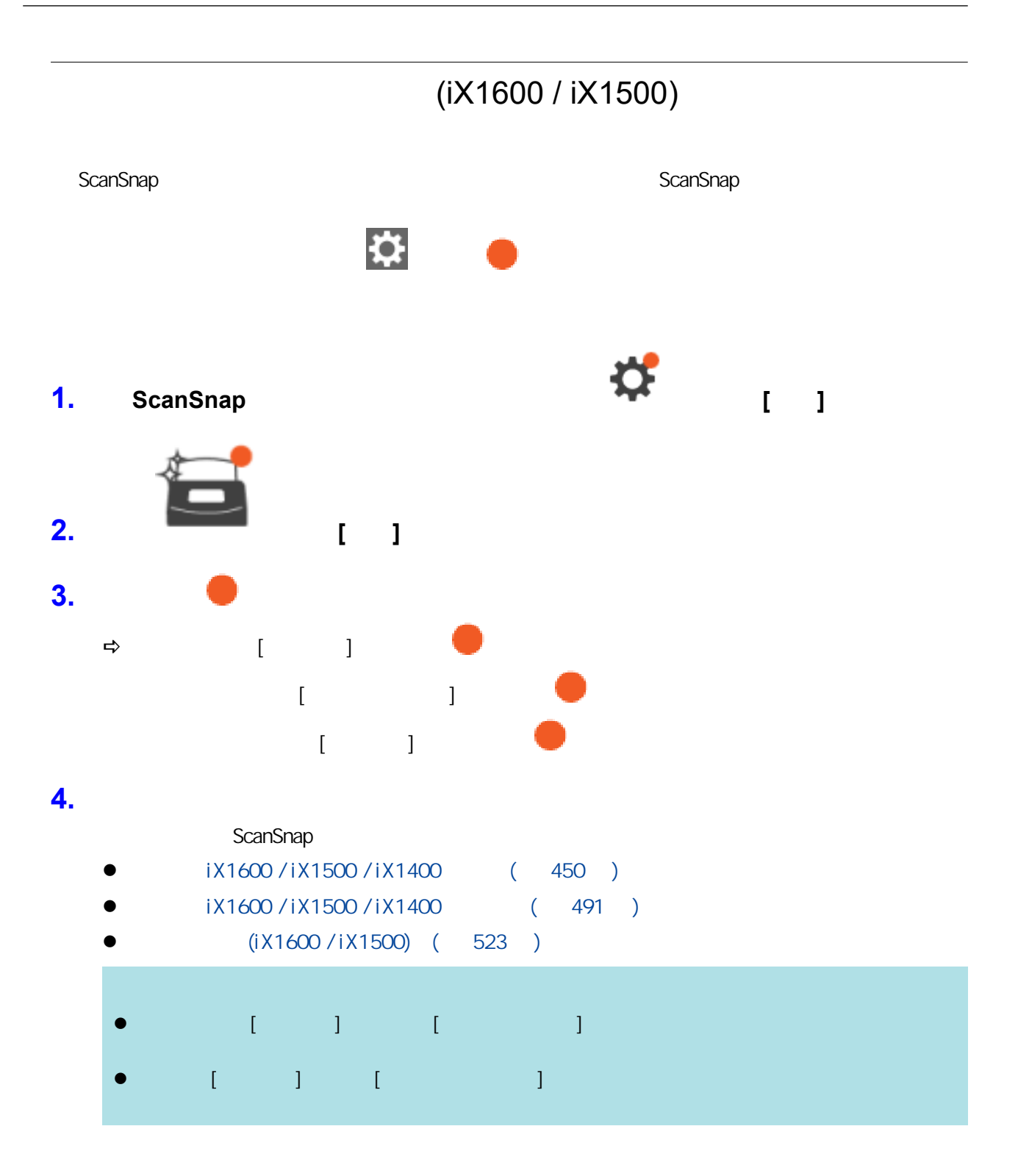

## (iX1600 / iX1500 / iX1400)

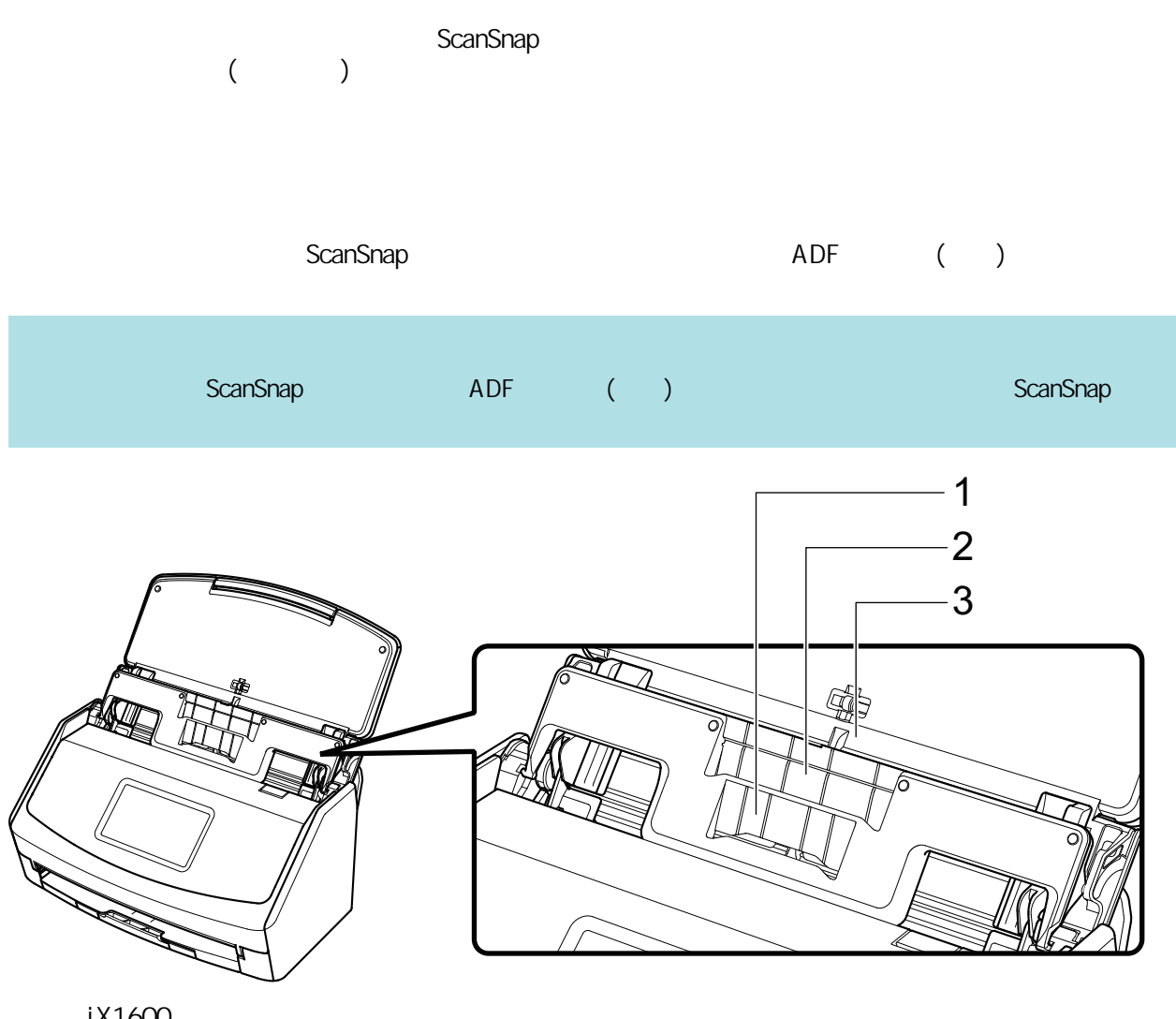

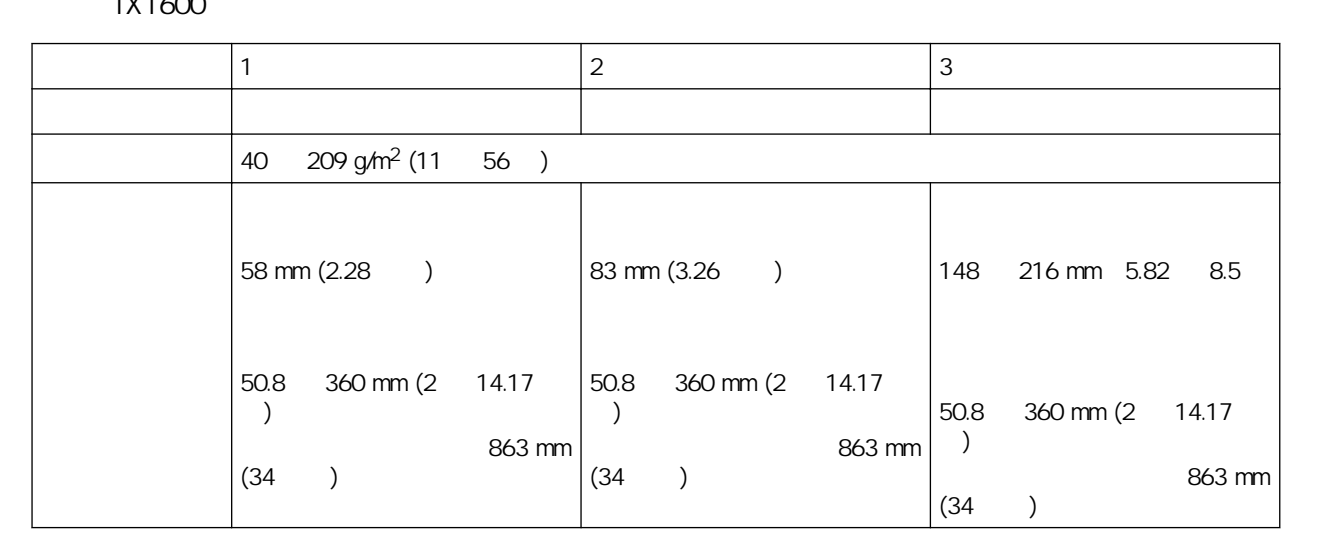

1. ScanSnap ADF ( )

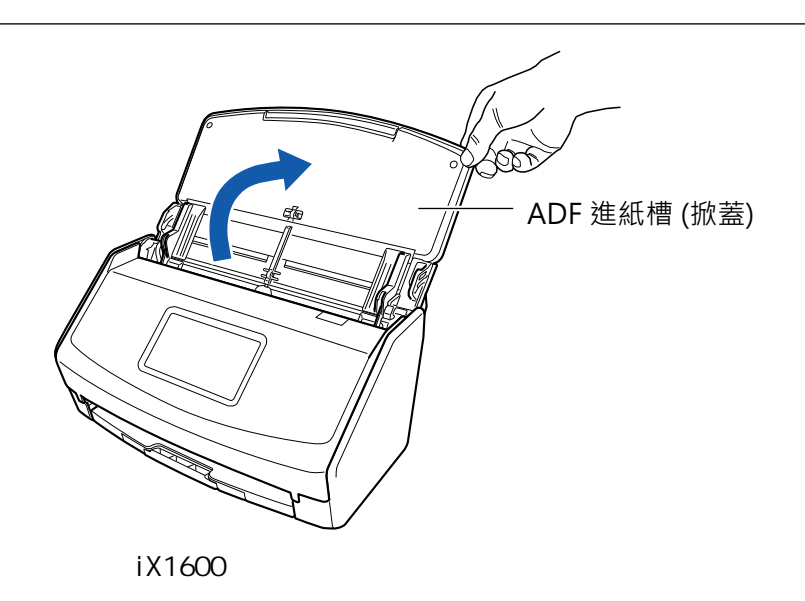

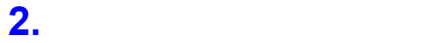

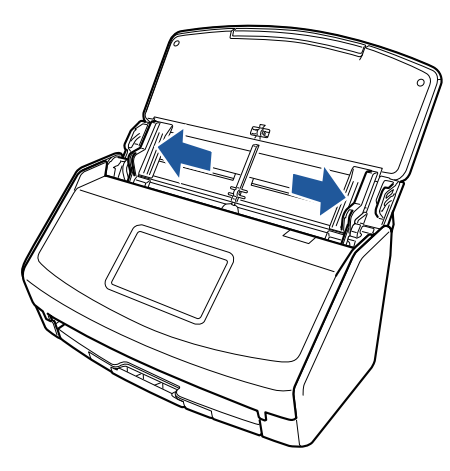

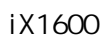

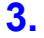

**3.** ScanSnap

ScanSnap ScanSnap ScanSnap ScanSnap ScanSnap ScanSnap ScanSnap ScanSnap ScanSnap  $\sim$ 

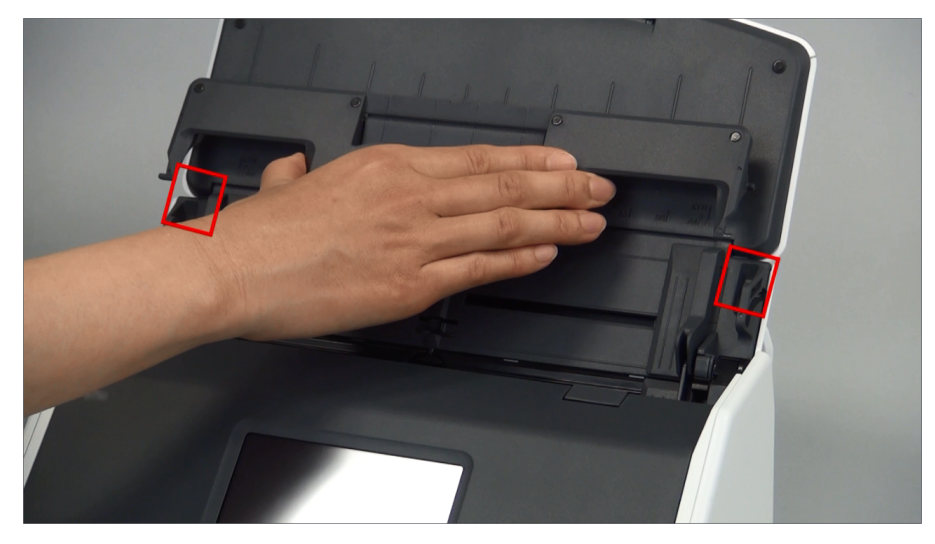

iX1600

#### **4.** 沿著導板滑動收據導板。

ScanSnap ScanSnap ScanSnap ScanSnap ScanSnap ScanSnap ScanSnap ScanSnap ScanSnap  $\sim$ 

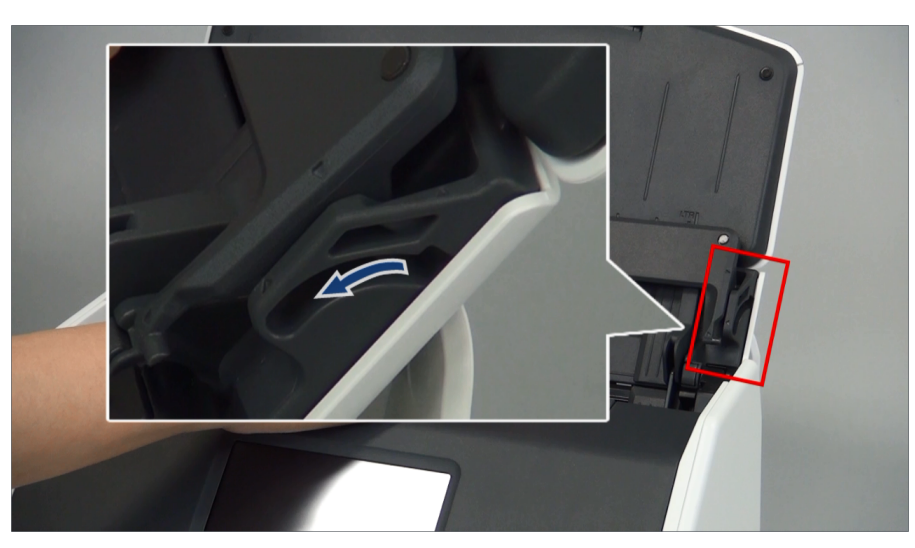

範例:iX1600

#### **5.** 將左右的凸出部分穩穩按下,使其嵌入軸槽並鎖定。

ScanSnap ScanSnap ScanSnap ScanSnap ScanSnap ScanSnap ScanSnap ScanSnap ScanSnap ScanSnap ScanSnap ScanSnap ScanSnap ScanSnap ScanSnap ScanSnap ScanSnap ScanSnap ScanSnap ScanSnap ScanSnap ScanSnap ScanSnap ScanSnap ScanSn

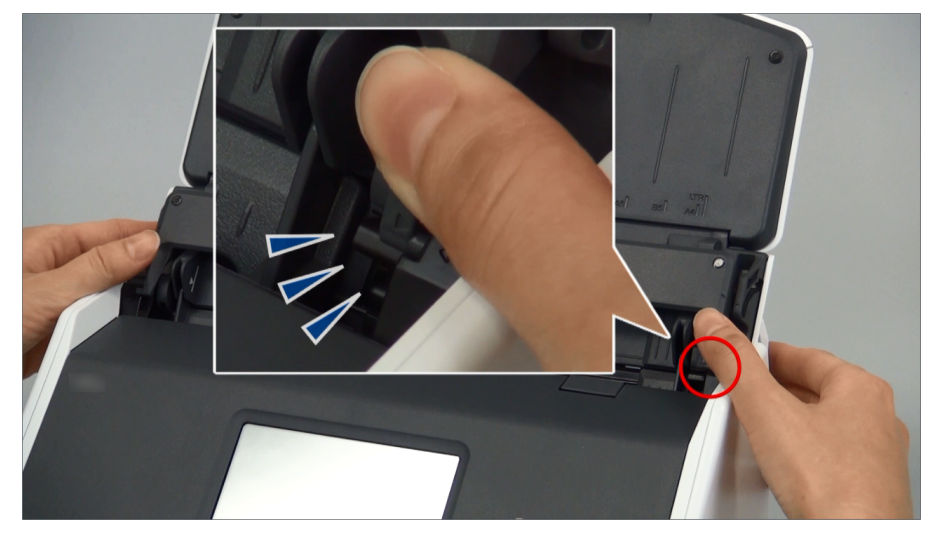

iX1600

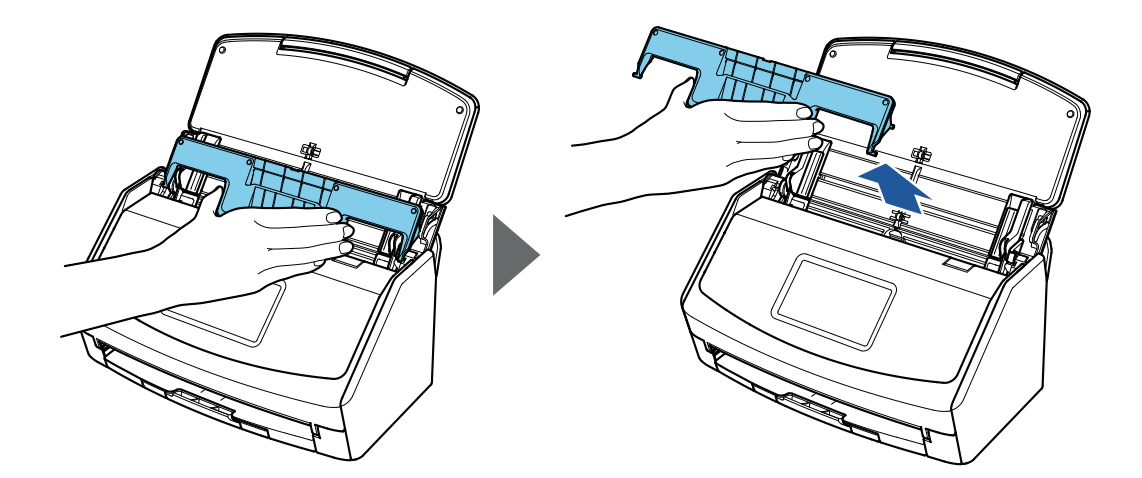

iX1600

## ScanSnap (iX1600 /

## iX1500)

#### ScanSnap

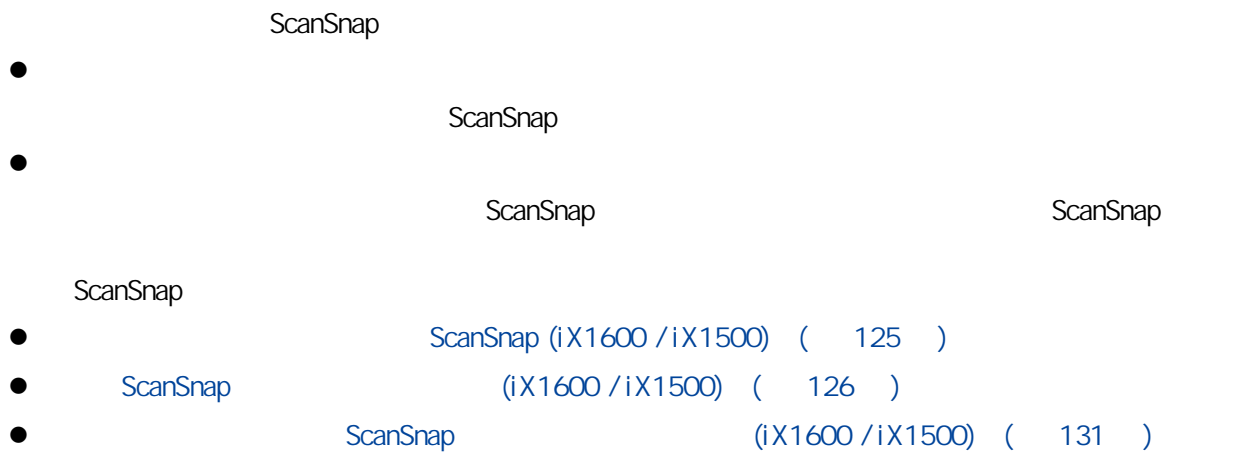

124

## ScanSnap (iX1600 /

## <span id="page-124-0"></span>iX1500)

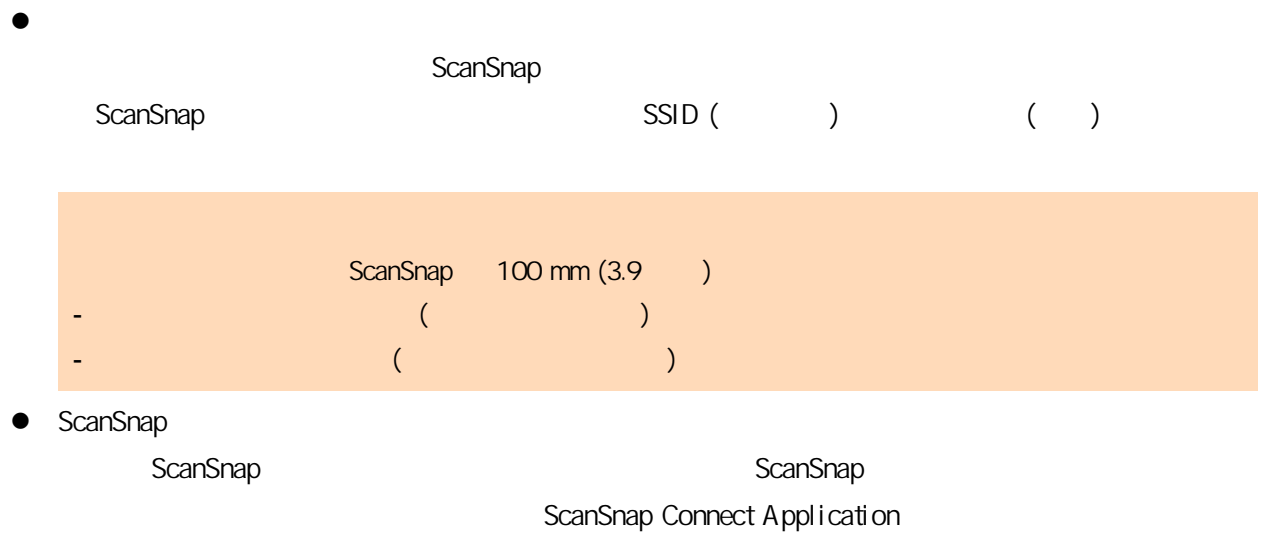

- App Store
- Google Play
- Amazon Appstore

## <span id="page-125-0"></span>ScanSnap (iX1600 / iX1500)

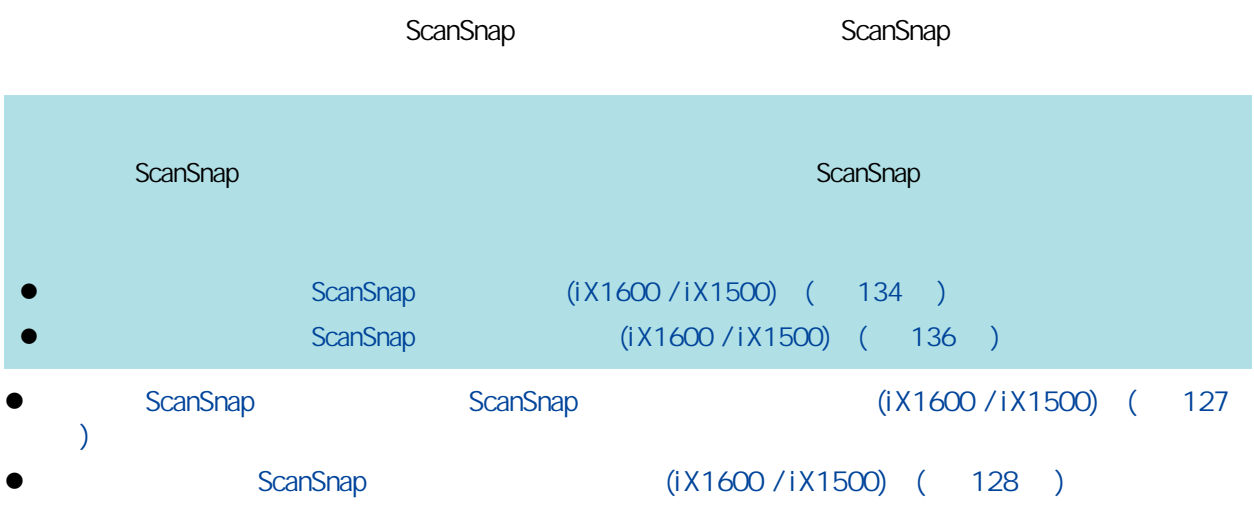

<span id="page-126-0"></span>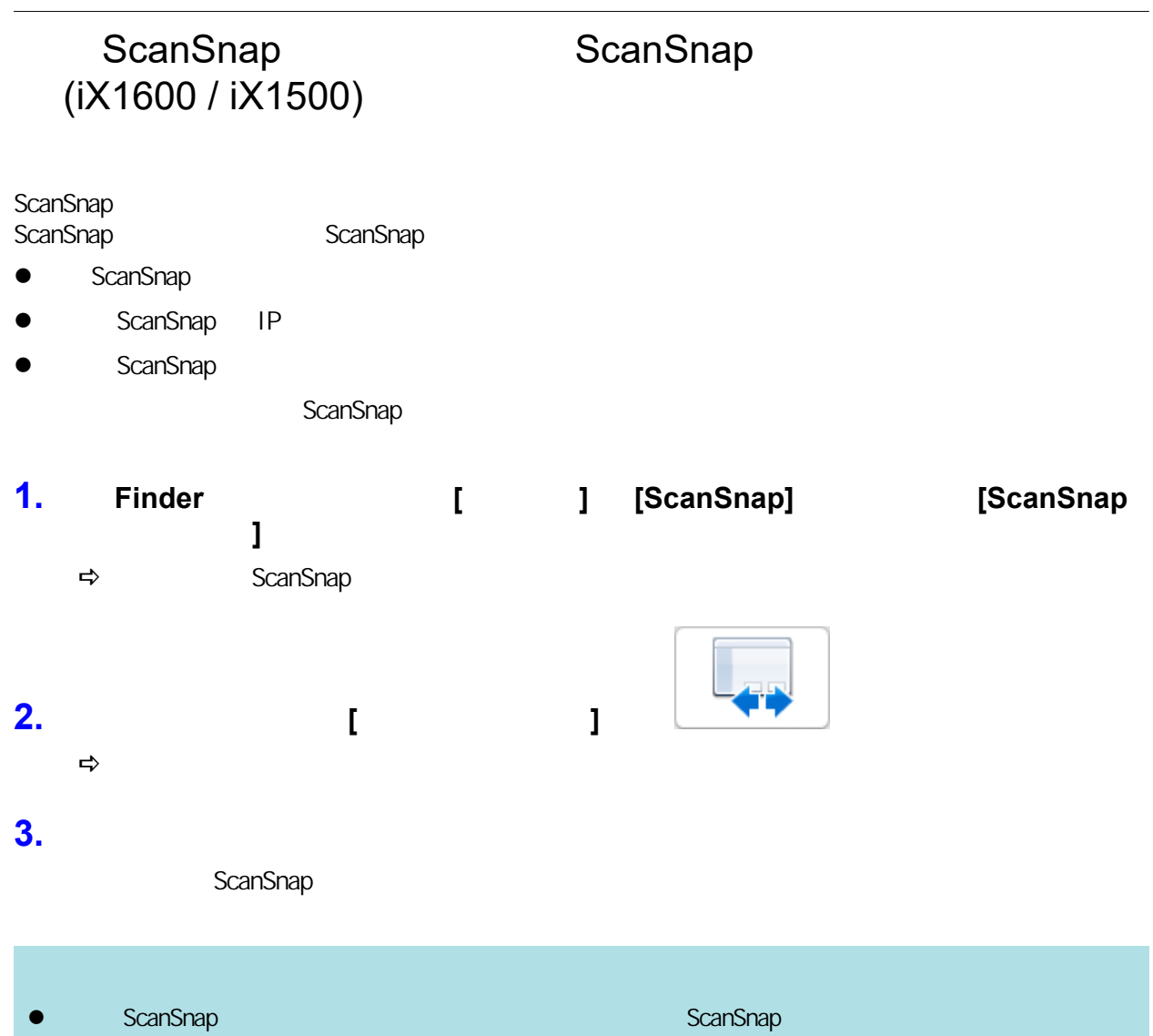

- **e** ScanSnap ScanSnap ScanSnap
- 

## <span id="page-127-0"></span>ScanSnap (iX1600 / iX1500)  $\text{ScanSnap}$ , ScanSnap, ScanSnap extensive extensive set as a set of  $\text{ScanSnap}$ ScanSnap **1.** 在 **ScanSnap** 的觸控面板上,按下 [主畫面](#page-112-0) 中的 ,以顯示 **[**設定**]** 畫面。 **2.** 按下 以顯示 **[Wi-Fi** 設定**]** 畫面。 **3.** 按下 **[Wi-Fi** 連線模式**]** 以顯示 **[Wi-Fi** 連線模式**]** 畫面。 **4.** 選擇 **[**網路基地台連線**]**。 **5.** 按下 以回到 **[Wi-Fi** 設定**]** 畫面。 **6.** 按下 **[**網路基地台連線**]** 以顯示 **[**網路基地台連線**]** 畫面。 **7.** 按下 **[**網路基地台連線設定**]** 以顯示 **[**連線資訊的設定方法**]** 畫面。 8. ScanSnap 1. 選擇 [選擇網路基地台]。 2. 按下 [下一頁] 按鈕以顯示 [選擇網路] 畫面。  $3.$ 4.  $\begin{bmatrix} 1 & 1 & 1 \end{bmatrix}$  $5.$  (  $1$  $\bullet$ 按下 [安全性金鑰] 的輸入欄位,輸入使用者名稱,然後按下 [確定]。  $\bullet$  $\begin{bmatrix} 1 & 1 \\ 1 & 2 \end{bmatrix}$  and  $\begin{bmatrix} 1 & 1 \\ 1 & 2 \end{bmatrix}$ 若要檢查憑證的詳細資訊,按下 [憑證] 按鈕。  $\bullet$  ID  $\bullet$  ID  $[$   $[$   $]$   $[$   $]$   $[$   $]$   $[$   $]$   $[$   $]$

 $\bullet$  $[$   $]$   $[$   $]$ 6. 按下 [確認連線結果] 畫面中的 [完成] 按鈕。  $7.$  in 1. 選擇 [手動設定]。 2. 按下 [下一頁] 按鈕以顯示 [輸入連線資訊] 畫面。  $3.$  [  $1$ ] 4. 按下 [確認連線結果] 畫面中的 [完成] 按鈕。  $5 - \Gamma$ WPS 1. [WPS ( )] 2.  $[$  ] 3. 按下無線網路基地台的 WPS 功能按鈕。 ScanSnap  $WPS$  , which is a strong strong strong strong strong strong strong strong strong strong strong strong strong strong strong strong strong strong strong strong strong strong strong strong strong strong strong strong strong 4. ScanSnap [WPS ( )] [ ] 5. 按下 [確認連線結果] 畫面中的 [完成] 按鈕。  $6 - \Gamma$  $WPS$  and  $WPS$  and  $WPS$  and  $WSS$  and  $WSS$  and  $WSS$  and  $WSS$  and  $WSS$  and  $WSS$  and  $WSS$  and  $WSS$  and  $WSS$  and  $WSS$  and  $WSS$  and  $WSS$  and  $WSS$  and  $WSS$  and  $WSS$  and  $WSS$  and  $WSS$  and  $WSS$  and  $WSS$  and  $WSS$  and  $WSS$  and  $WSS$  1. [WPS (PIN)] 2. [ ] [WPS (PIN)] PIN 3. The contract of the contract of the contract of the WPS ScanSnap PIN ScanSnap ScanSnap

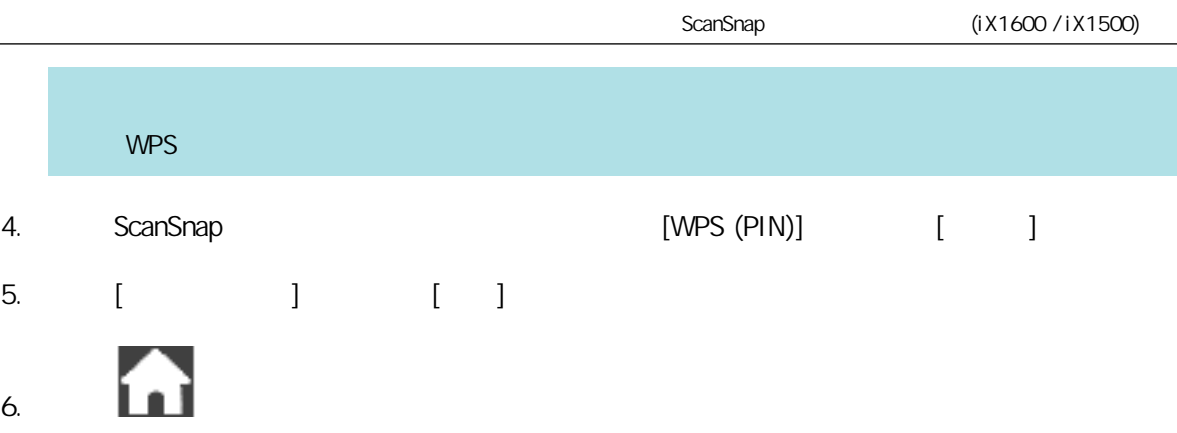

 $\Rightarrow$  ScanSnap

#### <span id="page-130-0"></span>ScanSnap (iX1600 / iX1500)

- 
- 
- 
- 

l [〈以網路基地台連線模式將 ScanSnap 連接至電腦 \(iX1600 / iX1500\)〉\( 第 132 頁\)](#page-131-0) l [〈以網路基地台連線模式將 ScanSnap 連接至行動裝置 \(iX1600 / iX1500\)〉\( 第 133 頁\)](#page-132-0) l ScanSnap (iX1600 / iX1500) ( 134 ) l [〈以直接連線模式將 ScanSnap 連接至行動裝置 \(iX1600 / iX1500\)〉\( 第 136 頁\)](#page-135-0)

<span id="page-131-0"></span>ScanSnap (iX1600 / iX1500) er ScanSnap # ScanSnap # ScanSnap # ScanSnap # ScanSnap # ScanSnap # ScanSnap # ScanSnap # ScanSnap # ScanSnap l ScanSnap 5canSnap 5canSnap 5canSnap (iX1600 / iX1500) ( 127 [頁\)](#page-126-0) l ScanSnap (iX1600 / iX1500) ( 128 ) ScanSnap ScanSnap ScanSnap ScanSnap ScanSnap ScanSnap  $\sim$ 1. ScanSnap USB **ScanSnap Manager Internal ScanSnap Connect Application** Sa a ScanSnap 會透過無線區域網路自動連接到電腦,且 ScanSnap Manager 圖示會變更為  $\sim$  2 **e** a [ Wi-Fi | ScanSnap]  $\blacksquare$  ScanSnap | ScanSnap | ScanSnap | ScanSnap | ScanSnap | ScanSnap | ScanSnap | ScanSnap | ScanSnap | ScanSnap | ScanSnap | ScanSnap | ScanSnap | ScanSnap | ScanSnap | ScanSnap | ScanSnap | Sc ScanSnap ScanSnap ScanSnap **2. Control ExamPhillip (Dock) ScanSnap Manager 12.** ,然後從 〈**[ScanSnap Manager](#page-92-0)** 功能表〉**(** 第 **93** 頁**)** 選擇 **[**以 **Wi-Fi** 連線**]**。  $\Rightarrow$  [ScanSnap Manager - Wi-Fi ] **3.** ScanSnap **ScanSnap ScanSnap [** ] ScanSnap **ScanSnap ScanSnap ScanSnap ScanSnap ScanSnap ScanSnap Manager** 5 a ScanSnap 會透過無線區域網路連接到電腦,並且 ScanSnap Manager 圖示會變更為 ScanSnap

<span id="page-132-0"></span>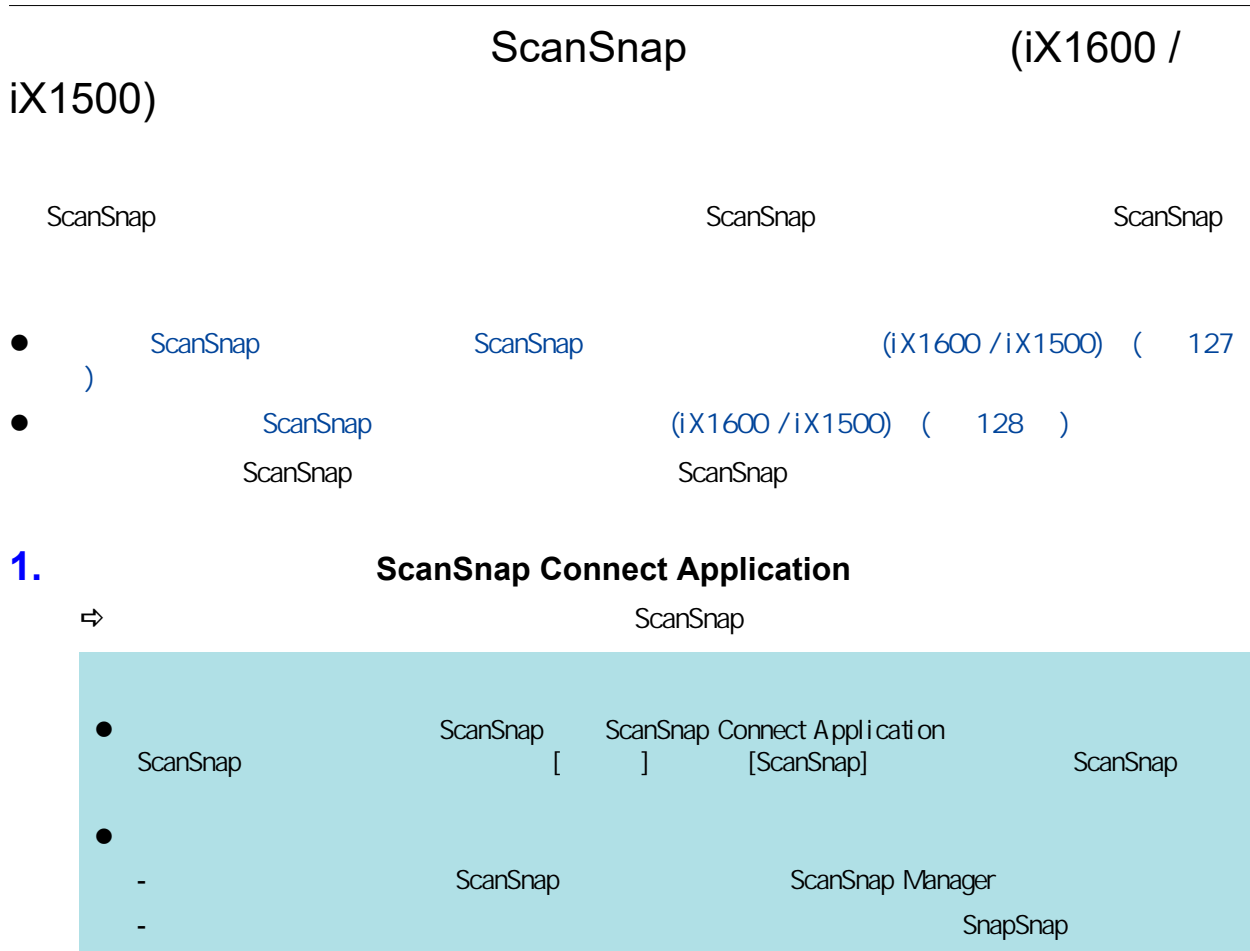

<span id="page-133-0"></span>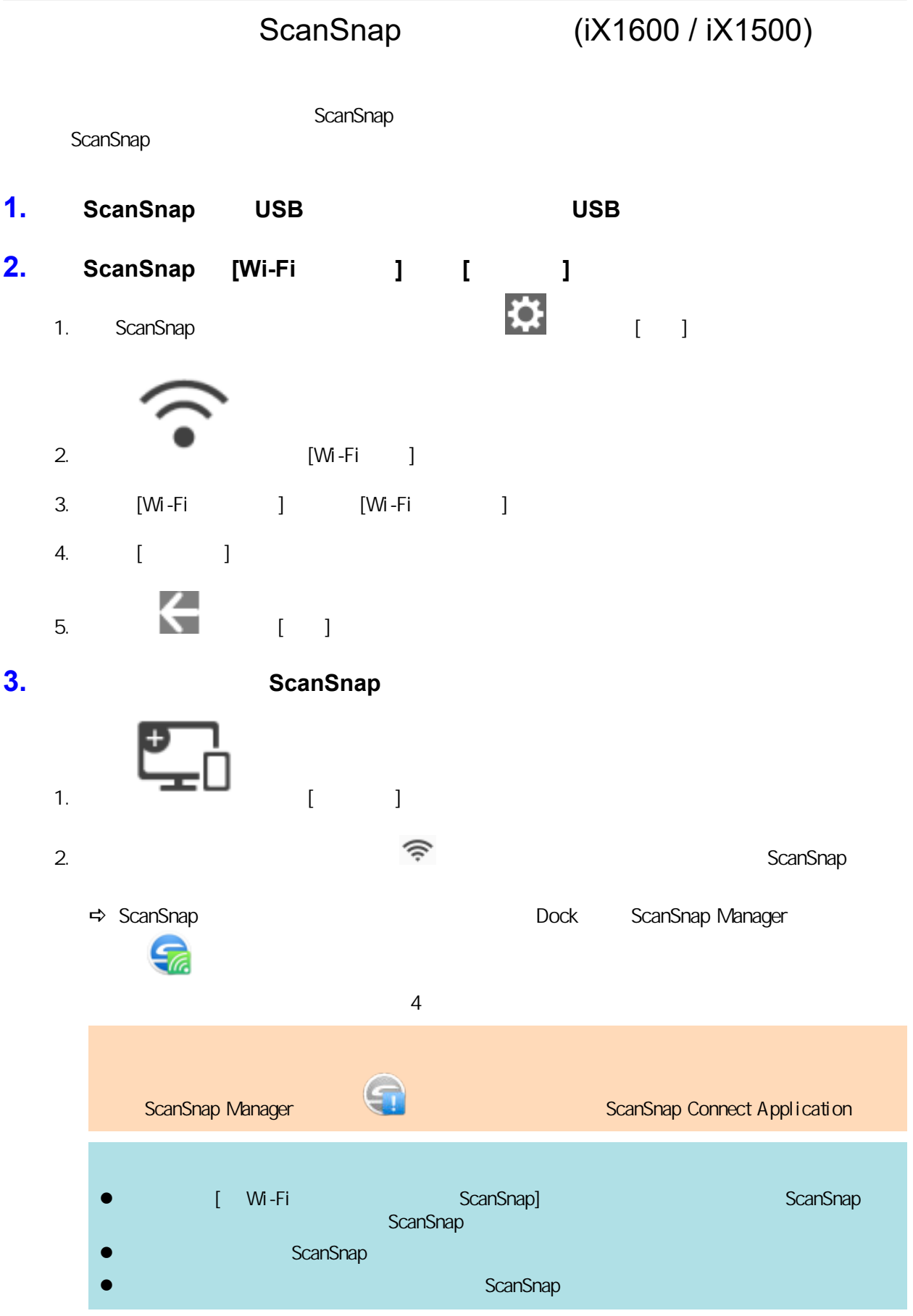

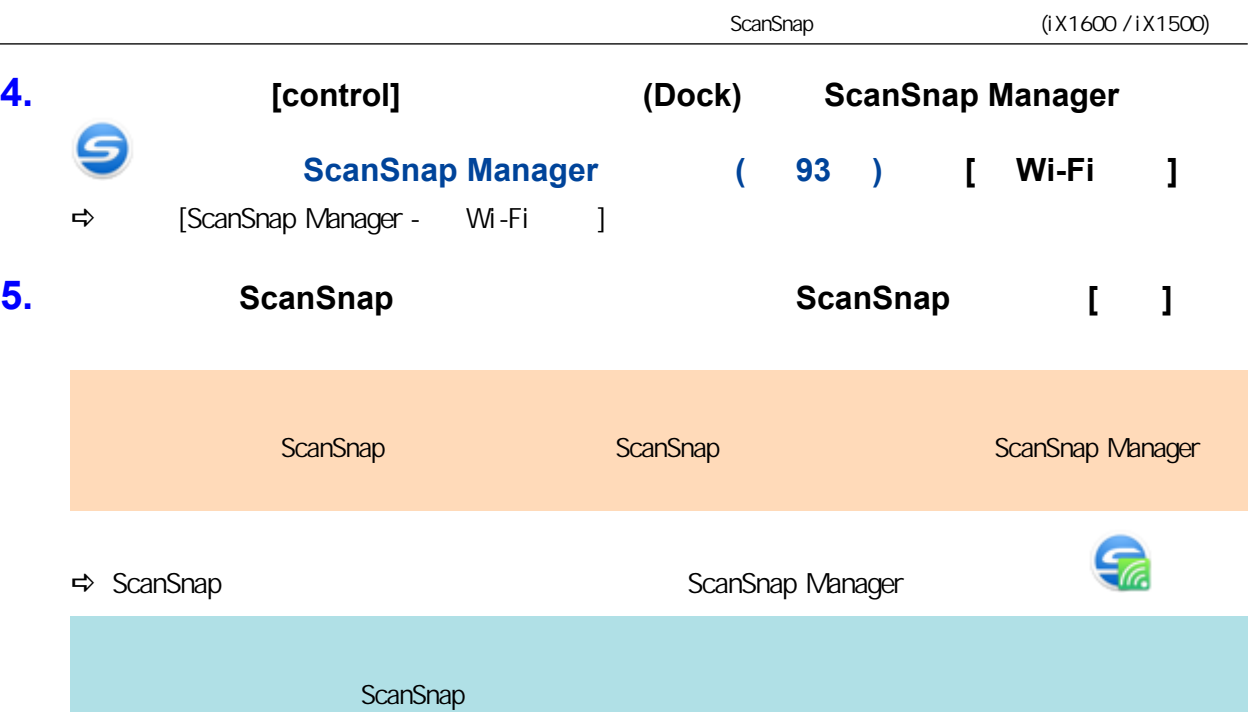

<span id="page-135-0"></span>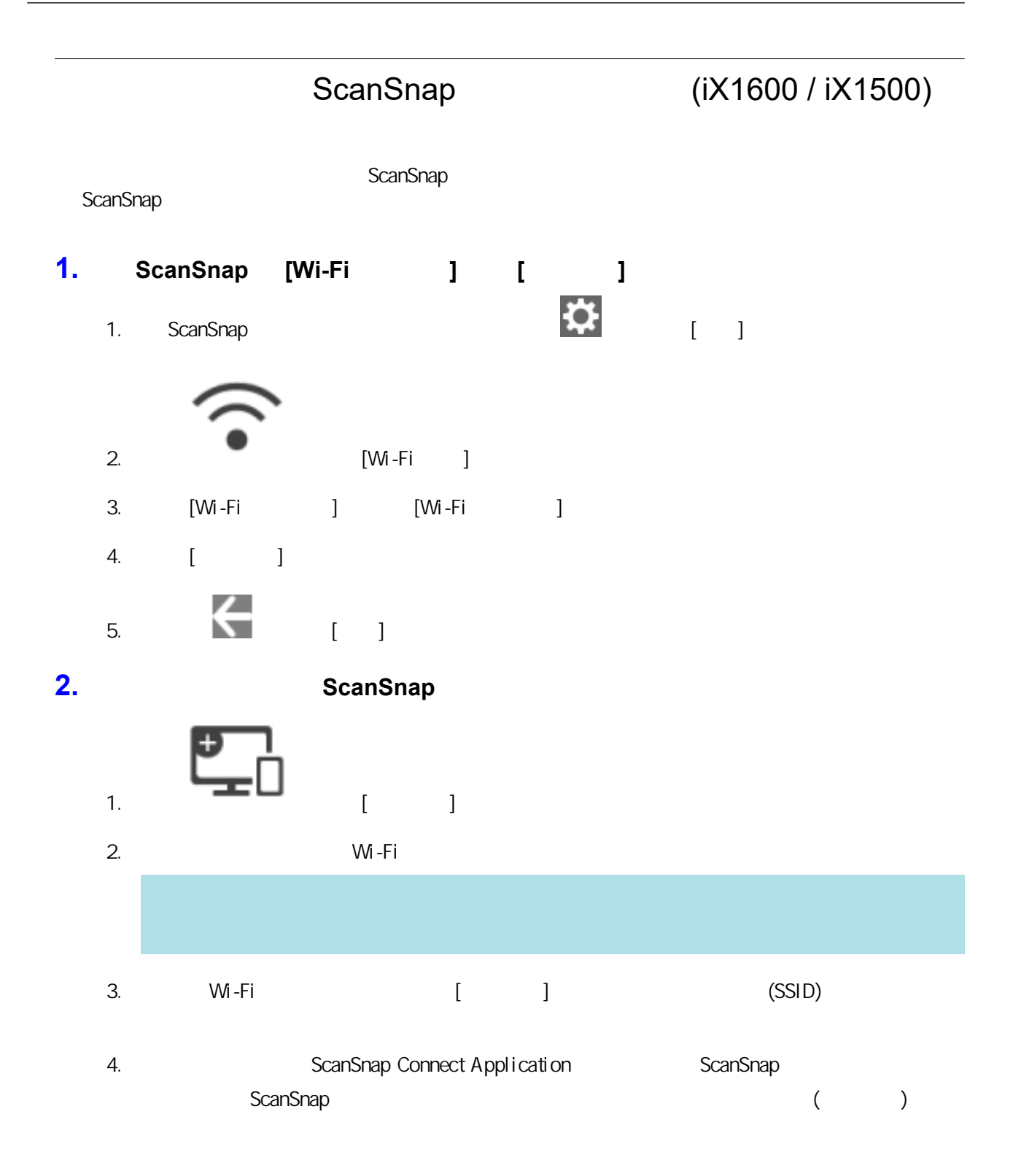

## ScanSnap (iX1300 /

### iX500 / iX100)

ScanSnap

#### iX1300/iX100

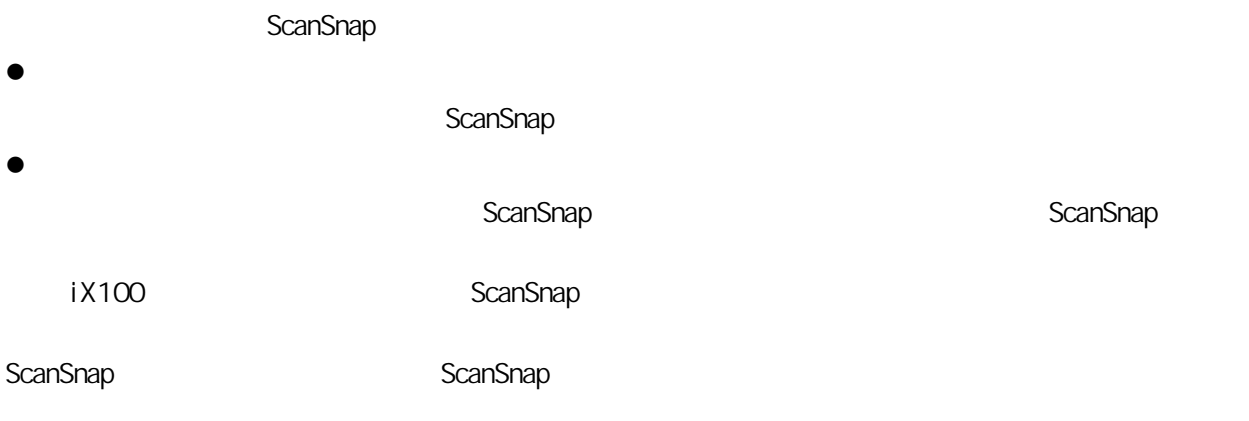

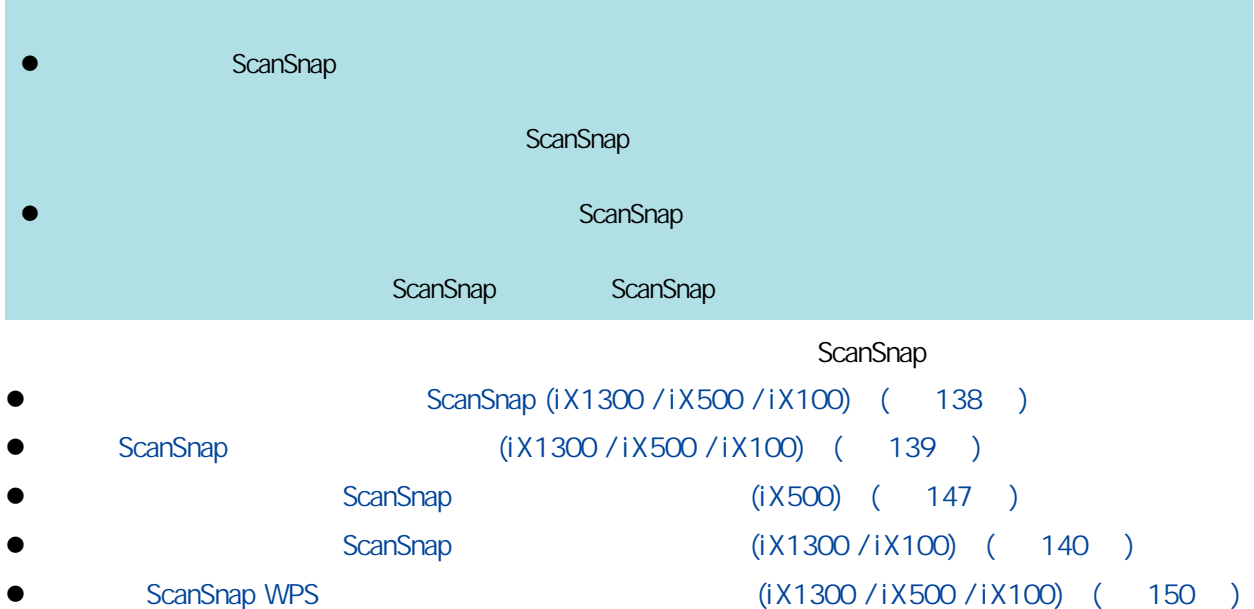

## ScanSnap (iX1300 /

## <span id="page-137-0"></span>iX500 / iX100)

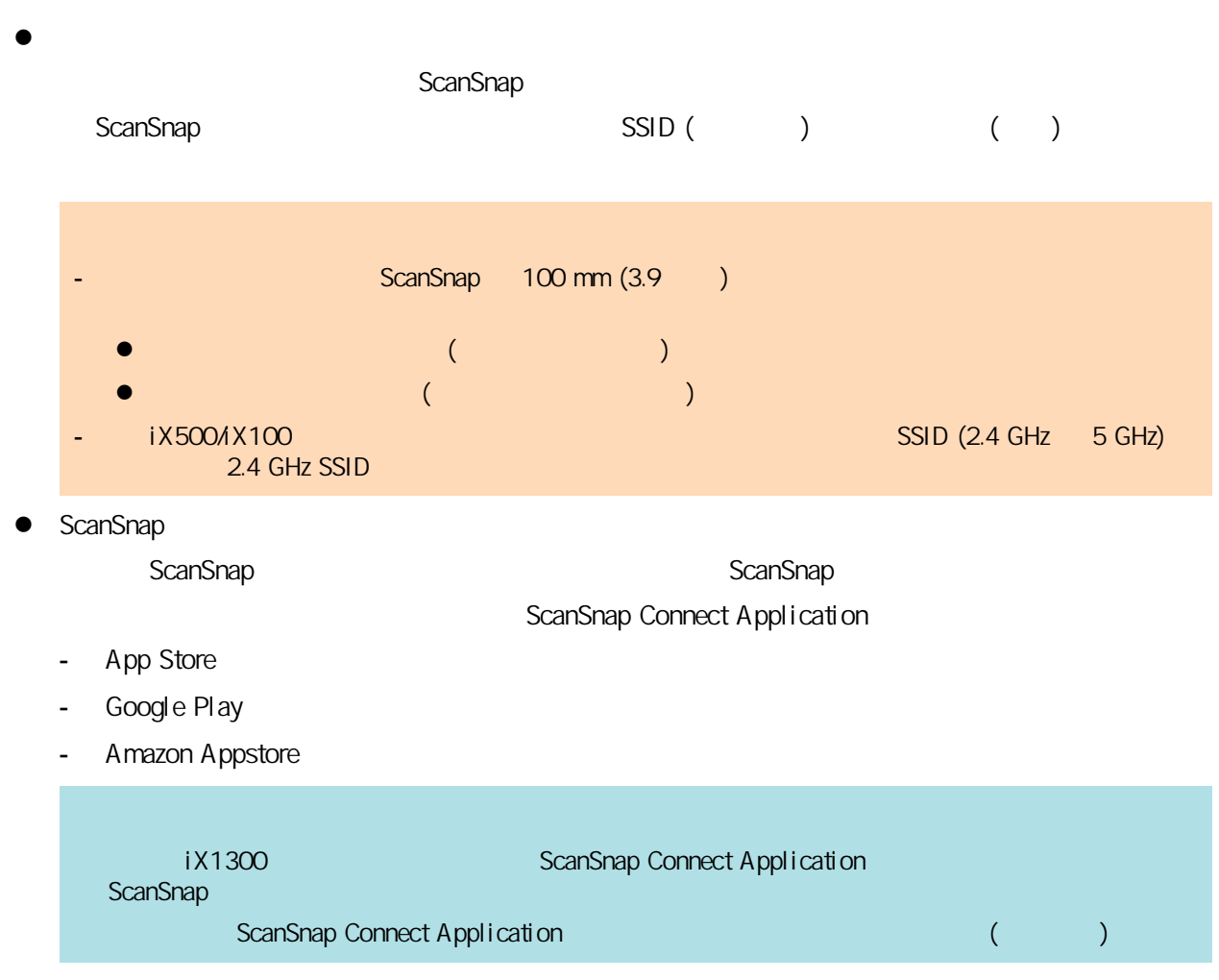

# iX100)

## <span id="page-138-0"></span>ScanSnap (iX1300 / iX500 /

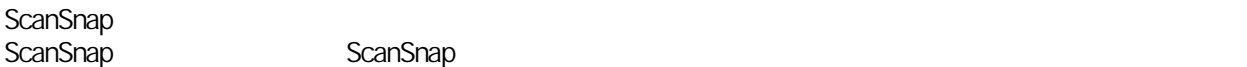

- **e** ScanSnap
- ScanSnap (iX500/iX100)
- **e** ScanSnap IP
- l ScanSnap (iX1300/iX100)
- **e** ScanSnap
	- ScanSnap

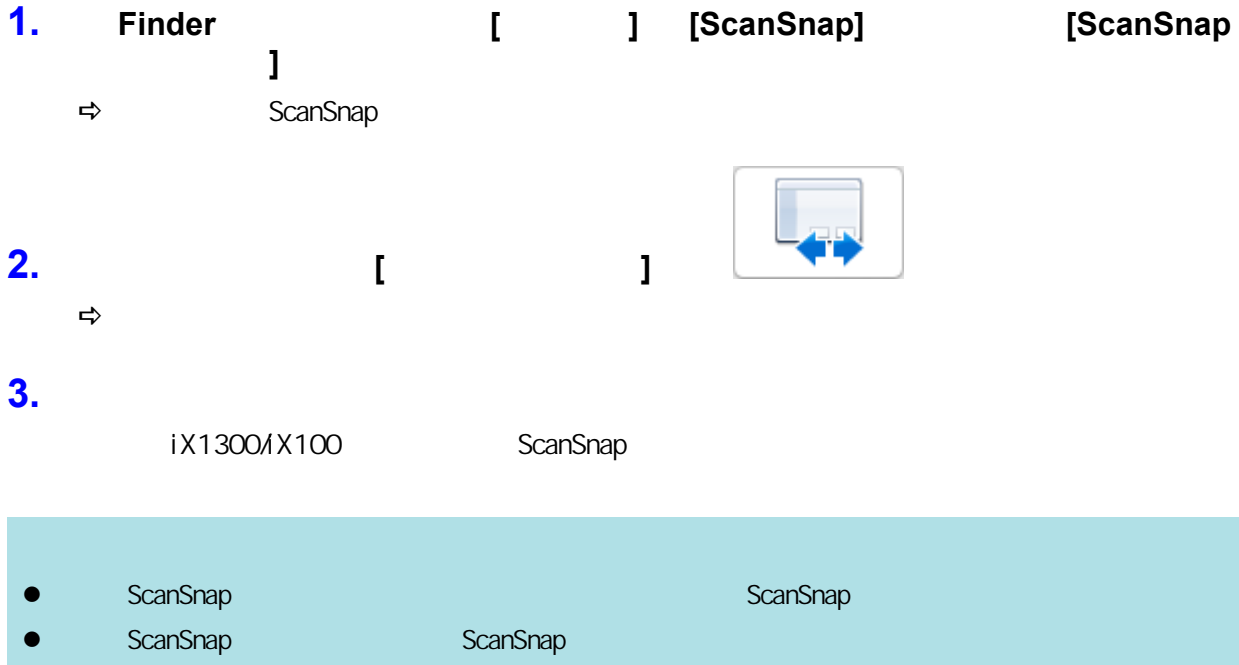

#### ScanSnap

## <span id="page-139-0"></span>(iX1300 / iX100)

- $\bullet$  ScanSnap  $(iX1300 / iX100)$  (  $141$  )
- 
- 
- 

 $\bullet$  ScanSnap  $\bullet$  (iX1300 / iX100) (  $\bullet$  143 ) l ScanSnap (iX1300 / iX100) ( 144 ) l [〈以直接連線模式將 ScanSnap 連接至行動裝置 \(iX1300 / iX100\)〉\( 第 146 頁\)](#page-145-0)

#### ScanSnap (iX1300 / iX100)

<span id="page-140-0"></span>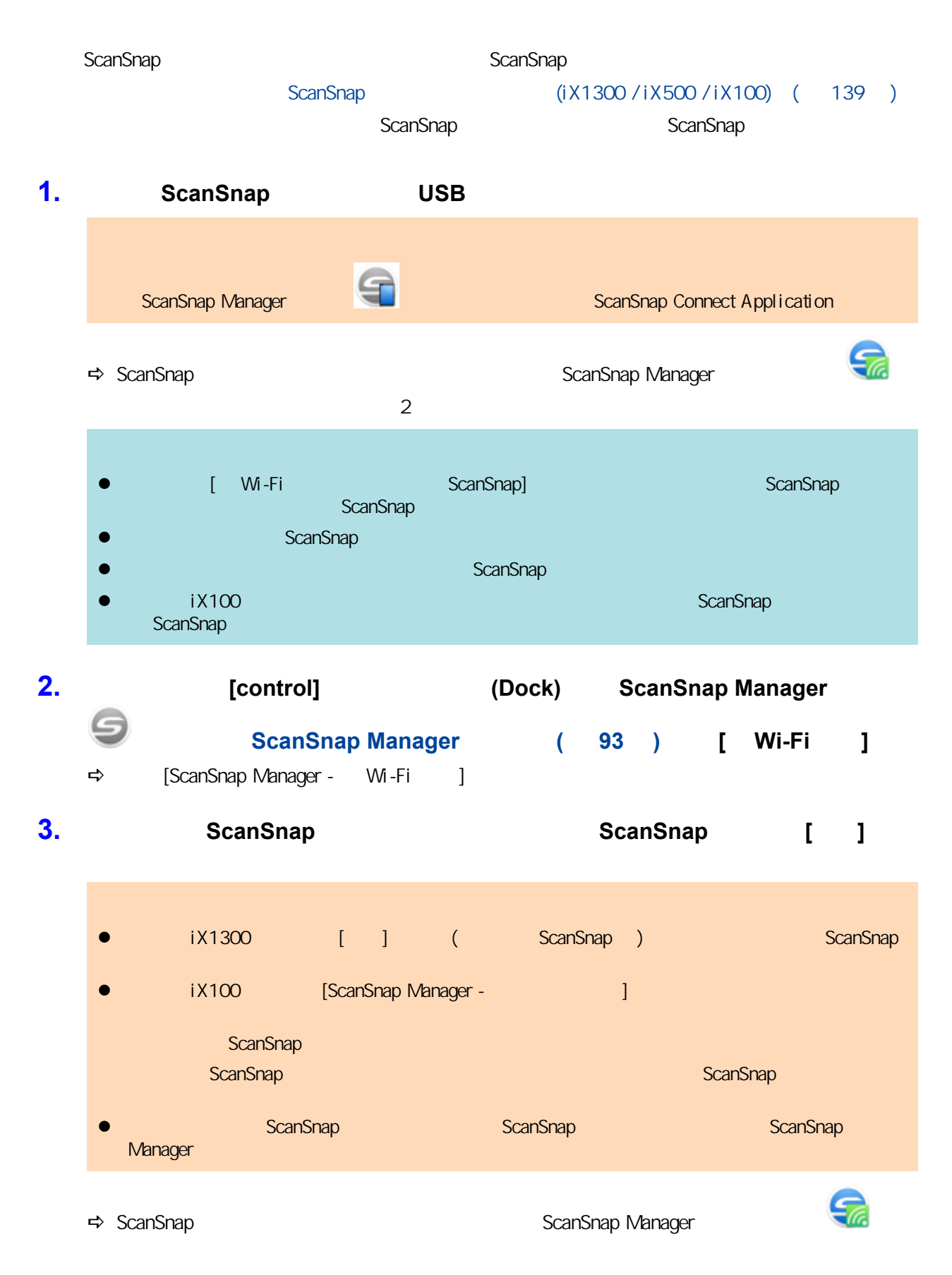

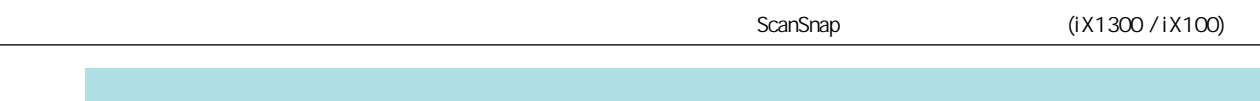

ScanSnap

 $\overline{\phantom{0}}$ 

<span id="page-142-0"></span>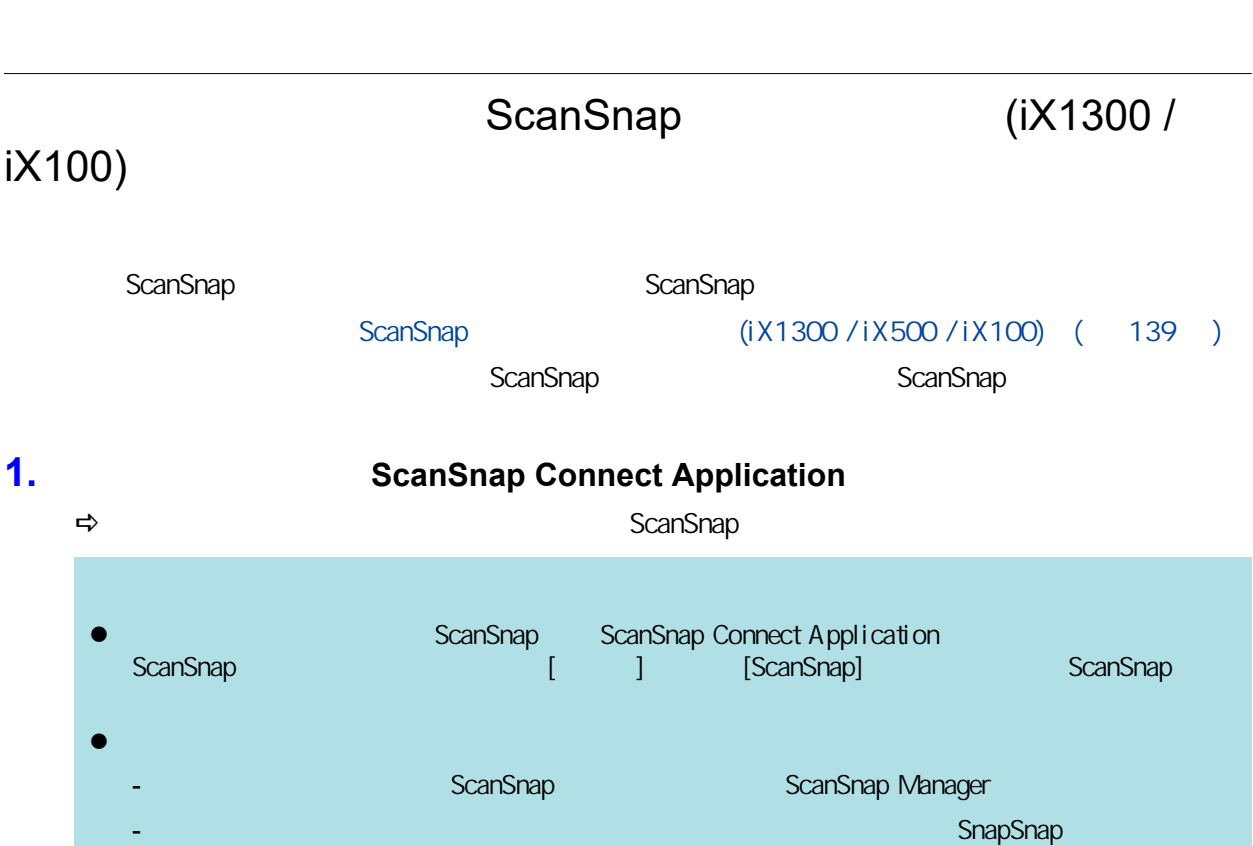

透過無線區域網路將 ScanSnap 連接到電腦或行動裝置 (iX1300 / iX100)

#### ScanSnap (iX1300 / iX100)

<span id="page-143-0"></span>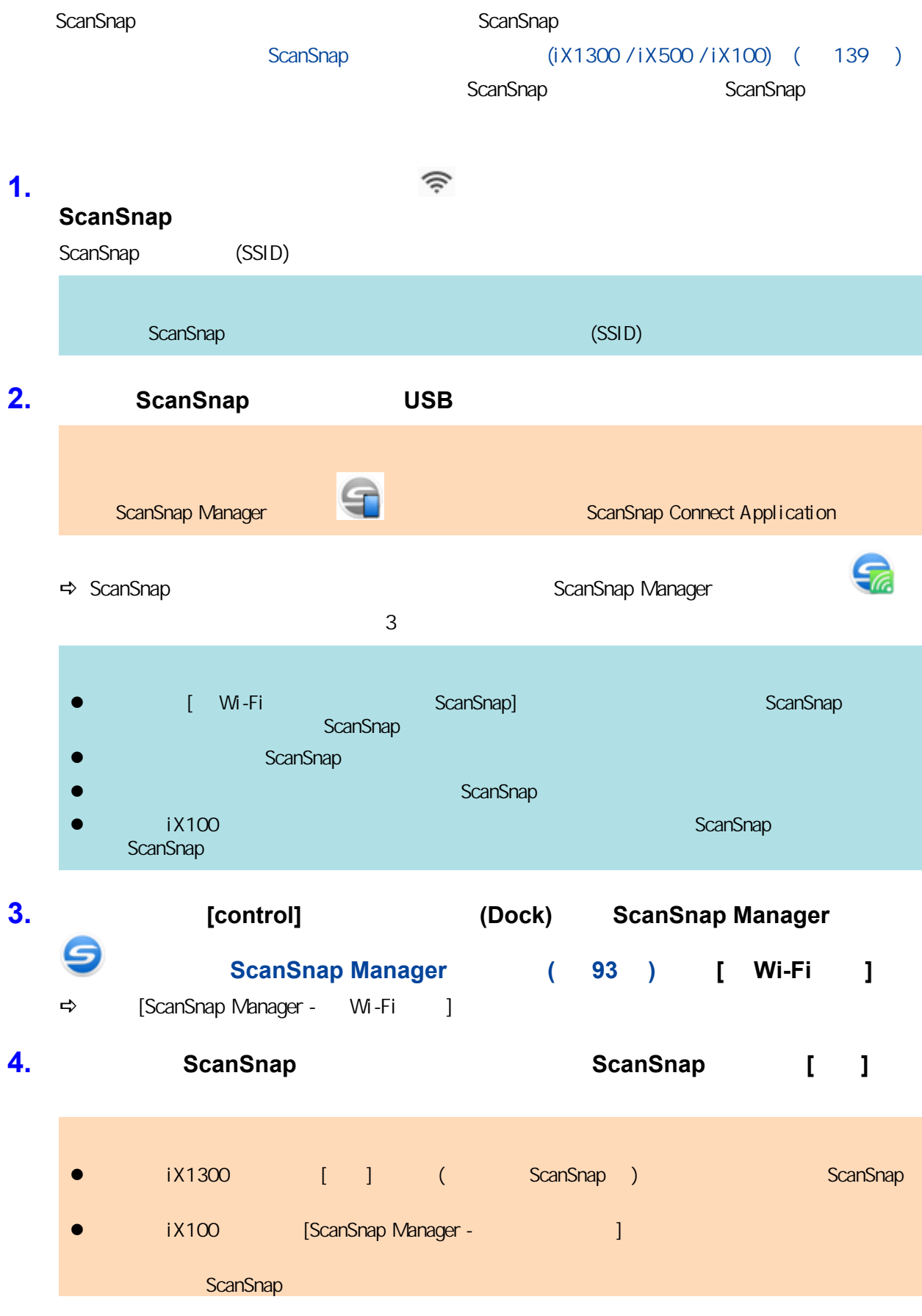
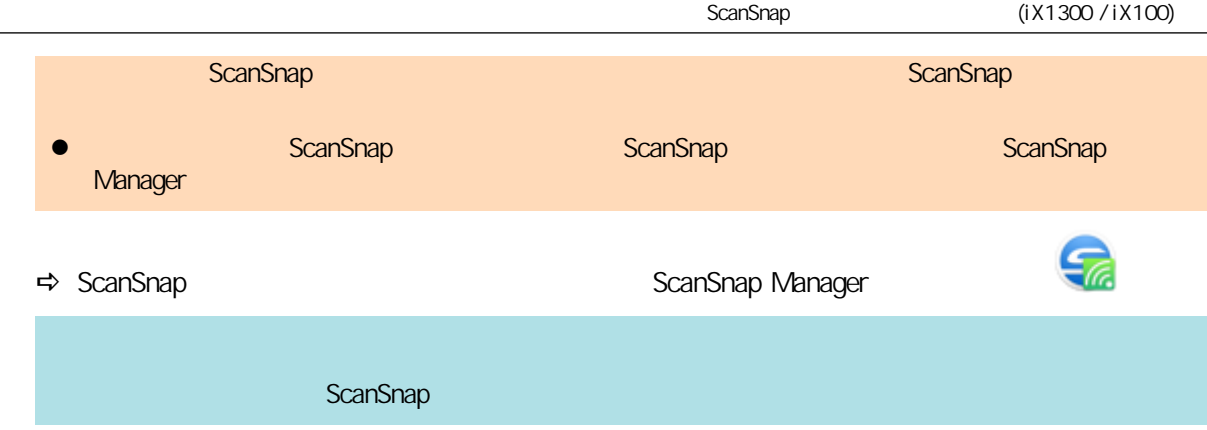

#### ScanSnap (iX1300 / iX100)

以直接連線模式連接行動裝置至 ScanSnap 時,不需要在 ScanSnap 無線設定工具中設定各項設定值。

### ScanSnap

### (iX500)

- l ScanSnap (iX500) ( 148 )
- $\bullet$  ScanSnap  $(iX500)$  (  $149$  )

<span id="page-147-0"></span>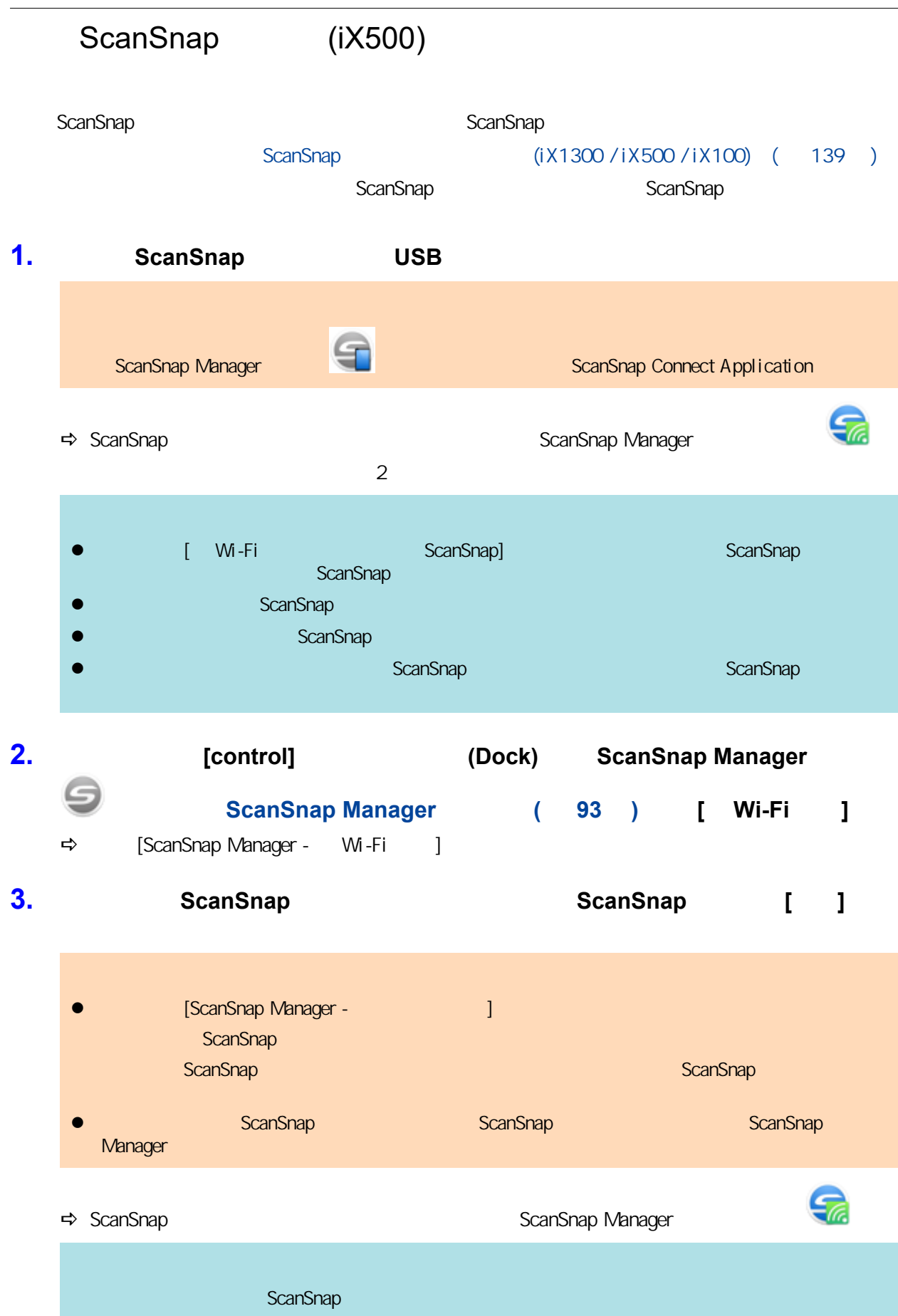

#### <span id="page-148-0"></span>ScanSnap (iX500) ScanSnap 5canSnap 5canSnap 5canSnap 5canSnap 3canSnap 3canSnap 3canSnap 3canSnap 3canSnap 3canSnap 3canSnap 3canSnap 3canSnap 3canSnap 3canSnap 3canSnap 3canSnap 3canSnap 3canSnap 3canSnap 3canSnap 3canSnap 3canSnap 3canSn ScanSnap  $($ iX1300 / iX500 / iX100) $($  139  $)$ ScanSnap 5canSnap 5canSnap 5canSnap 5canSnap 5canSnap 5canSnap 5canSnap 5canSnap  $\frac{1}{2}$ **1.** ScanSnap Connect Application  $\Rightarrow$  ScanSnap l ScanSnap ScanSnap ScanSnap Connect Application<br>  $\begin{bmatrix} 1 & 1 \end{bmatrix}$  [ScanSnap] **ScanSnap [ScanSnap]** The scanSnap  $\bullet$  limit of the state  $\bullet$ - ScanSnap ScanSnap ScanSnap Manager SnapSnap

#### **ScanSnap WPS** (iX1300 / iX500 / iX100)

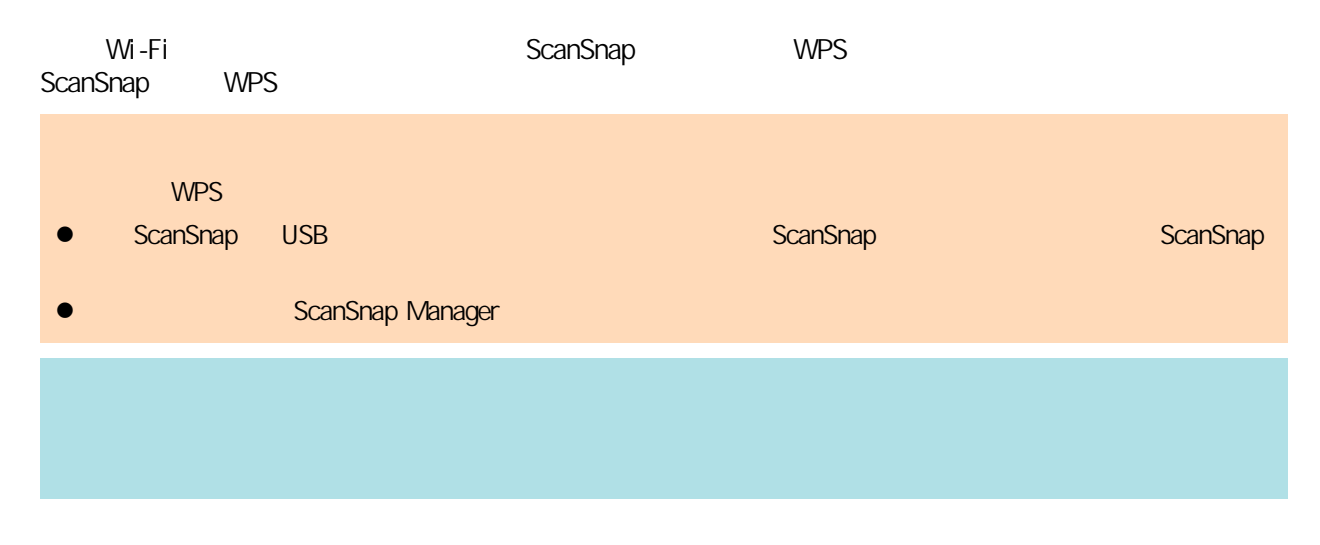

1. ScanSnap Wi-Fi

iX1300

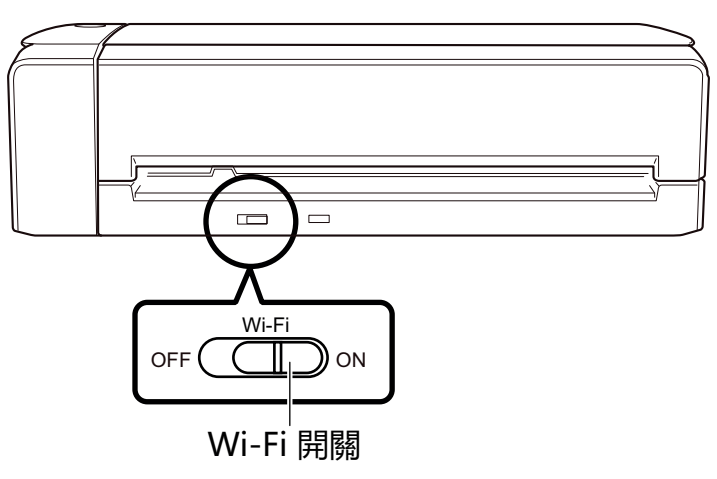

iX500

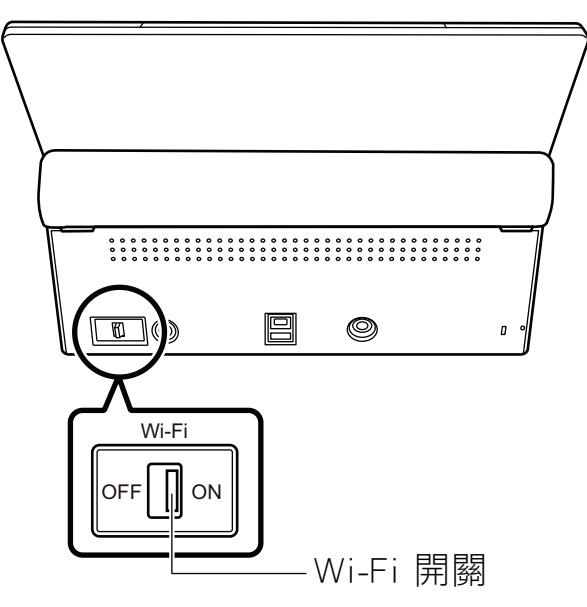

#### iX100

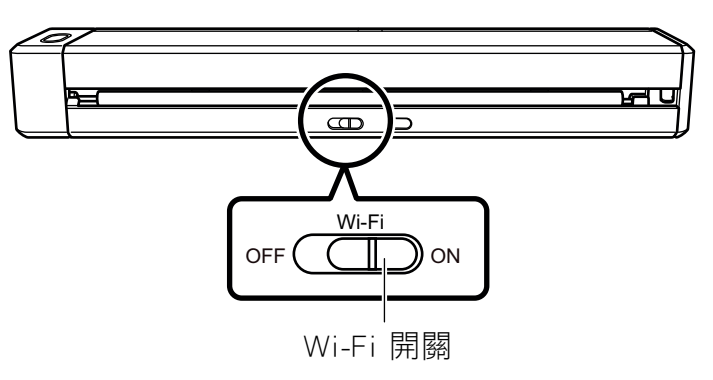

#### **2.** ScanSnap

ScanSnap ( 98 )

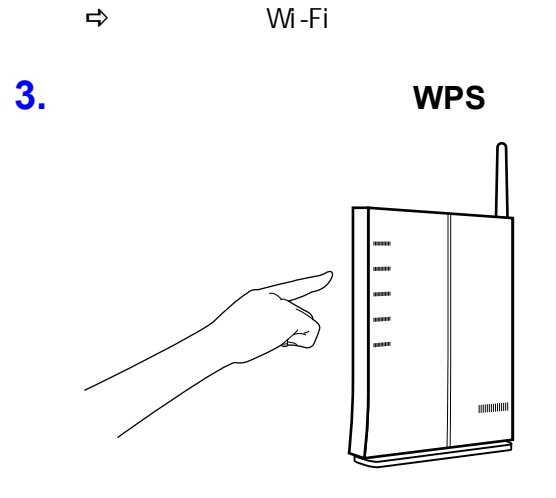

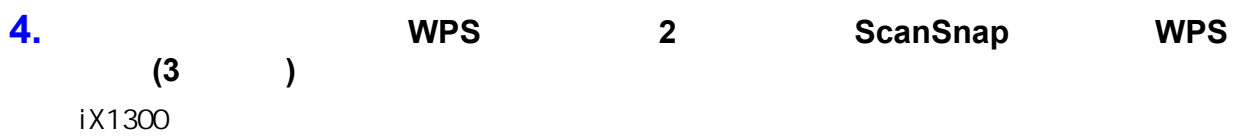

 $\begin{array}{c} \hline \end{array}$ WPS 按鈕

iX500

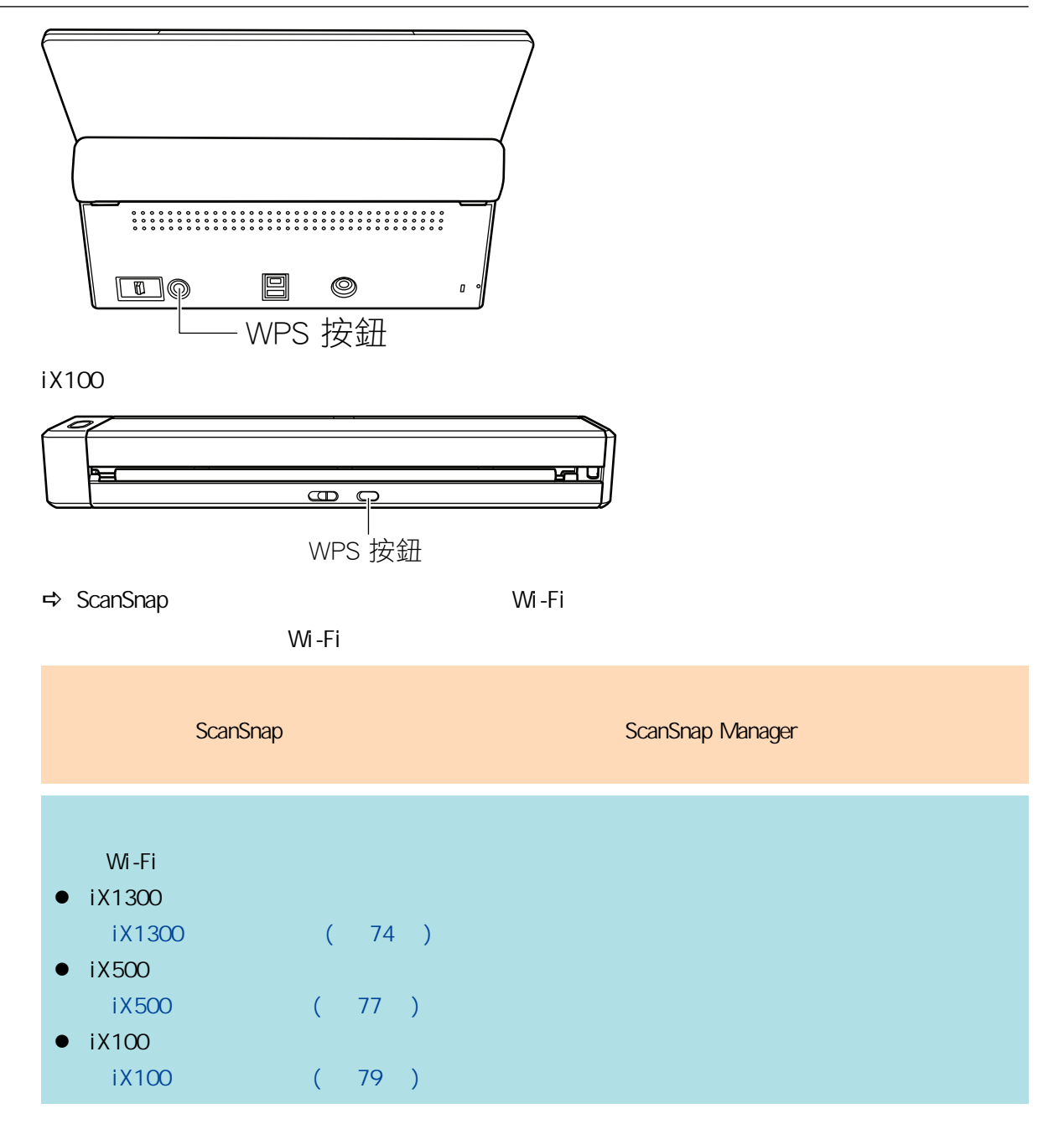

### ScanSnap (iX1600 / iX1500)

#### $Scan$ Snap  $\frac{1}{N}$   $\frac{1}{N}$   $\$

- l [〈登錄憑證/檢查無線區域網路設定 \(iX1600 / iX1500\)〉\( 第 154 頁\)](#page-153-0)
	- $(iX1600/iX1500)$  (  $160$  )
- $(iX1600 / iX1500)$  ( 169 )

### 登錄憑證/檢查無線區域網路設定 (iX1600 / iX1500)

<span id="page-153-0"></span> $\bullet$  CA  $($ iX1600 / iX1500) $($  155  $)$  $(iX1600 / iX1500)$  ( 156 ) ScanSnap IP (iX1600 / iX1500) ( 157 ) l ScanSnap DNS (iX1600 / iX1500) ( 158 )  $\bullet$  ScanSnap MAC (iX1600 / iX1500) ( 159 )

<span id="page-154-0"></span>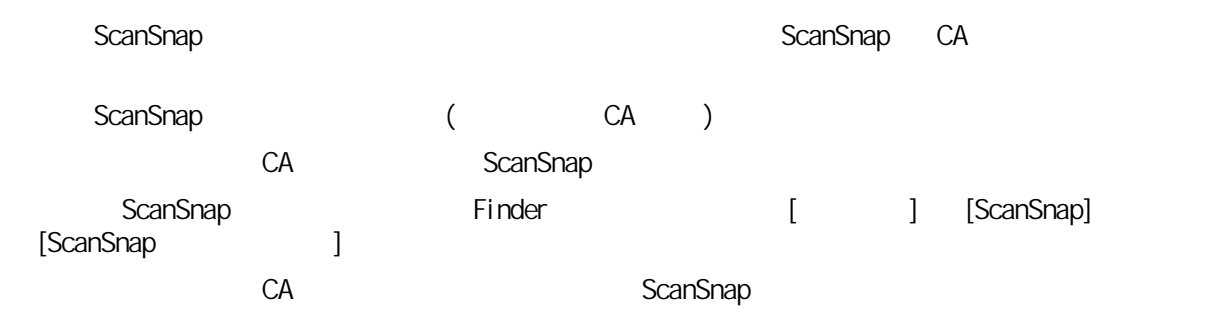

<span id="page-155-0"></span>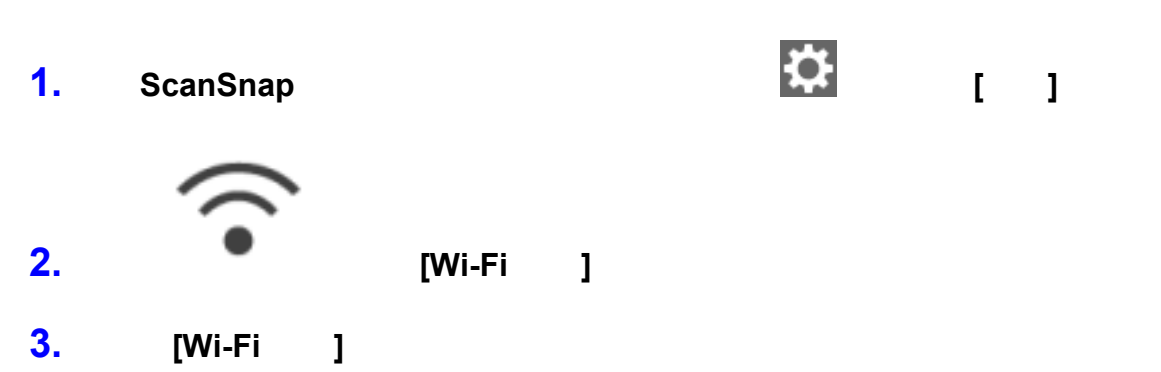

 $\Rightarrow$ 

<span id="page-156-0"></span>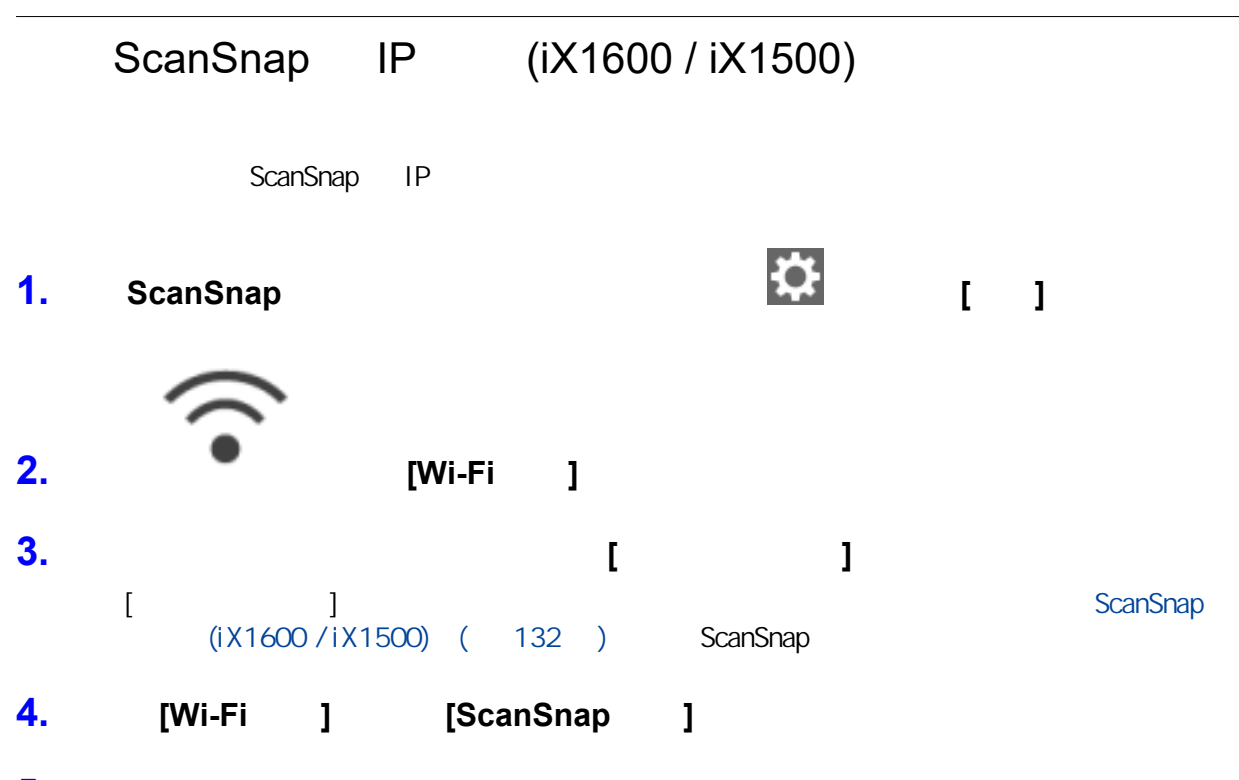

**5.** 檢查 **[**網路**]** 標籤中的 **[IP** 位址**]**。

<span id="page-157-0"></span>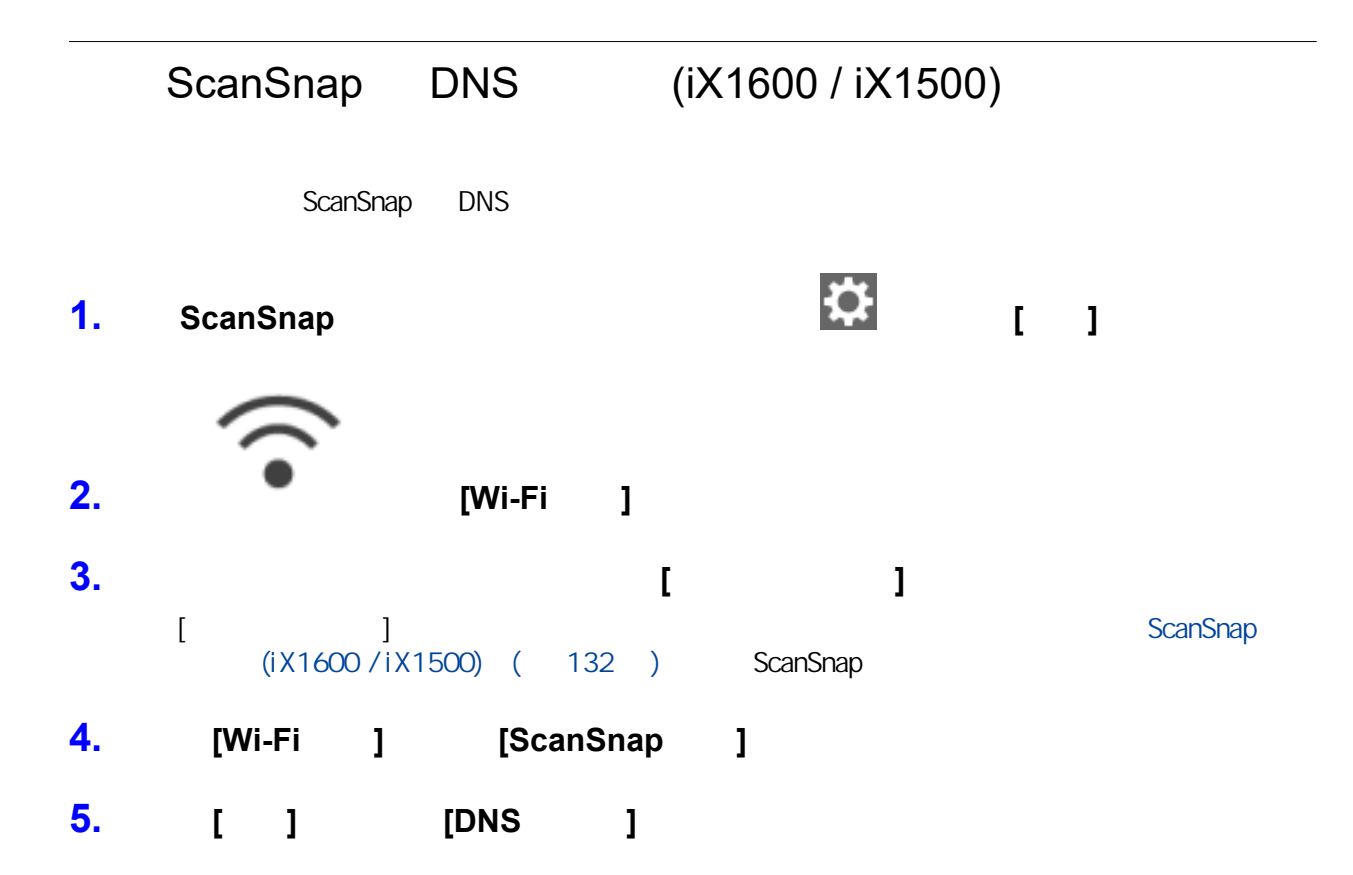

<span id="page-158-0"></span>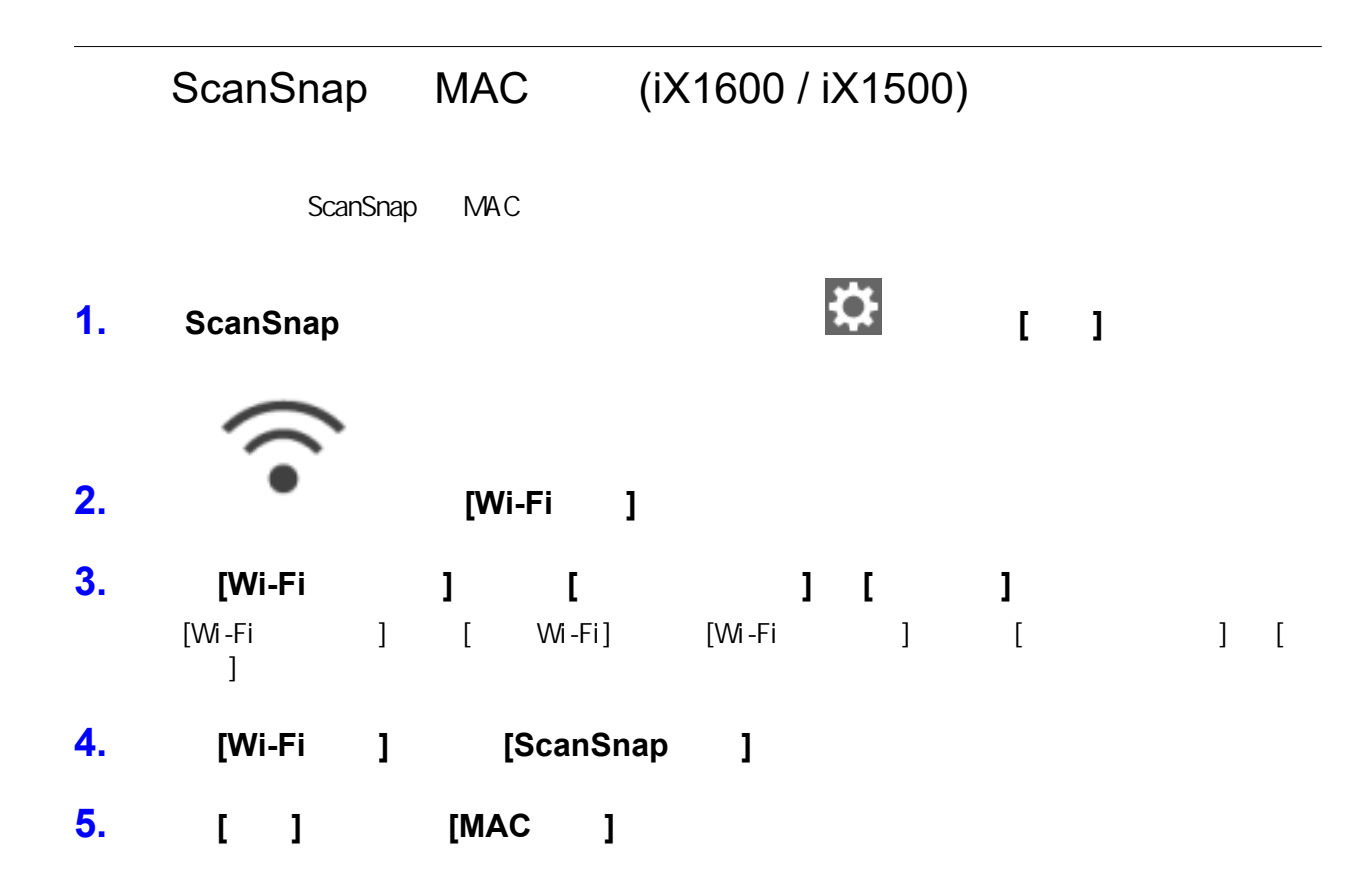

<span id="page-159-0"></span>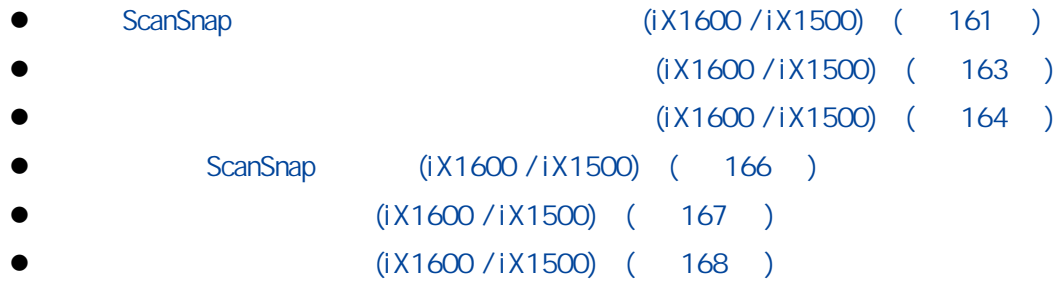

## <span id="page-160-0"></span>ScanSnap (iX1600 / iX1500) ScanSnap ты ScanSnap № ScanSnap 無線設定工具 無線設定工具 ※ Wi-Fi ※ ScanSnap → ScanSnap は可輕易率 ScanSnap は ScanSnap **ExamSnap ExamSnap Assessment ScanSnap** (iX1600 /  $iX1500)$  ( 127 ) **1.** 請在 **ScanSnap** 的觸控面板上,顯示 **[**輸入連線資訊**]** 畫面。 1. ScanSnap (2002) 2.  $[W_i-F_i]$  ] 3. 按下 [網路基地台連線] 以顯示 [網路基地台連線] 畫面。 4. 按下 [網路基地台連線設定] 以顯示 [連線資訊的設定方法] 畫面。 5. 選擇 [選擇網路基地台]。 6. [ ] [ ]  $7.$ 8. [ ] [ ] **2.** 輸入要使用的無線網路基地台的資訊,然後按下 **[**下一頁**]** 按鈕。  $\bullet$  $[$  [ ]  $]$   $[$   $]$  $\bullet$  $\left[ \begin{array}{ccc} 1 & 0 & 0 \\ 0 & 0 & 0 \\ 0 & 0 & 0 \\ 0 & 0 & 0 \\ 0 & 0 & 0 \\ 0 & 0 & 0 \\ 0 & 0 & 0 \\ 0 & 0 & 0 \\ 0 & 0 & 0 \\ 0 & 0 & 0 \\ 0 & 0 & 0 \\ 0 & 0 & 0 & 0 \\ 0 & 0 & 0 & 0 \\ 0 & 0 & 0 & 0 \\ 0 & 0 & 0 & 0 & 0 \\ 0 & 0 & 0 & 0 & 0 \\ 0 & 0 & 0 & 0 & 0 \\ 0 & 0 & 0 & 0 & 0 \\ 0 & 0 & 0 & 0 & 0 \\$ 若要檢查憑證的詳細資訊,按下 [憑證] 按鈕。  $\bullet$  ID  $\bullet$  ID  $[$   $[$   $]$   $[$   $]$   $[$   $]$   $[$   $]$  $\bullet$  $\begin{bmatrix} 1 & 1 & 1 & 1 & 1 & 1 \end{bmatrix}$ **3.** 按下 **[**確認連線結果**]** 畫面中的 **[**完成**]** 按鈕。

161

# **4.** 按下 以回到主畫面。

<span id="page-162-0"></span>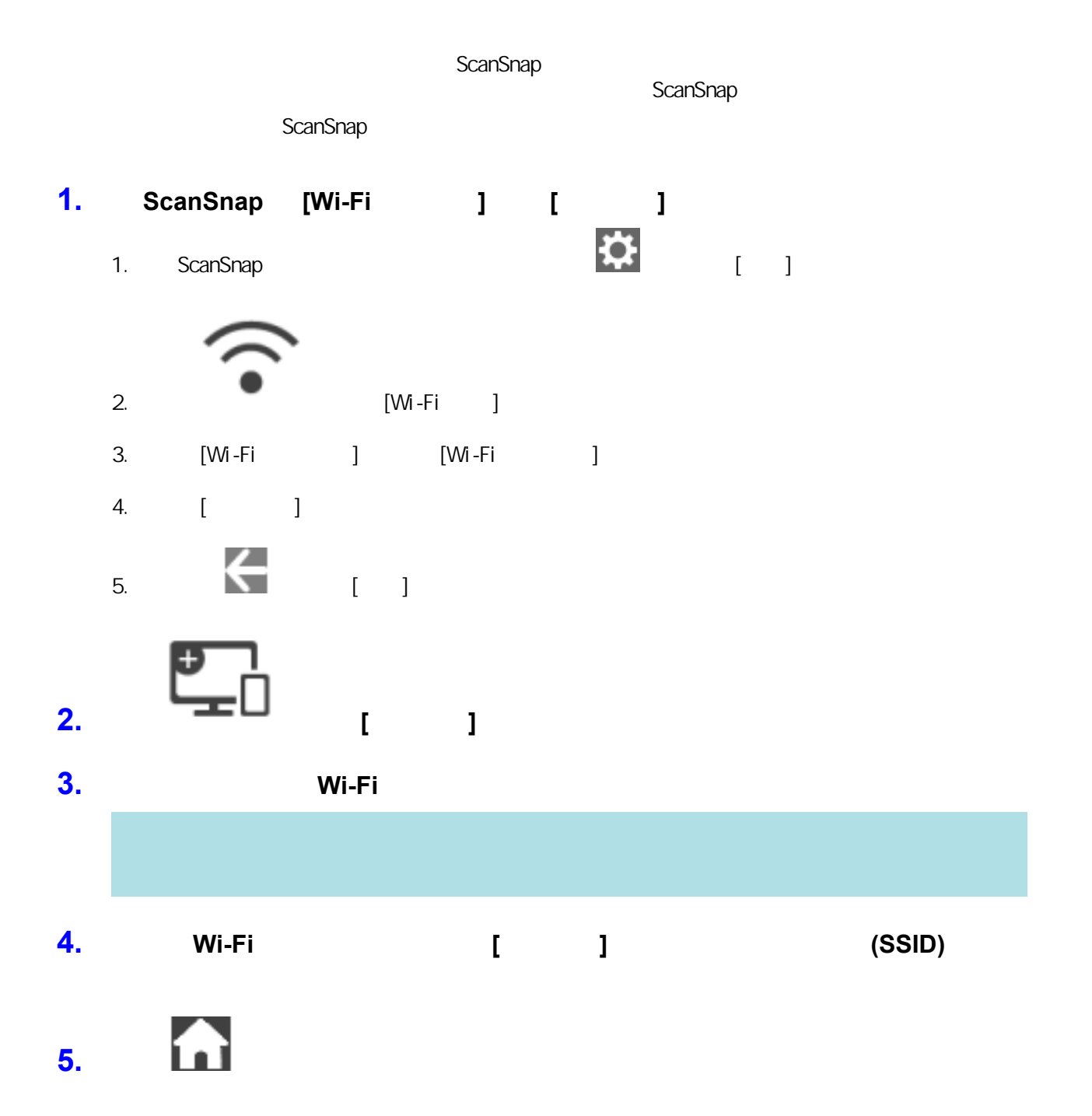

<span id="page-163-0"></span>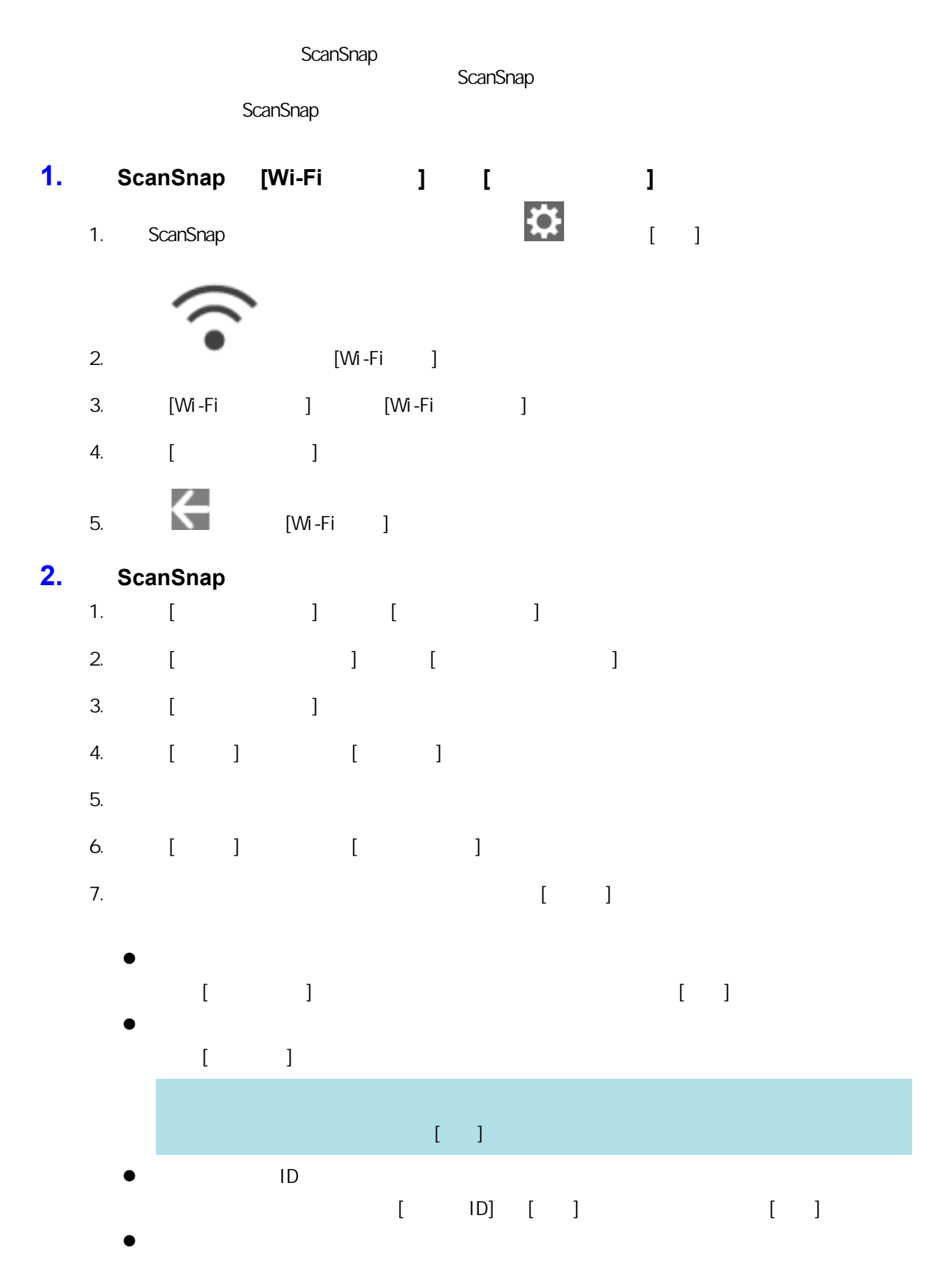

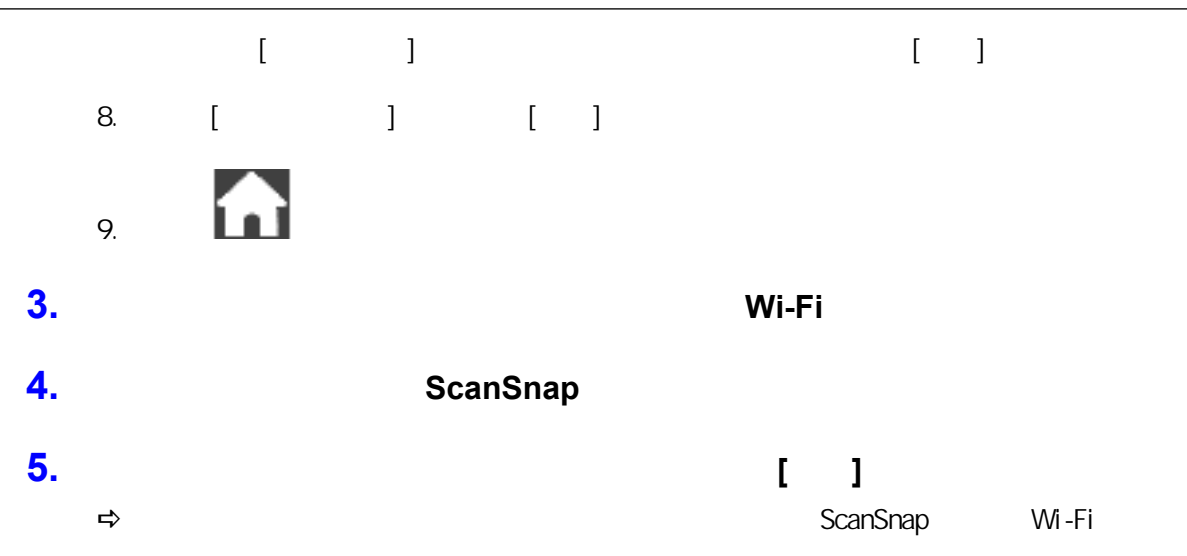

<span id="page-165-0"></span>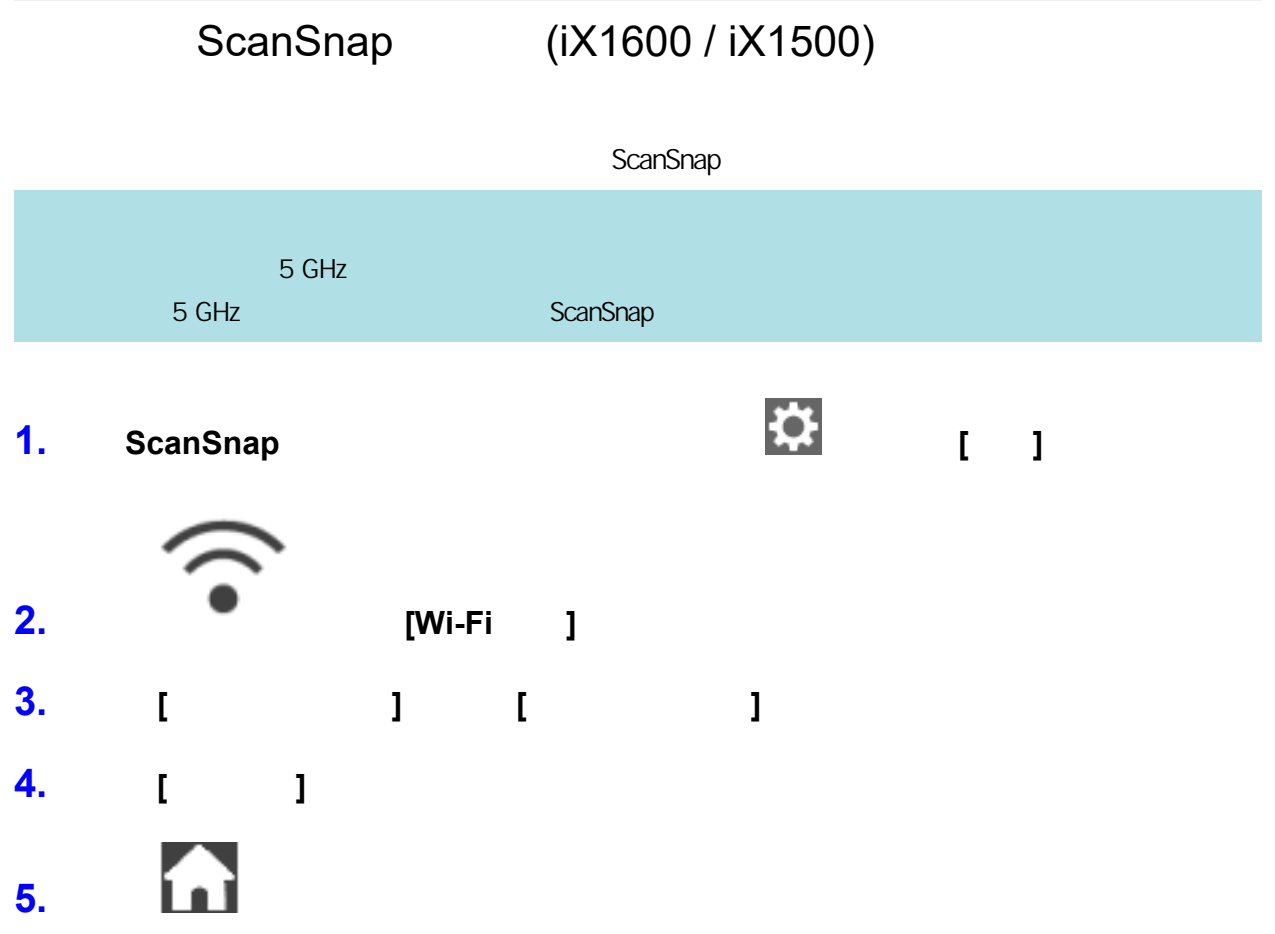

<span id="page-166-0"></span>ScanSnap

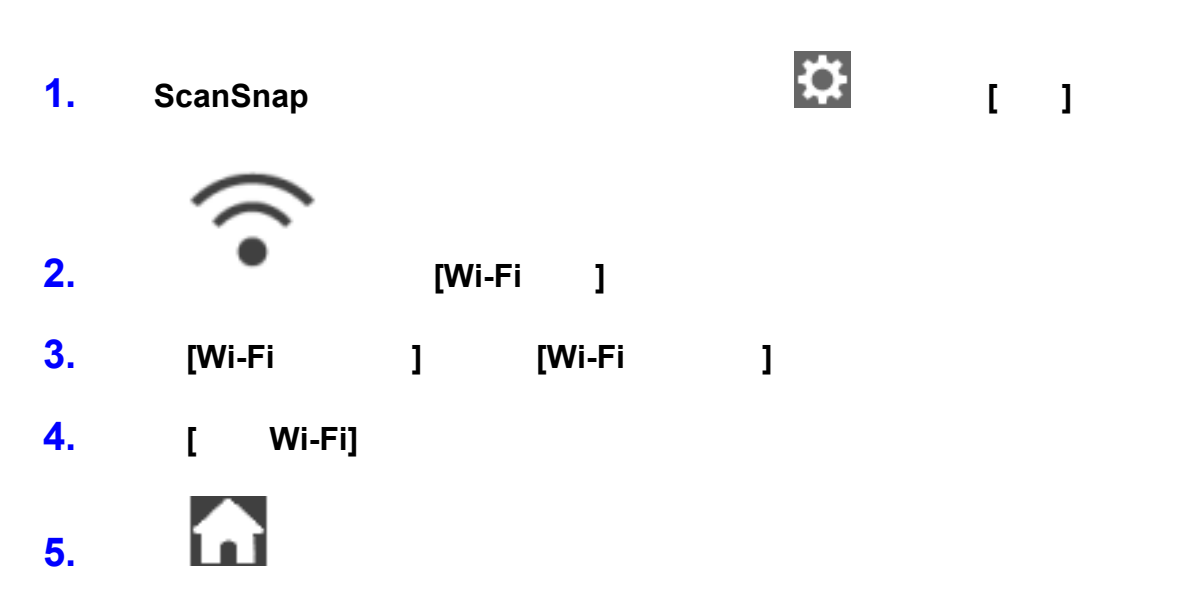

# <span id="page-167-0"></span>(iX1600 / iX1500) ScanSnap **1.** 在 **ScanSnap** 的觸控面板上,按下 [主畫面](#page-112-0) 中的 ,以顯示 **[**設定**]** 畫面。 **2.** 按下 以顯示 **[Wi-Fi** 設定**]** 畫面。 **3.** 按下 **[**初始化 **Wi-Fi** 設定**]** 以顯示 **[**初始化 **Wi-Fi** 設定**]** 畫面。 **4.** 按下 **[**初始化**]** 按鈕。 **5.** 什

<span id="page-168-0"></span>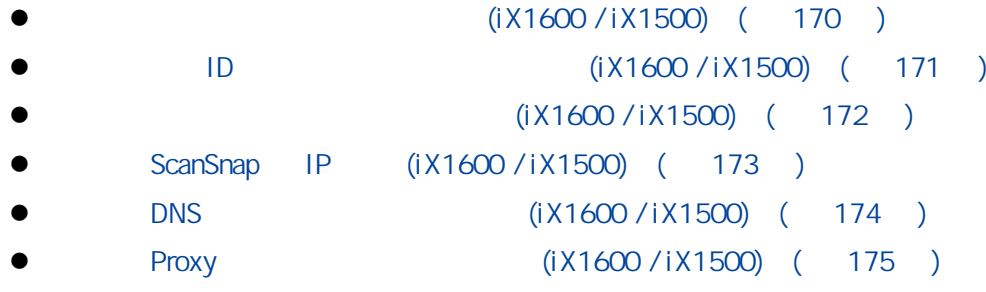

<span id="page-169-0"></span>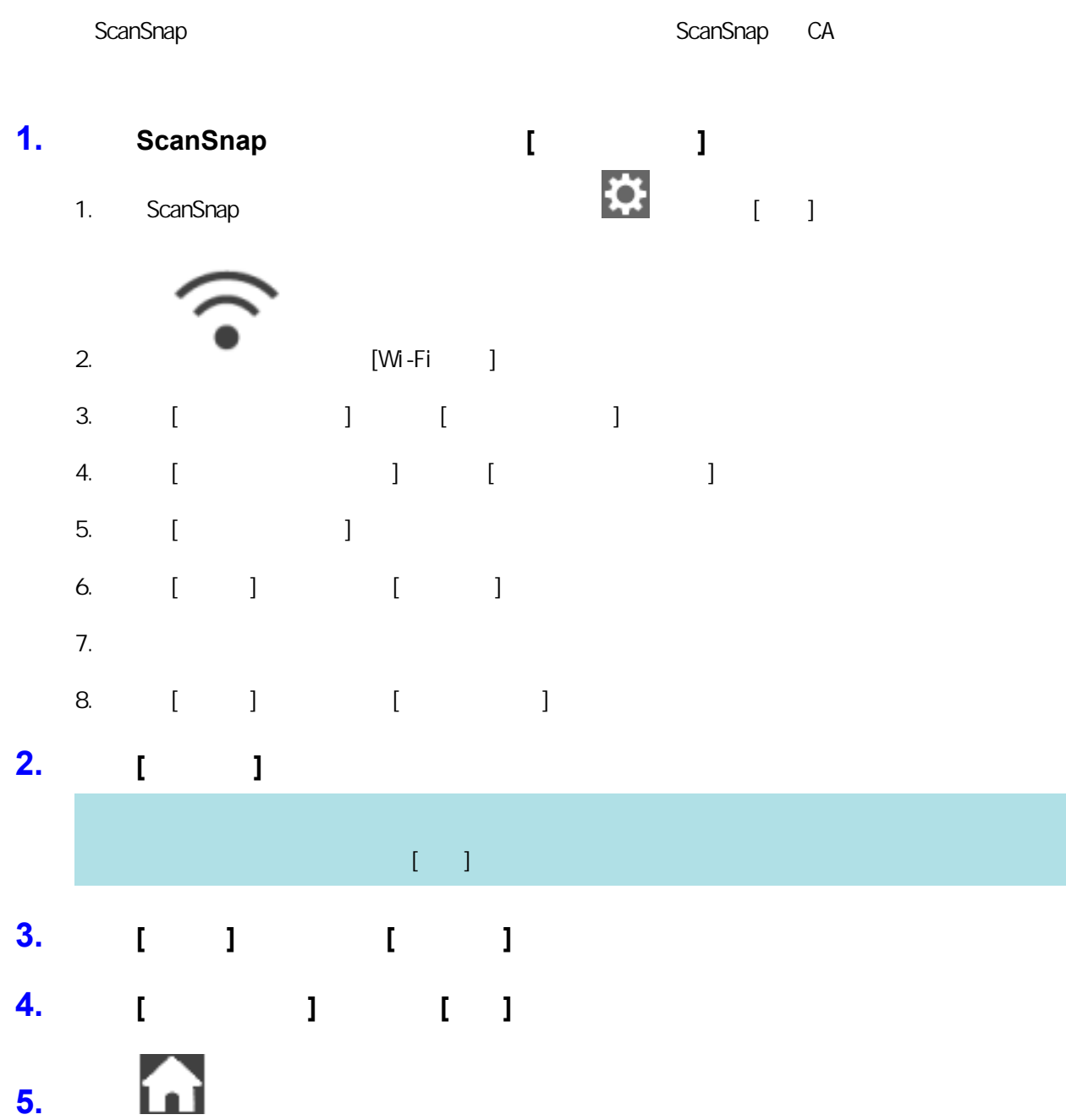

<span id="page-170-0"></span>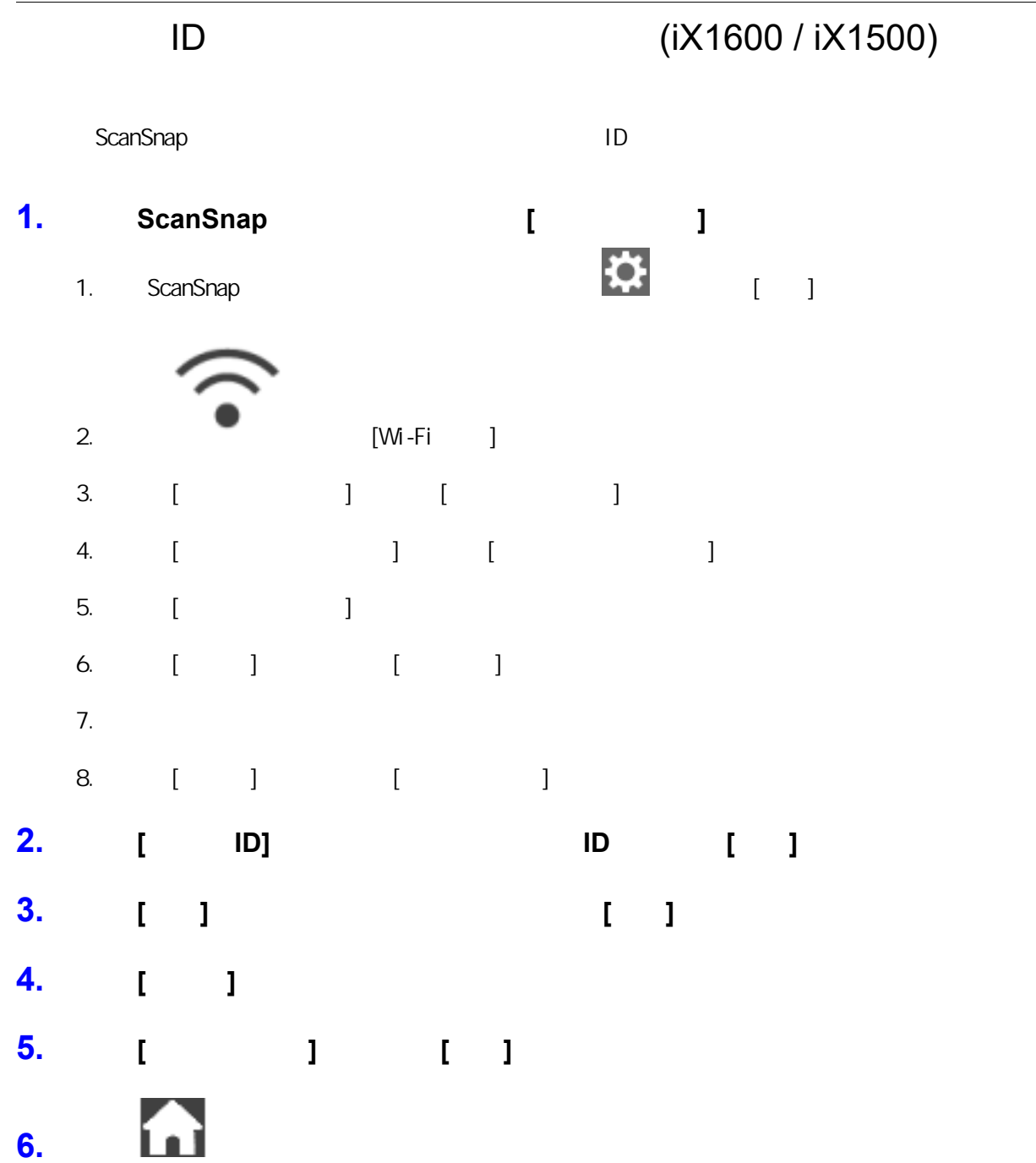

<span id="page-171-0"></span>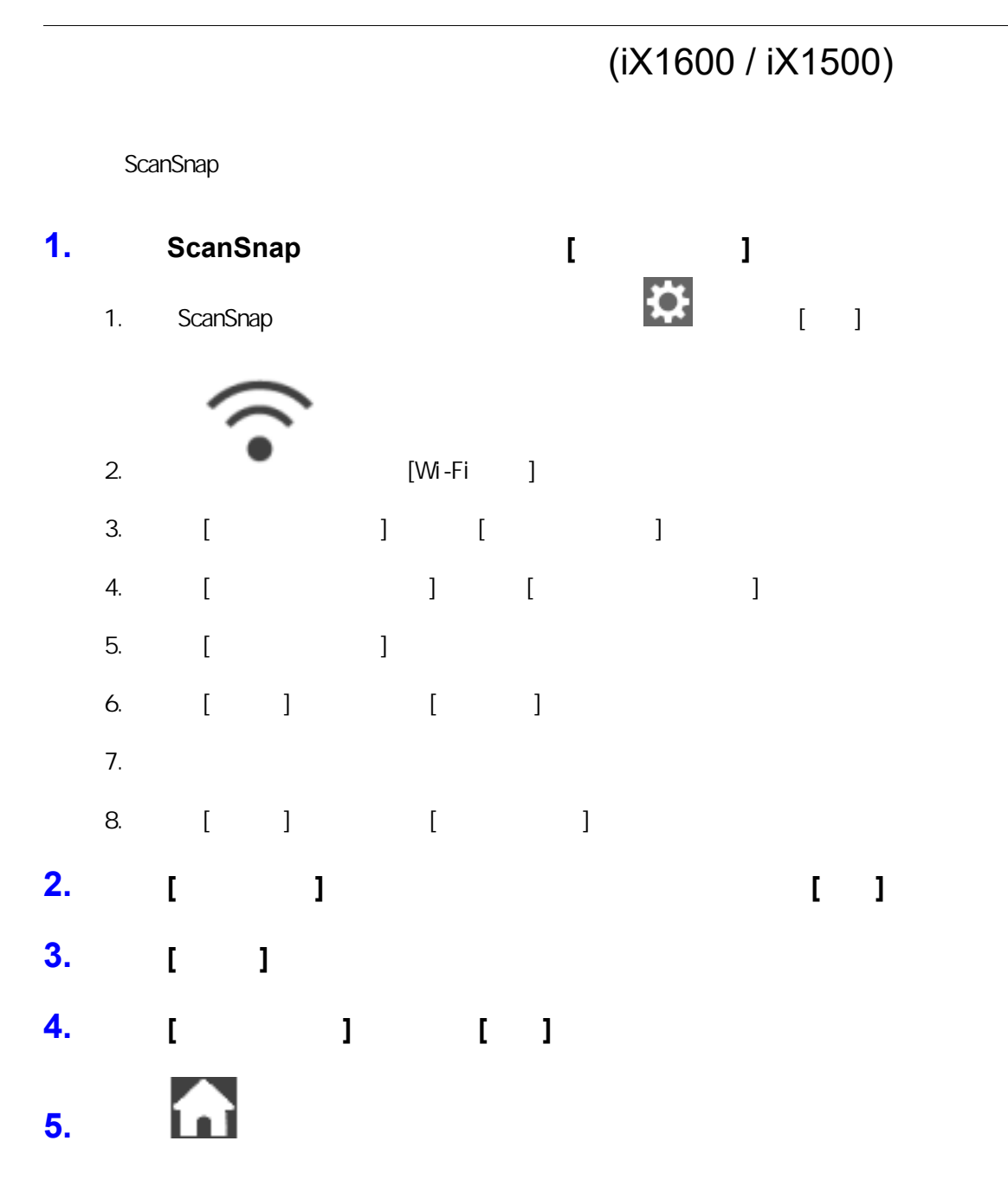

<span id="page-172-0"></span>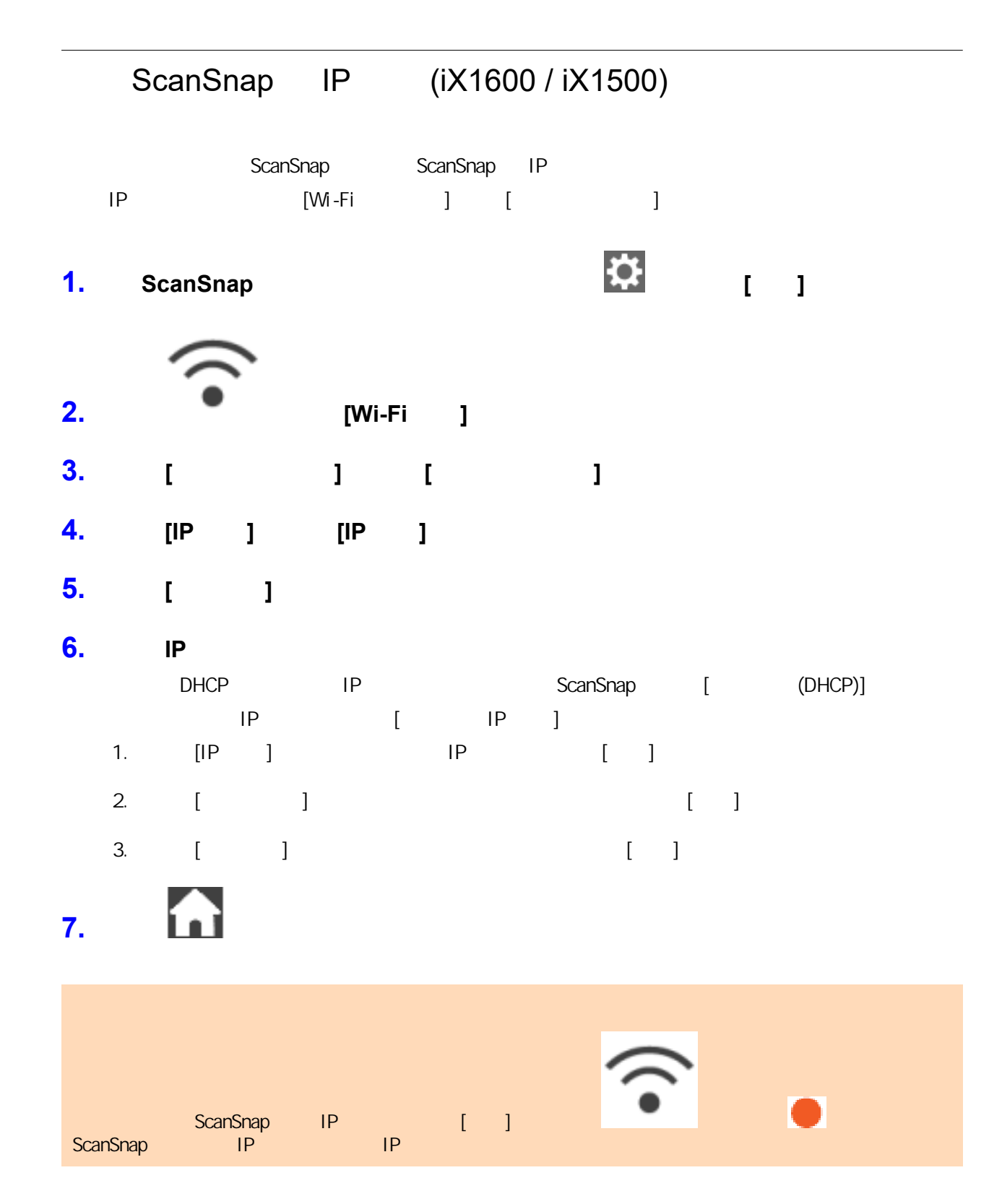

<span id="page-173-0"></span>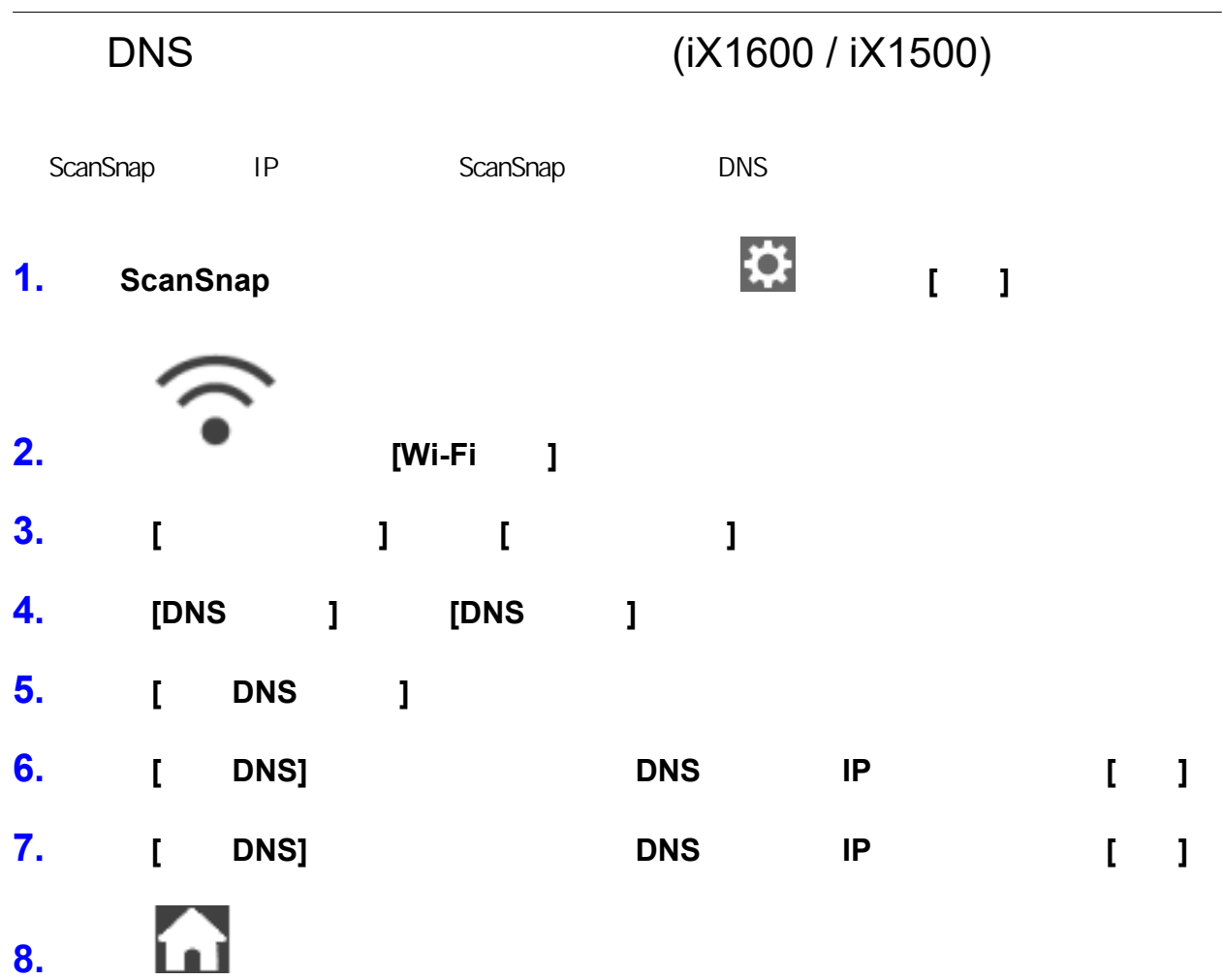

<span id="page-174-0"></span>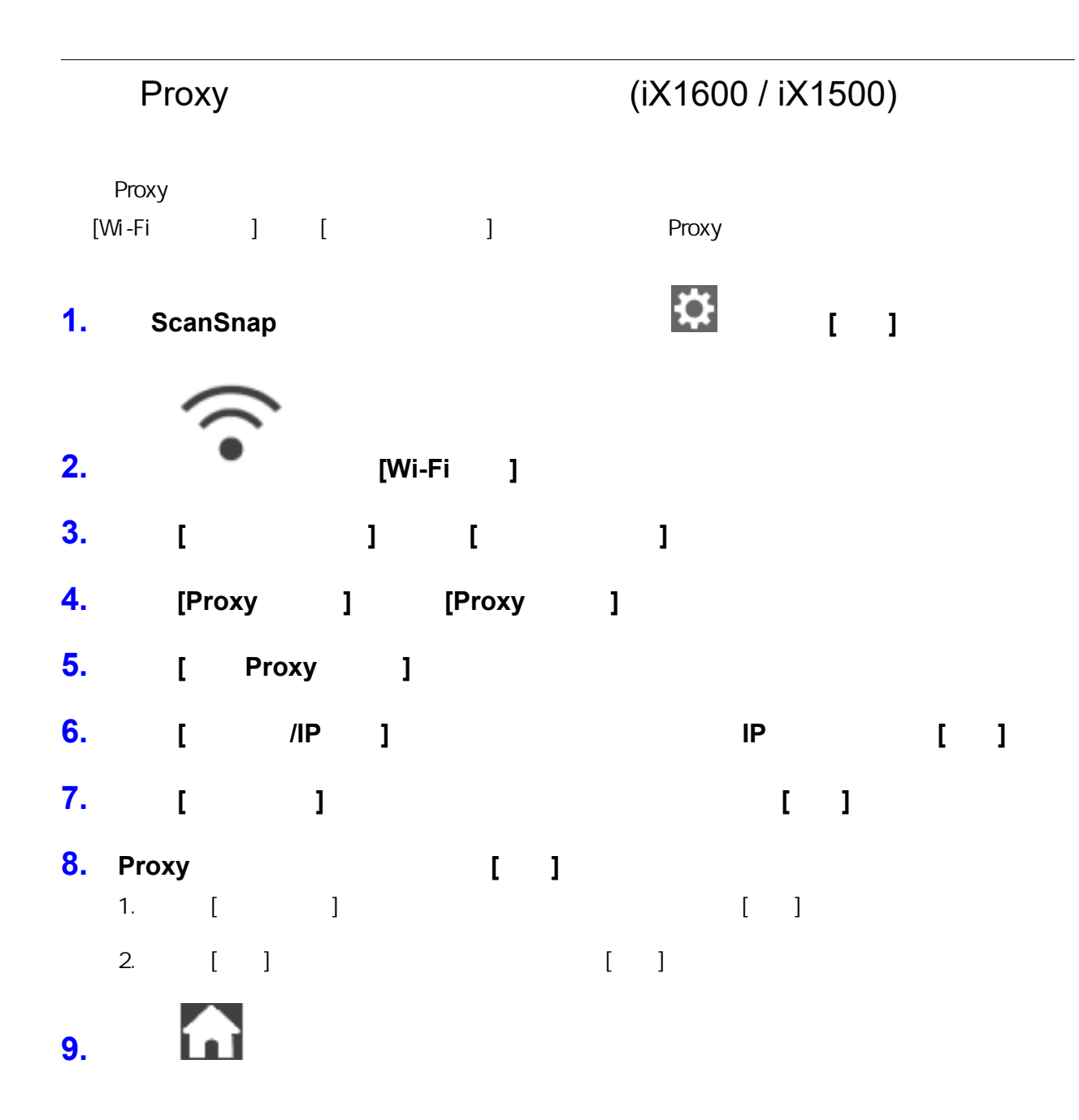

#### ScanSnap

### (iX1600 / iX1500)

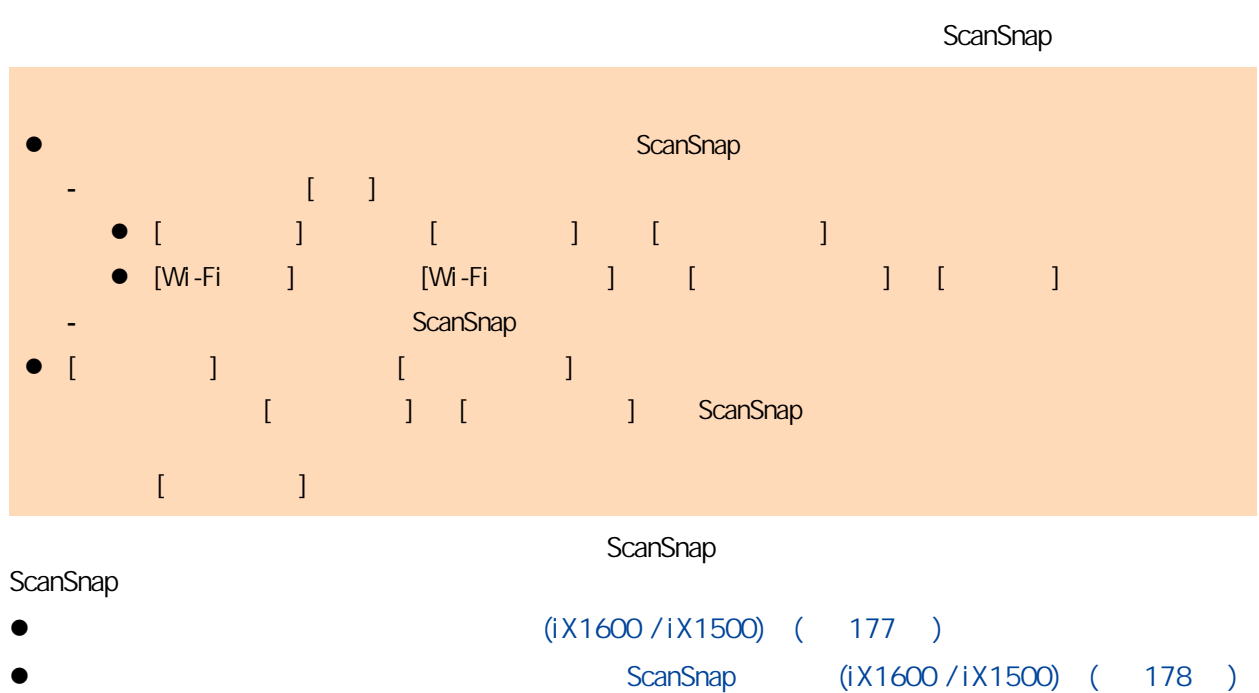

 $\bullet$  ScanSnap  $($ iX1600 / iX1500 $)$   $($  181  $)$ 

## 設定顯示於觸控面板上的使用者名稱 (iX1600 / iX1500)

<span id="page-176-0"></span>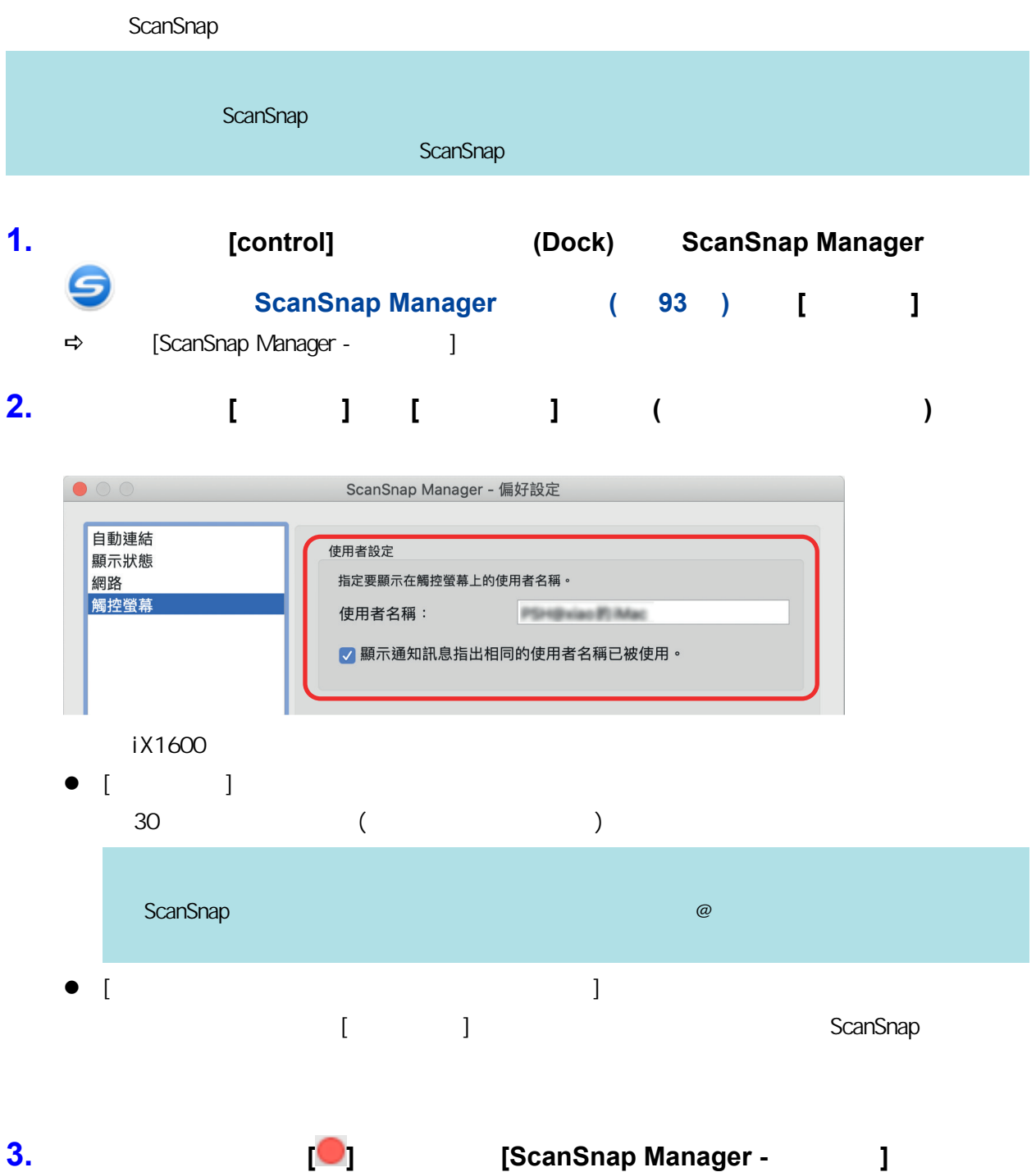

#### ScanSnap

## <span id="page-177-0"></span>的電腦 (iX1600 / iX1500)

#### ScanSnap

- 1. ScanSnap **Department** 
	- $\Rightarrow \qquad [\qquad \qquad ]$

#### **2.** ScanSnap

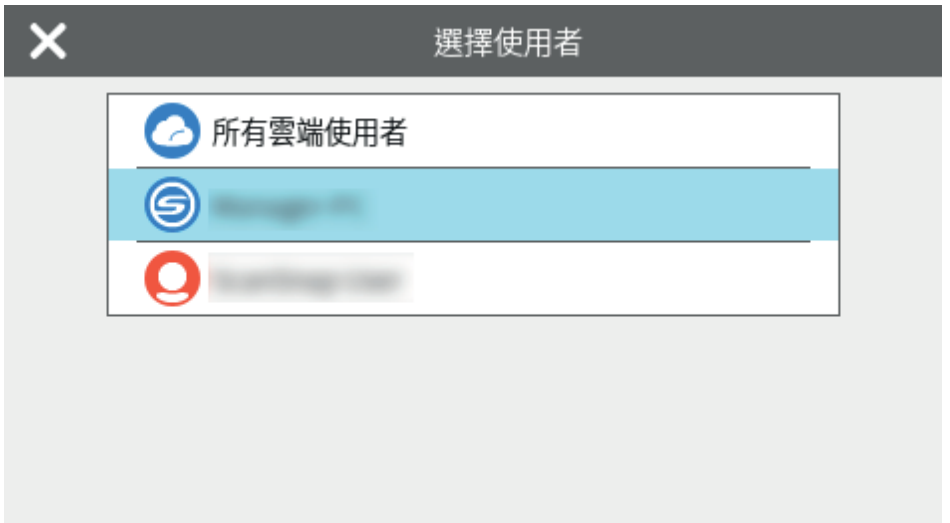

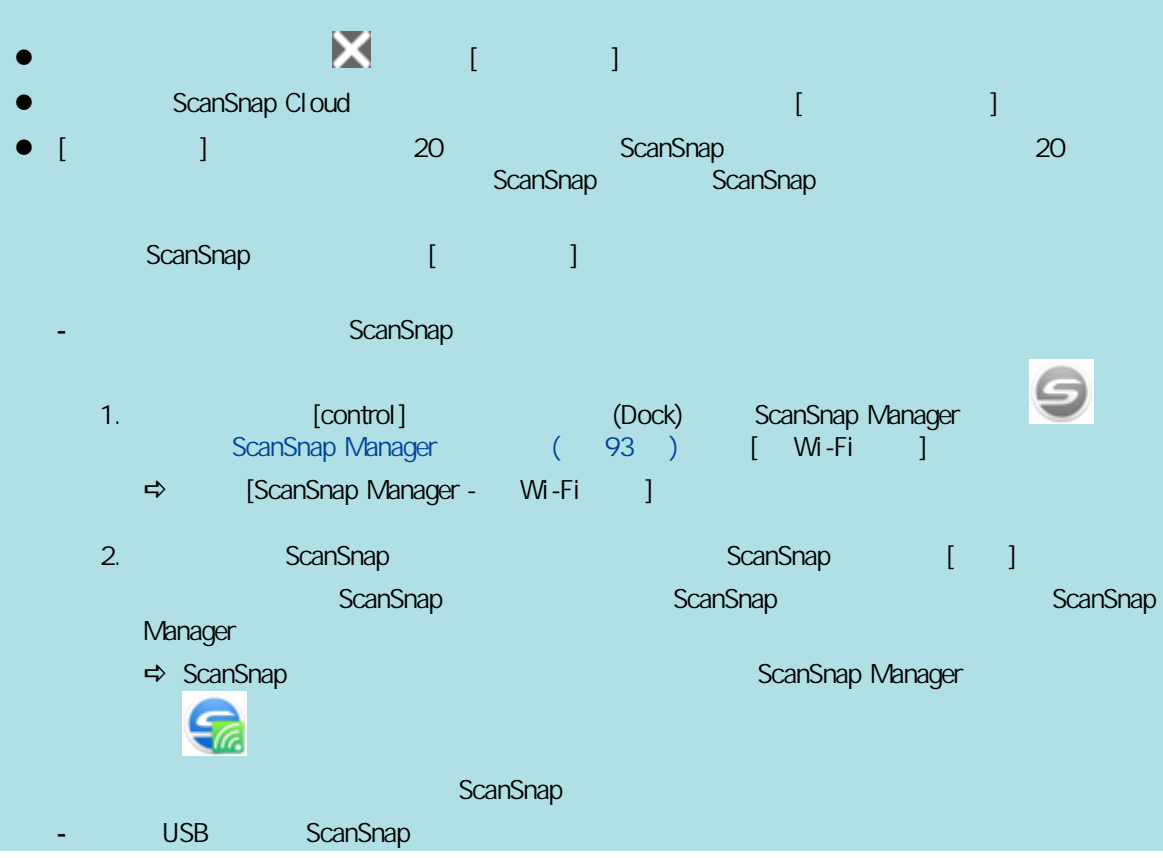

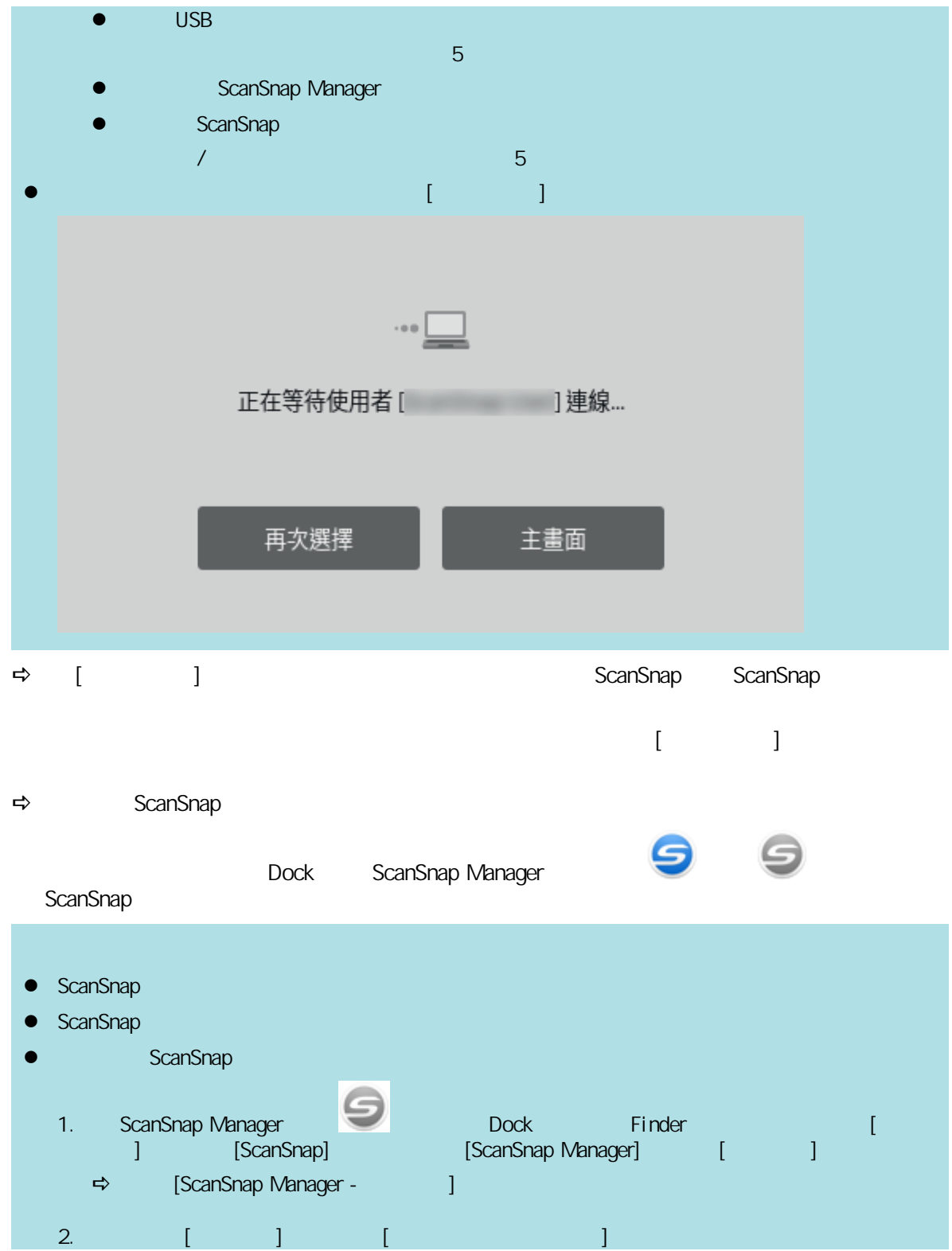

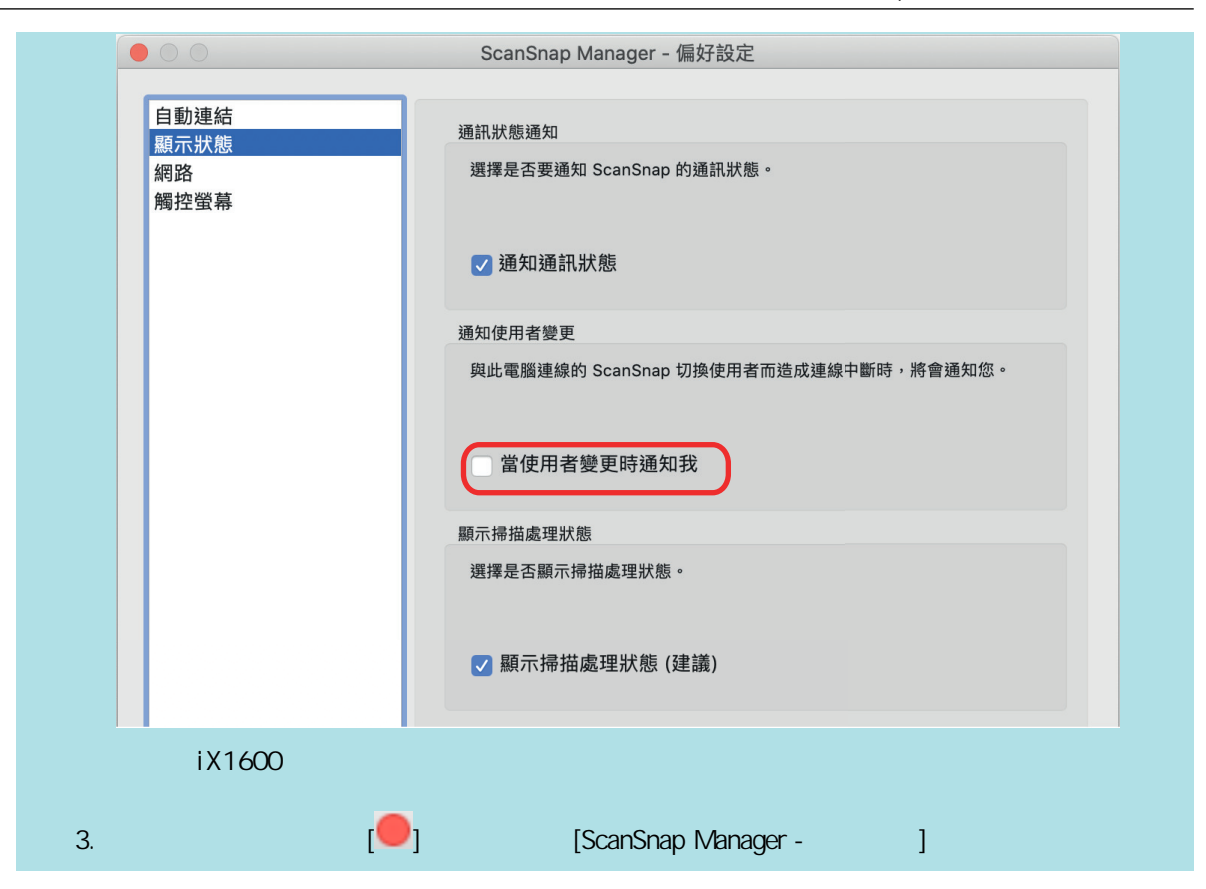
# ScanSnap (iX1600 /

# iX1500)

#### ScanSnap

- l [〈檢查其他電腦是否已連接至 ScanSnap \(iX1600 / iX1500\)〉\( 第 182 頁\)](#page-181-0)
- 

l [〈檢查 ScanSnap 的設定是否已變更 \(iX1600 / iX1500\)〉\( 第 183 頁\)](#page-182-0)

#### ScanSnap (iX1600 / iX1500)

#### ScanSnap (iX1600 / iX1500)

<span id="page-181-0"></span>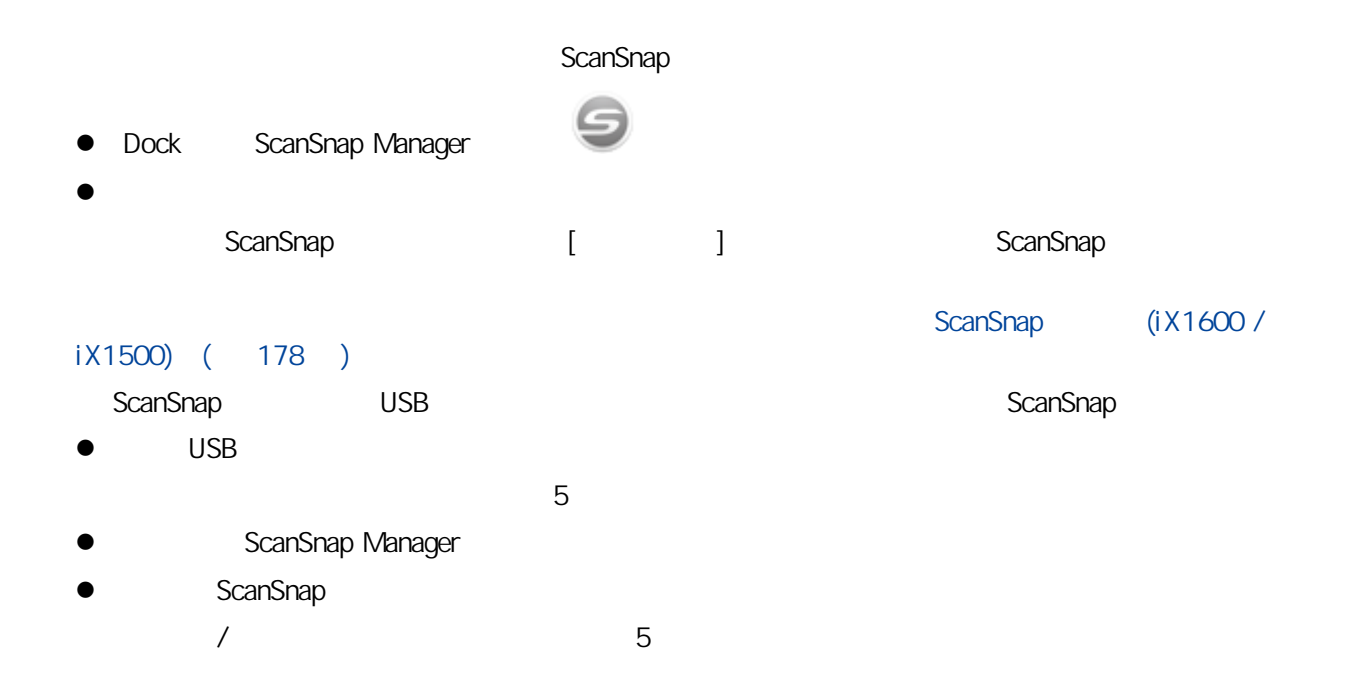

<span id="page-182-0"></span>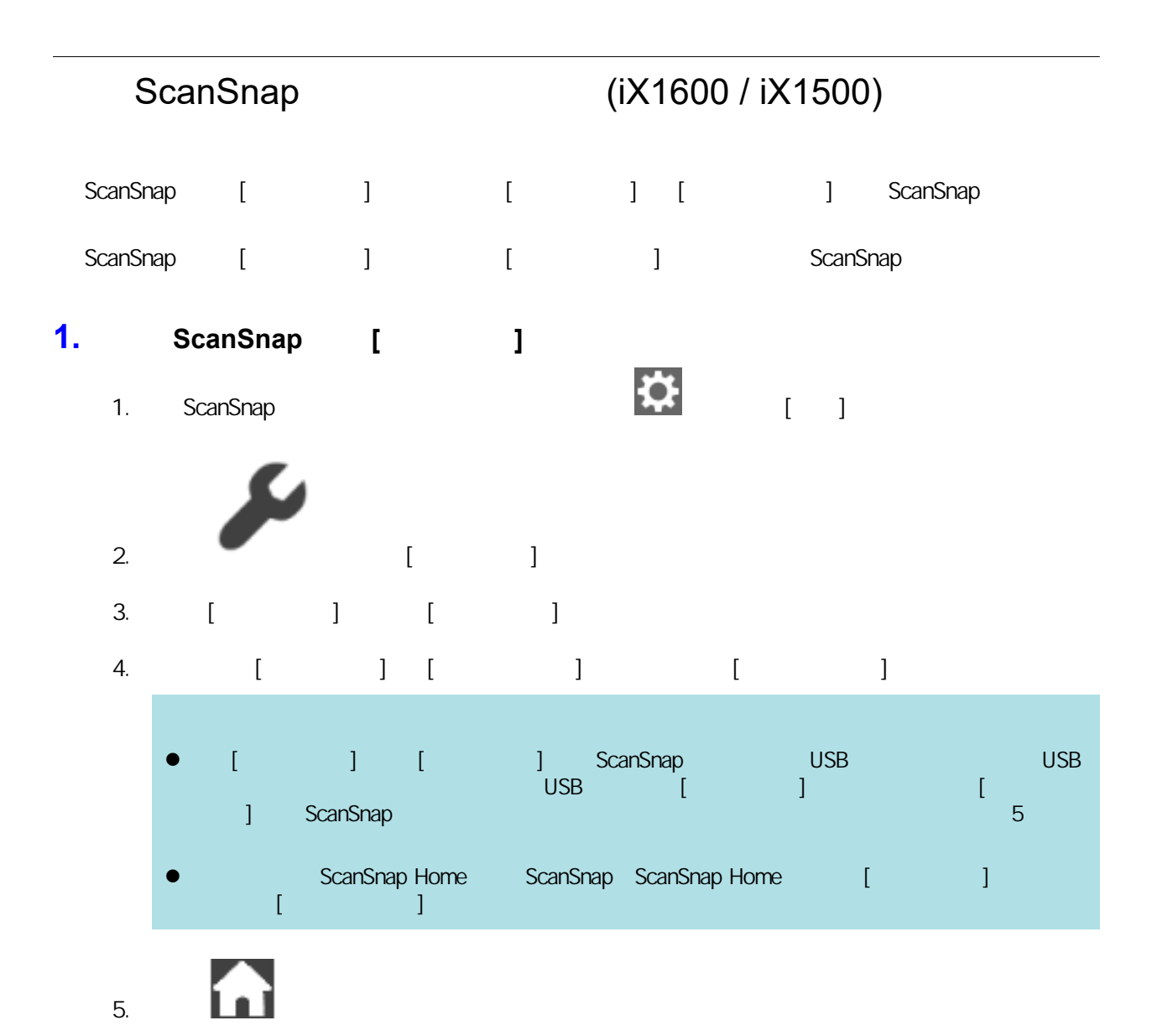

#### **2.** ScanSnap

- 1. (control) (Dock) ScanSnap Manager and The ScanSnap Manager and  $\sim$ ScanSnap Manager ( 93 ) [ Wi-Fi ]
	- → [ScanSnap Manager Wi-Fi ]
- 2. 
ScanSnap ScanSnap ScanSnap 
ScanSnap, ScanSnap, T
	- a ScanSnap **ScanSnap ScanSnap ScanSnap ScanSnap ScanSnap** ScanSnap ScanSnap ScanSnap ScanSnap ScanSnap ScanSnap ScanSnap ScanSnap ScanSnap ScanSnap ScanSnap ScanSnap ScanSnap ScanSnap ScanSnap ScanSnap ScanSnap ScanSnap Sc Manager a ScanSnap 會透過無線區域網路連接到電腦,並且 ScanSnap Manager 圖示會變更為

ScanSnap

#### $\bullet$  iX1600 / iX1500 / iX1400 (185 )

- $\bullet$  iX1300 (214)
- $\bullet$  iX500 ( 268 )
- $\bullet$  iX100 ( 295 )
- $\bullet$  SV600 (322 )
- **●** S1300i (350 )
- S1100i (366 )

# <span id="page-184-0"></span>iX1600 / iX1500 / iX1400

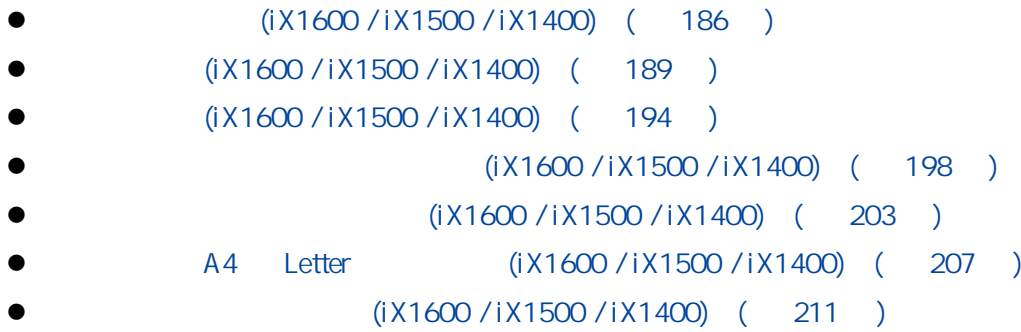

# <span id="page-185-0"></span>(iX1600 / iX1500 / iX1400)

ScanSnap

#### ScanSnap

ScanSnap

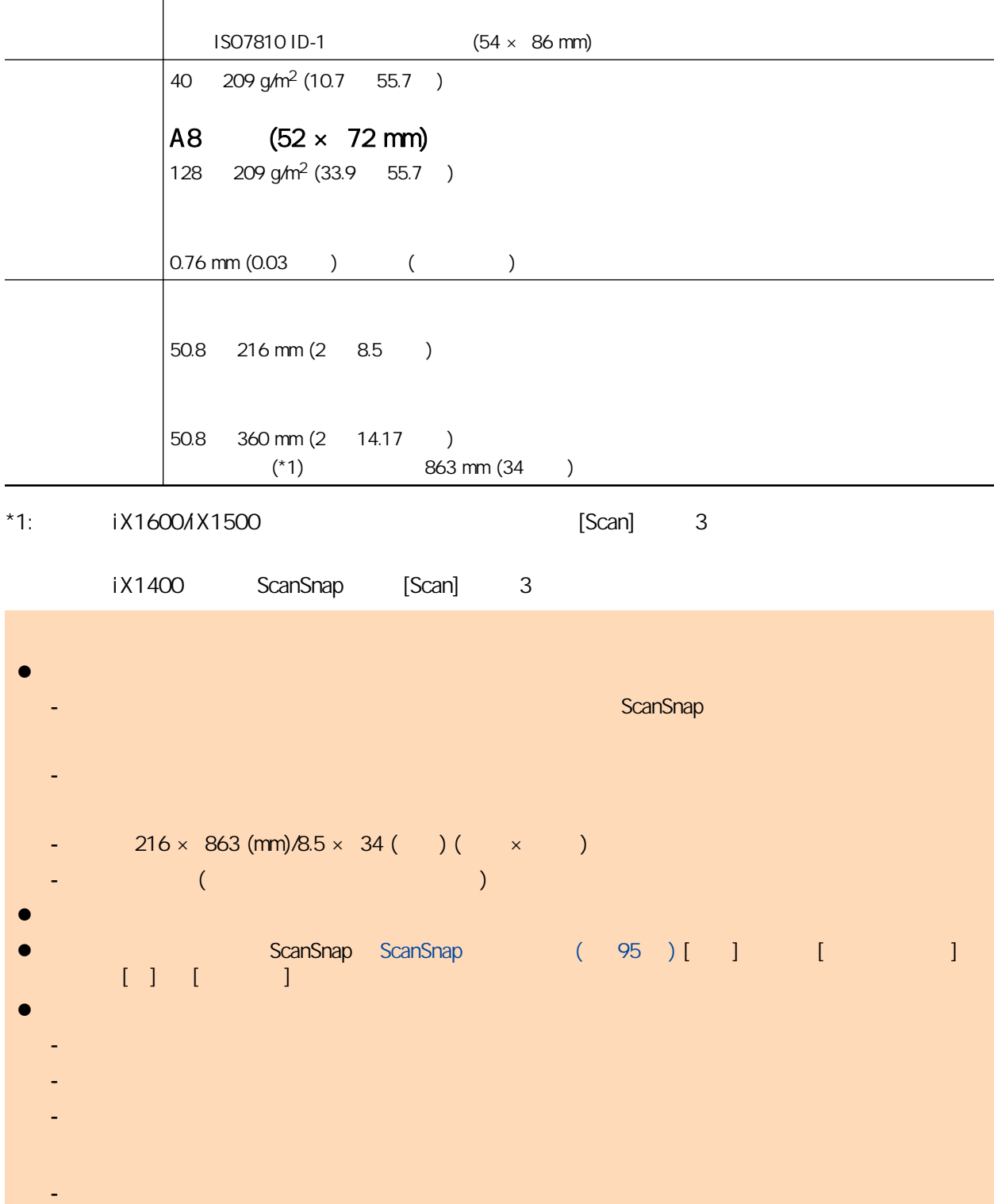

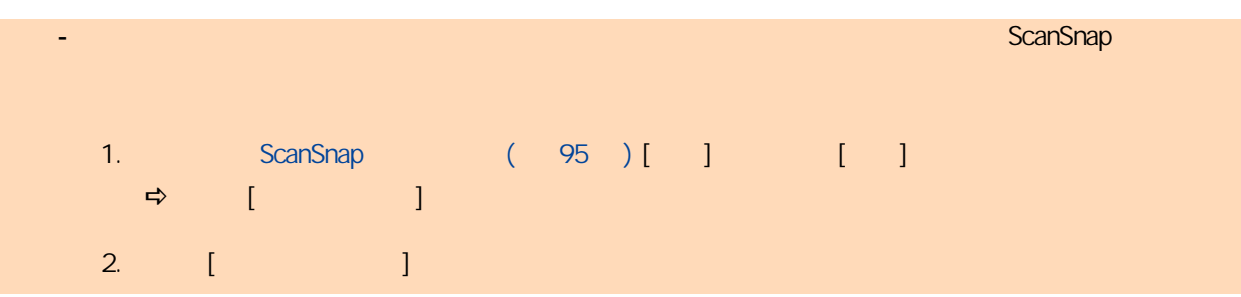

#### ScanSnap

A4/Letter

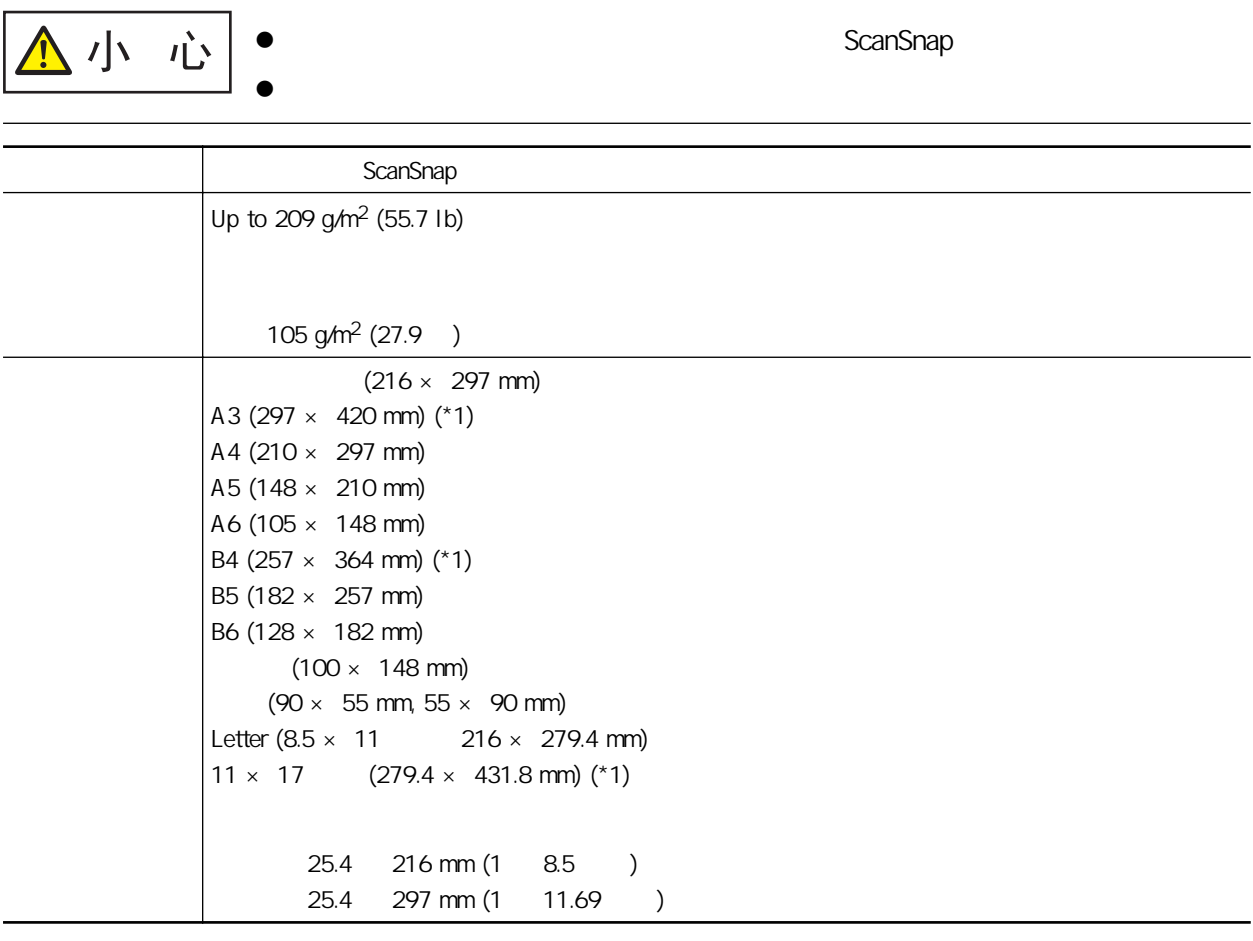

 $*1:$ 

l 使用鉛筆書寫的文件

 $\bullet$ 

#### $iX1600 / iX1500 / iX1400$  (450)

ScanSnap

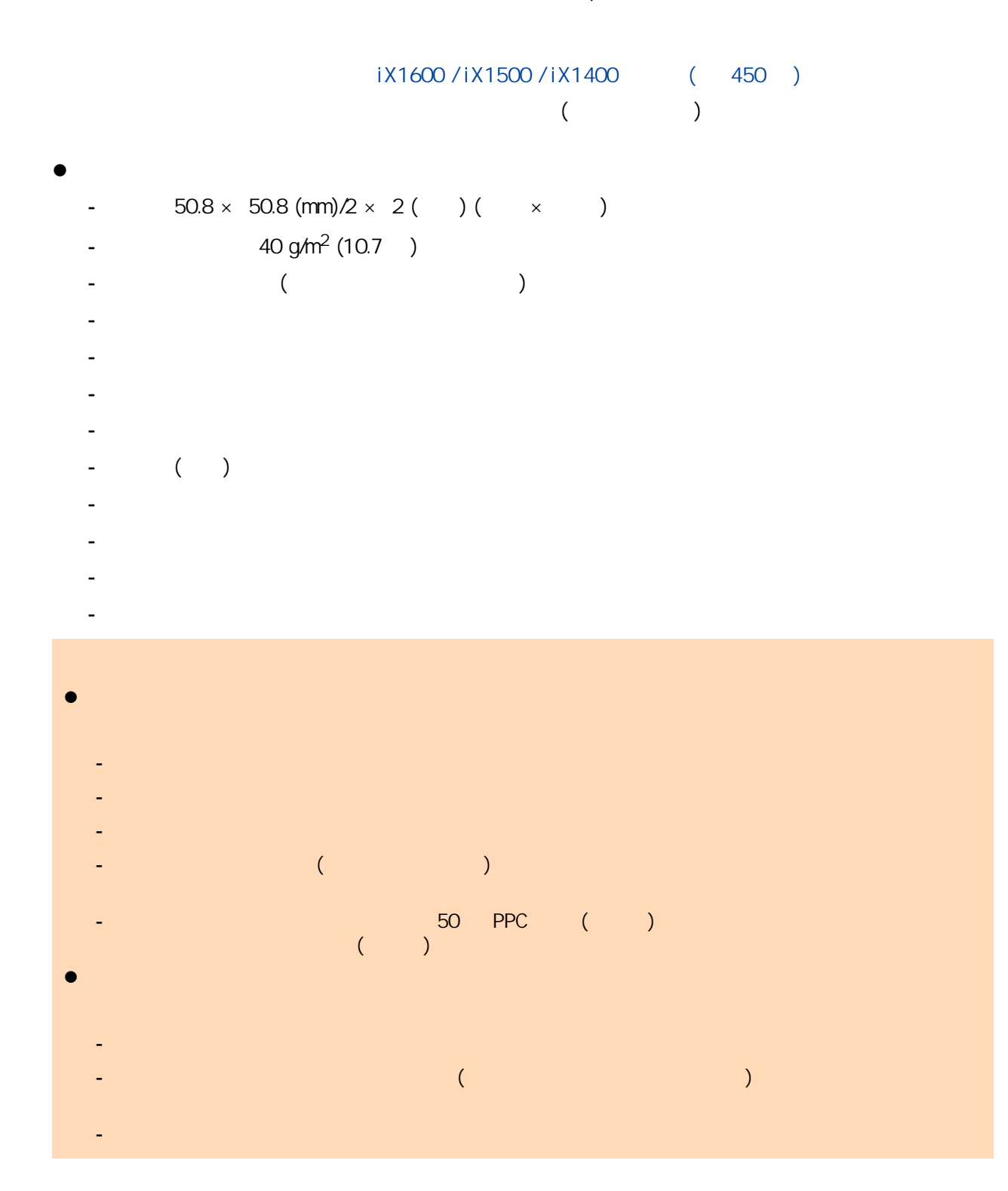

# (iX1600 / iX1500 / iX1400)

<span id="page-188-0"></span>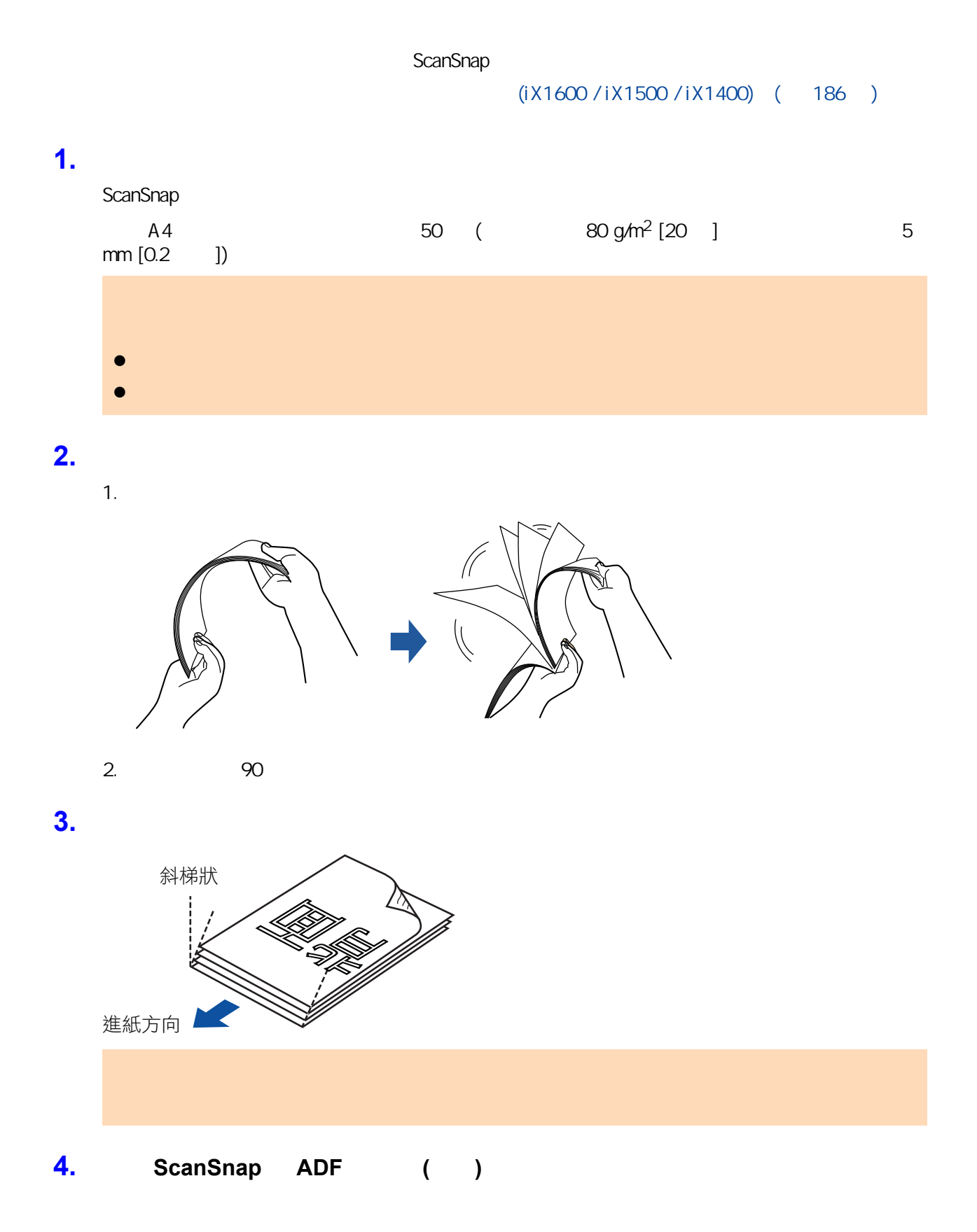

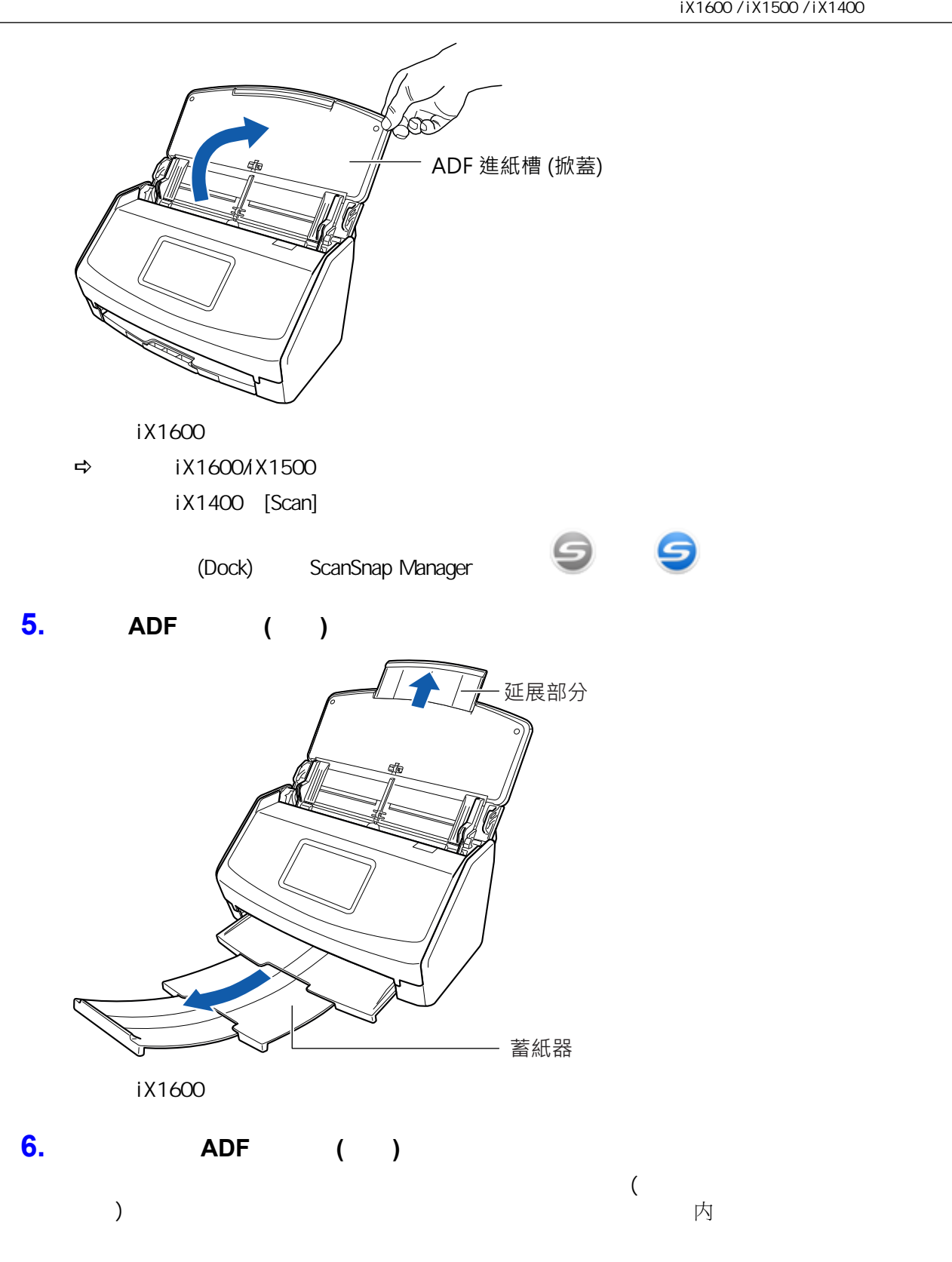

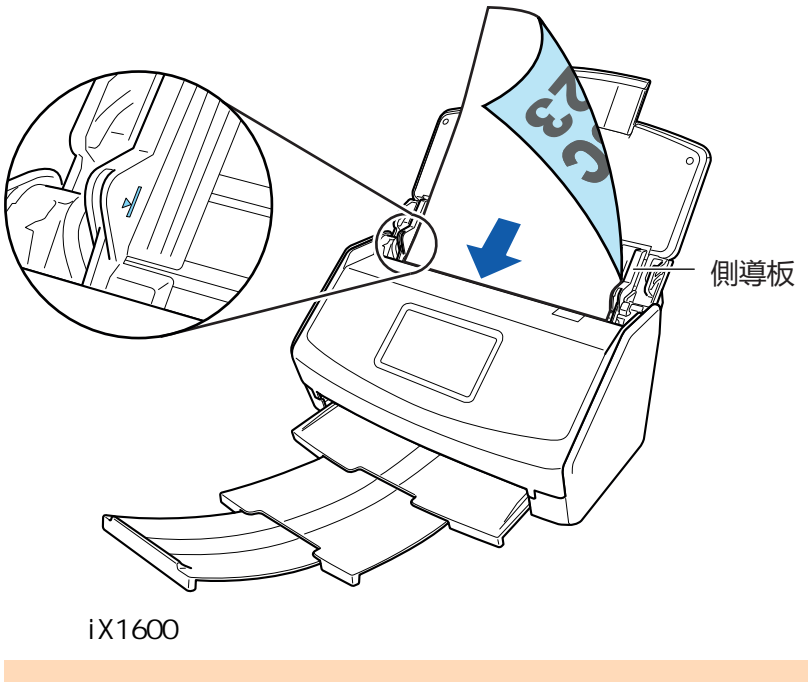

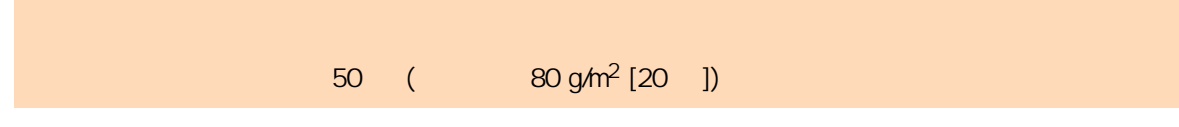

**7.** 調整側導板至文件寬度。

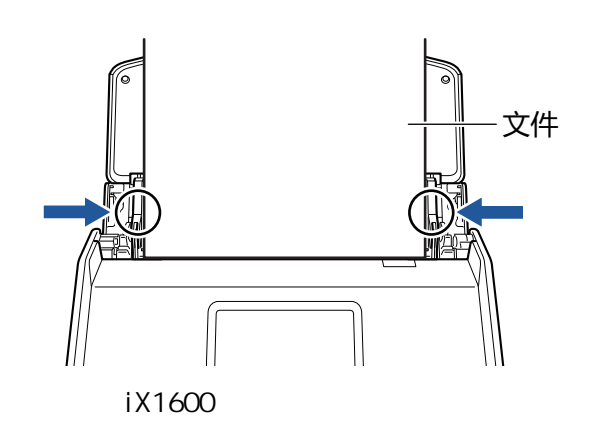

**8.** 開始掃描。

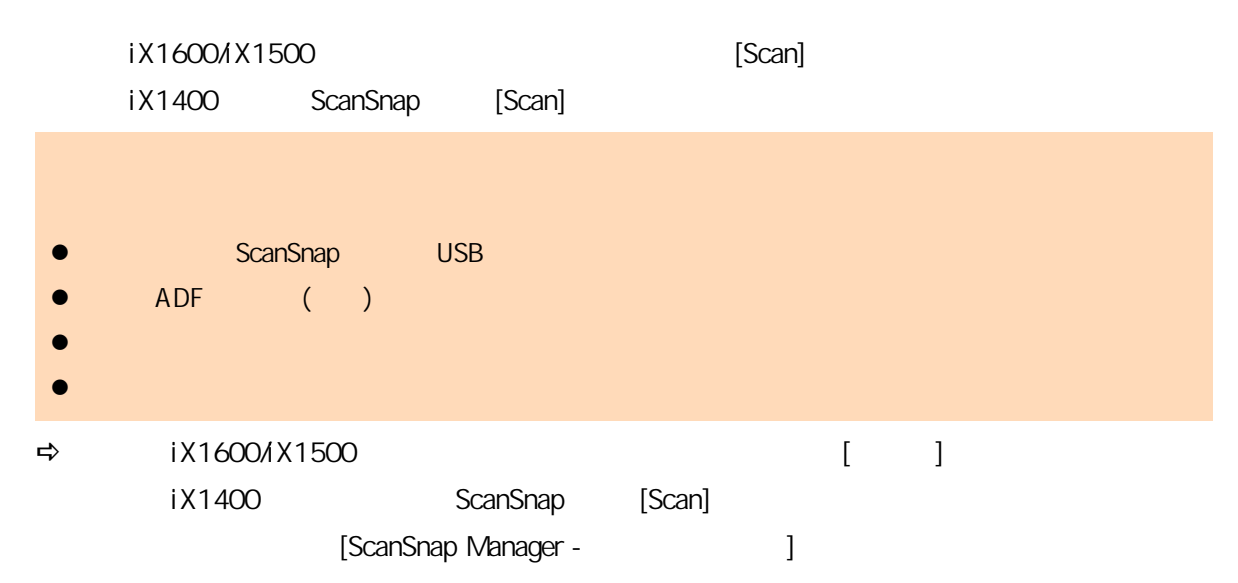

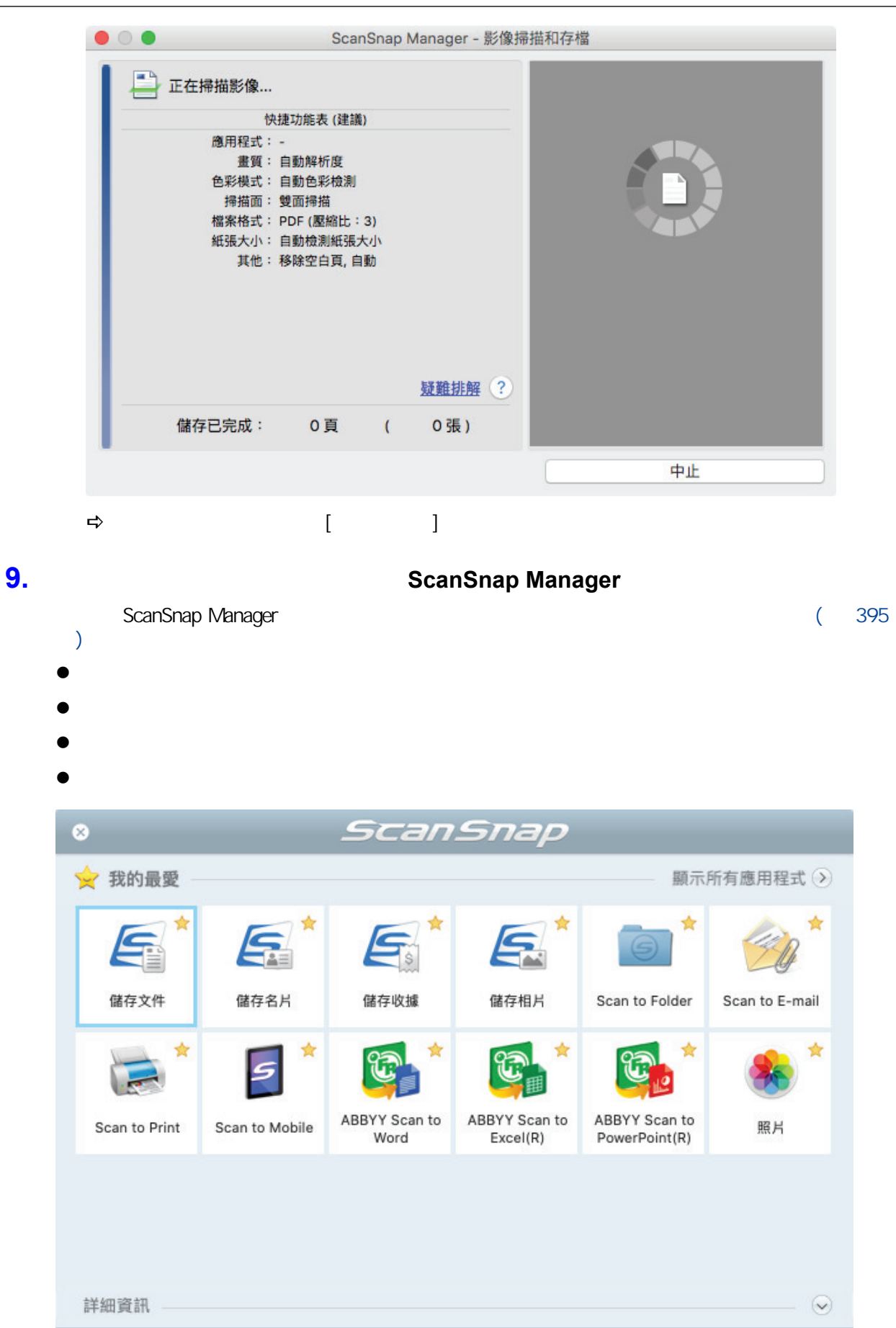

 $\Rightarrow$ 

 $\bullet$   $\bullet$   $\bullet$   $\bullet$ 

 $\overline{\Theta}$ 

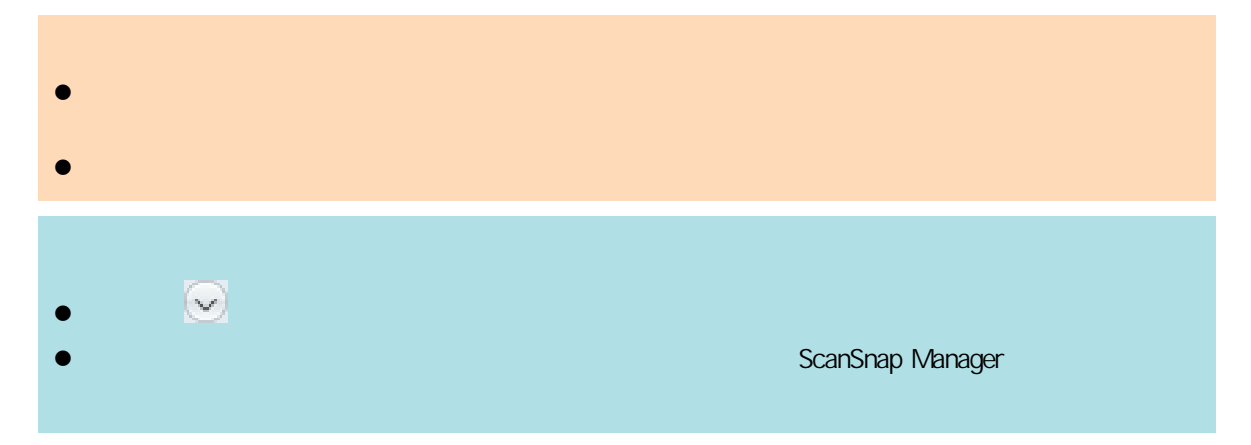

<span id="page-193-0"></span>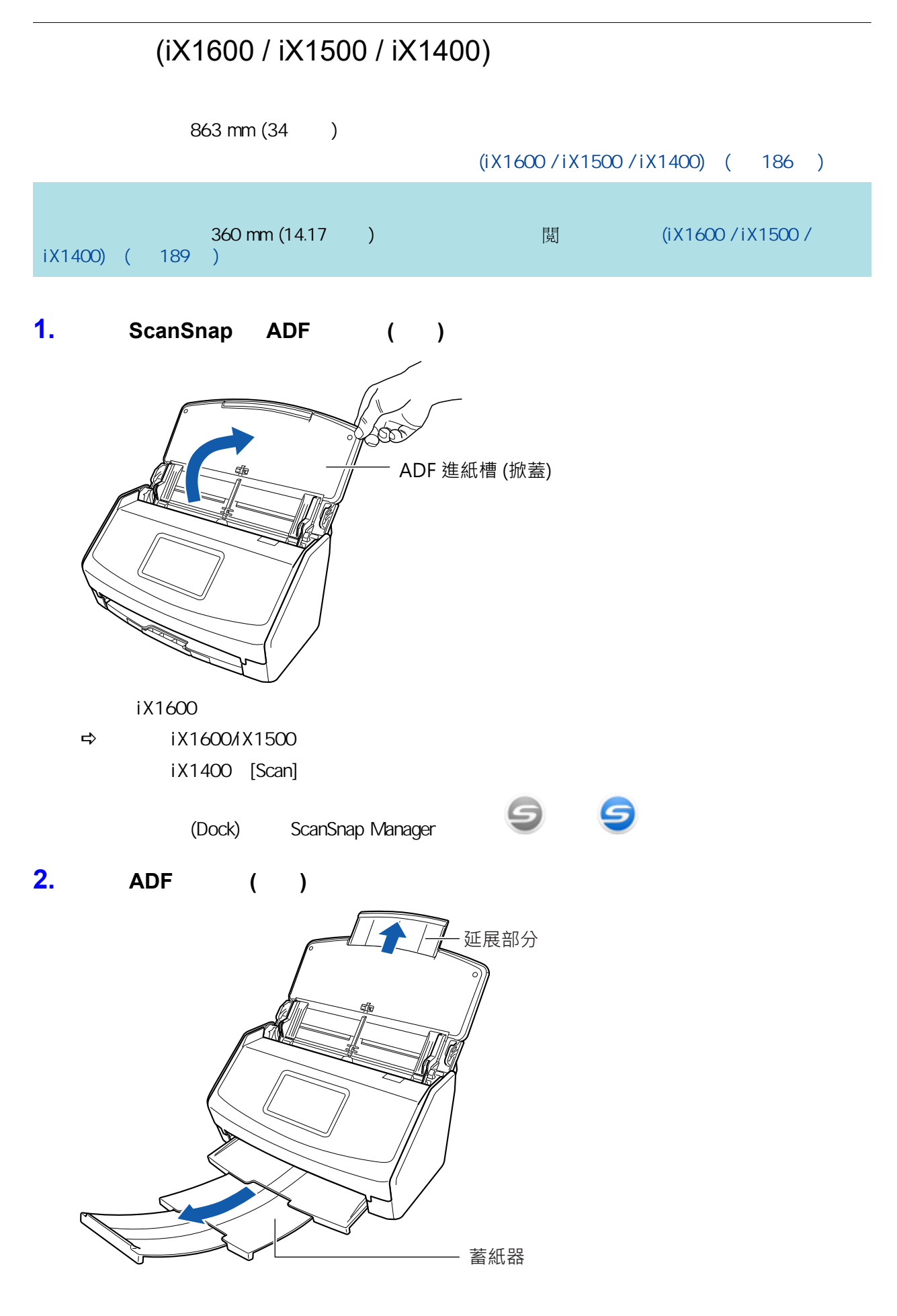

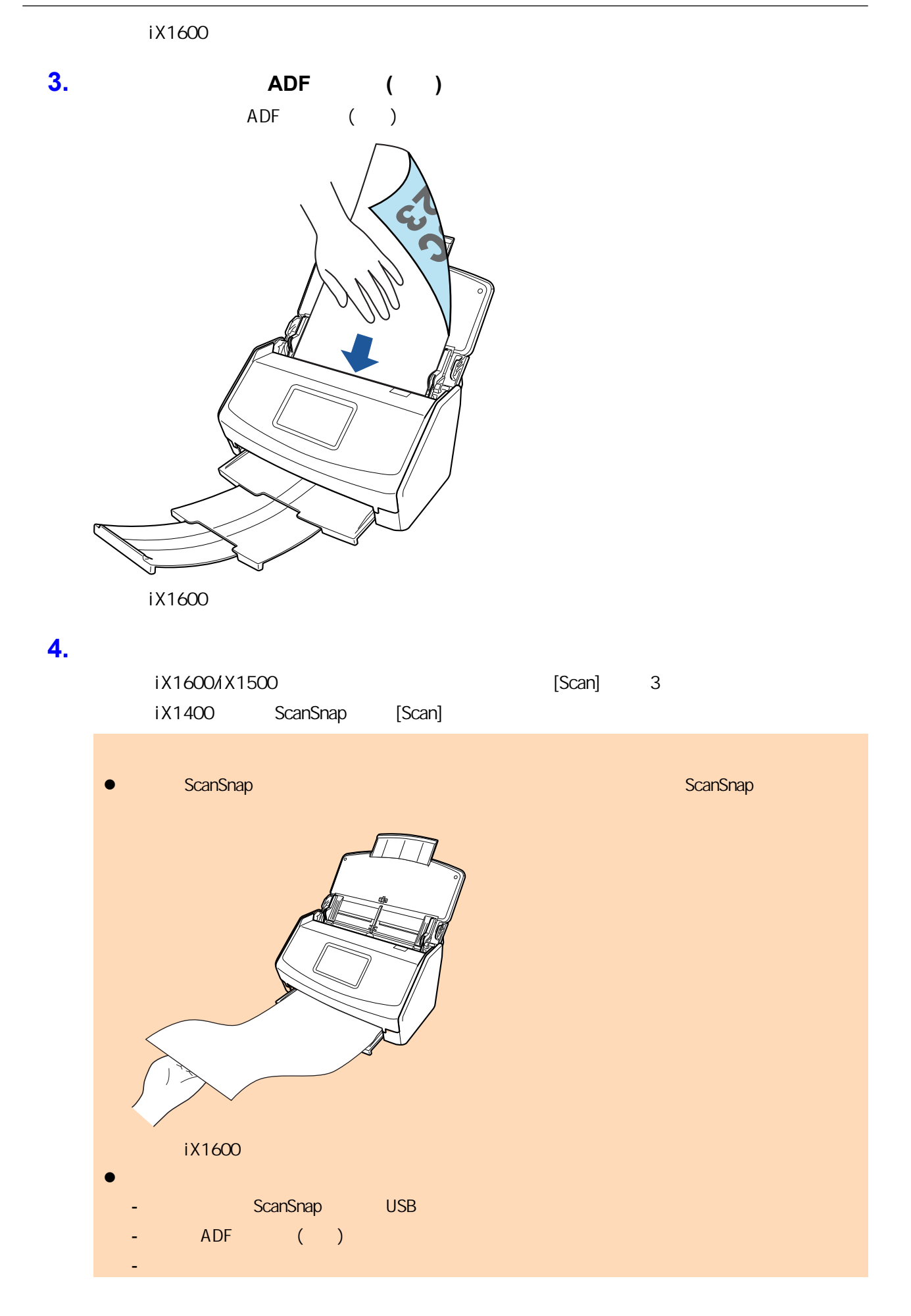

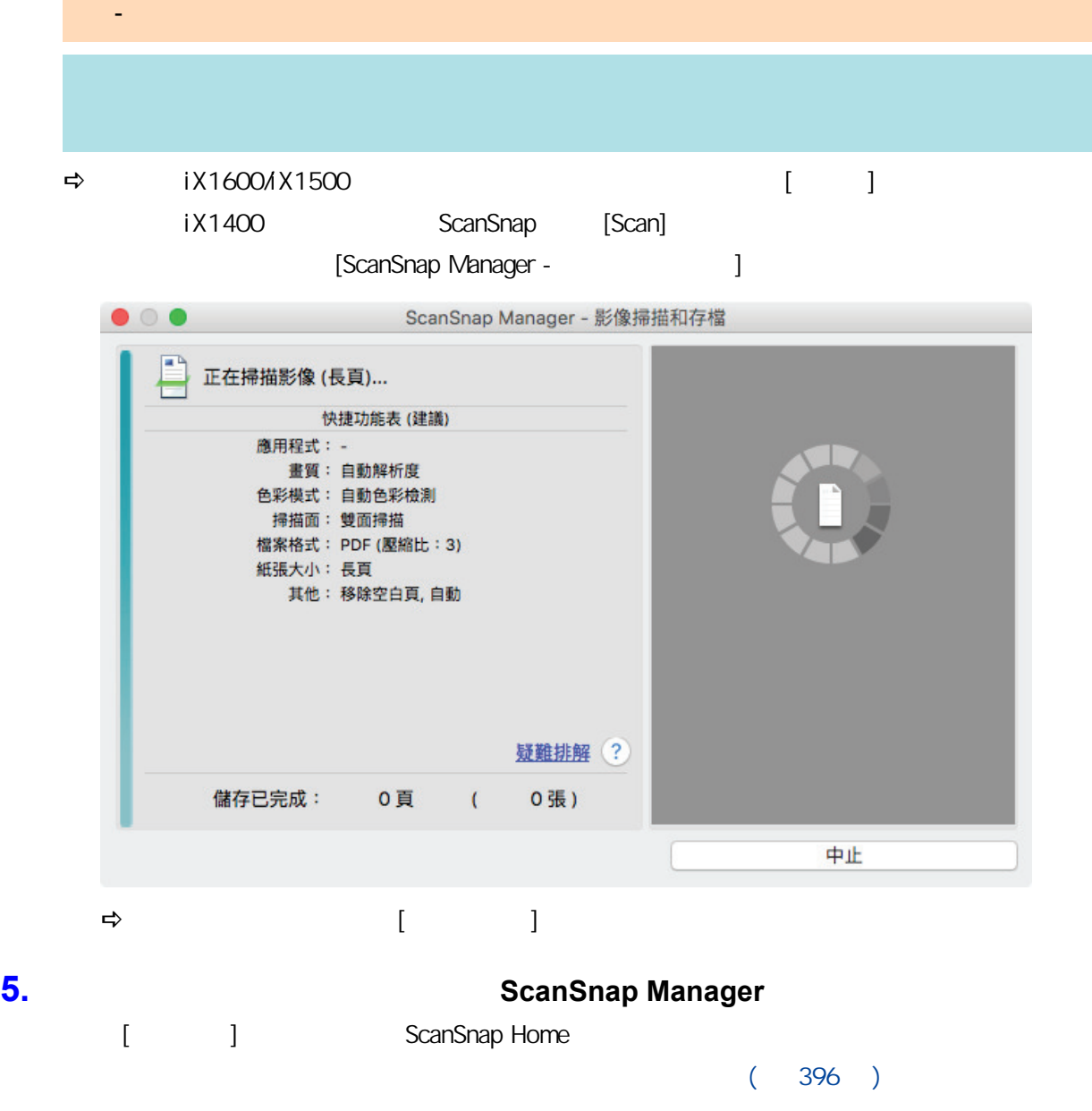

iX1600 / iX1500 / iX1400

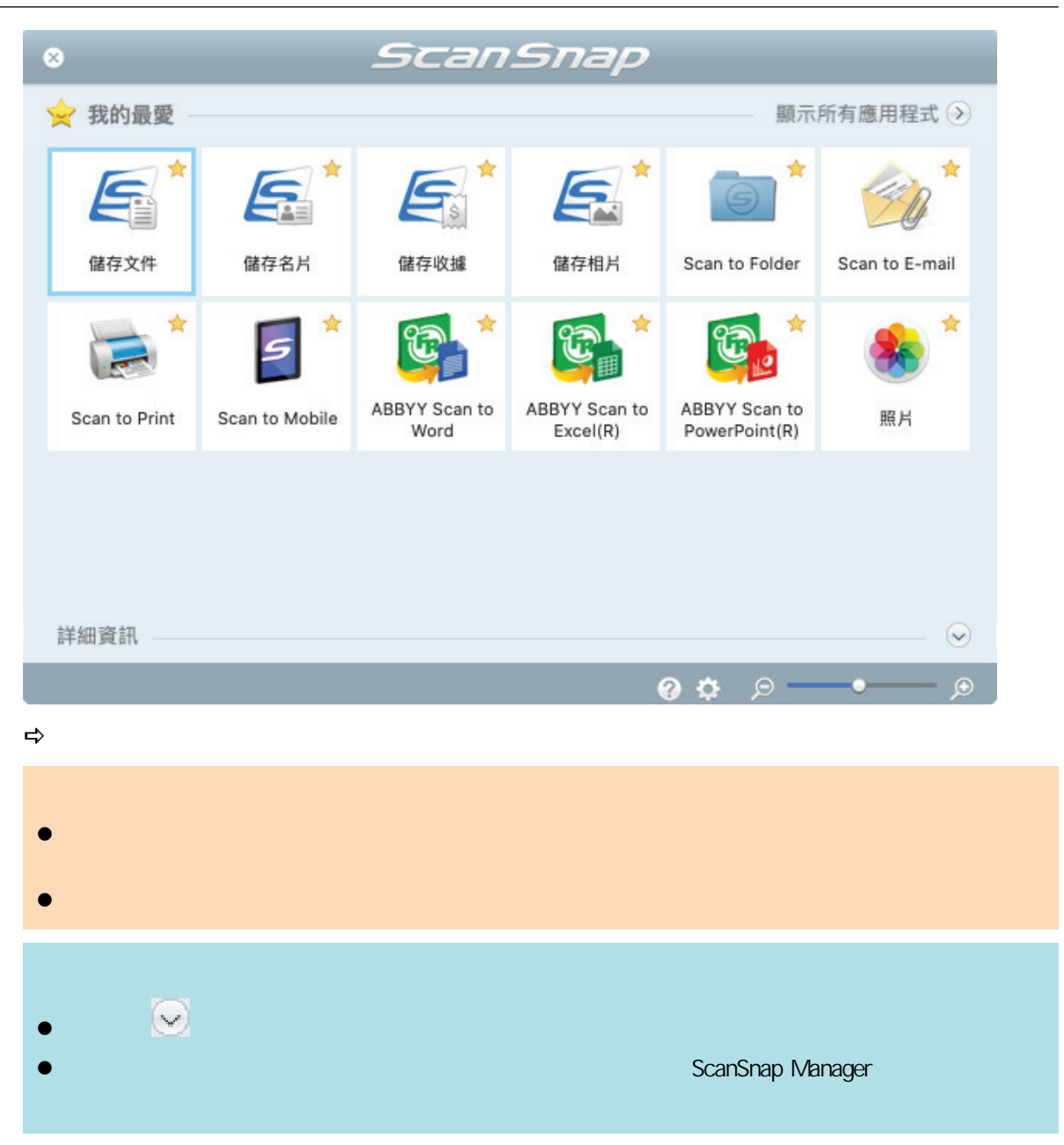

## (iX1600 / iX1500 / iX1400)

#### $(iX1600 / iX1500 / iX1400)$  ( 186 )

<span id="page-197-0"></span>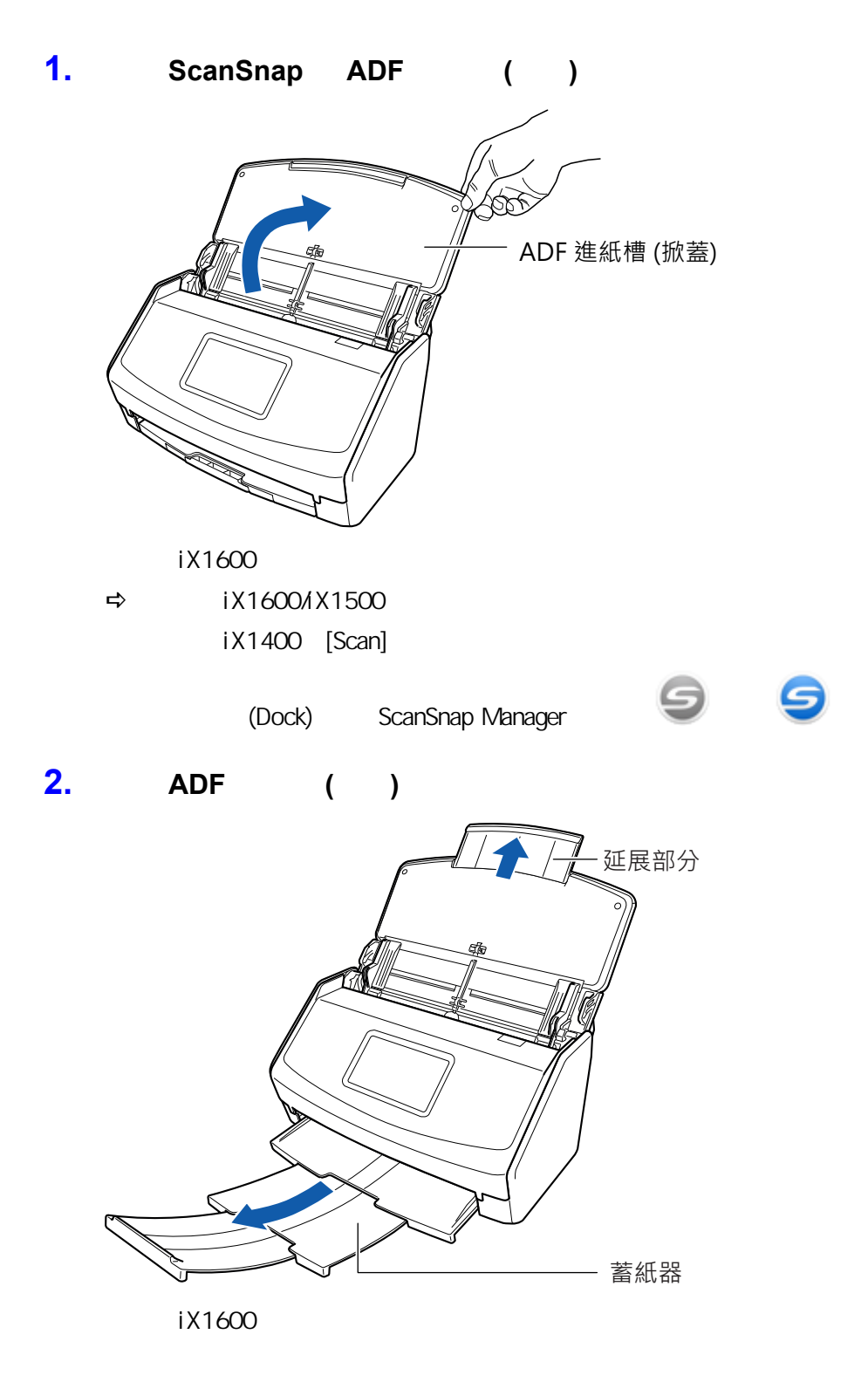

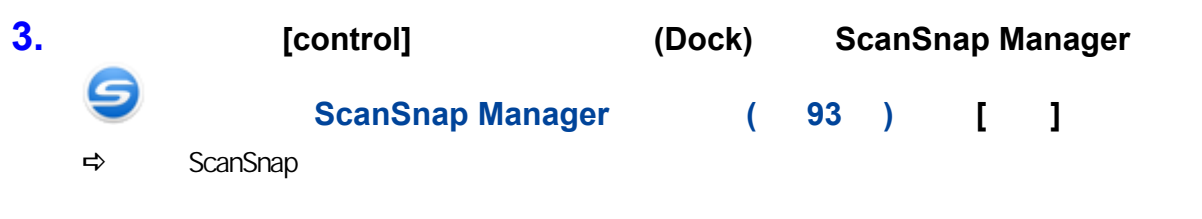

# **4.** 在 **[**紙張**]** 索引標籤上,將 **[**紙張大小**]** 指定為 **[**自動檢測紙張大小**]** 。

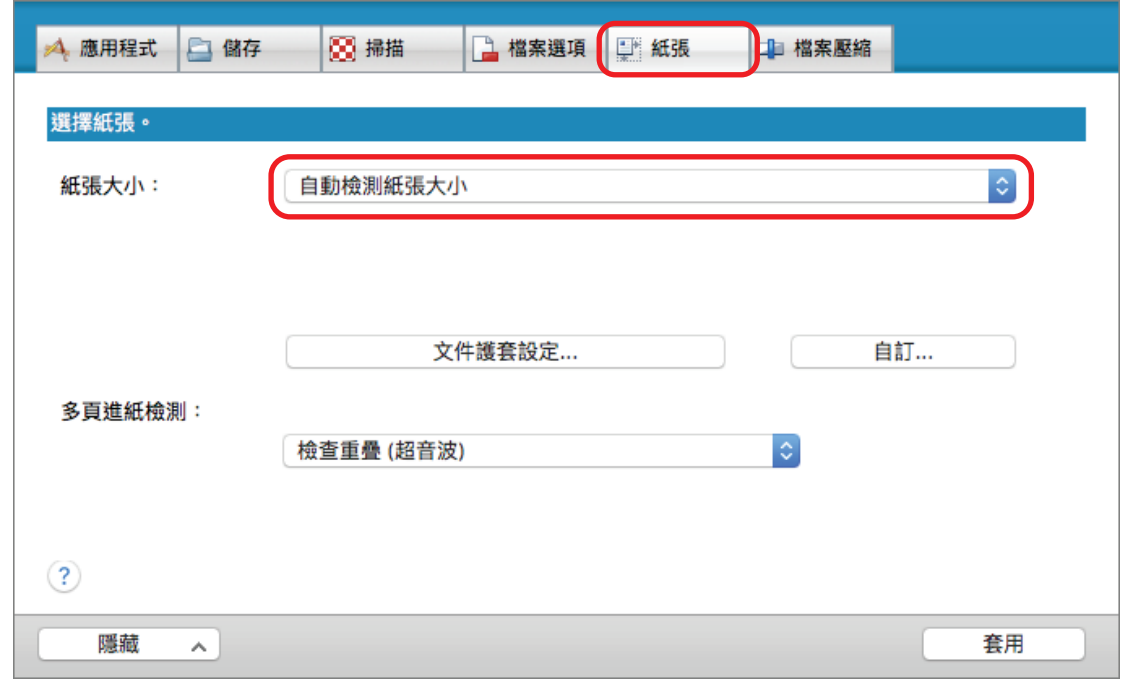

# **5.** 將 **[**多頁進紙檢測**]** 設定為 **[**無**]**。

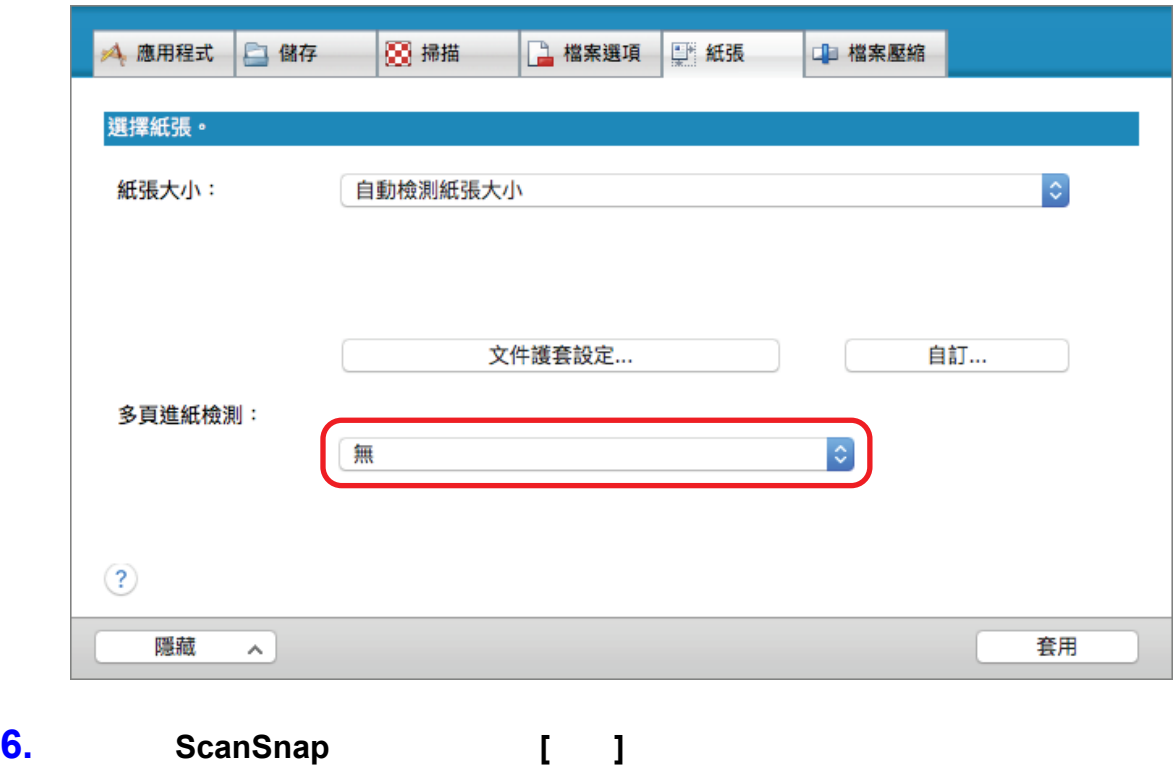

#### 8. ScanSnap

 $1.$ 

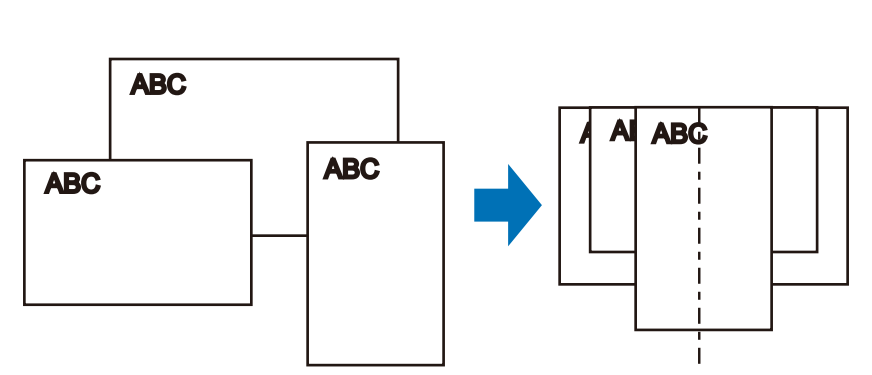

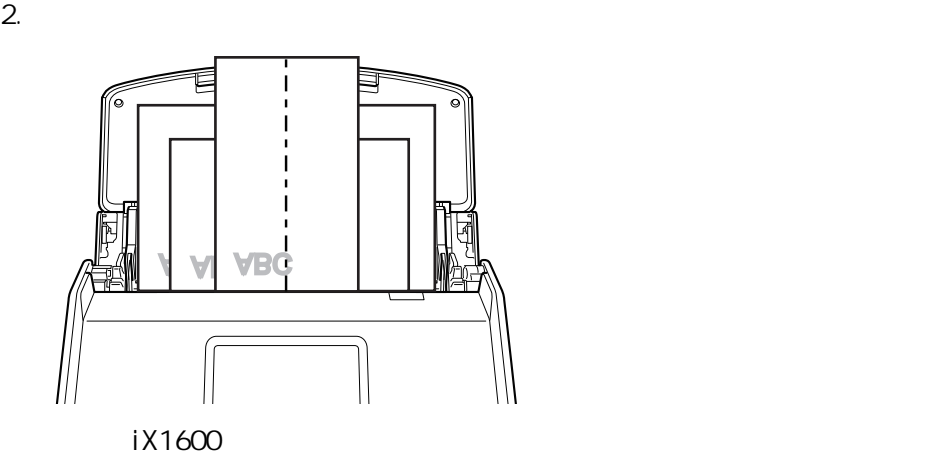

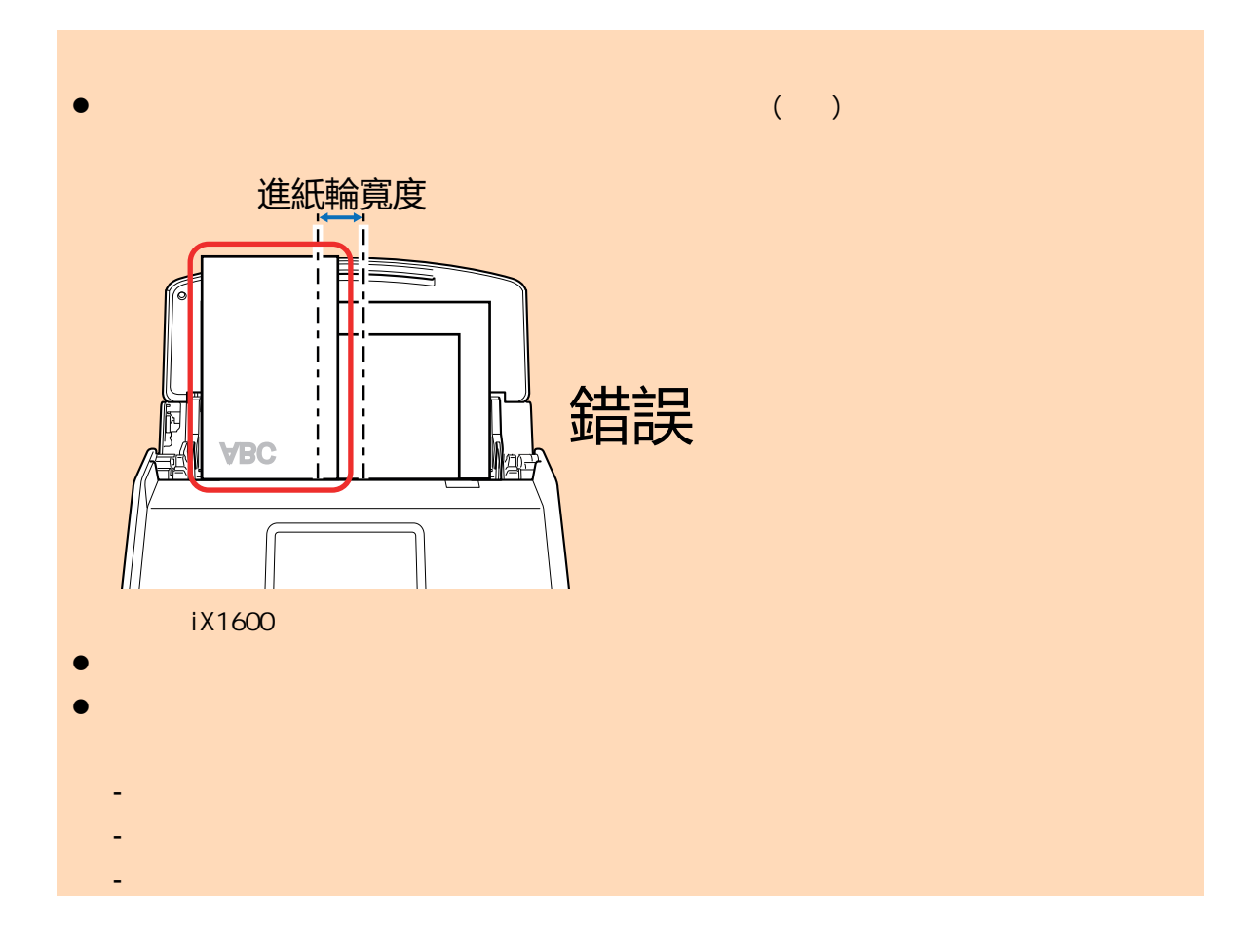

若文件沒有垂直地被掃描,建議勾選[〈ScanSnap 設定視窗〉\( 第 95 頁\)上](#page-94-0) [掃描] 索引標籤中的  $[$  and  $\{$  and  $\{$  and  $\}$  and  $\{$  and  $\{$  and  $\}$  and  $\{$  and  $\{$  and  $\}$  and  $\{$  and  $\}$  and  $\{$  and  $\{$  and  $\}$  and  $\{$  and  $\}$  and  $\{$  and  $\{$  and  $\}$  and  $\{$  and  $\}$  and  $\{$  and  $\{$  and  $\}$  a **9.** 開始掃描。 iX1600/iX1500, executive executive executive executive executive executive executive executive executive executive executive executive executive executive executive executive executive executive executive executive executi iX1400 ScanSnap [Scan] l ScanSnap USB  $ADF$  ( )  $\bullet$ l  $\bullet$  $\bullet$  later than  $\bullet$  later than  $\bullet$  $\Rightarrow$  iX1600/iX1500, iX1600/iX1500 iX1400 ScanSnap [Scan] 此外,電腦上會出現 [ScanSnap Manager - 影像掃描和存檔] 視窗。 ScanSnap Manager - 影像掃描和存檔  $\circ$  $\bullet$ - 正在掃描影像... 快捷功能表 (建議) 應用程式: -畫質: 自動解析度 色彩模式: 自動色彩檢測 掃描面:雙面掃描 檔案格式: PDF (壓縮比: 3) 紙張大小: 自動檢測紙張大小 其他:移除空白頁,自動 疑難排解 ? 儲存已完成: 0頁  $\sim$  0 0張) 中止  $\Rightarrow$  [  $\qquad$  ] **10. https://web/20. html** ScanSnap Manager [  $\qquad$  ] ScanSnap Home  $(396)$ 

iX1600 / iX1500 / iX1400

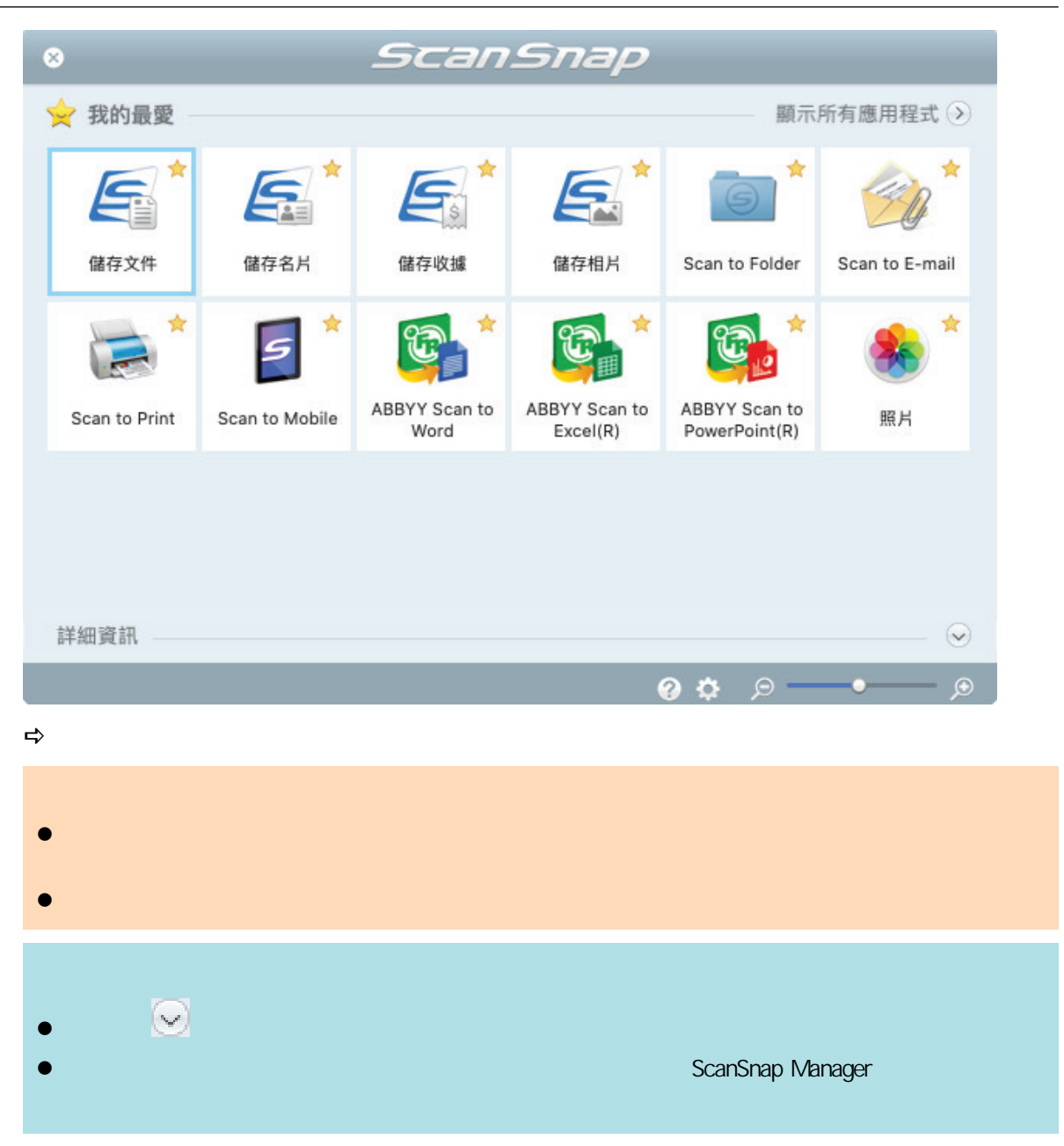

### (iX1600 / iX1500 / iX1400)

<span id="page-202-0"></span>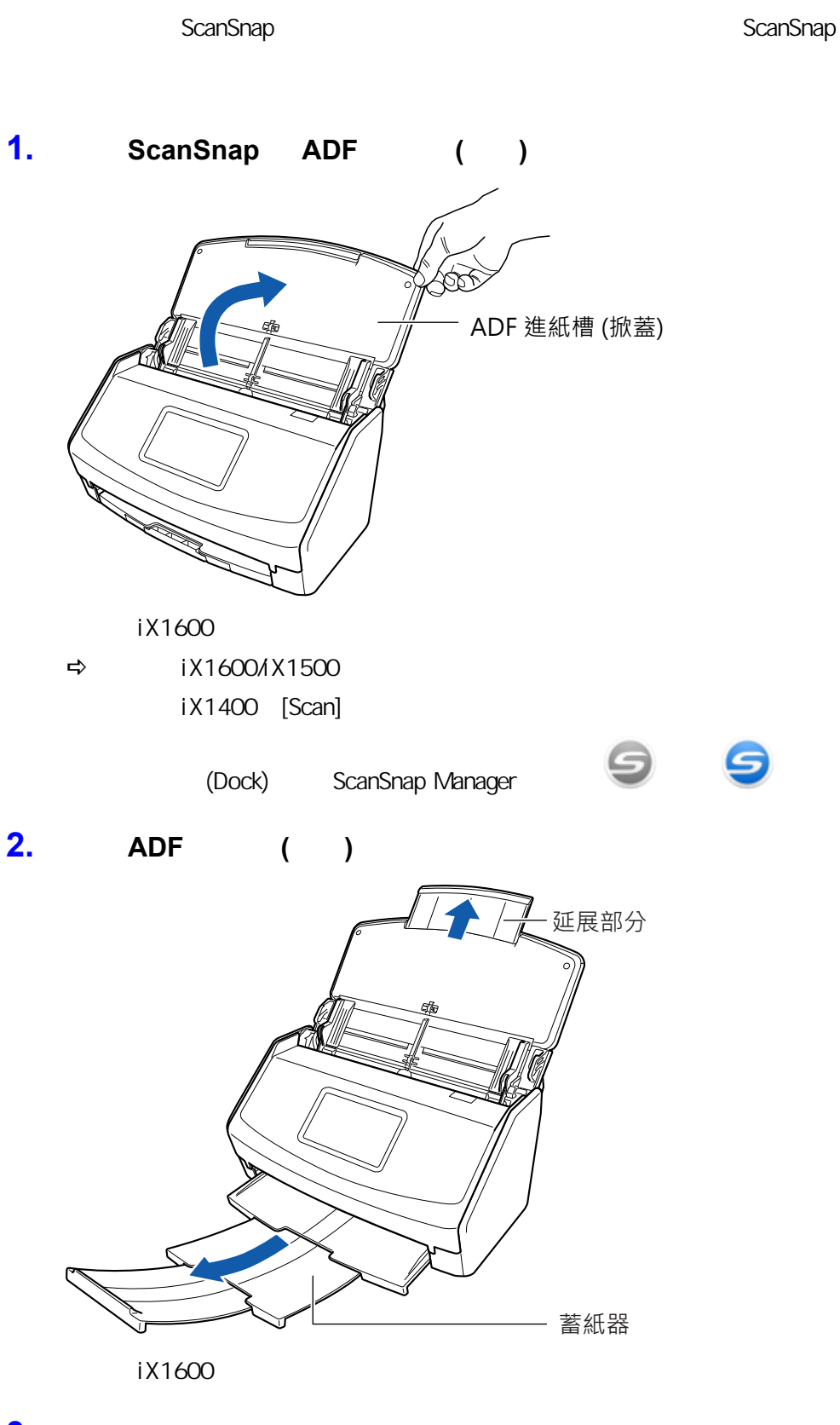

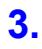

 $(iX1600 / iX1500 / iX1400)$  ( 120 )

**4.** 將文件載入 **ADF** 進紙槽(掀蓋)。

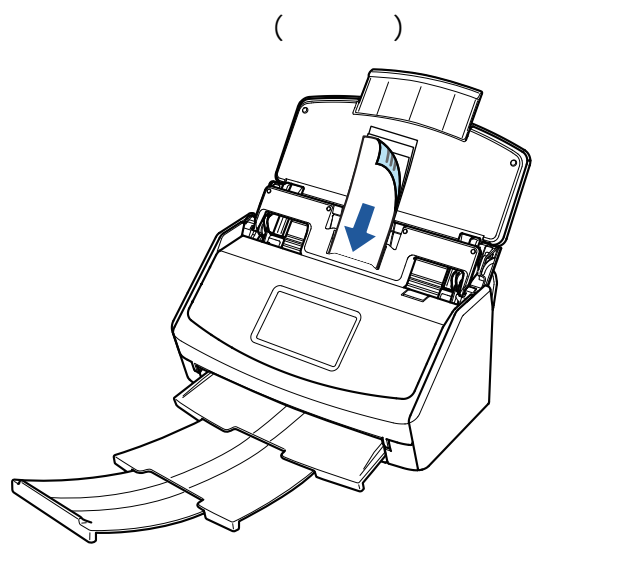

iX1600

**5.** 開始掃描。

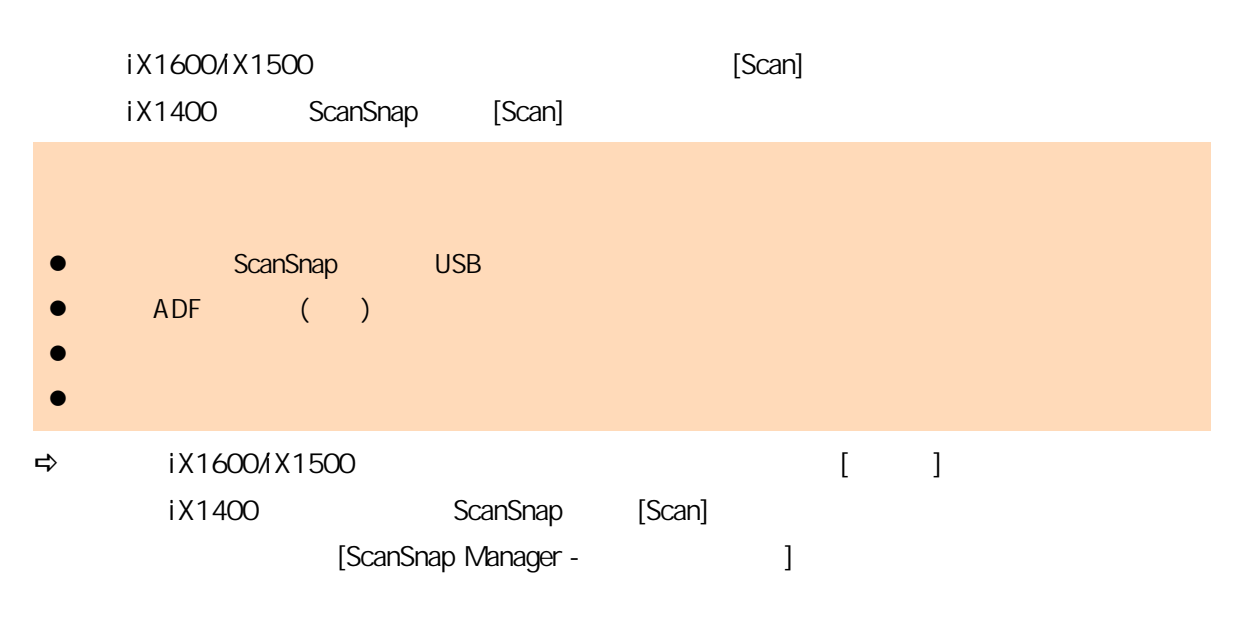

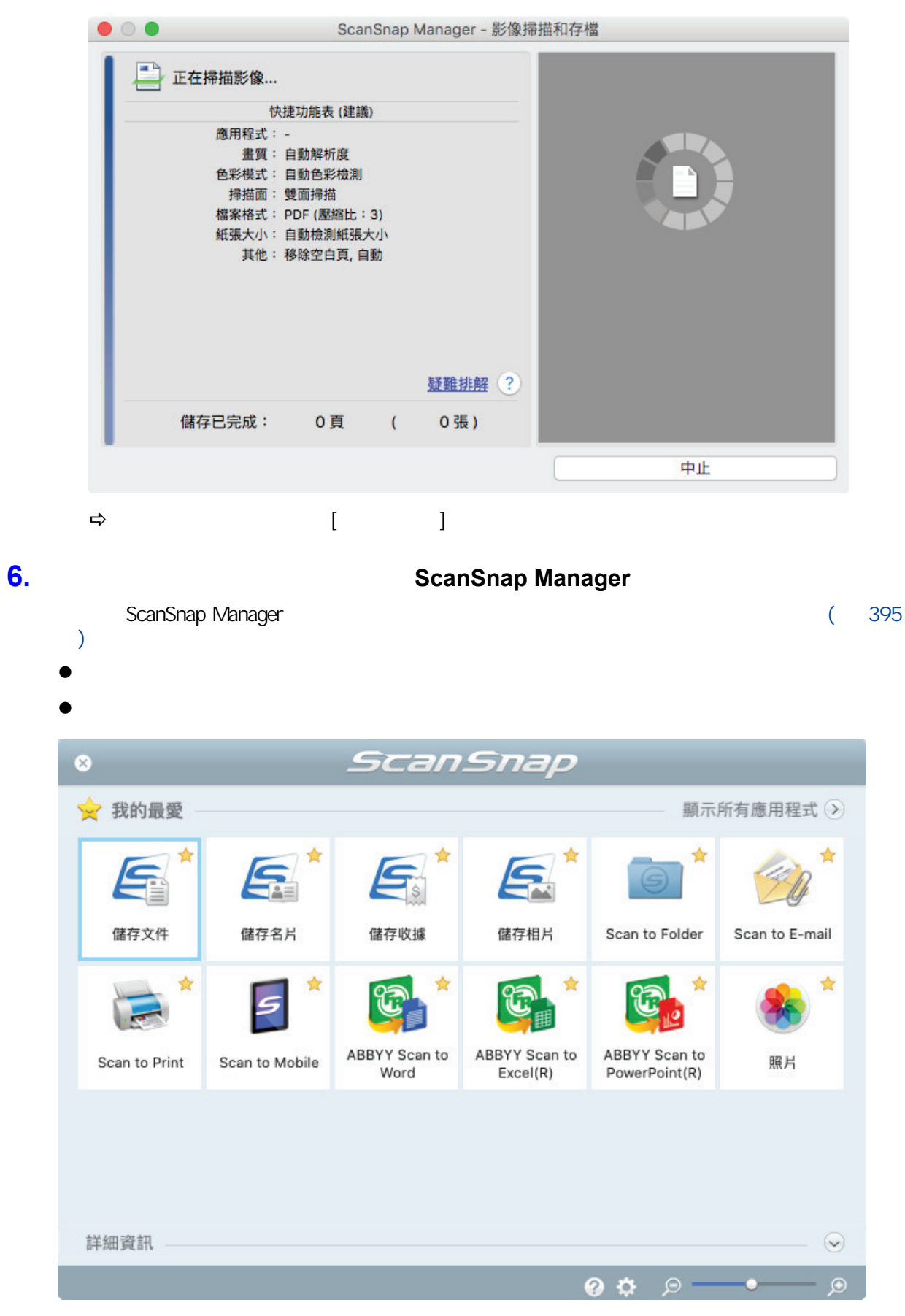

 $\Rightarrow$ 

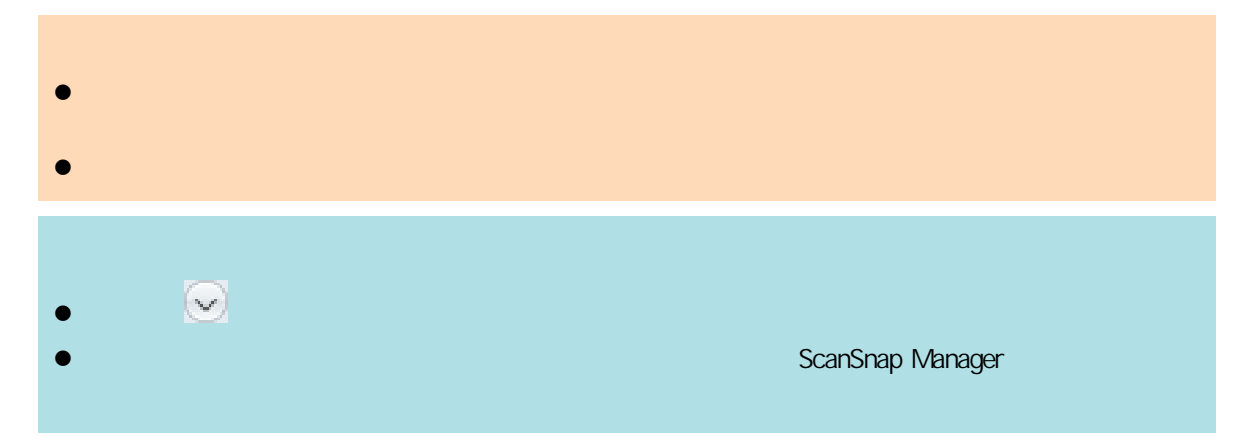

<span id="page-206-0"></span>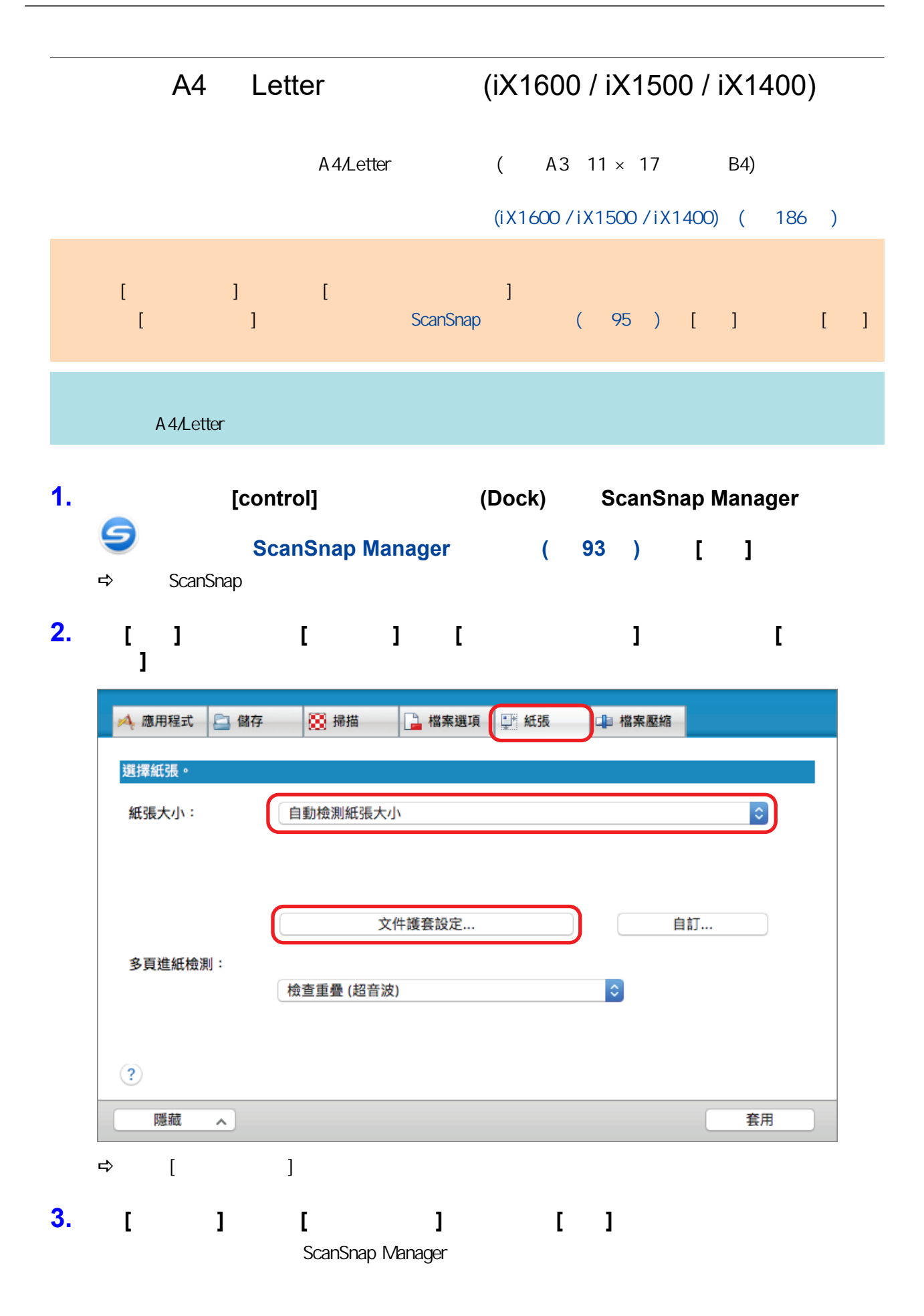

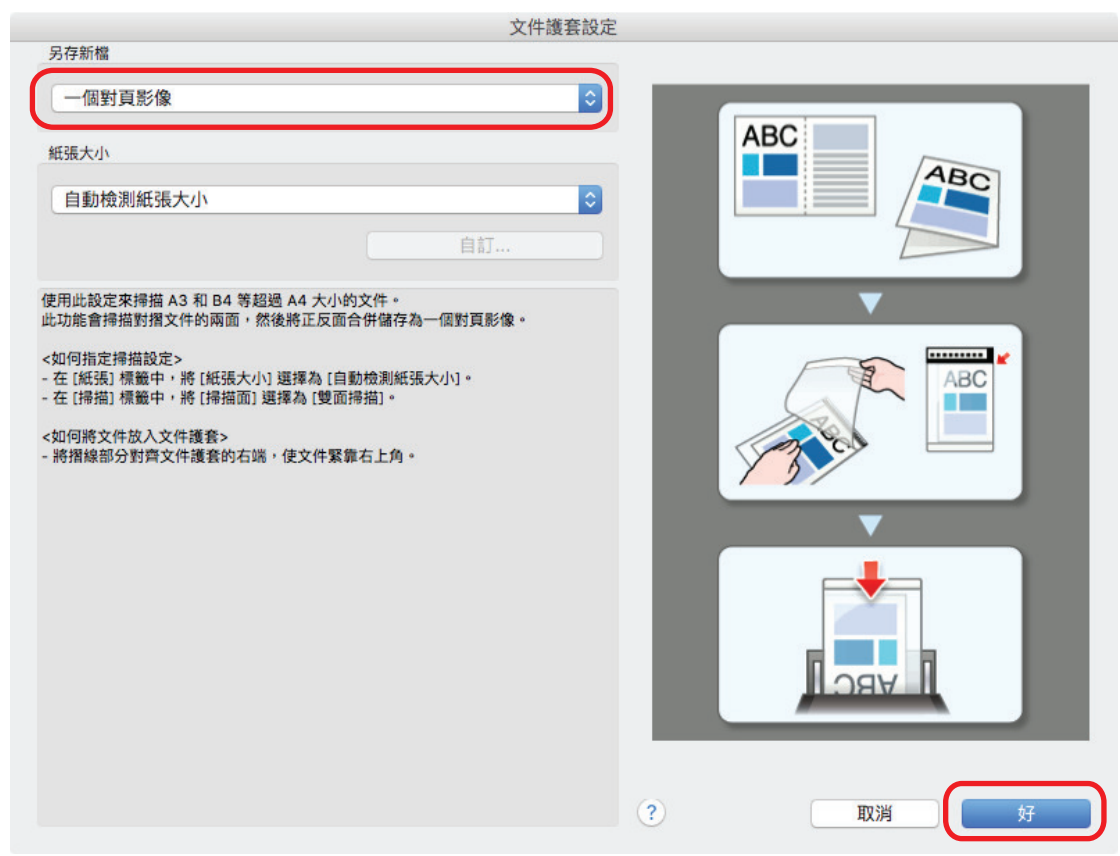

# **4.** 在 **[**掃描**]** 標籤中的 **[**掃描面**]** 中選擇 **[**雙面掃描**]**,並按一下 **[**套用**]** 按鈕。

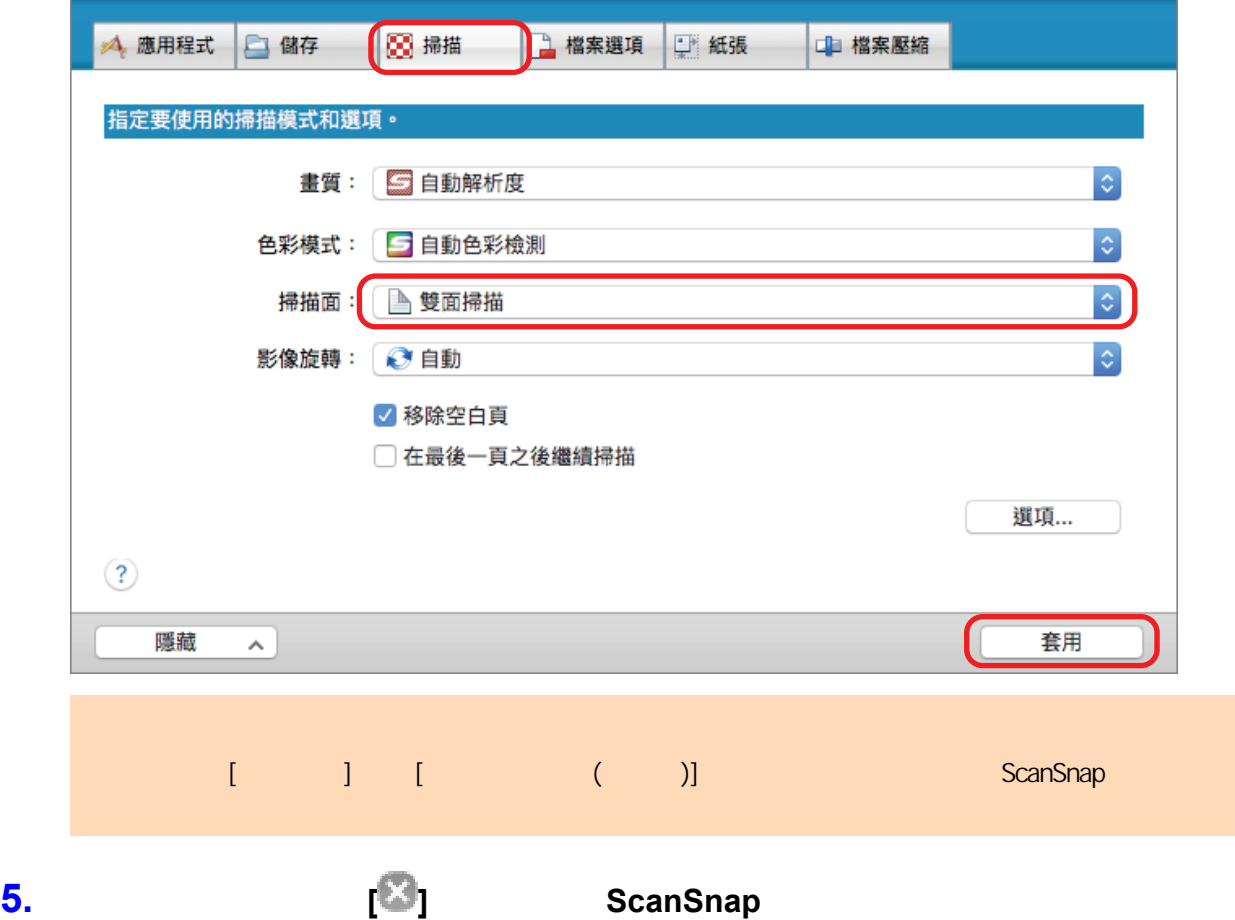

**6.**  $\blacksquare$ 

1.  $\blacksquare$ 

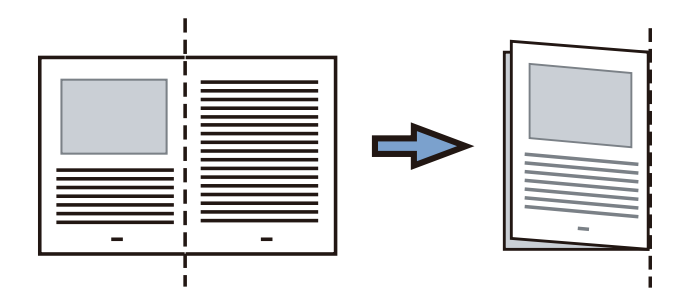

 $2.$ 

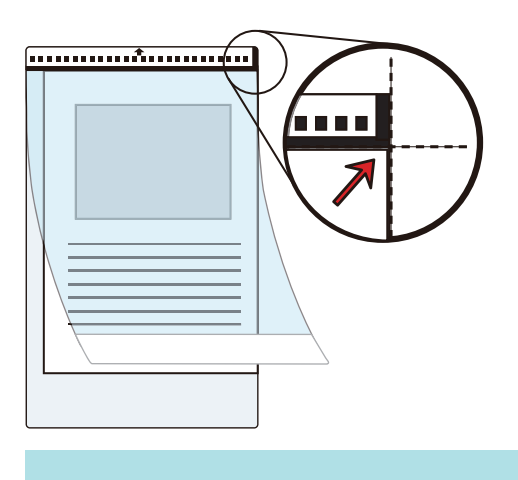

#### **7.** 沿著箭頭方向,將具有黑白圖案的那端作為紙頭放置。

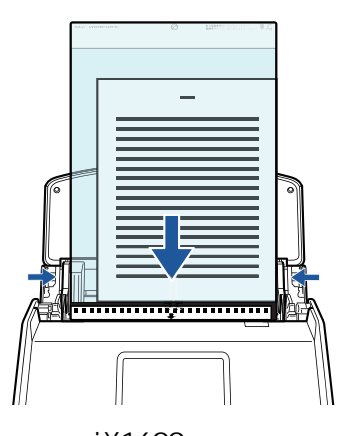

範例:iX1600

#### **8.** 開始掃描。

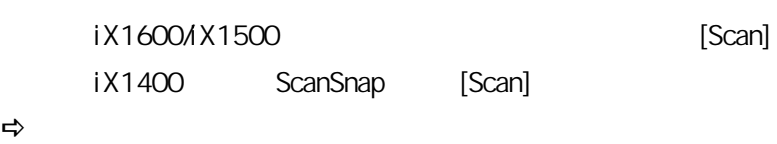

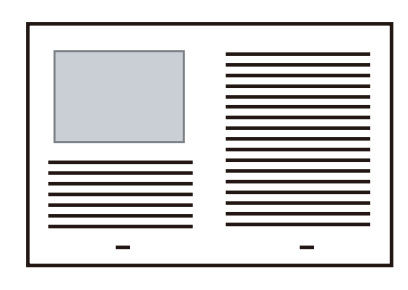

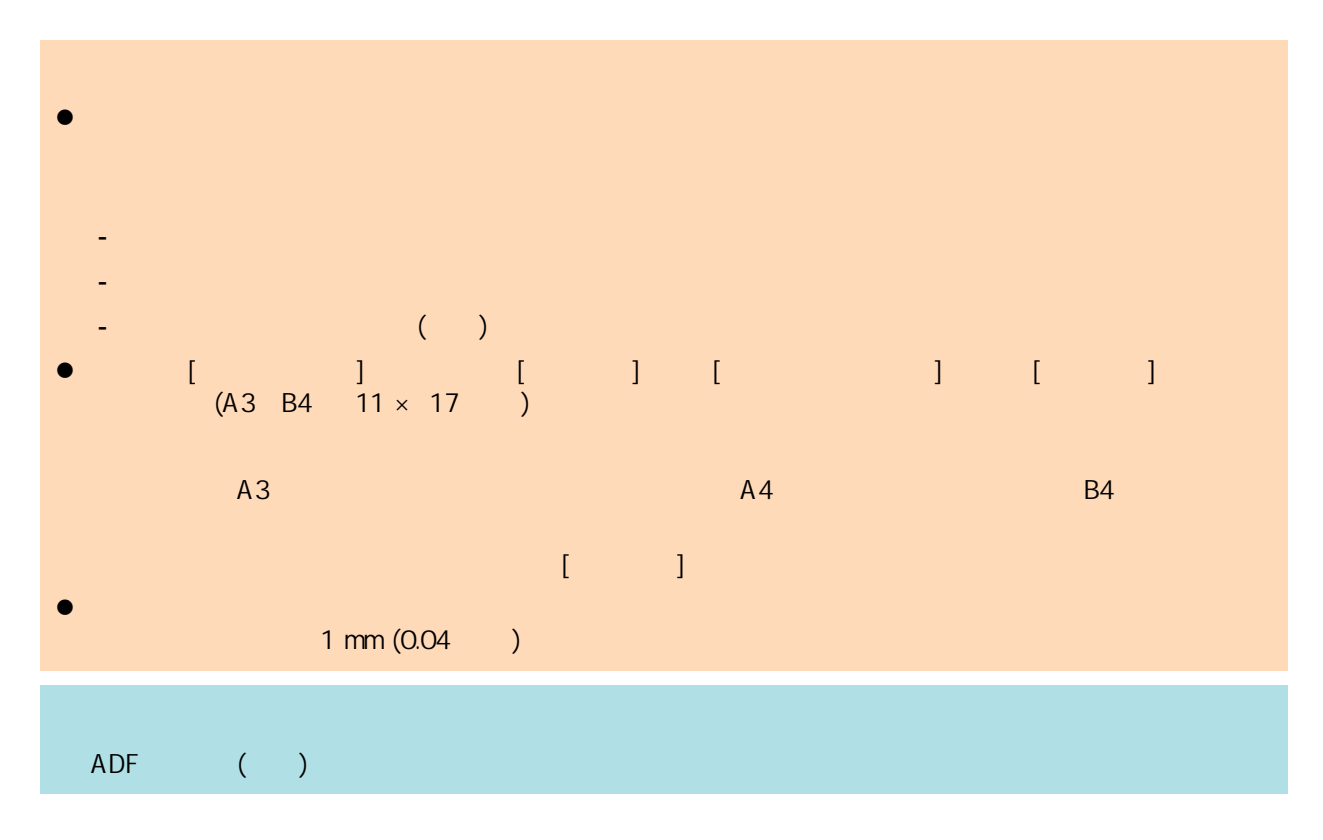

<span id="page-210-0"></span>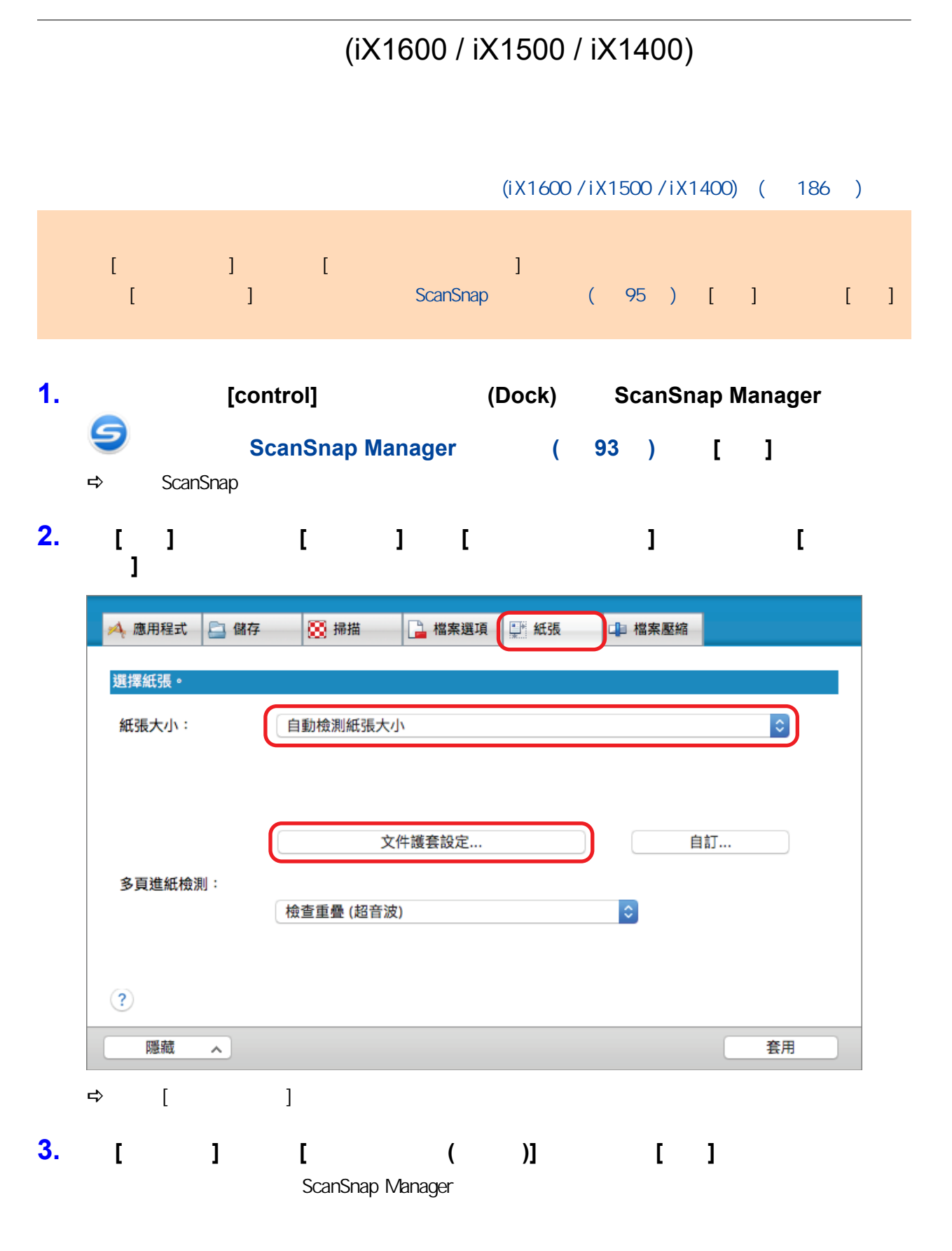

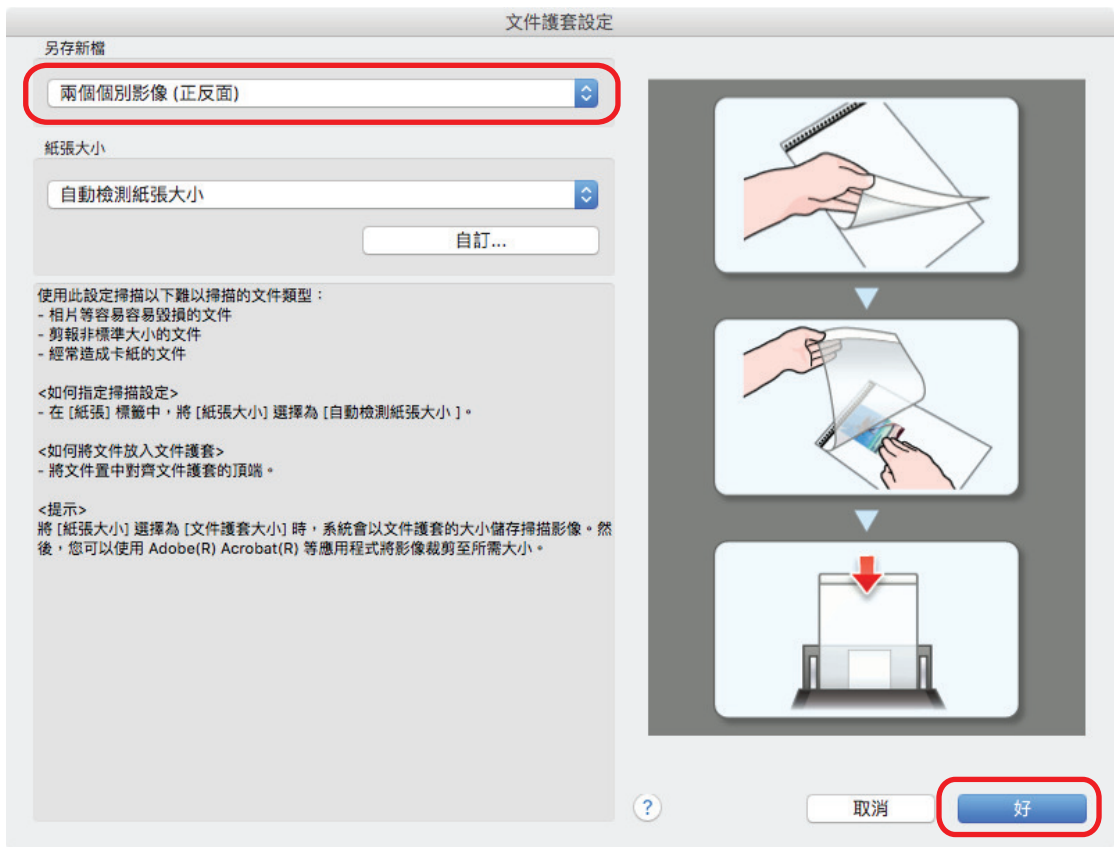

- **4.** 按一下 **ScanSnap** 設定視窗中的 **[**套用**]** 按鈕。 **5. h [** <sup>2</sup>] ScanSnap
- 
- 
- **6.**  $\blacksquare$

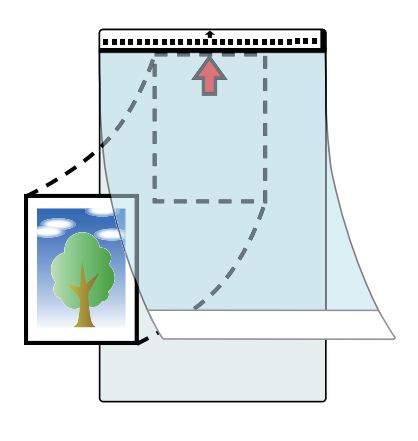

**7.** 沿著箭頭方向,將具有黑白圖案的那端作為紙頭放置。

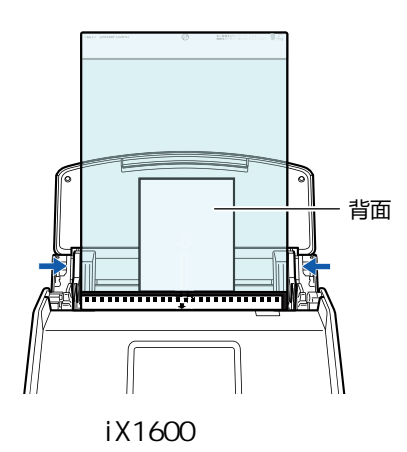

# **8.** 開始掃描。

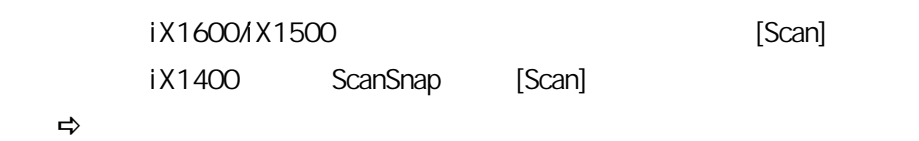

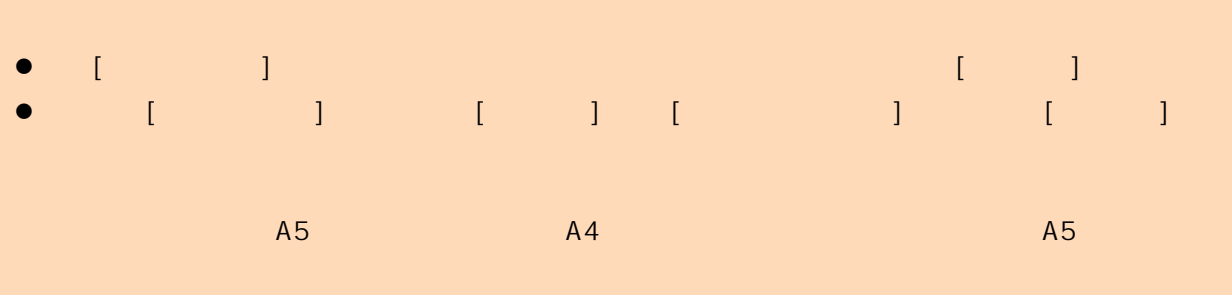

 $\begin{bmatrix} 1 & 1 \\ 1 & 1 \end{bmatrix}$ 

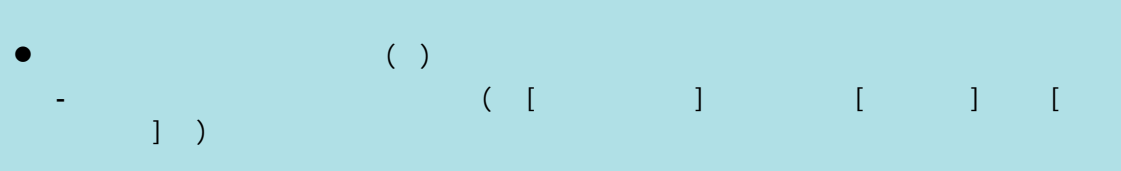

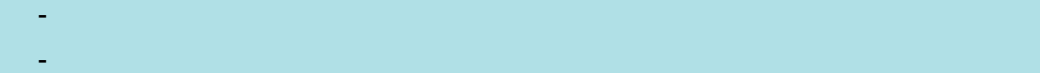

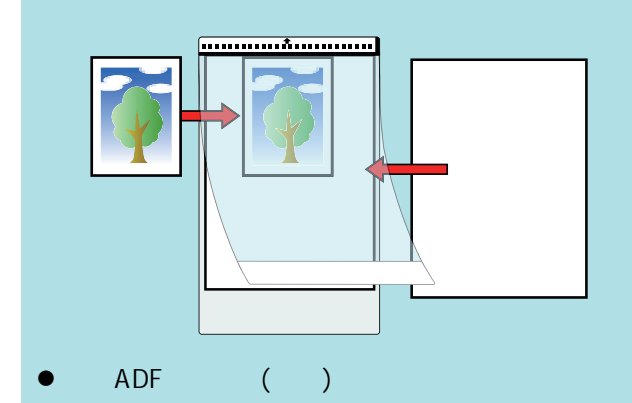

# <span id="page-213-0"></span>iX1300

- $\bullet$  iX1300 (215)  $\bullet$  (iX1300) ( 217 )  $($ i X1300) $($  221  $)$  $($ iX1300) $($  228  $)$  $($ i X1300) $($  235  $)$  $($ i X1300)  $($  241  $)$ ● A4 Letter ( ScanSnap)(iX1300) ( 247 ) l [〈使用文件護套掃描大於 A4 或 Letter 大小的文件 \(iX1300\)〉\( 第 251 頁\)](#page-250-0)  $($ i X1300) $($  257  $)$
- $($ i X1300) $($  262  $)$
- $\bullet$  iX1300 (265 )

# <span id="page-214-0"></span>iX1300 ScanSnap 針對不同用途具有兩種掃描方式。「迴轉掃描」適用於一次掃描多份文件;「傳回掃描」則  $\begin{bmatrix} 1 & 1 & 1 \\ 1 & 1 & 1 \\ 1 & 1 & 1 \end{bmatrix}$  $(iX1300)$  ( 228 [頁\)](#page-227-0) ScanSnap  $\overline{ADF}$  ( ) a  $\overline{ADF}$  and  $\overline{A}$   $\overline{C}$   $\overline{D}$  and  $\overline{D}$   $\overline{D}$  and  $\overline{D}$   $\overline{D}$   $\overline{D}$   $\overline{D}$   $\overline{D}$   $\overline{D}$   $\overline{D}$   $\overline{D}$   $\overline{D}$   $\overline{D}$   $\overline{D}$   $\overline{D}$   $\overline{D}$   $\overline{D}$   $\overline{D}$   $\over$  $\sim$  $\bigcirc$  $($  $$c$ an Snap  $$c$ an Snap  $$c$ an Snap  $$c$ an Snap  $$c$

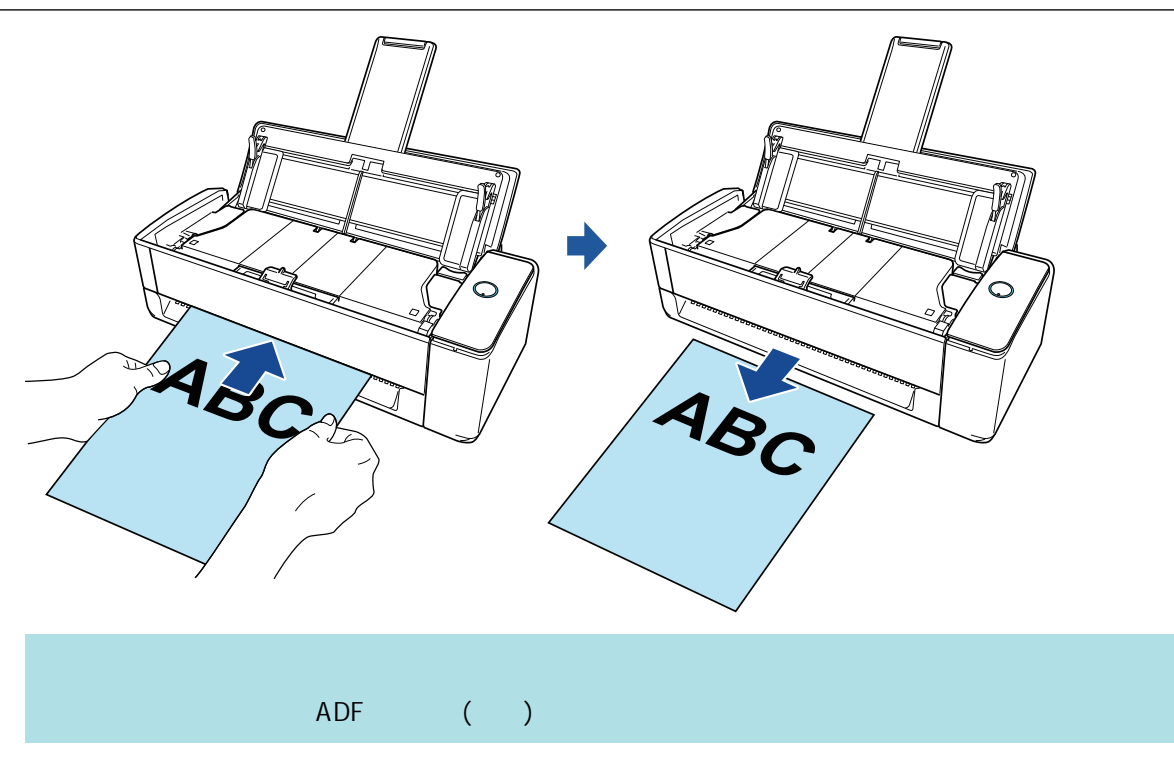
<span id="page-216-0"></span>ScanSnap

#### ScanSnap

ScanSnap

ScanSnap ADF ()

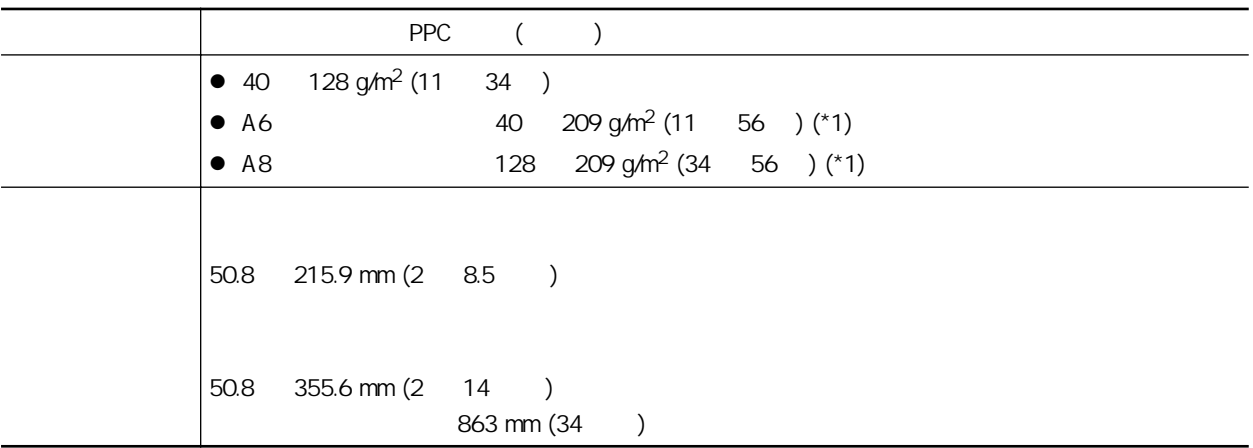

 $*$ 1:

#### ScanSnap

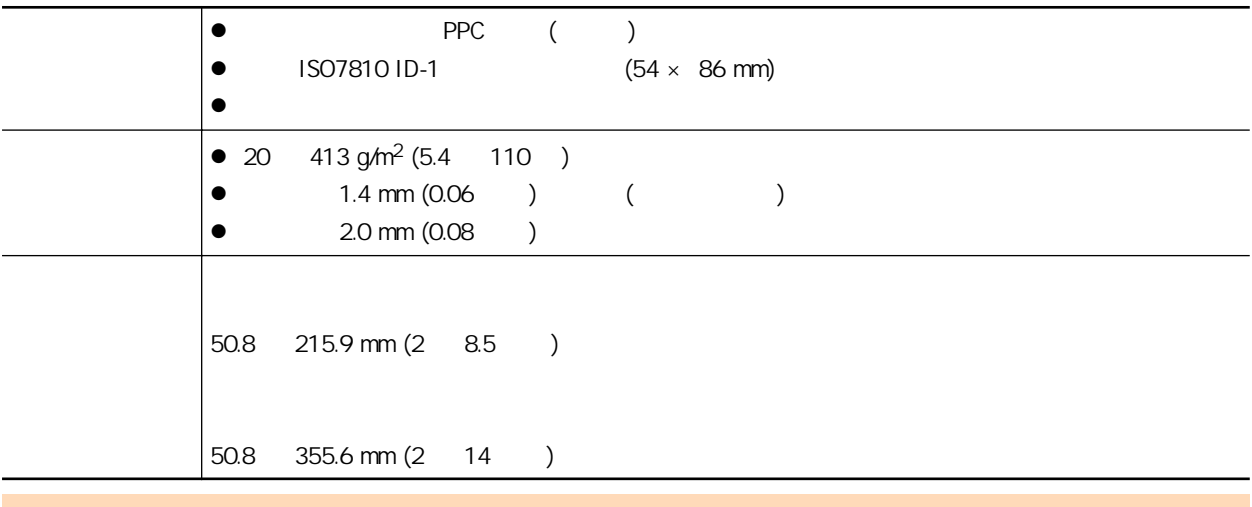

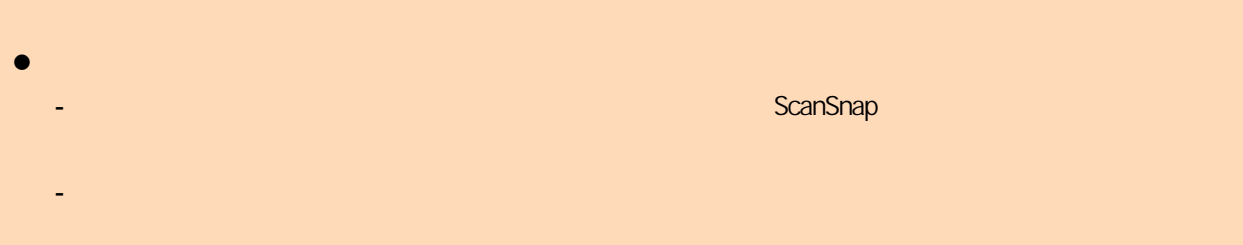

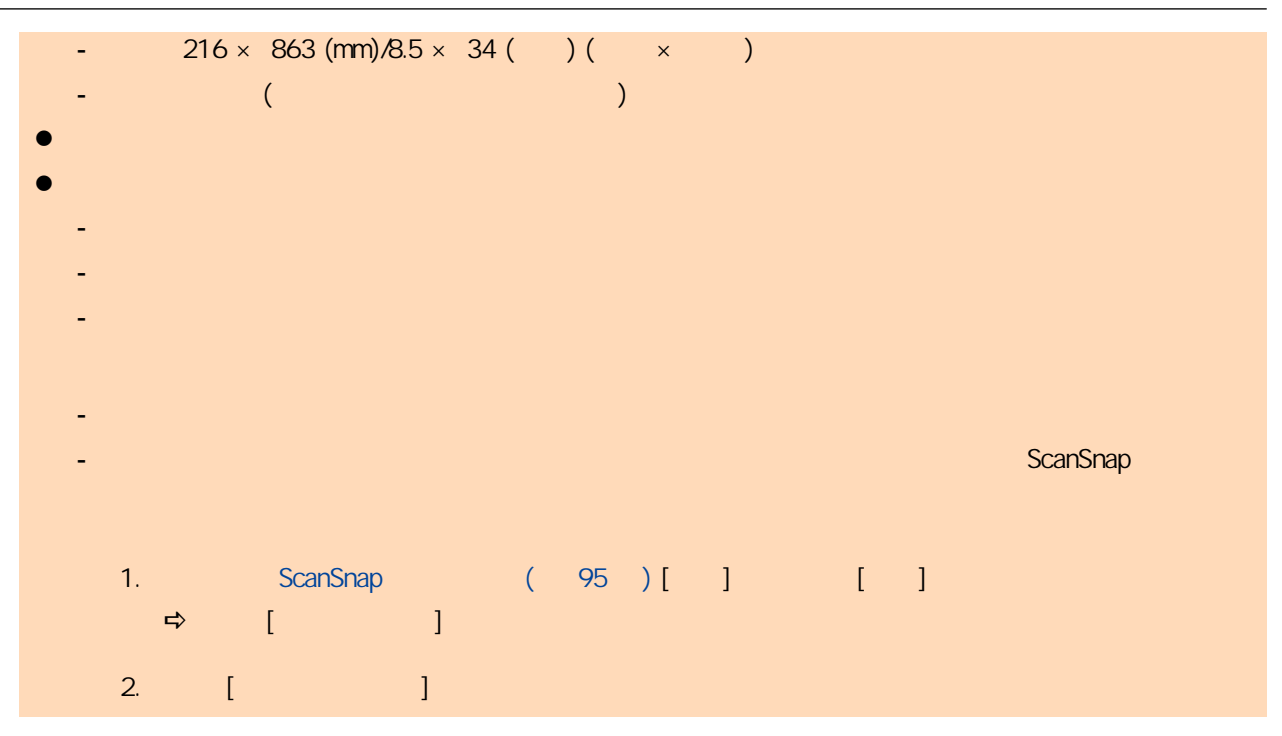

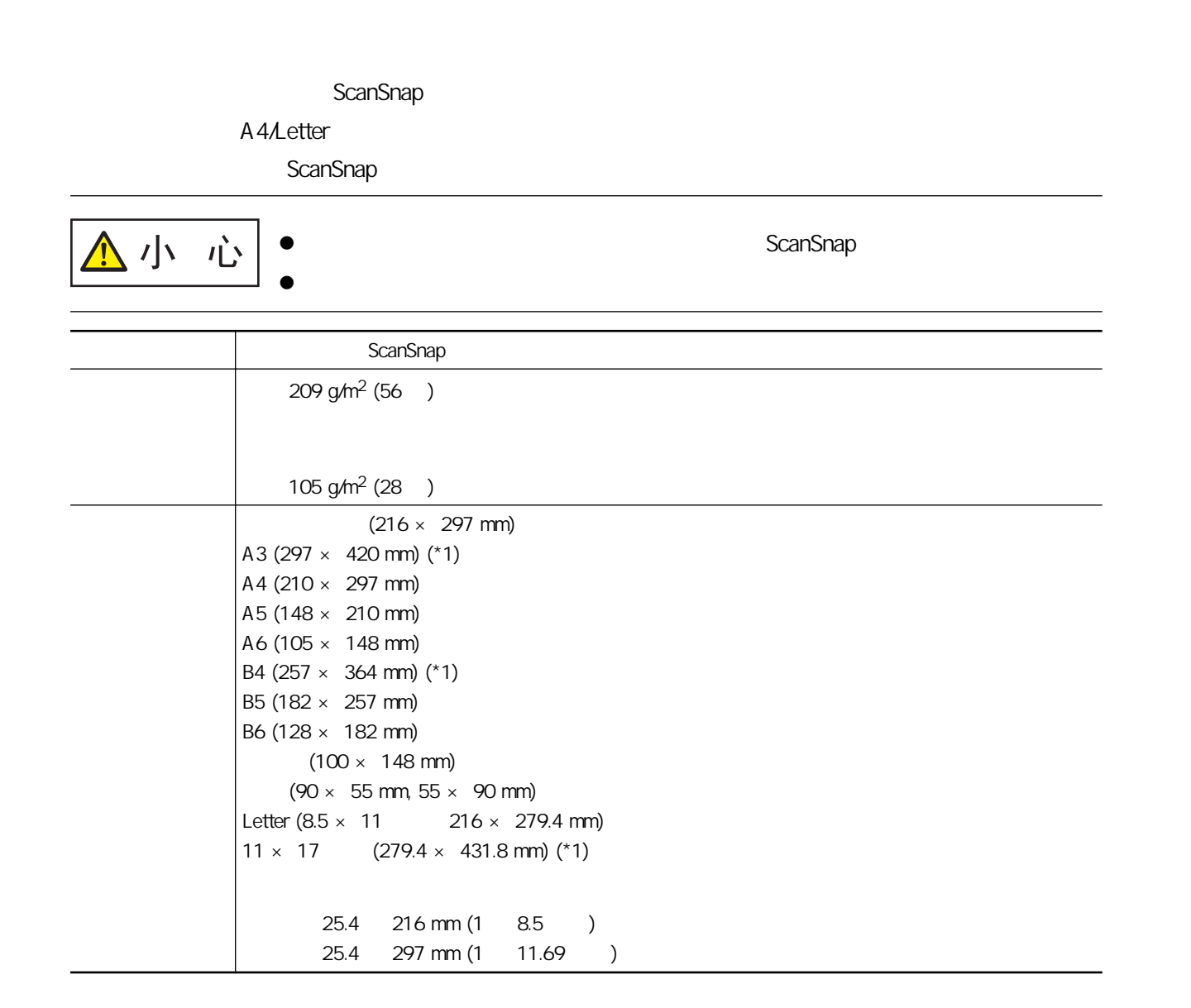

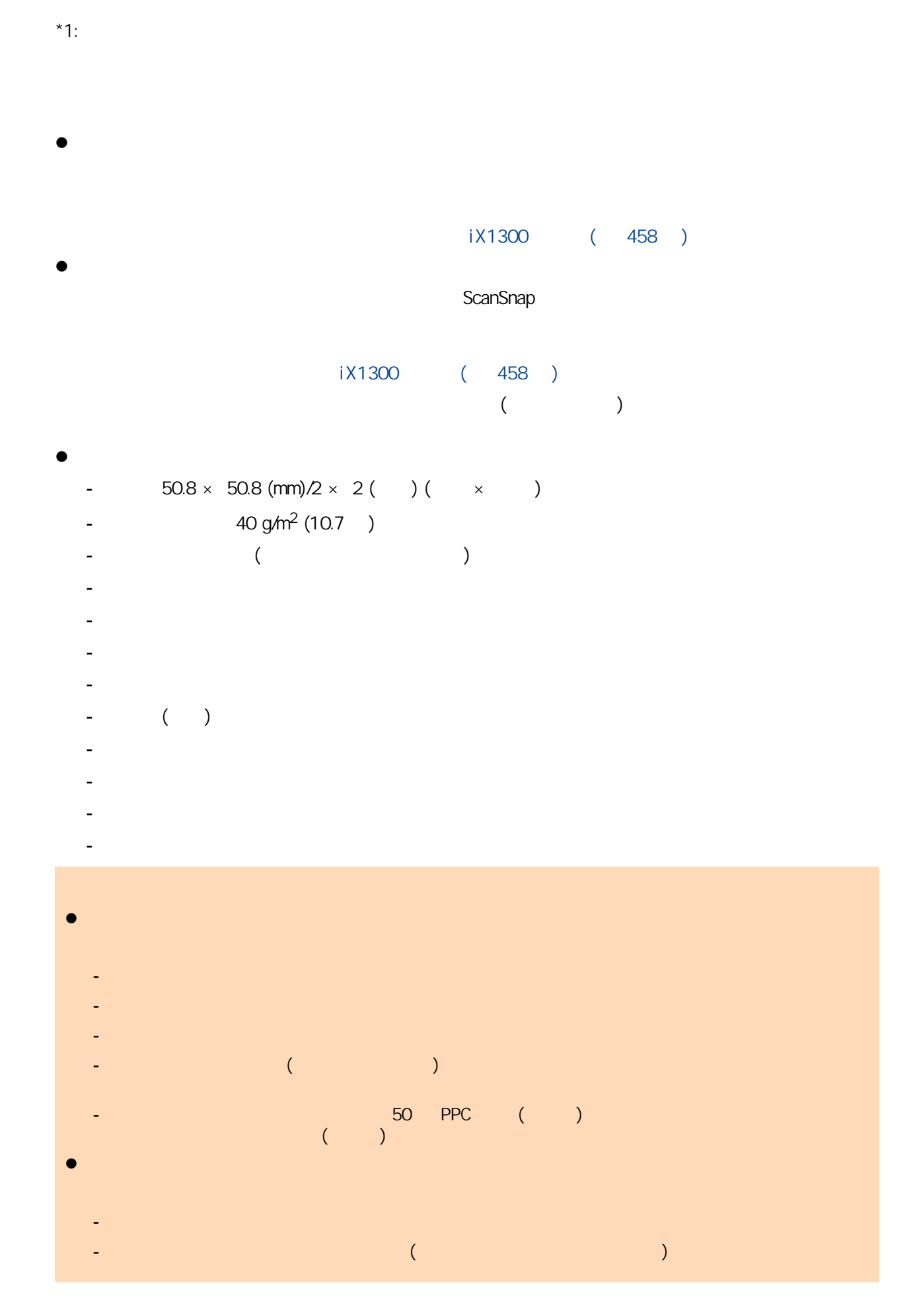

- 請勿在文件護套上放置任何物件,並將文件護套存放於平坦的表面,以免變形。

<span id="page-220-0"></span>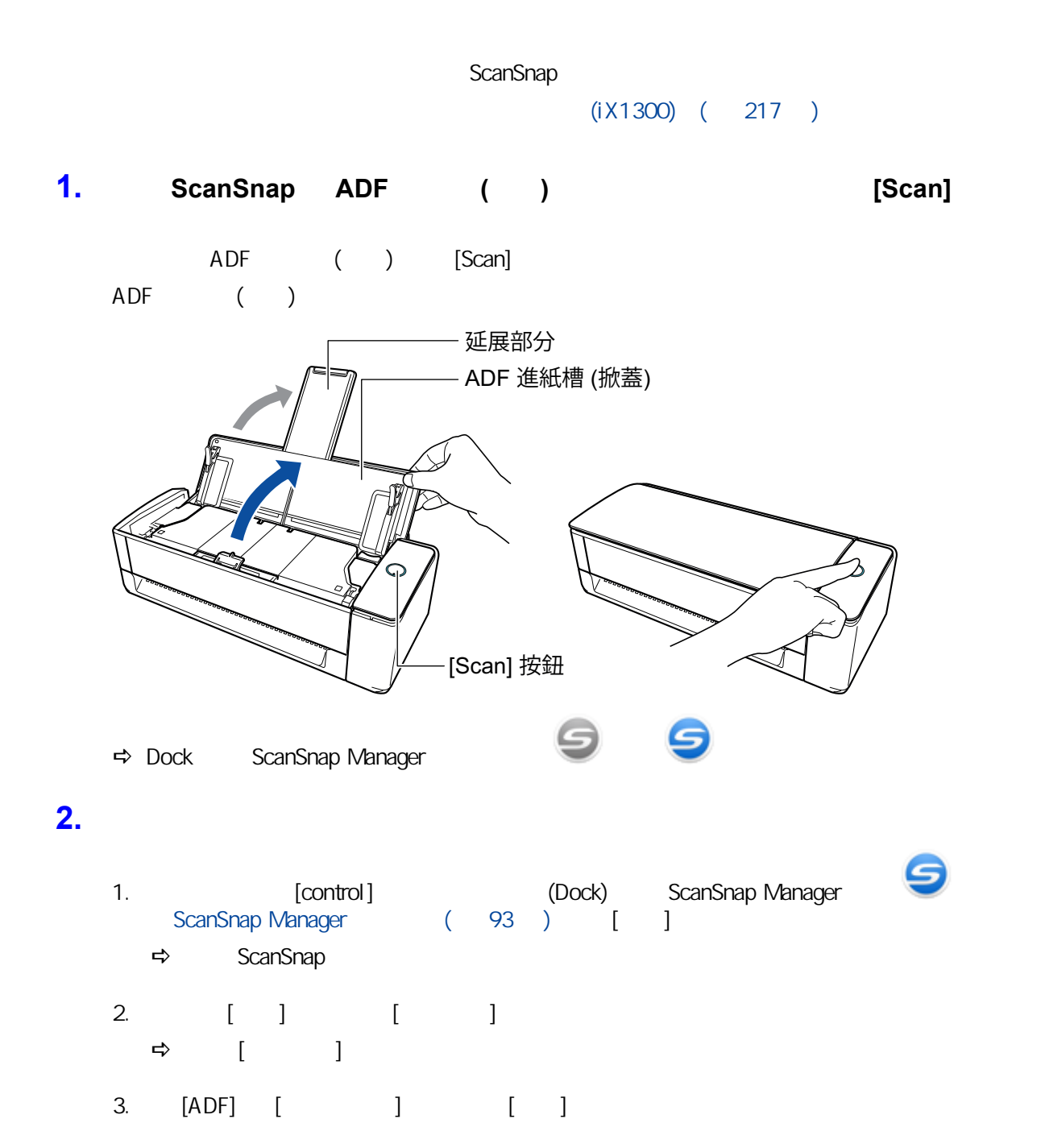

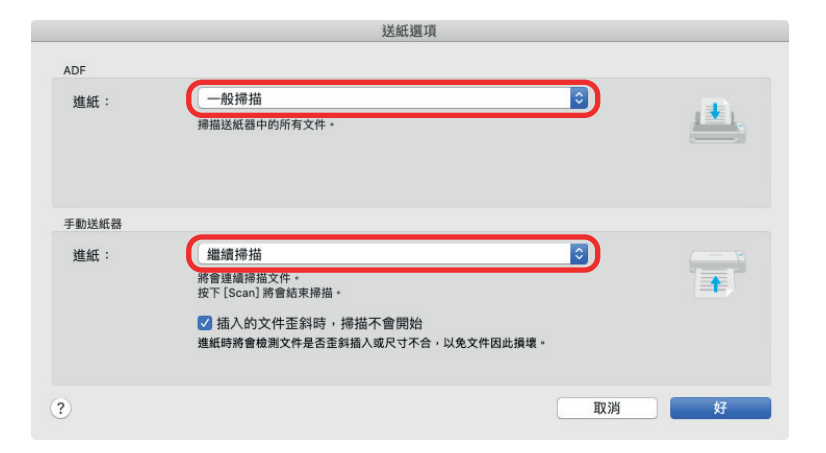

#### ADF

 $[ ]$   $( )$   $ADF$   $( )$   $)$  $[$   $]$ 

- $\bullet$ ADF ( )
- $\bullet$ ScanSnap ADF ()  $\mathbf{I}$ 
	- ADF ( )
- $[1]$ ,  $($  $[ \qquad \qquad$ 
	- $\bullet$ ScanSnap
- $\bullet$ ADF (
- $[$ ScanSnap
- 4. 按一下 [確定] 按鈕。
- 5. ScanSnap [ ]
- 6. 按一下視窗左上角的 [ ] 按鈕,關閉 ScanSnap 設定視窗。

222

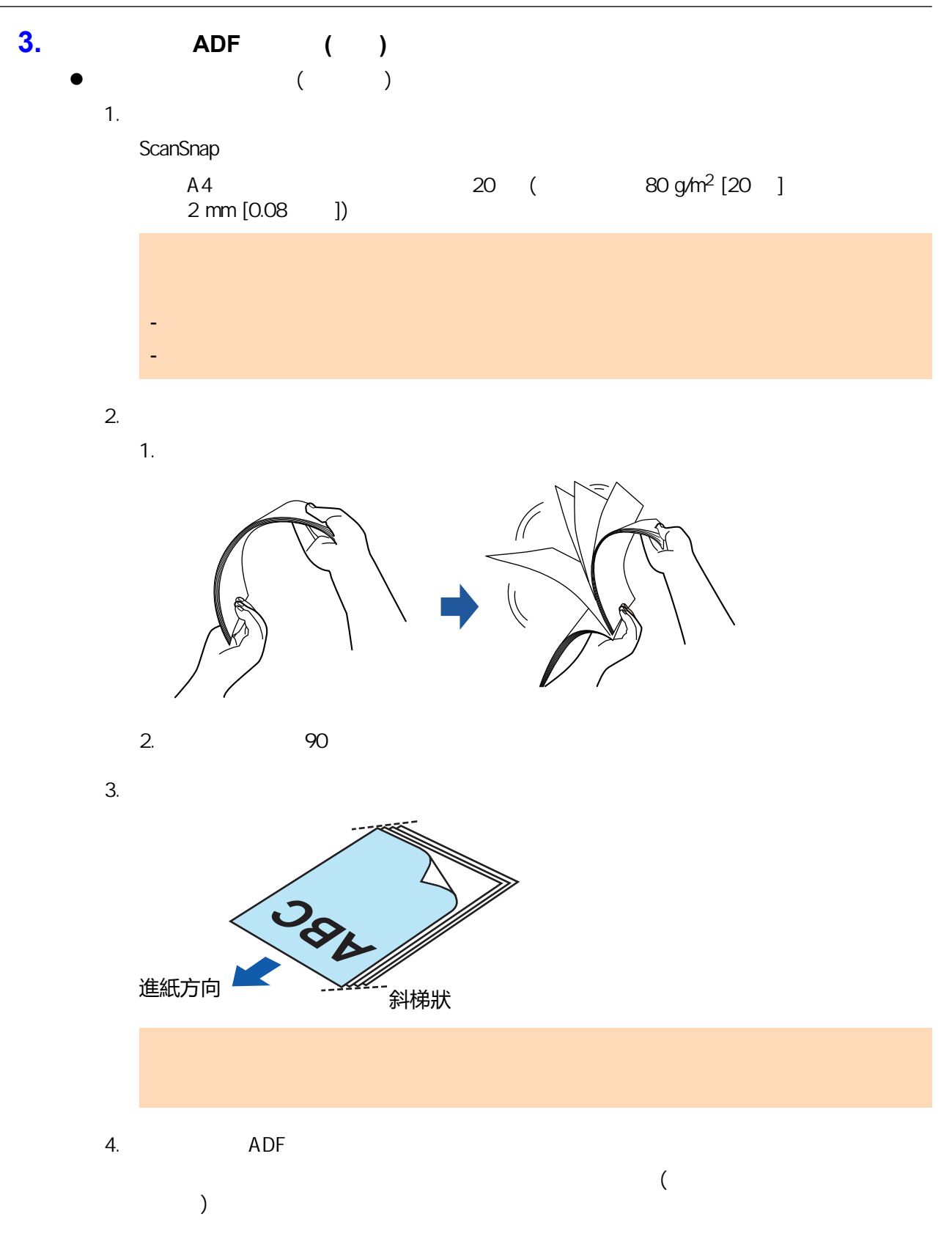

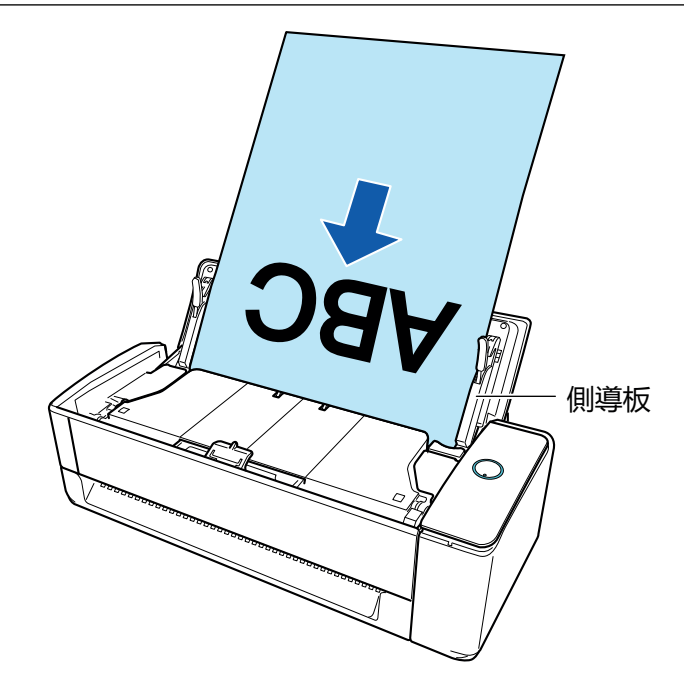

 $5.$ 

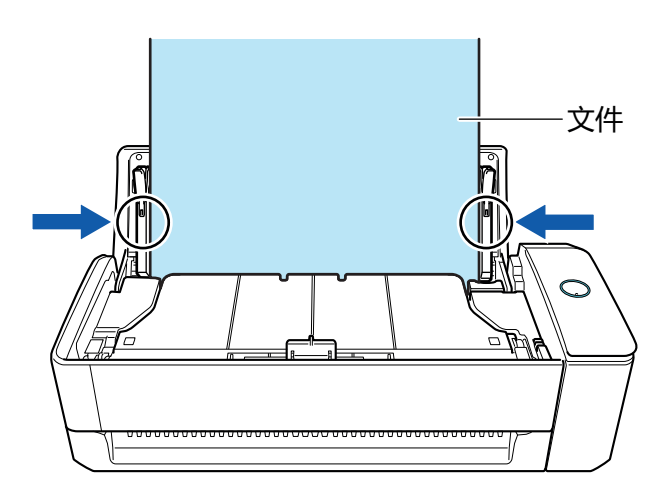

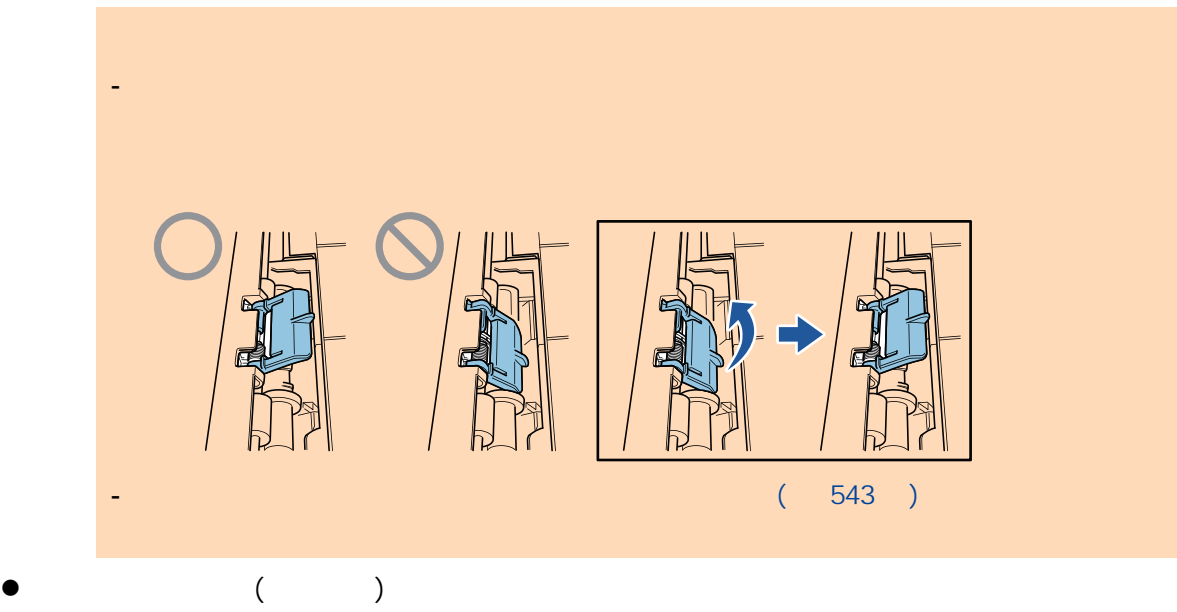

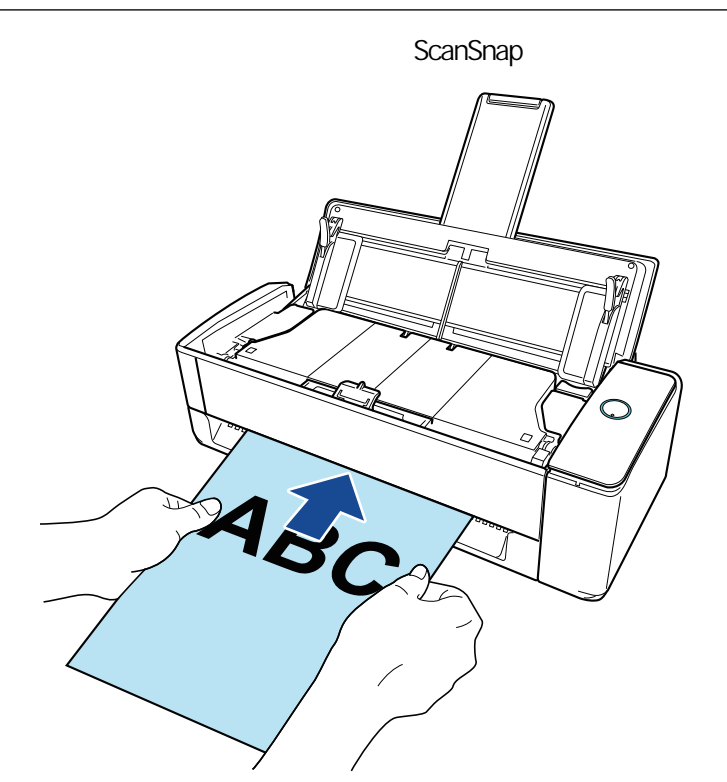

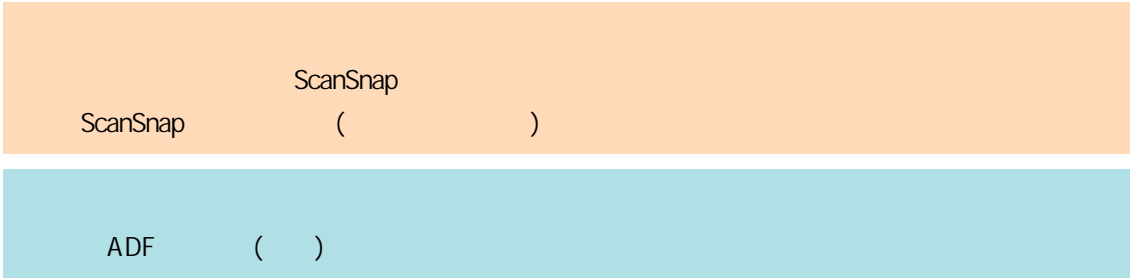

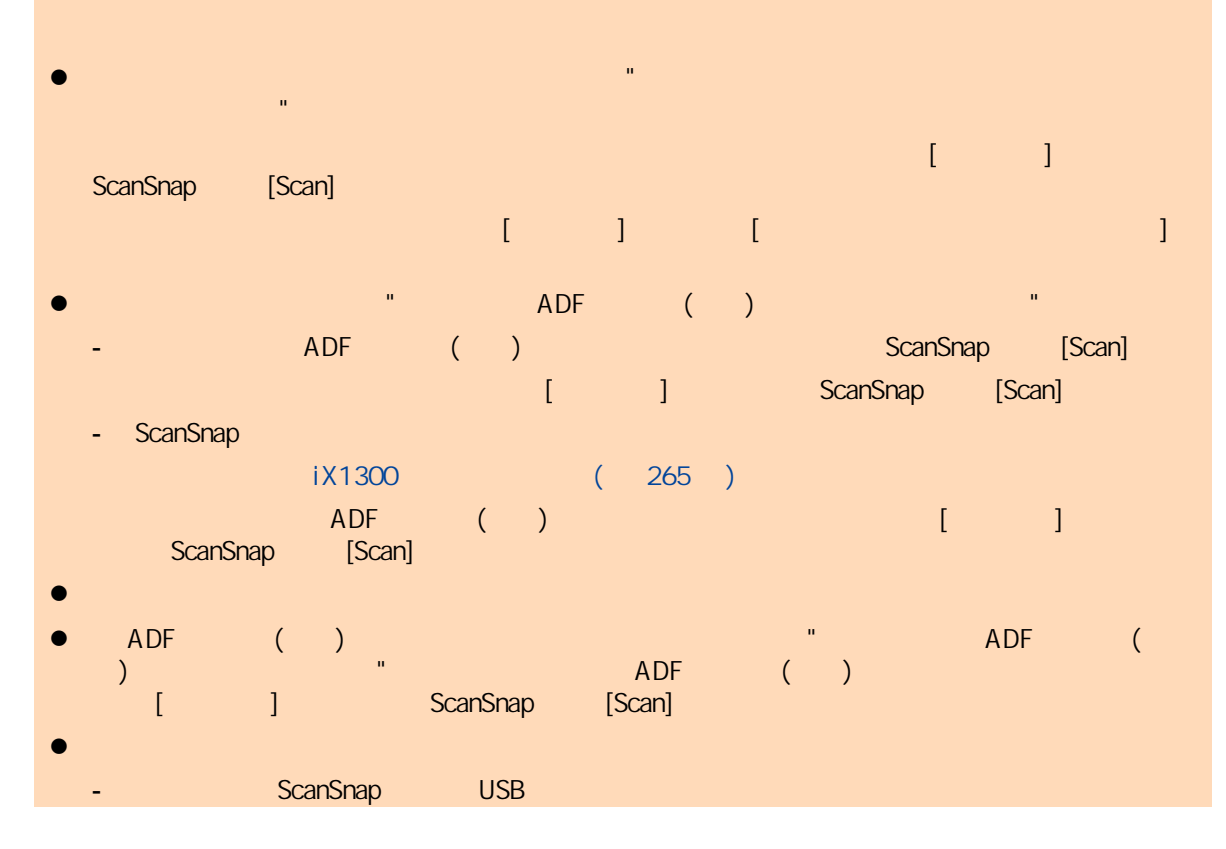

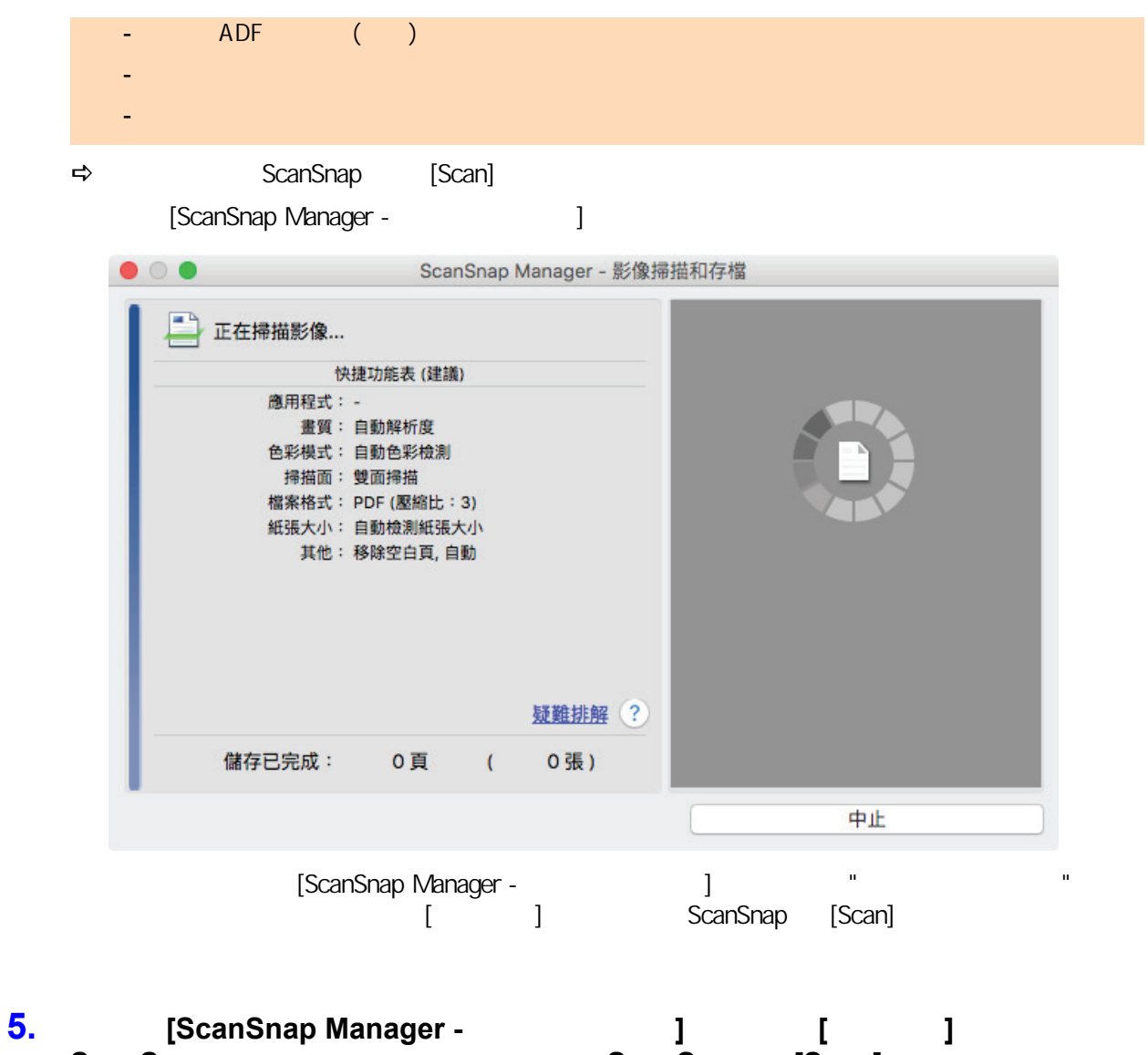

**ScanSnap CanSnap CanSnap ExamP [Scan]**  $\Rightarrow$ 

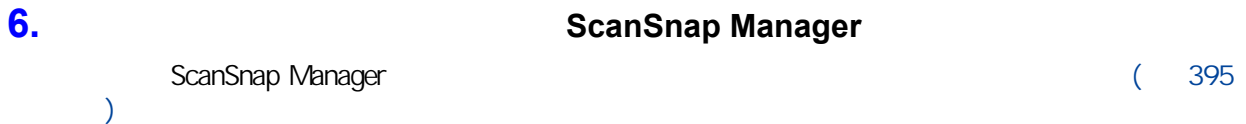

- $\bullet$
- $\bullet$
- 
- $\bullet$
- $\bullet$

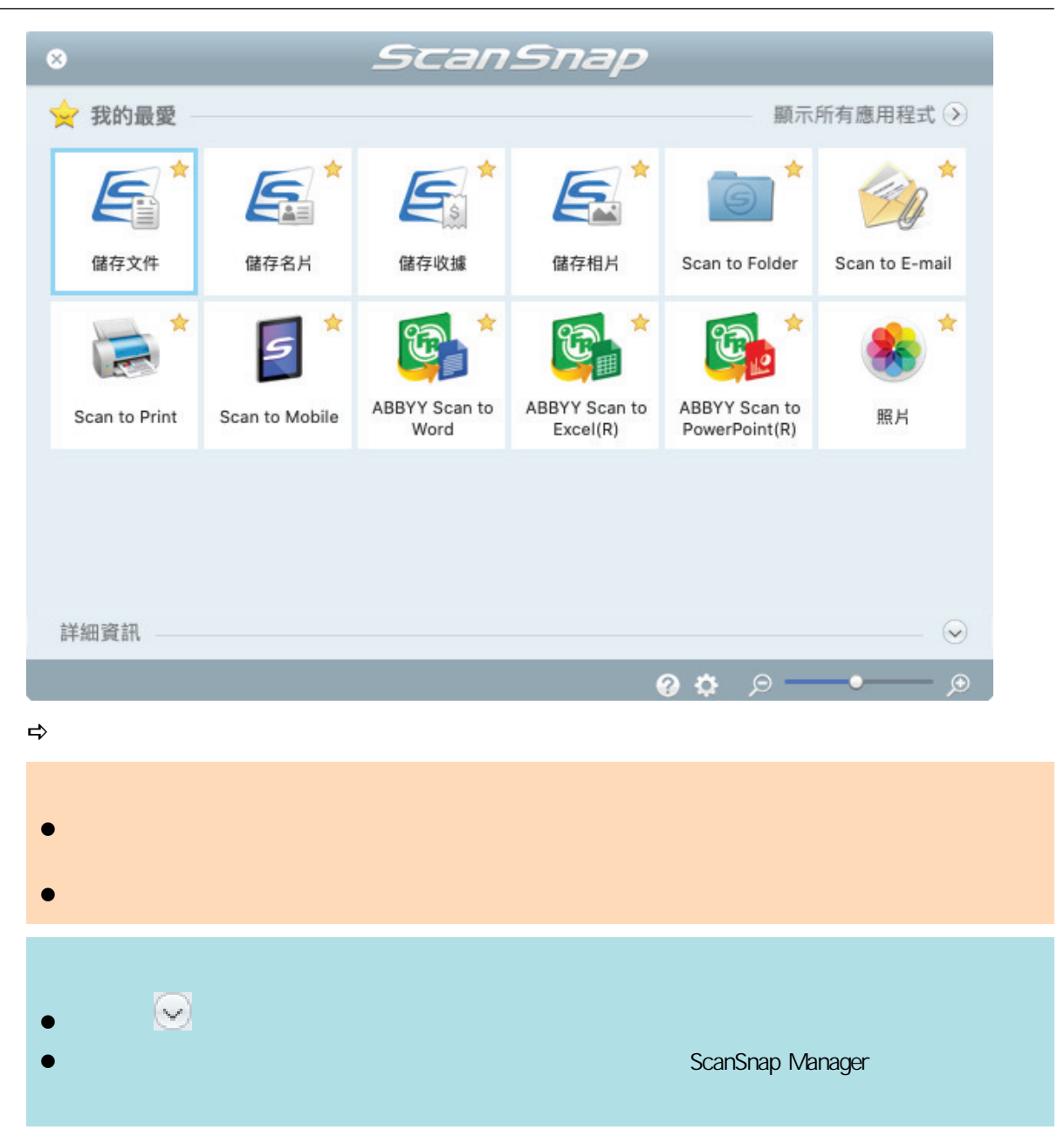

ScanSnap ADF ()

# **1.** ScanSnap ADF ( ) [Scan]

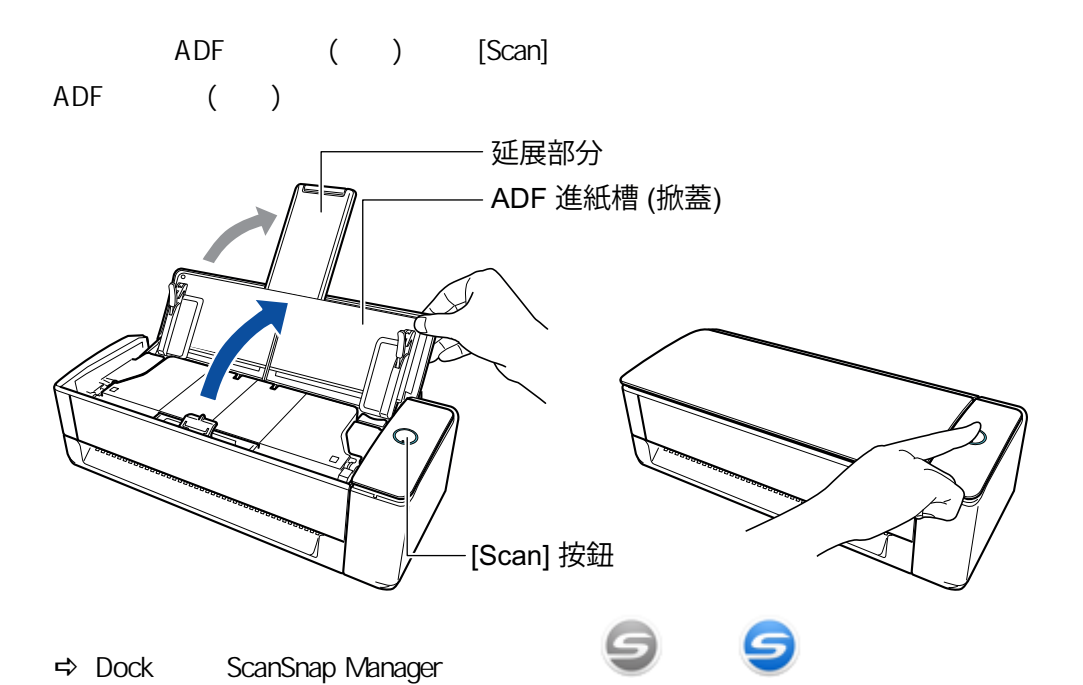

**2.** 指定進紙方法。

- 1. (control) (Dock) ScanSnap Manager and The ScanSnap Manager and  $\overline{R}$ ScanSnap Manager ( 93 ) [ ]  $\Rightarrow$  ScanSnap
- 2. 按一下 [掃描] 標籤中的 [送紙選項] 按鈕。  $\Rightarrow \qquad [\qquad \qquad ]$
- 3. [ADF] [ ] [ ] [ ]

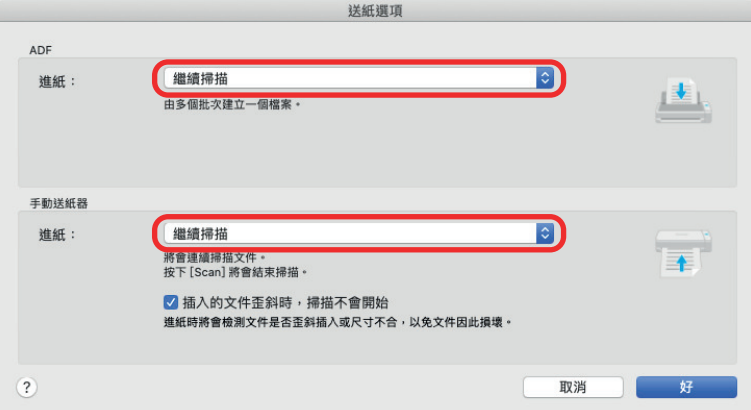

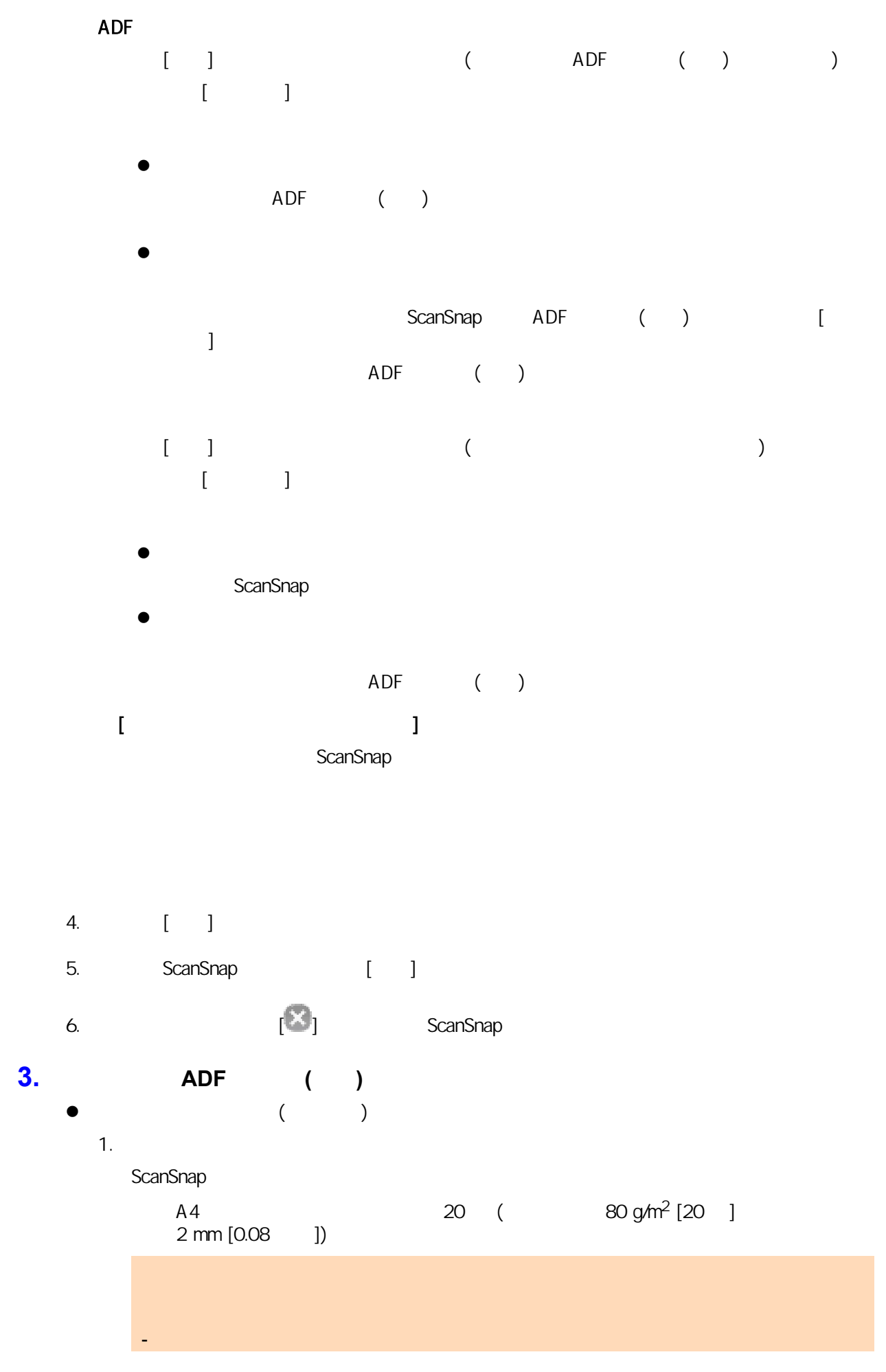

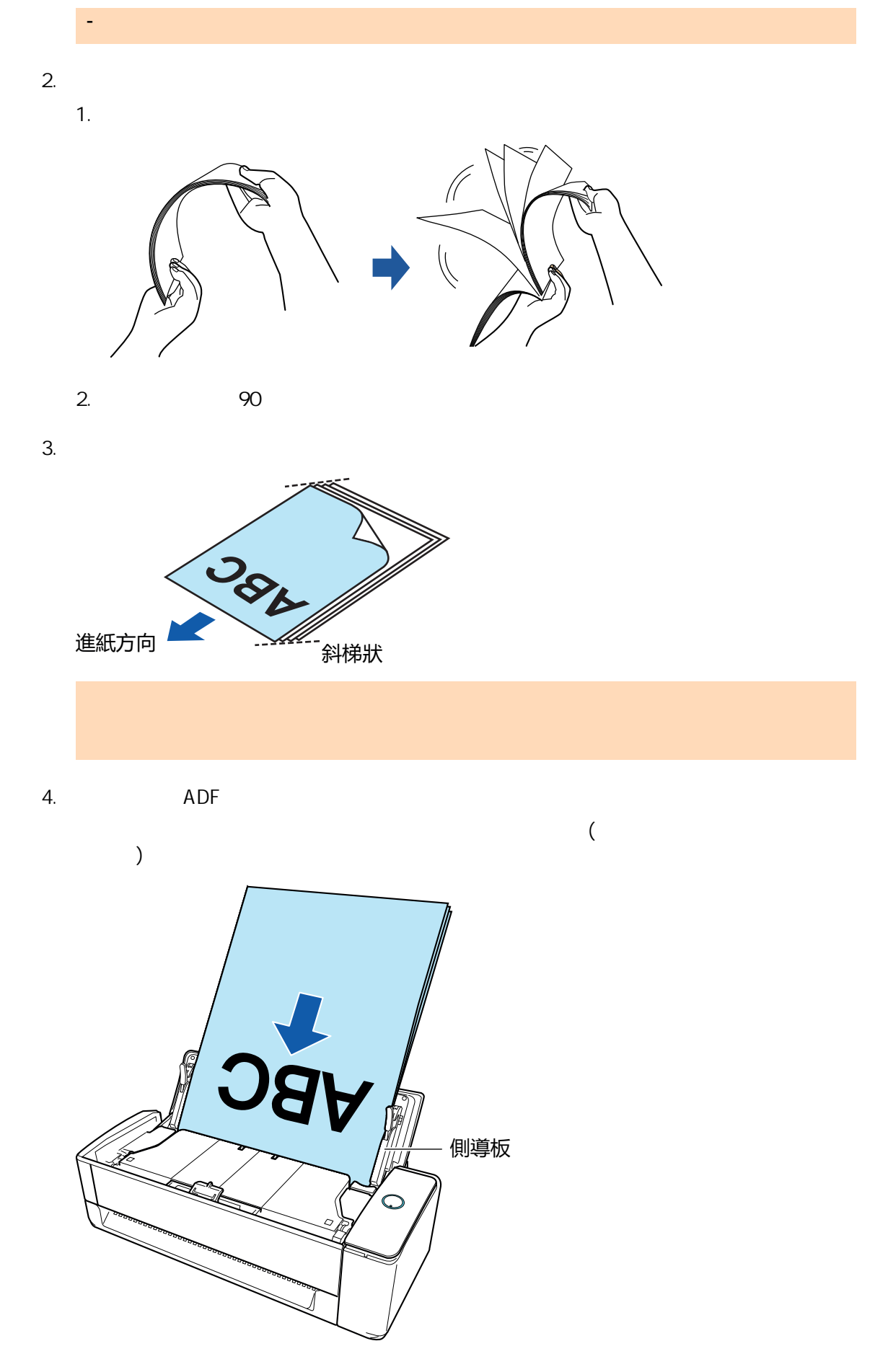

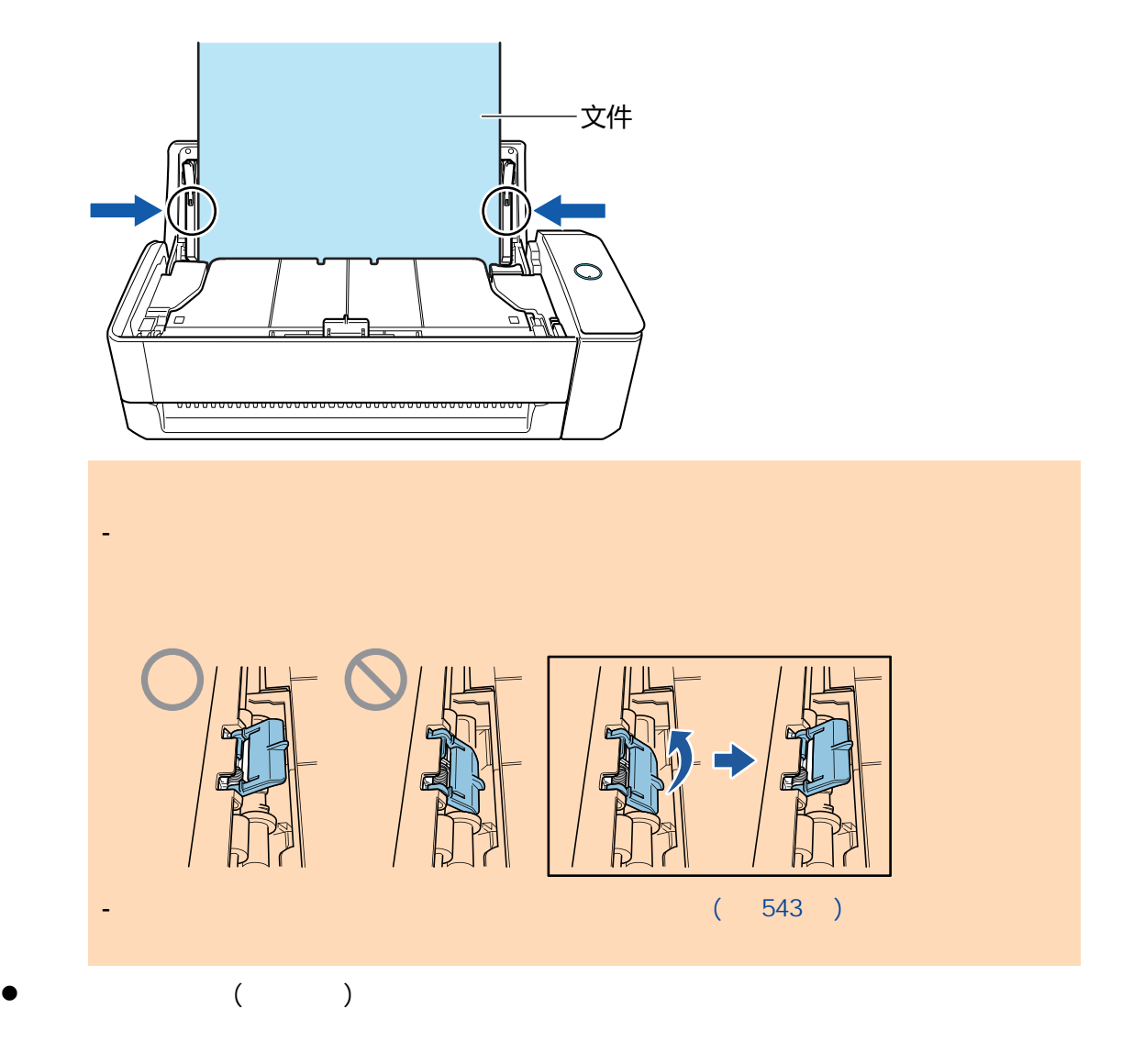

ScanSnap

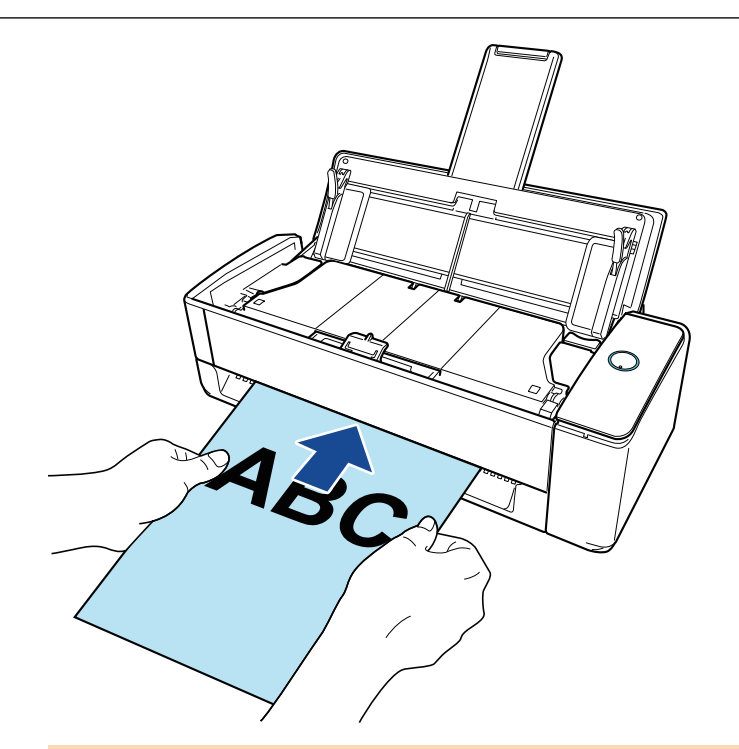

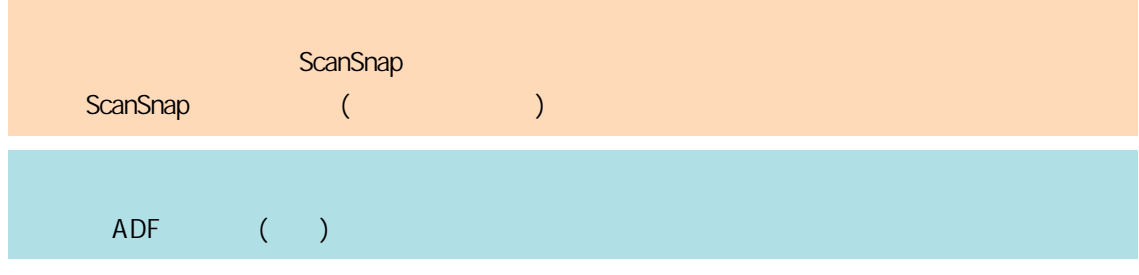

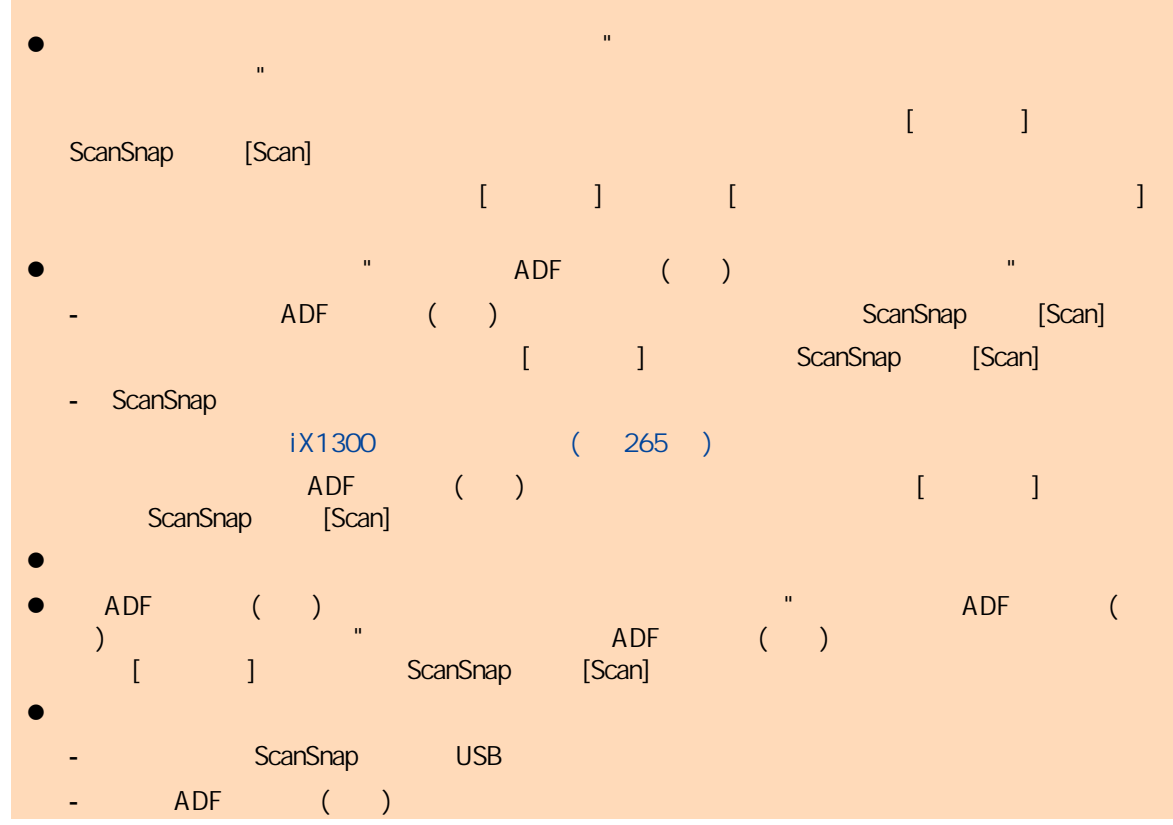

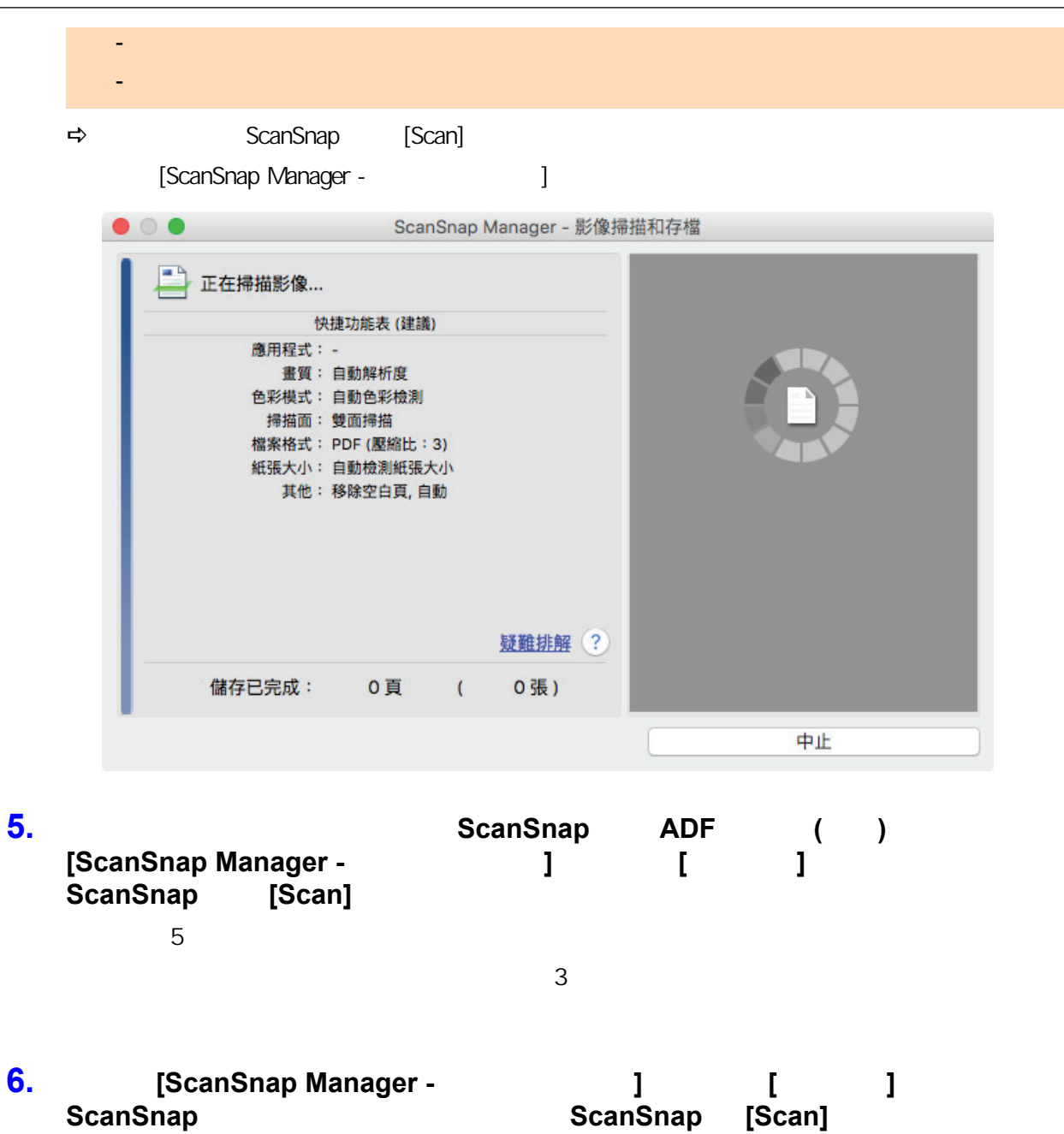

 $\Rightarrow$ 

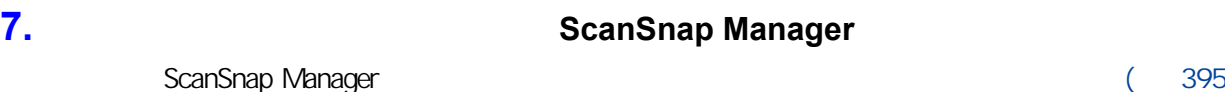

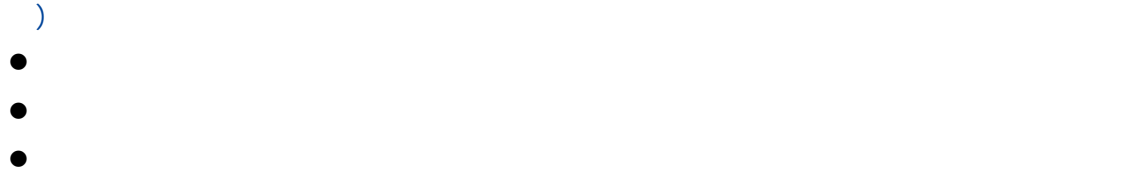

- 
- $\bullet$

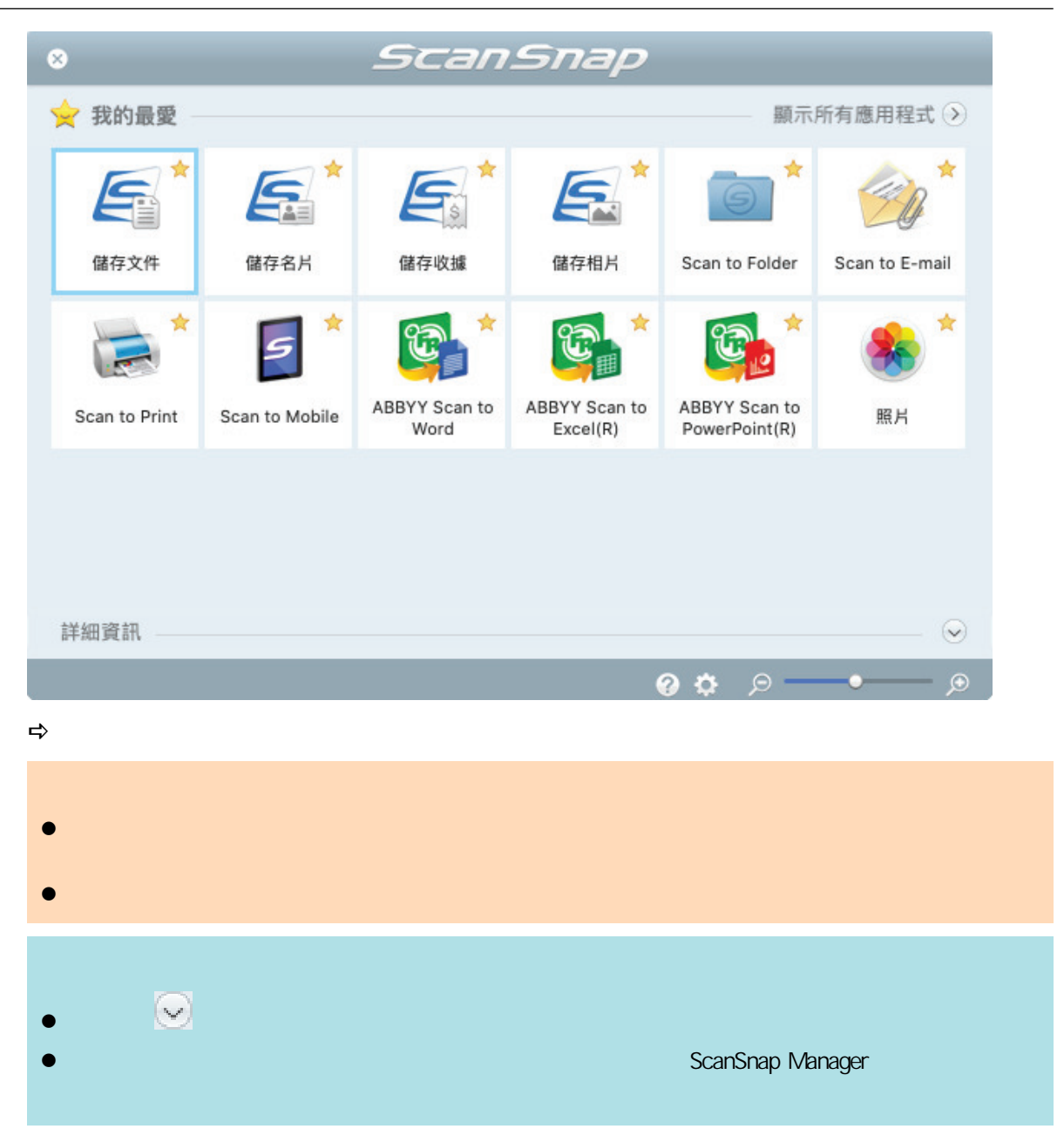

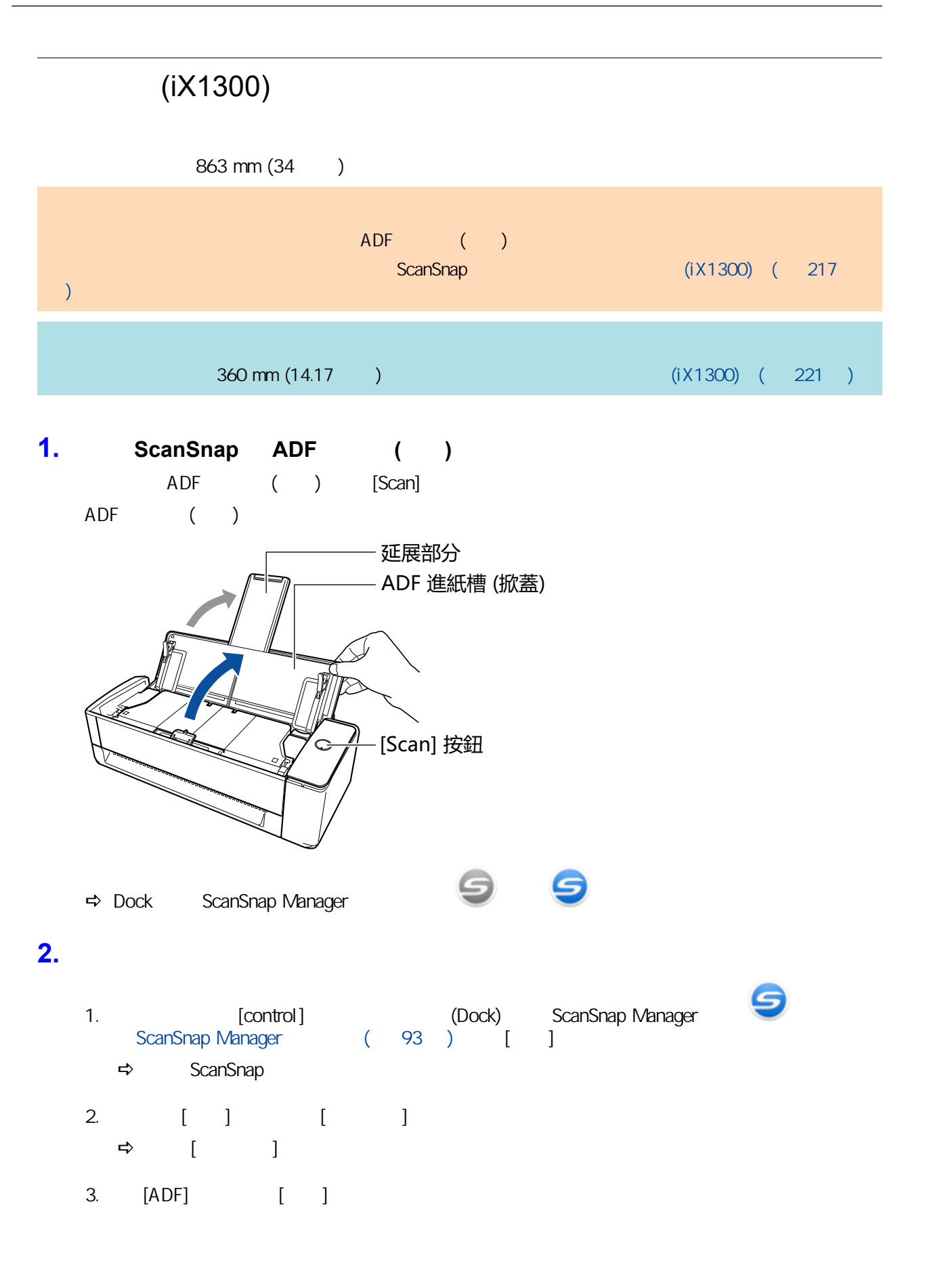

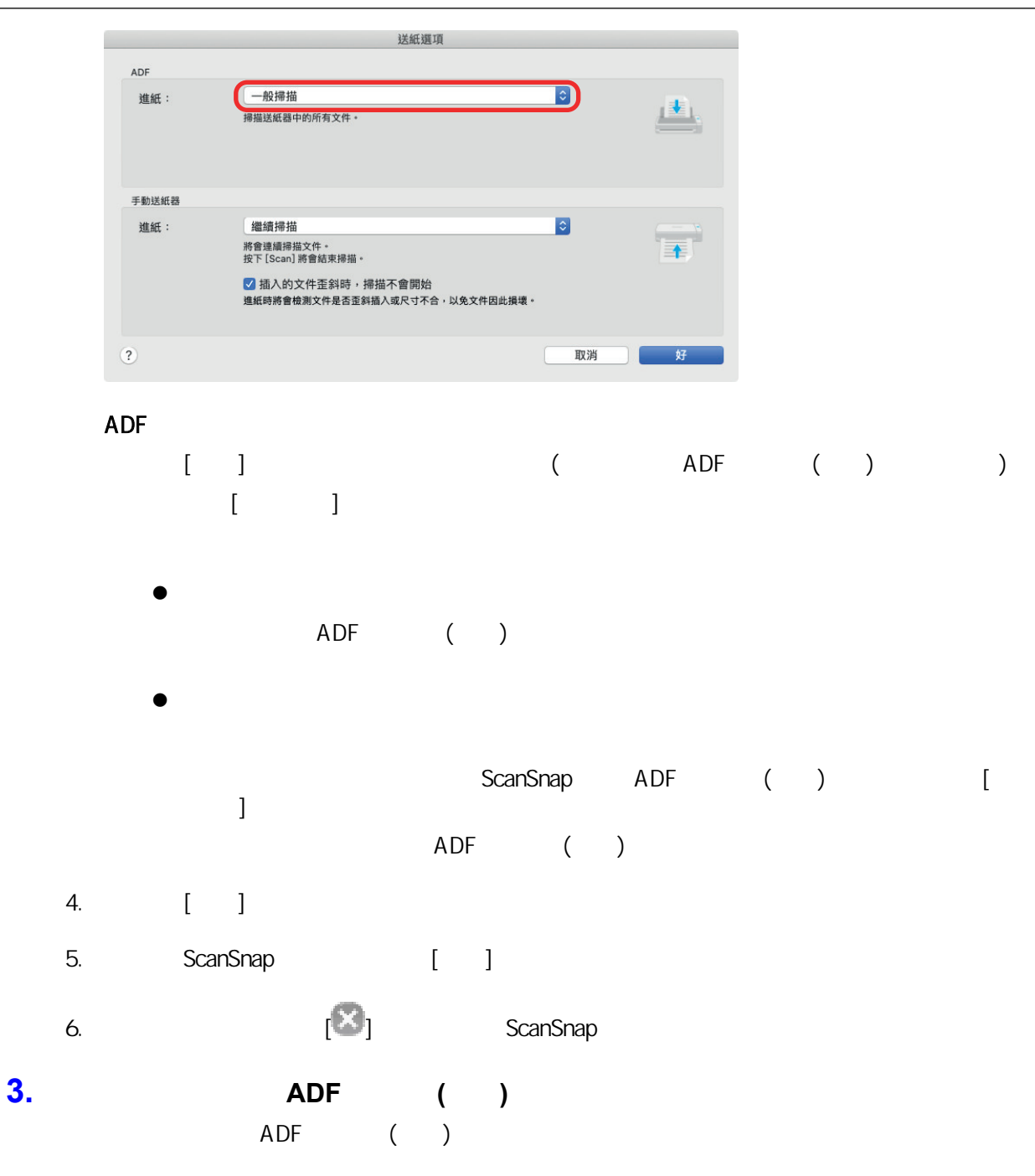

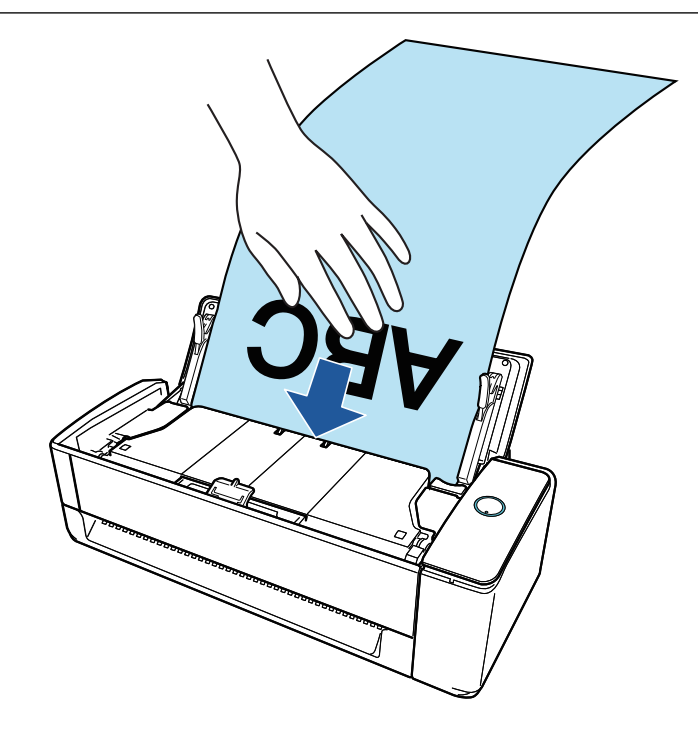

**4.** 將側導板對齊文件兩端。

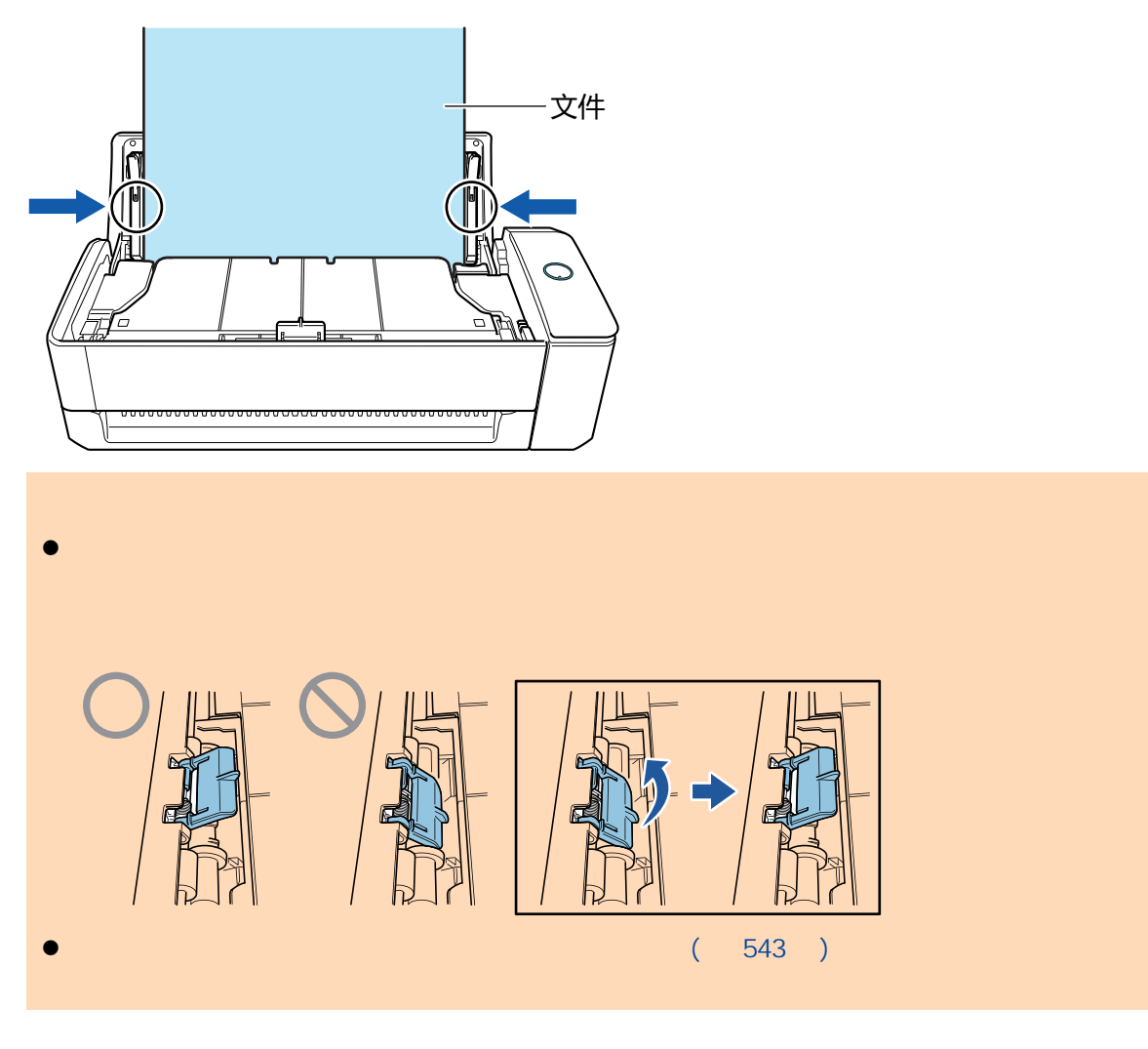

iX1300

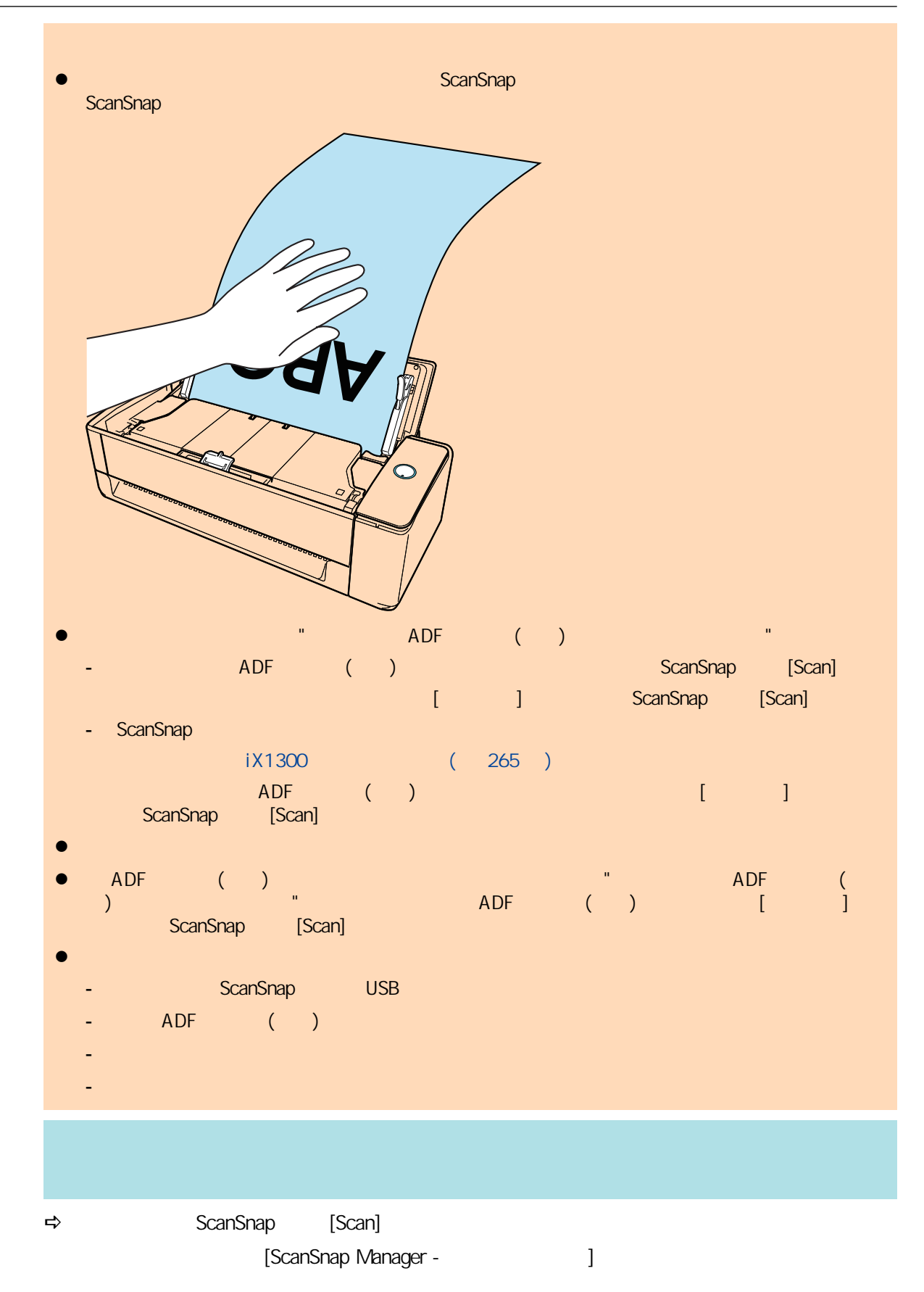

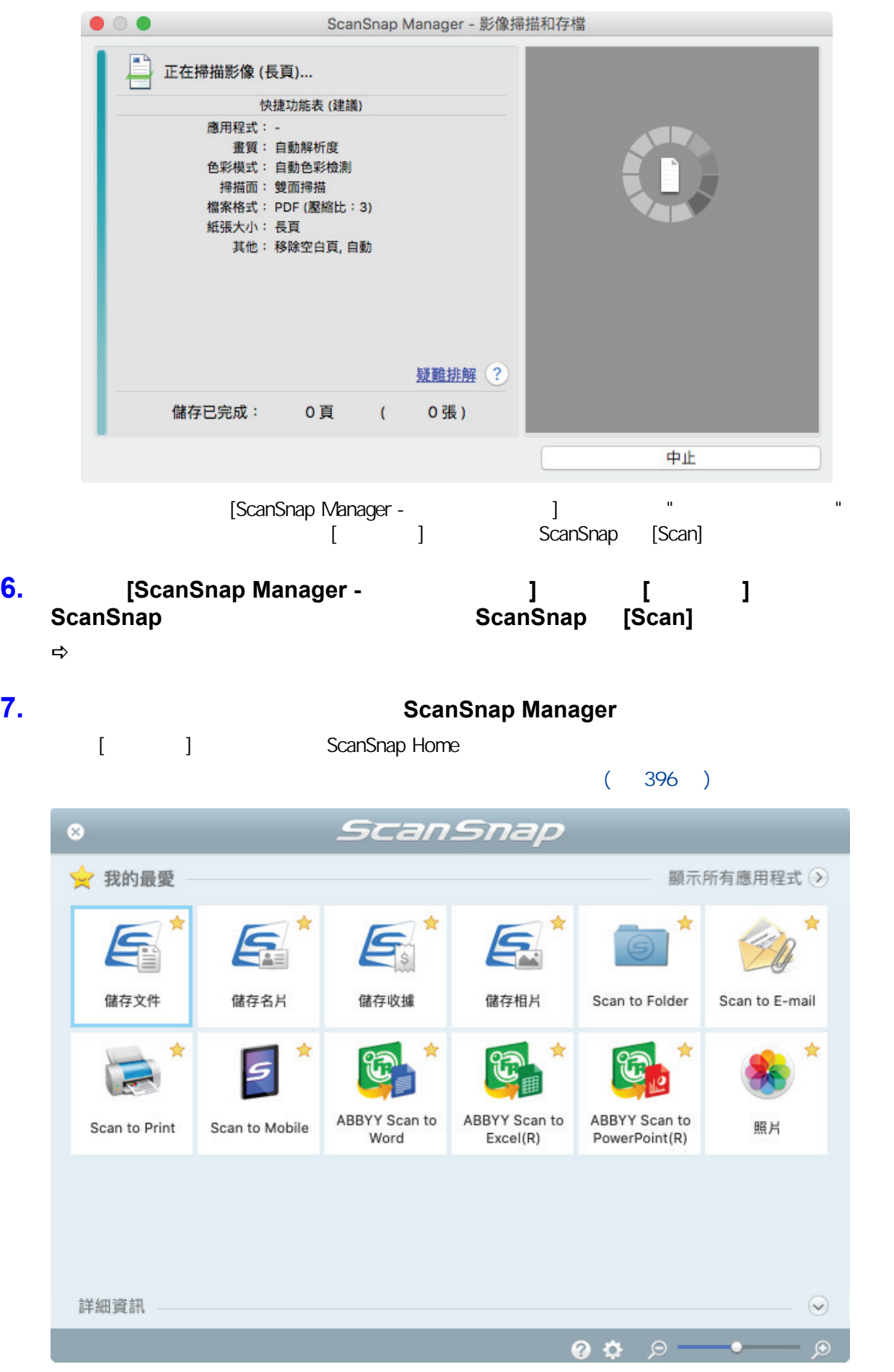

 $\Rightarrow$ 

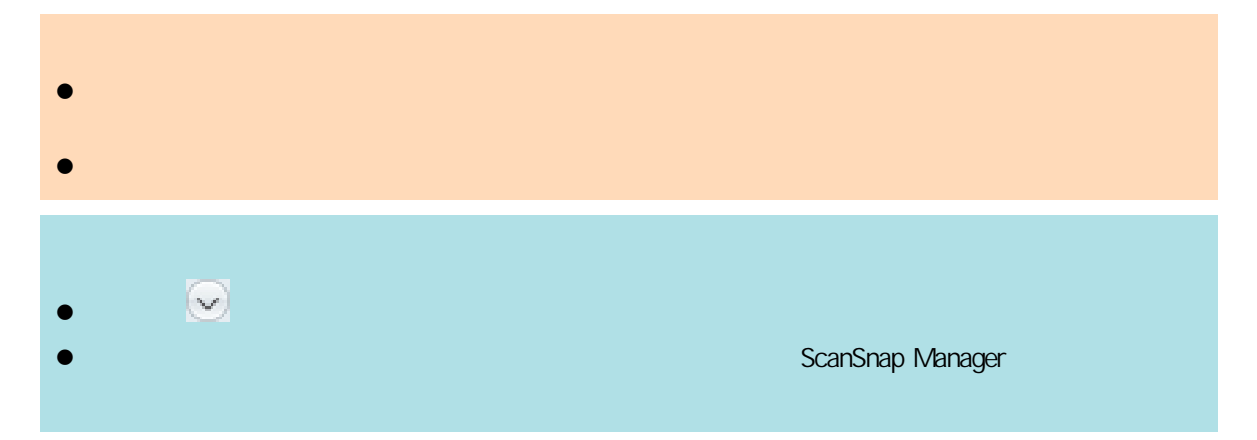

ScanSnap ADF () ADF ( ScanSnap  $($ iX1300) $)$  ( $217$  $\overline{\phantom{a}}$ 1. ScanSnap ADF ( ) ADF ( ) [Scan] ADF ( ) [Scan] 按鈕 ADF 進紙槽 (掀蓋) 延展部分 → Dock ScanSnap Manager **2. Control ExamPhillip (Dock) ScanSnap Manager 12.** ,然後從 〈**[ScanSnap Manager](#page-92-0)** 功能表〉**(** 第 **93** 頁**)** 選擇 **[**設定**]**。  $\Rightarrow$  ScanSnap **3.** 在 **[**紙張**]** 索引標籤上,將 **[**紙張大小**]** 指定為 **[**自動檢測紙張大小**]** 。

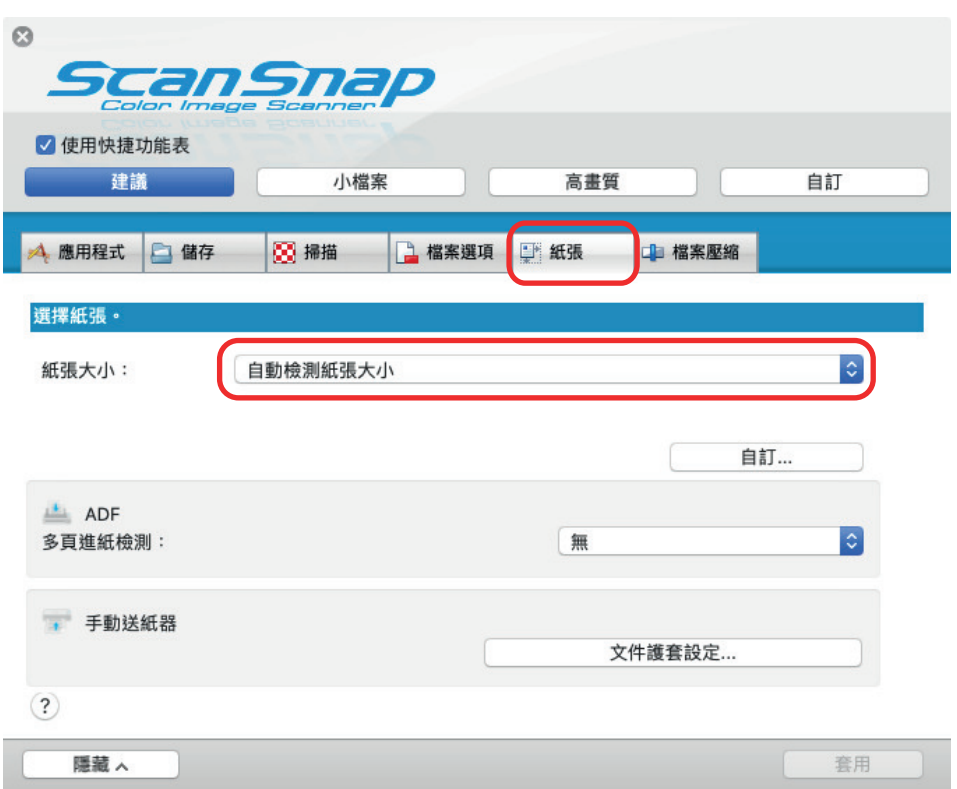

# **4.** 在 **[ADF]** 中,將 **[**多頁進紙檢測**]** 選為 **[**無**] (**迴轉掃描**)**。

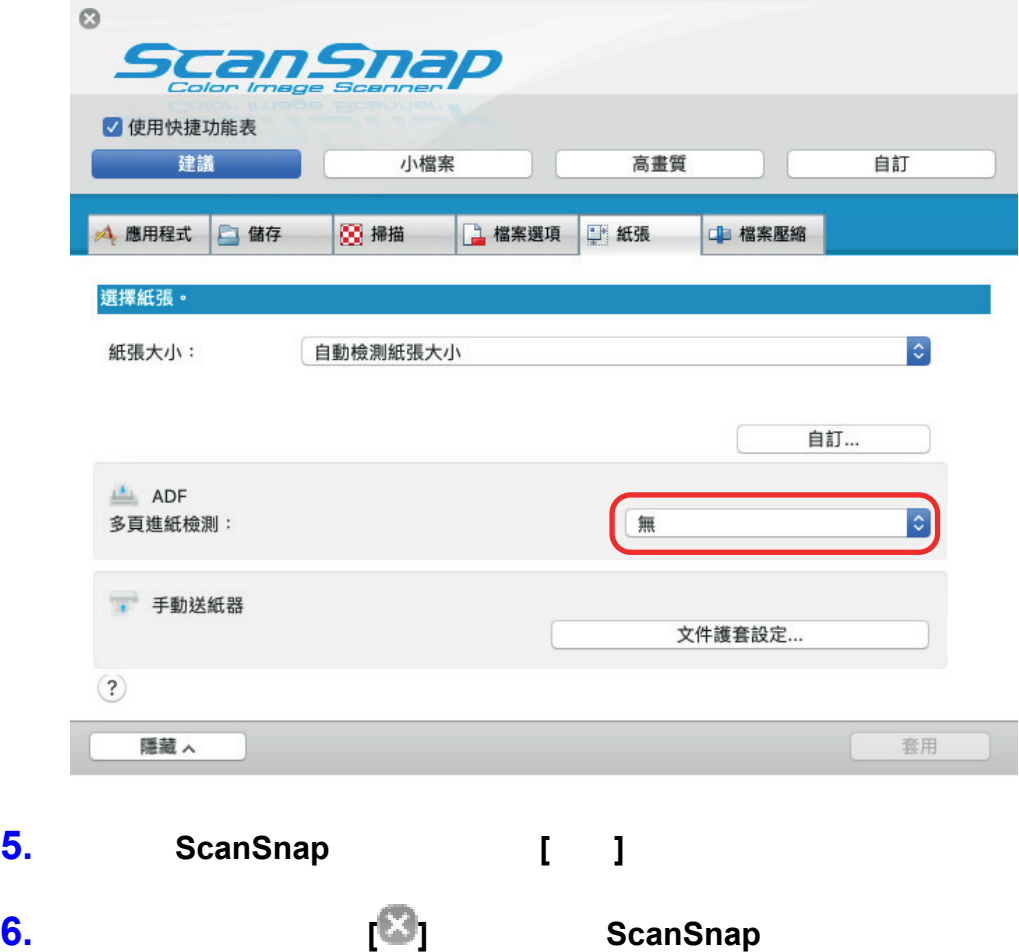

**7.** ScanSnap

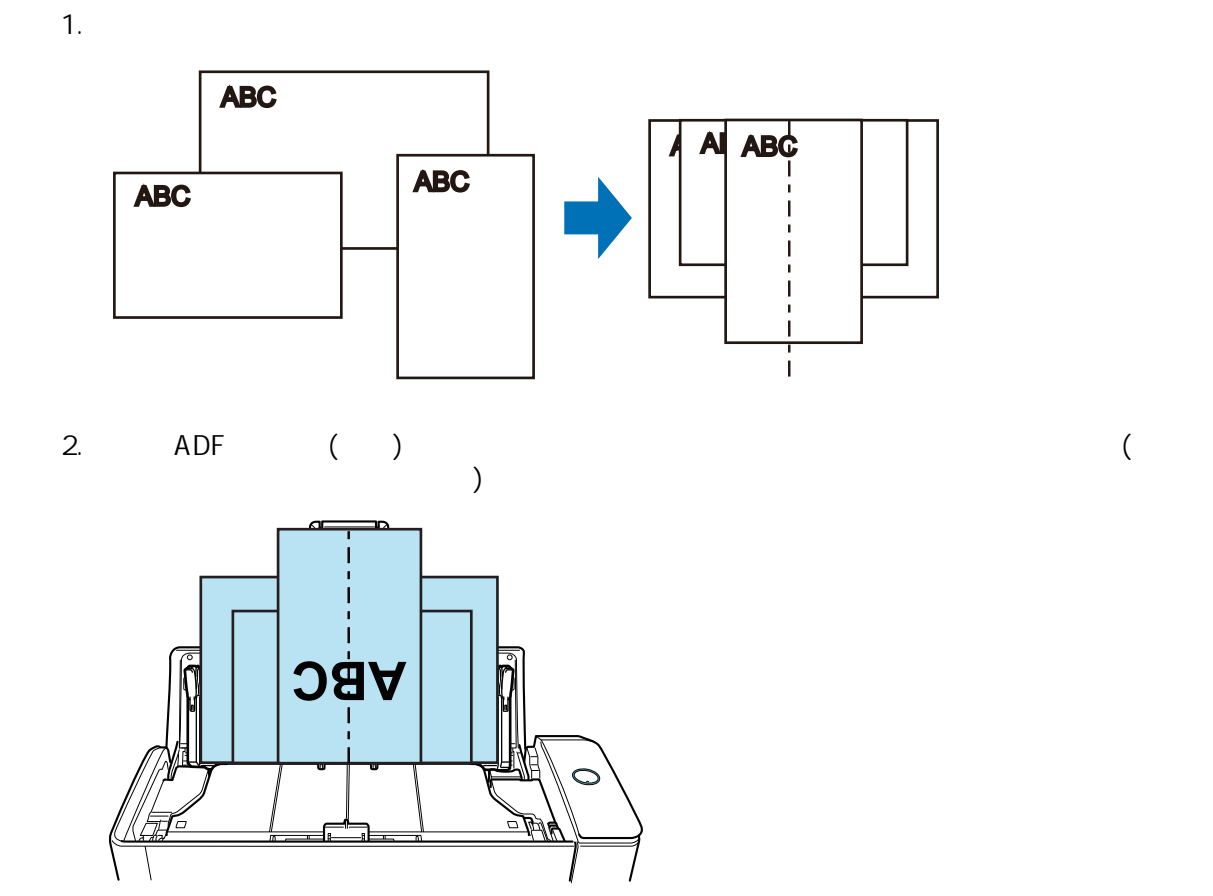

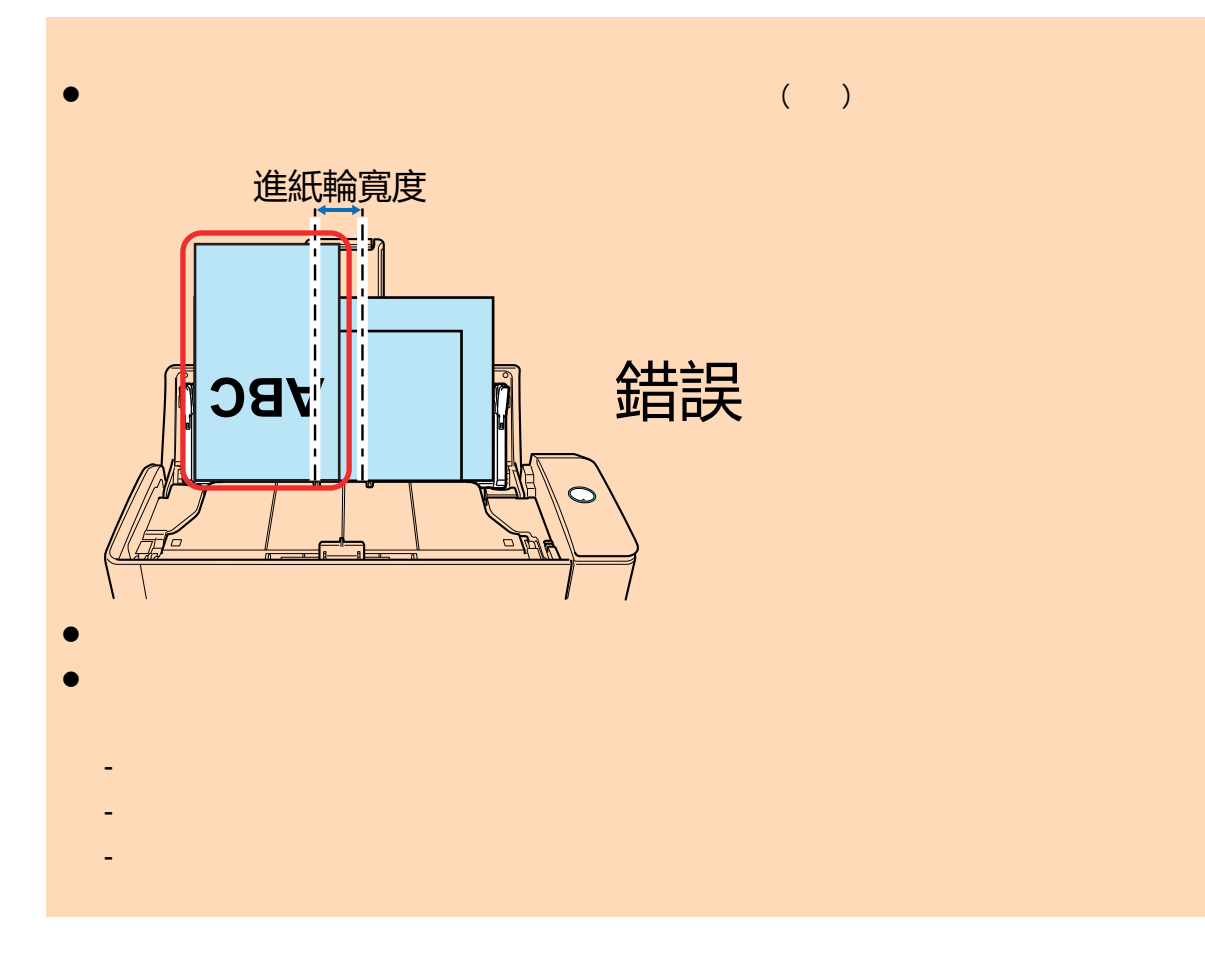

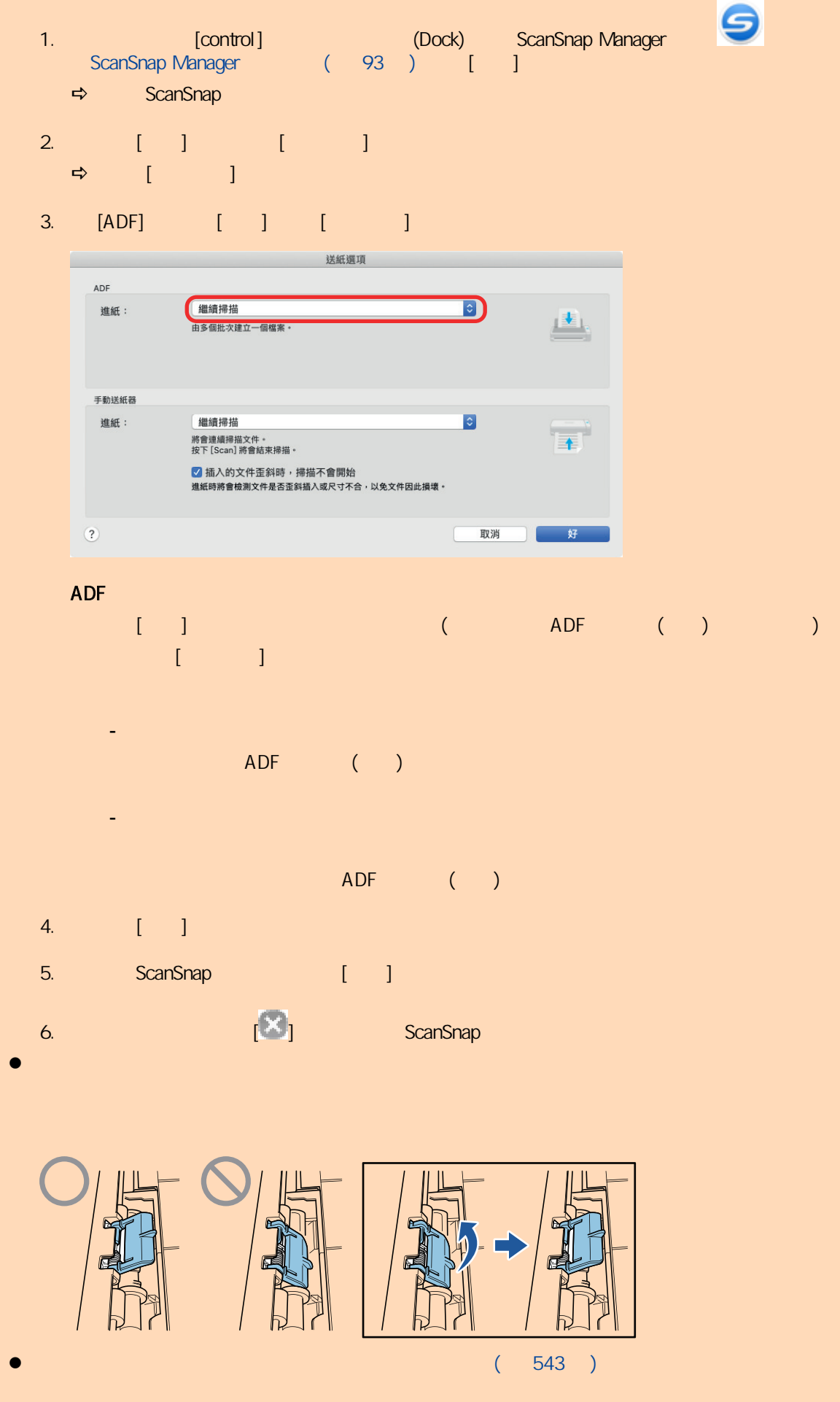

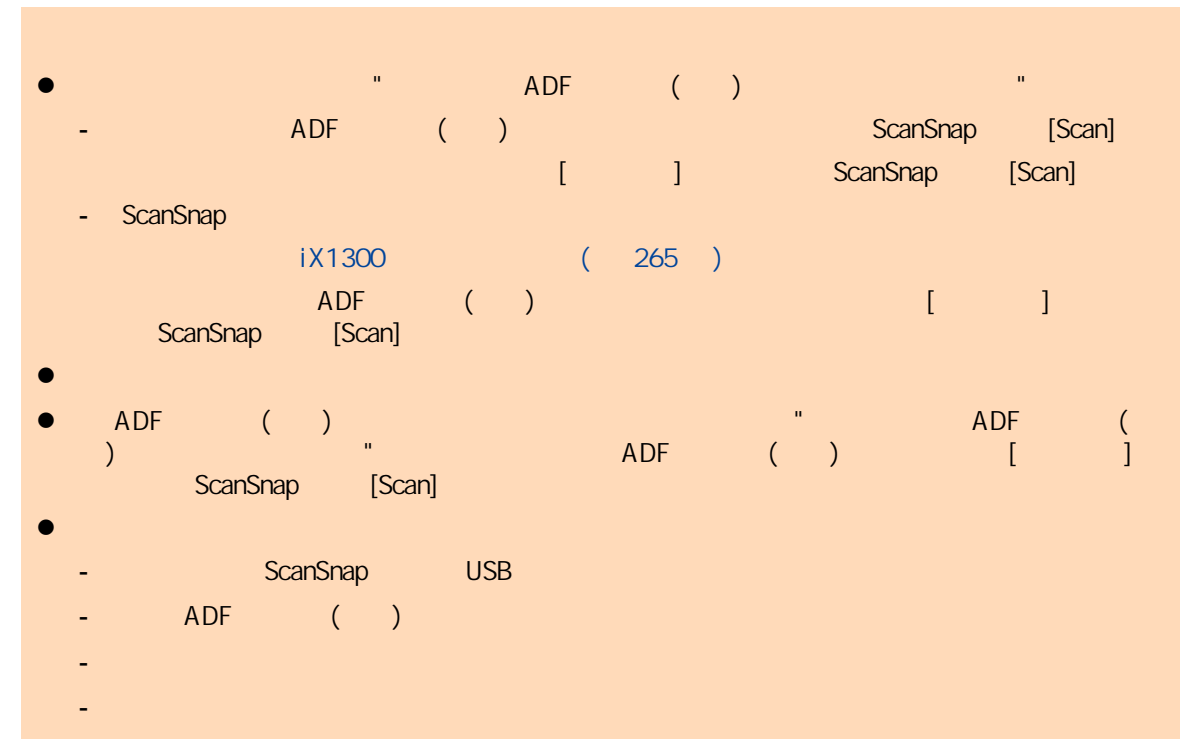

→ ScanSnap [Scan] 出現 [ScanSnap Manager - 影像掃描和存檔] 視窗。

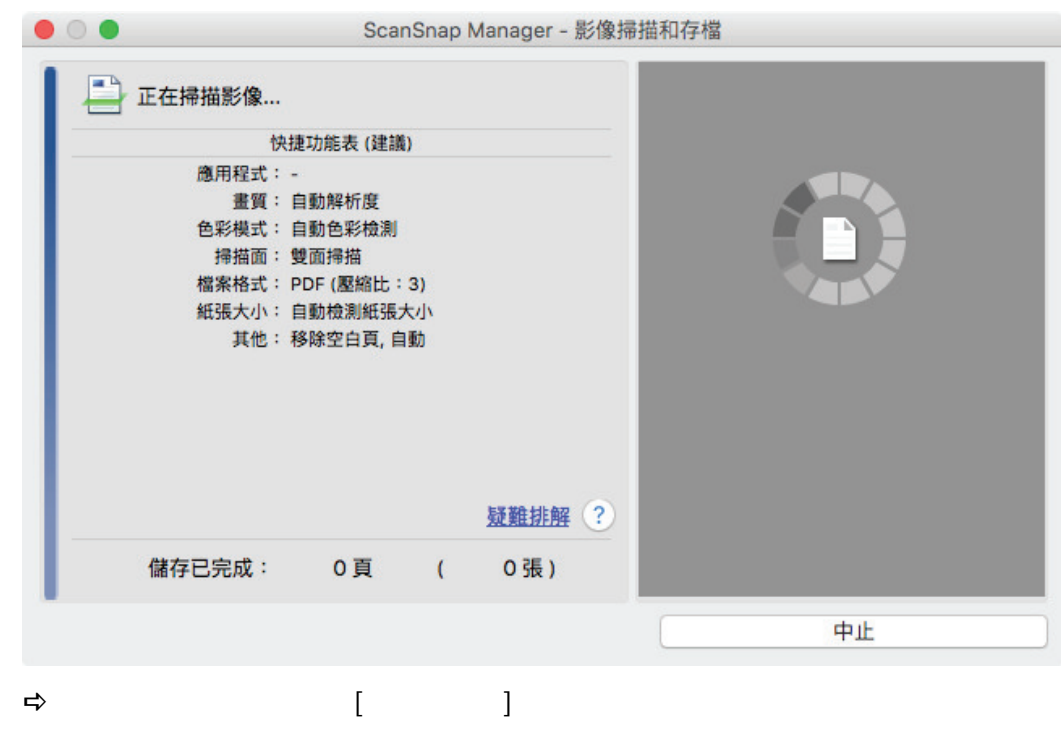

**9. CanSnap Manager 19. CanSnap Manager** [additional firstname of the scanSnap Home  $\sim$  1  $(396)$ 

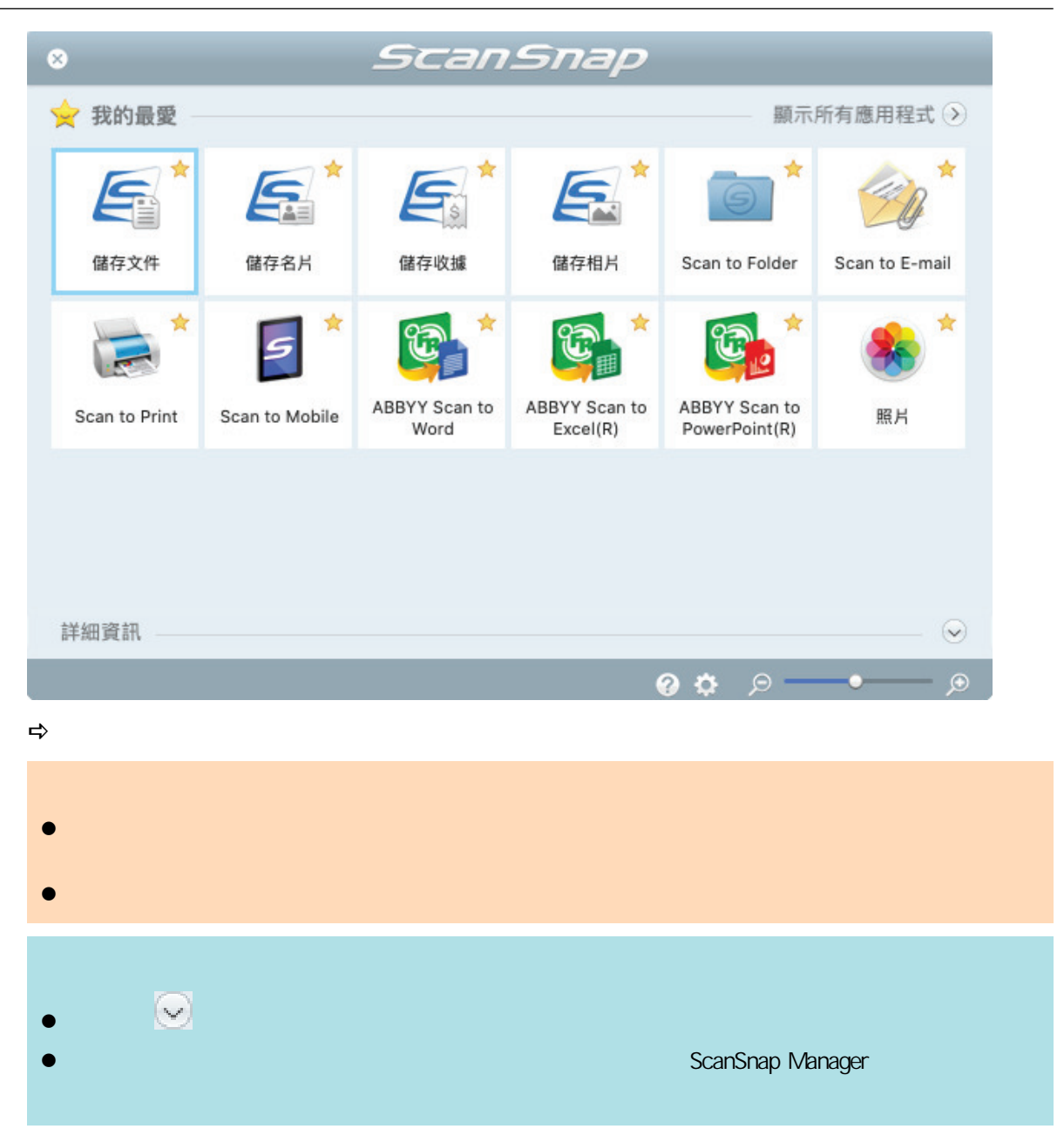

# A4 Letter (ScanSnap)(iX1300)

A3 B4 Double Letter

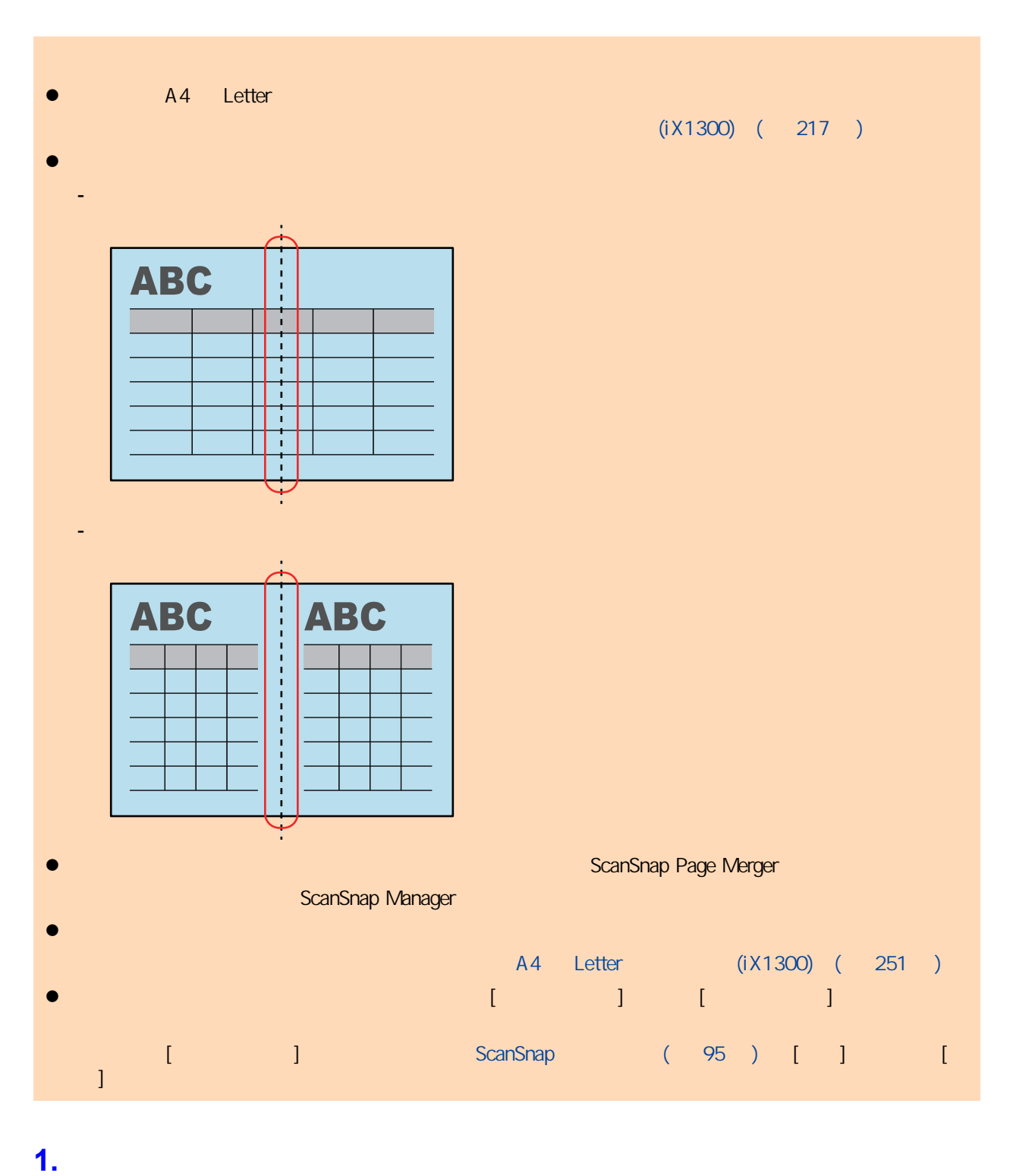

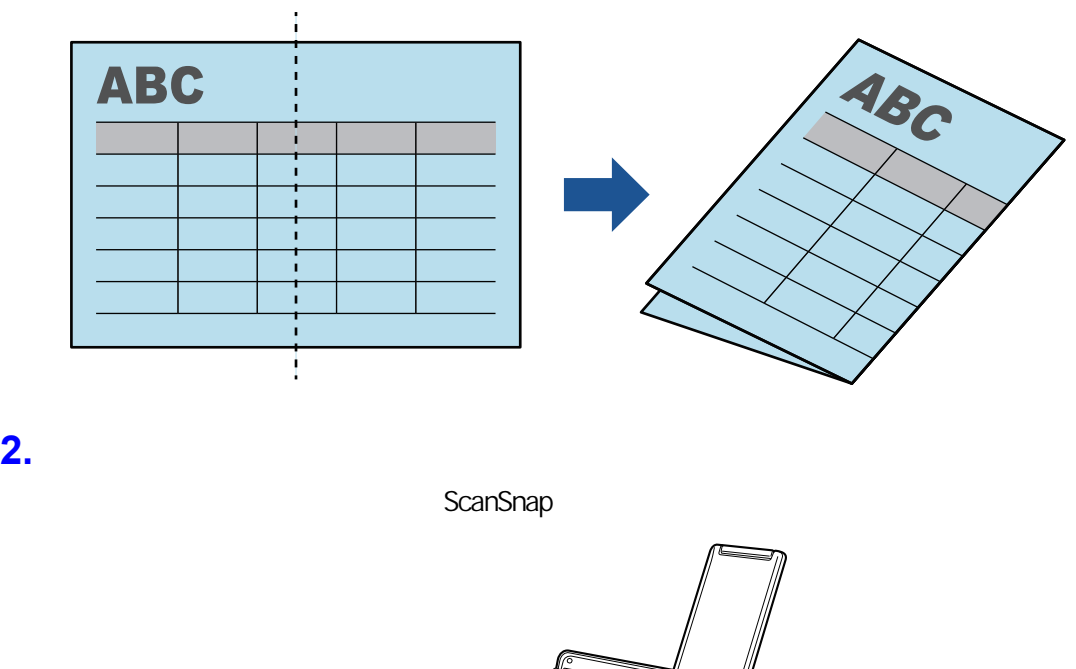

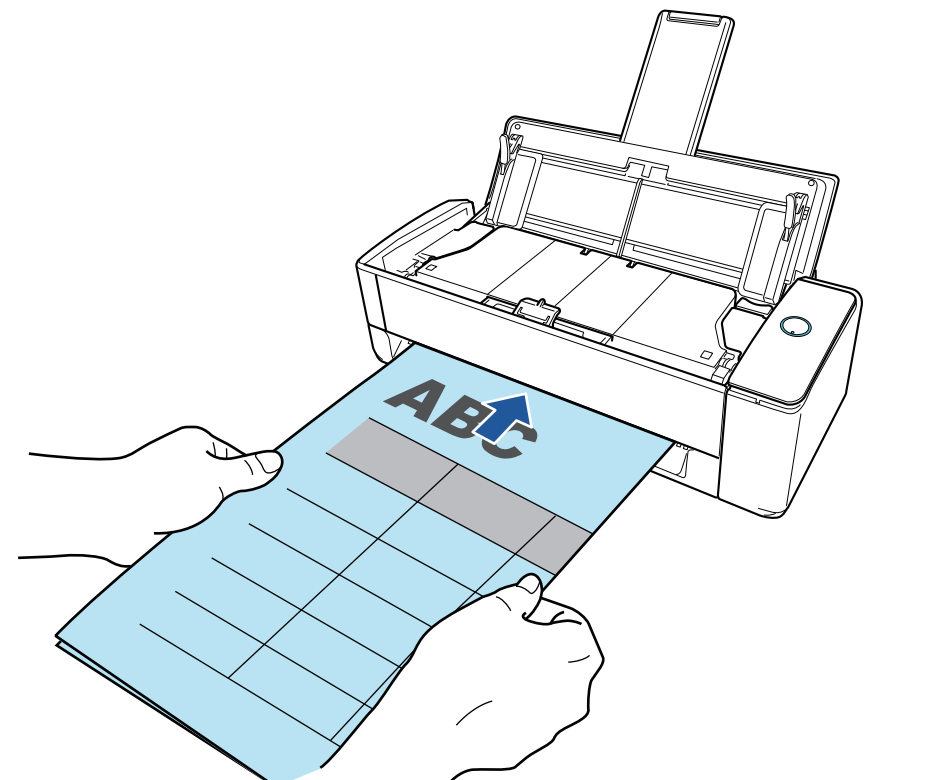

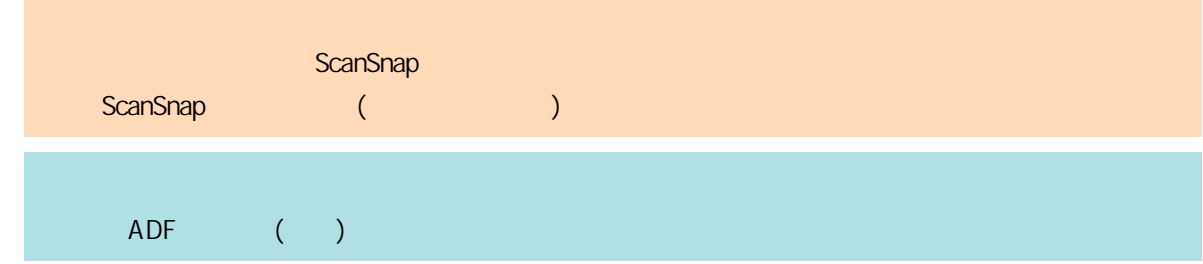

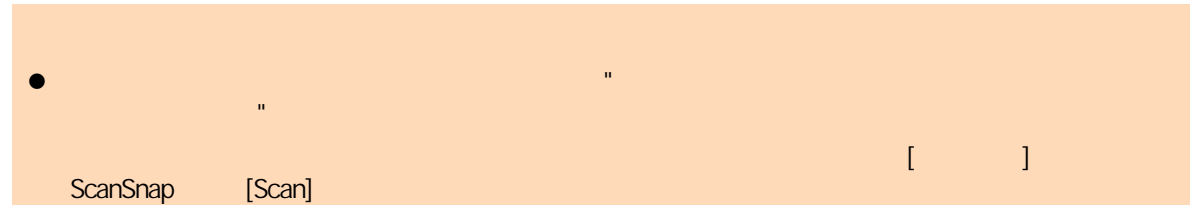

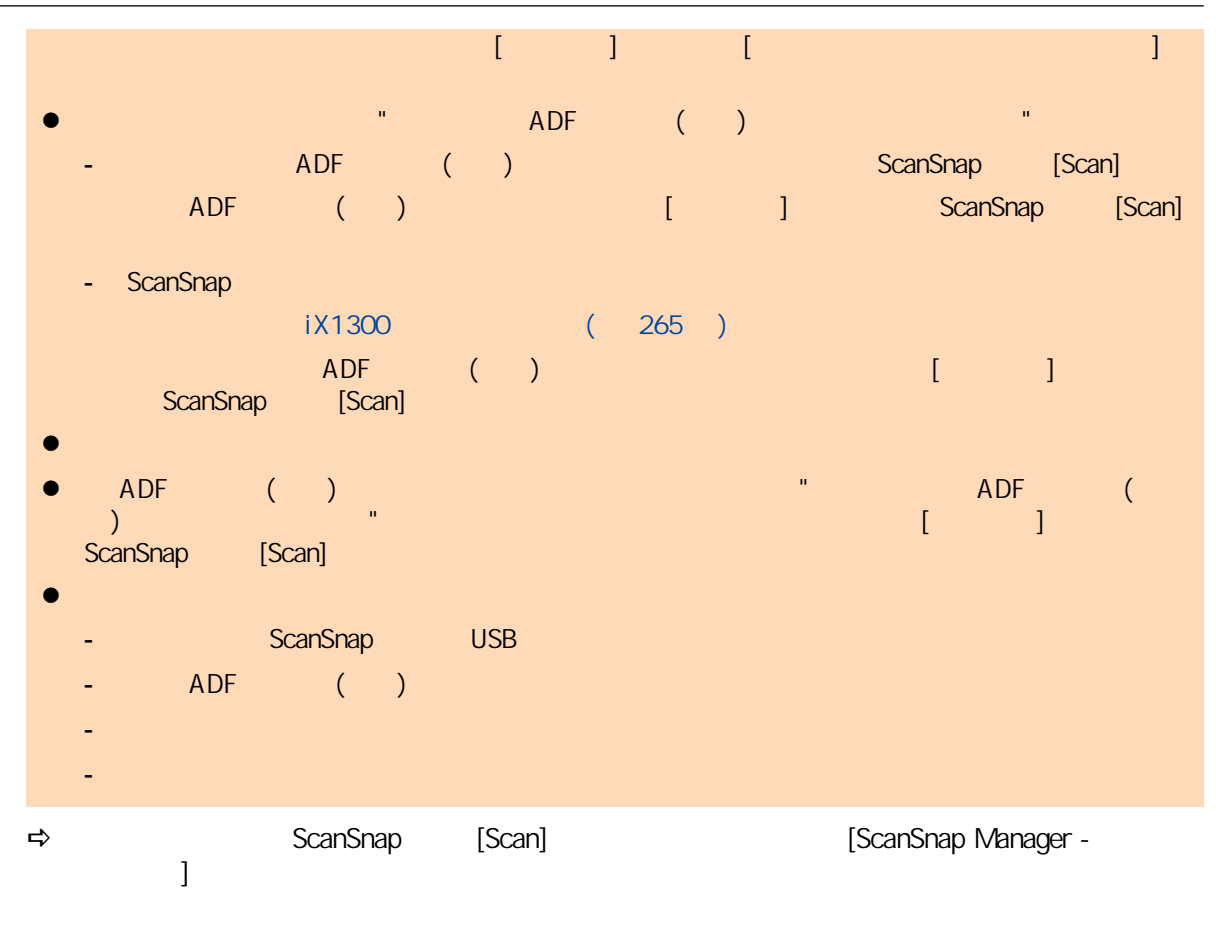

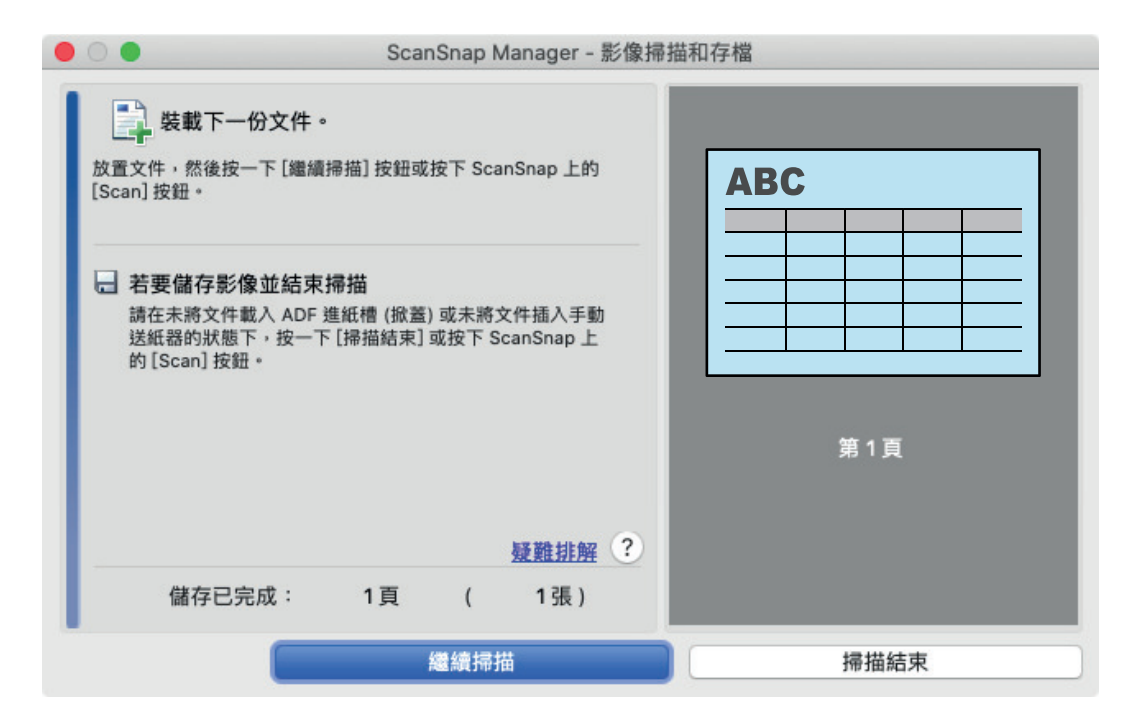

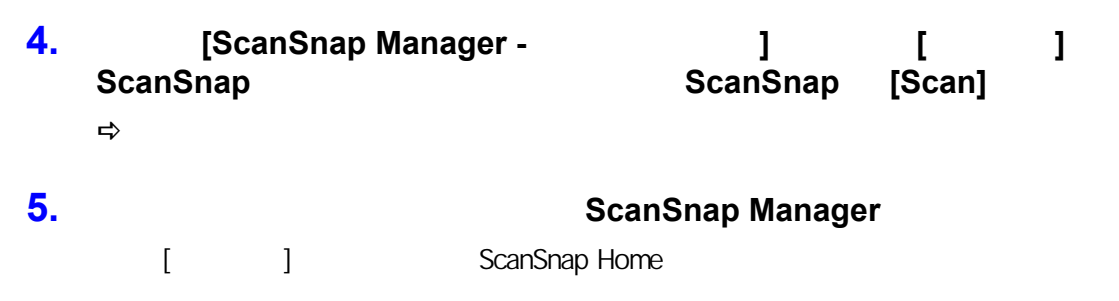

iX1300

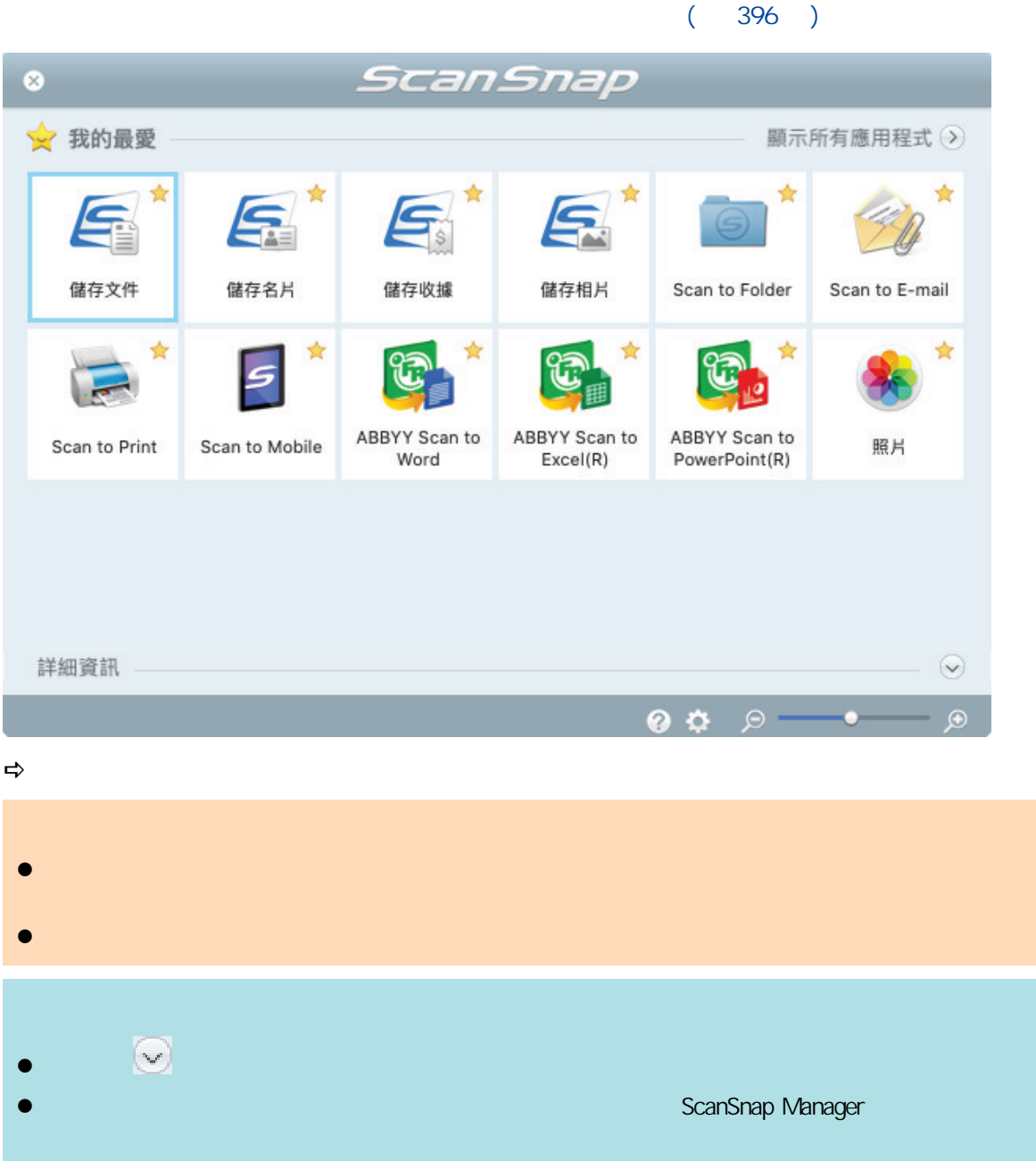

<span id="page-250-0"></span>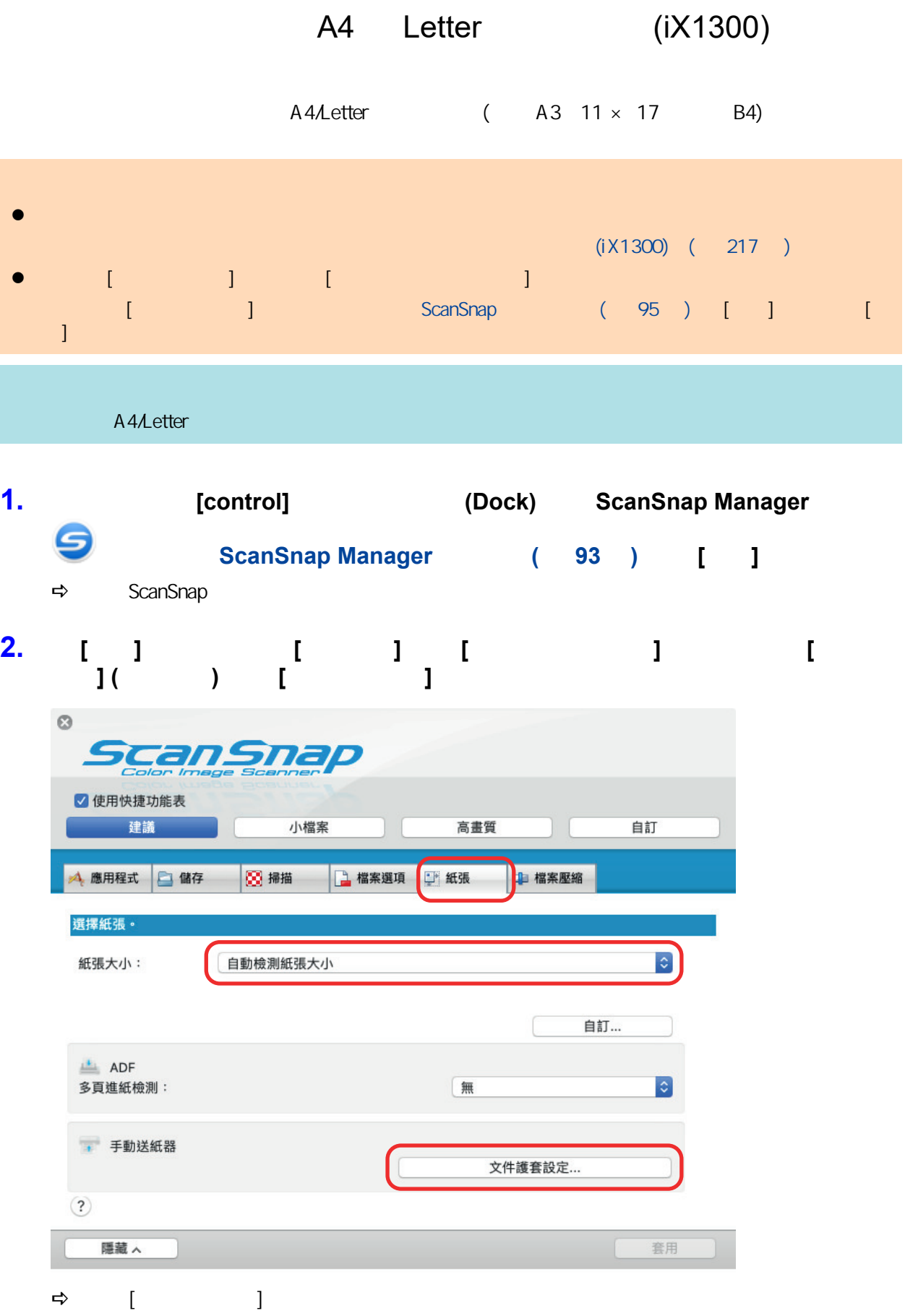

## **3.** 在 **[**另存新檔**]** 中選擇 **[**一個對頁影像**]**,並按一下 **[**確定**]** 按鈕。

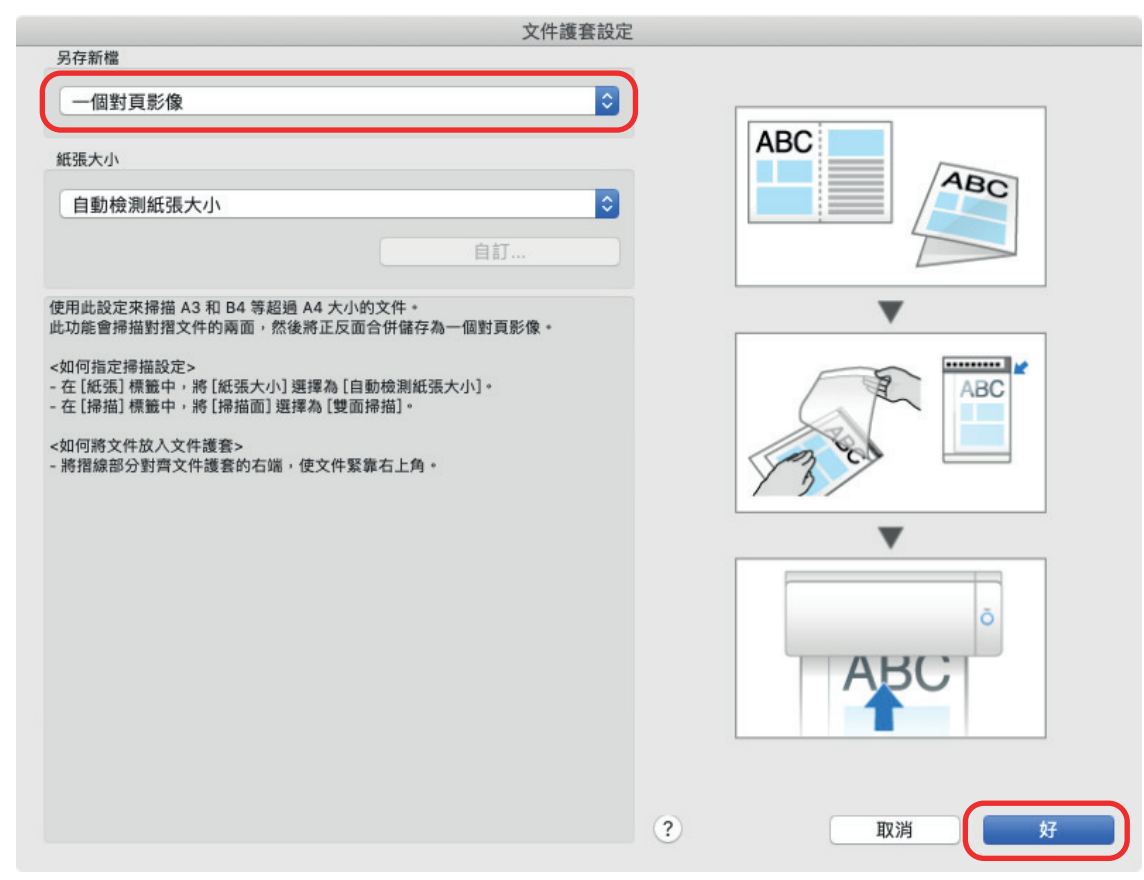

#### **4.** 在 **[**掃描**]** 標籤中的 **[**掃描面**]** 中選擇 **[**雙面掃描**]**,並按一下 **[**套用**]** 按鈕。

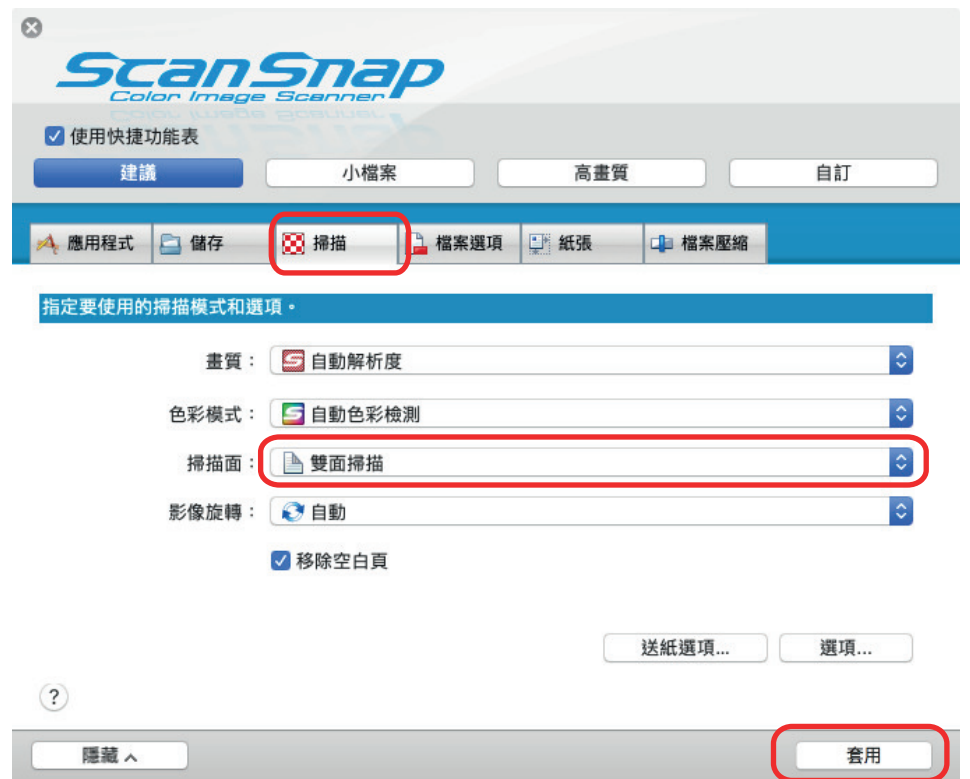
**6.**  $\blacksquare$ 

1.  $\blacksquare$ 

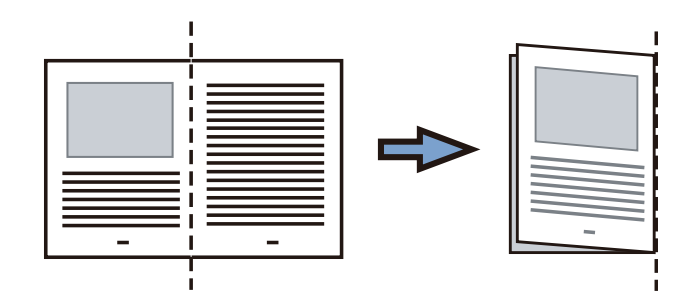

 $2.$ 

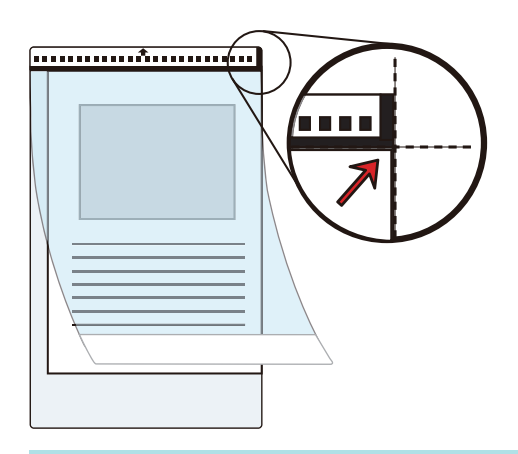

**7.** 以文件護套正面朝上的方式,將具有黑白圖案的部分筆直插入手動送紙器。

ScanSnap

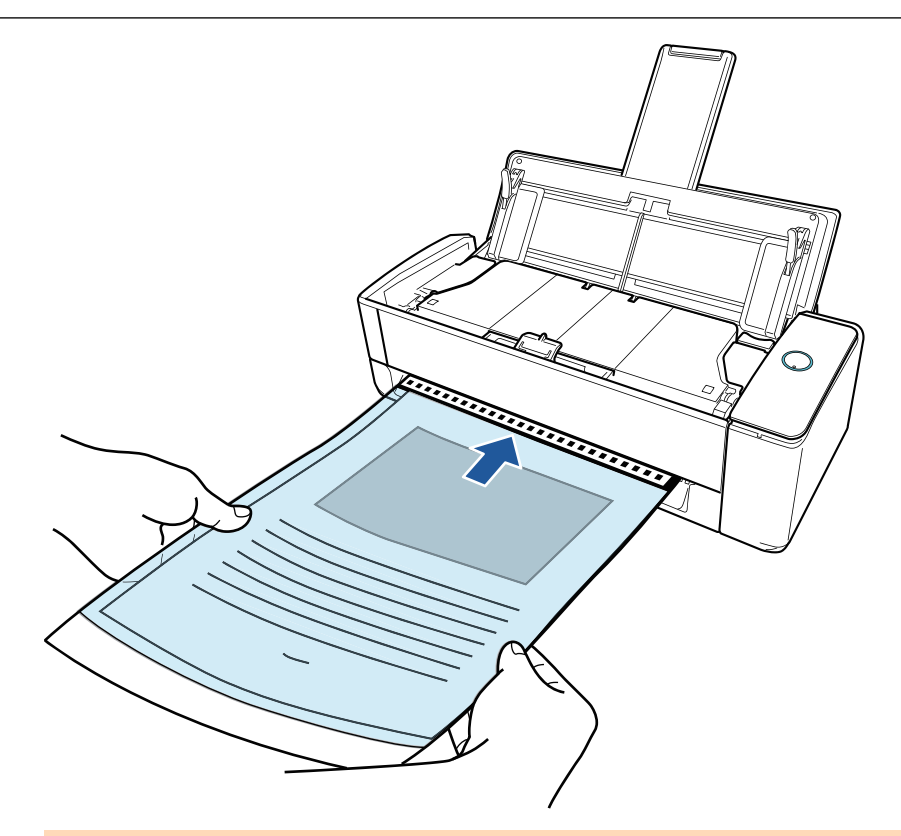

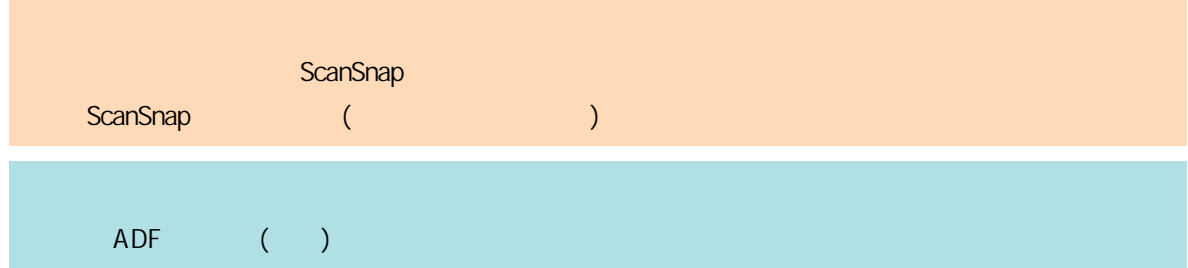

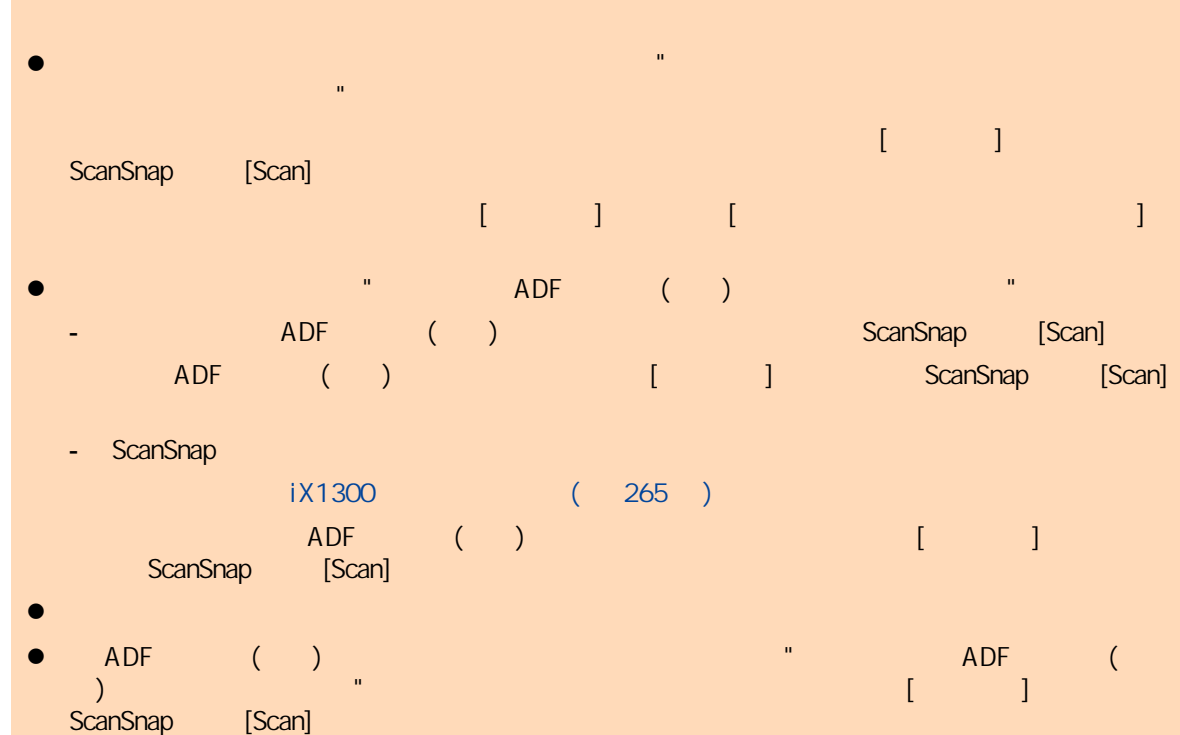

iX1300

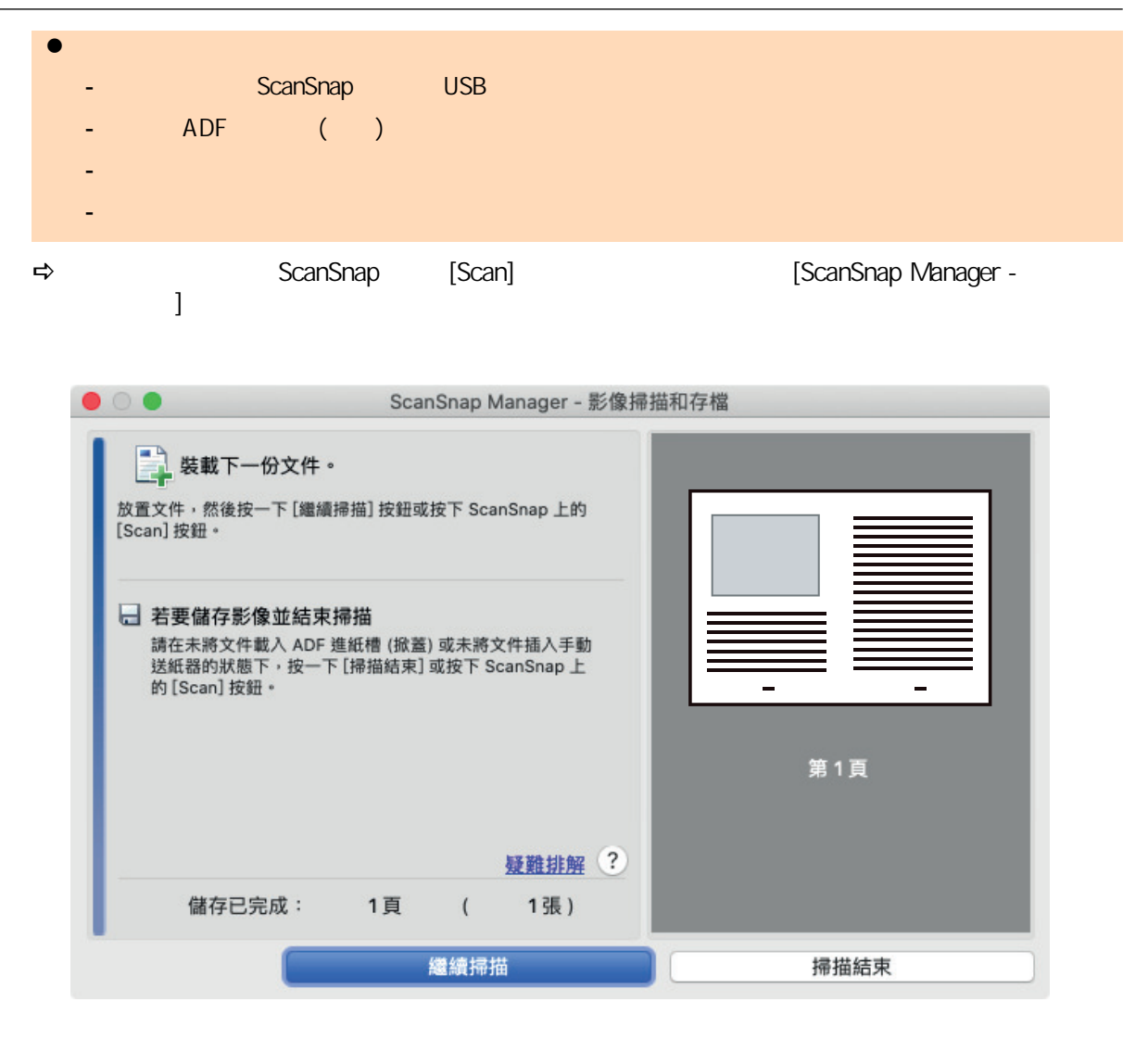

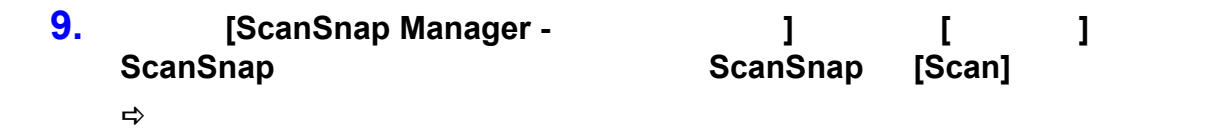

```
l 在正背面影像之間,可能會出現線或縫隙。此外,當您掃描文件護套中的較厚文件時,對頁影像中左
- 正確折好文件
- 將文件邊緣與文件護套邊緣對齊好
                   ( )\bullet ( \bullet [ \bullet ] \bullet [ \bullet ] [ \bullet ] [ \bullet ]
\sim (A3 B4 \, 11 \times 17 \, \, ), the set \, and \, and \, and \, and \, and \, and \, and \, and \, and \, and \, and \, and \, and \, and \, and \, and \, and \, and \, and \, A3 \, A3 \, A4 \, \, B4 \,者,而在 [紙張大小] 中指定文件大小。
```
l 在文件折處周圍的部分掃描影像,可能無法輸出。在此情況下,將文件放入文件護套,使其文件邊緣  $1 \text{ mm} (0.04)$ 

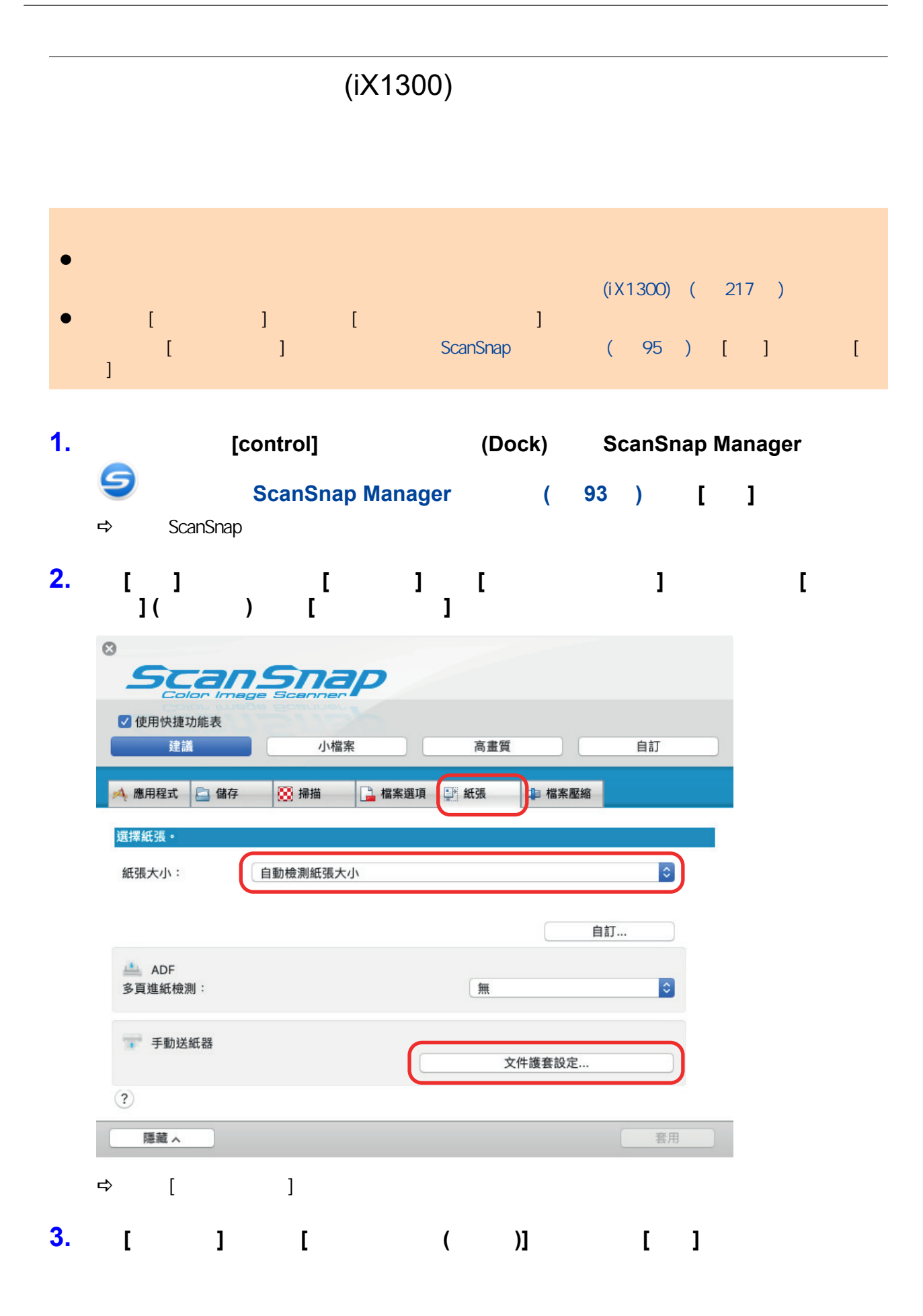

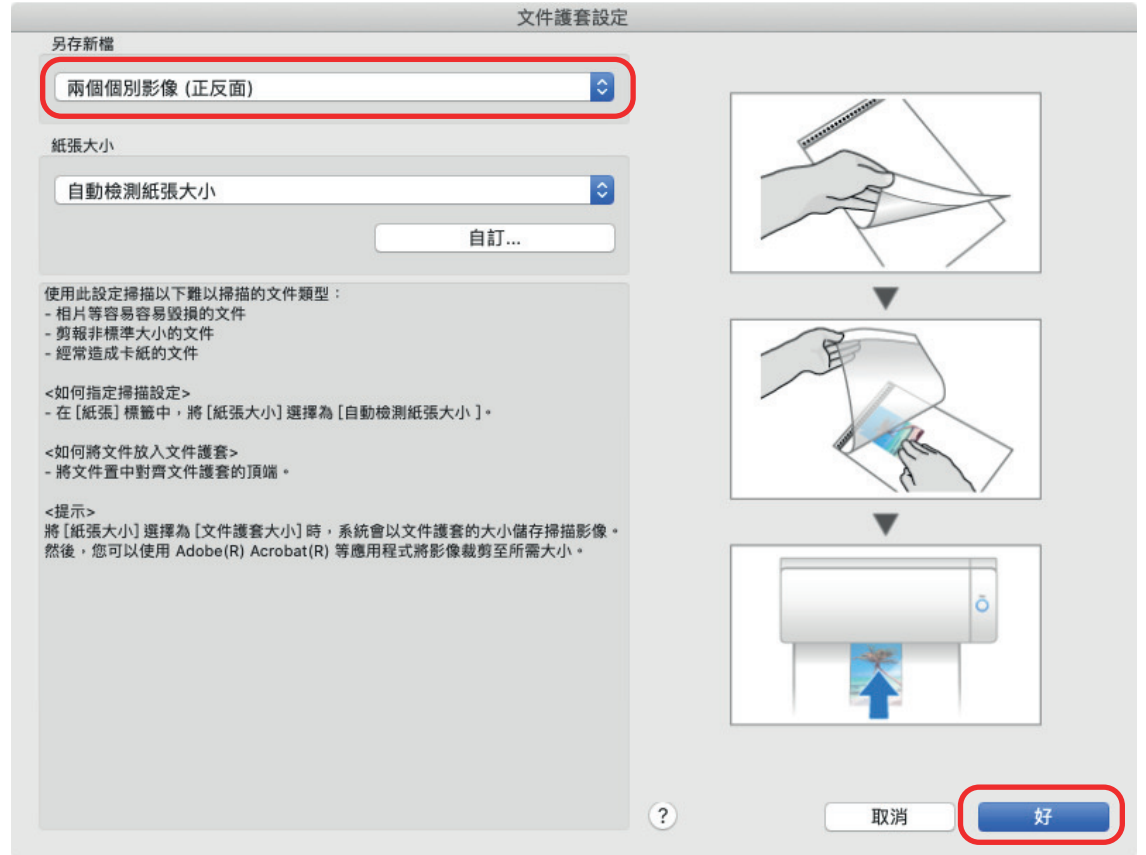

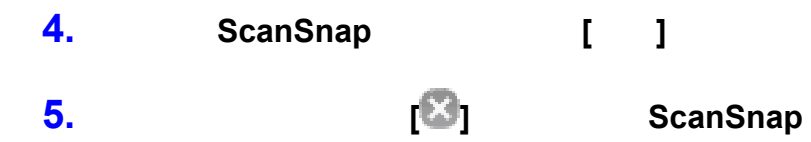

**6.**  $\blacksquare$ 

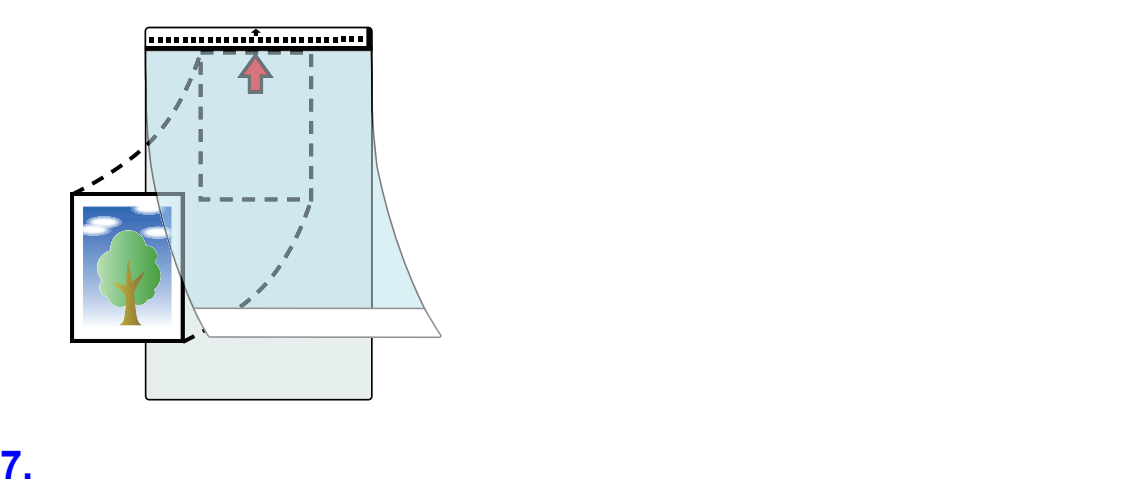

ScanSnap

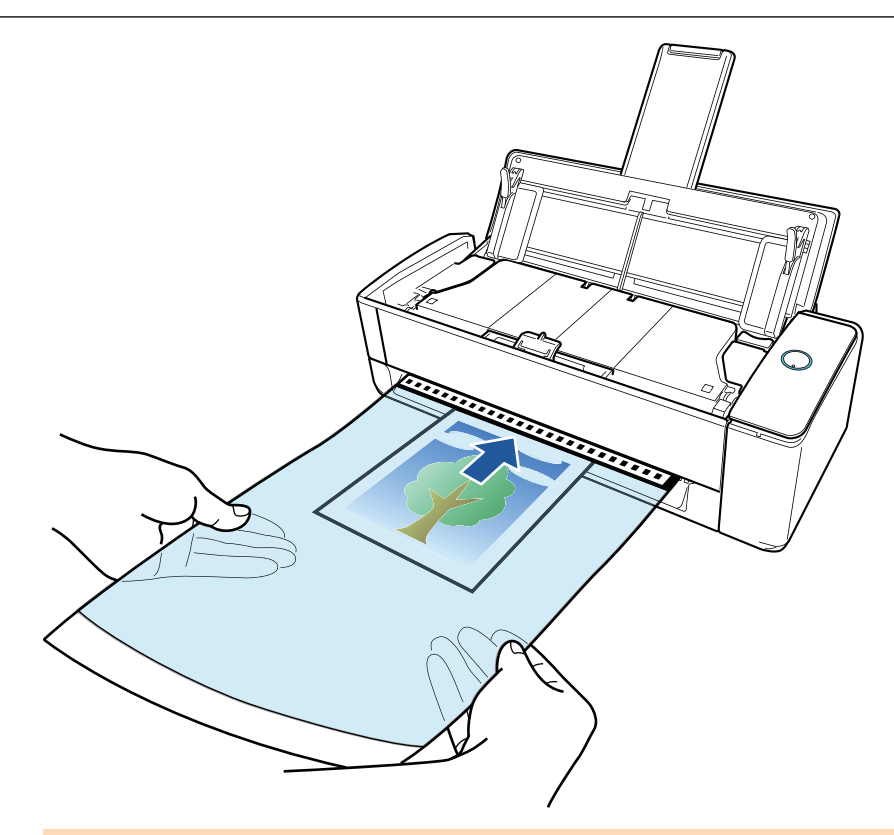

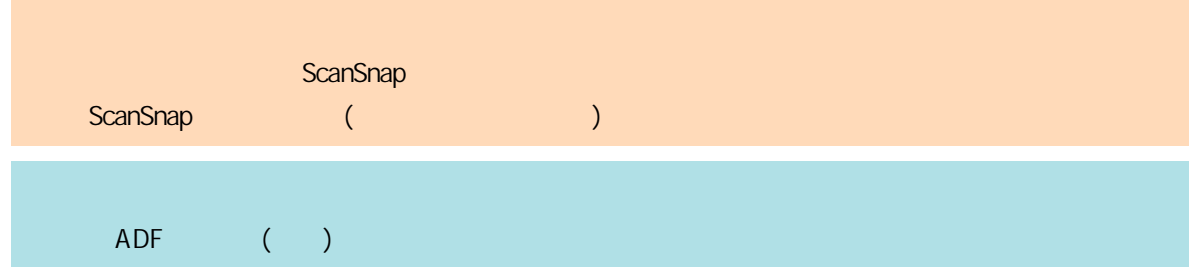

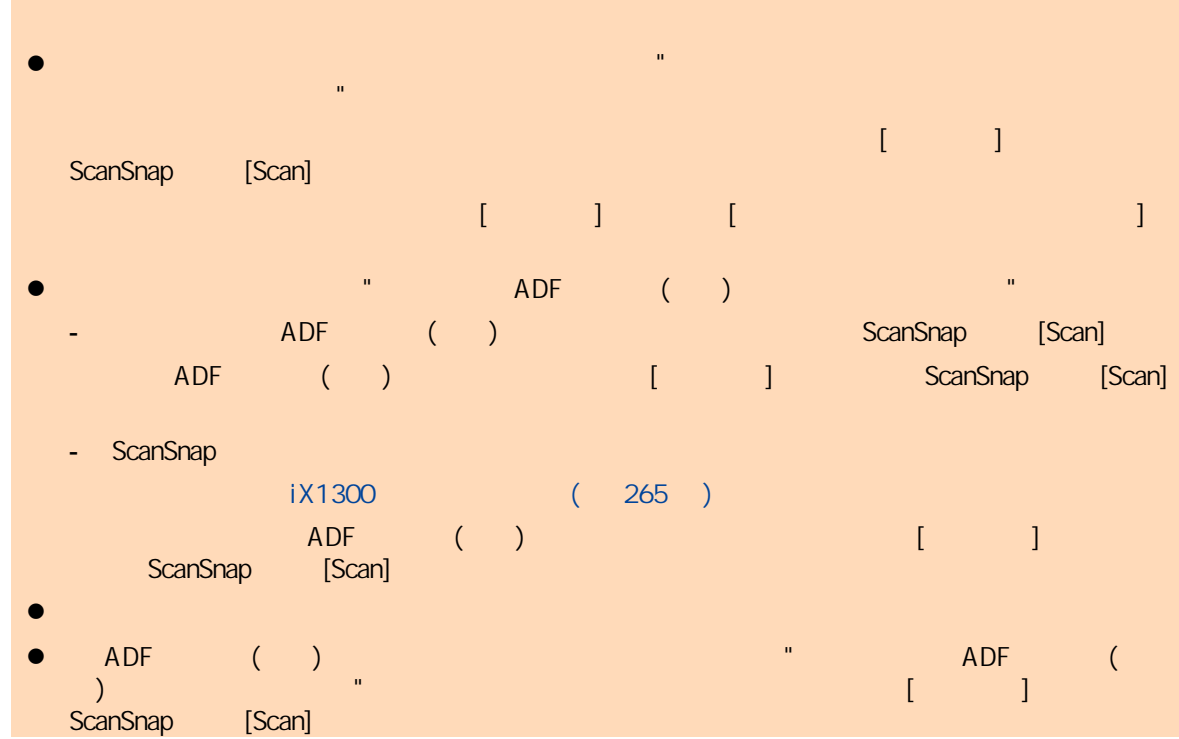

iX1300

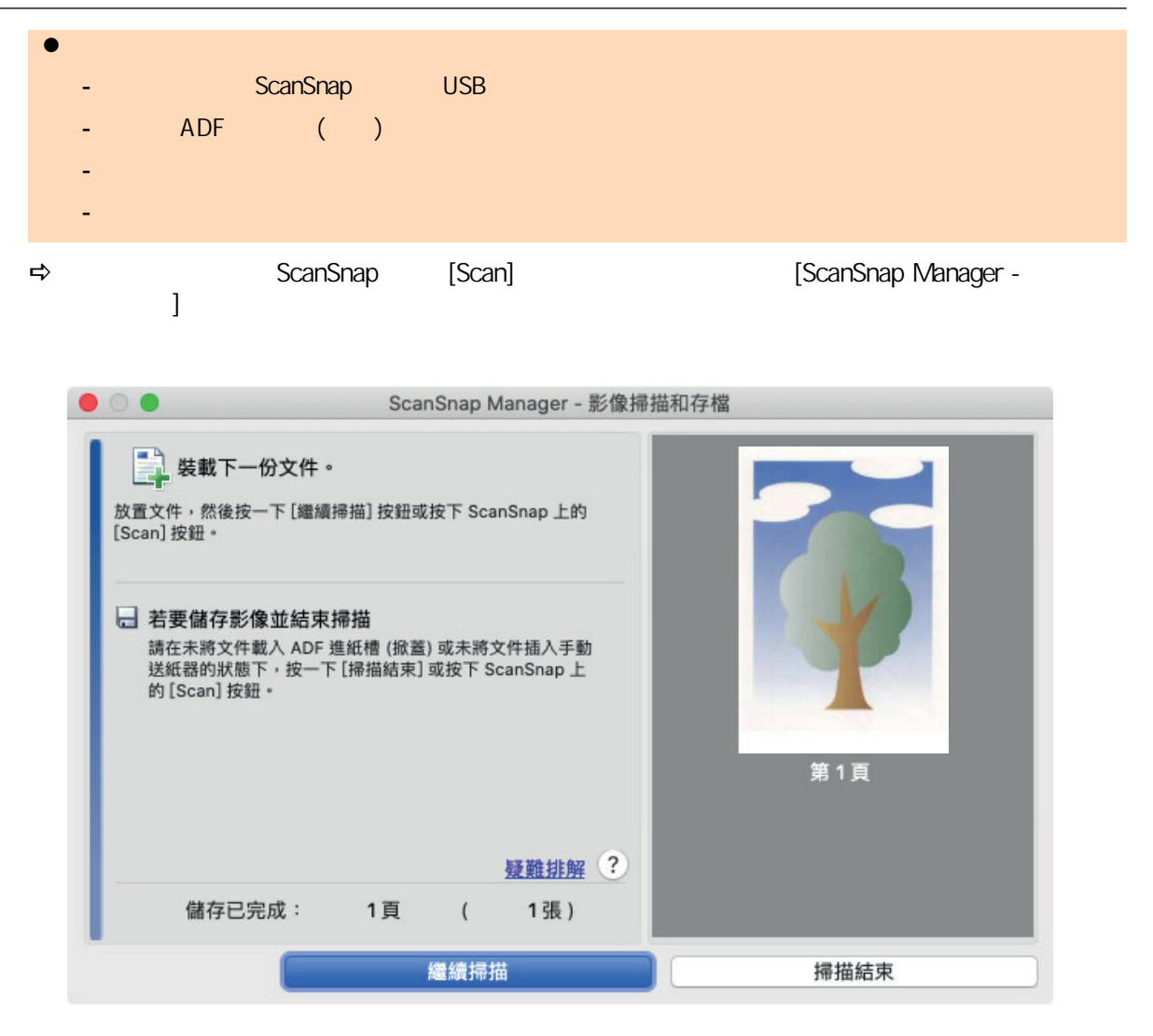

**9. [ScanSnap Manager -**  $\qquad$  **] [ ] ScanSnap CanSnap CanSnap CanSnap [Scan]** 

 $\Rightarrow$ 

l region and the set of the set of the set of the set of the set of the set of the set of the set of the set of the set of the set of the set of the set of the set of the set of the set of the set of the set of the set of  $l = 1$  and  $l = 1$  and  $l = 1$  $\overline{A5}$ ,  $\overline{A4}$ ,  $\overline{A5}$ ,  $\overline{A9}$ ,  $\overline{A9}$ ,  $\overline{A9}$ ,  $\overline{A9}$ ,  $\overline{A5}$ ,  $\overline{A9}$ ,  $\overline{A5}$ ,  $\overline{A9}$ ,  $\overline{A9}$ ,  $\overline{A9}$ ,  $\overline{A9}$ ,  $\overline{A9}$ ,  $\overline{A9}$ ,  $\overline{A9}$ ,  $\overline{A9}$ ,  $\overline{A9}$ ,  $\overline{A9}$ ,  $[$   $]$  $\bullet$  later  $\bullet$  (c) and  $\bullet$  (c) and  $\$ - 掃描的影像不會以正確尺寸儲存 (在 [文件護套設定] 視窗中,為 [紙張大小] 選擇 [自動檢測紙張  $\left| \begin{array}{c} \hline \end{array} \right|$ - 在掃描的影像邊緣周圍,出現陰影 - 若將文件放入文件護套掃描,當文件為特殊裁切形狀時,其邊緣周圍將會出現黑線

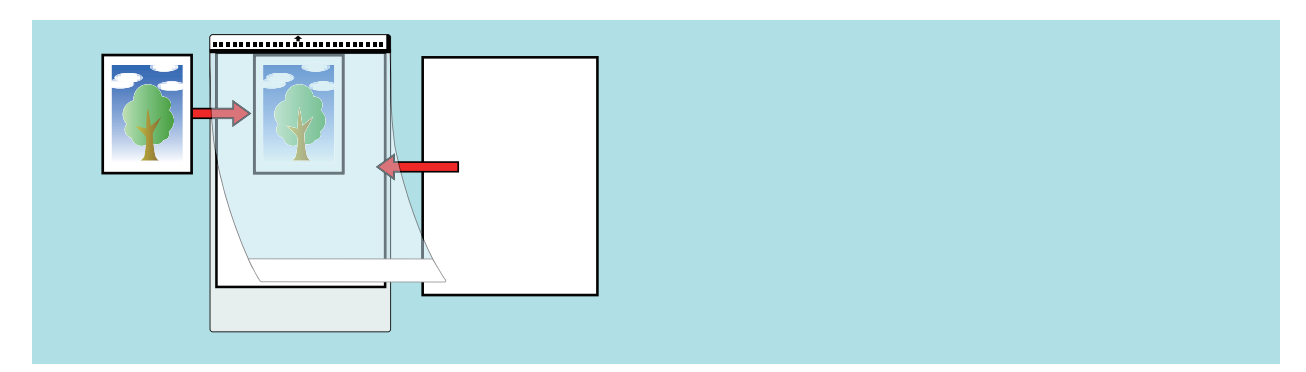

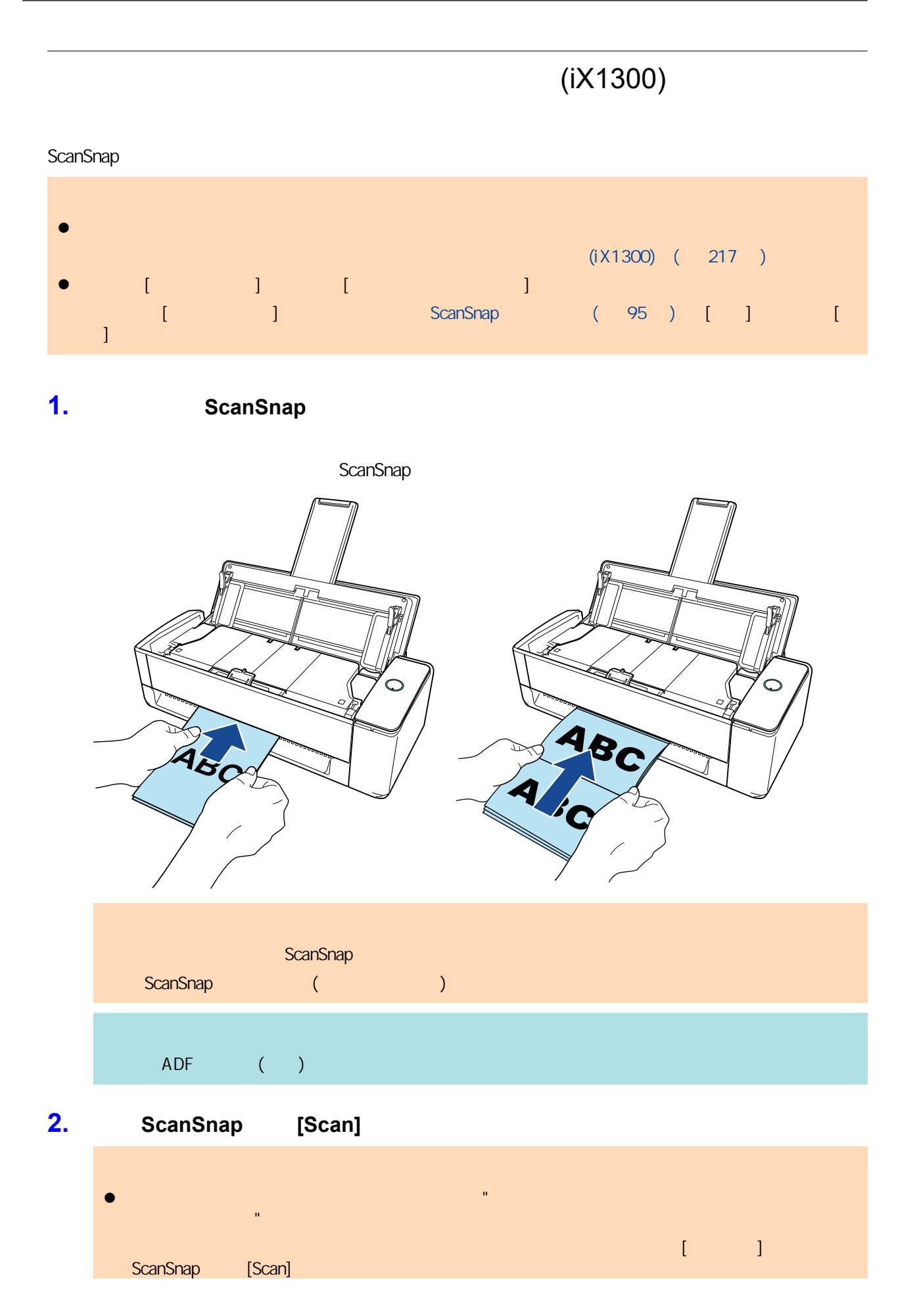

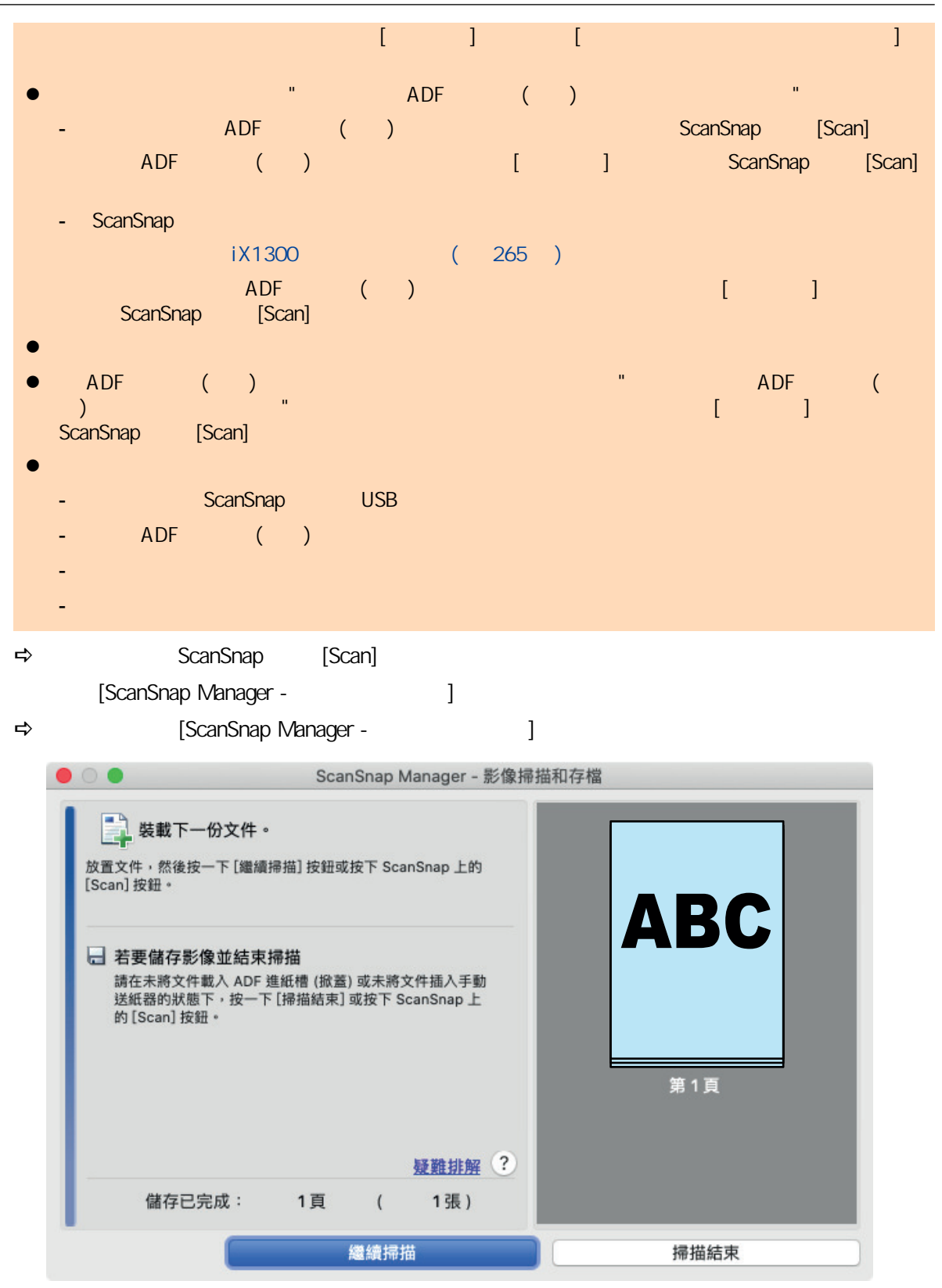

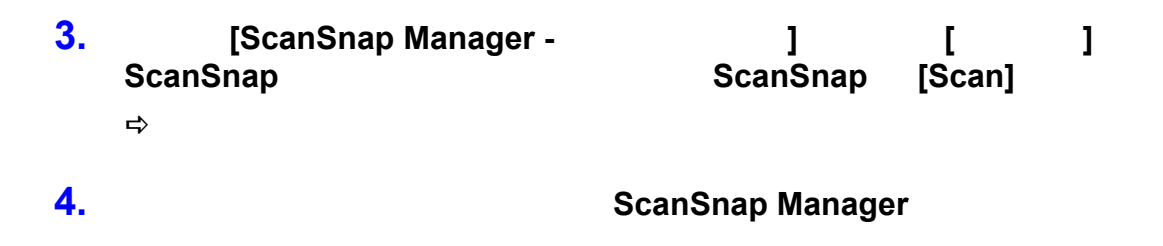

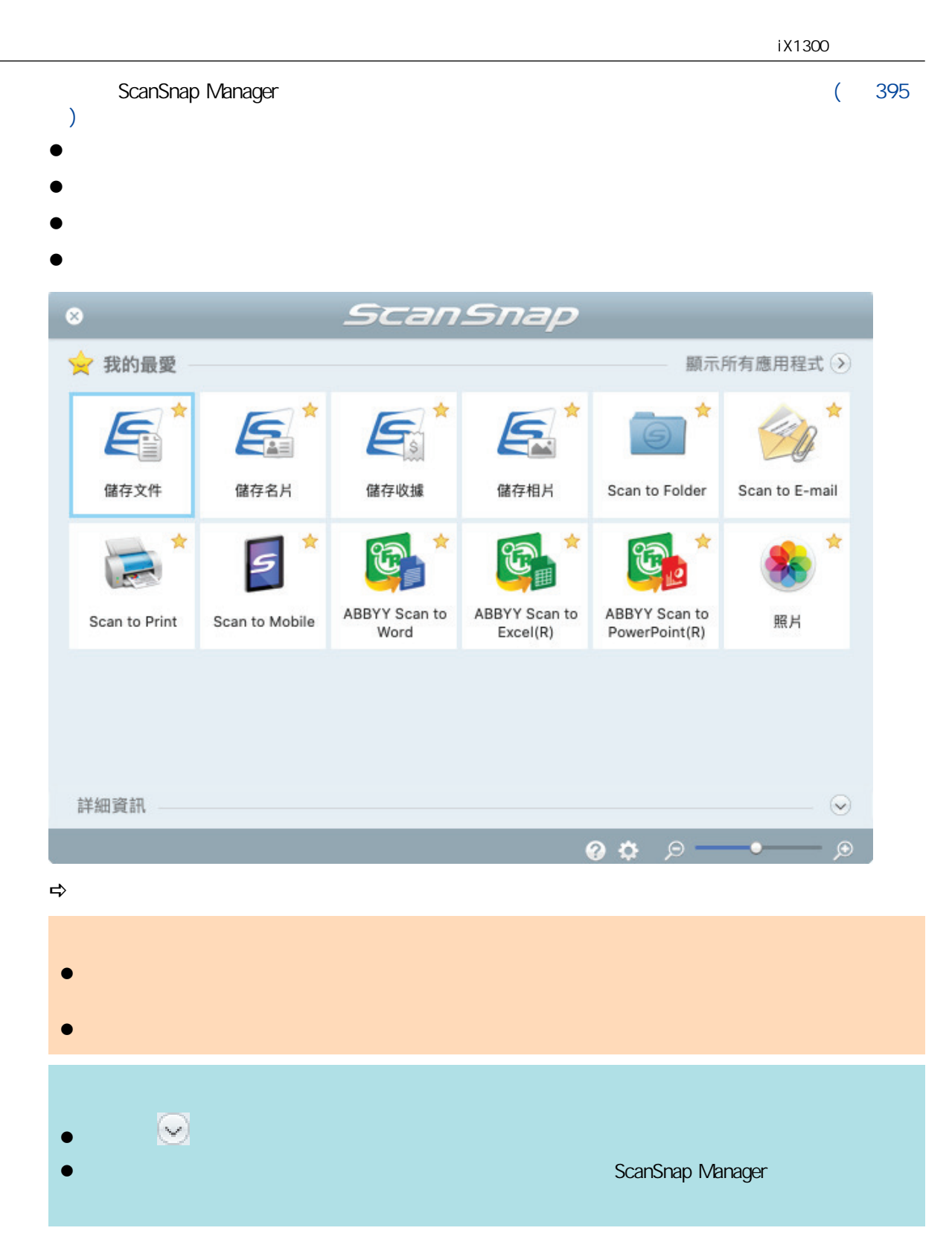

<span id="page-264-0"></span>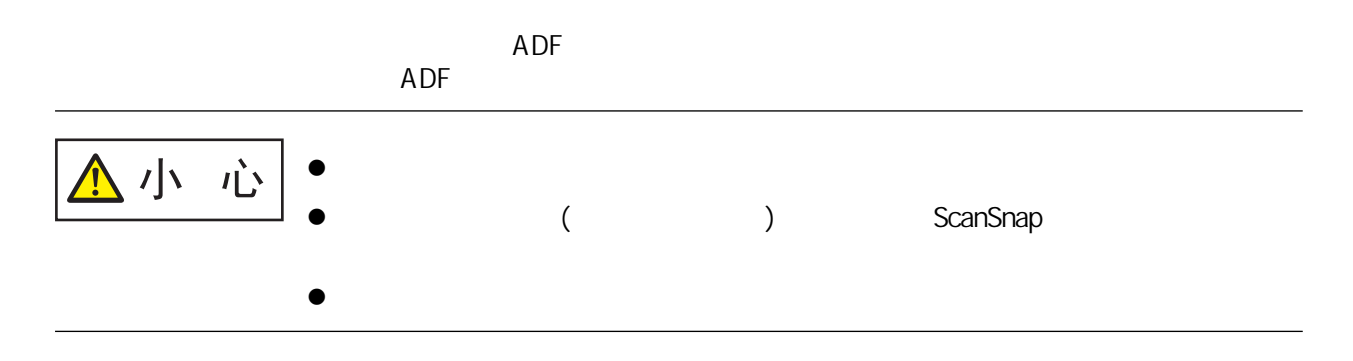

# 1. ADF ( )

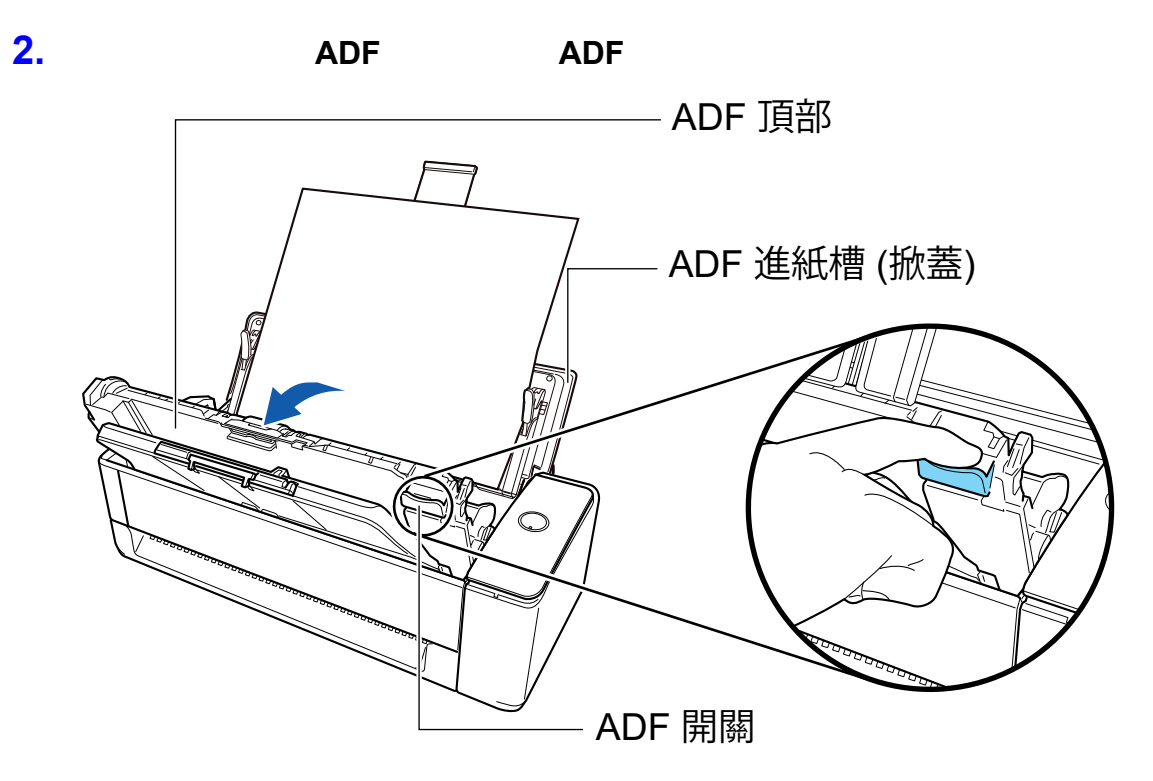

**3.** 移除卡紙文件。

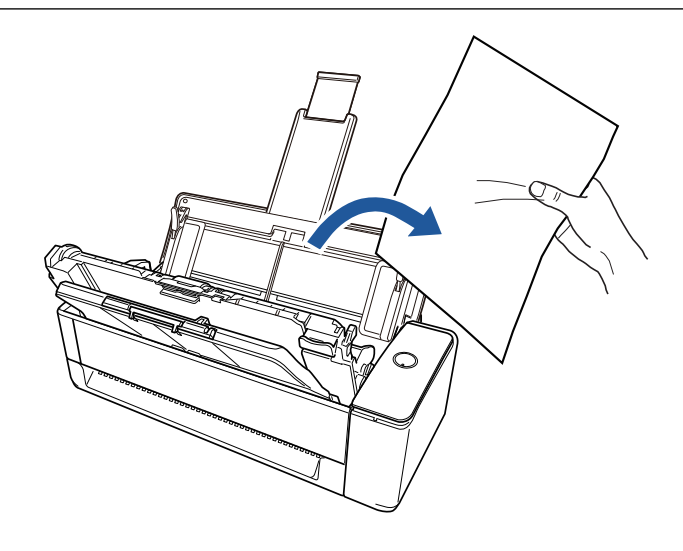

**4.** 關閉 **ADF** 頂部。

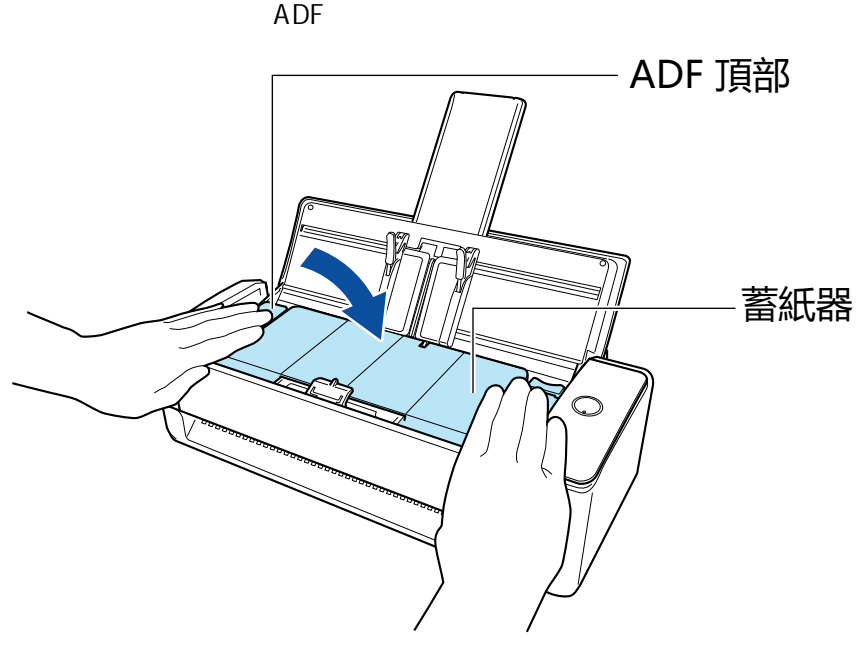

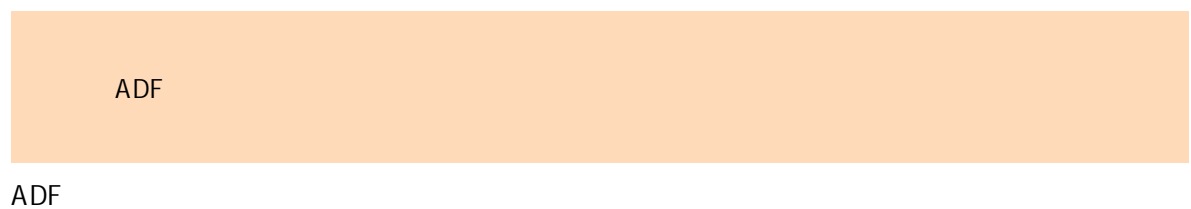

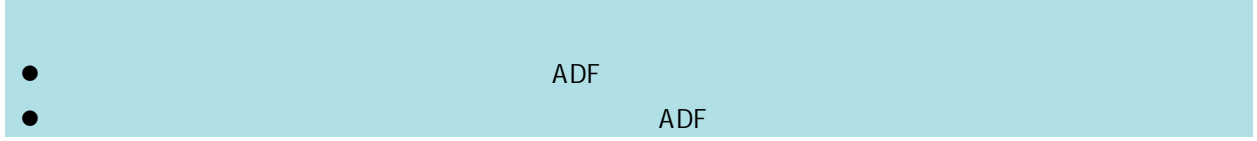

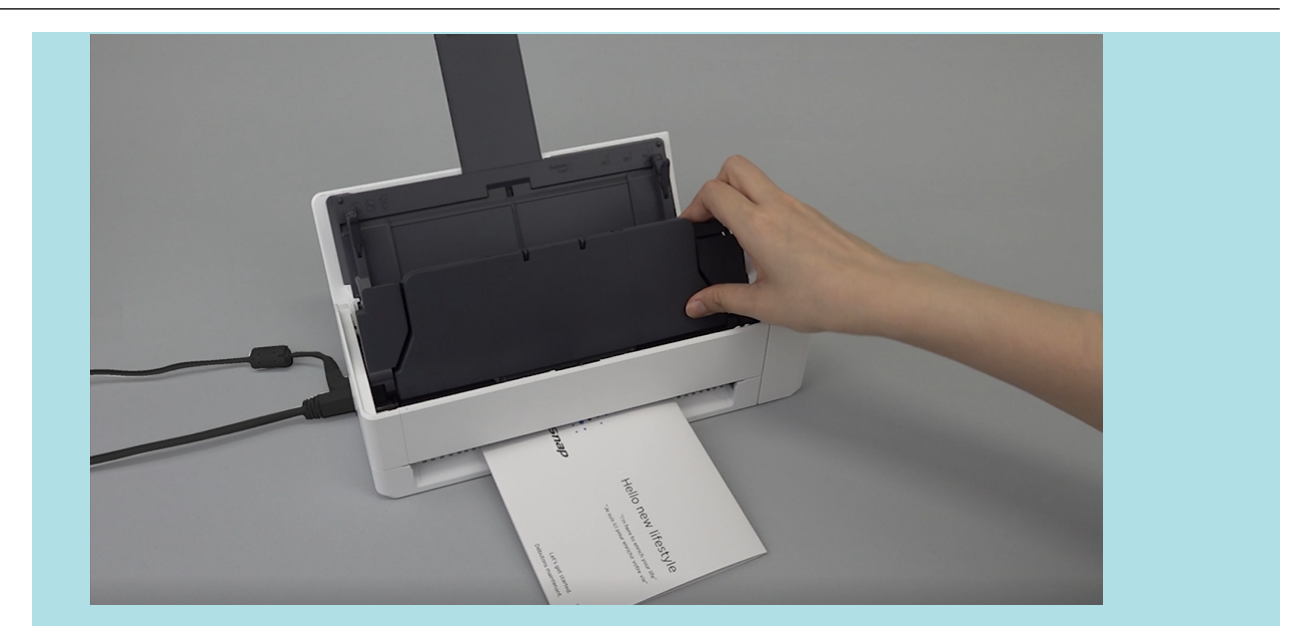

- $($ iX500) $($  269  $)$
- $\bullet$  (iX500) ( 273 )
- $\bullet$  (iX500) ( 278 )
- $(iX500)$  (  $282$  )
- A4 Letter (iX500) ( 288 )
- $($ iX500) $($  292  $)$

# <span id="page-268-0"></span> $(iX500)$

ScanSnap

## ScanSnap

ScanSnap

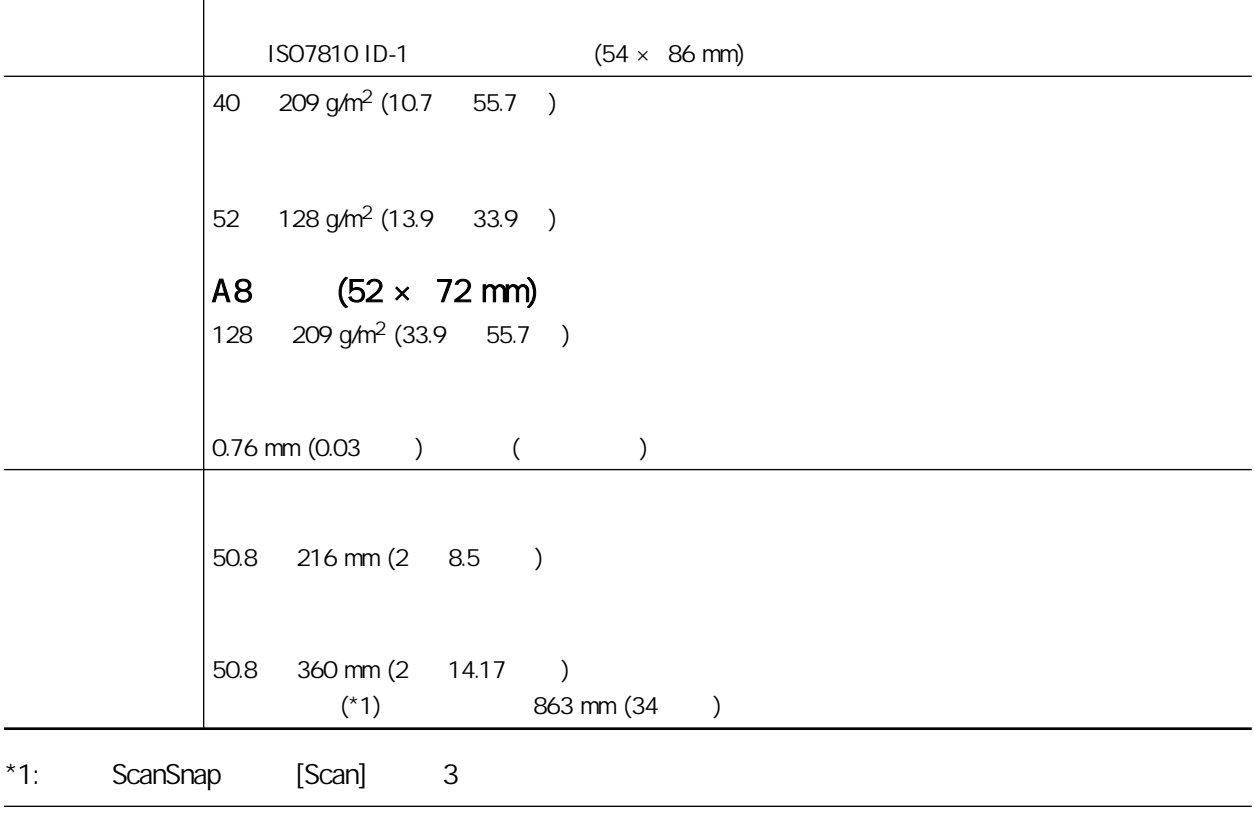

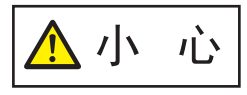

 $IC$  ADF

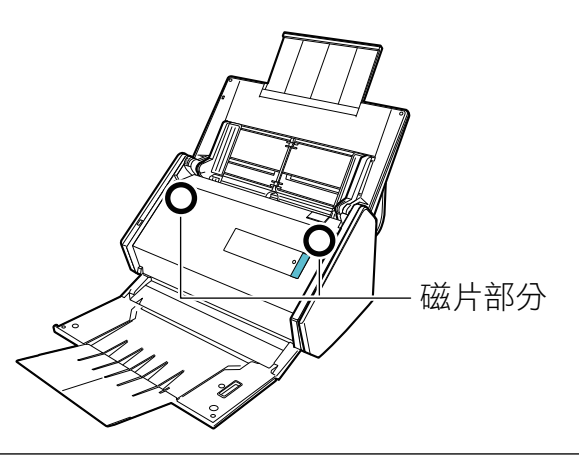

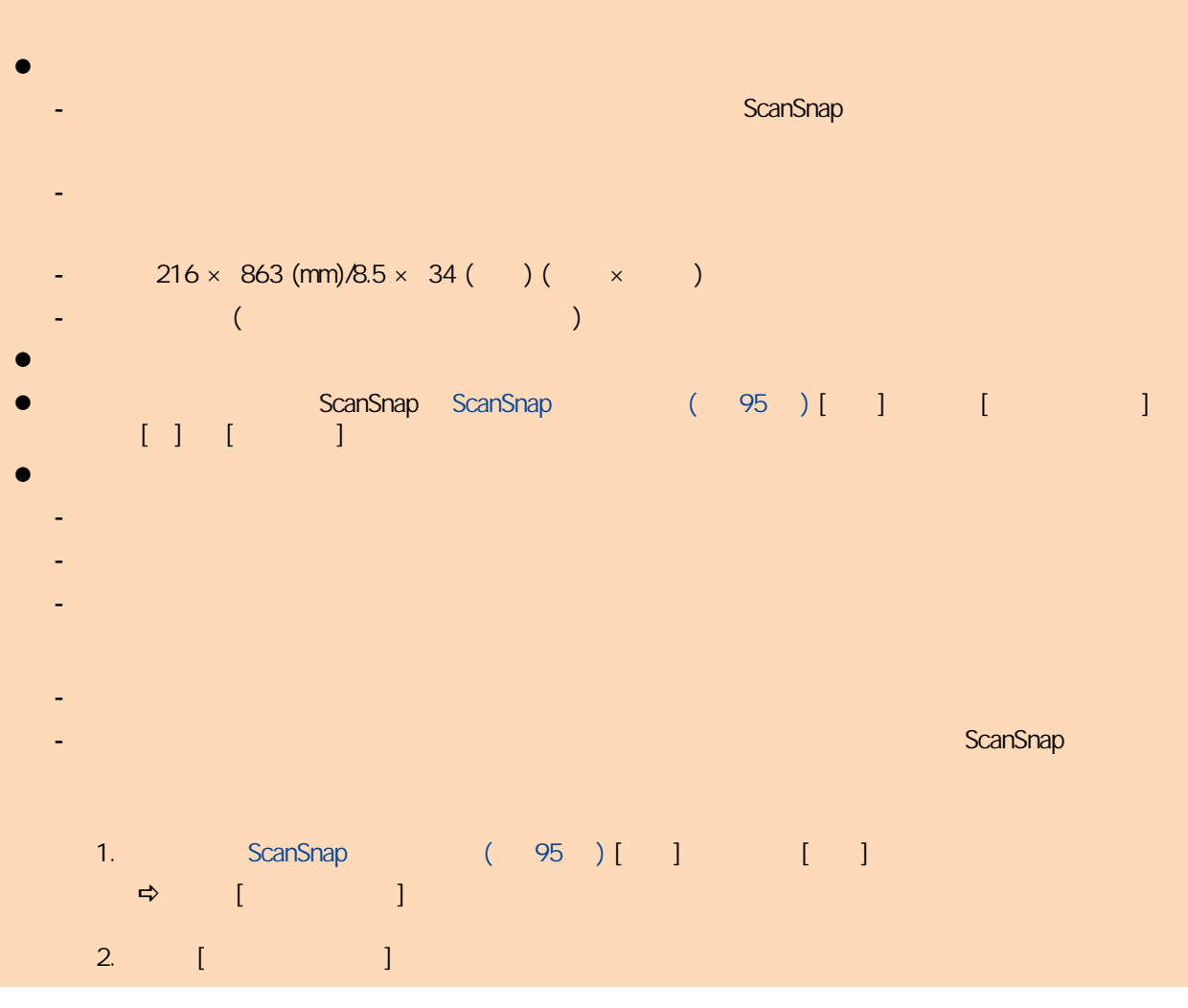

#### ScanSnap A4/Letter

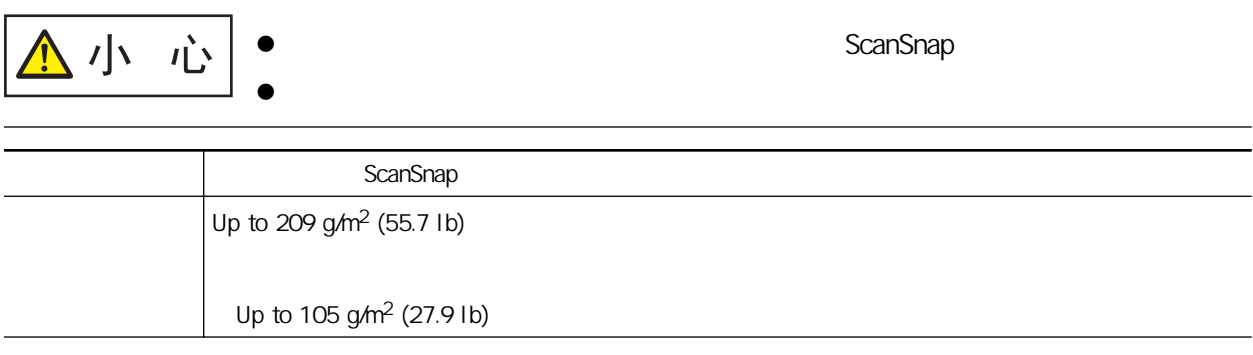

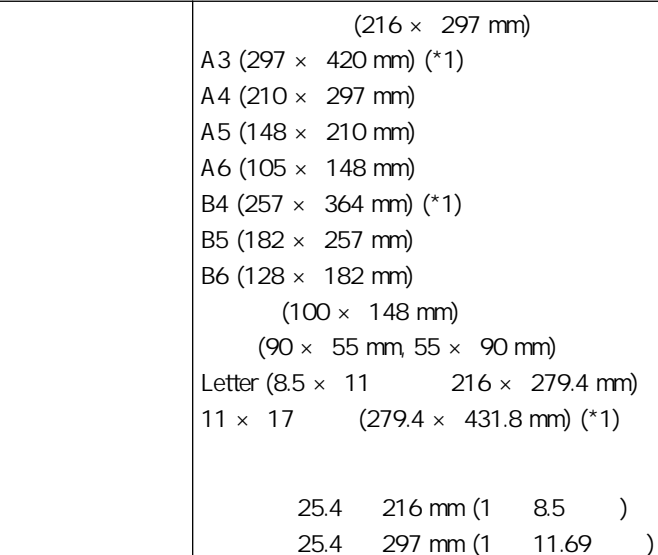

 $*1:$ 

l 使用鉛筆書寫的文件

 $iX500$  ( 464 )  $\bullet$ ScanSnap 潔的詳細資訊,請參閱 [〈清潔 iX500 內部〉\( 第 464 頁\)](#page-463-0)  $($   $)$  $\bullet$ -  $50.8 \times 50.8 \text{ (mm)} / 2 \times 2$  (b) (comparison of  $\times$  and  $\times$  $-$  40 g/m<sup>2</sup> (10.7 ) - 表面不均的文件 (信封或附加物體的紙張等) - 皺摺或捲曲的文件 - 摺疊或破損的文件 - 描圖紙 - 銅版紙  $-$  ( ) - 穿孔或打孔過的文件

- 非正方形或長方形的文件 - 複寫紙或感熱紙
- 貼有備忘或便利貼的文件

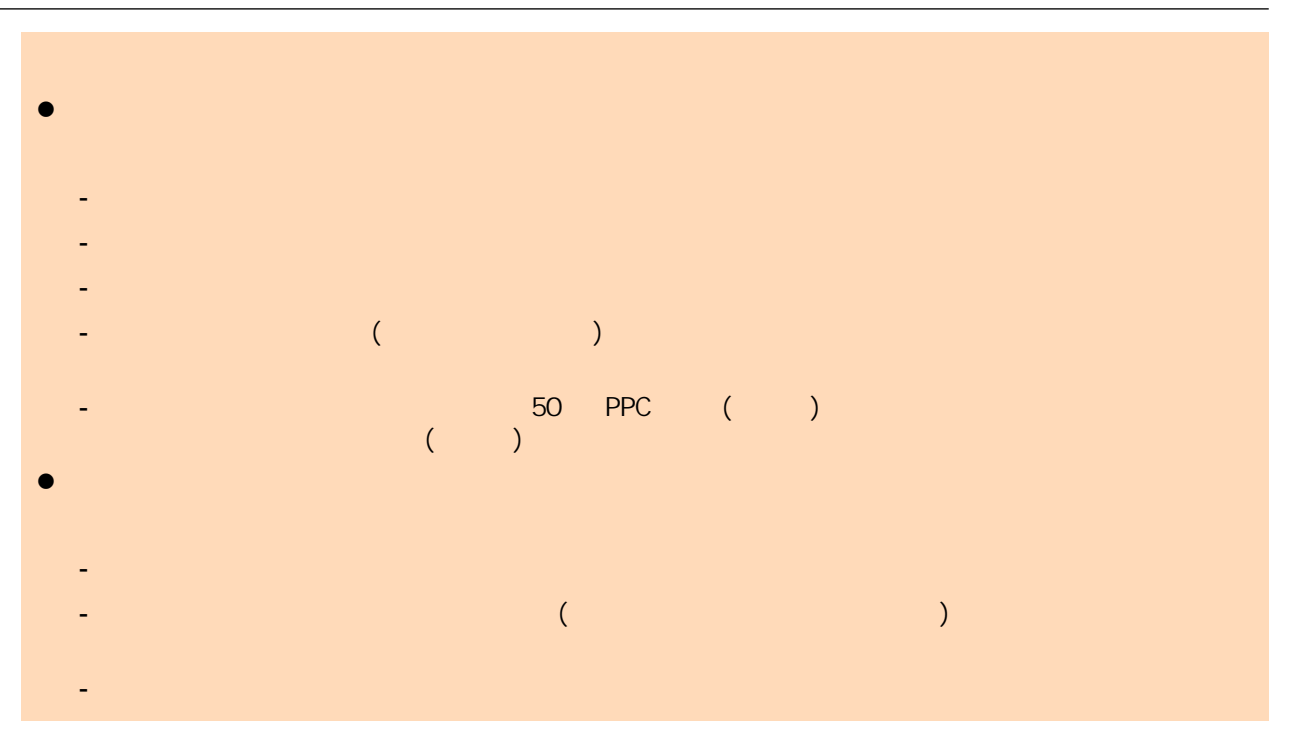

<span id="page-272-0"></span>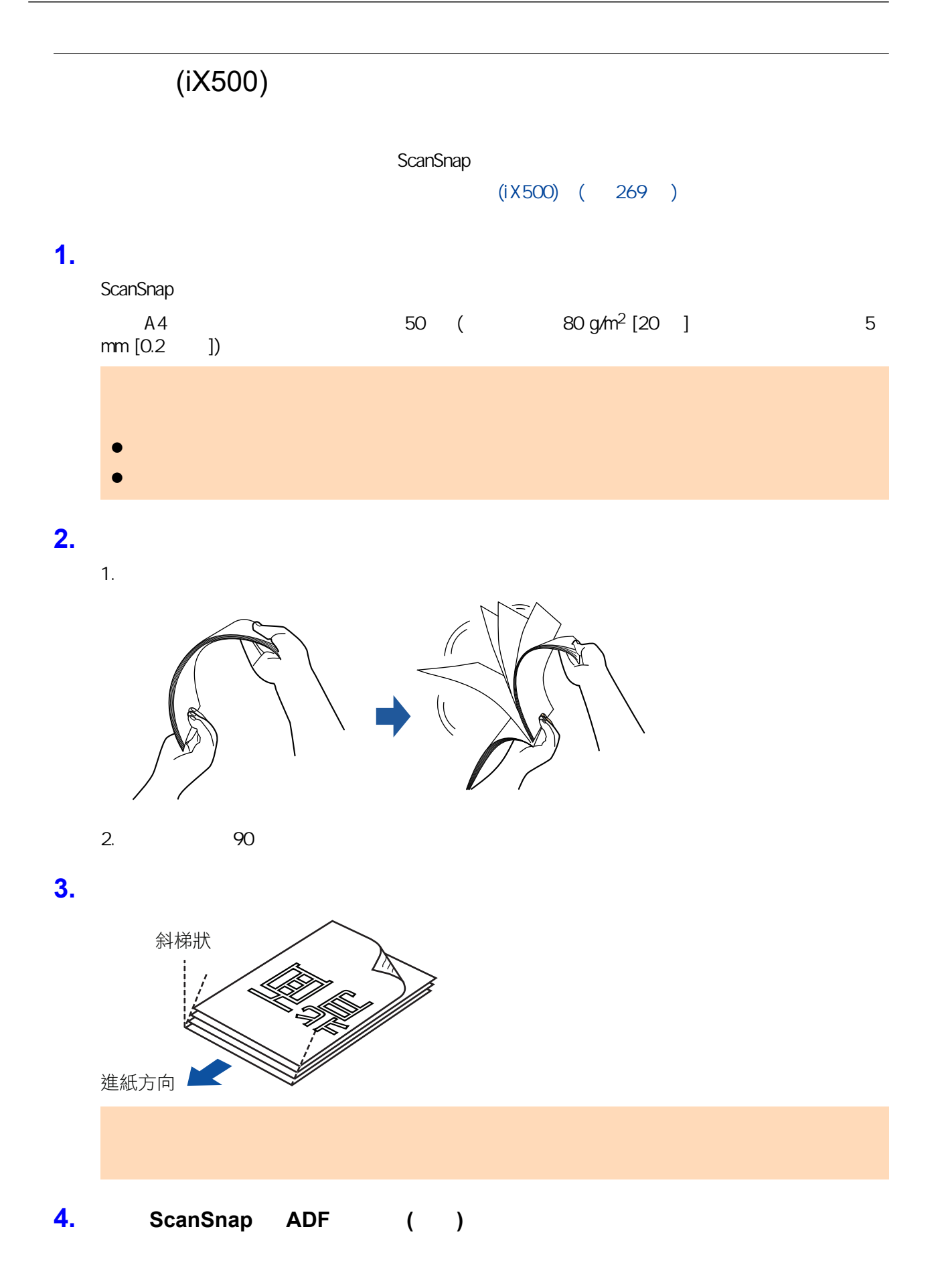

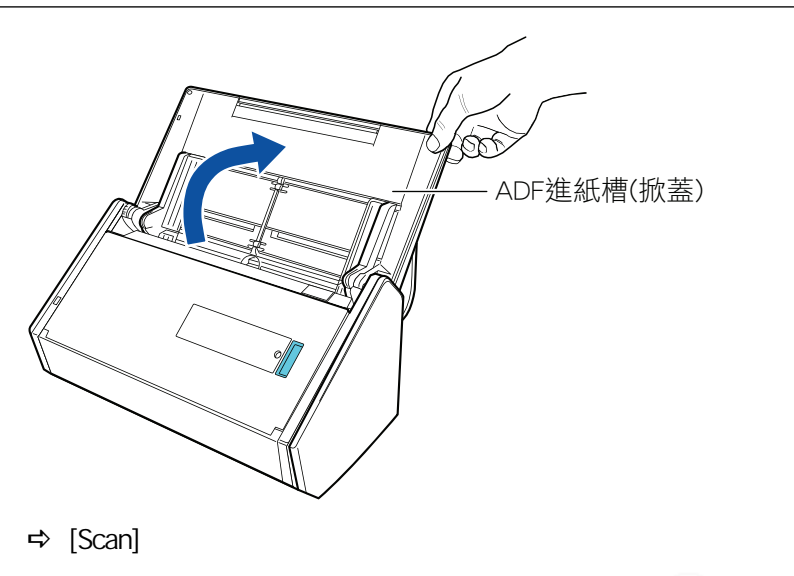

(Dock) ScanSnap Manager **And ScanSnap Manager** 

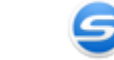

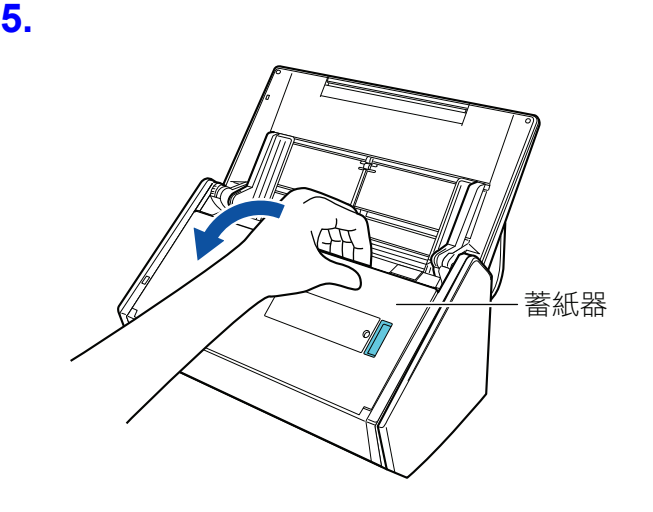

**6.** 根據要掃描的文件而定,拉出 **ADF** 進紙槽 **(**掀蓋**)** 的延展部分並打開蓄紙器。

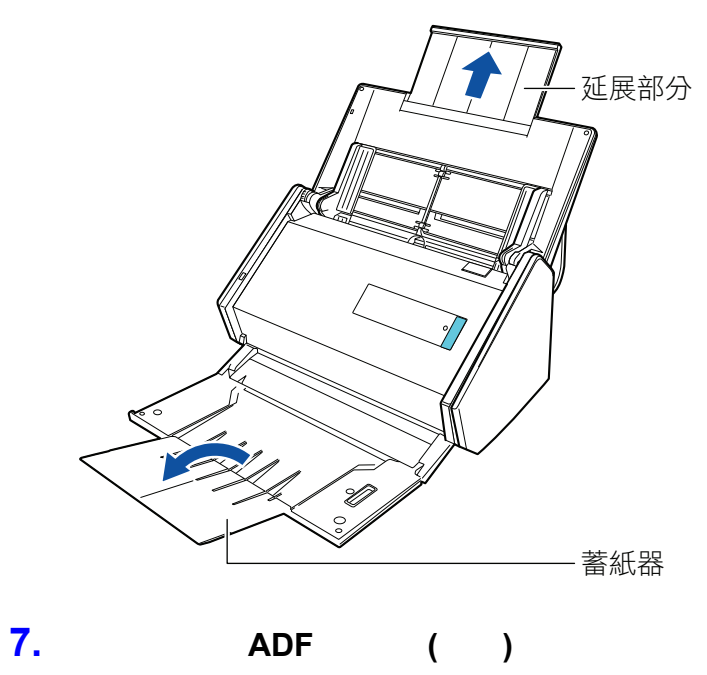

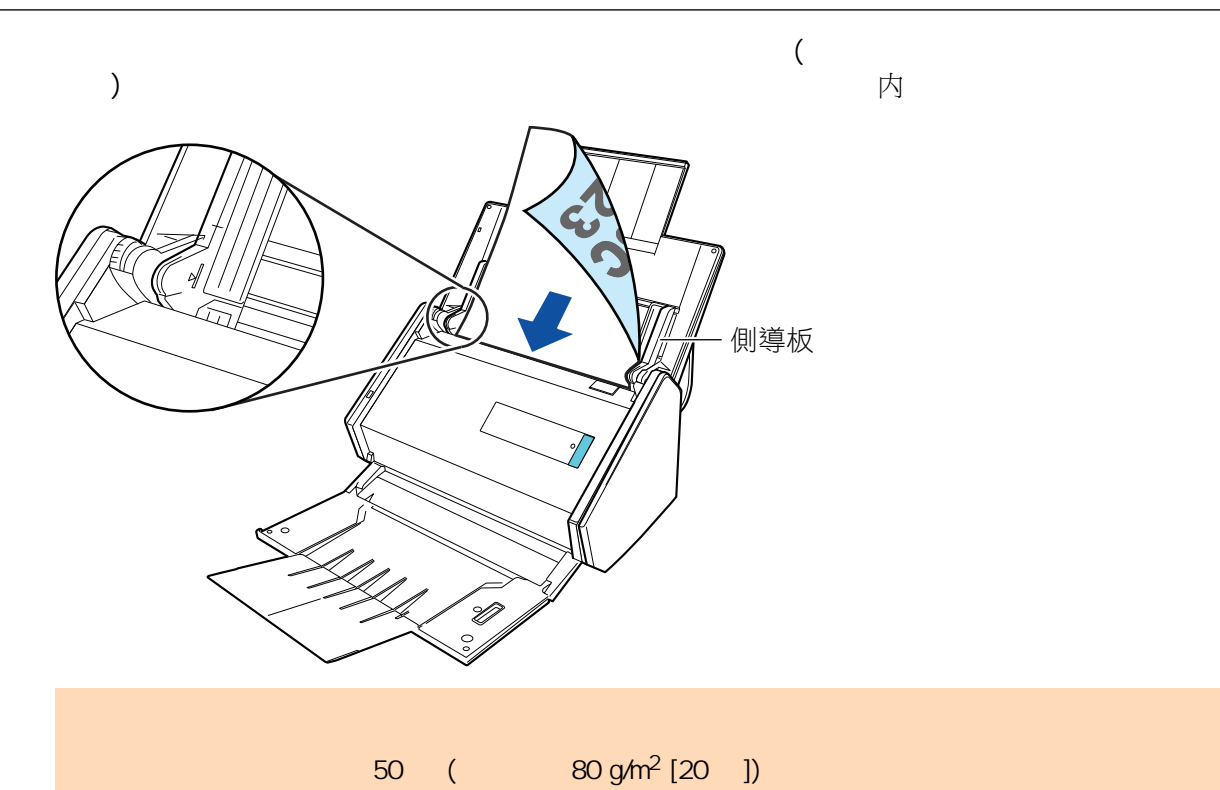

**8.** 調整側導板至文件寬度。

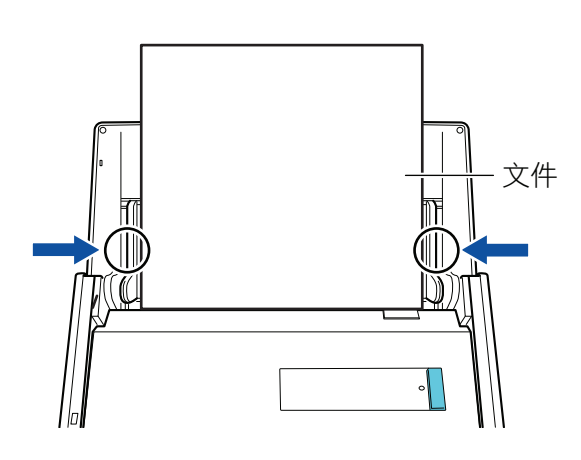

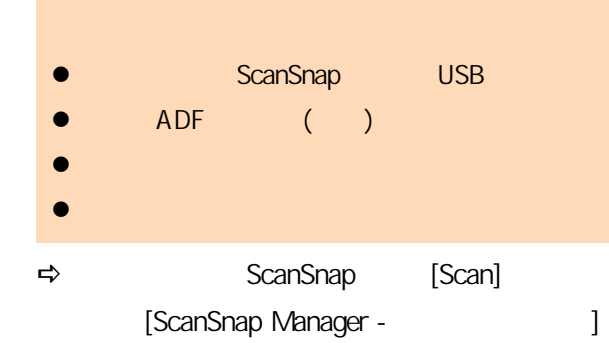

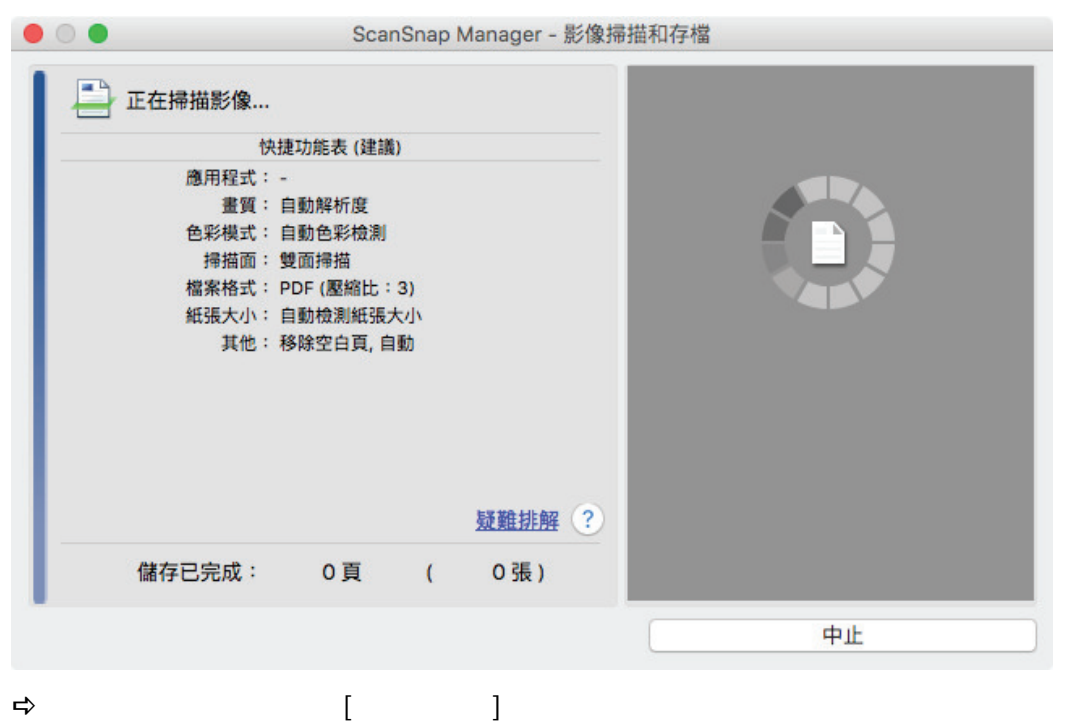

### **10. CanSnap Manager 10. CanSnap Manager** ScanSnap Manager  $(395$ [頁\)](#page-394-0)  $\bullet$  $\bullet$

- $\bullet$
- $\bullet$

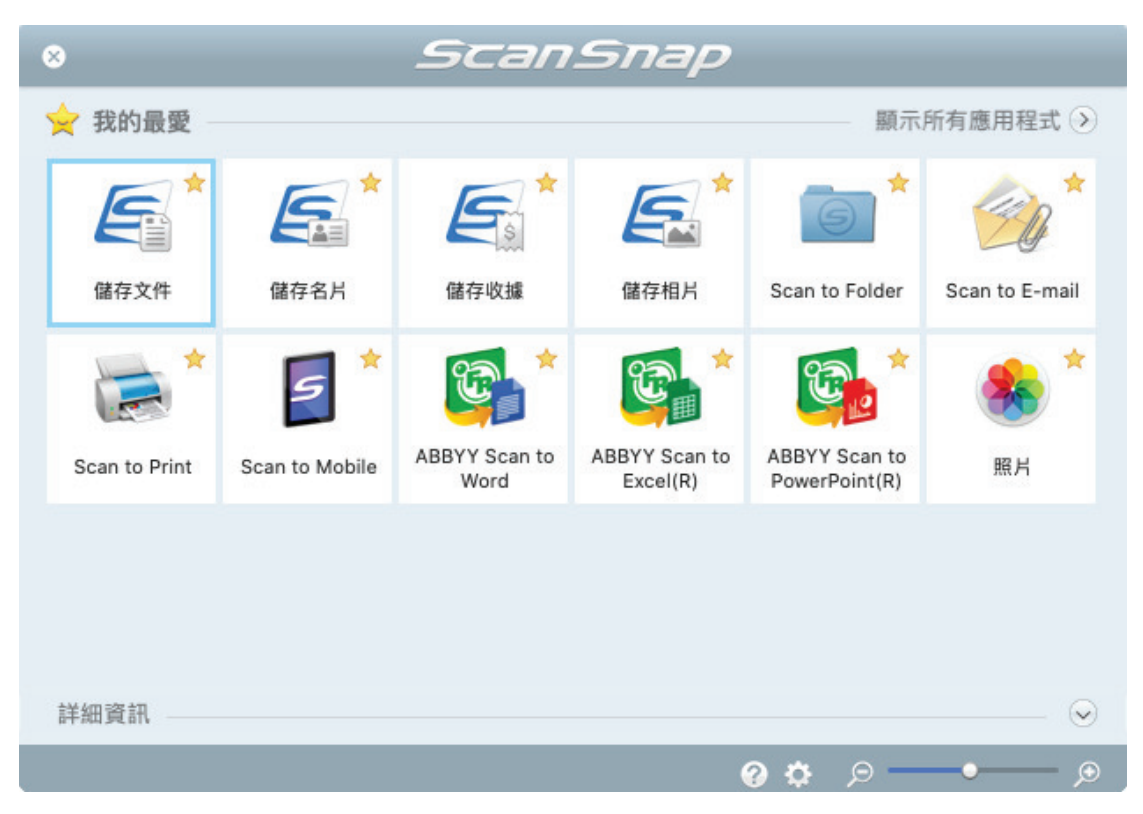

 $\Rightarrow$ 

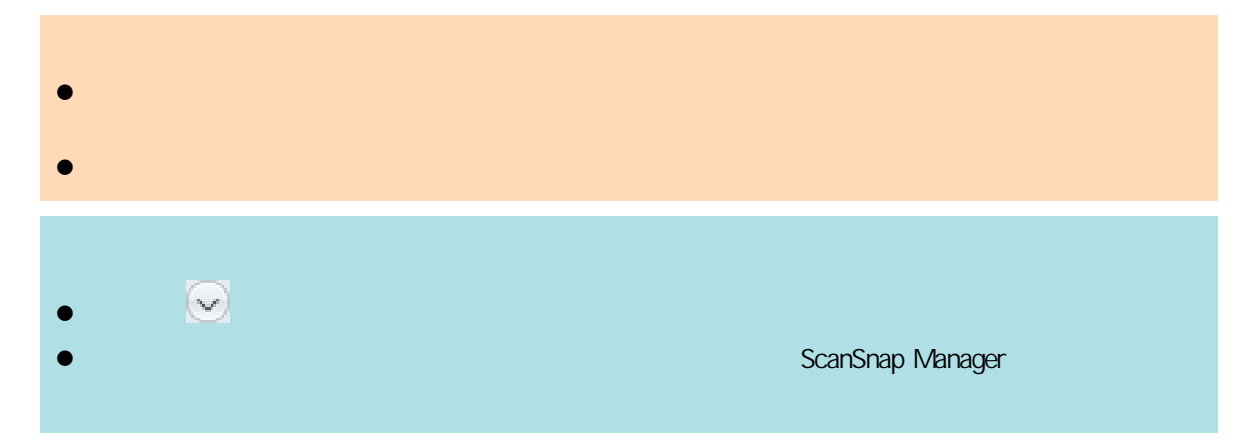

<span id="page-277-0"></span>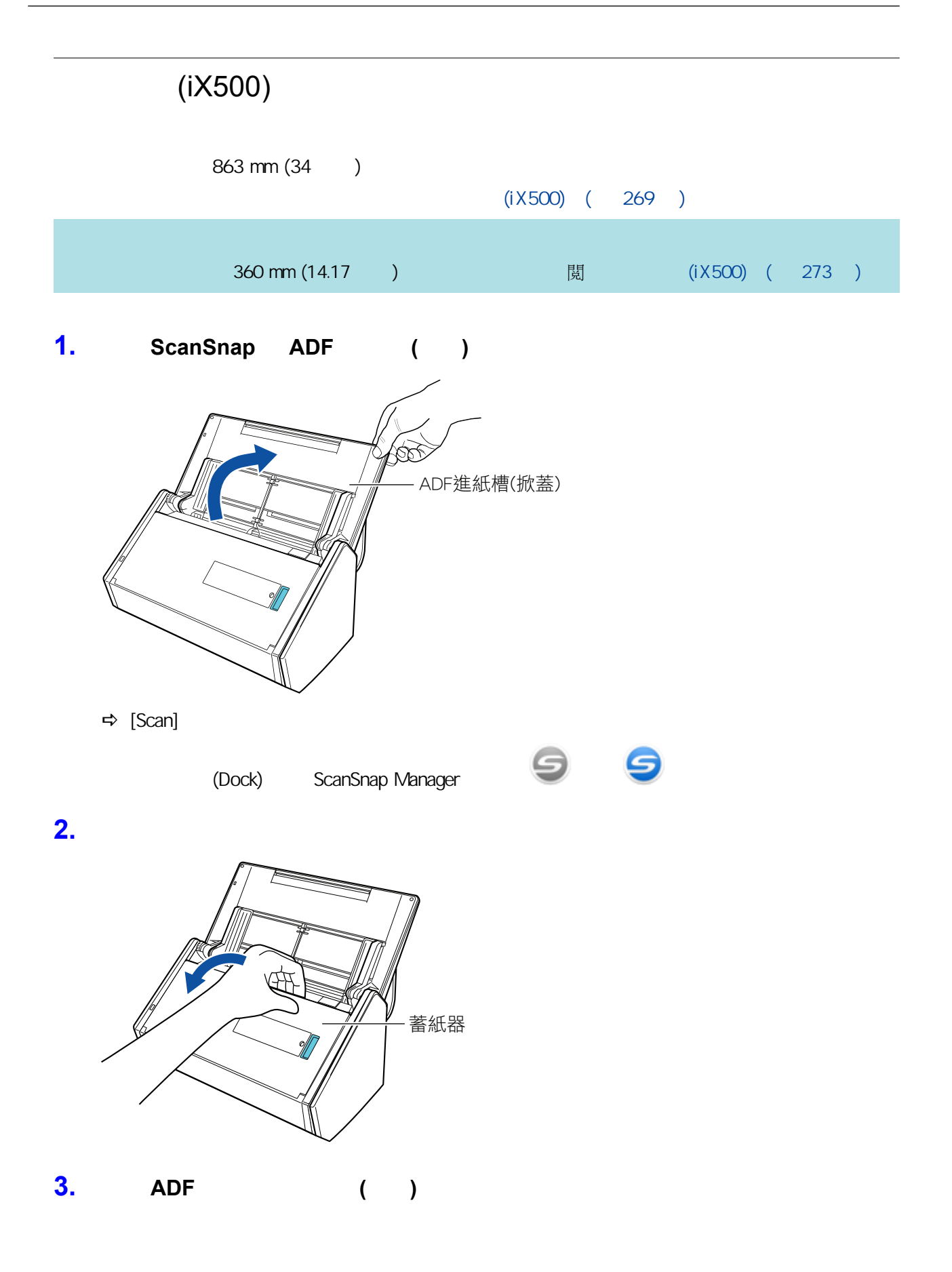

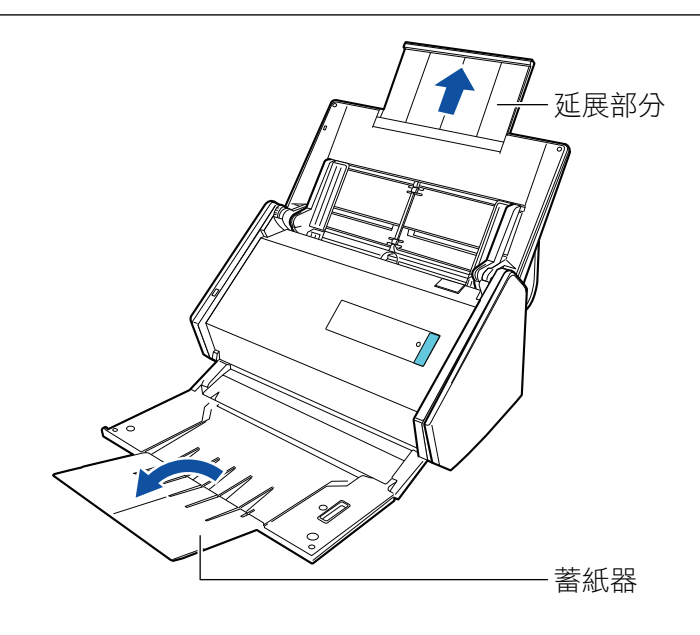

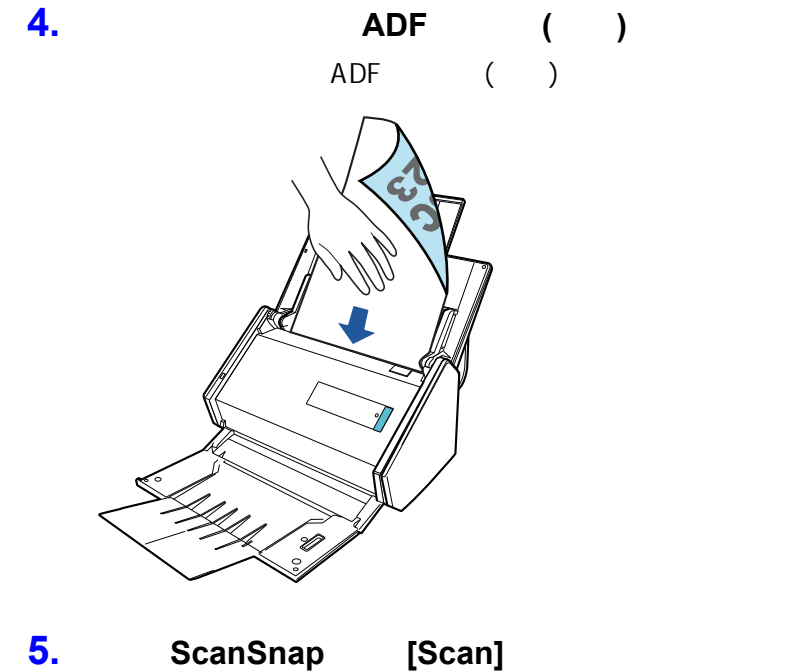

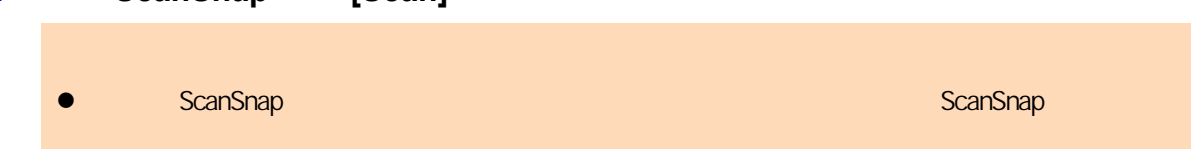

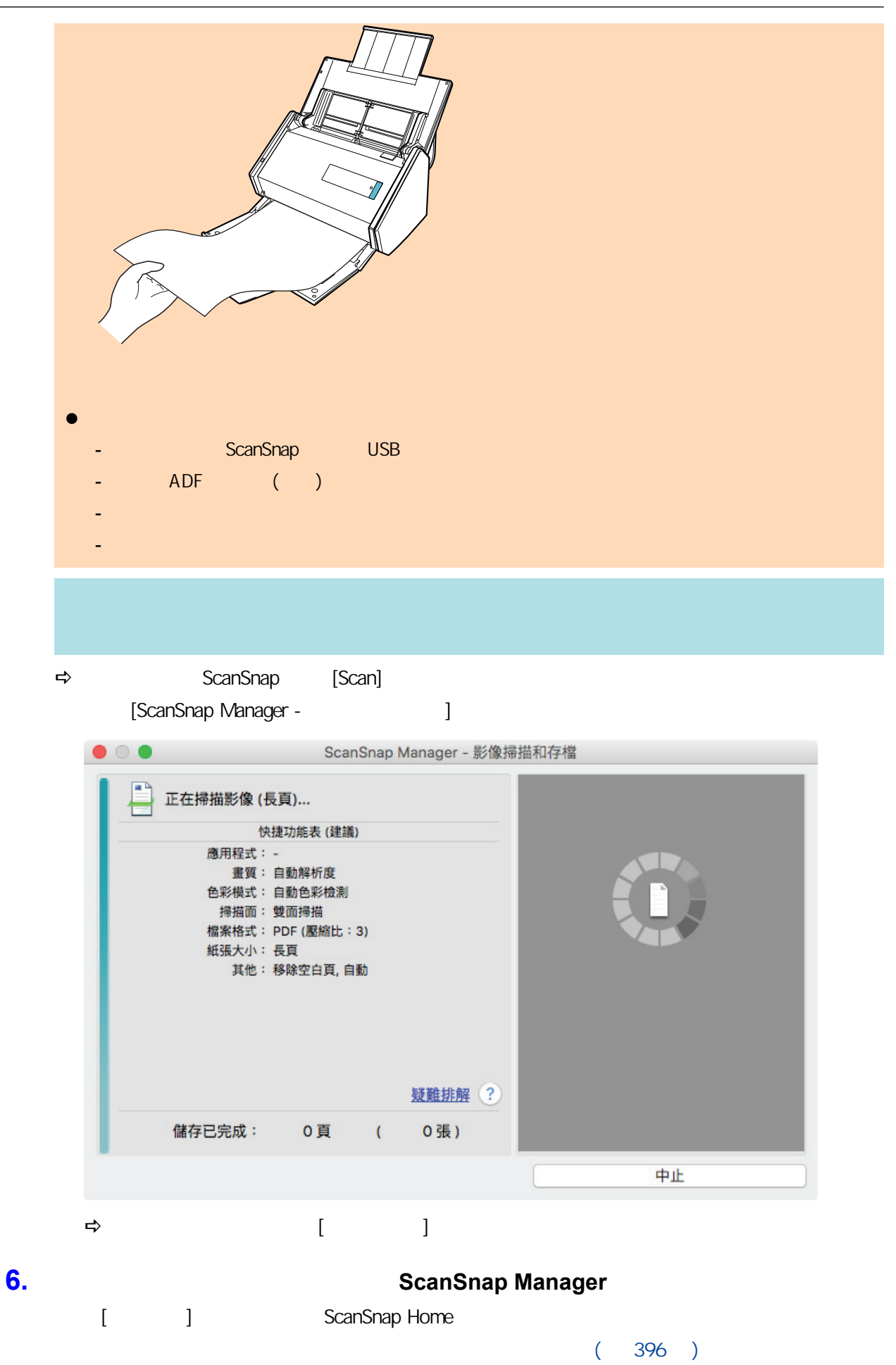

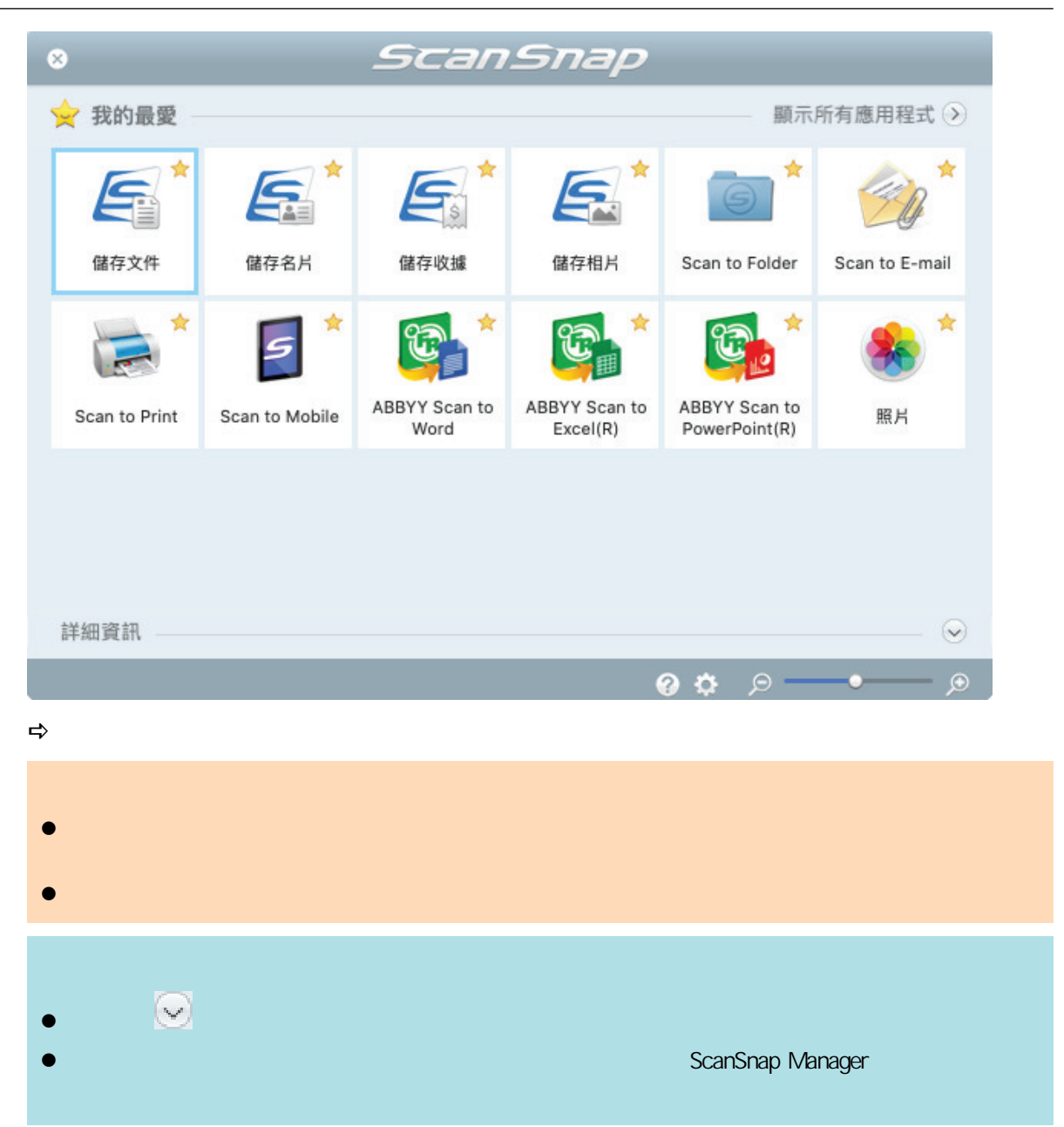

 $(iX500)$ 

<span id="page-281-0"></span>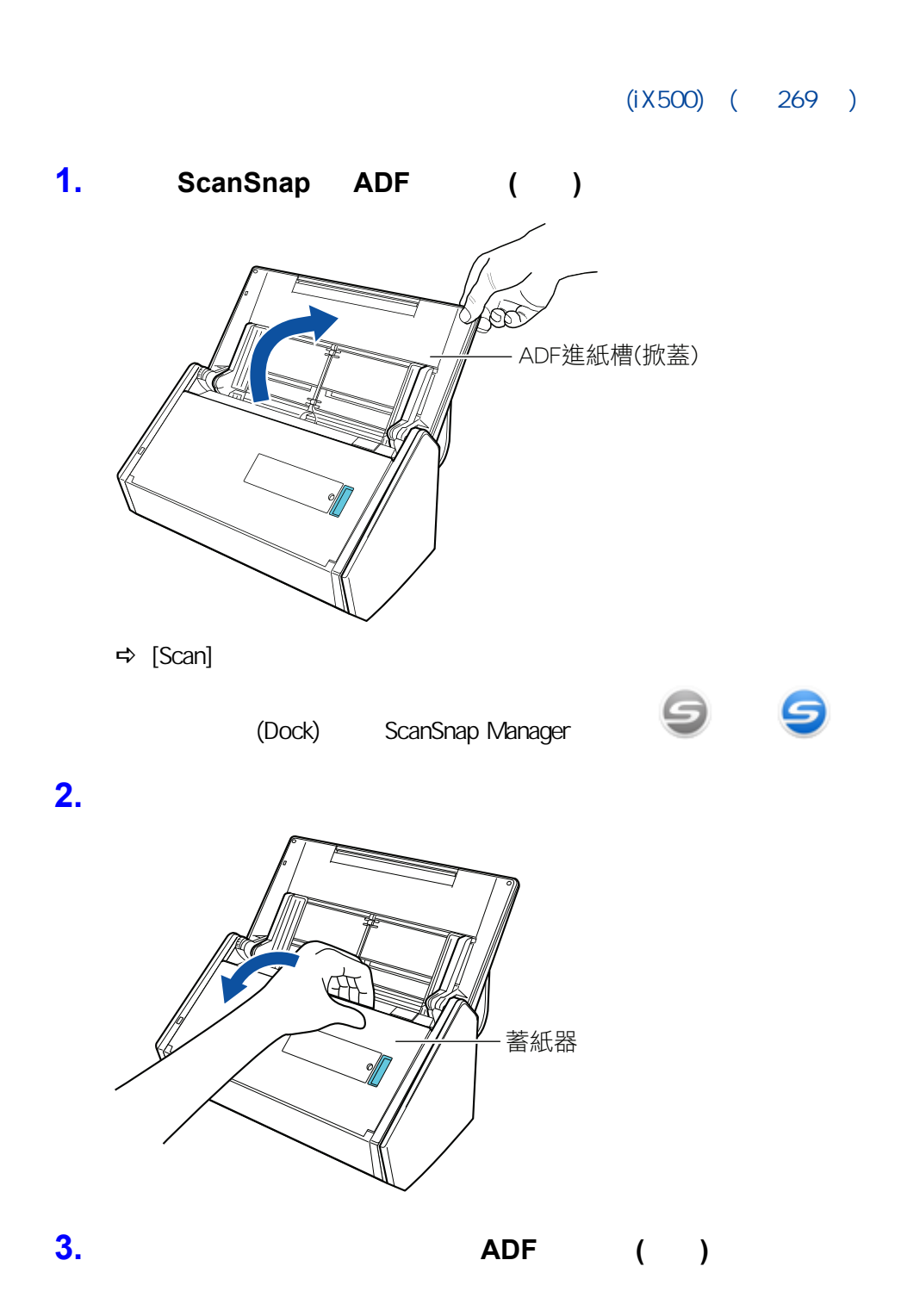

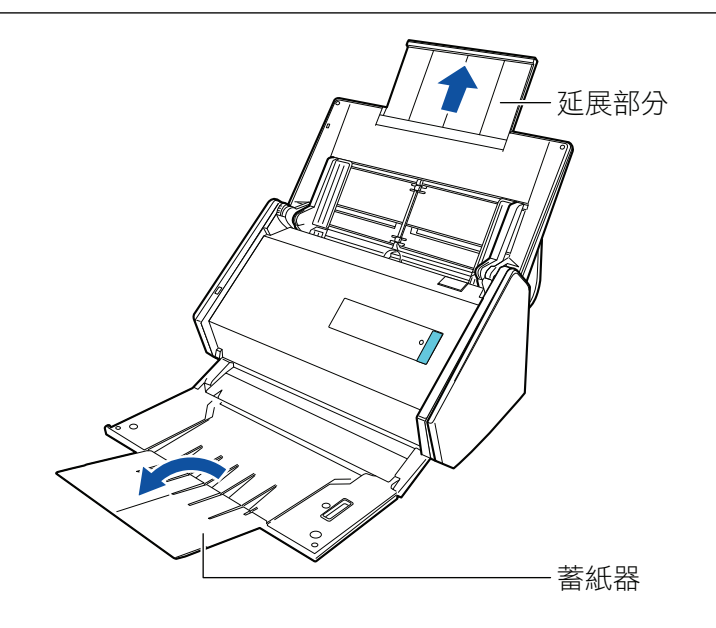

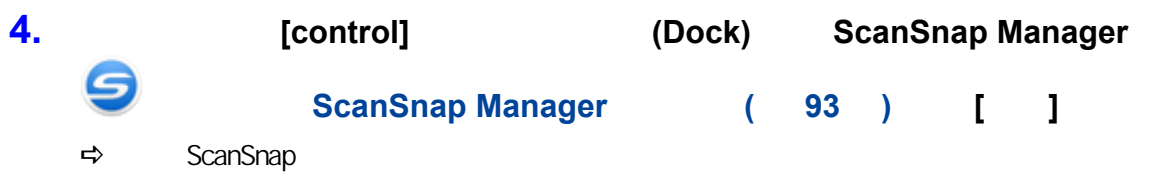

# **5.** 在 **[**紙張**]** 索引標籤上,將 **[**紙張大小**]** 指定為 **[**自動檢測紙張大小**]** 。

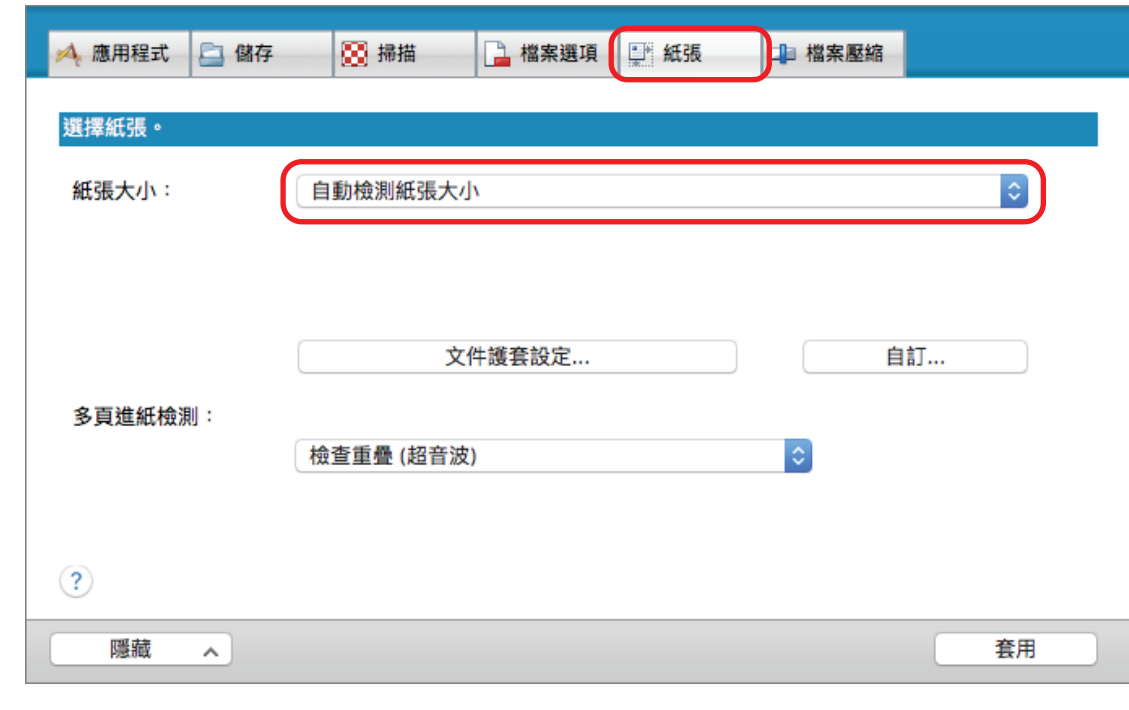

# **6.** 將 **[**多頁進紙檢測**]** 設定為 **[**無**]**。

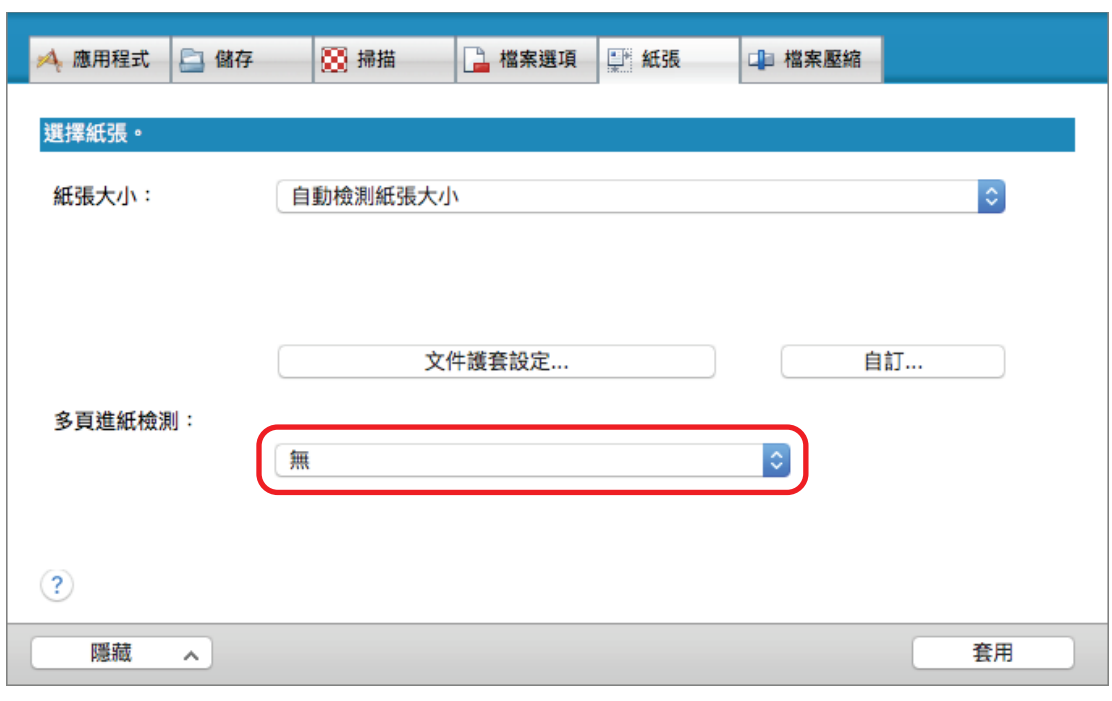

- **7.** 按一下 **ScanSnap** 設定視窗中的 **[**套用**]** 按鈕。
- **8.** 按一下視窗左上角的 **[ ]** 按鈕,關閉 **ScanSnap** 設定視窗。
- **9.** ScanSnap
	- $1.$

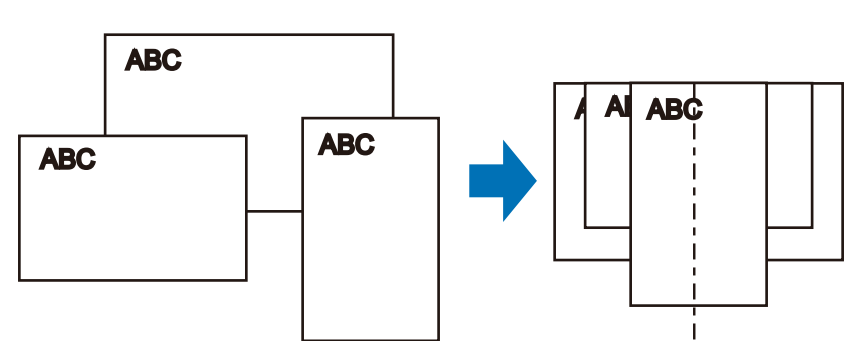

 $2.$ 

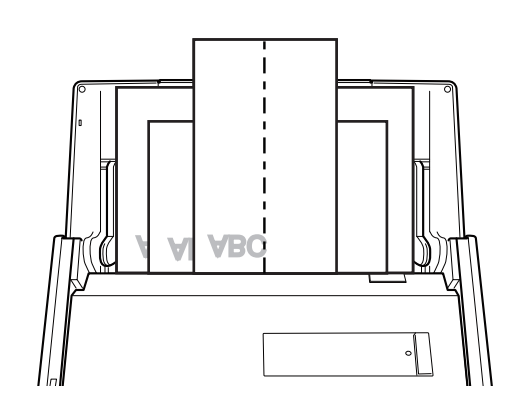

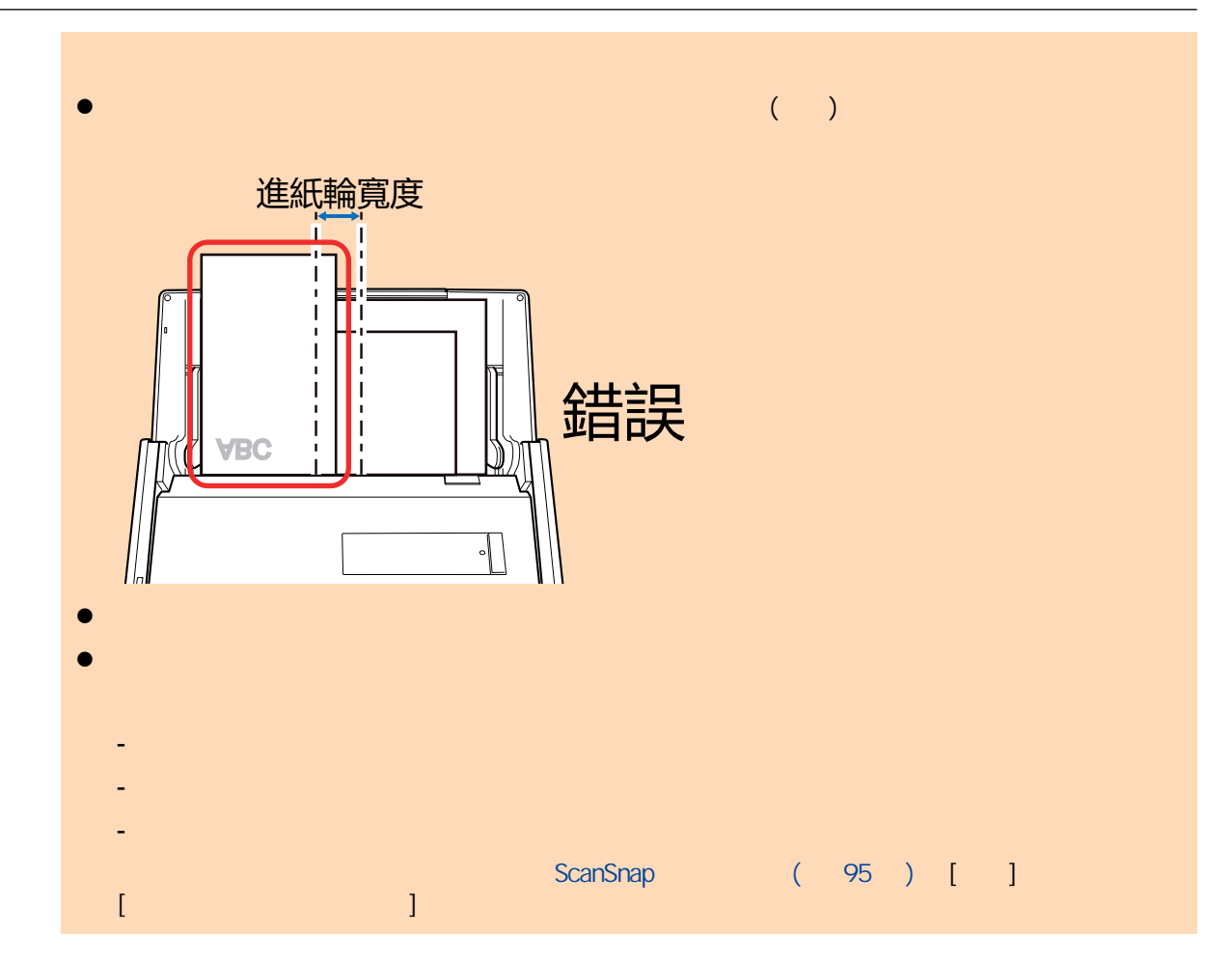

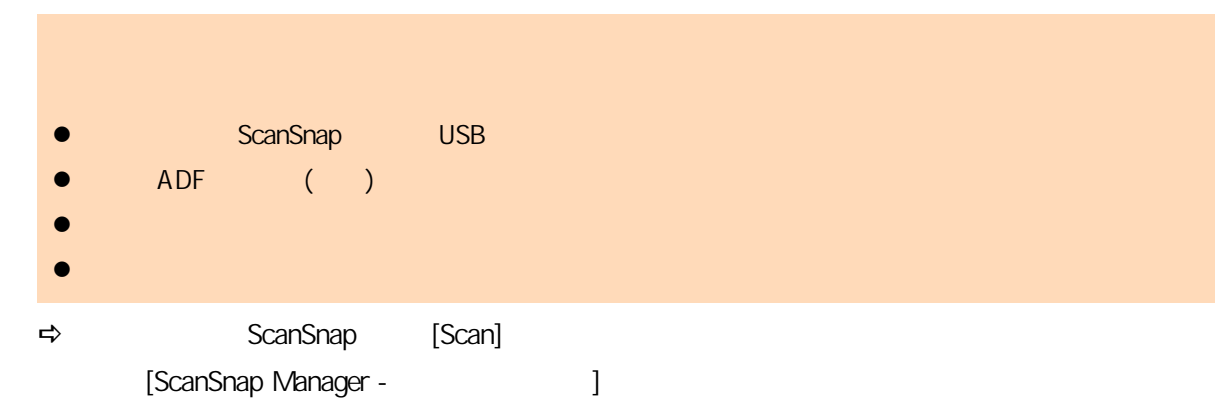

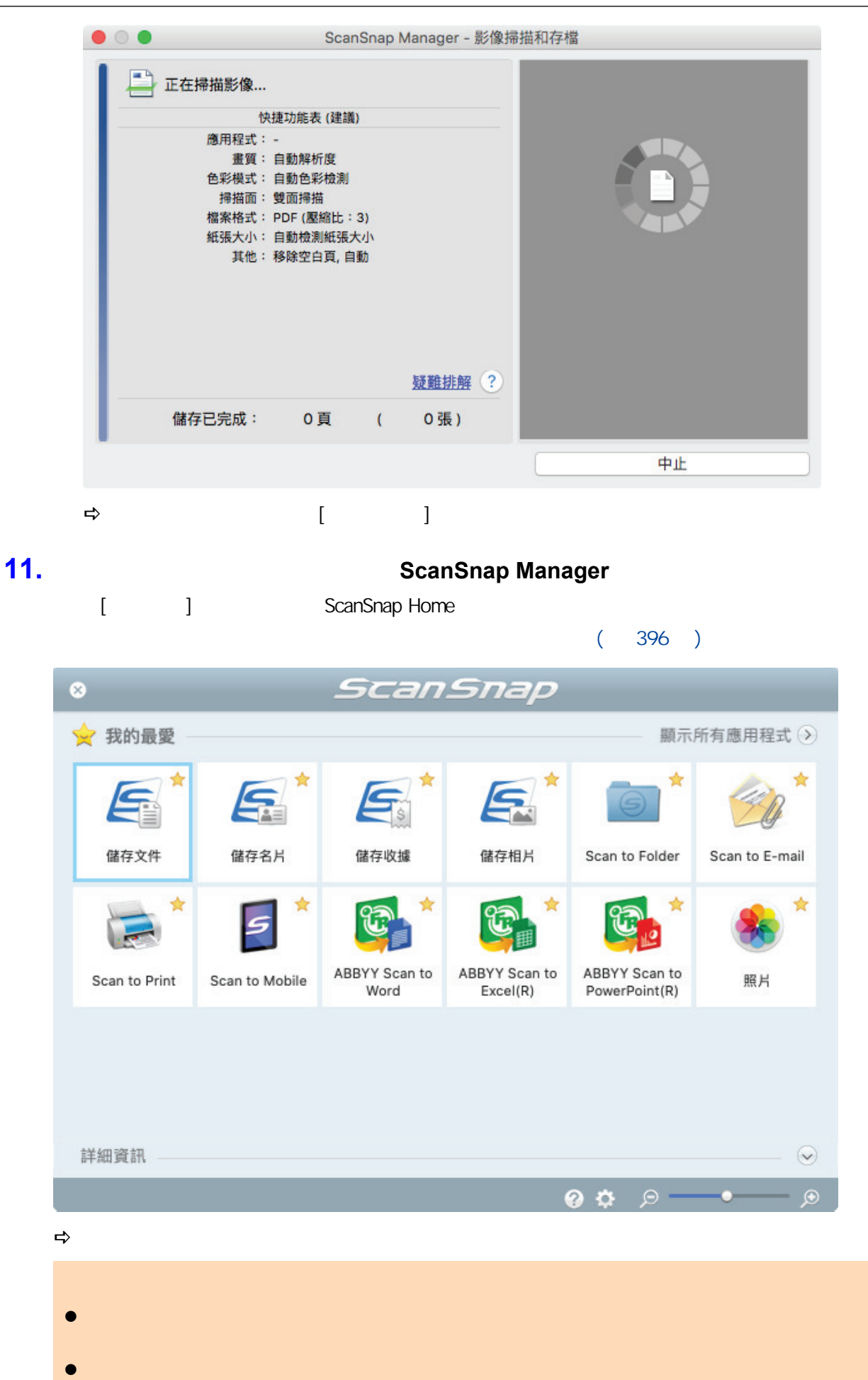

286

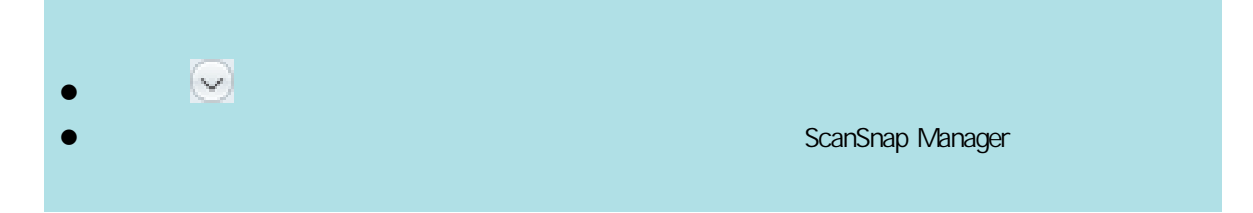

<span id="page-287-0"></span>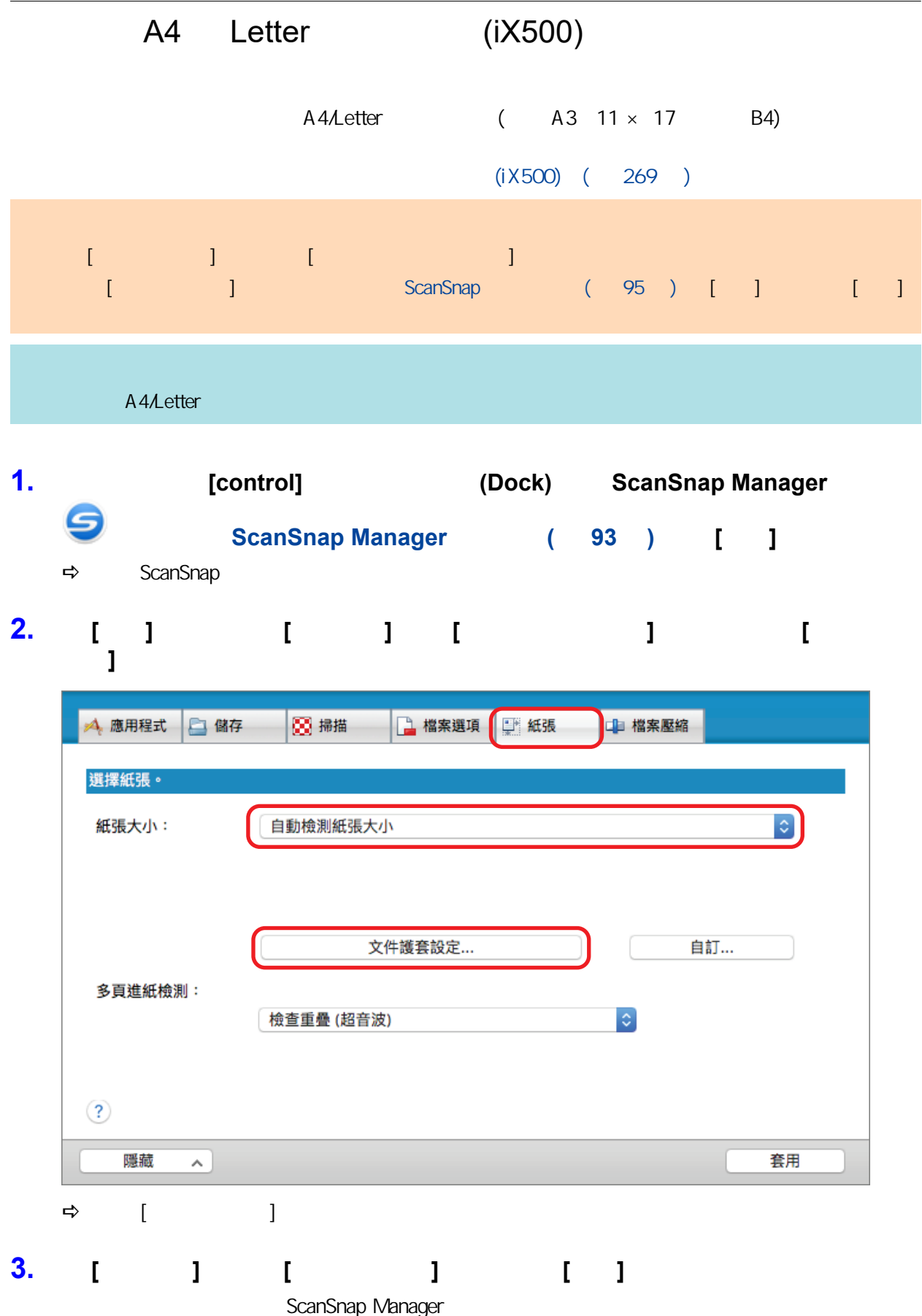
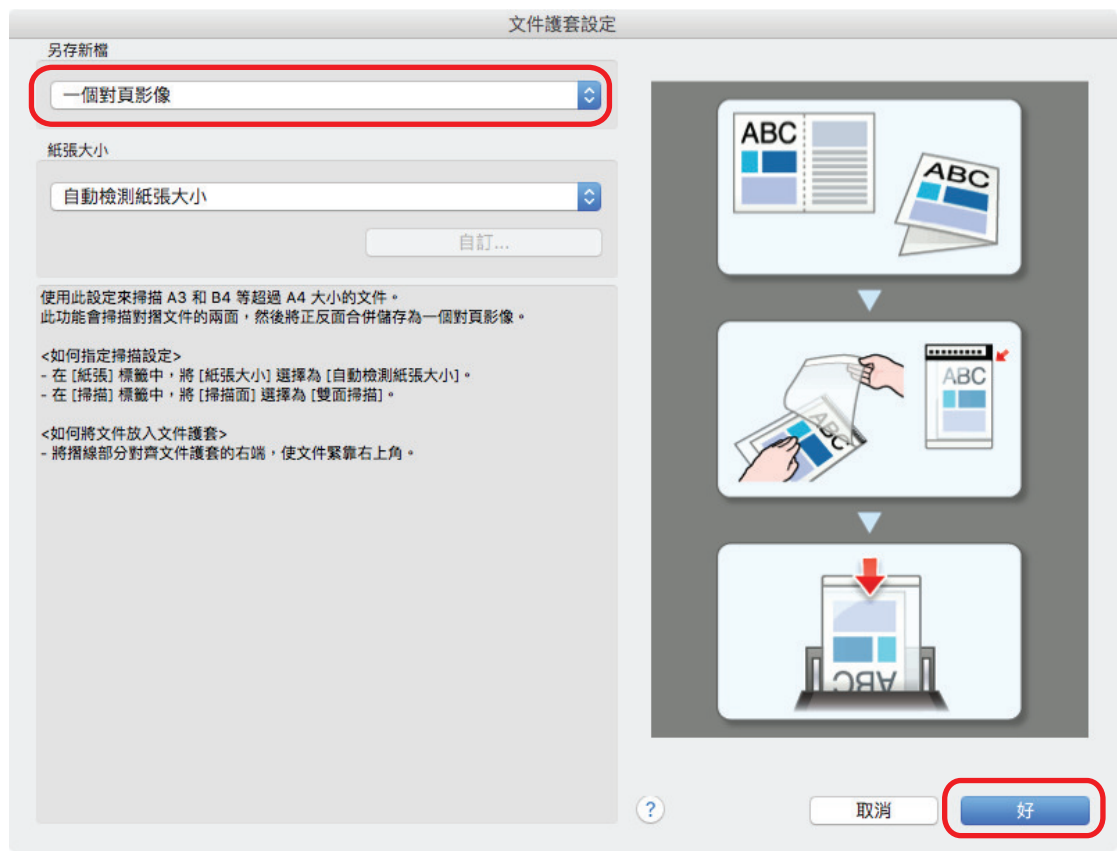

# **4.** 在 **[**掃描**]** 標籤中的 **[**掃描面**]** 中選擇 **[**雙面掃描**]**,並按一下 **[**套用**]** 按鈕。

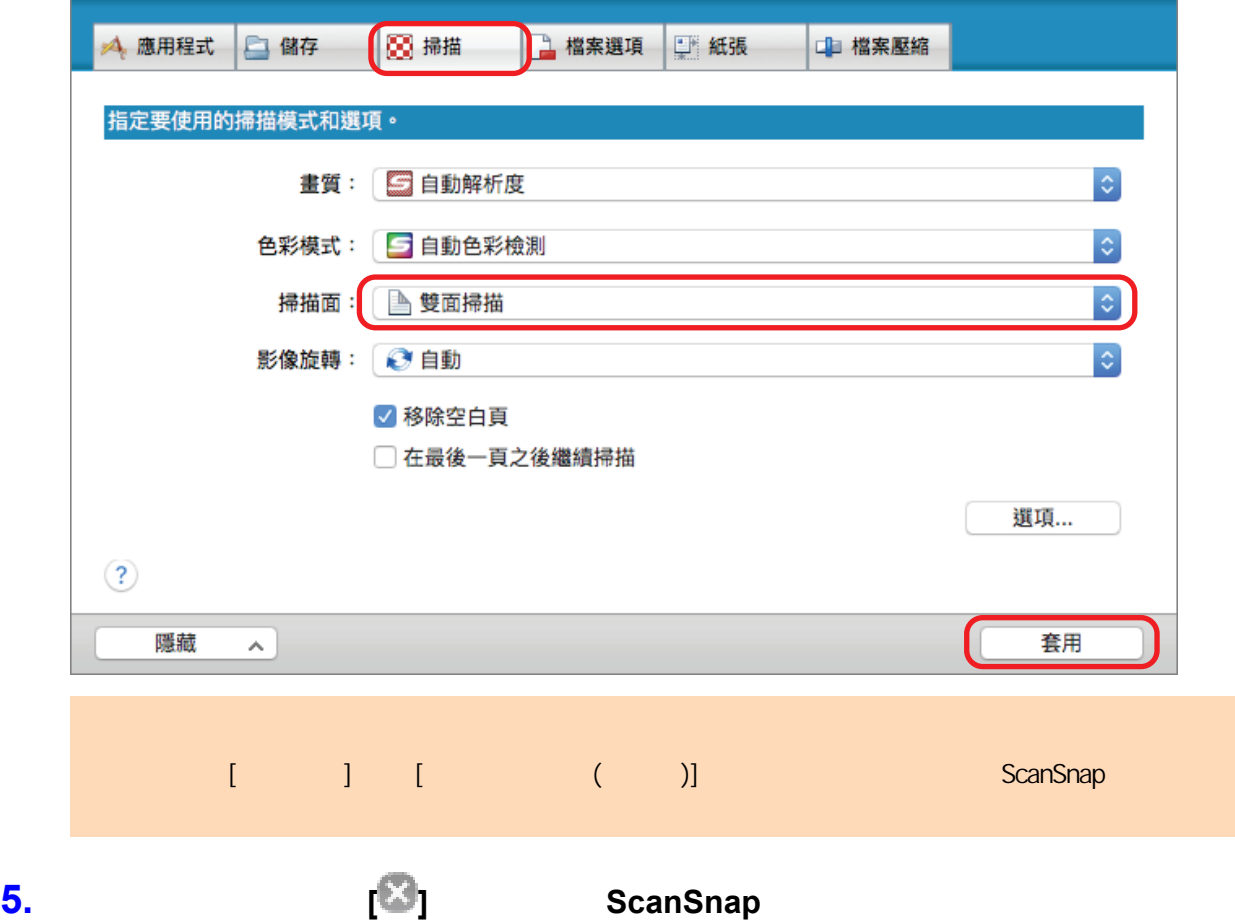

**6.**  $\blacksquare$ 

1.  $\blacksquare$ 

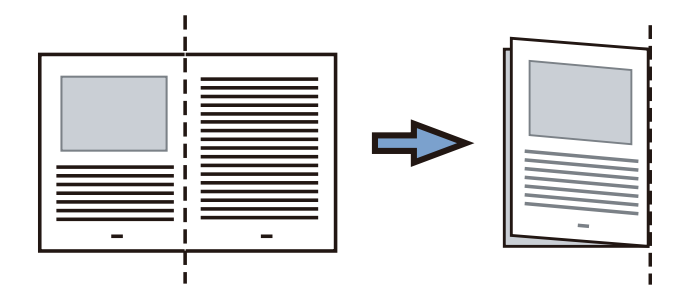

 $2.$ 

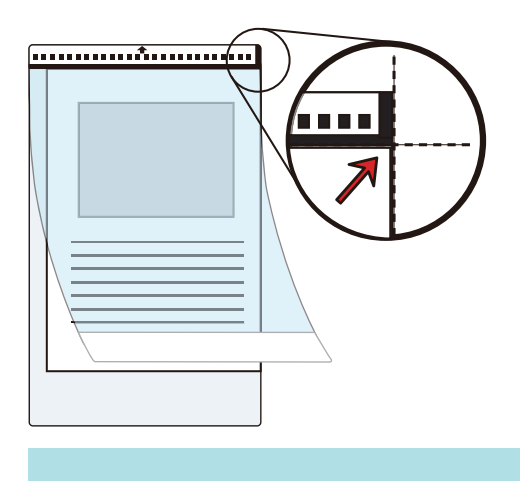

#### **7.** 沿著箭頭方向,將具有黑白圖案的那端作為紙頭放置。

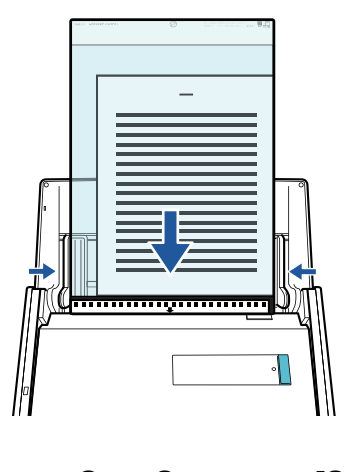

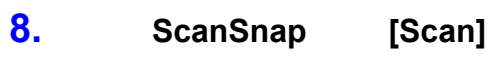

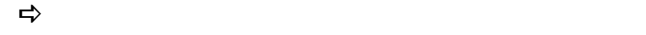

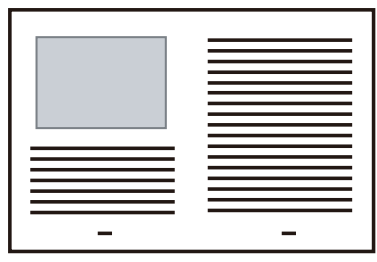

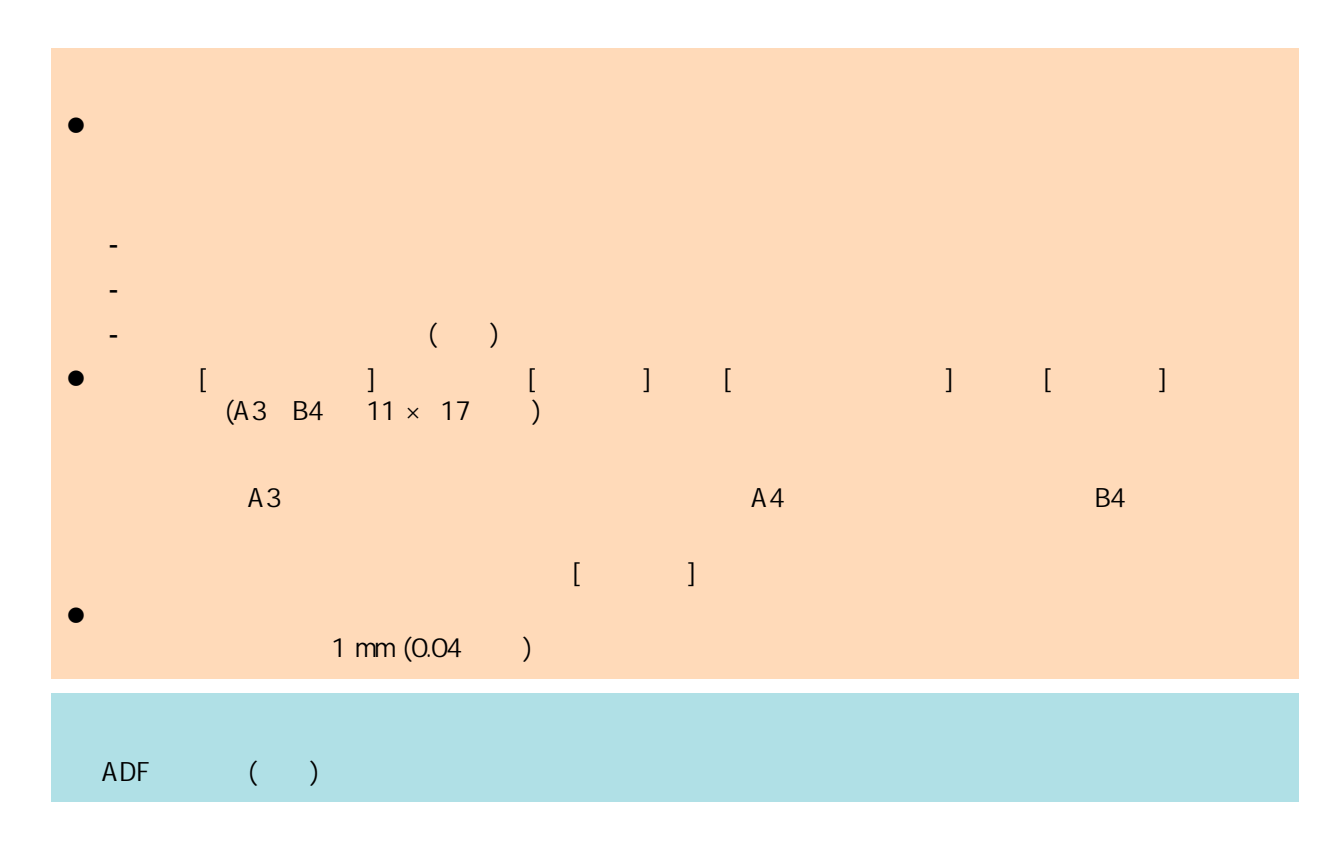

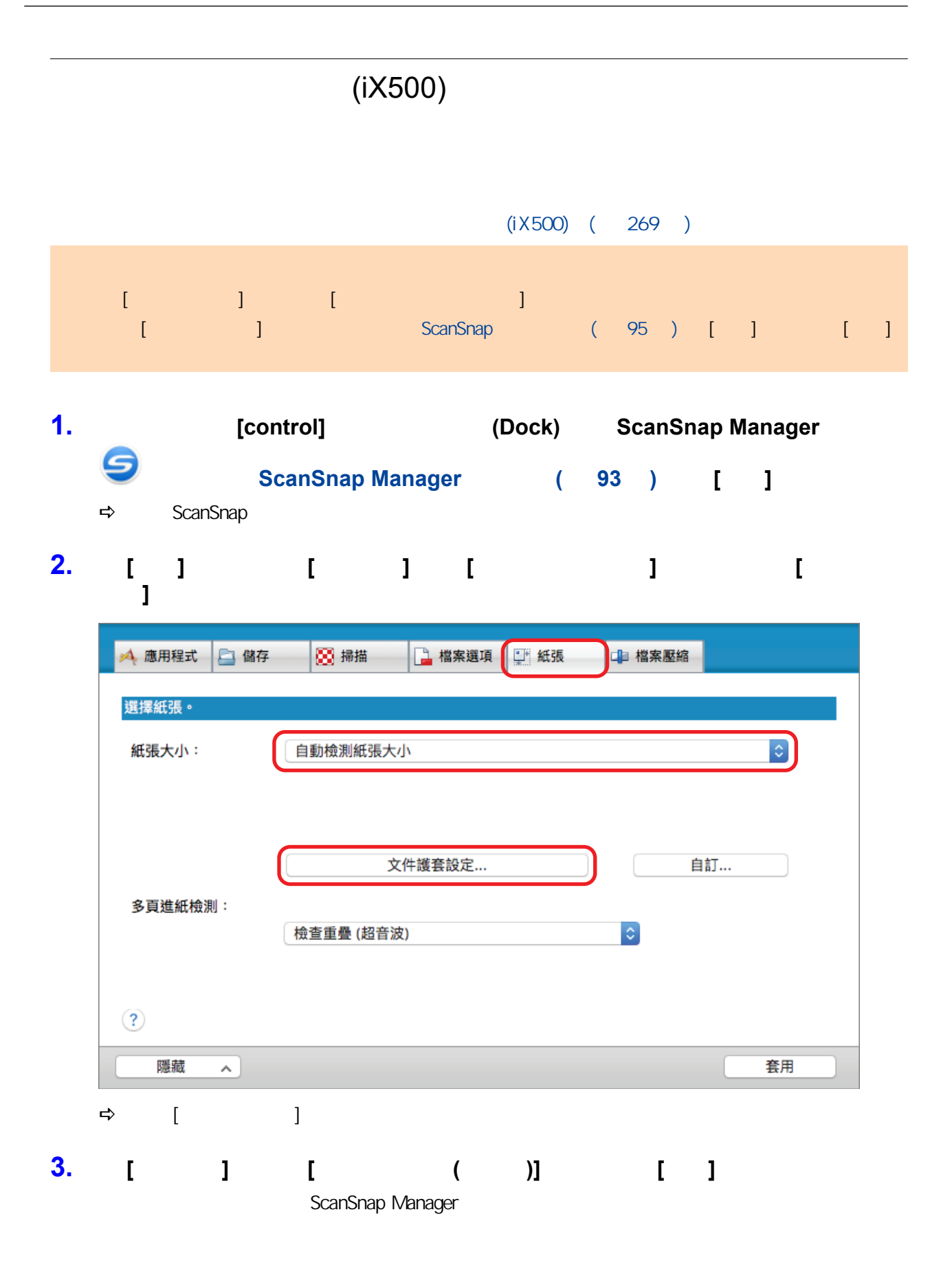

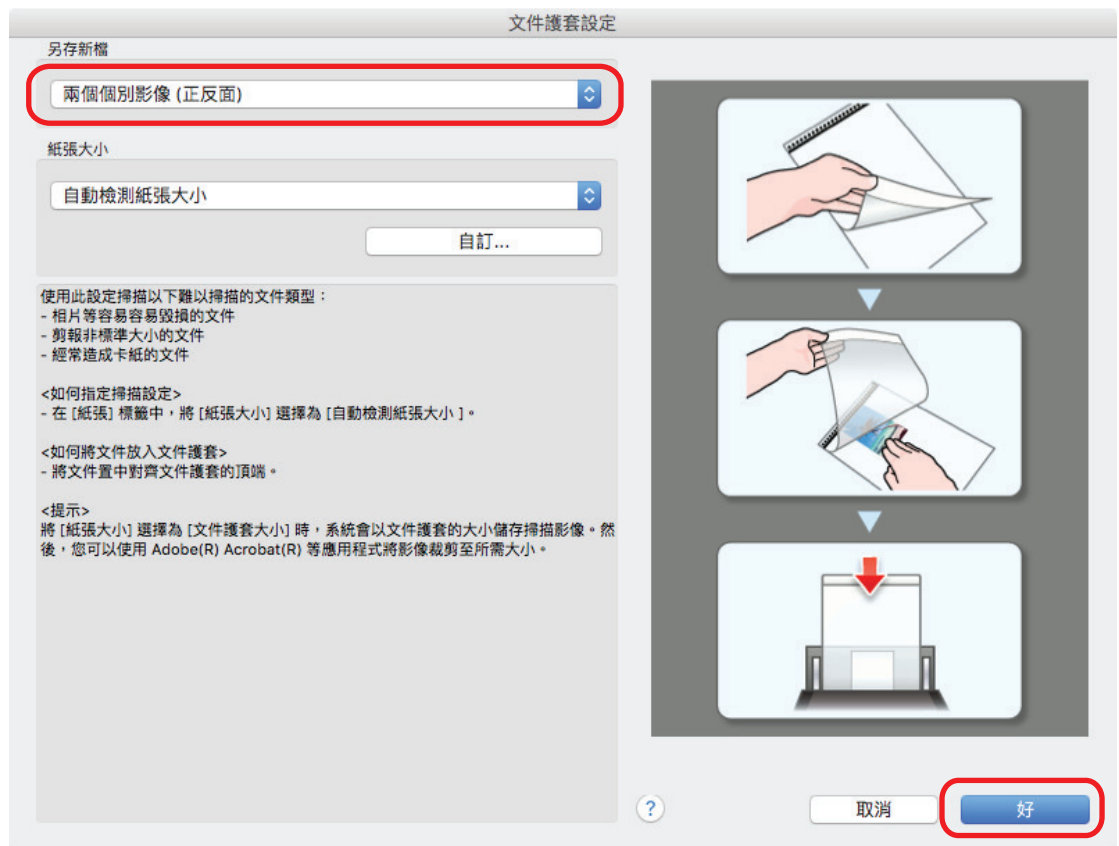

- **4.** 按一下 **ScanSnap** 設定視窗中的 **[**套用**]** 按鈕。 **5. h [** <sup>2</sup>] ScanSnap
- 
- **6.**  $\blacksquare$

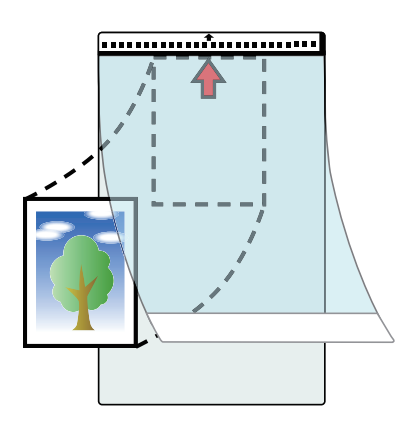

**7.** 沿著箭頭方向,將具有黑白圖案的那端作為紙頭放置。

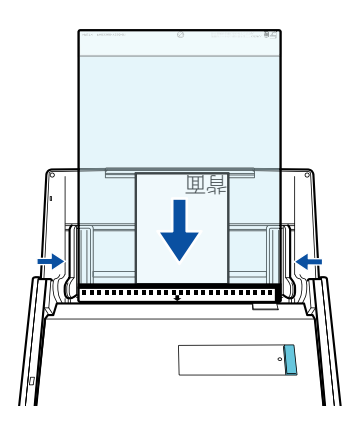

#### 8. ScanSnap [Scan]  $\Rightarrow$

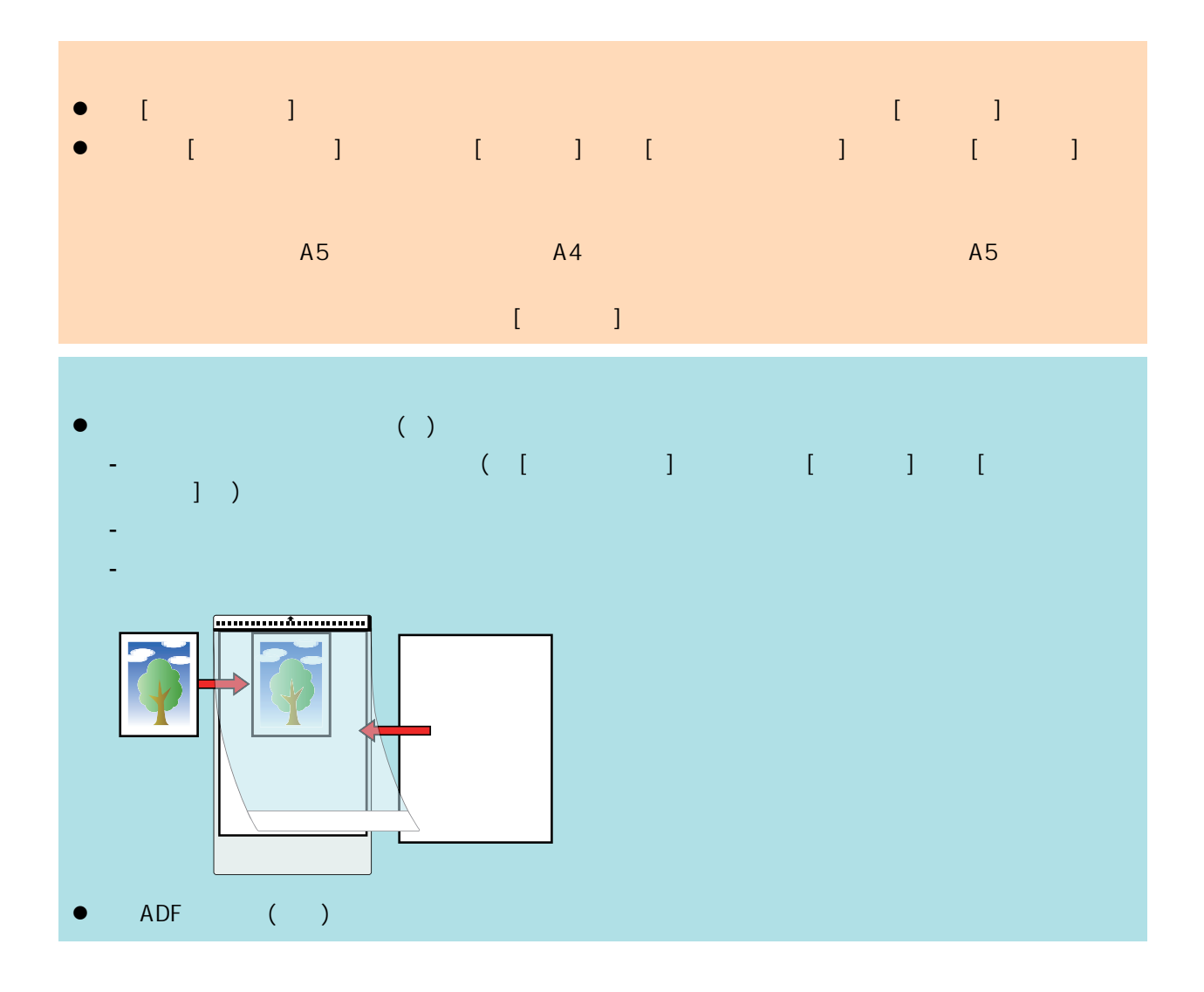

# iX100

- $\bullet$  (iX100) ( 296 )
- $\bullet$  (iX100) ( 300 )
- $\bullet$  (iX100)
- $(304)$ 
	- A4 Letter ( ScanSnap)(iX100) ( 309 )
	- l [〈使用文件護套掃描大於 A4 或 Letter 大小的文件 \(iX100\)〉\( 第 313 頁\)](#page-312-0)
	- $($ i $X100)$   $($  318  $)$

## <span id="page-295-0"></span>( $iX100$ )

ScanSnap

#### ScanSnap

ScanSnap

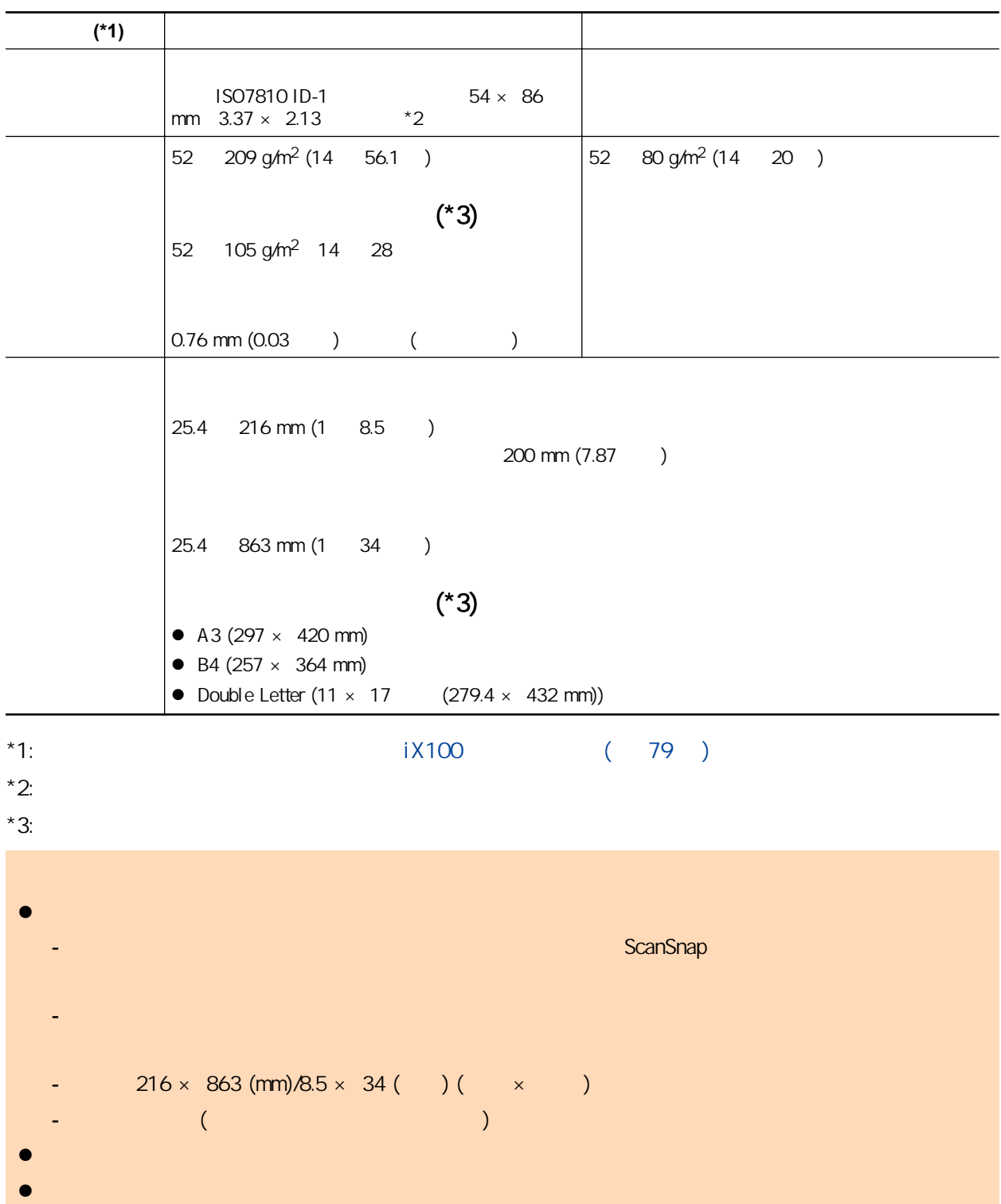

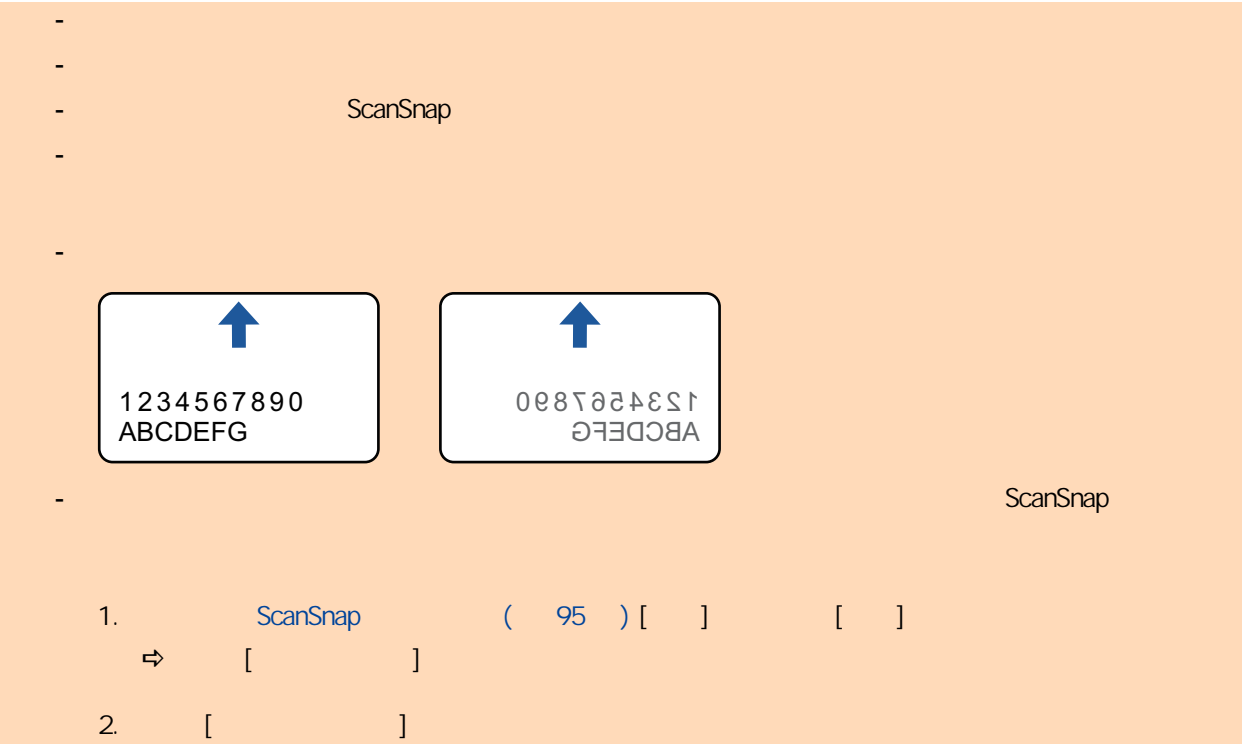

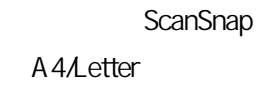

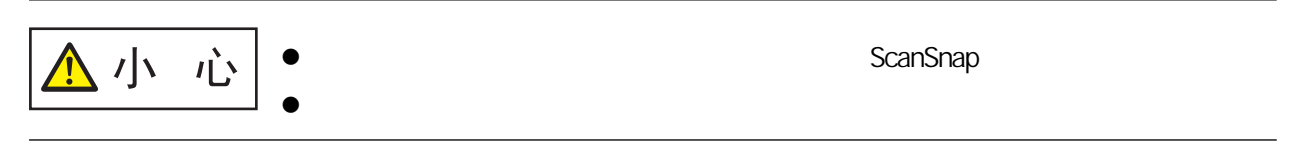

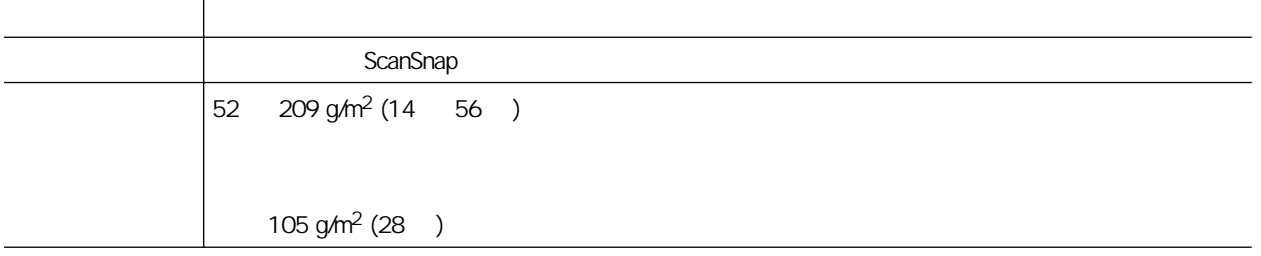

 $(216 \times 297 \text{ mm})$ A3 (297 × 420 mm) (\*1) A4 (210  $\times$  297 mm) A5 (148  $\times$  210 mm)  $A6 (105 \times 148 \text{ mm})$ B4 (257 × 364 mm) (\*1) B5 (182 × 257 mm) B6 (128 × 182 mm)  $(100 \times 148 \text{ mm})$  $(90 \times 55 \text{ mm}, 55 \times 90 \text{ mm})$ Letter  $(8.5 \times 11$   $216 \times 279.4$  mm)  $11 \times 17$   $(279.4 \times 431.8 \text{ mm})$  (\*1) 25.4 216 mm (1 8.5 ) 25.4 297 mm (1 11.69 )

 $*1:$ 

l 使用鉛筆書寫的文件  $iX100$  ( 470 )  $\bullet$ ScanSnap  $iX100$  ( 470 )  $($  $\bullet$ -  $25.4 \times 25.4$  (mm)/1  $\times$  1 ( $\times$ )  $-$  52.3 g/m<sup>2</sup> (14) - 表面不均的文件 (信封或附加物體的紙張等) - 皺摺或捲曲的文件 - 摺疊或破損的文件 - 描圖紙 - 銅版紙  $-$  ( ) - 穿孔或打孔過的文件 - 非正方形或長方形的文件 - 複寫紙或感熱紙 - 貼有備忘或便利貼的文件

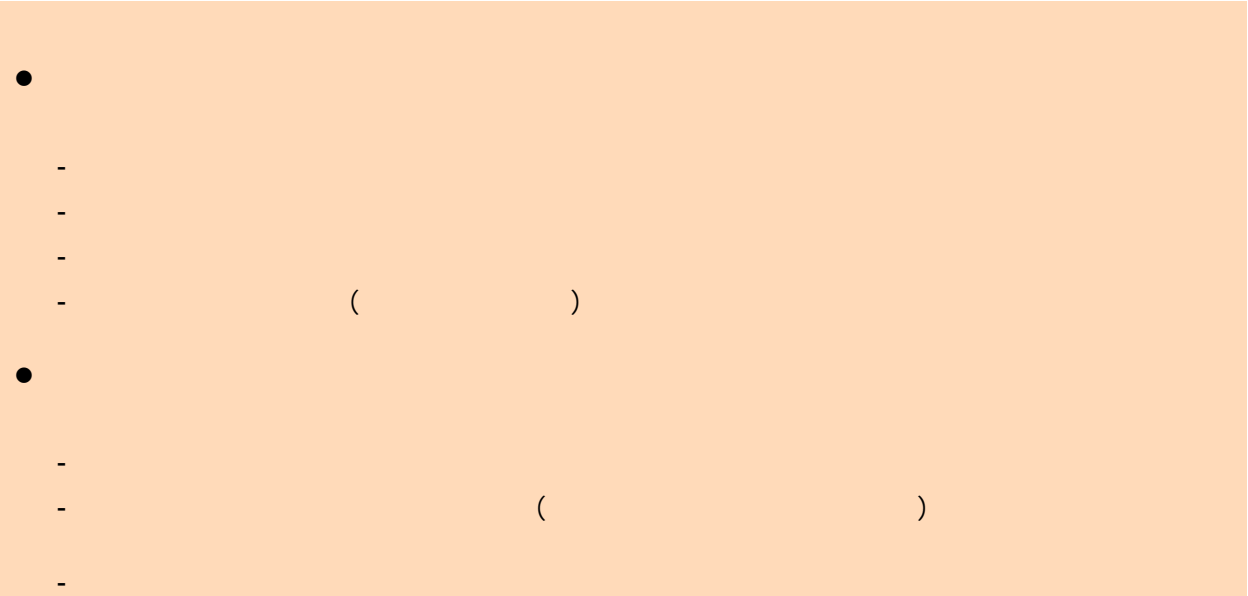

<span id="page-299-0"></span>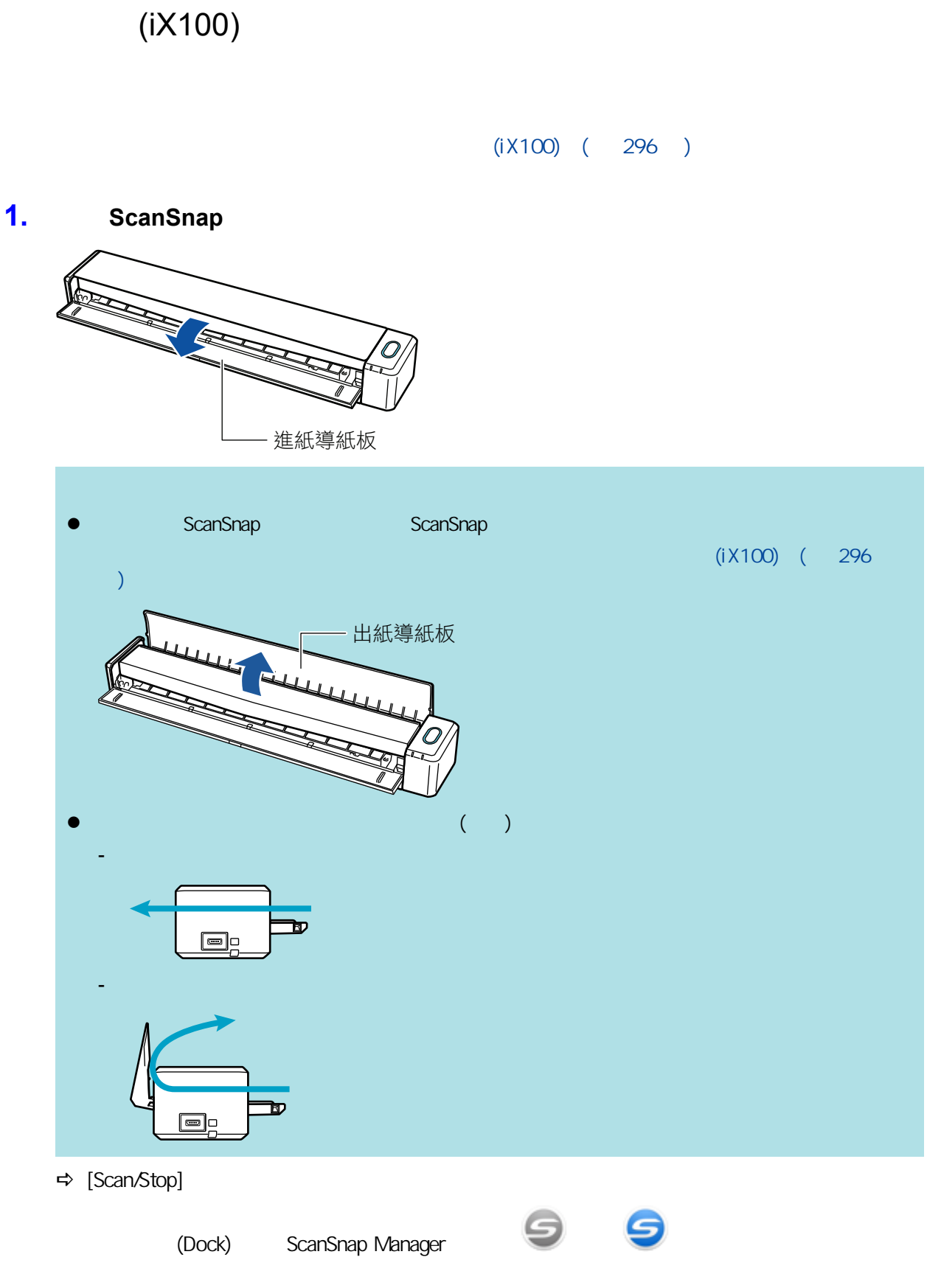

**2.** ScanSnap

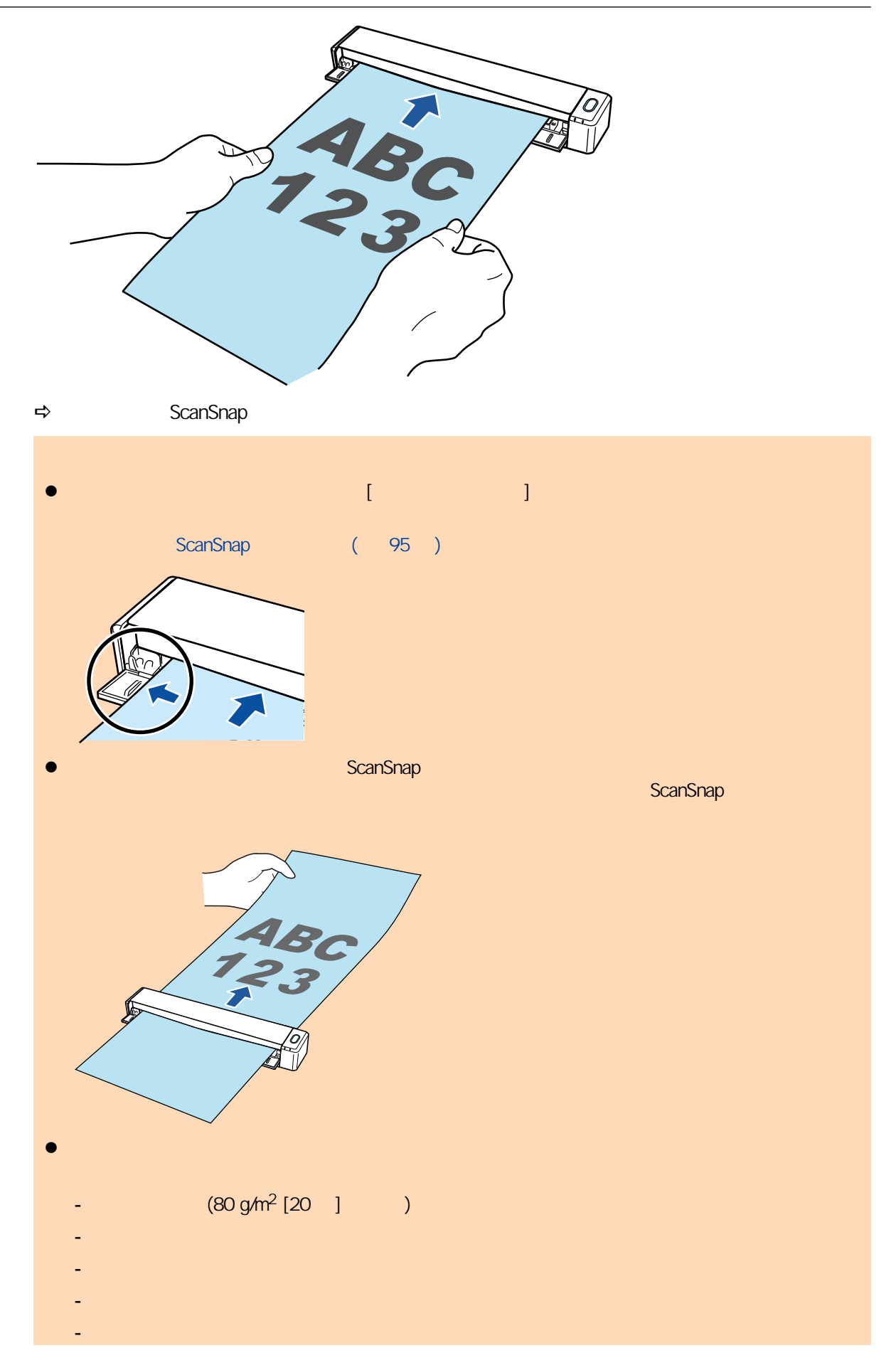

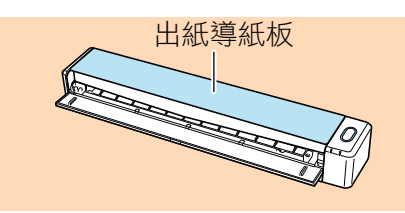

**3.** ScanSnap [Scan/Stop] ScanSnap USB  $\bullet$  later than  $\bullet$  $\bullet$  $\bullet$  later than  $\bullet$ **⇒** ScanSnap [Scan*/*Stop] 出現 [ScanSnap Manager - 影像掃描和存檔] 視窗。 ScanSnap Manager - 影像掃描和存檔  $\bullet$ 五在掃描影像... 快捷功能表 (建議) 應用程式: -畫質: 自動解析度 色彩模式: 自動色彩檢測 掃描面: 單面掃描 檔案格式: PDF (壓縮比: 3) 紙張大小: 自動檢測紙張大小 其他: 移除空白頁, 自動 疑難排解 ? 儲存已完成: 0頁  $\overline{(\ }$ 0張) 中止  $\Rightarrow$  [ScanSnap Manager - 》 [ ScanSnap Manager - 影像掃描和存檔 是 裝載下一份文件。 自動啟動掃描。 ABC □ 若要儲存影像並結束掃描 123 按一下 [掃描結束] 按鈕或按下 ScanSnap 上的 [Stop] 按 部。 疑難排解 ? 第1頁 儲存已完成: 1頁  $\mathcal{L}$ 1張) 掃描結束

### 4. ScanSnap [Scan/Stop]

 $\Rightarrow$ 

### **5. b a a c c c scanSnap Manager 5.** ScanSnap Manager  $(395$ [頁\)](#page-394-0)  $\bullet$  $\bullet$  $\bullet$

 $\bullet$ 

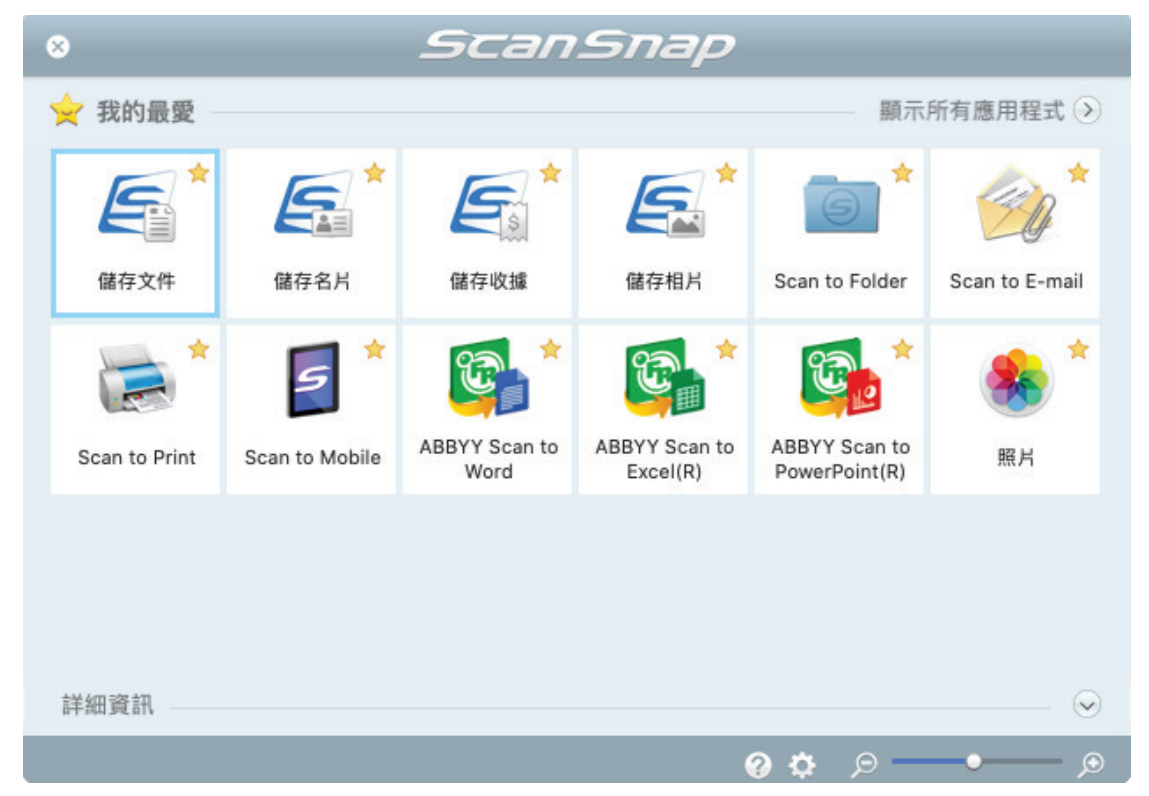

 $\Rightarrow$ 

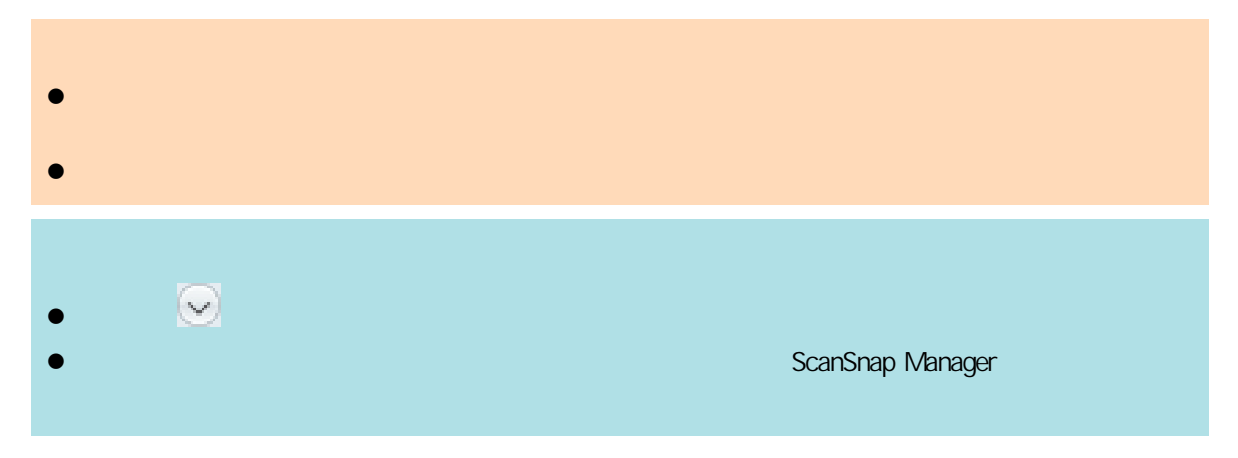

<span id="page-303-0"></span> $(iX100)$ ender ScanSnap and ScanSnap (1) were stated to the state state  $\alpha$  and  $\alpha$  and  $\alpha$ ScanSnap  $\bullet$  $(iX100)$  ( 296 ) l ScanSnap ( 95 ) [ ] [ ] [ ] [ ] [ l 使用「雙重掃描」掃描下列範圍的文件。若超出下列範圍之一,會發生長度錯誤且文件的某些部份可 863 mm (34 ) (ScanSnap (95 ) [ ] [<br>1 [ ] 355.6 mm (14 ))  $[ ]$   $]$   $355.6$  mm (14  $]$ ) 20  $650$  mm (26  $\qquad$ ) [Scan/Stop]

#### 1. ScanSnap

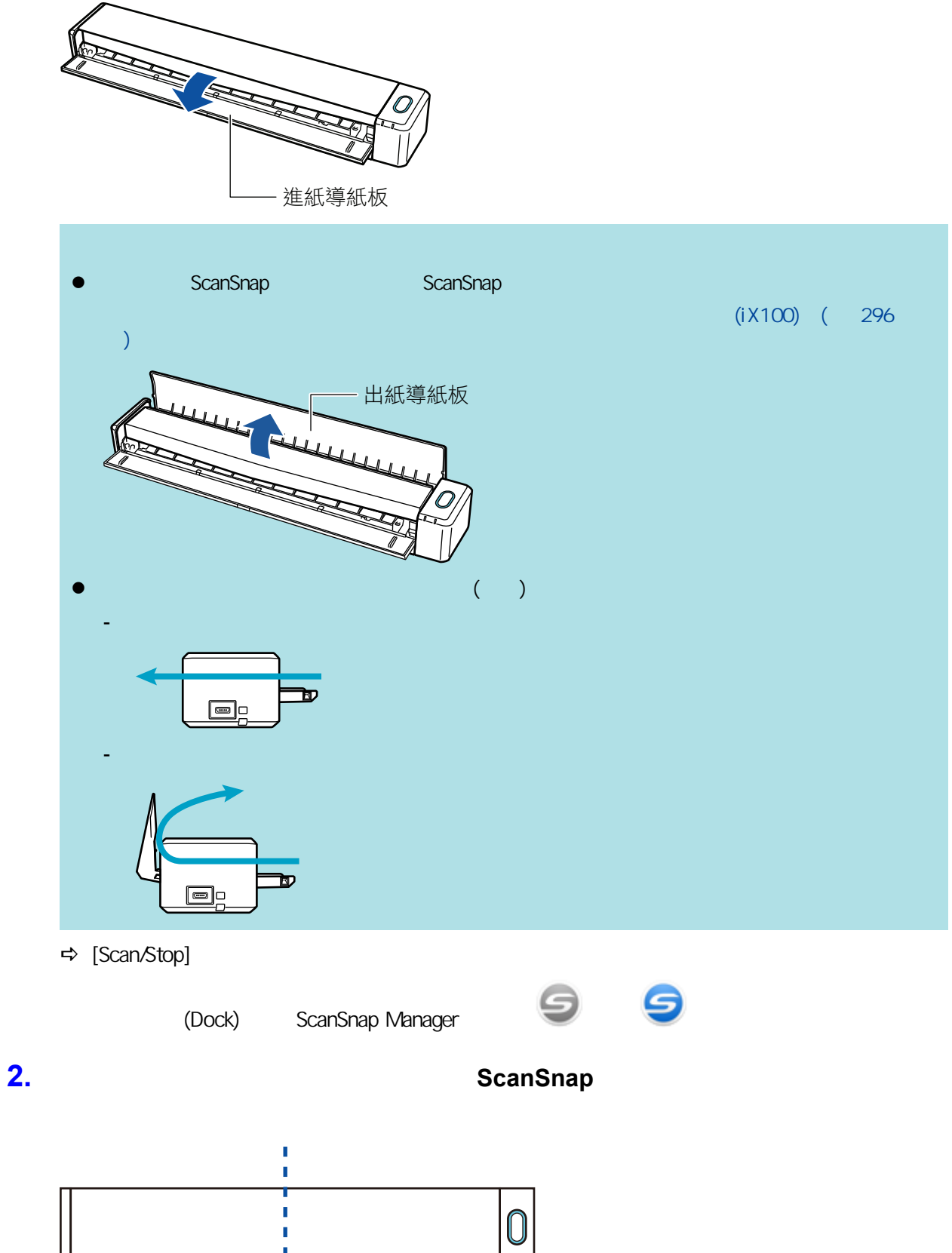

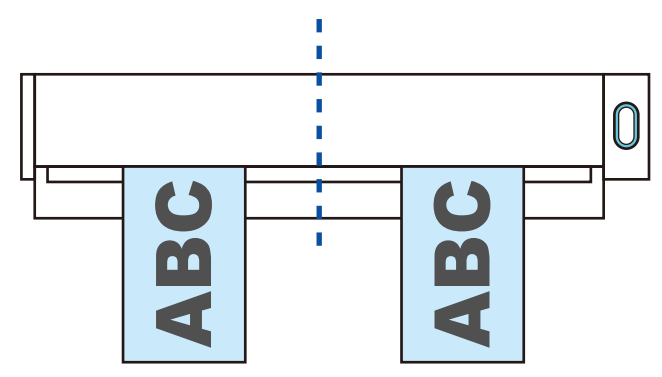

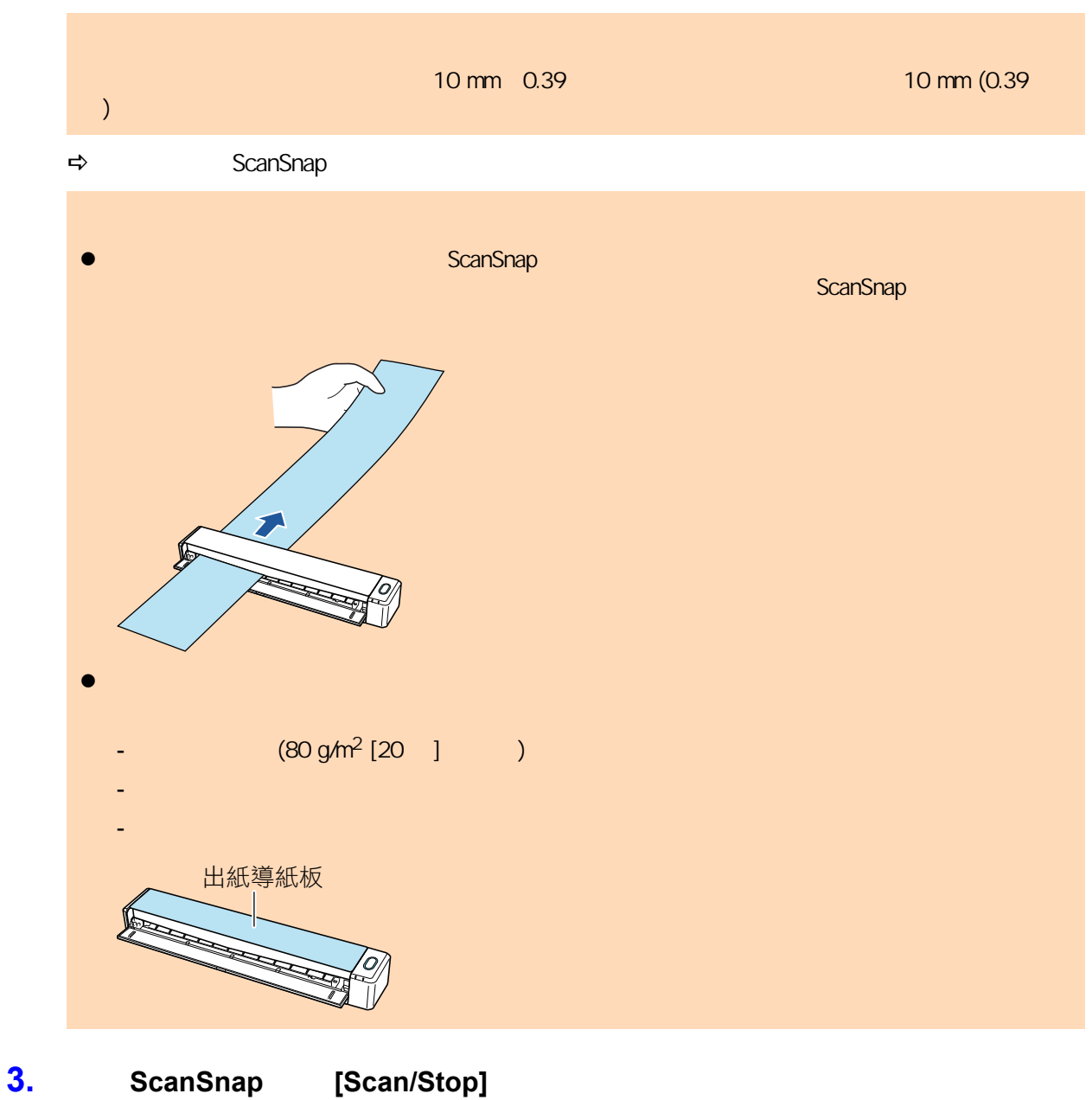

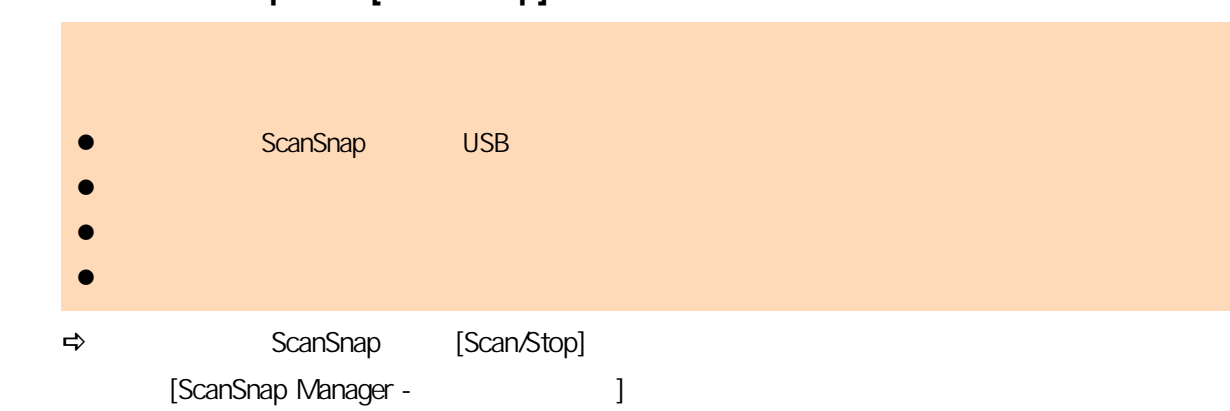

中止

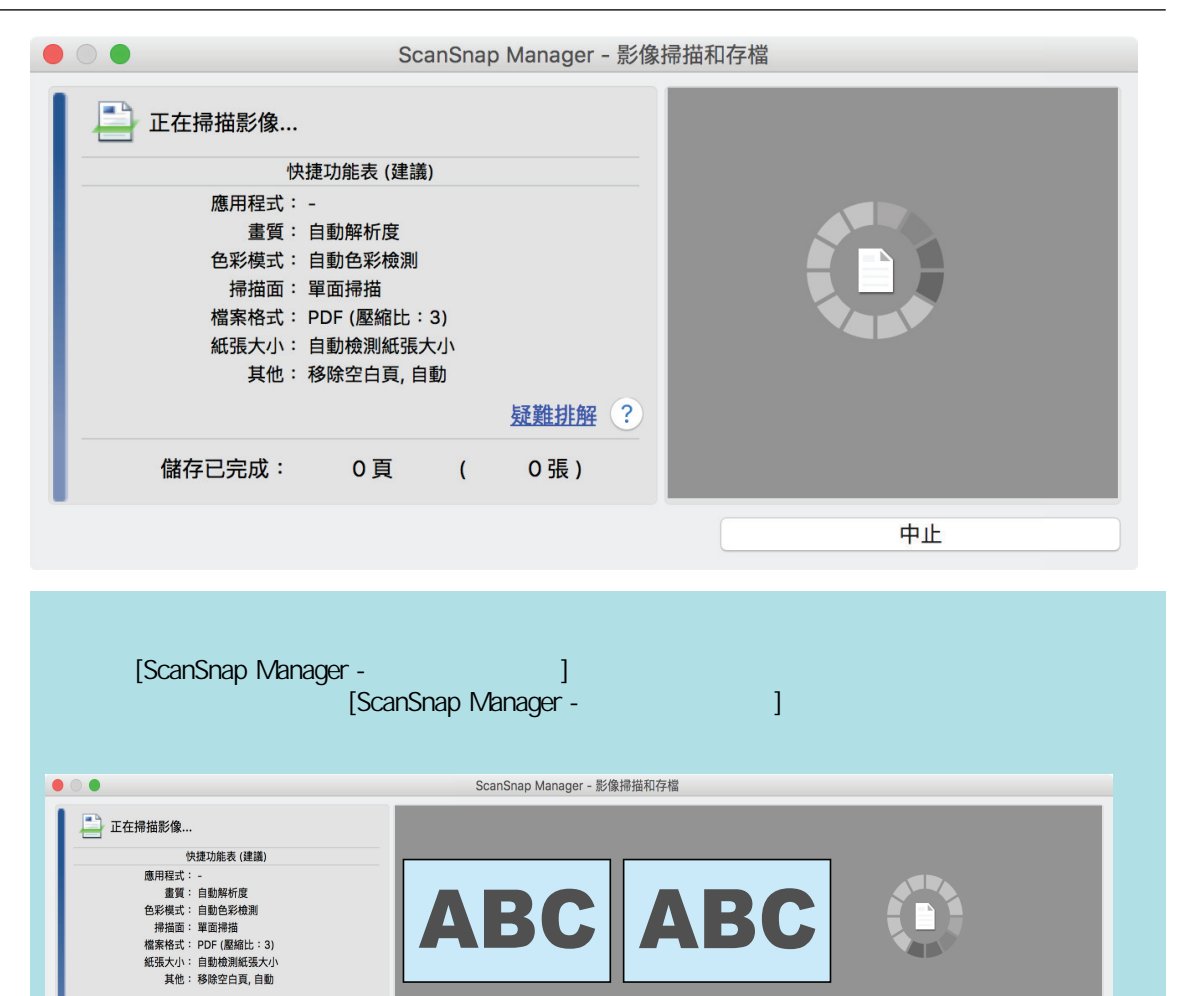

 $\Rightarrow$  [ScanSnap Manager - 》 [

疑難排解 ?

儲存已完成: 2頁 ( 2張)

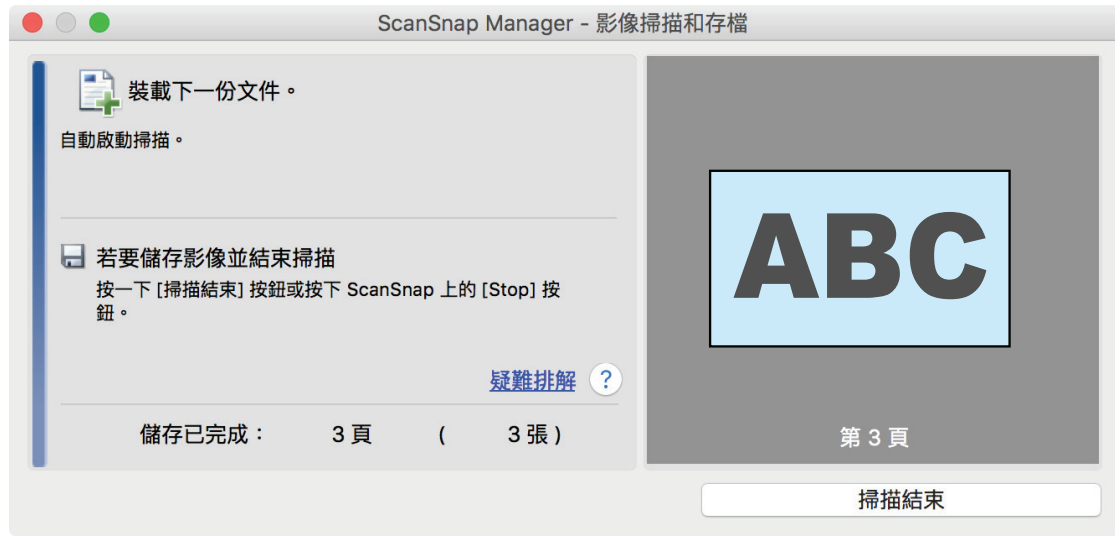

#### 4. ScanSnap [Scan/Stop]  $\Rightarrow$ **5. b ScanSnap Manager 5.** ScanSnap Manager  $(395$ [頁\)](#page-394-0)  $\bullet$  $\bullet$  $\bullet$  $\bullet$ **ScanSnap** Ø ☆ 我的最愛 顯示所有應用程式 ② ★ ★ 儲存文件 儲存名片 儲存收據 儲存相片 Scan to Folder Scan to E-mail 青 ★ ABBYY Scan to ABBYY Scan to ABBYY Scan to Scan to Print Scan to Mobile 照片 Excel(R) Word PowerPoint(R) 詳細資訊  $\odot$  $\bullet$   $\bullet$   $\circ$  $\mathcal{L}$  $\Rightarrow$

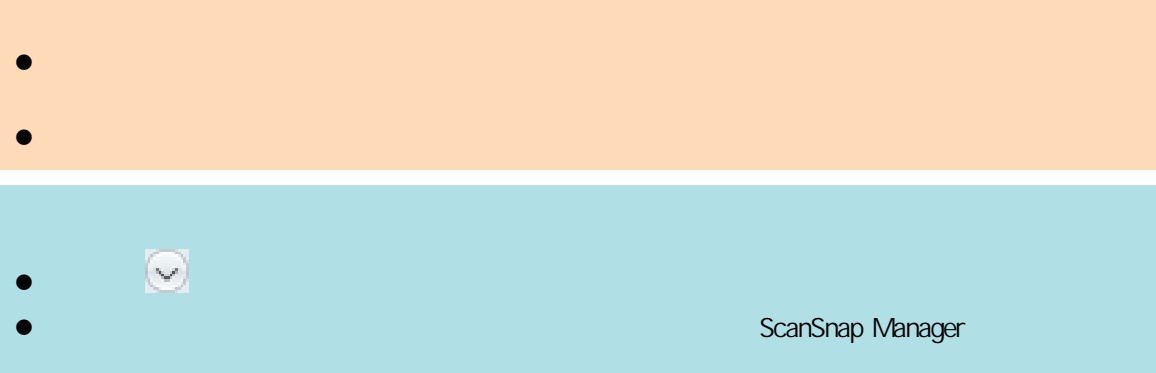

## <span id="page-308-0"></span>A4 Letter (ScanSnap)(iX100)

A3 B4 Double Letter

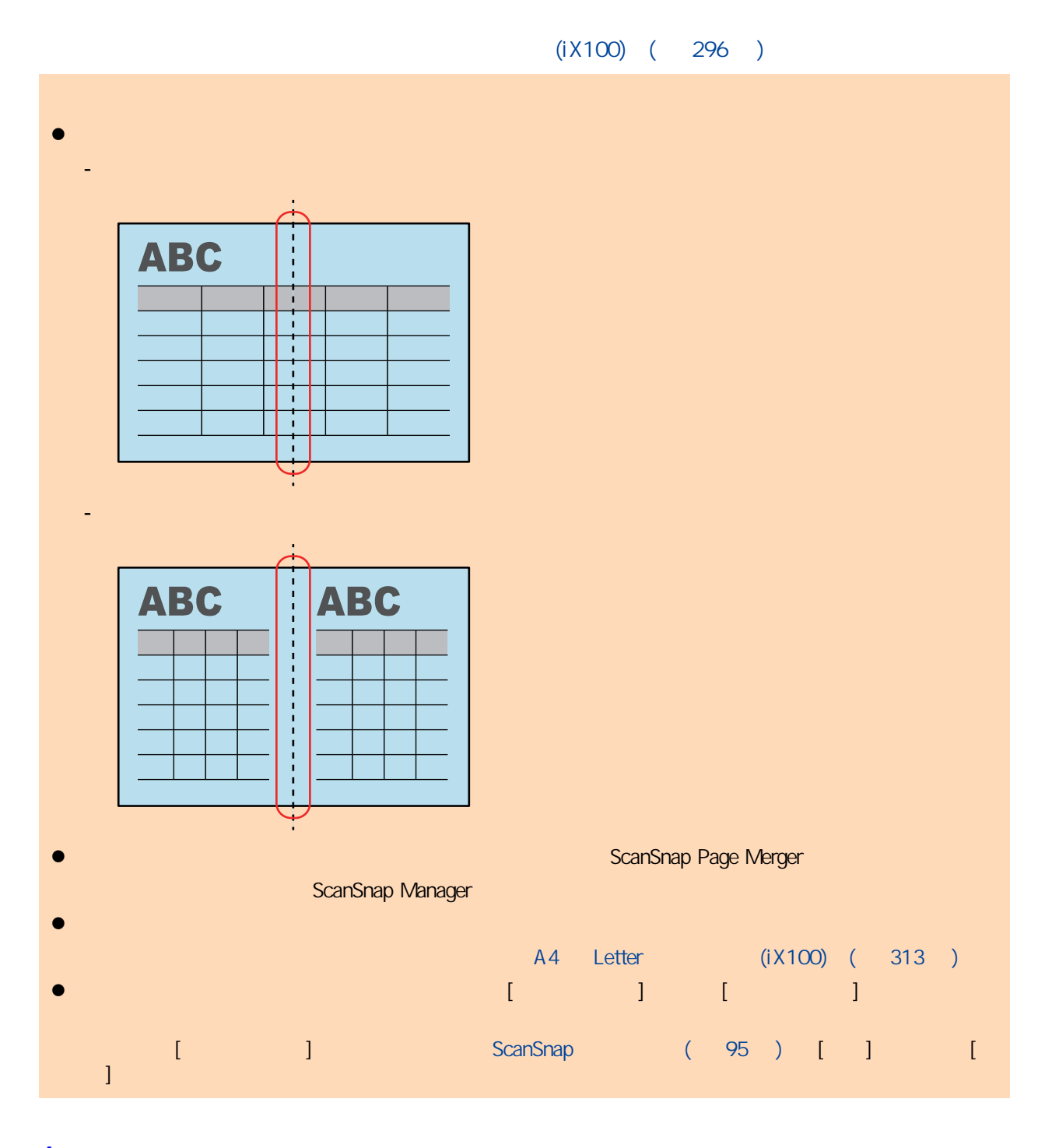

1. ScanSnap

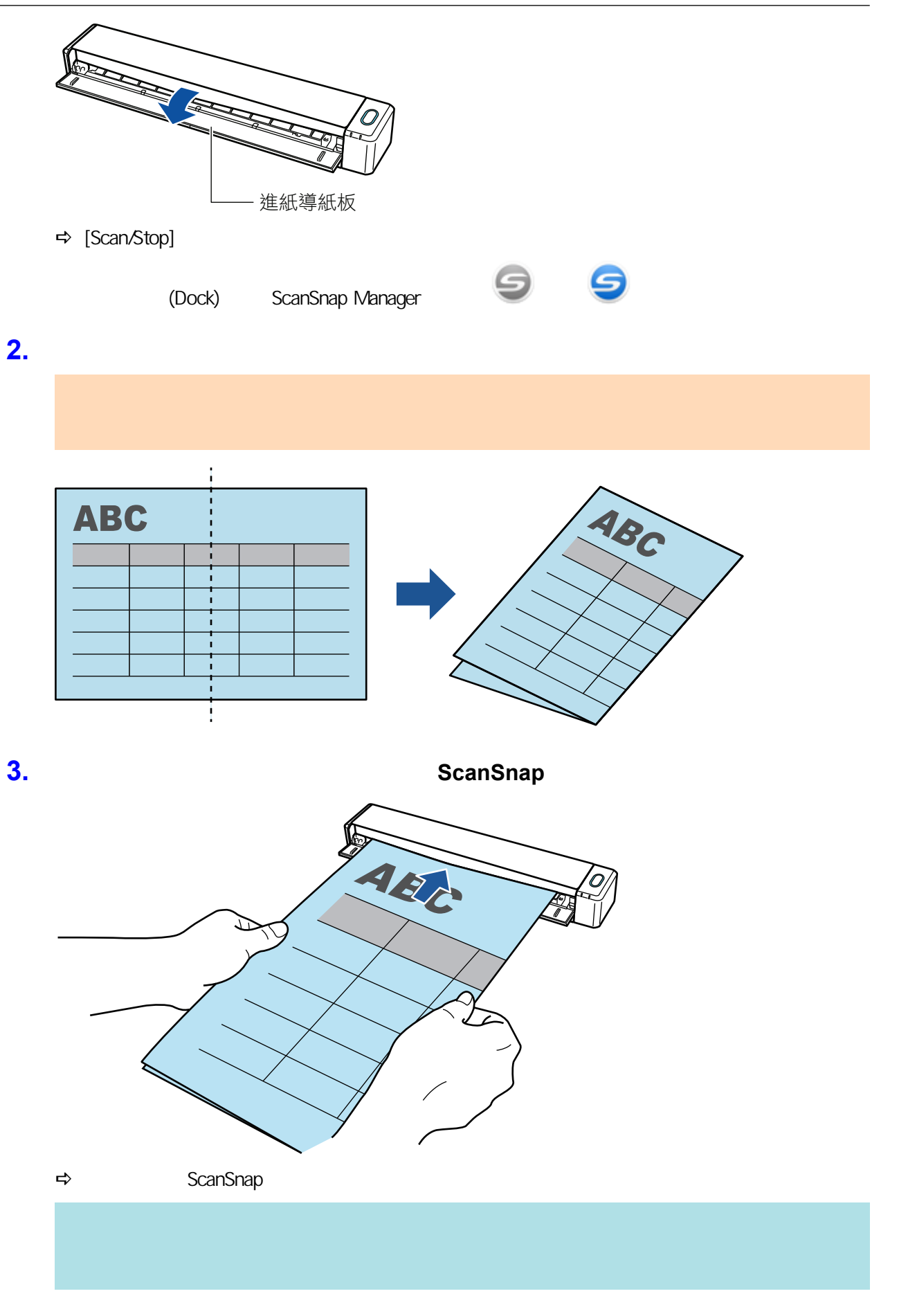

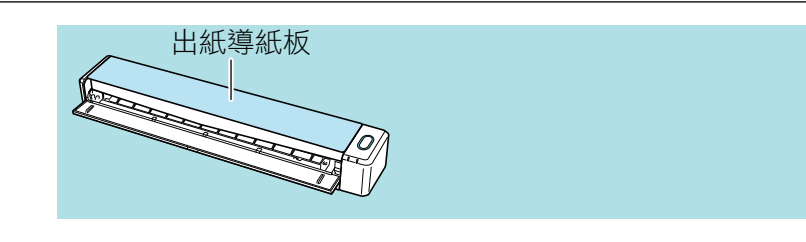

## 4. ScanSnap [Scan/Stop]

a 文件掃描時,ScanSnap 的 [Scan/Stop] 按鈕會閃爍藍燈,並出現 [ScanSnap Manager - 影像掃  $\overline{1}$ 

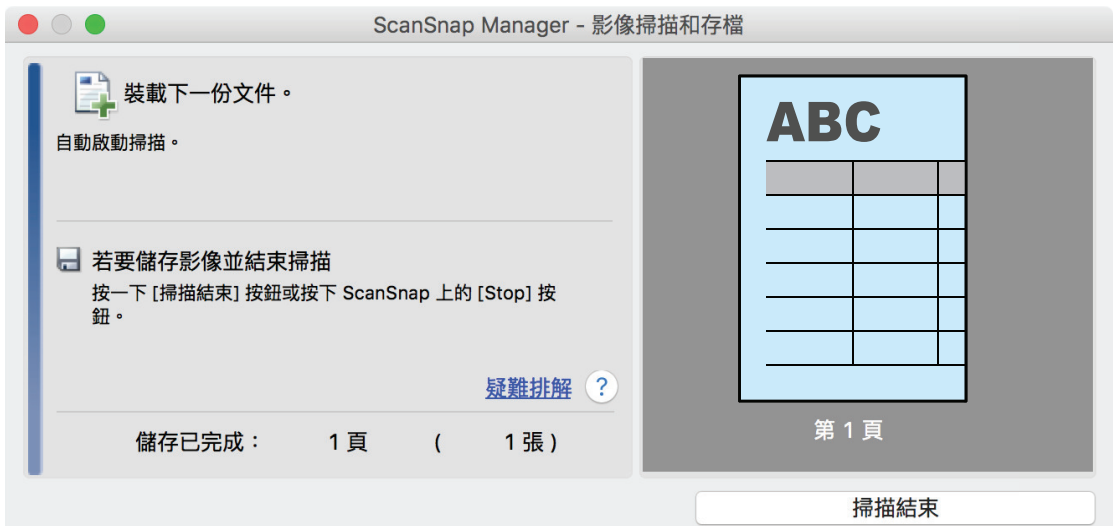

## **5.** 翻轉文件並依步驟 **3** 所述插入。

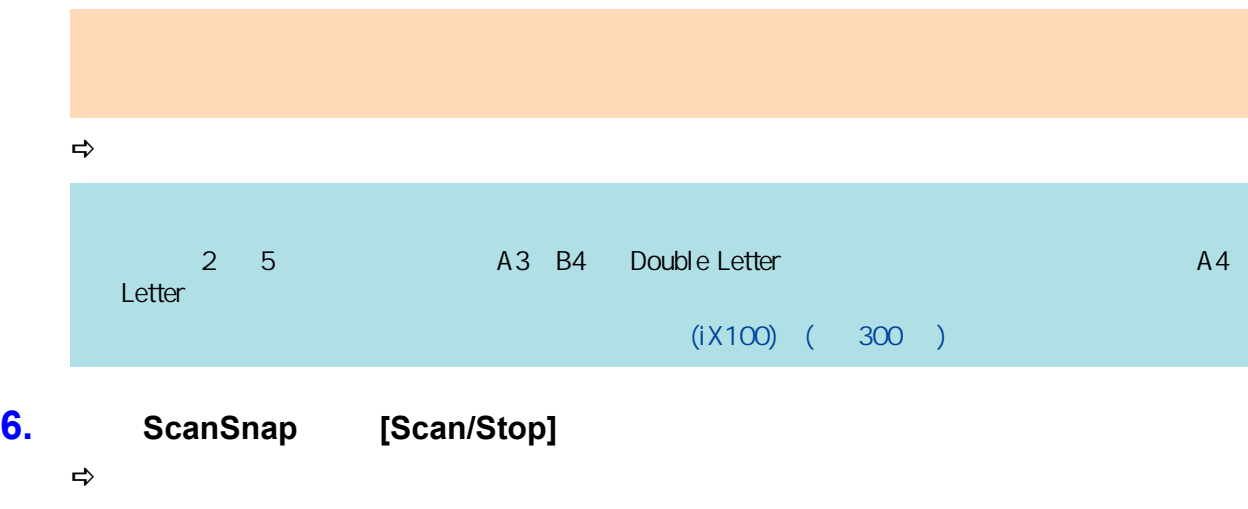

## **7. CONSTRANGER IN SCANS MANAGER AND SCANS MANAGERY AND EXAMPLE AND EXAMPLE AND EXAMPLE AND EXAMPLE AND EXAMPLE AND EXAMPLE AND EXAMPLE AND EXAMPLE AND EXAMPLE AND EXAMPLE AND EXAMPLE AND EXAMPLE AND EXAMPLE AND EXAMPLE**

[additional firstname can ScanSnap Home **Firstname** ScanSnap Home **Firstname** 

 $(396)$ 

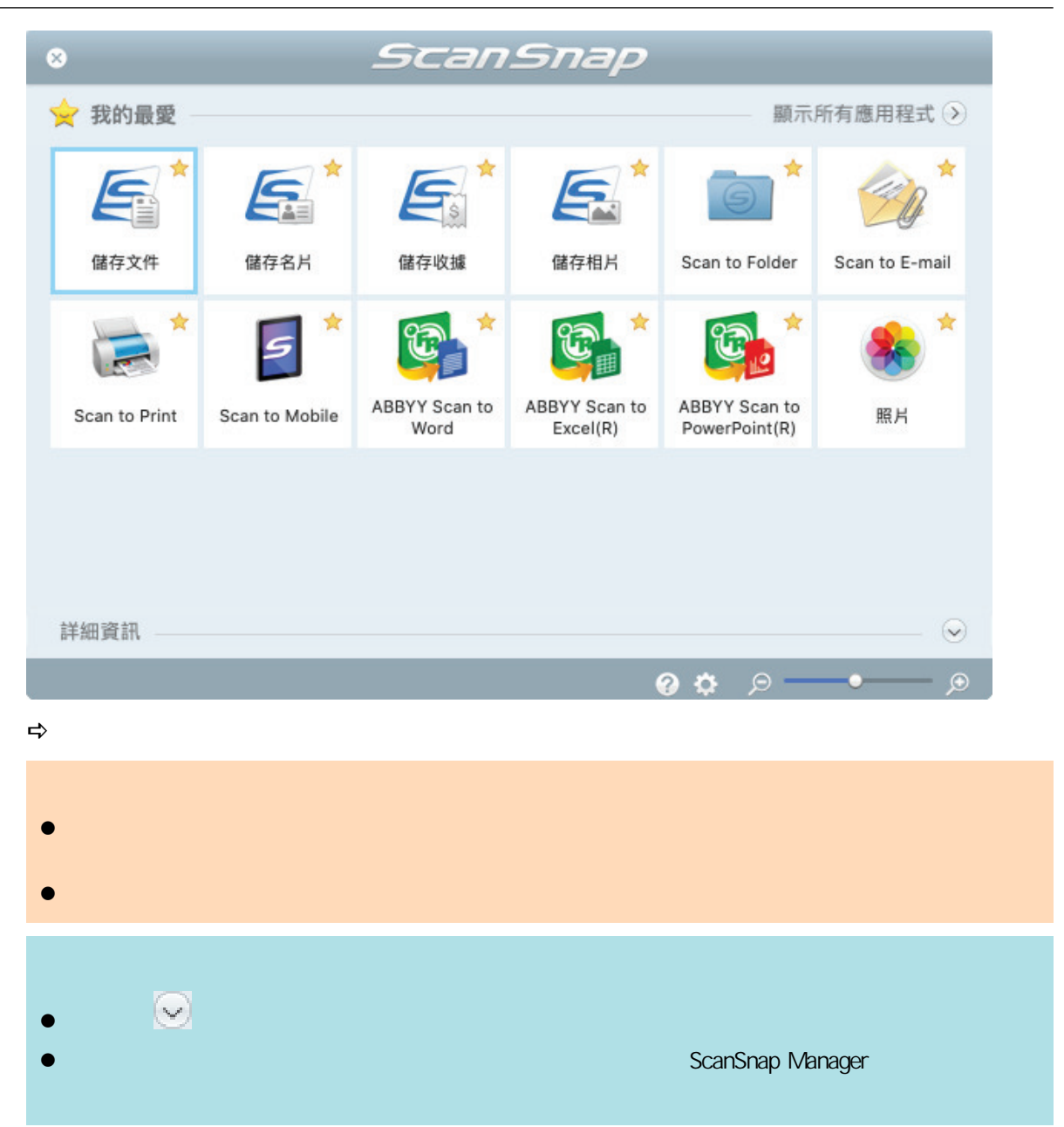

<span id="page-312-0"></span>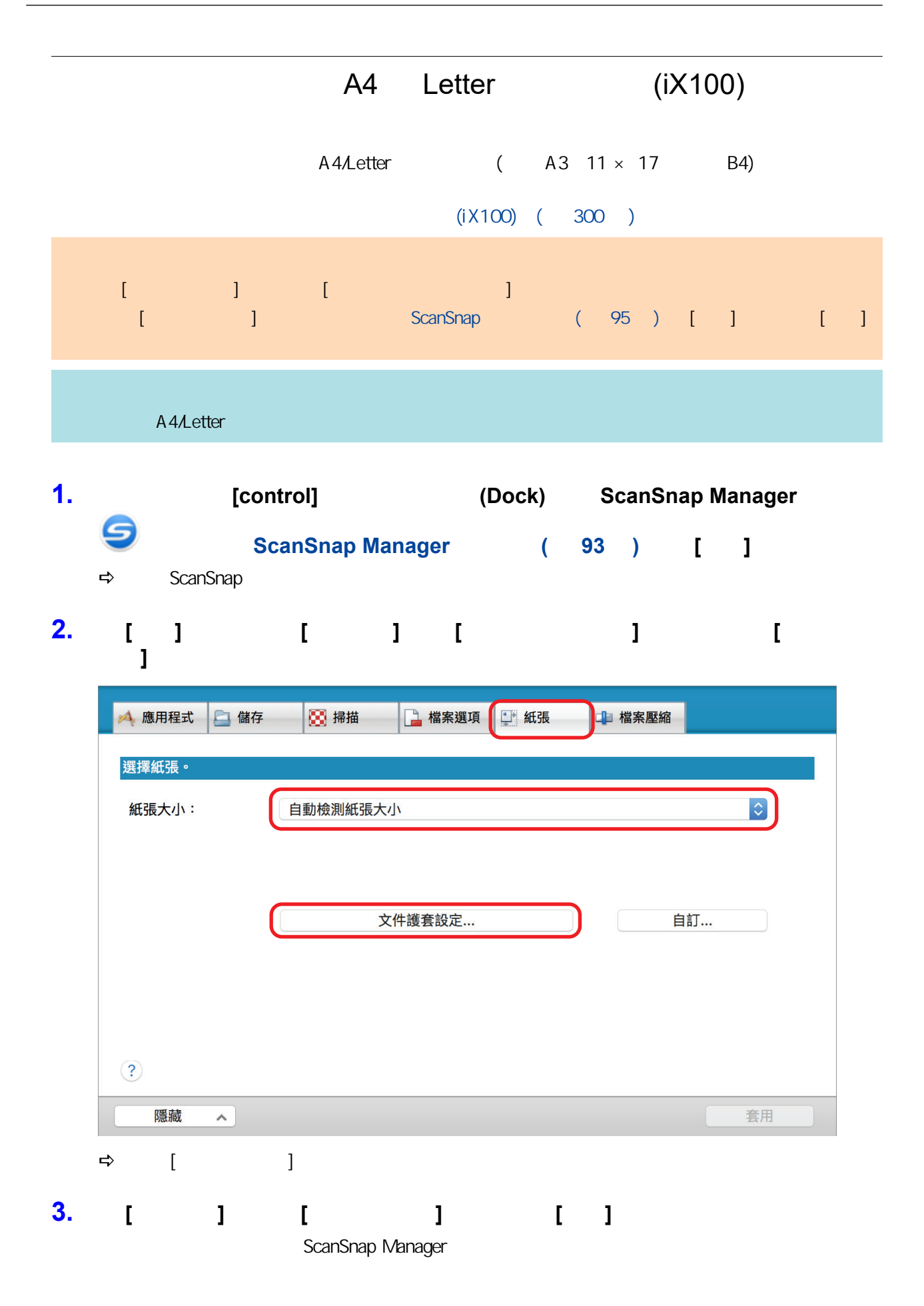

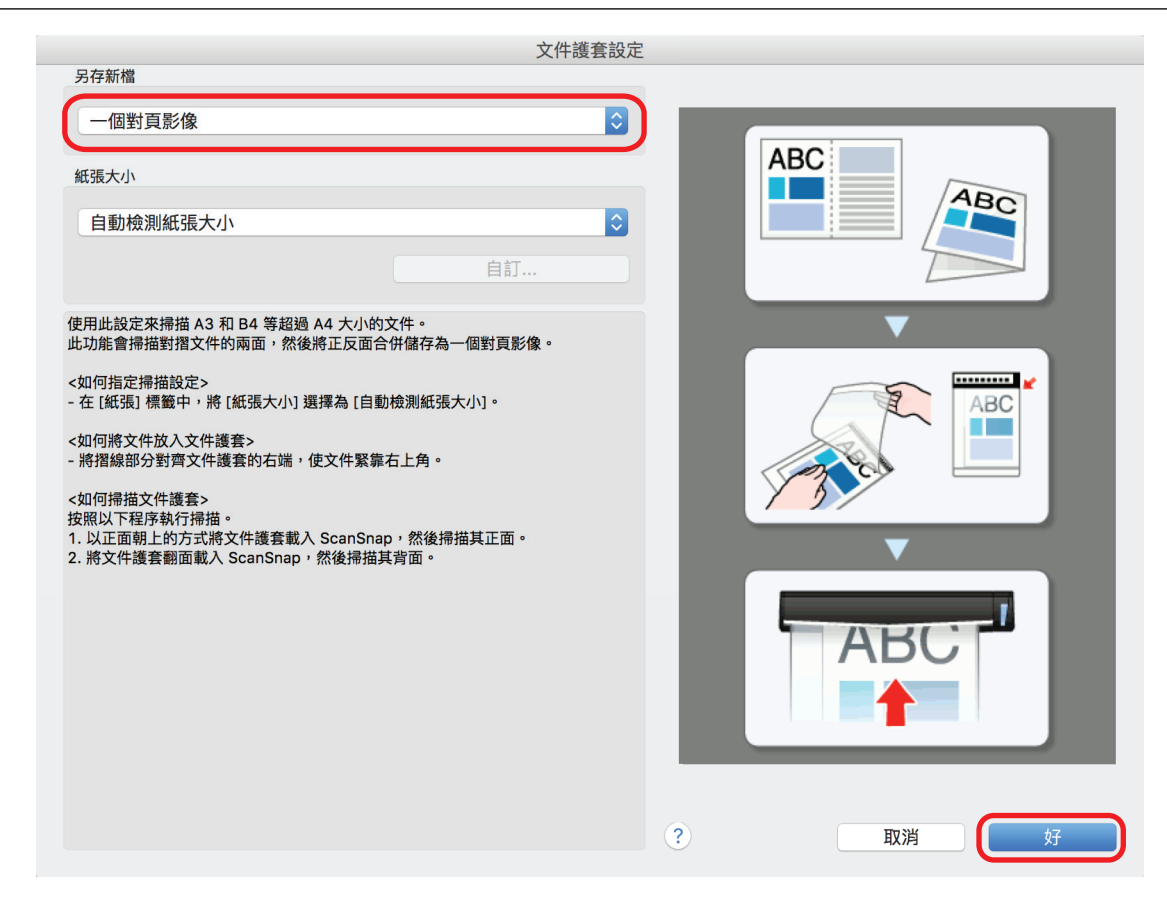

- **4.** 按一下 **ScanSnap** 設定視窗中的 **[**套用**]** 按鈕。
- **5.** 按一下視窗左上角的 **[ ]** 按鈕,關閉 **ScanSnap** 設定視窗。

**6.**  $\blacksquare$ 

1.  $\blacksquare$ 

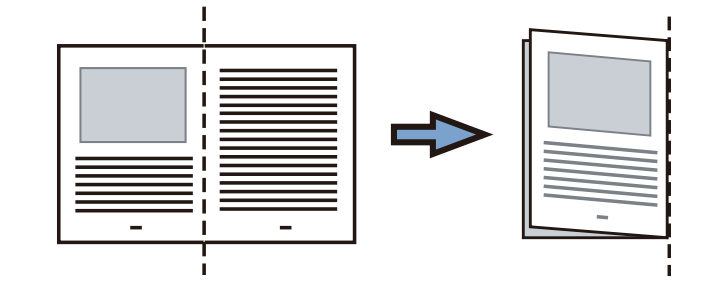

 $2.$ 

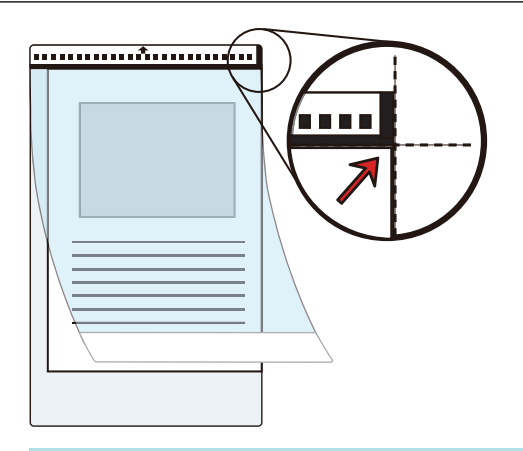

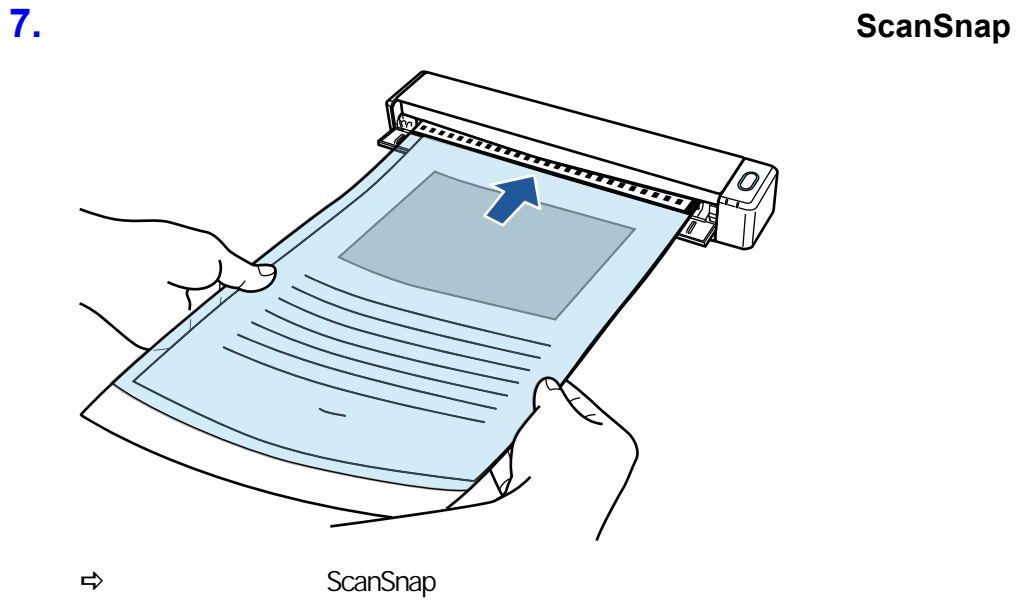

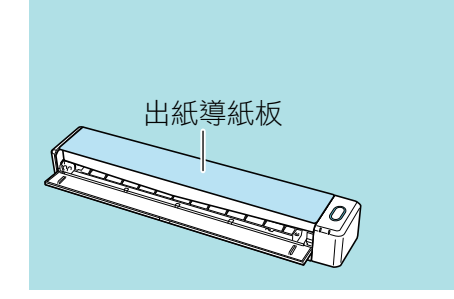

## **8.** ScanSnap [Scan/Stop]  $\Rightarrow$  [ScanSnap Manager - 》 [

315

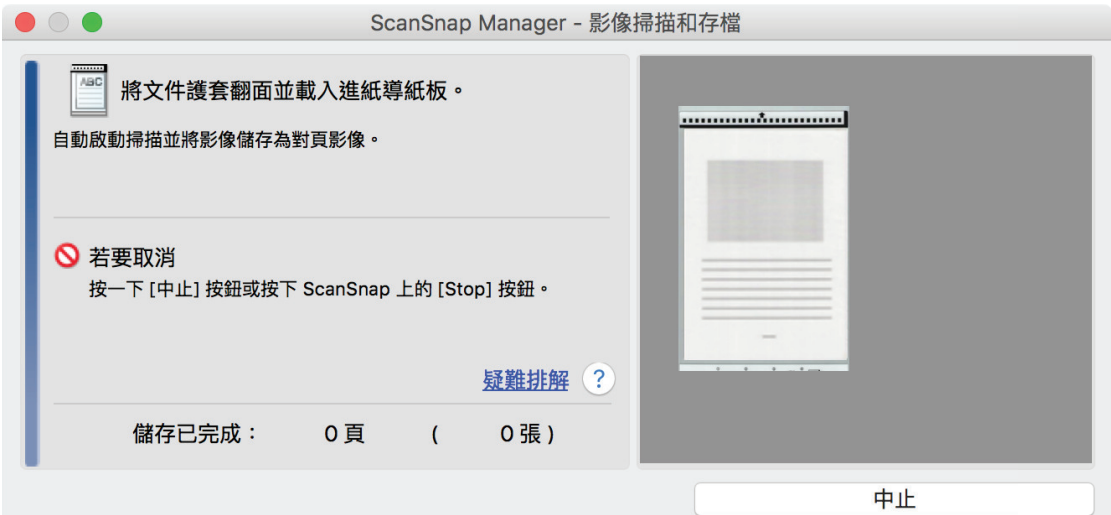

**9.** 翻轉文件護套並依步驟 **7** 所述插入。 a 掃描自動開始並出現 [ScanSnap Manager - 影像掃描和存檔] 視窗。掃描完成後,文件護套內 ScanSnap Manager - 影像掃描和存檔 装載下一份文件。 自動啟動掃描。 □ 若要儲存影像並結束掃描 按一下 [掃描結束] 按鈕或按下 ScanSnap 上的 [Stop] 按<br>鈕。 疑難排解 ? 第1頁 儲存已完成: 1頁  $\mathfrak{c}$ 1張) 掃描結束 上下,1999年,1999年,1999年,1999年,1999年,1999年,1999年,1999年,1999年,1999年,1999年,1999年,1999年  $(iX100)$  ( 300 )

#### 10. ScanSnap [Scan/Stop]

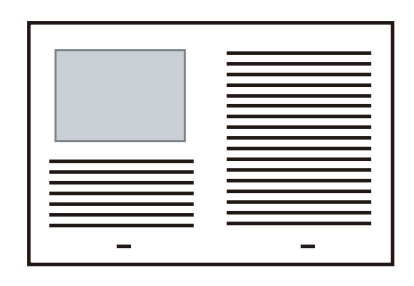

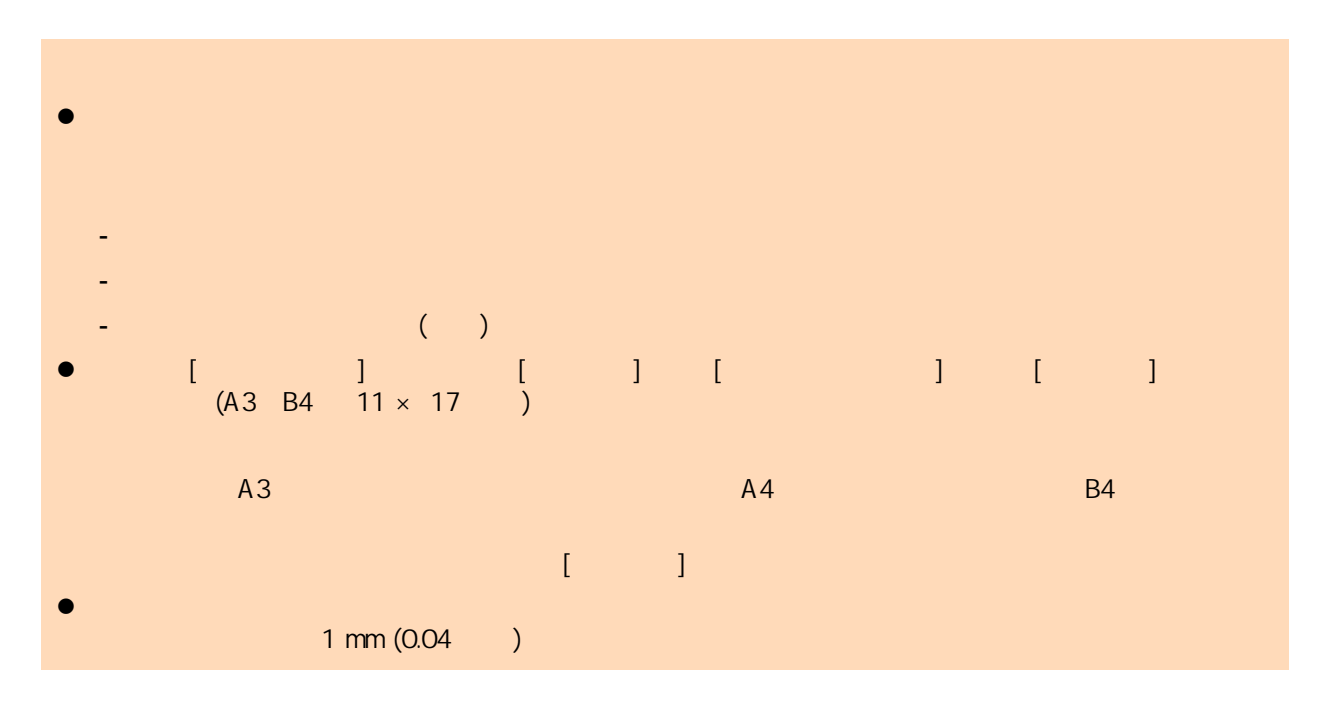

<span id="page-317-0"></span>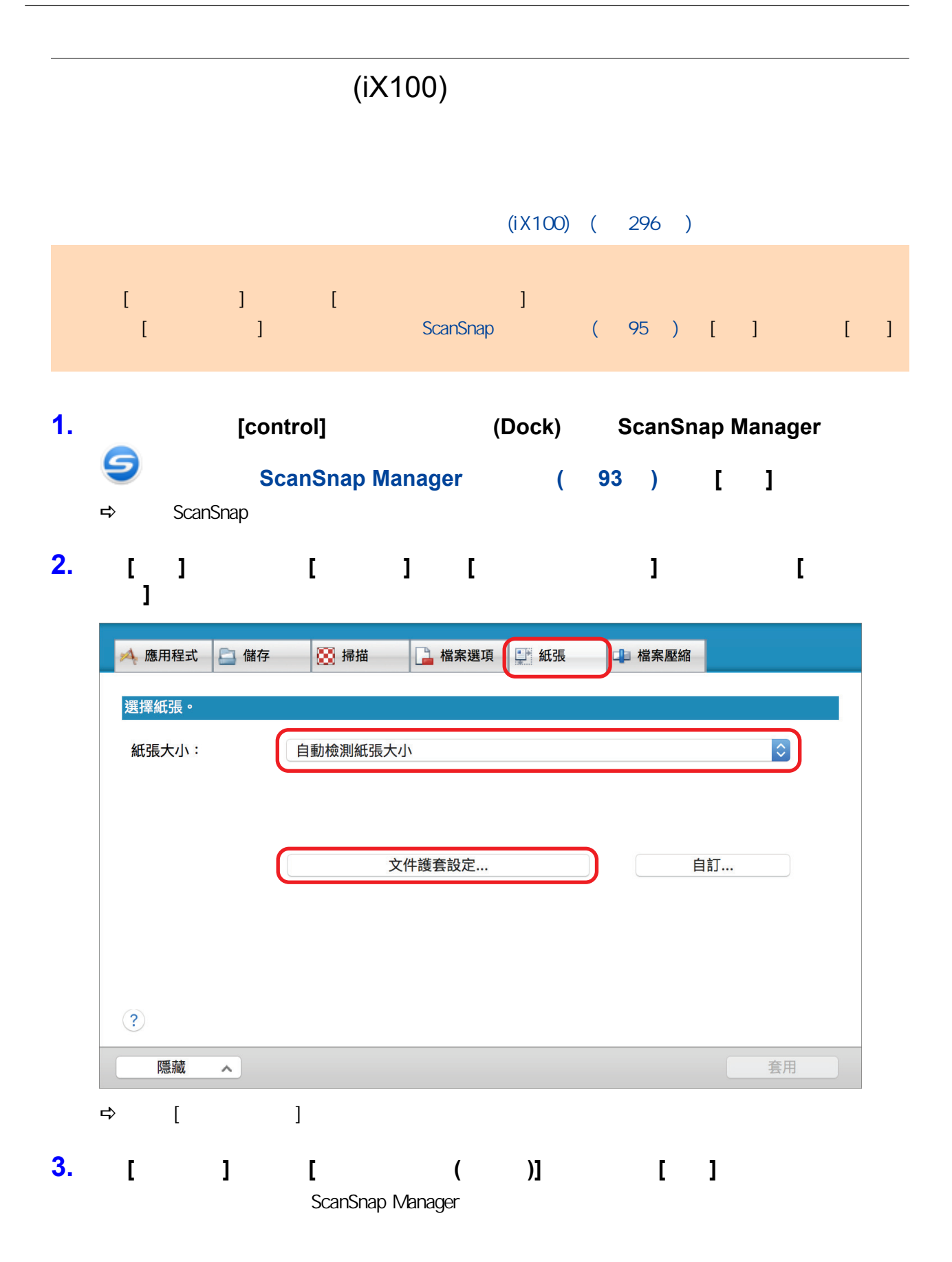

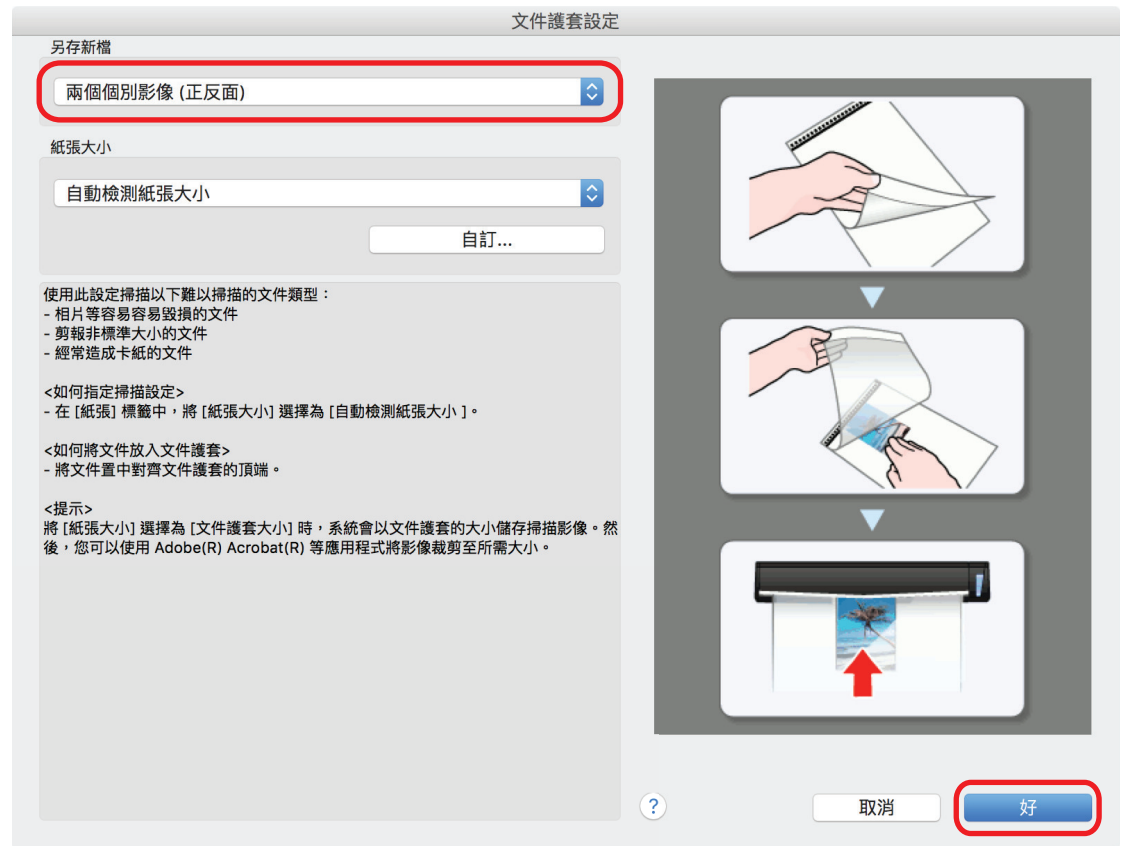

- **4.** 按一下 **ScanSnap** 設定視窗中的 **[**套用**]** 按鈕。 **5. h [** <sup>2</sup>] ScanSnap
- 

**6.**  $\blacksquare$ 

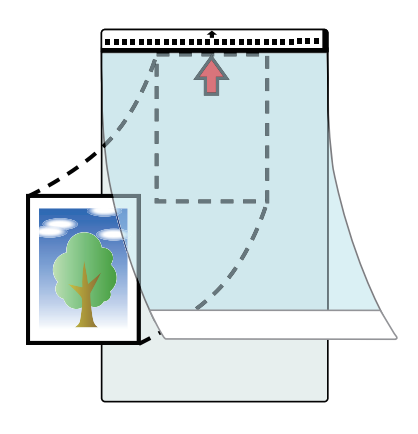

**7.** 以文件護套內文件掃描面朝上的方式,將文件黑白圖案部分筆直插入 **ScanSnap** 進

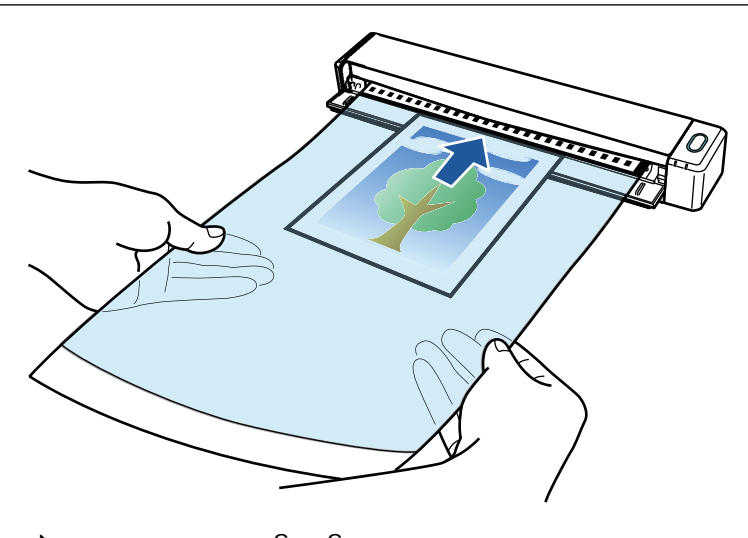

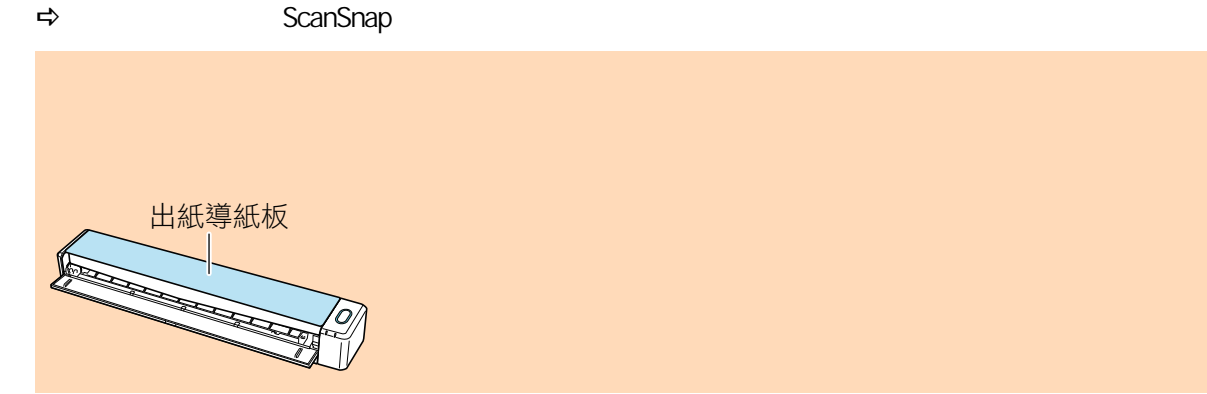

8. ScanSnap [Scan/Stop]

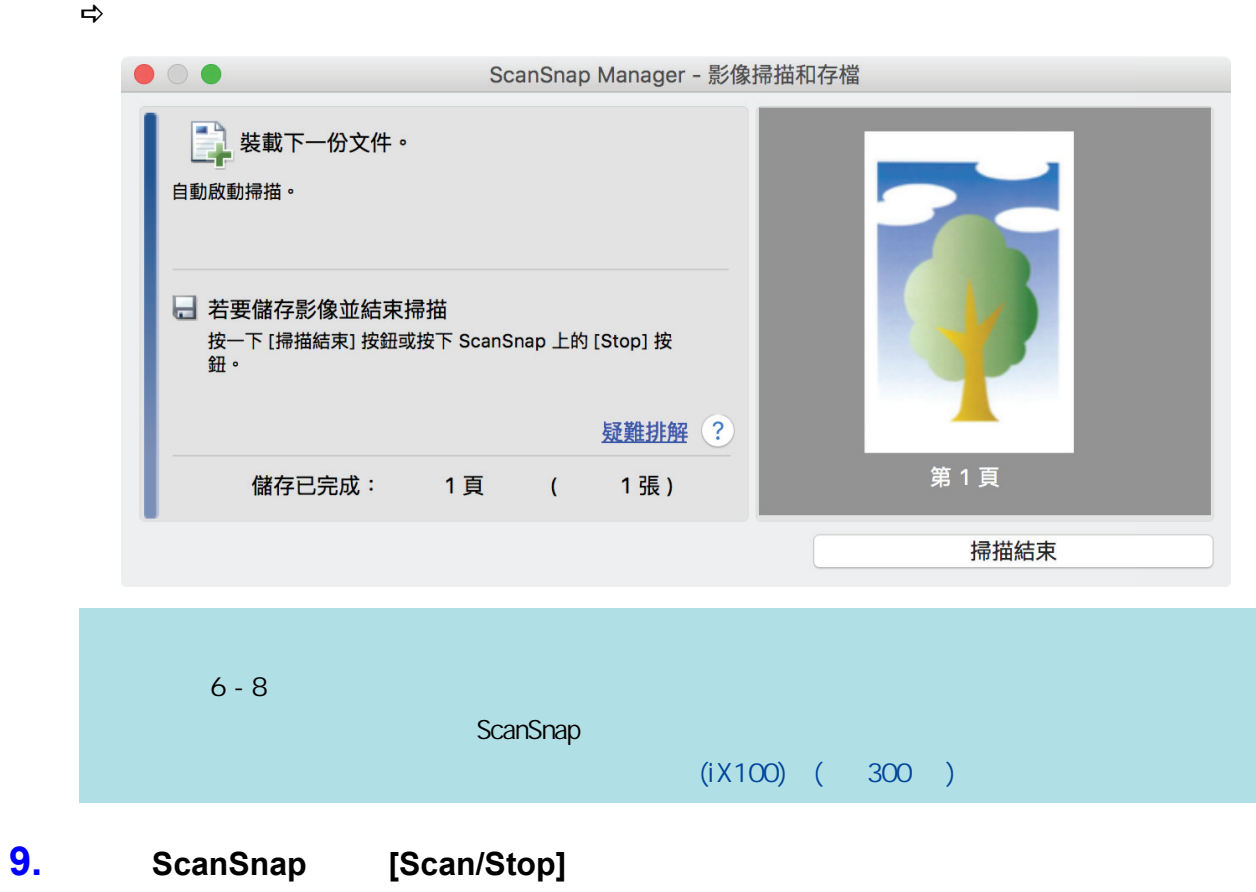

 $\Rightarrow$ 

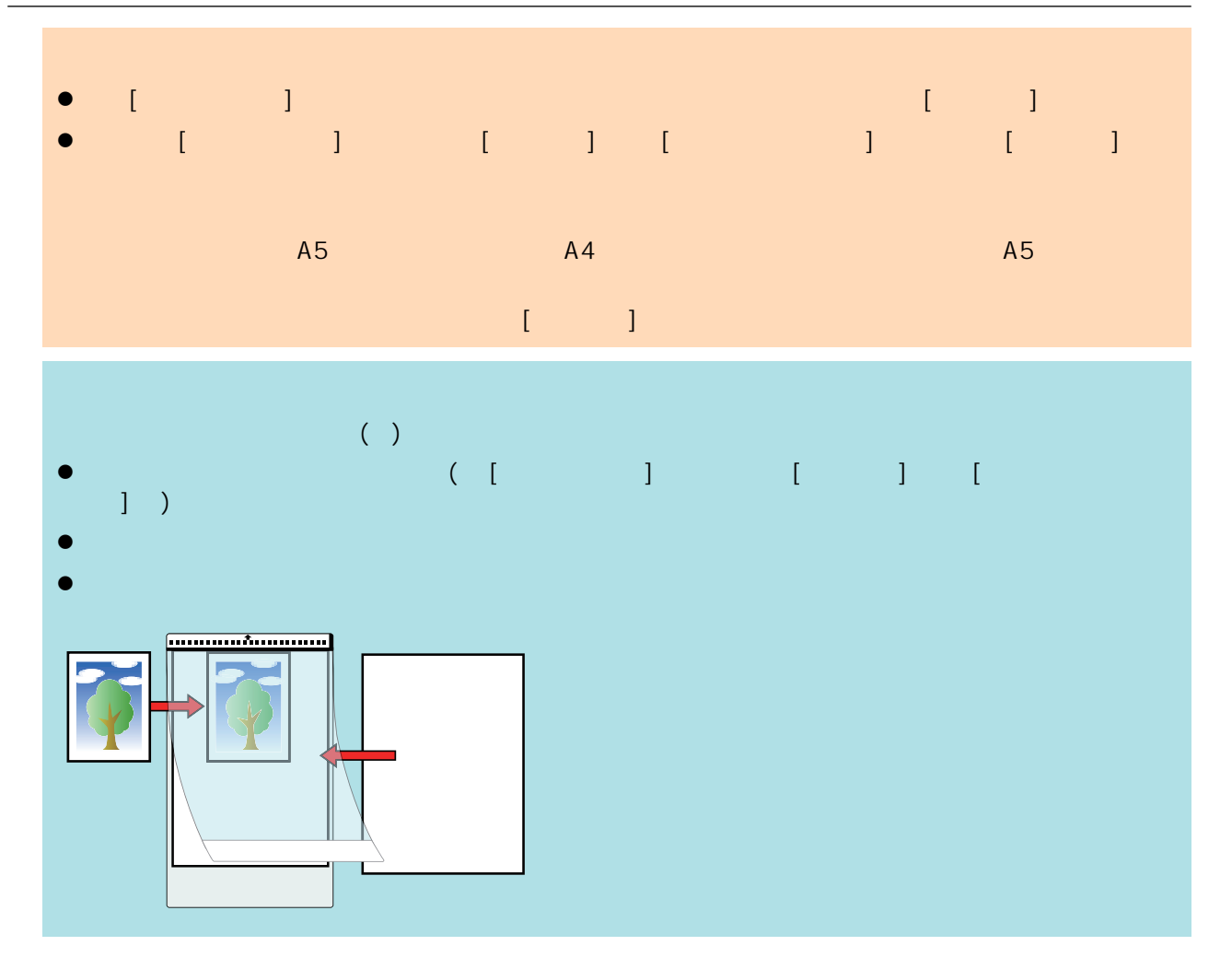

# **SV600**

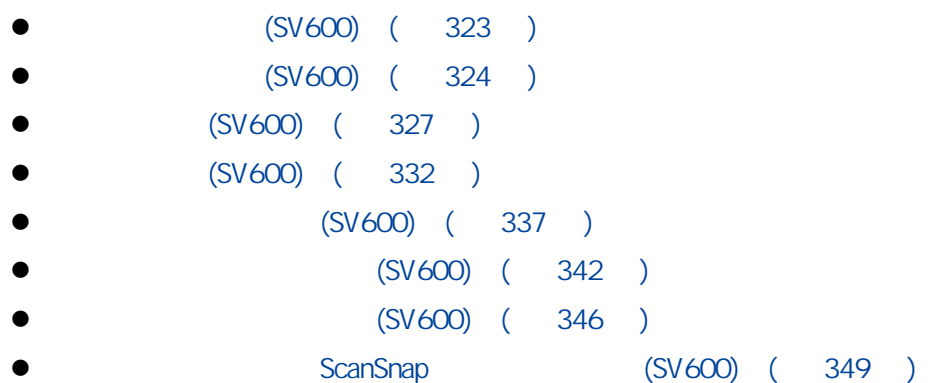

# (SV600)

- <span id="page-322-0"></span> $\bullet$
- $\bullet$

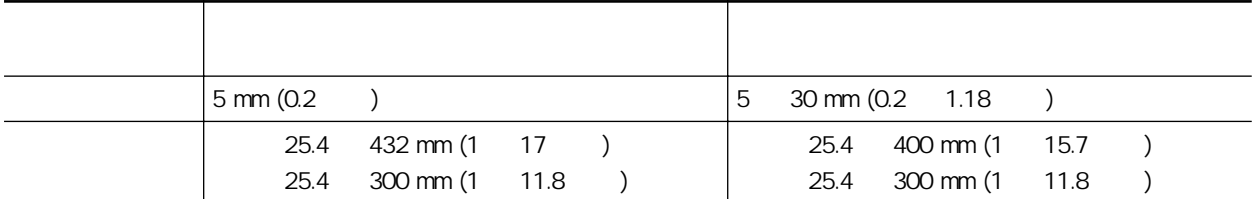

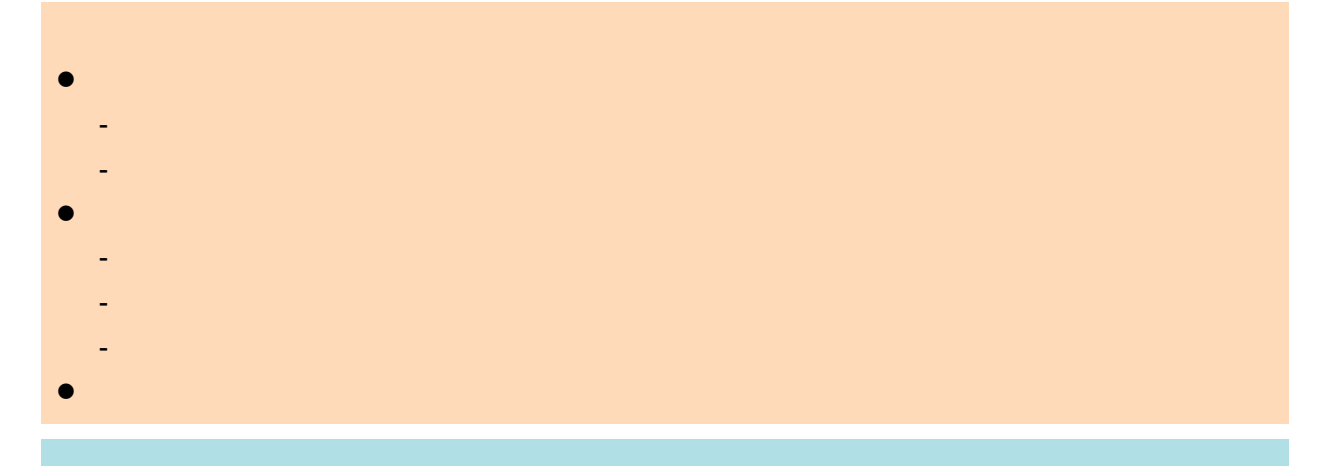

ScanSnap Manager

# <span id="page-323-0"></span>(SV600)

### **ScanSnap** (SV600) ( 323 )

- $(324)$
- $(325)$
- $(325)$
- $(325)$

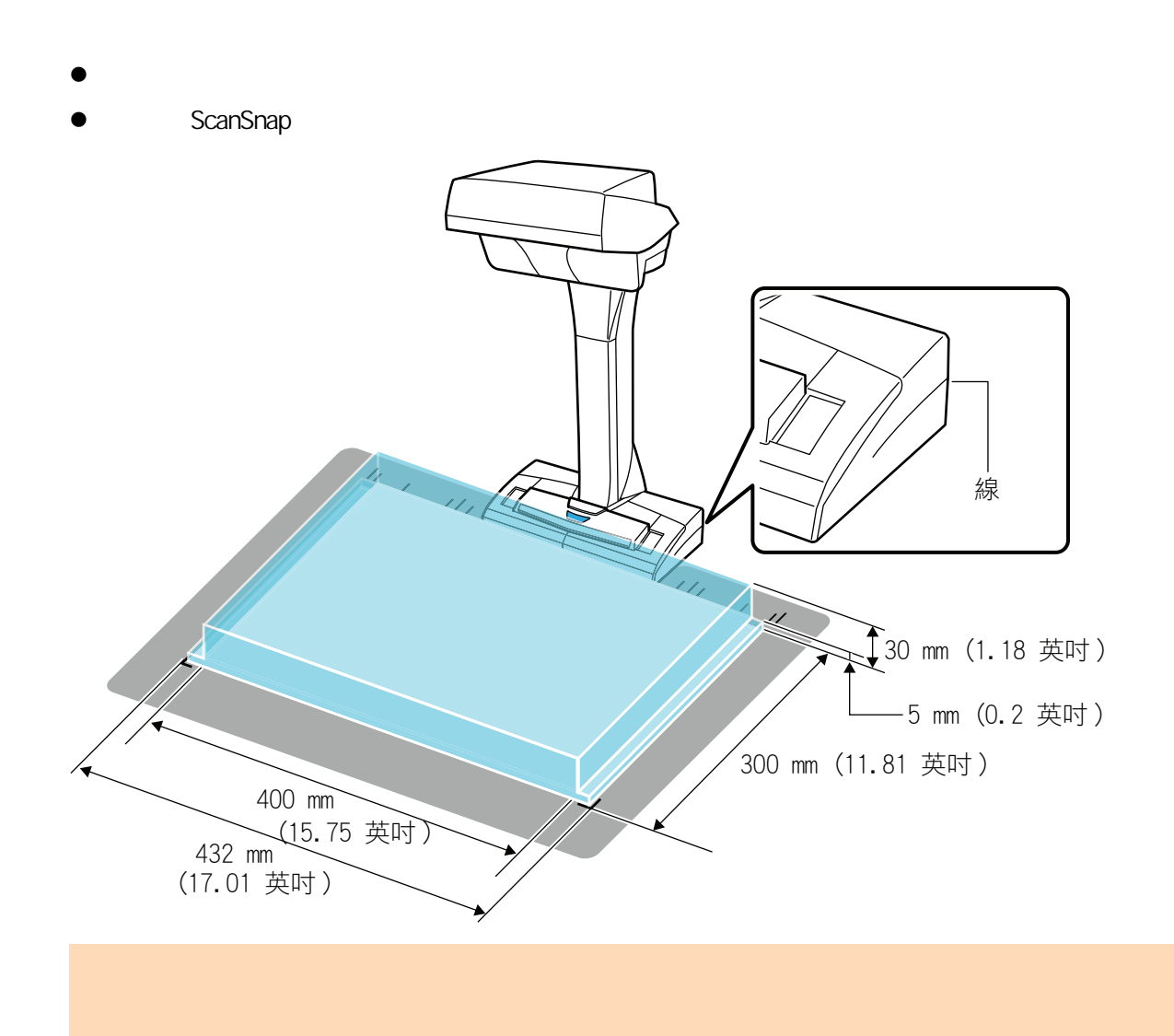
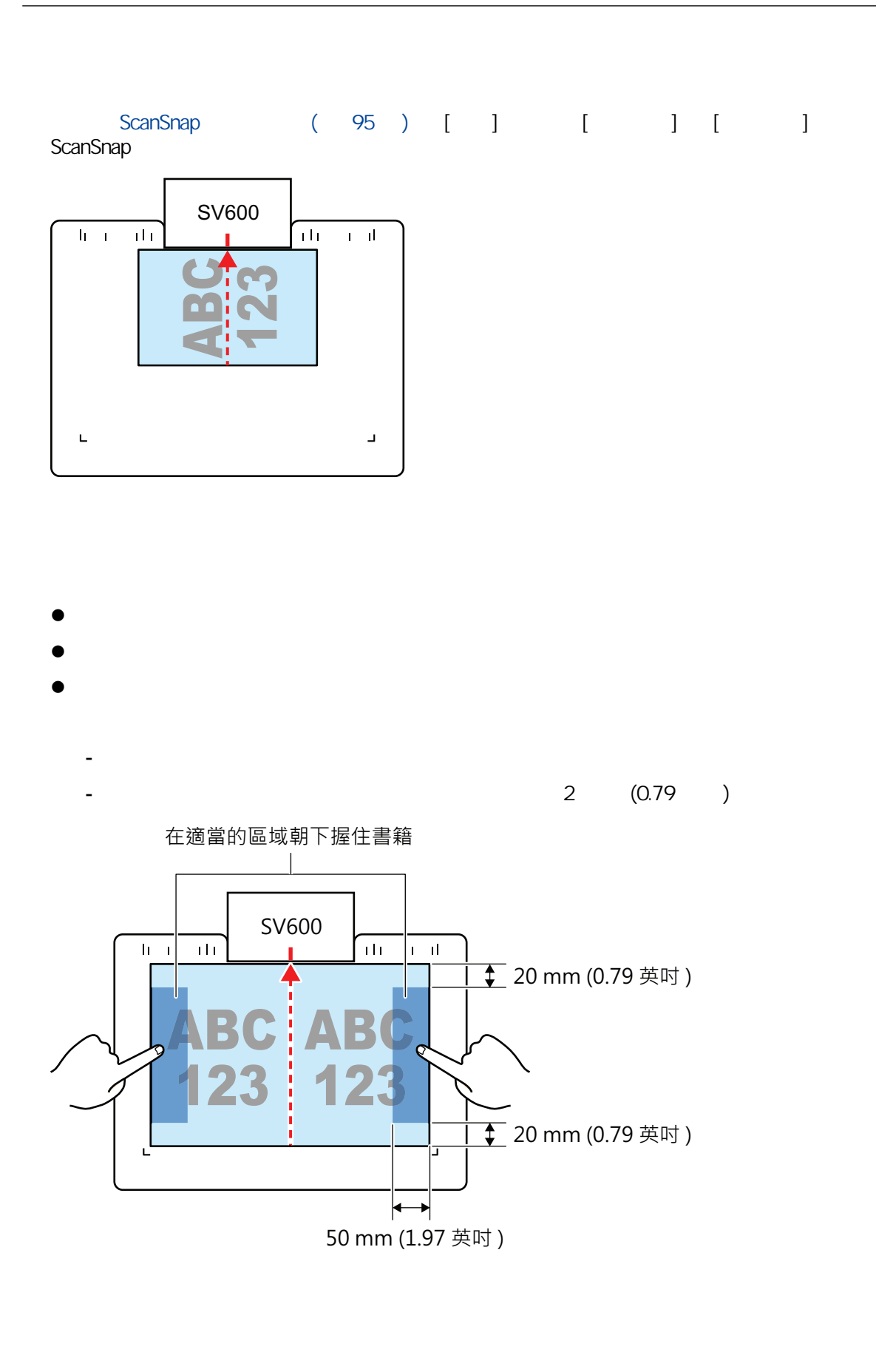

- $15 \text{ mm} (0.59)$
- 10

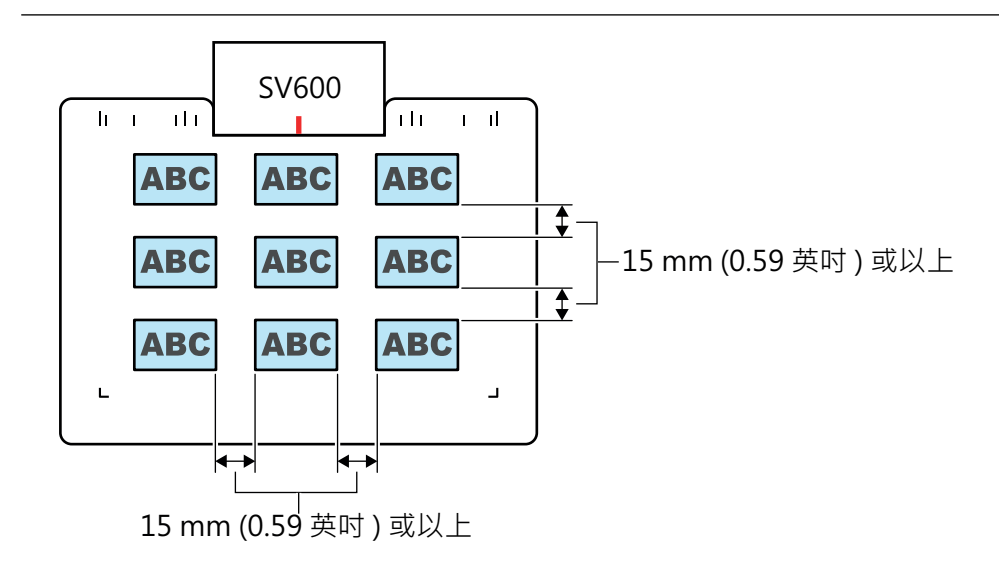

#### (SV600)

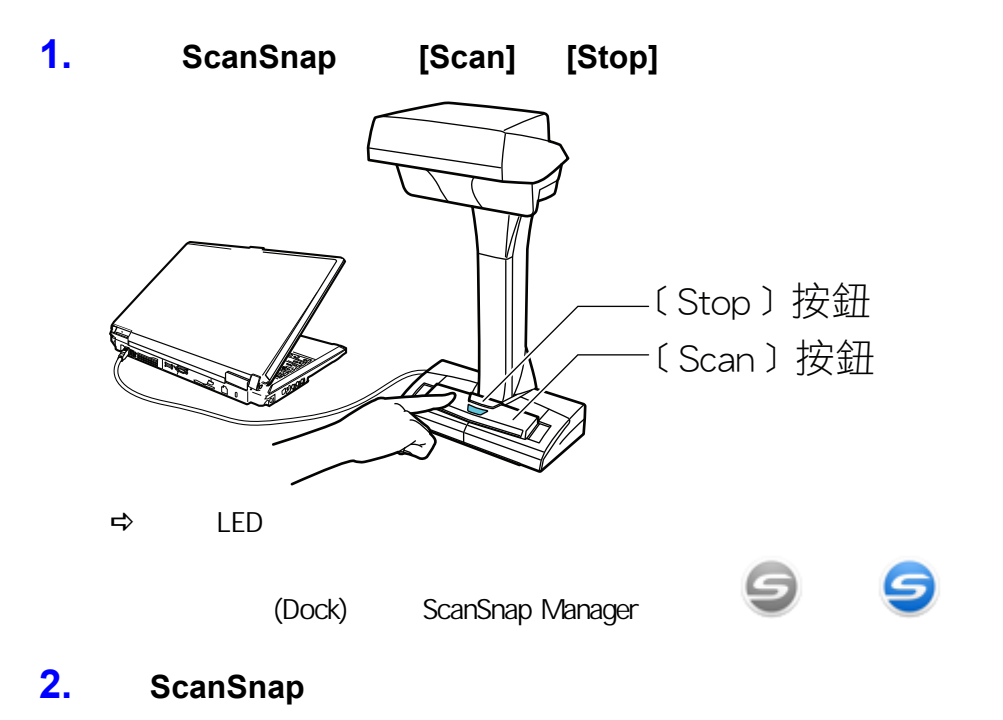

ScanSnap

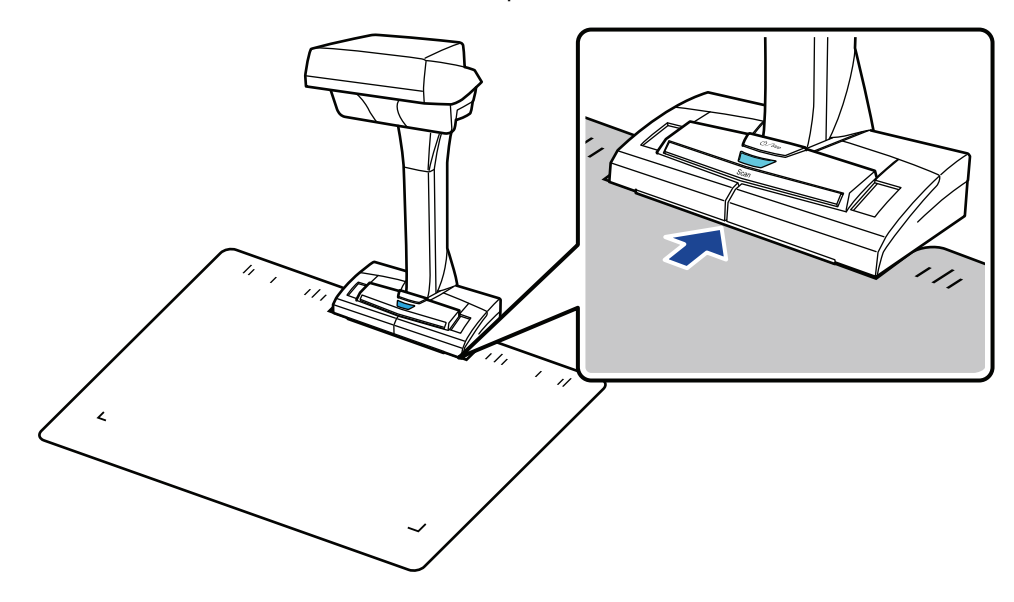

**3.** ScanSnap **[Scan]** 

關於詳細資訊,請參閱 [〈要掃描的文件 \(SV600\)〉\( 第 323 頁\)](#page-322-0)

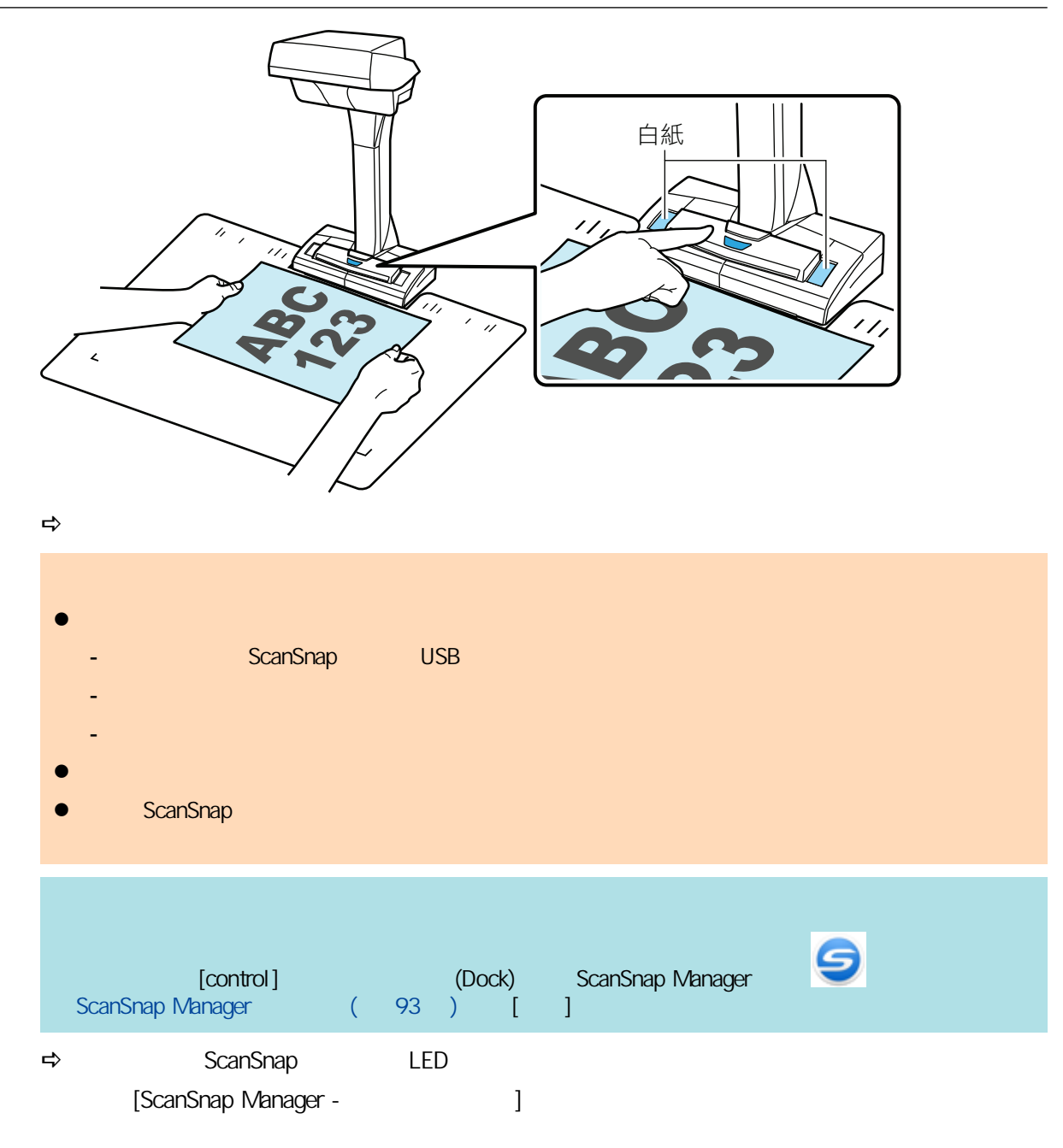

 $SV600$ 

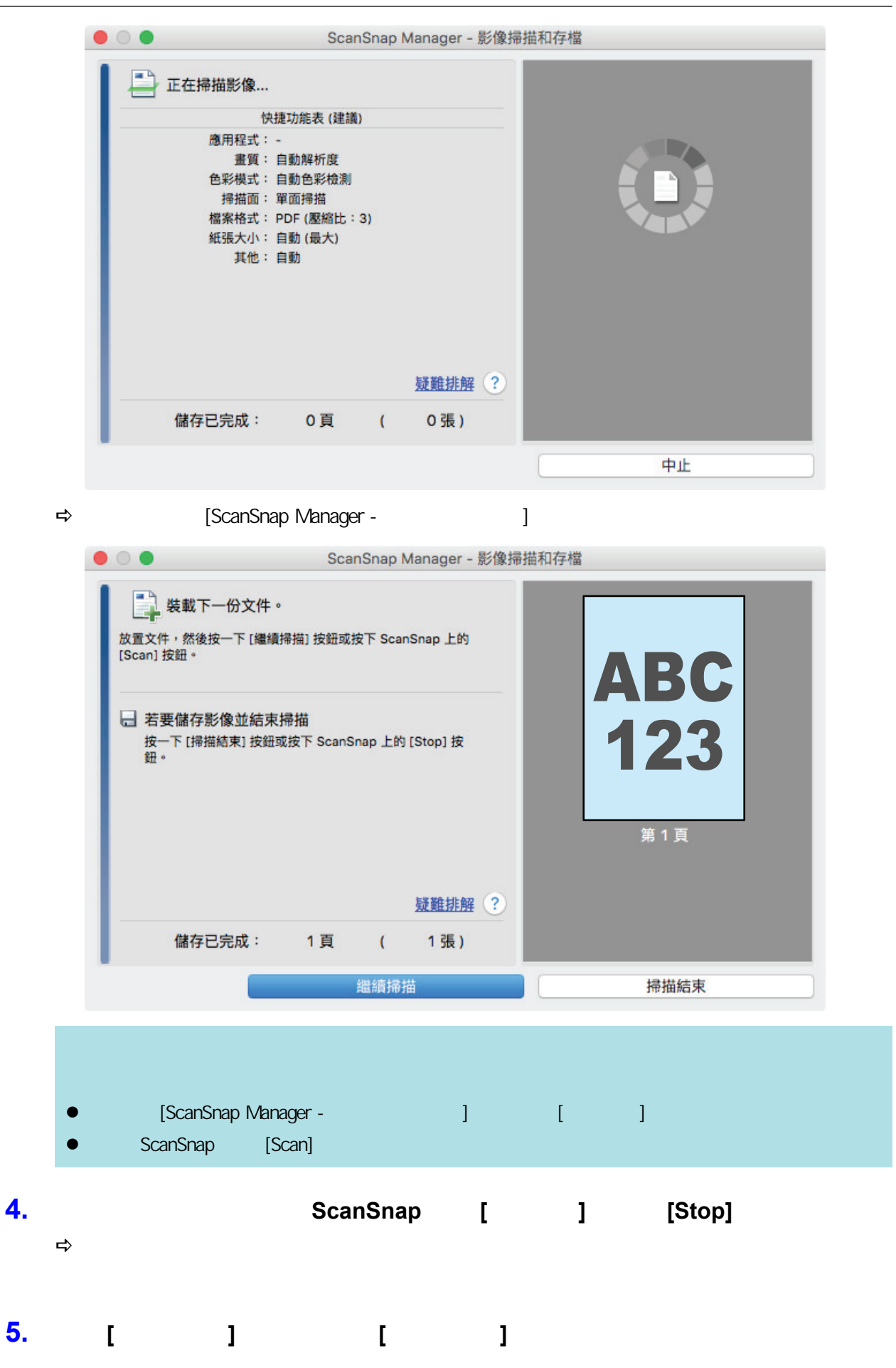

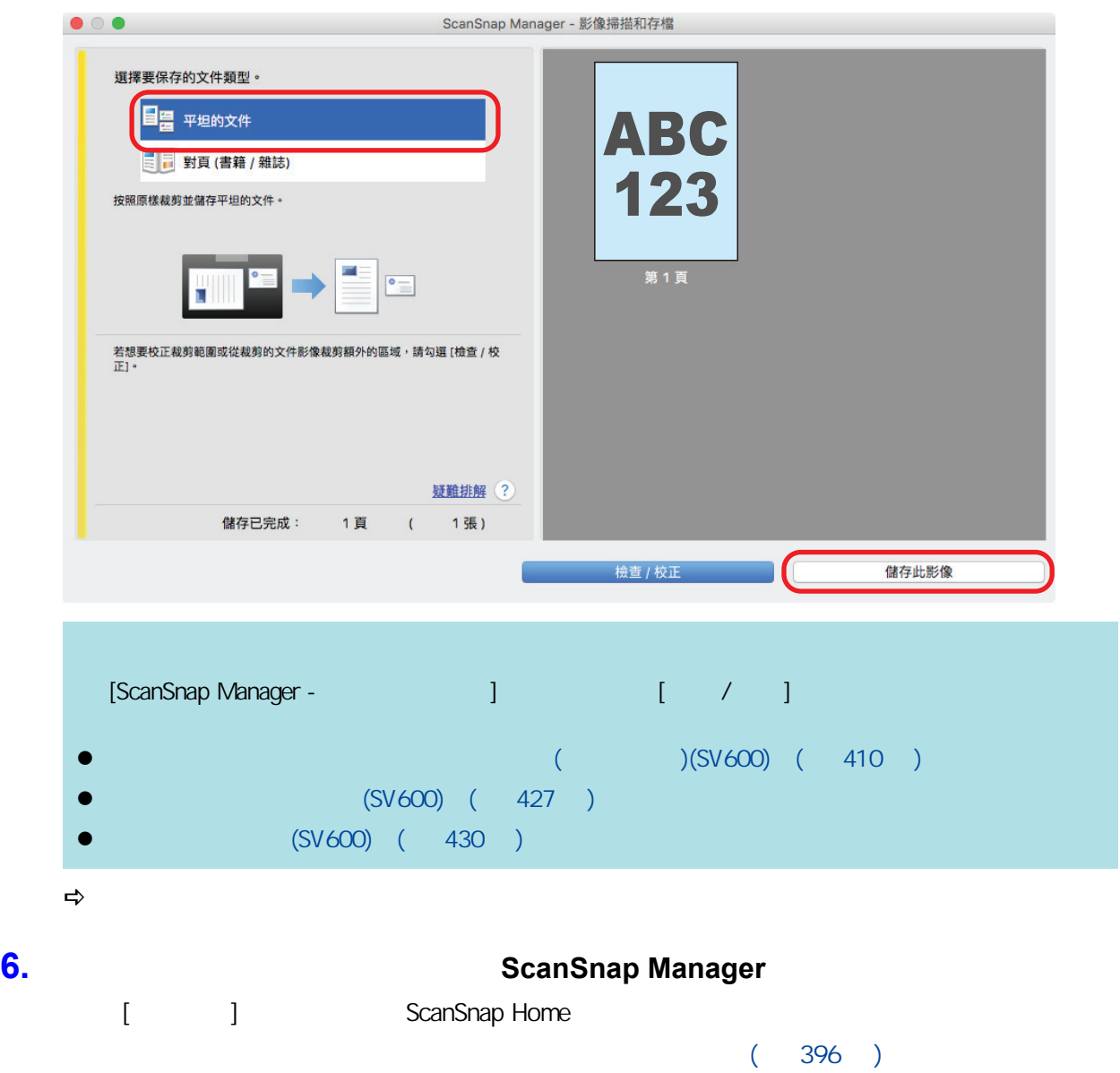

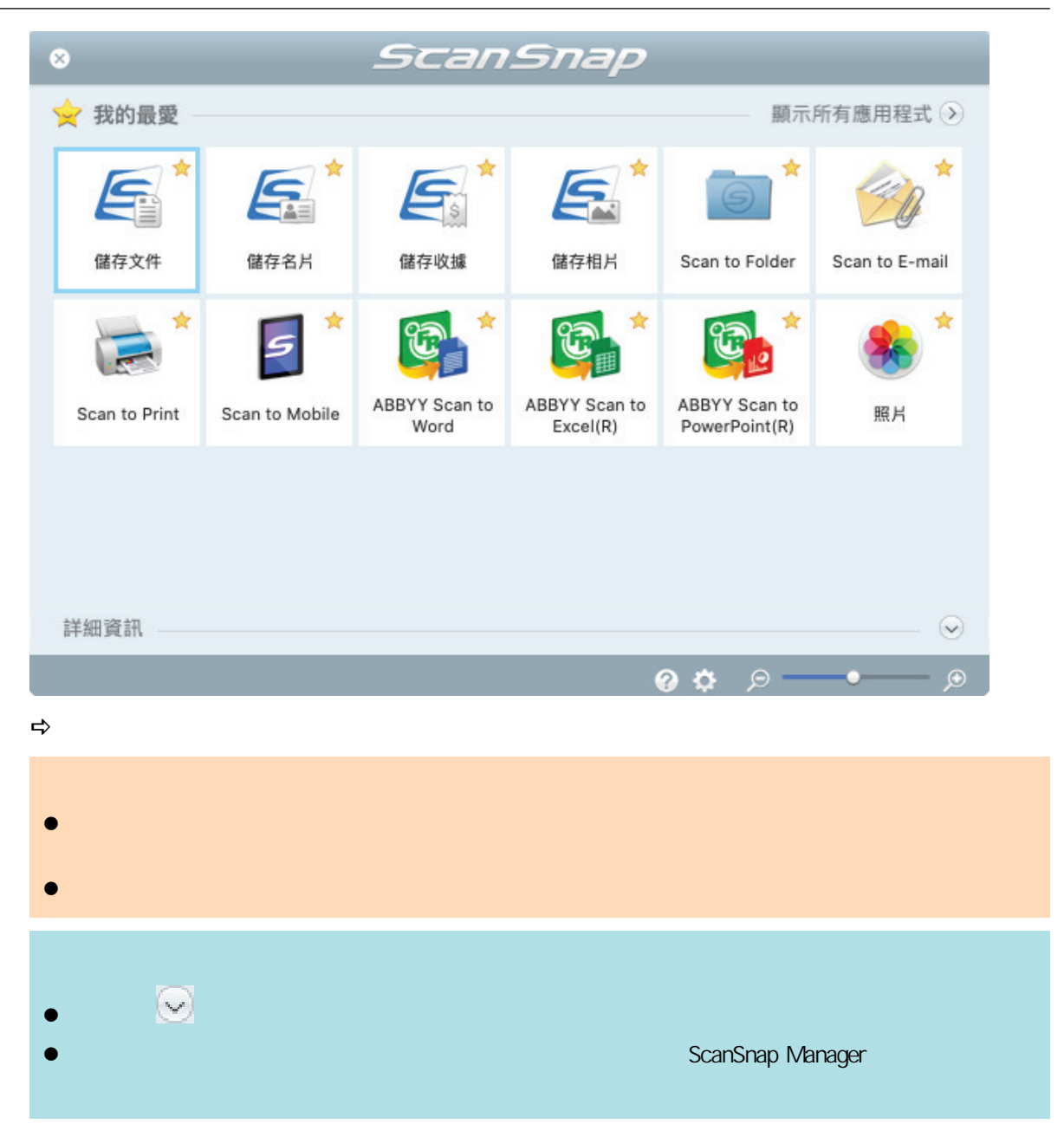

#### (SV600)

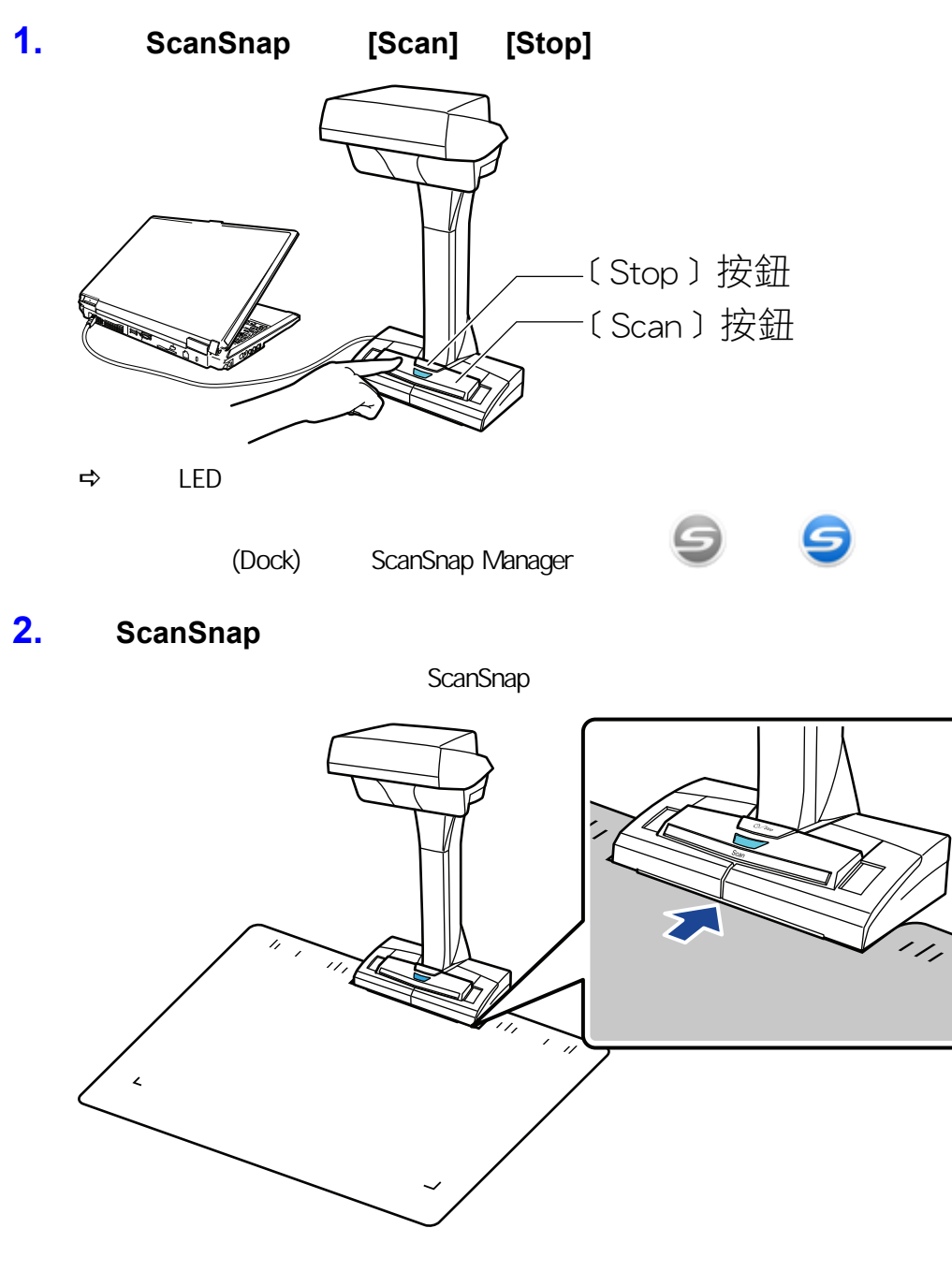

**3.** ScanSnap **[Scan]**  $(SV600)$  (  $324$  ) ScanSnap [Scan] 2 關於詳細資訊,請參閱 [〈使用翻頁檢測掃描書籍 \(SV600\)〉\( 第 342 頁\)](#page-341-0)

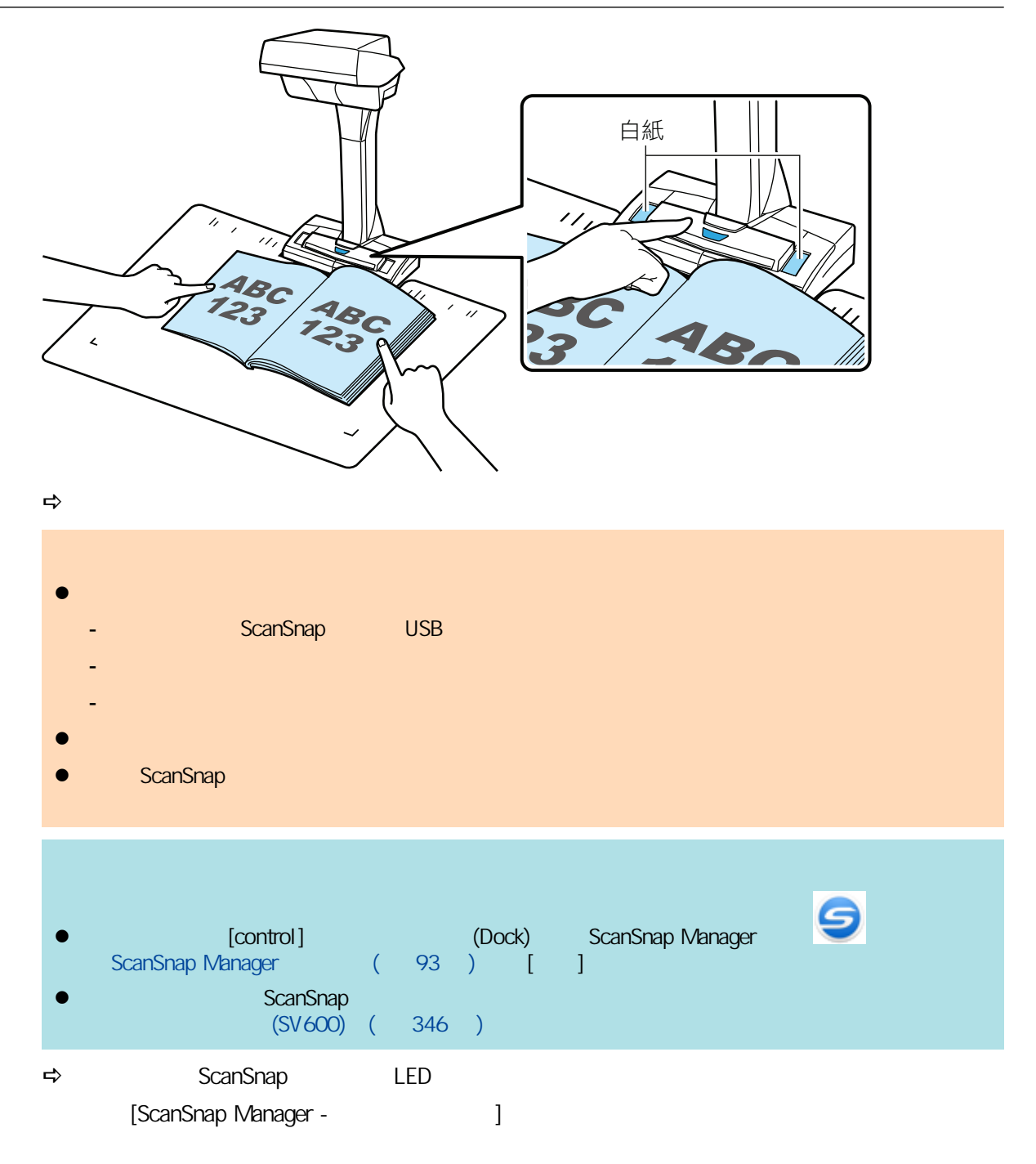

 $SV600$ 

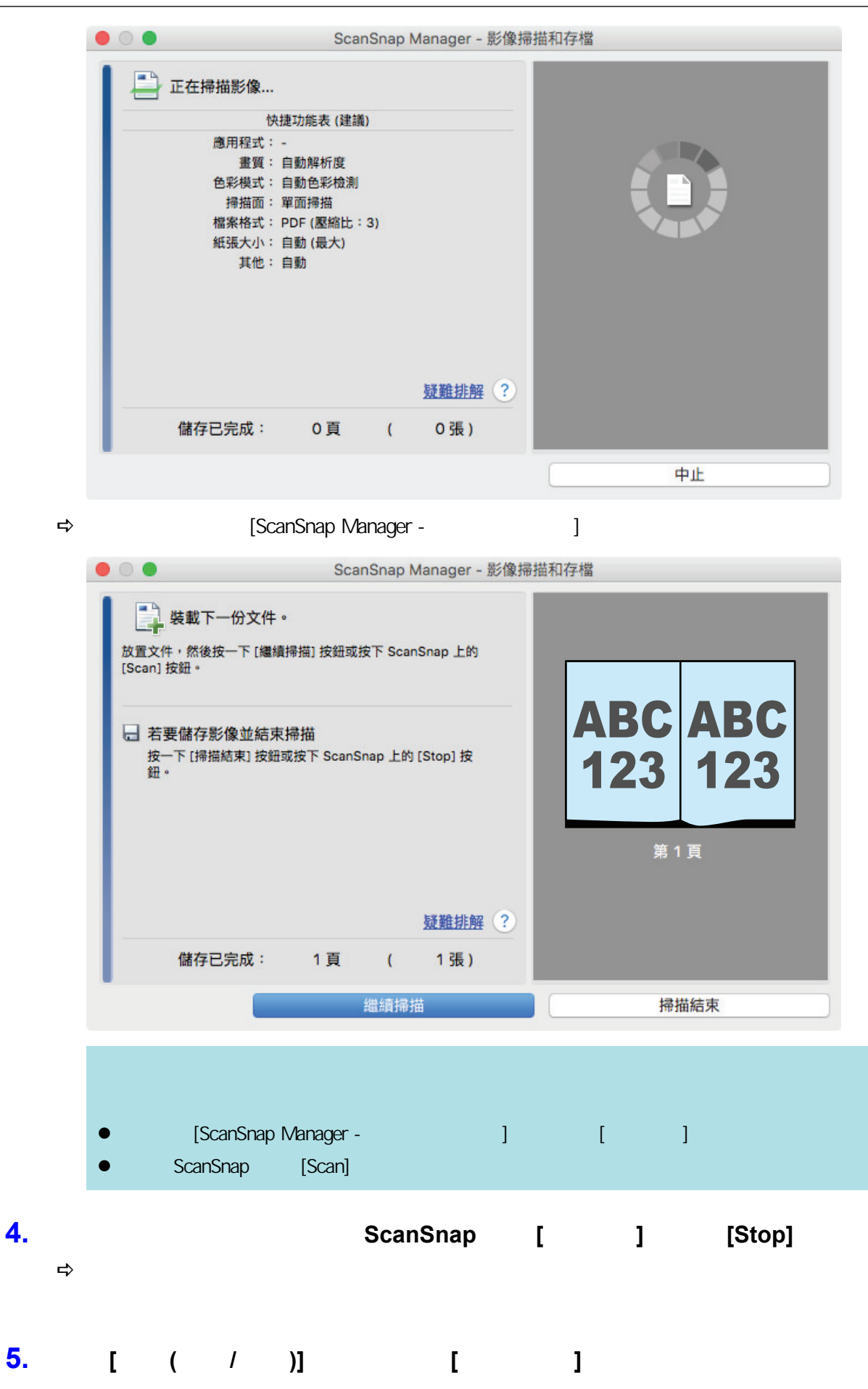

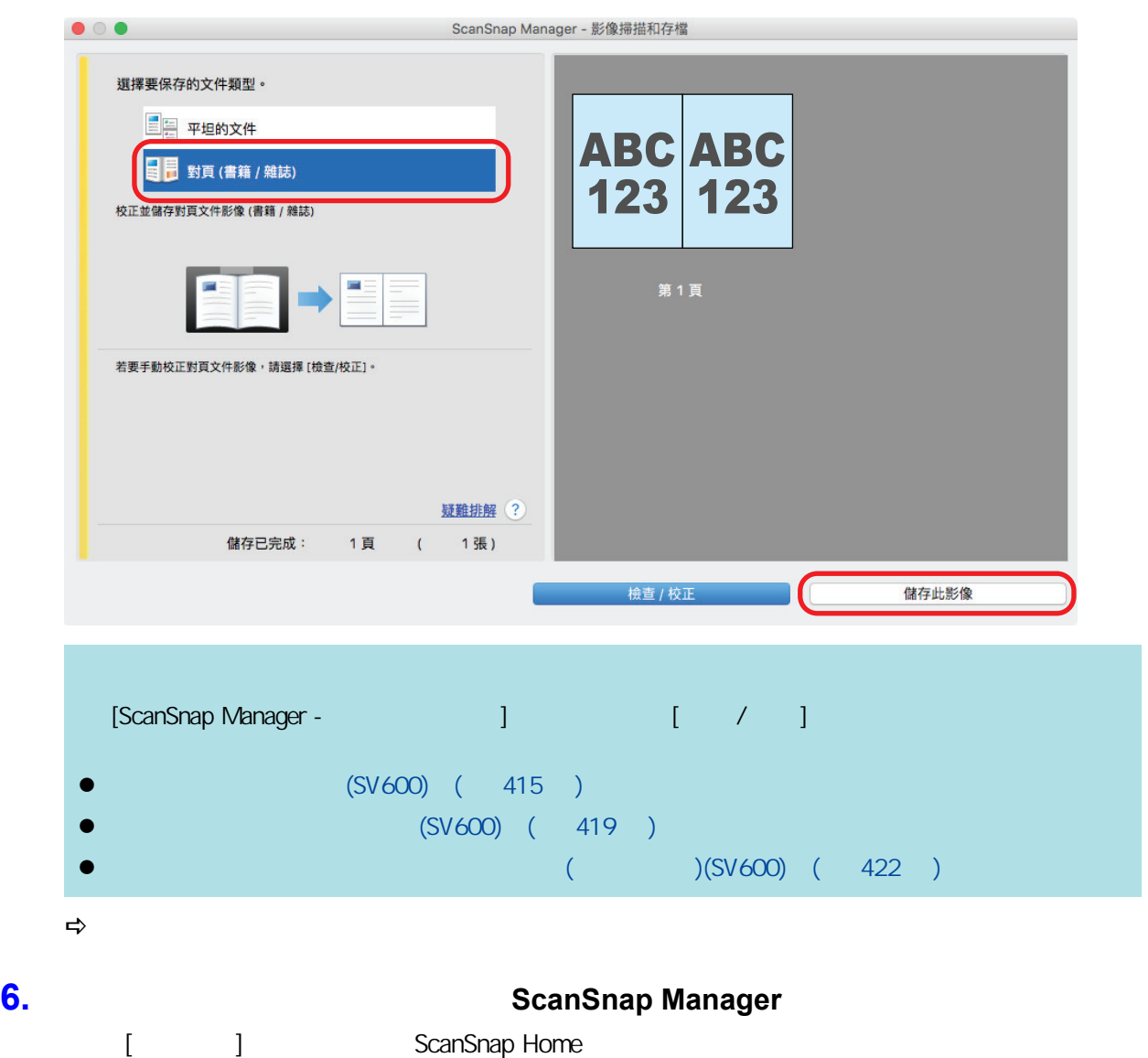

 $(396)$ 

ScanSnap Manager

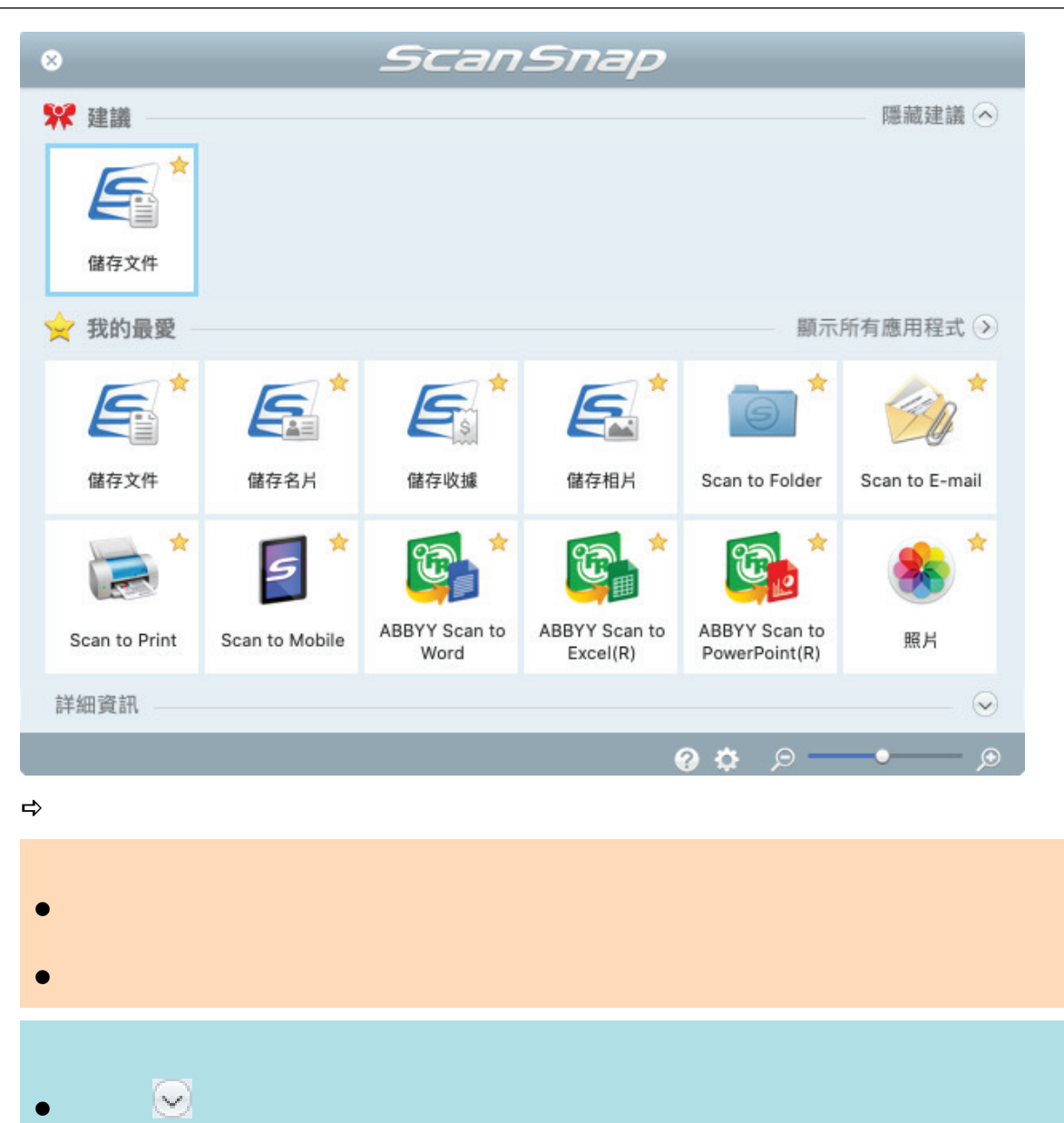

#### 同時掃描多份文件 (SV600)

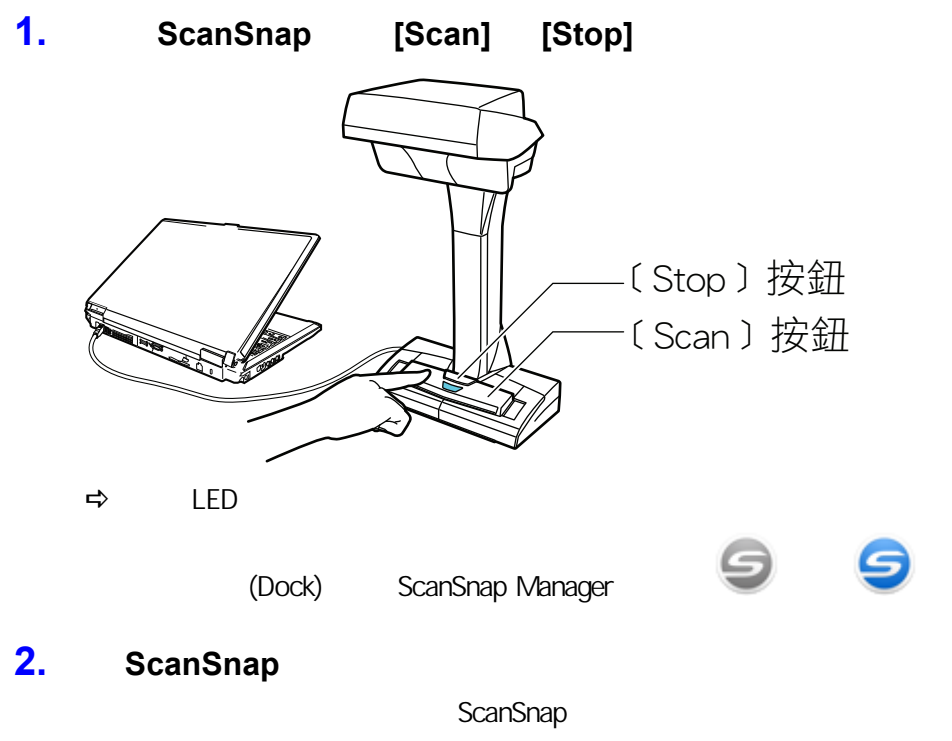

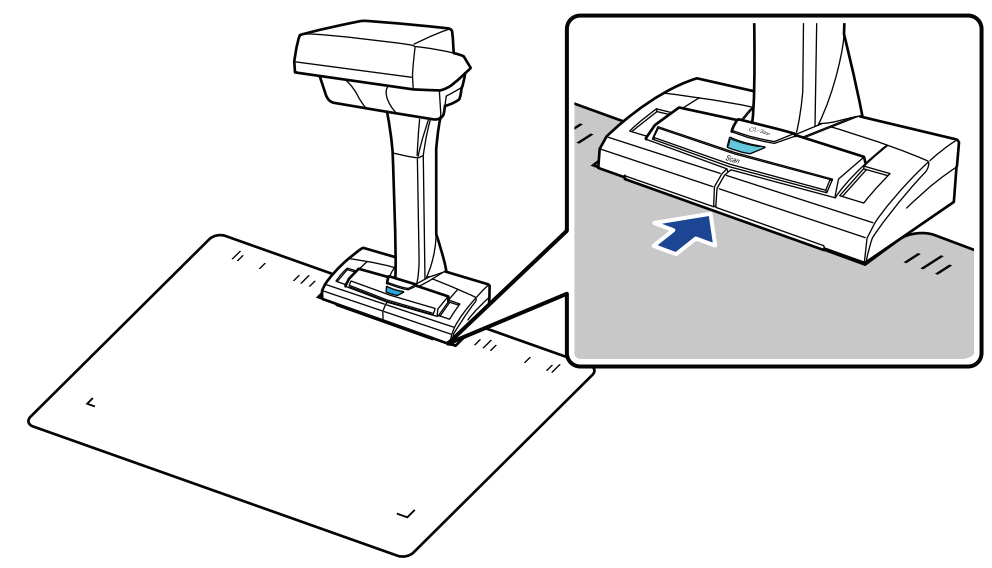

**3.** ScanSnap **[Scan]** 

關於詳細資訊,請參閱 [〈如何放置文件 \(SV600\)〉\( 第 324 頁\)](#page-323-0)

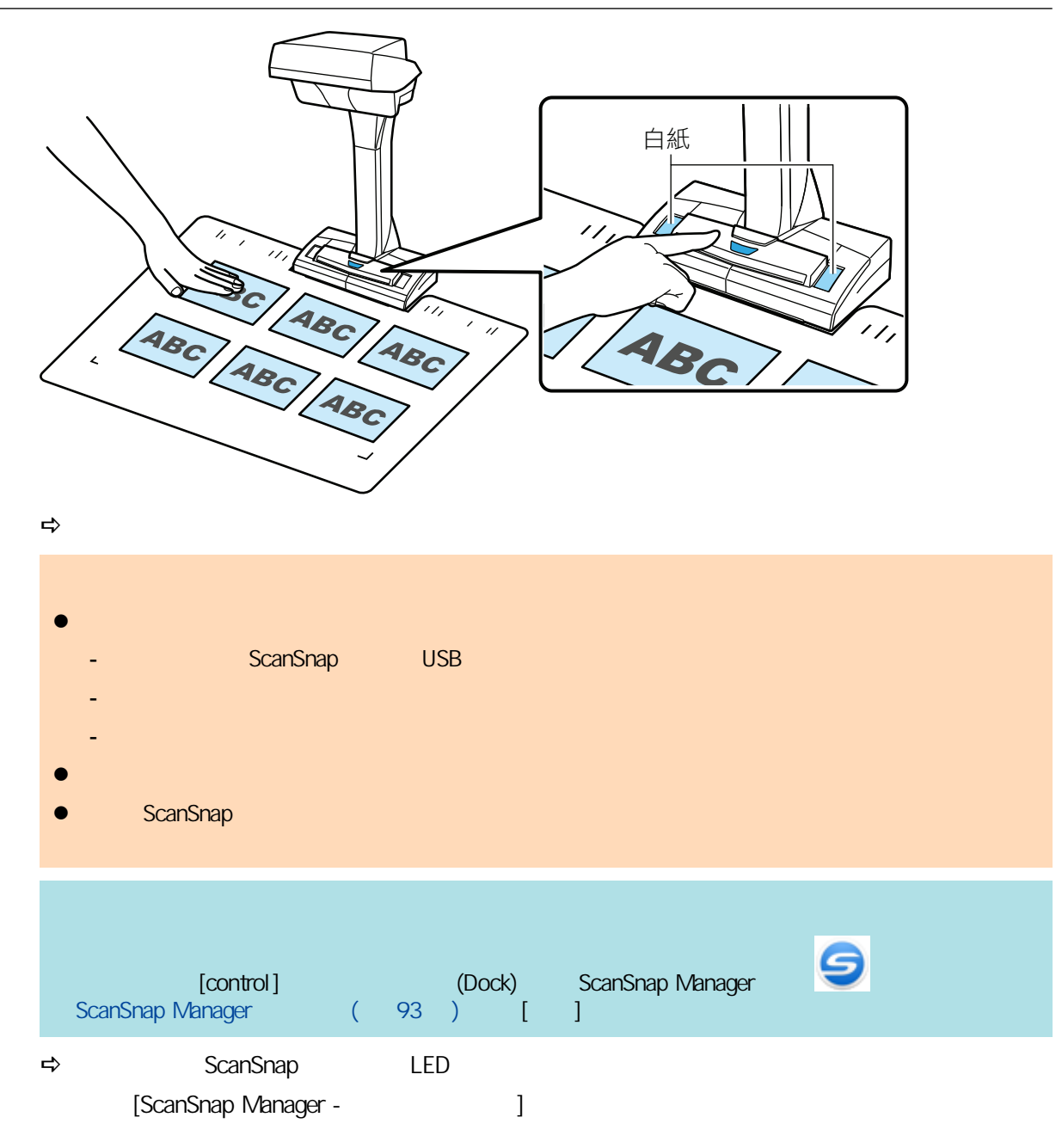

 $SV600$ 

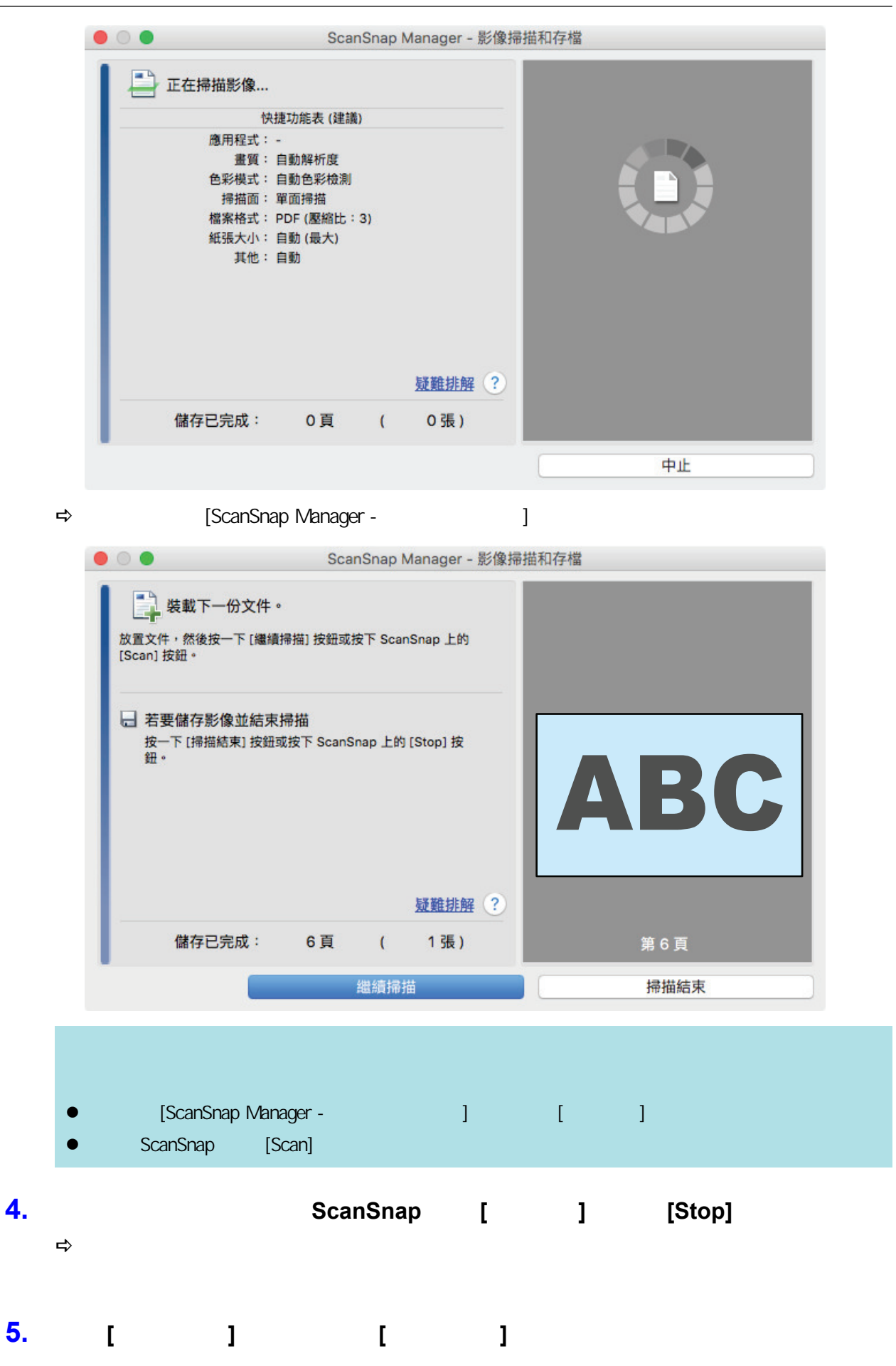

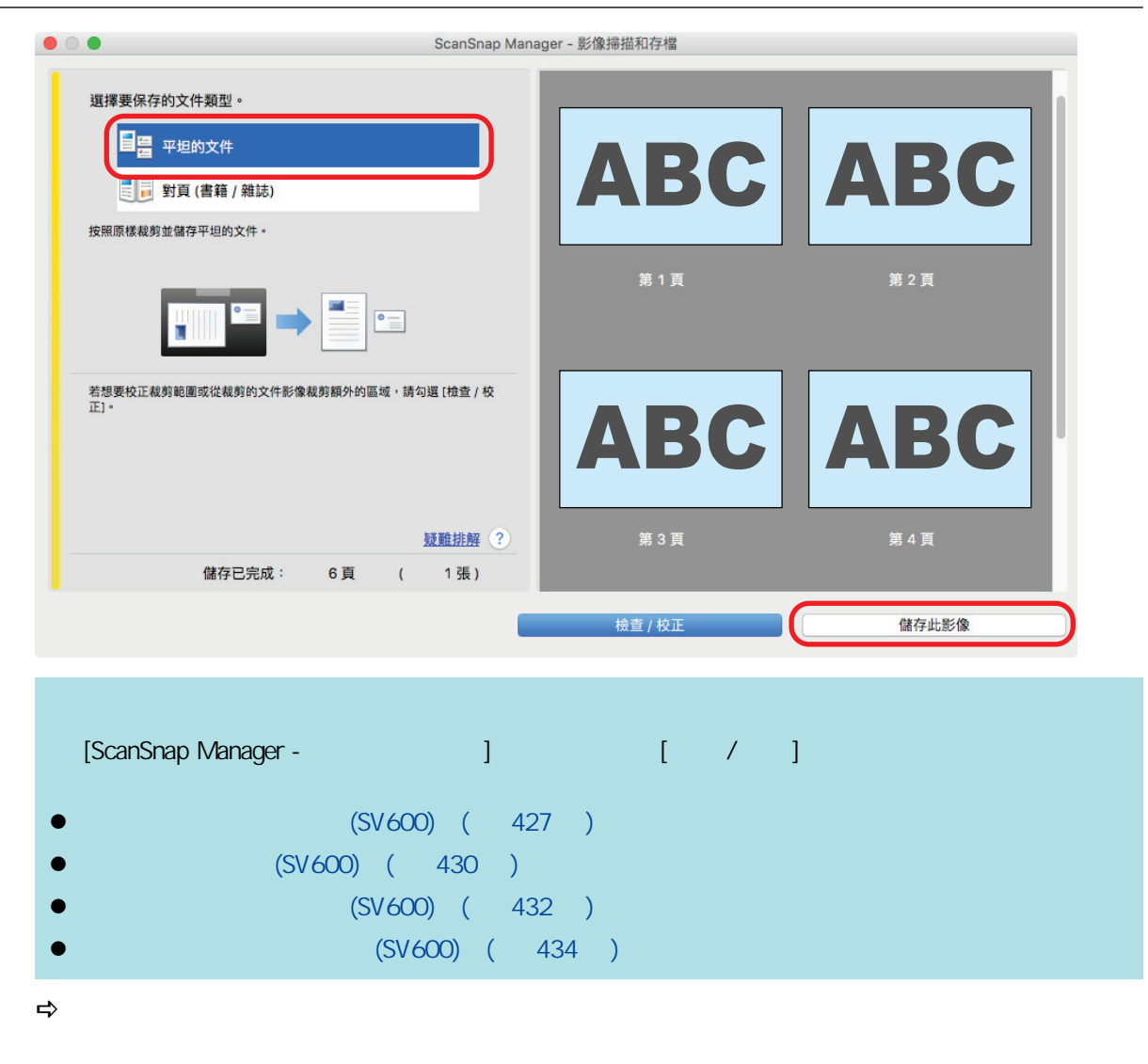

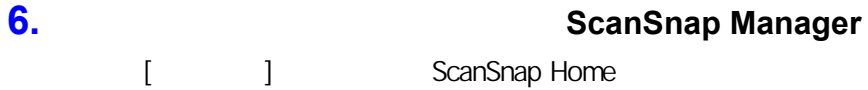

 $(399)$ 

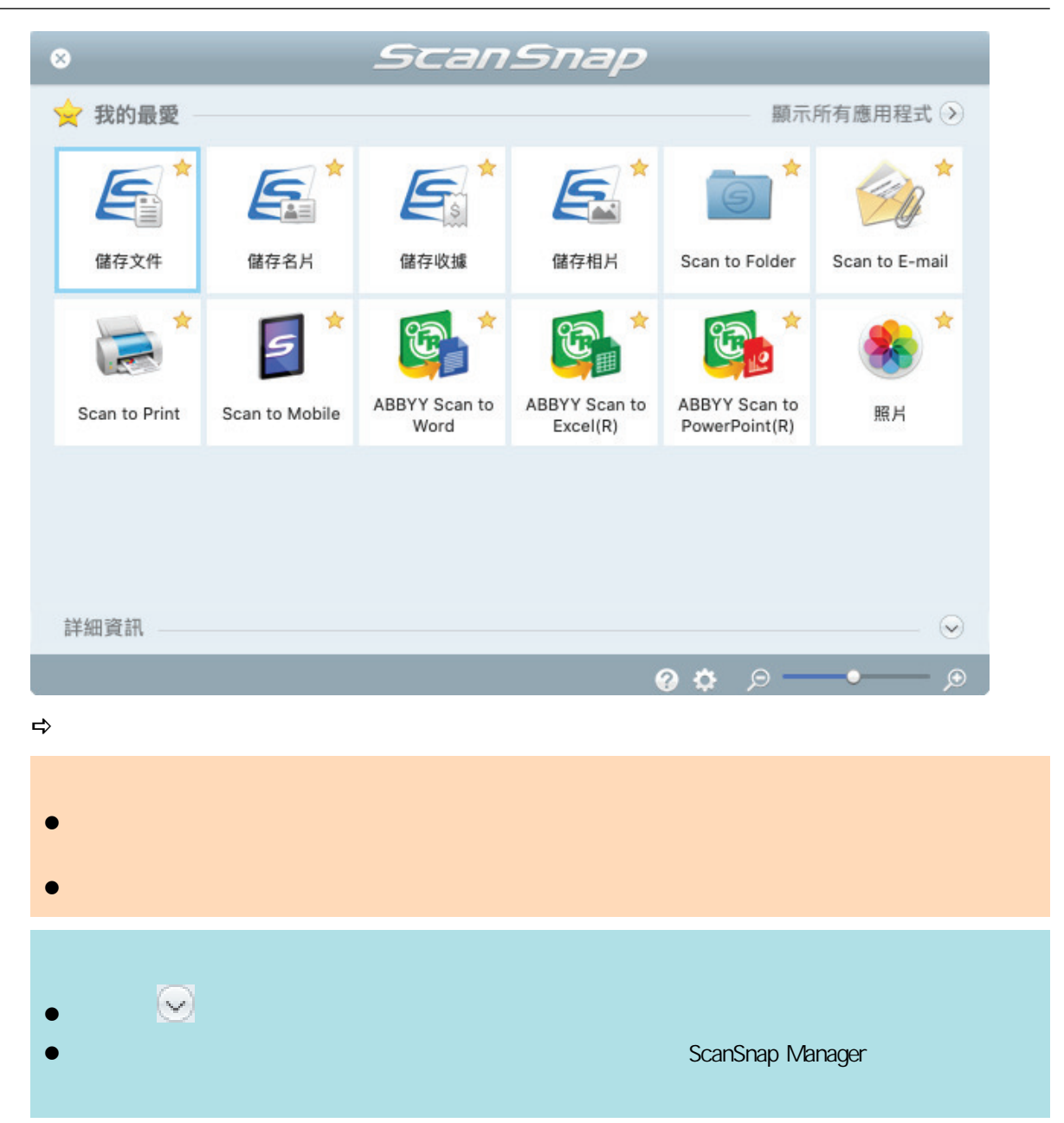

### 使用翻頁檢測掃描書籍 (SV600)

<span id="page-341-0"></span>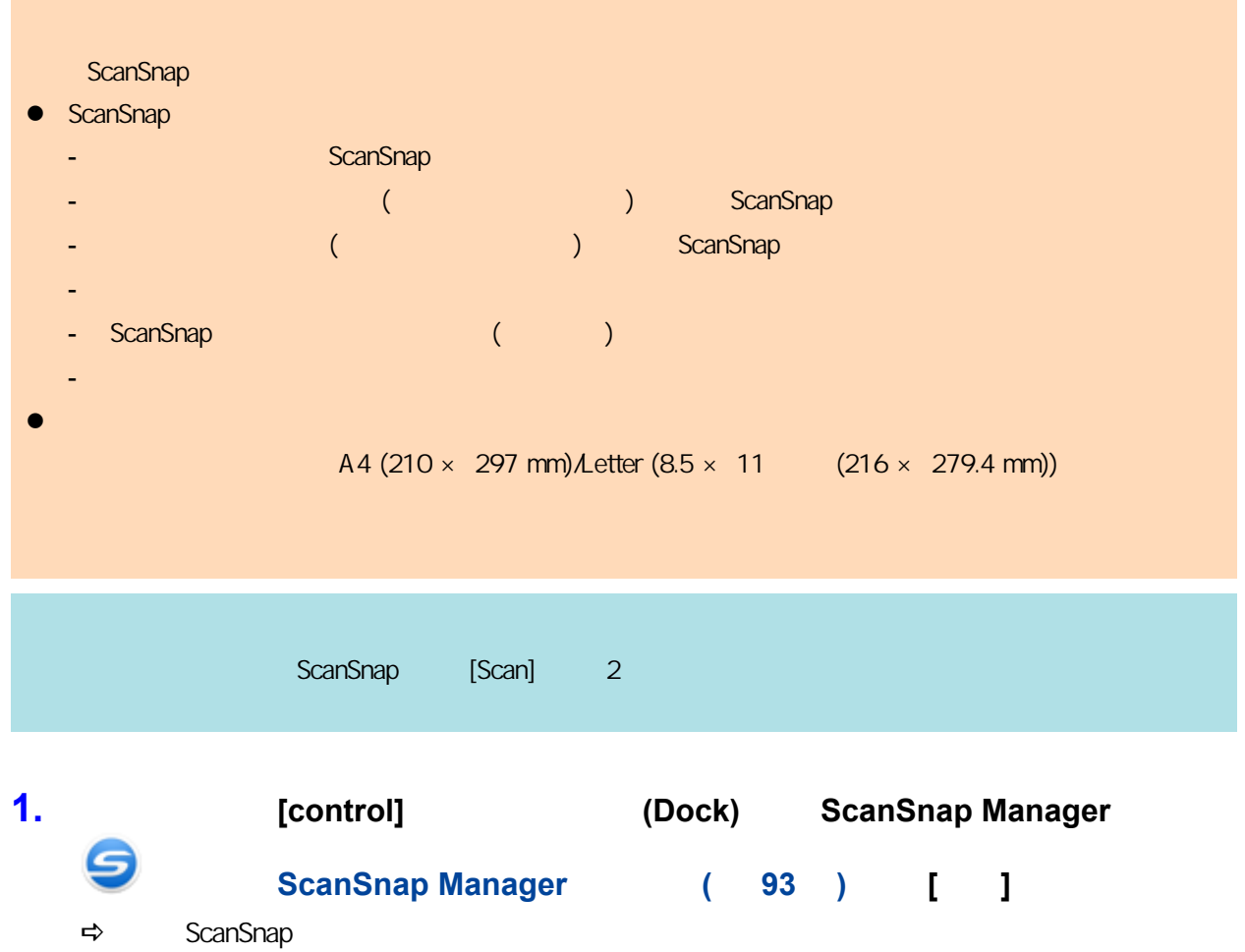

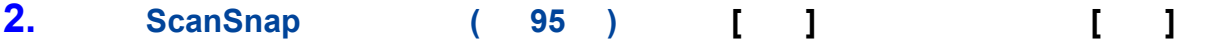

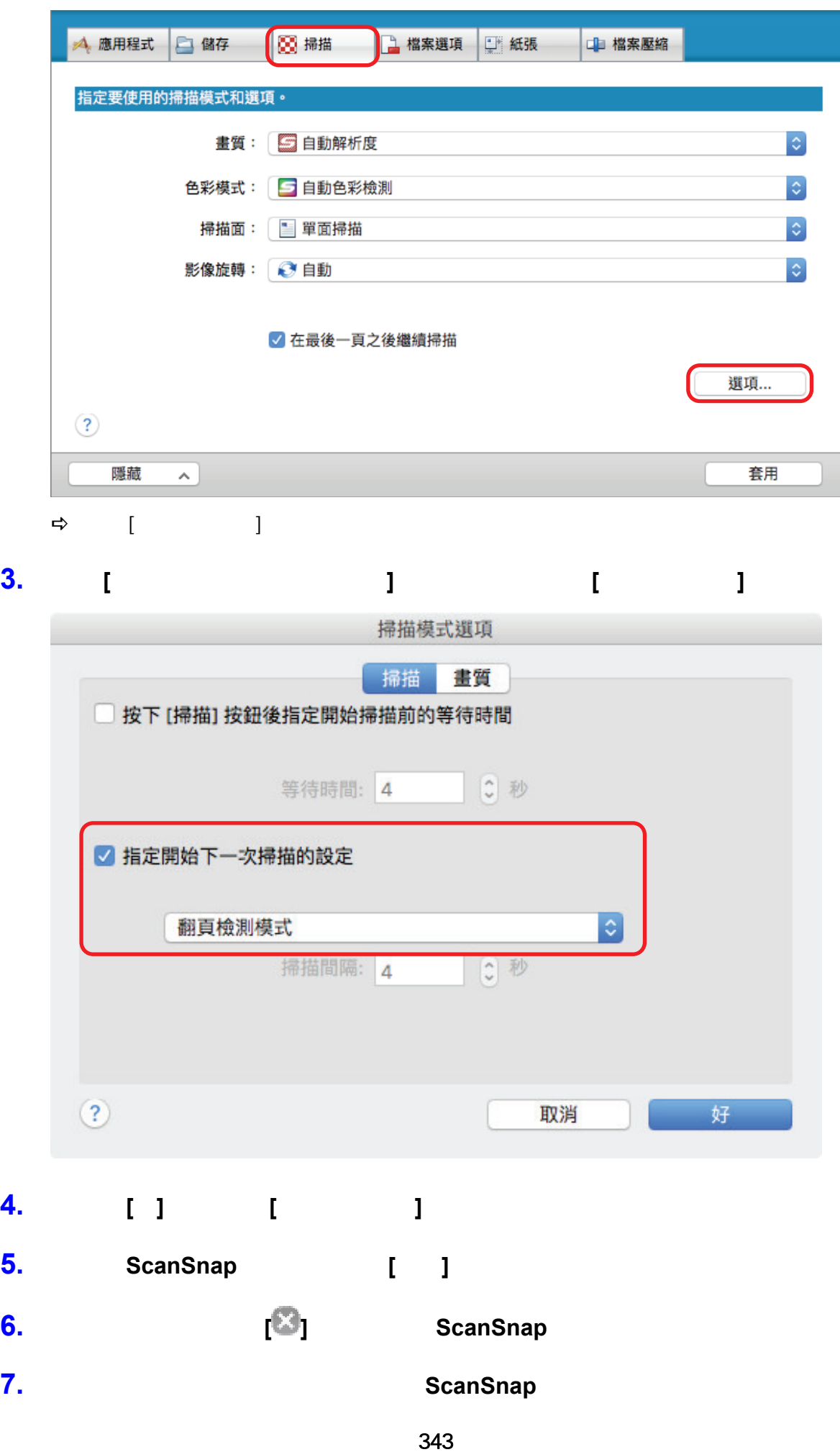

```
(SV600) ( 324 )
```
#### 8. ScanSnap [Scan]

→ [ScanSnap Manager - 》 [

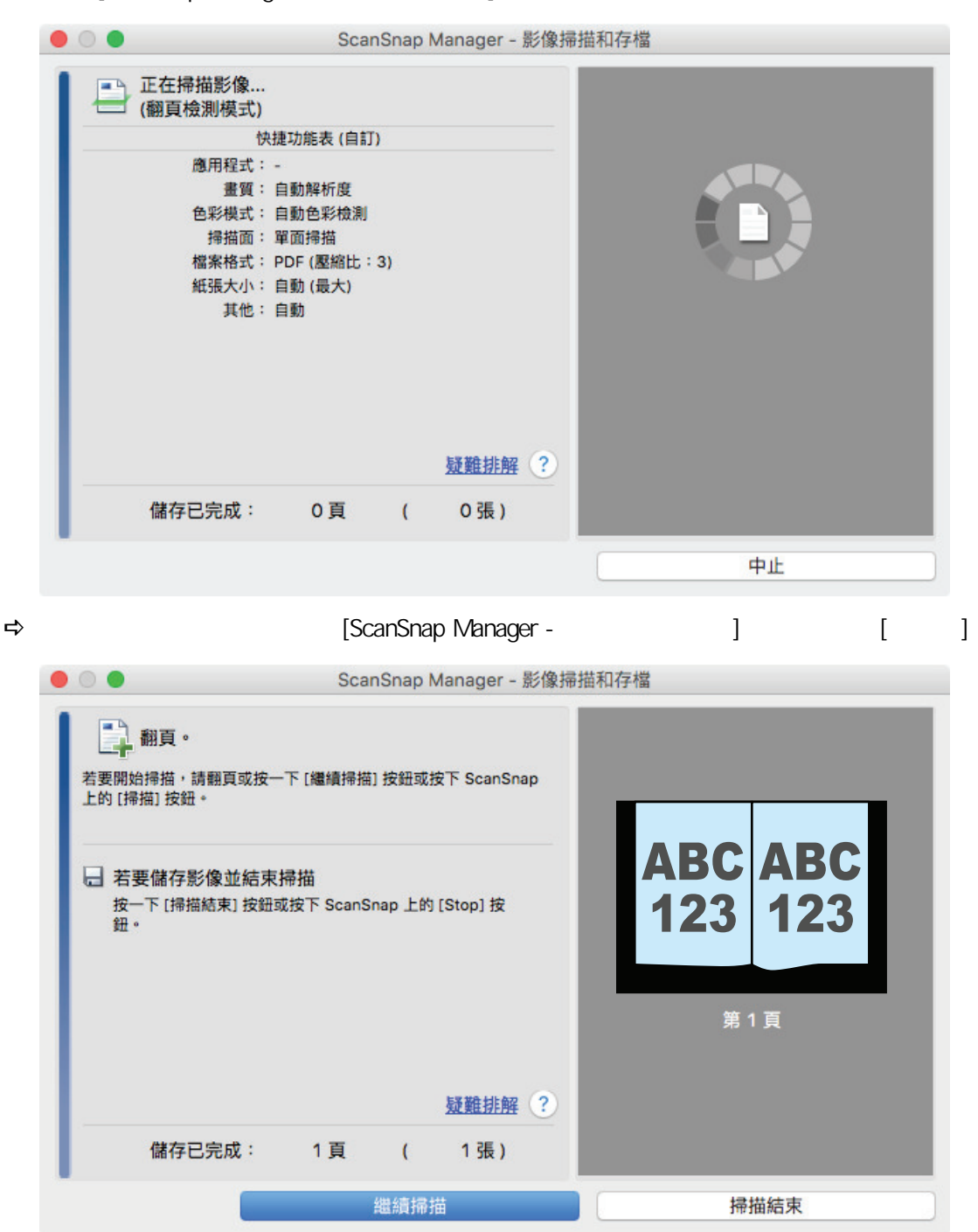

**9.** 開啟要掃描的頁面。

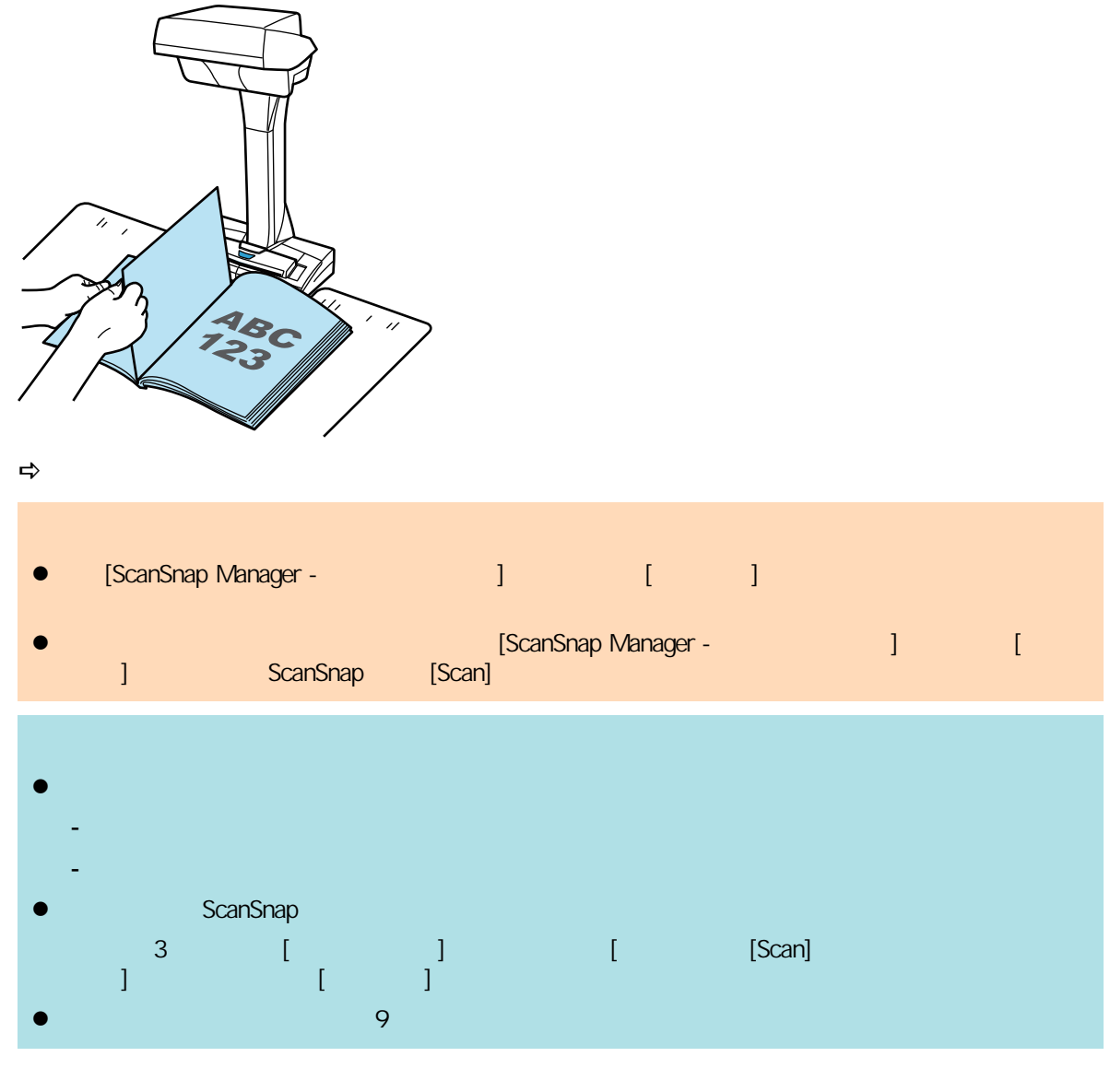

**10. b ScanSnap [b**  $\left[ \begin{array}{ccc} 1 & 1 \end{array} \right]$  [Stop]

## (SV600)

<span id="page-345-0"></span>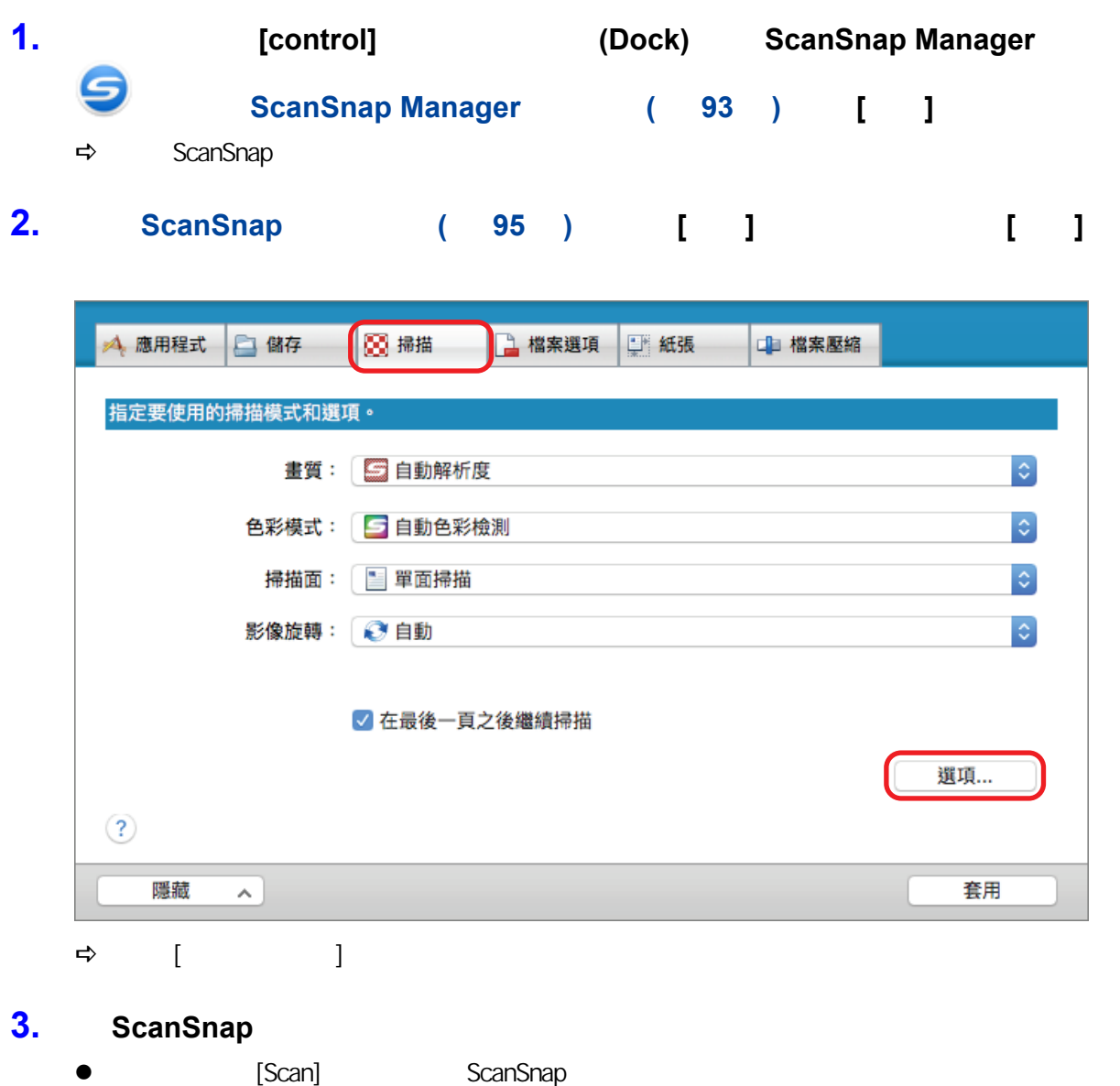

 $\begin{bmatrix} 1 & 1 & 1 & 1 \end{bmatrix}$   $\begin{bmatrix} 1 & 1 & 1 \end{bmatrix}$ 

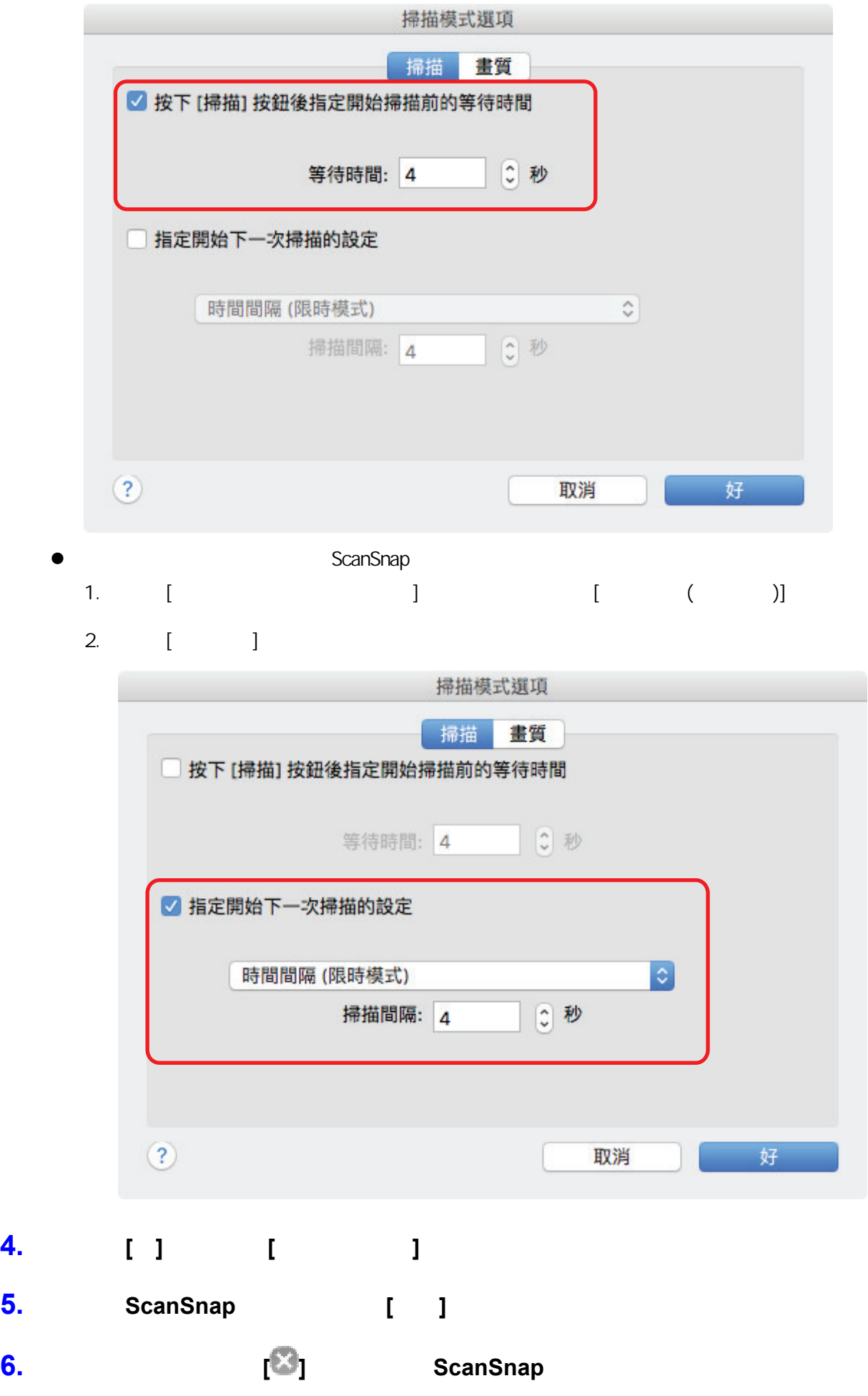

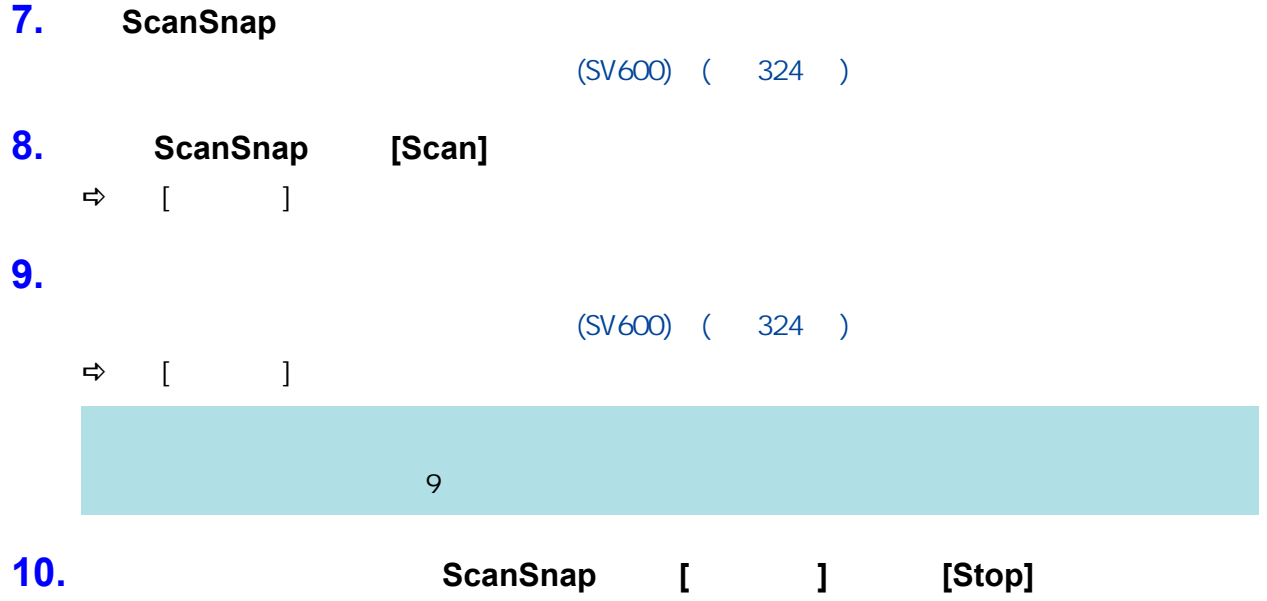

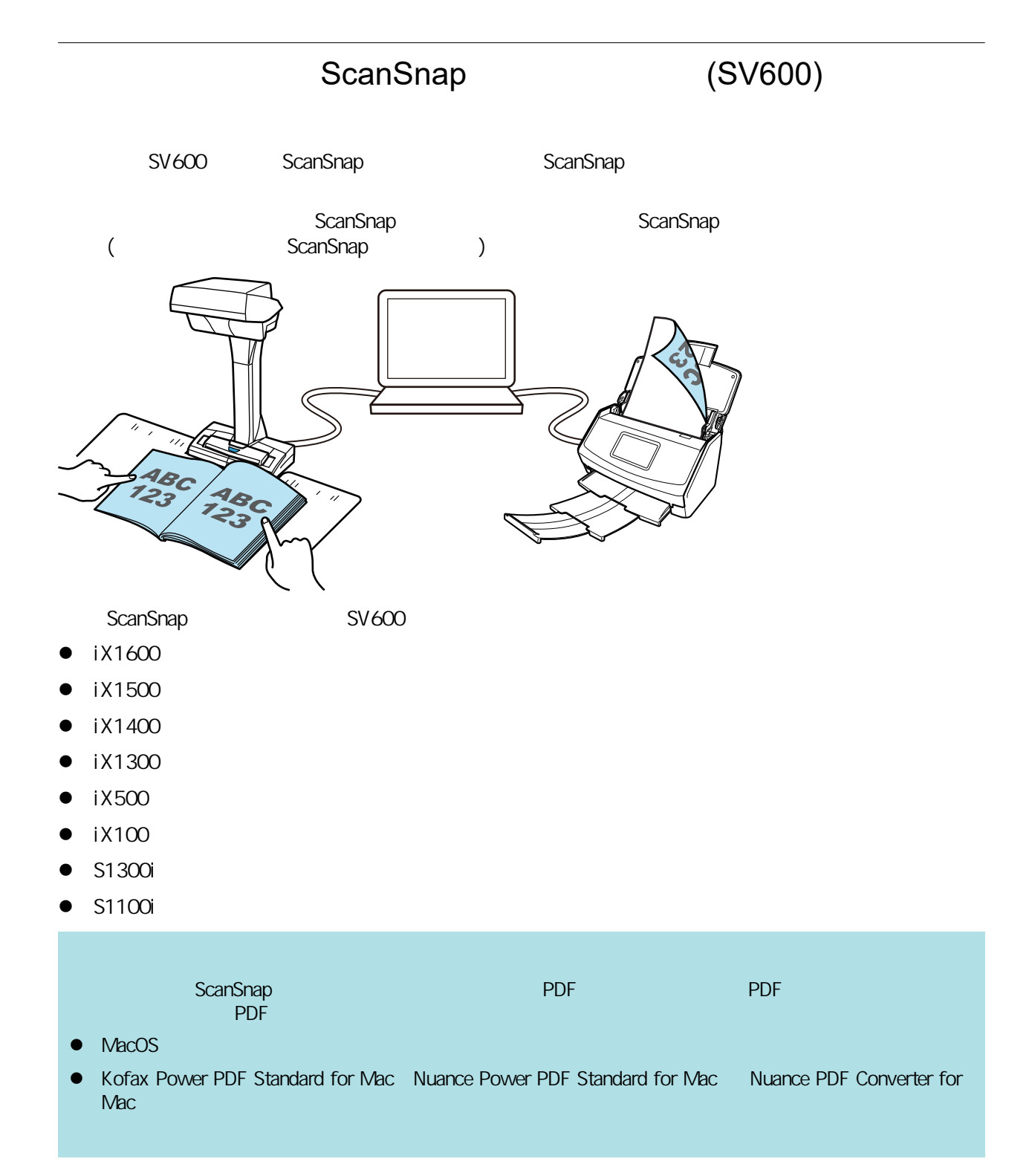

# **S1300i**

- $\bullet$  (S1300i) ( 351 )
- $\bullet$  (S1300i) (353 )
- $\bullet$  (S1300i) ( 357 )
- $(S1300i)$  (  $361$  )

#### (S1300i)

<span id="page-350-0"></span>ScanSnap

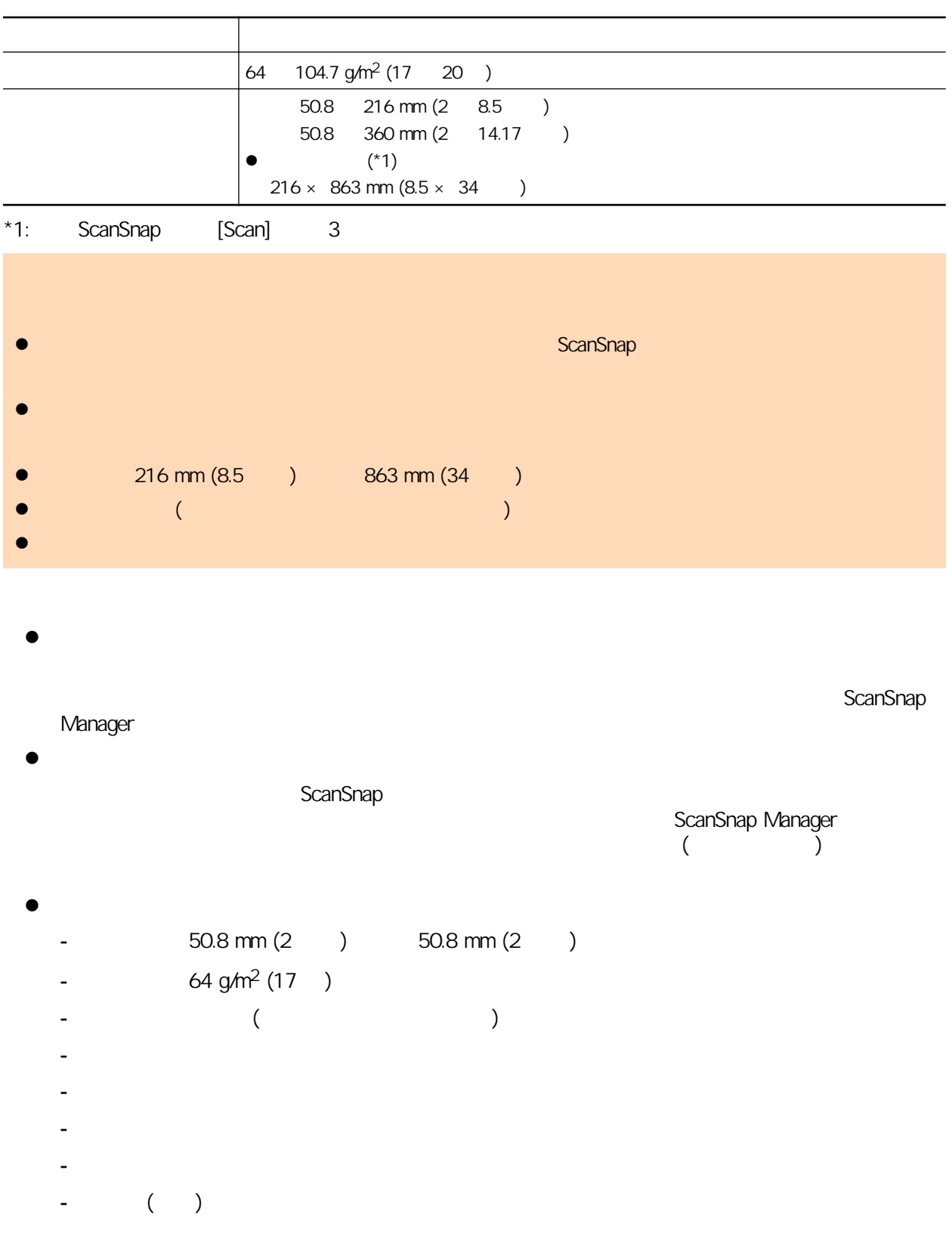

- 穿孔或打孔過的文件
- 非正方形或長方形的文件
- 複寫紙或感熱紙
- 貼有備忘或便利貼的文件

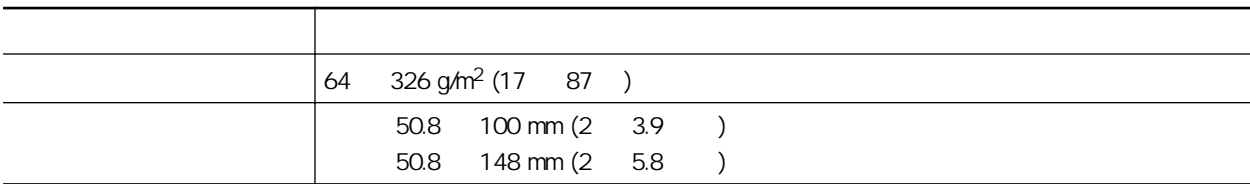

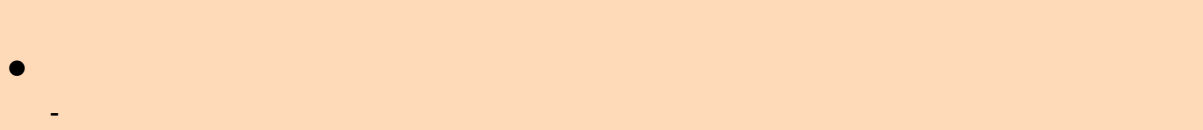

- 正常室溫及濕度
- ScanSnap
- $\bullet$  let  $\bullet$  and  $\bullet$  and  $\bullet$  and  $\bullet$  and  $\bullet$  and  $\bullet$  and  $\bullet$  and  $\bullet$  and  $\bullet$  and  $\bullet$  and  $\bullet$

<span id="page-352-0"></span>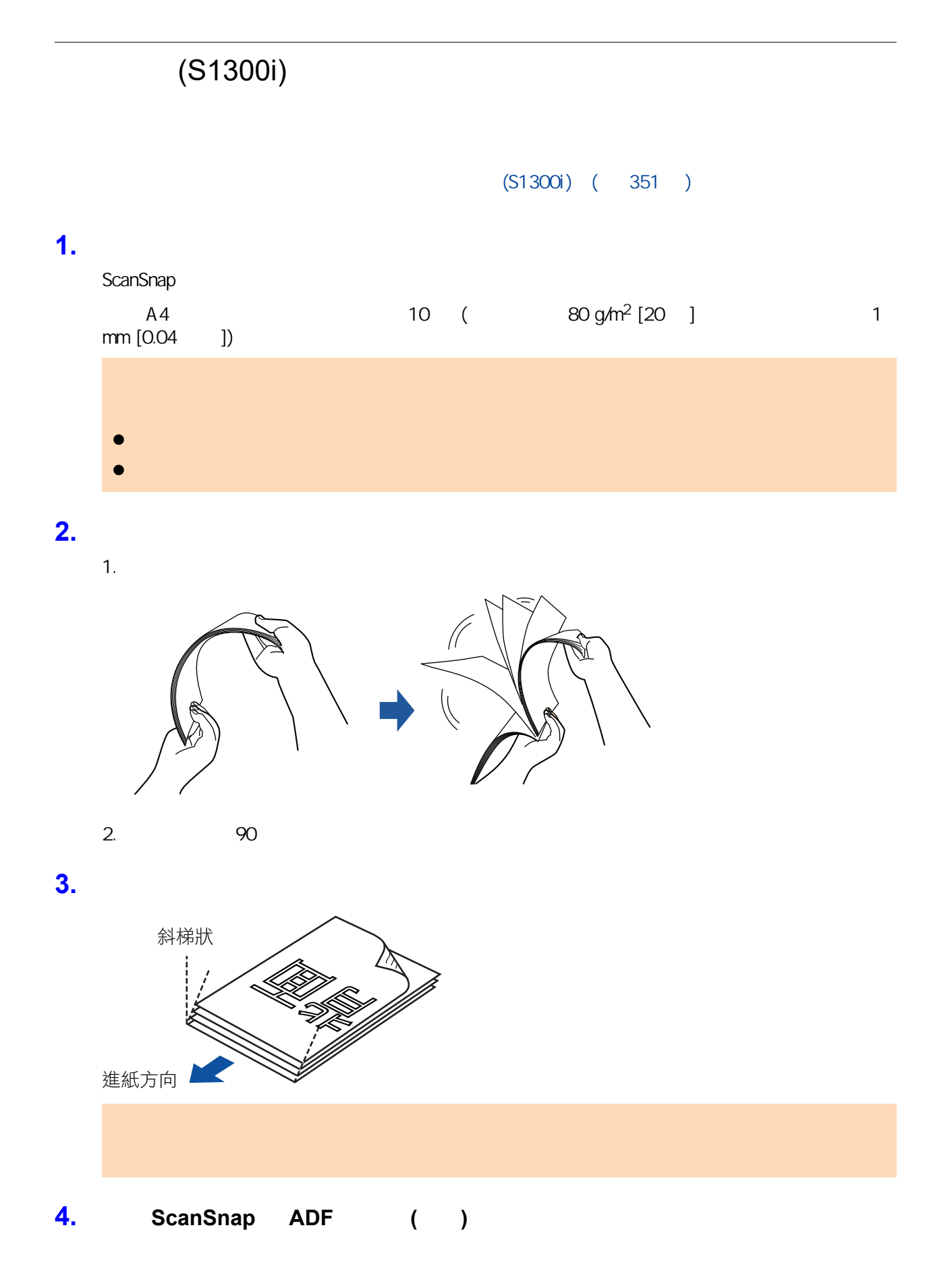

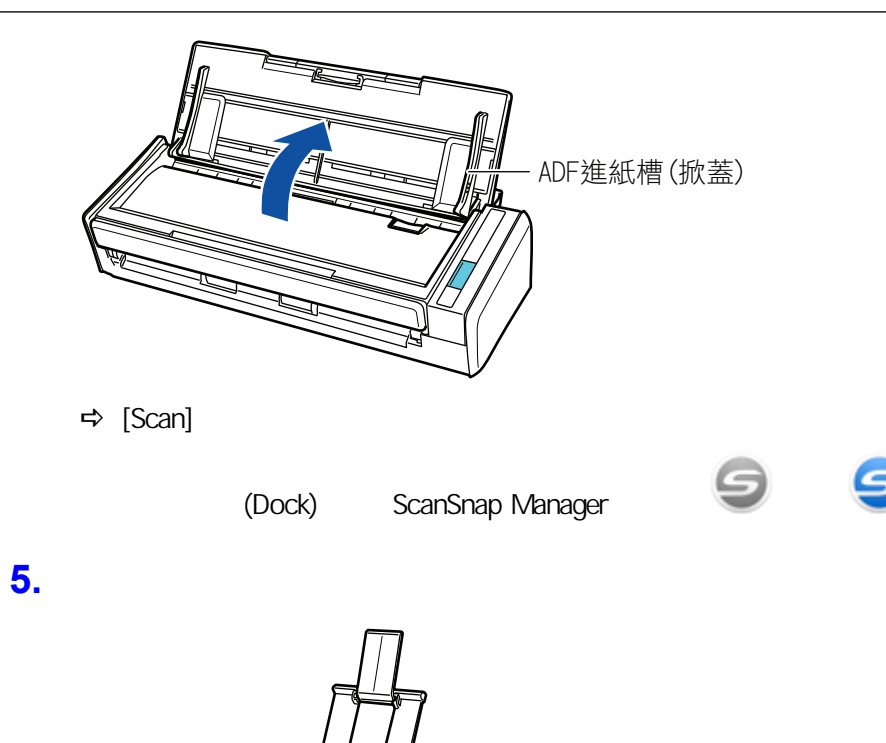

延展部分

**6.** 將文件載入 **ADF** 進紙槽 **(**掀蓋**)**。

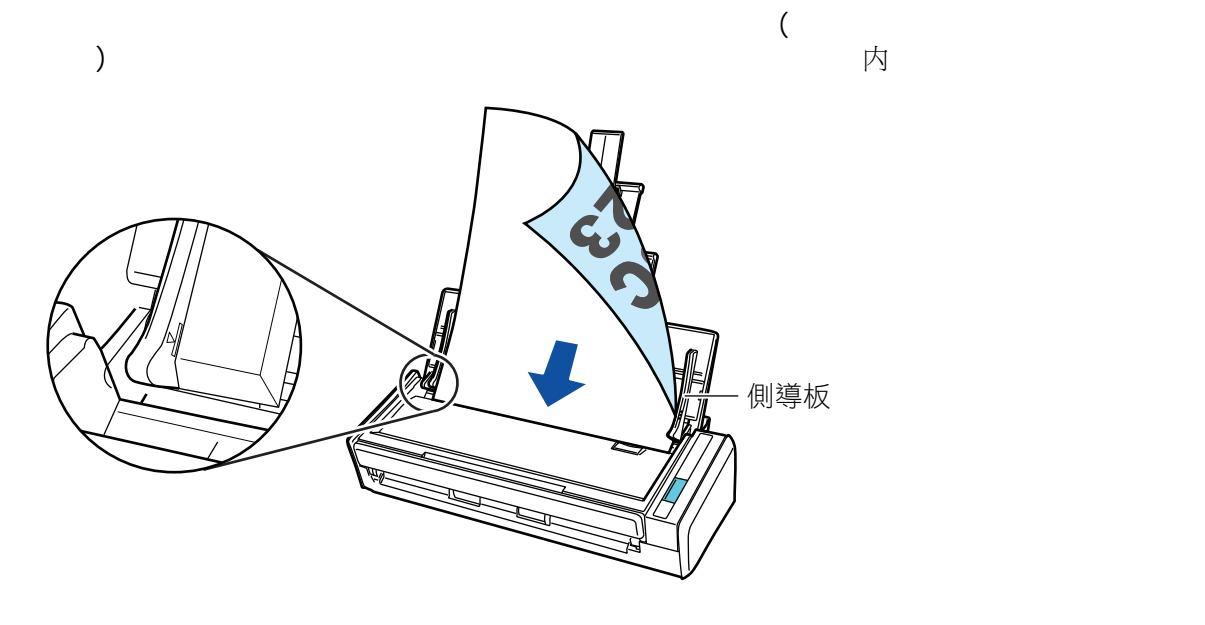

**7.** 調整側導板至文件寬度。

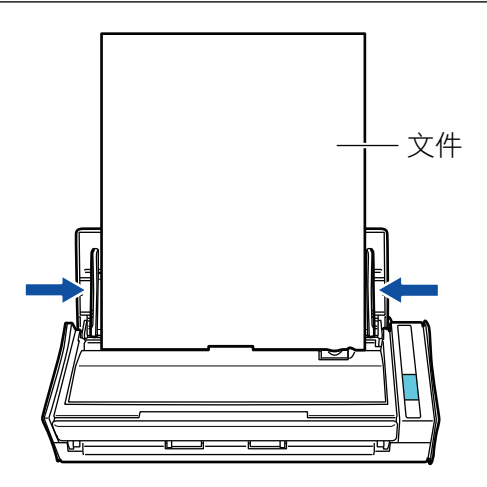

8. ScanSnap [Scan]

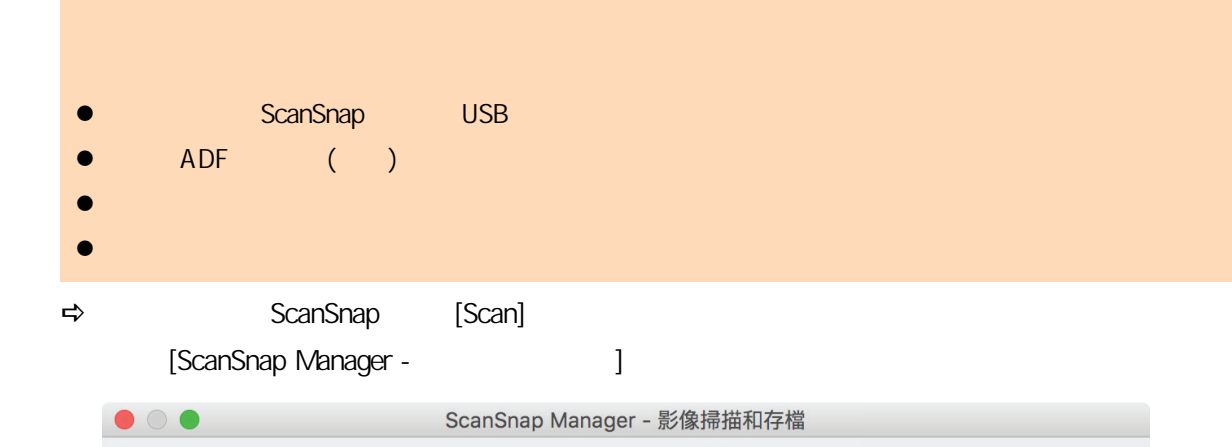

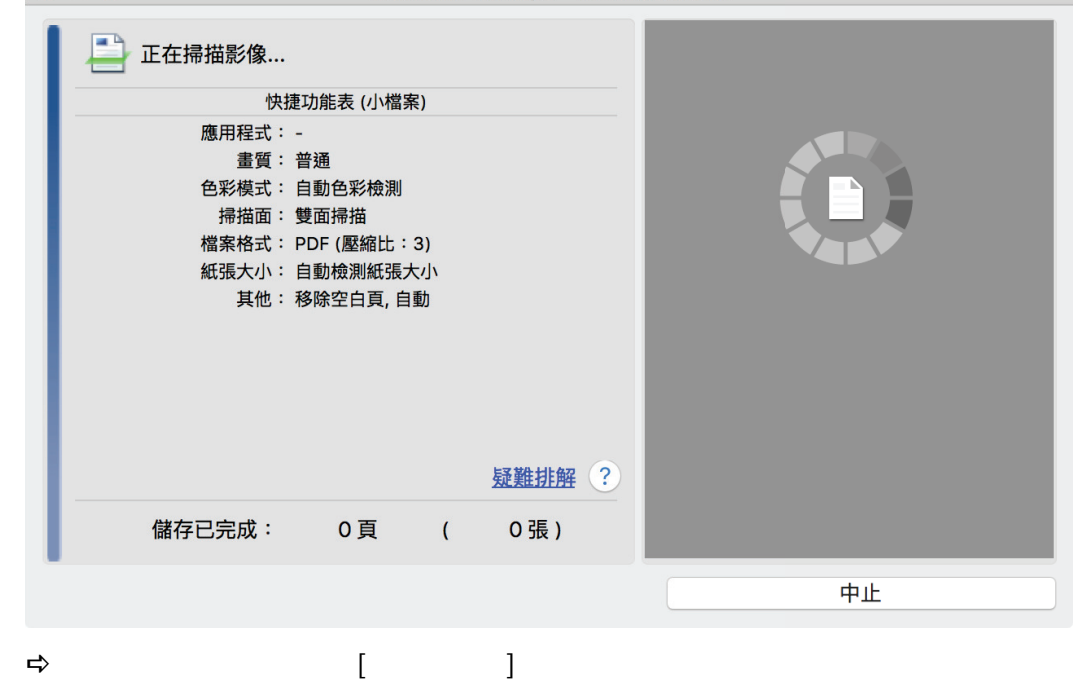

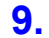

**9. CanSnap Manager 2. CanSnap Manager** 

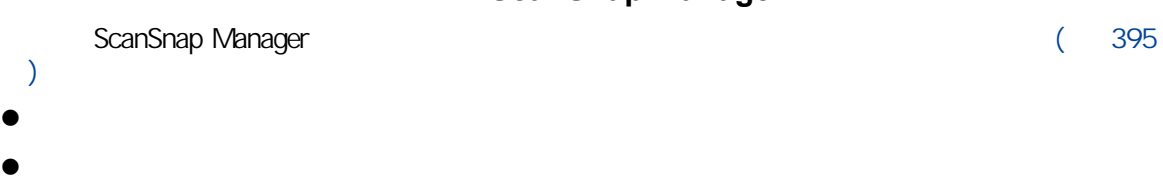

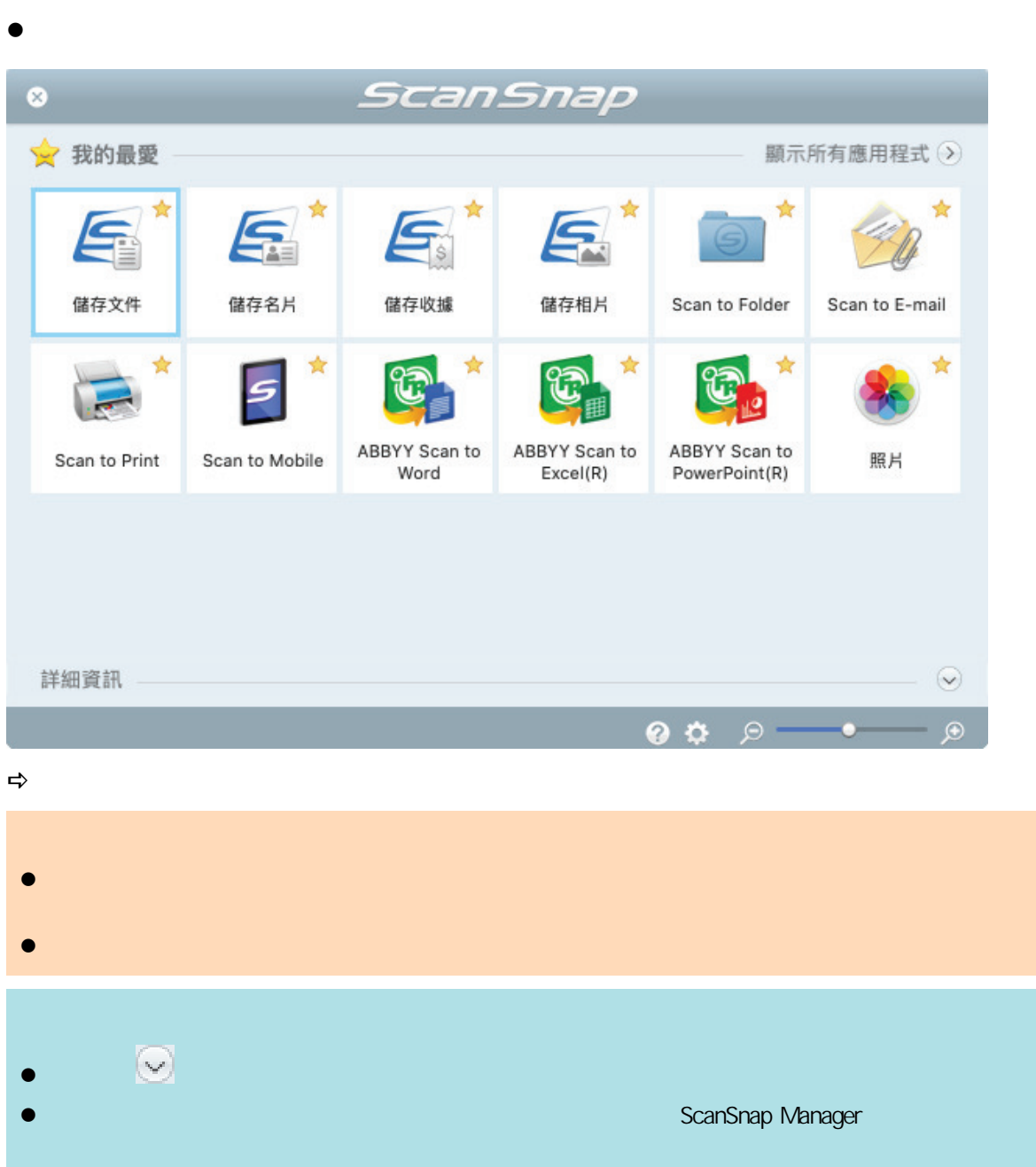

 $\bullet$ 

# <span id="page-356-0"></span>(S1300i)  $863$  mm  $(34)$  $(S1300i)$  (  $351$  ) 360 mm (14.17 ) (S1300i) ( 353 )

#### 1. ScanSnap ADF ( )

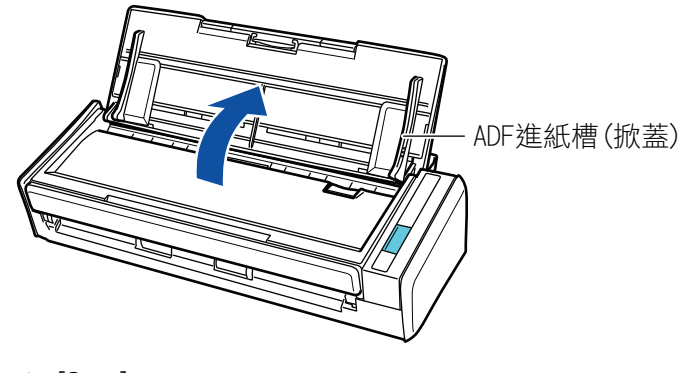

 $\Rightarrow$  [Scan]

(Dock) ScanSnap Manager

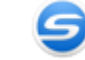

**2.** 拉出延展部分。

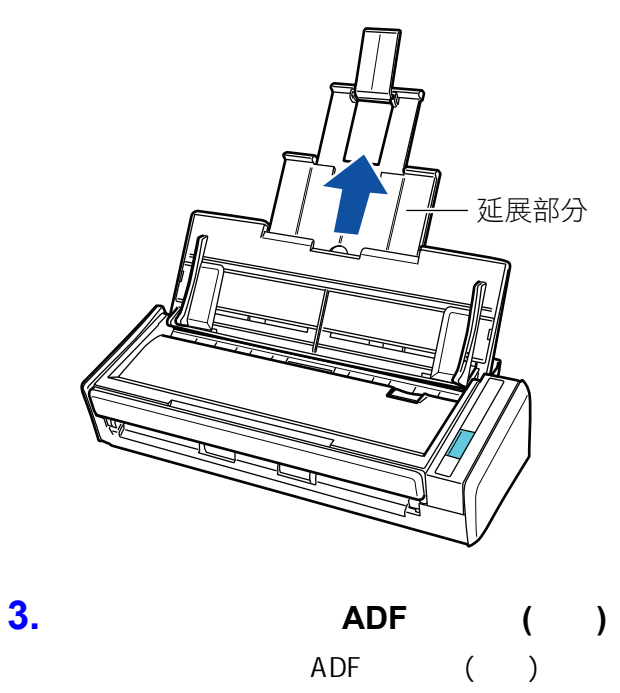

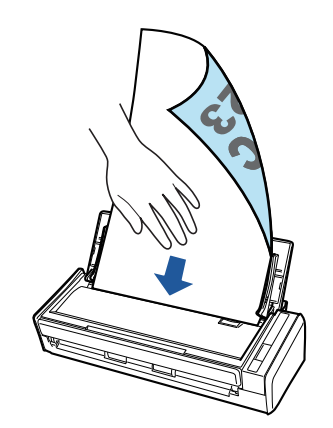

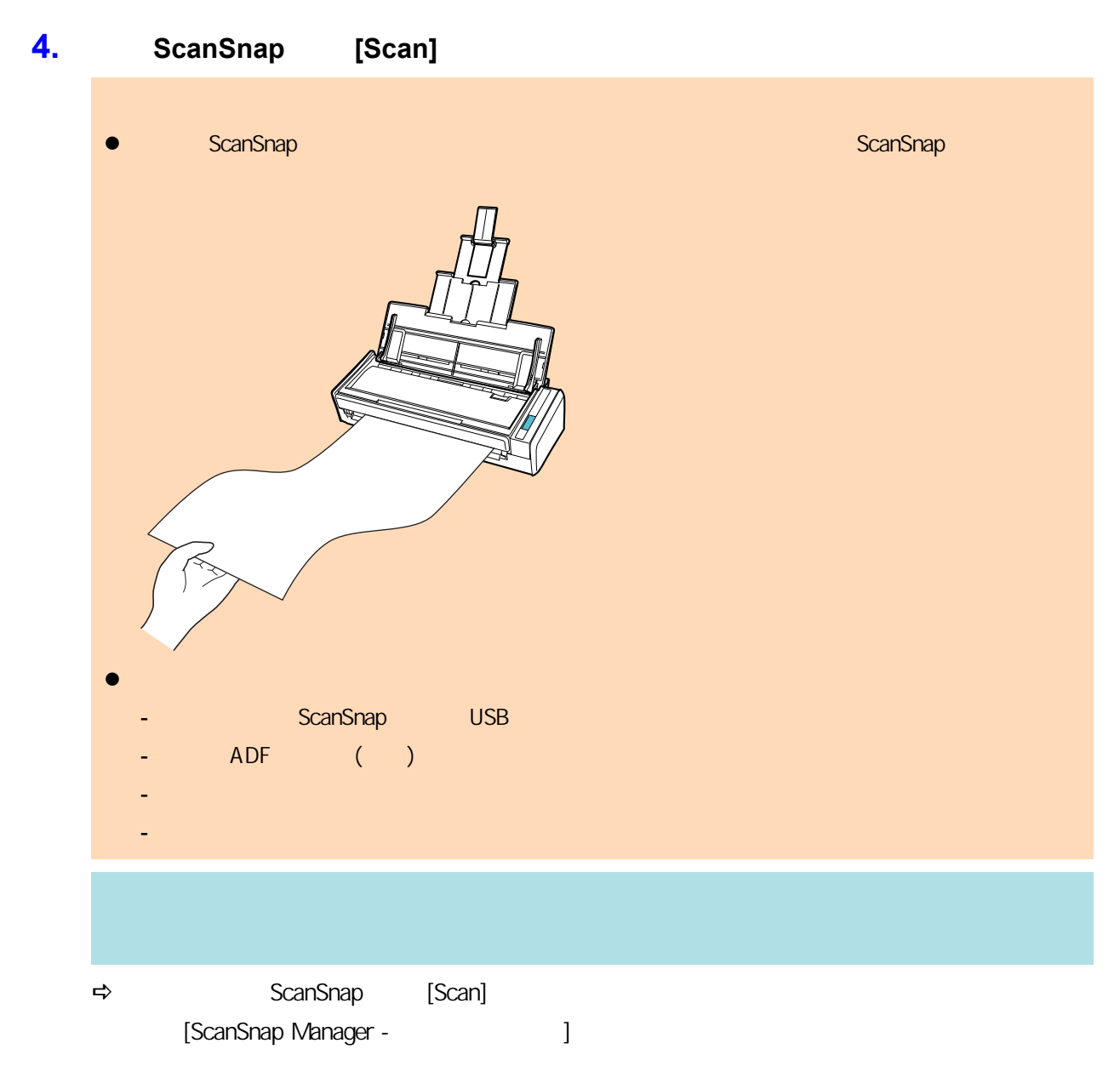

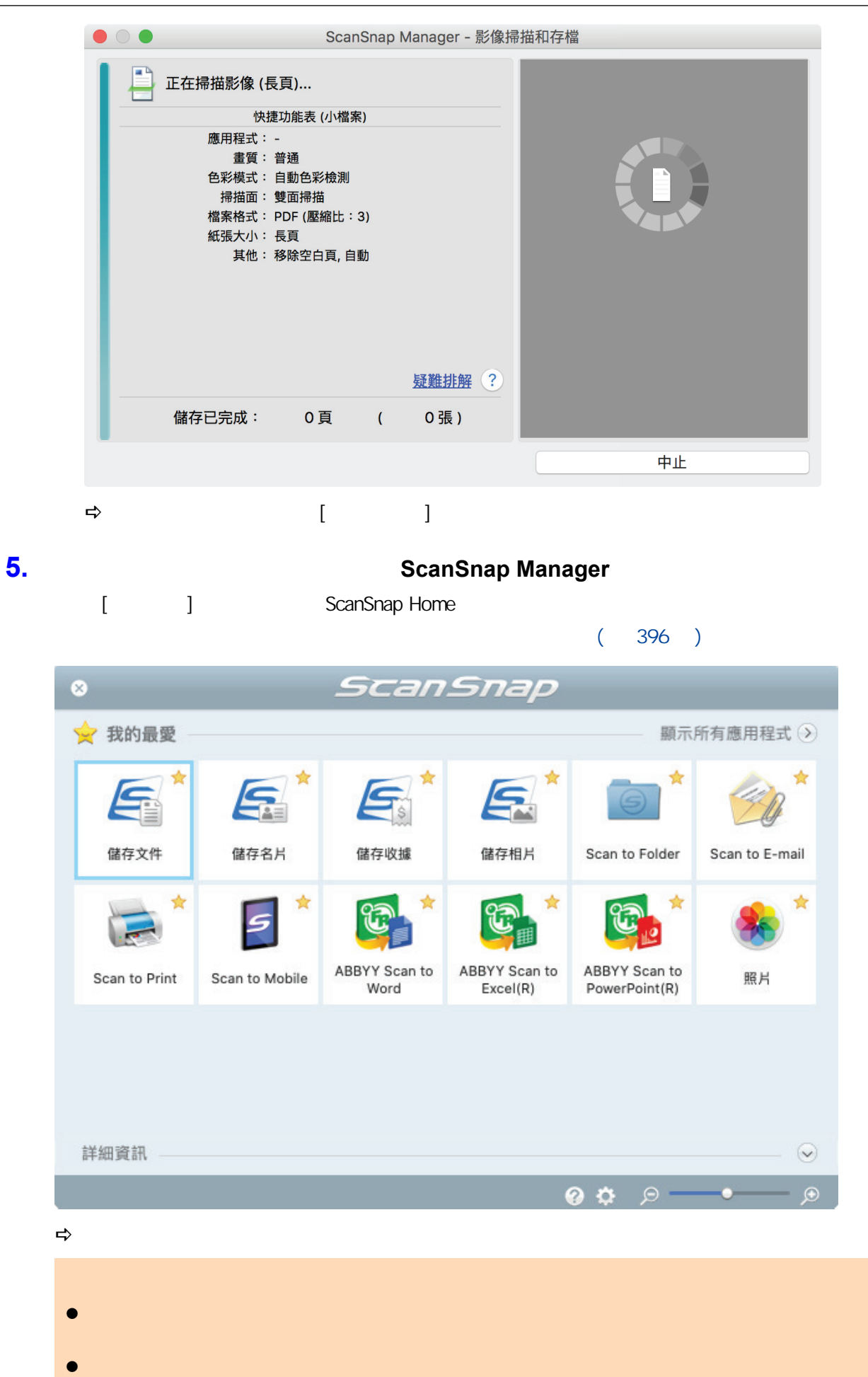

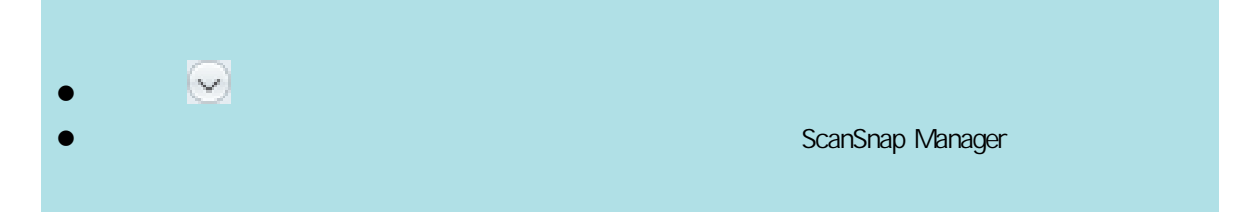
(S1300i)

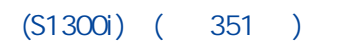

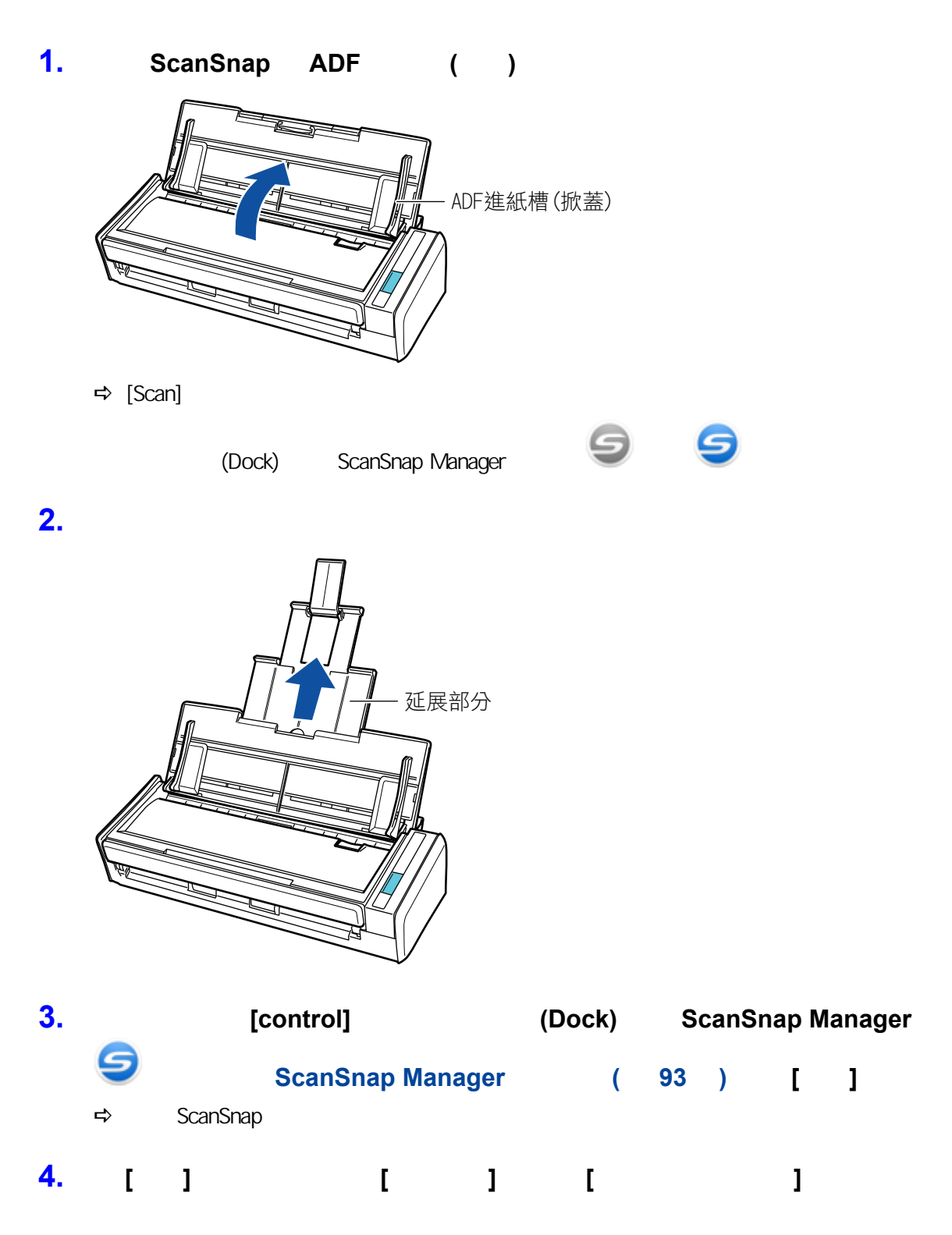

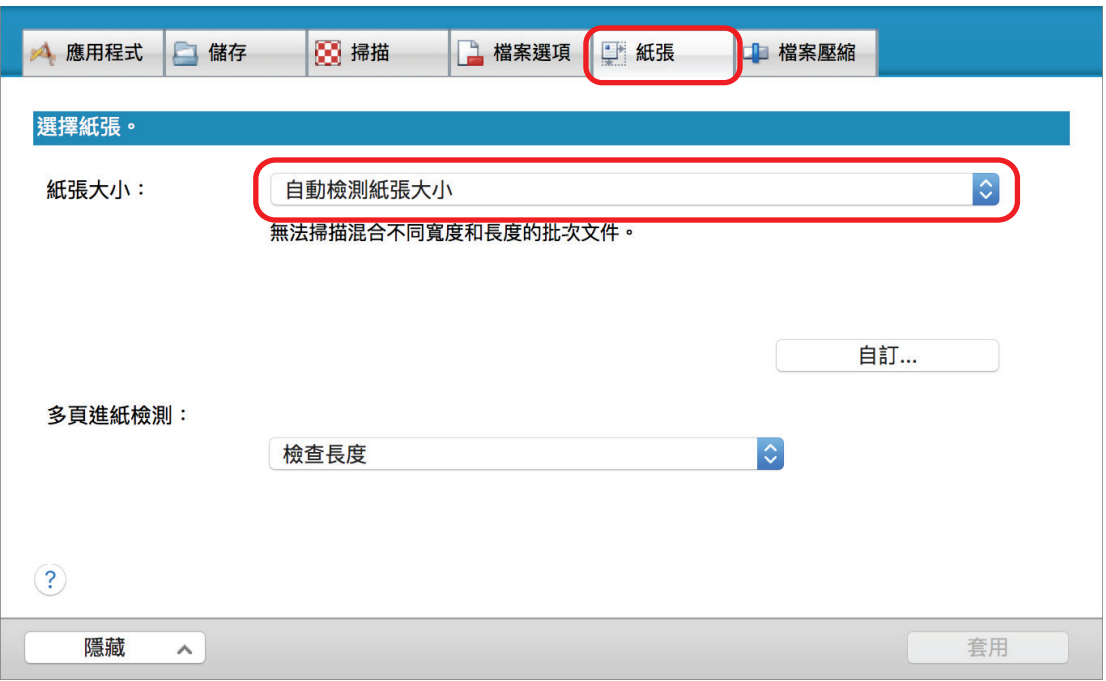

# **5.** 將 **[**多頁進紙檢測**]** 設定為 **[**無**]**。

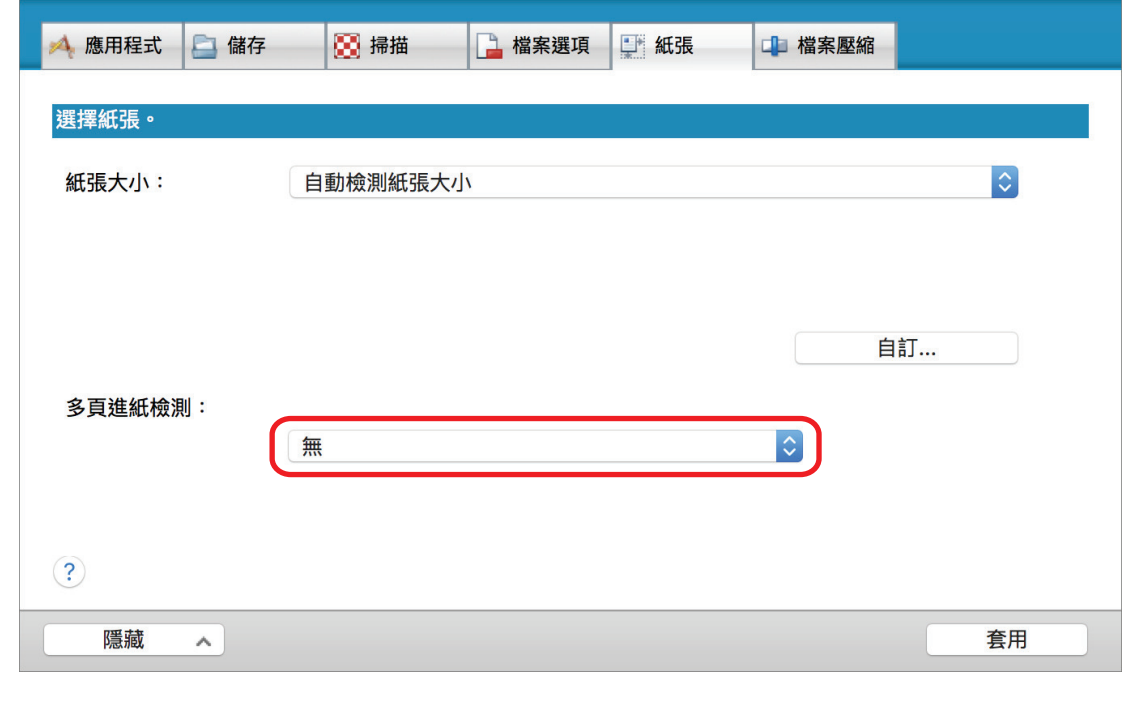

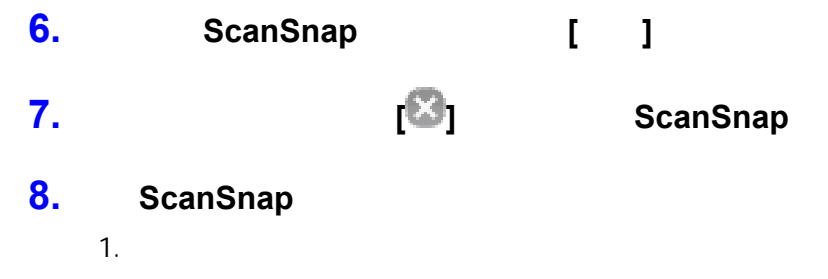

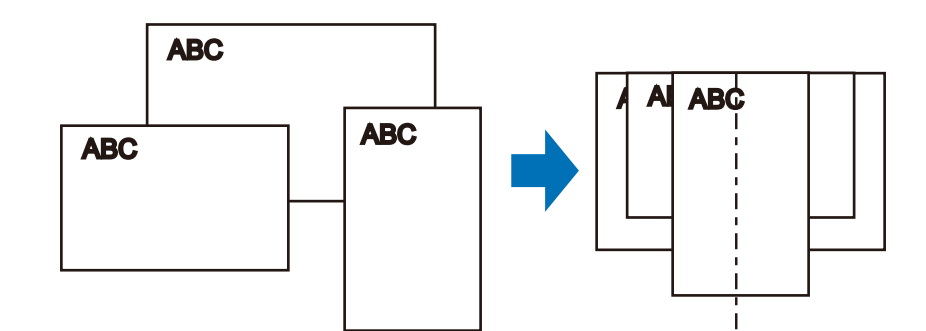

 $2.$ 

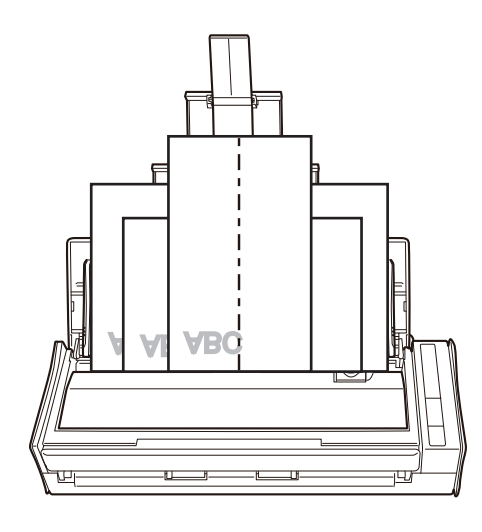

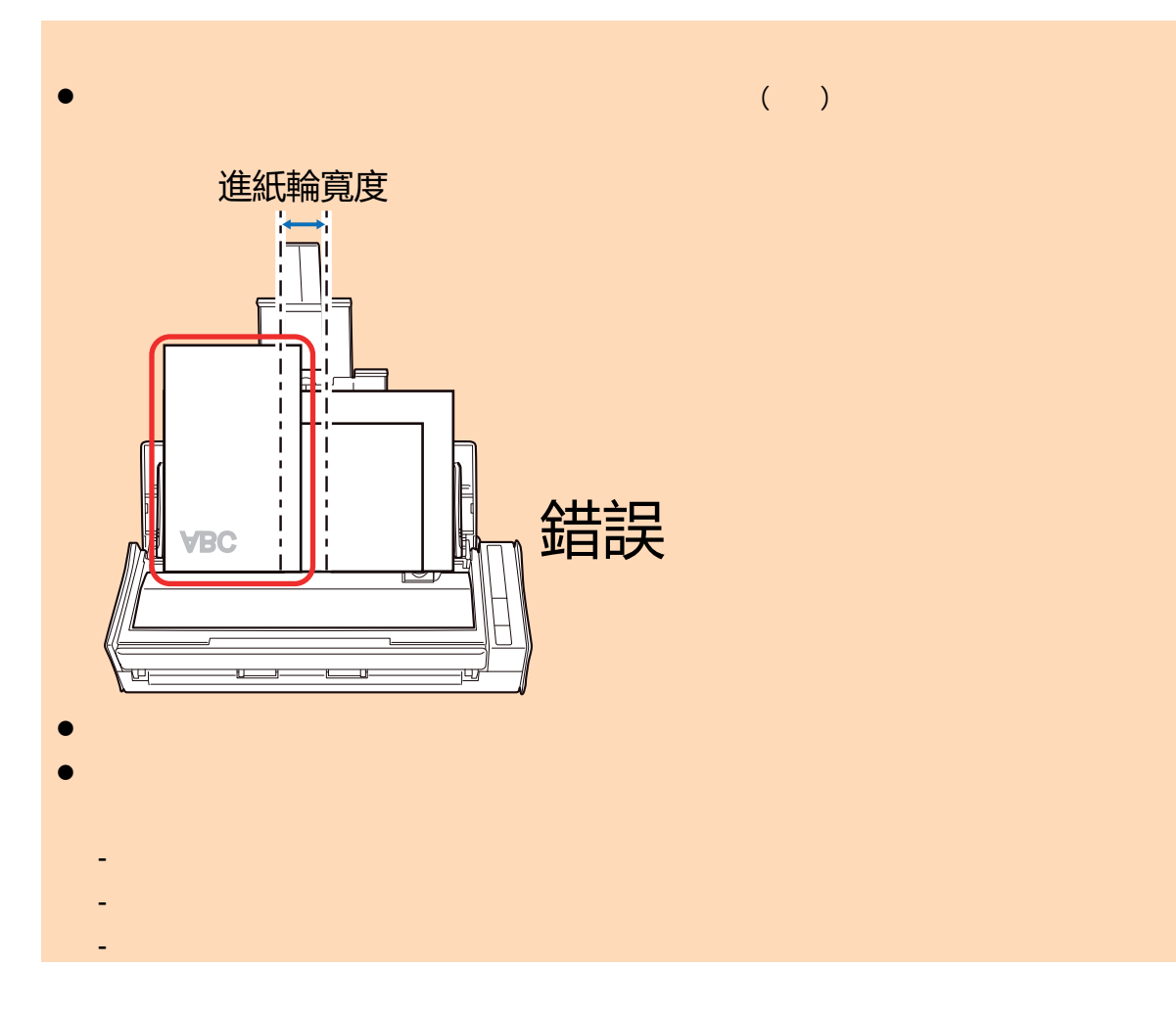

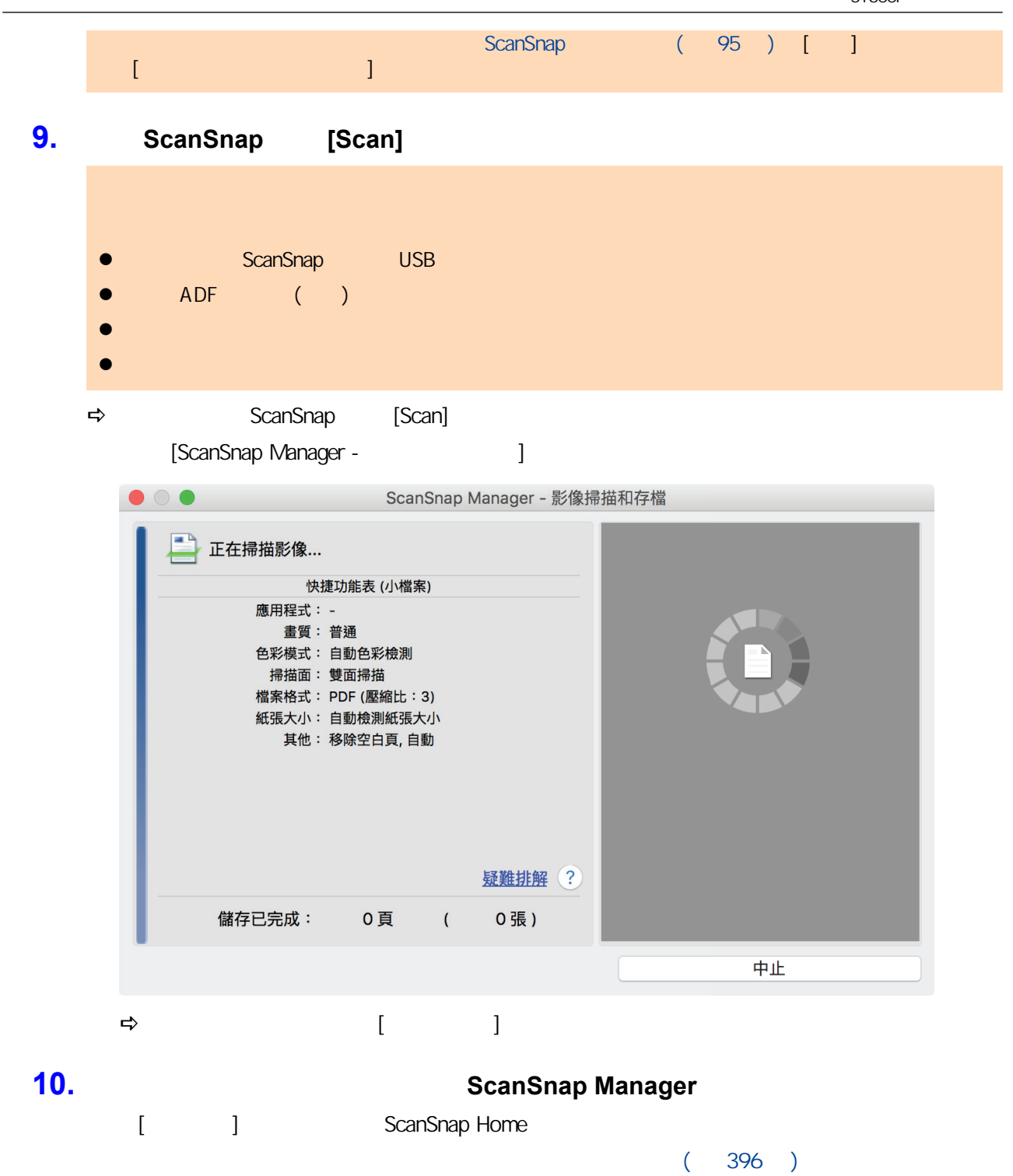

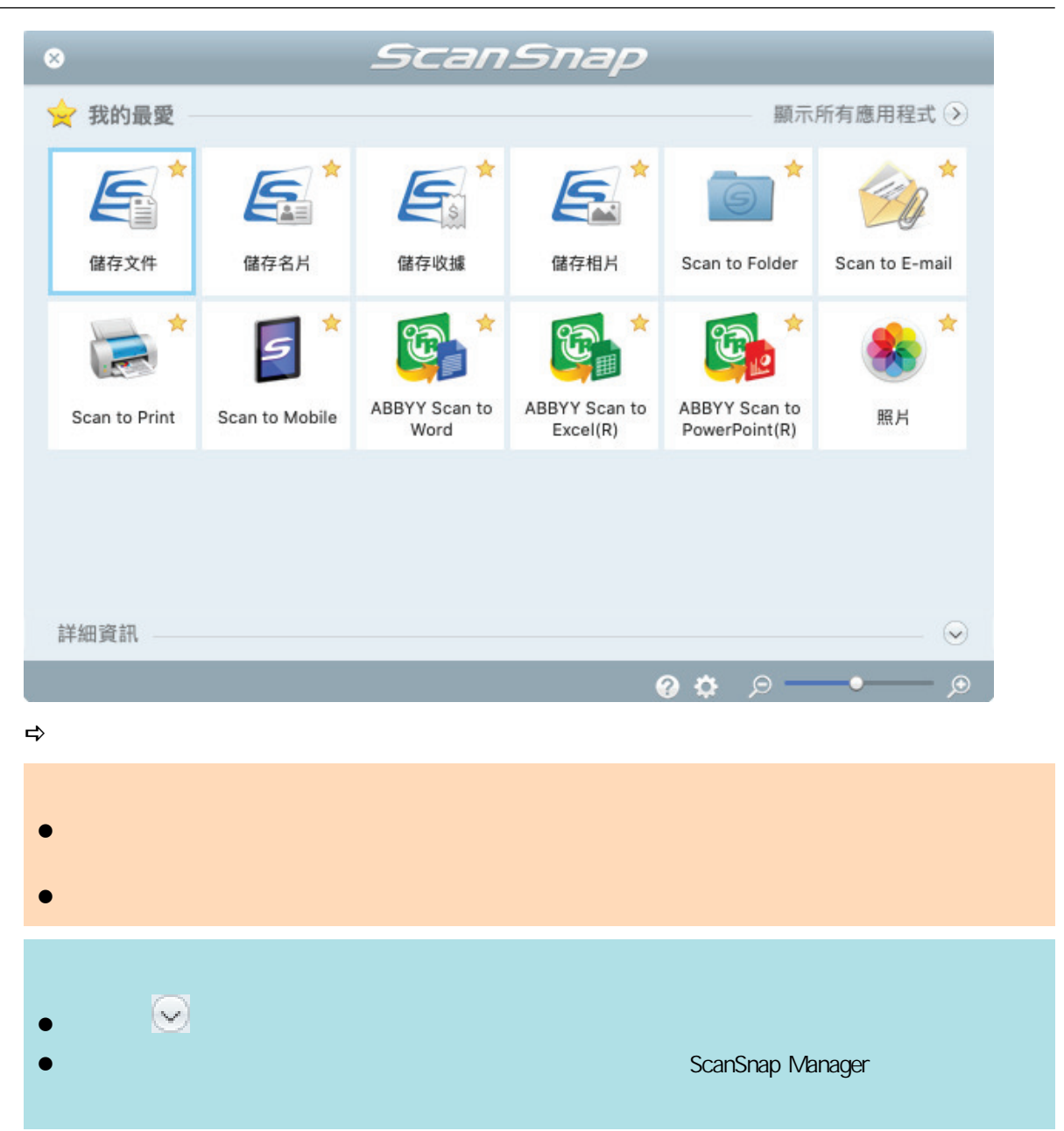

# **S1100i**

- $\bullet$  (S1100i) ( 367 )  $\bullet$  (S1100i) ( 371 )  $\bullet$  (S1100i)  $(375)$ ● A4 Letter ( ScanSnap)(S1100i) ( 380 )
- A4 Letter (S1100i) ( 384 )
- l [〈掃描相片和剪報等文件 \(S1100i\)〉\( 第 389 頁\)](#page-388-0)

## <span id="page-366-0"></span>(S1100i)

ScanSnap

### ScanSnap

ScanSnap

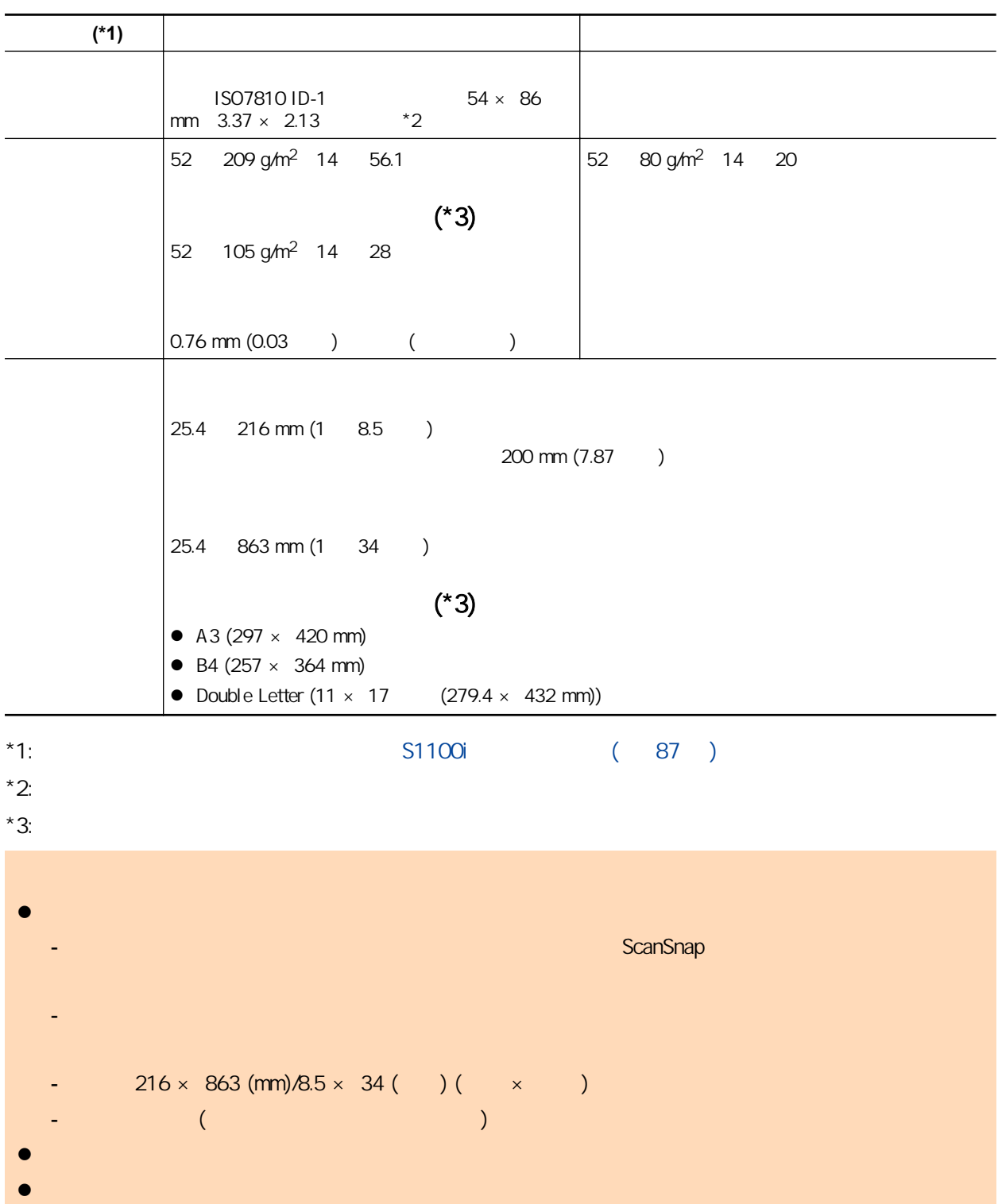

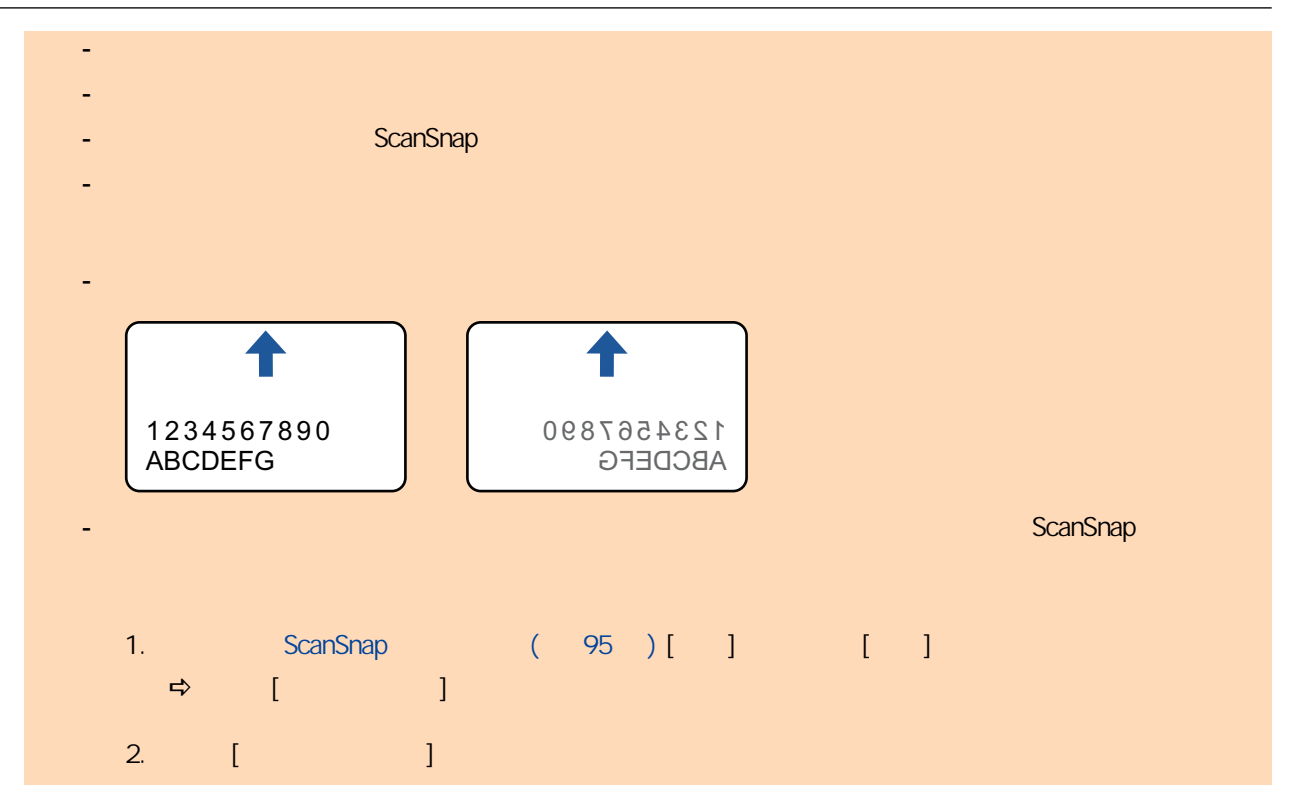

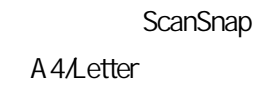

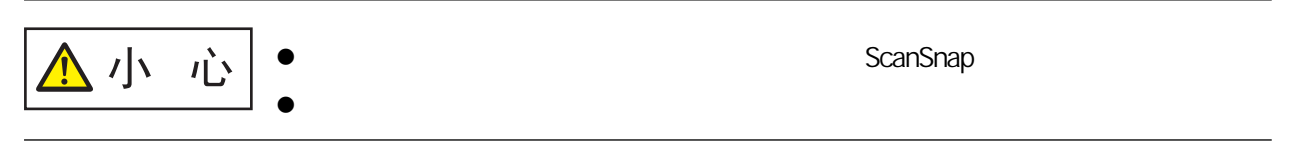

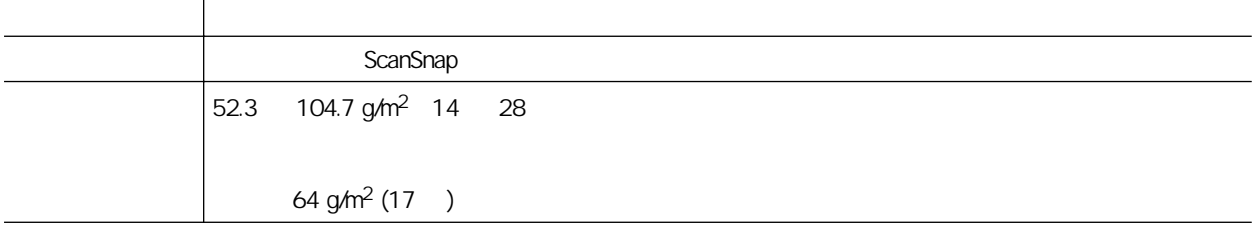

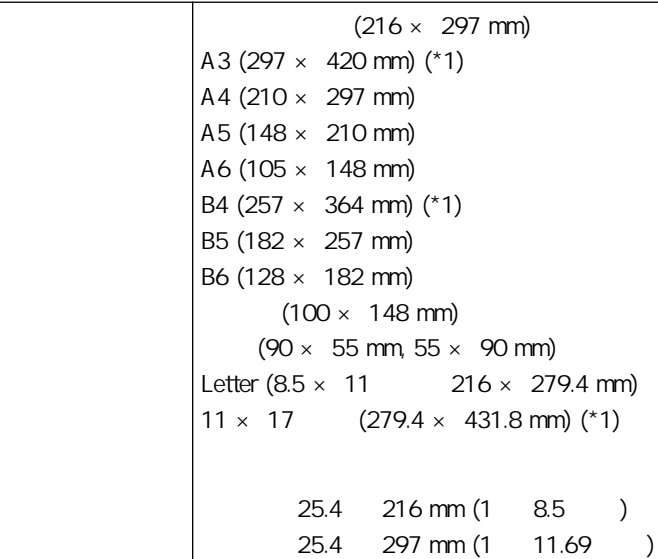

 $*1:$ 

l 使用鉛筆書寫的文件

關於如何執行清潔的詳細資訊,請參閱 [〈清潔 S1100i 內部〉\( 第 482 頁\)](#page-481-0)  $\bullet$ ScanSnap S1100i ( 482 )  $($   $)$  $\bullet$ -  $25.4 \times 25.4$  (mm)/1  $\times$  1 ( $\times$ )  $-$  52.3 g/m<sup>2</sup> (14) - 表面不均的文件 (信封或附加物體的紙張等) - 皺摺或捲曲的文件 - 摺疊或破損的文件 - 描圖紙 - 銅版紙  $-$  ( ) - 穿孔或打孔過的文件 - 非正方形或長方形的文件 - 複寫紙或感熱紙 - 貼有備忘或便利貼的文件

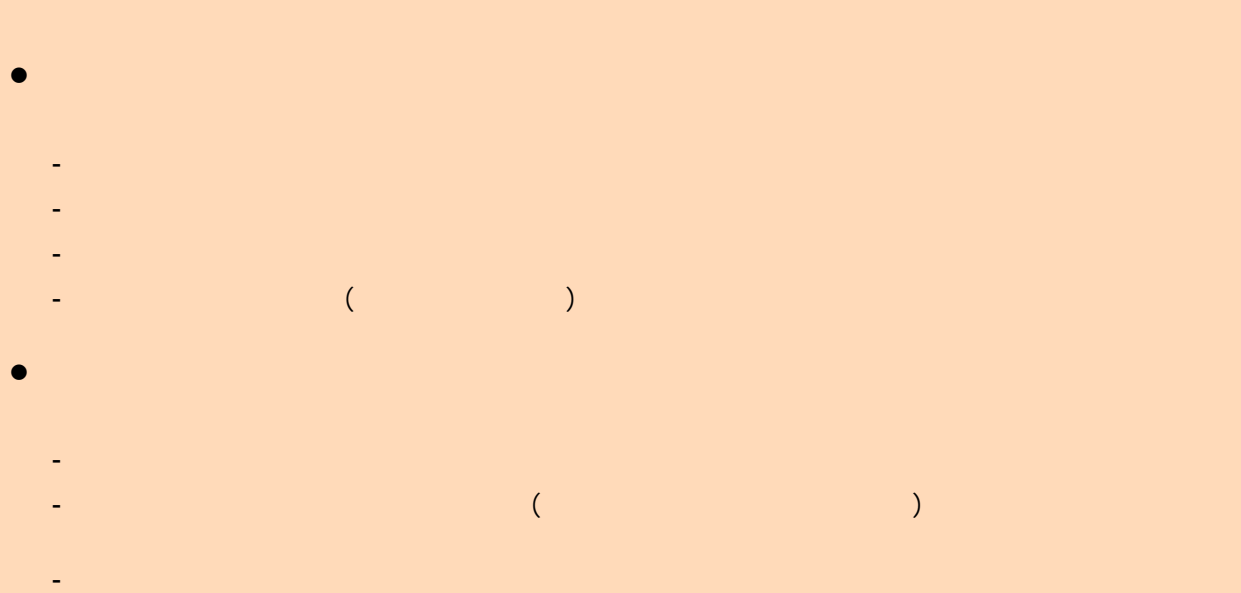

<span id="page-370-0"></span>(S1100i)  $(S1100i)$  (  $367$  ) 1. ScanSnap 進紙導紙板 l ScanSnap 2012 ScanSnap 2021  $(S1100i)$  (  $367$ [頁\)](#page-366-0) 出紙導紙板 l  $\bullet$  and  $\bullet$  and  $\bullet$ - 當出紙導紙板關閉時  $\Box$ - 當出紙導紙板開啟時  $\Box$ ☆ [Scan/Stop] (Dock) ScanSnap Manager **2.** ScanSnap

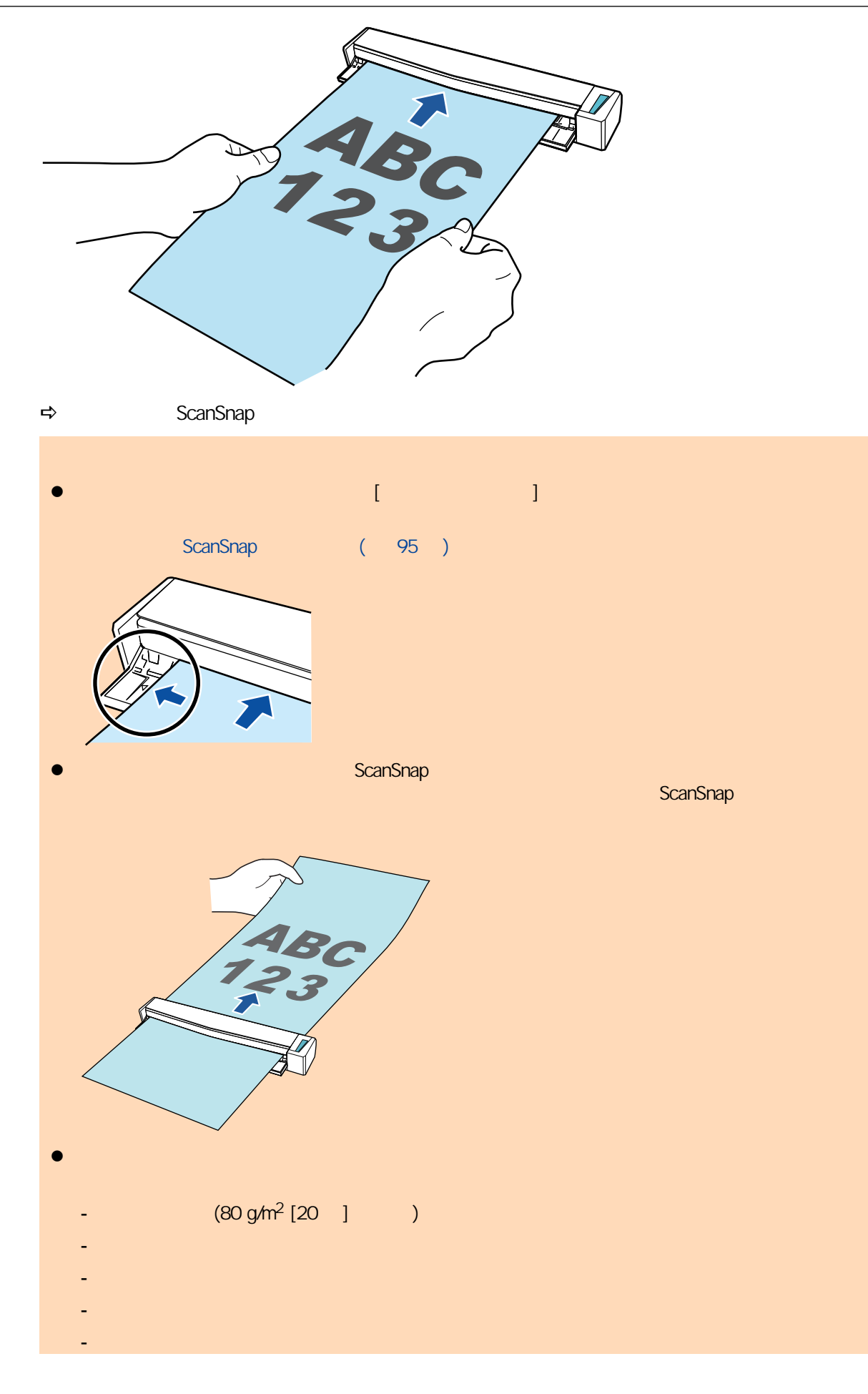

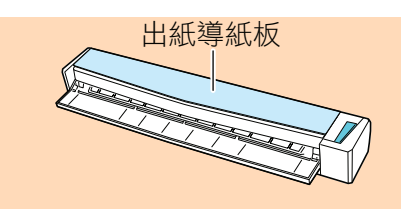

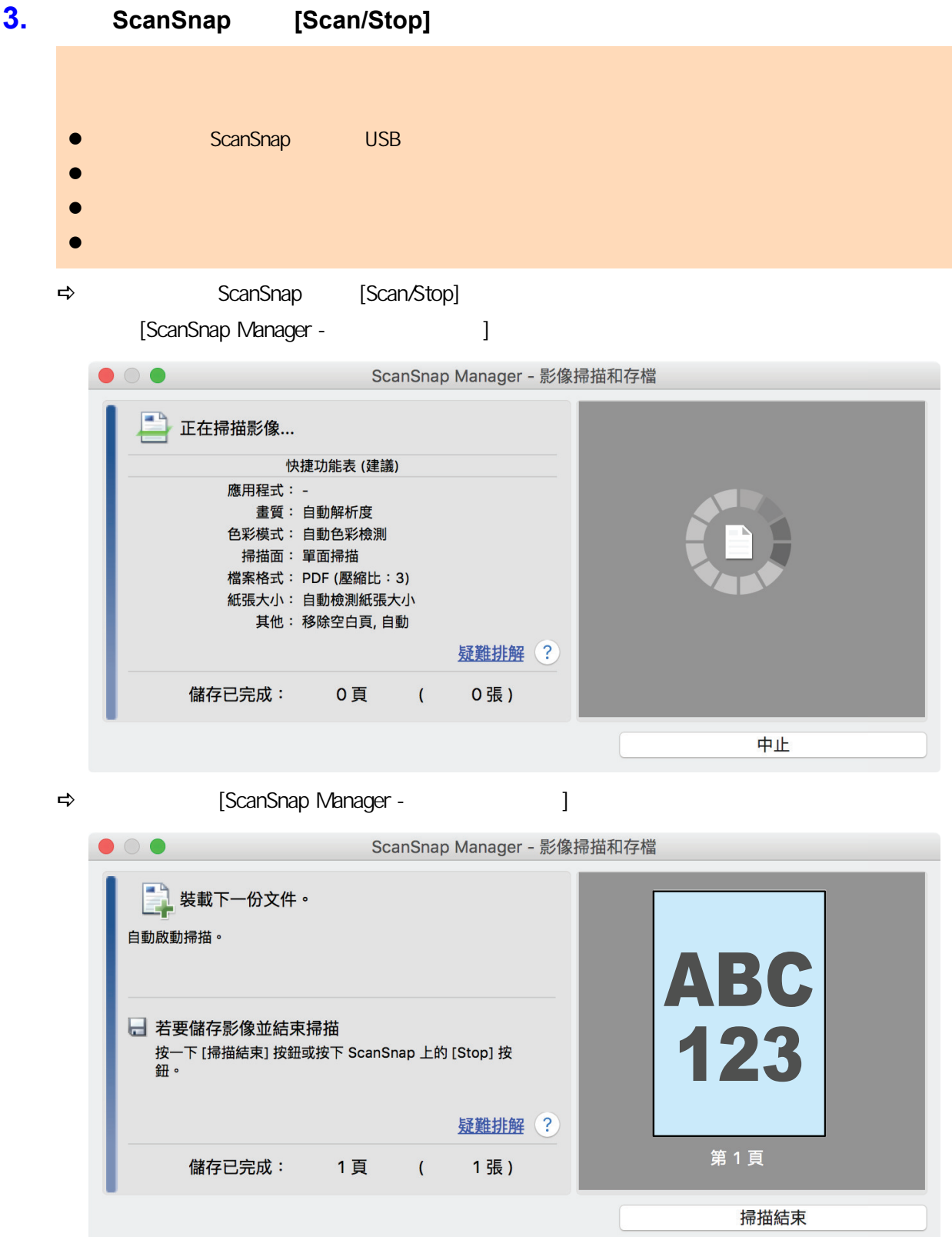

## 4. ScanSnap [Scan/Stop]

- $\Rightarrow$
- **5. b a a c c c scanSnap Manager 5.** ScanSnap Manager  $(395$ [頁\)](#page-394-0)  $\bullet$  $\bullet$  $\bullet$  $\bullet$

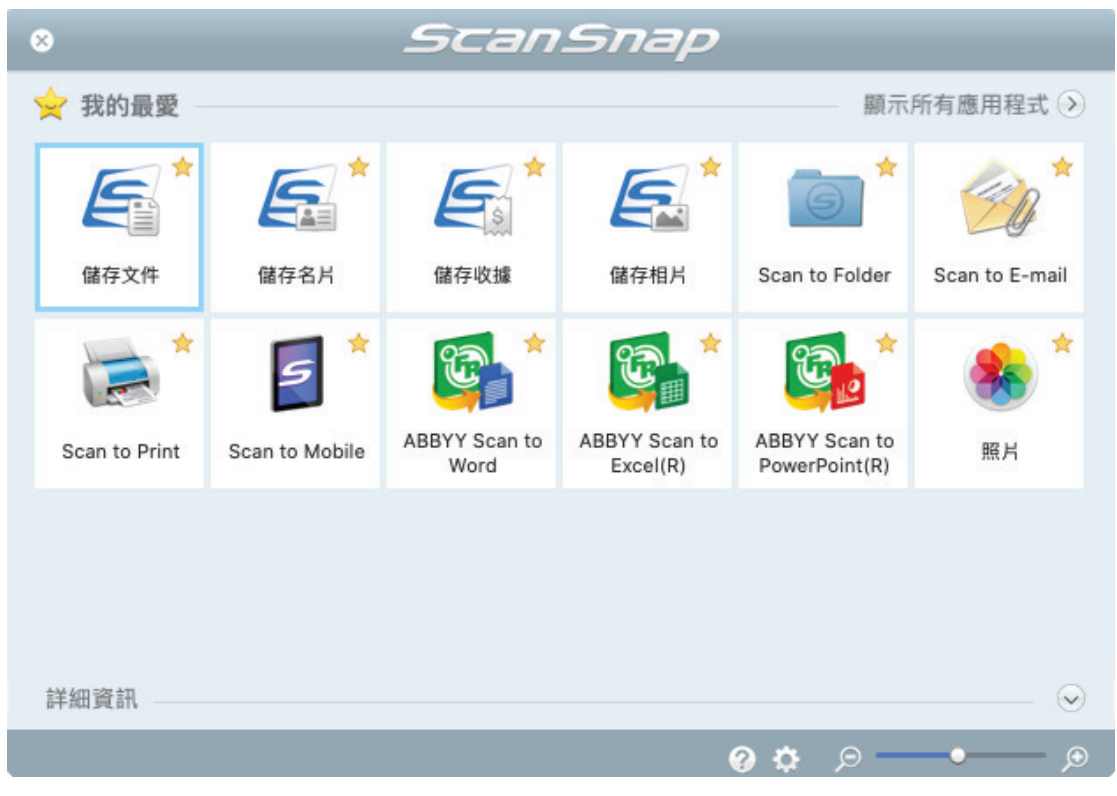

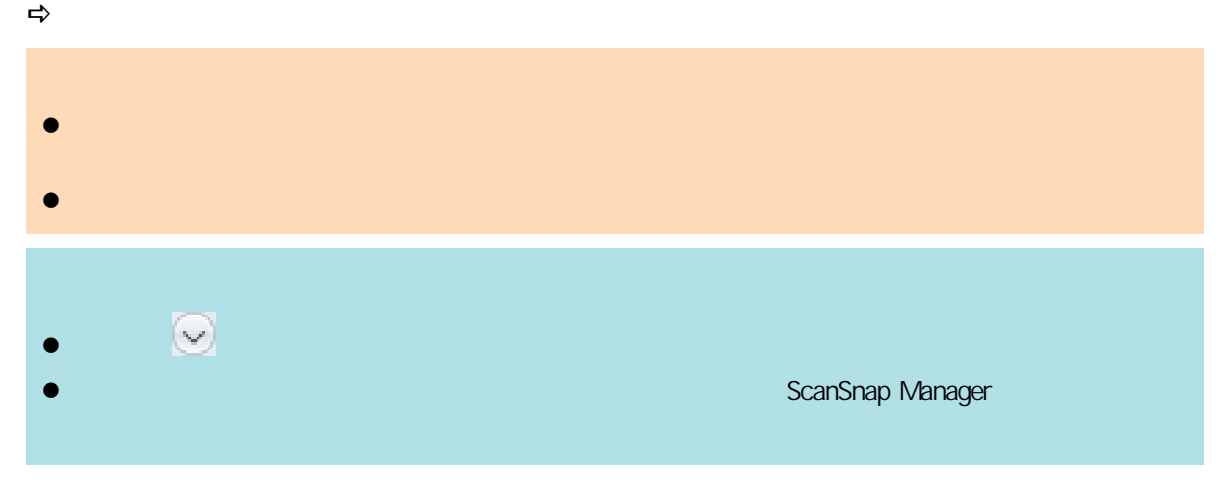

<span id="page-374-0"></span>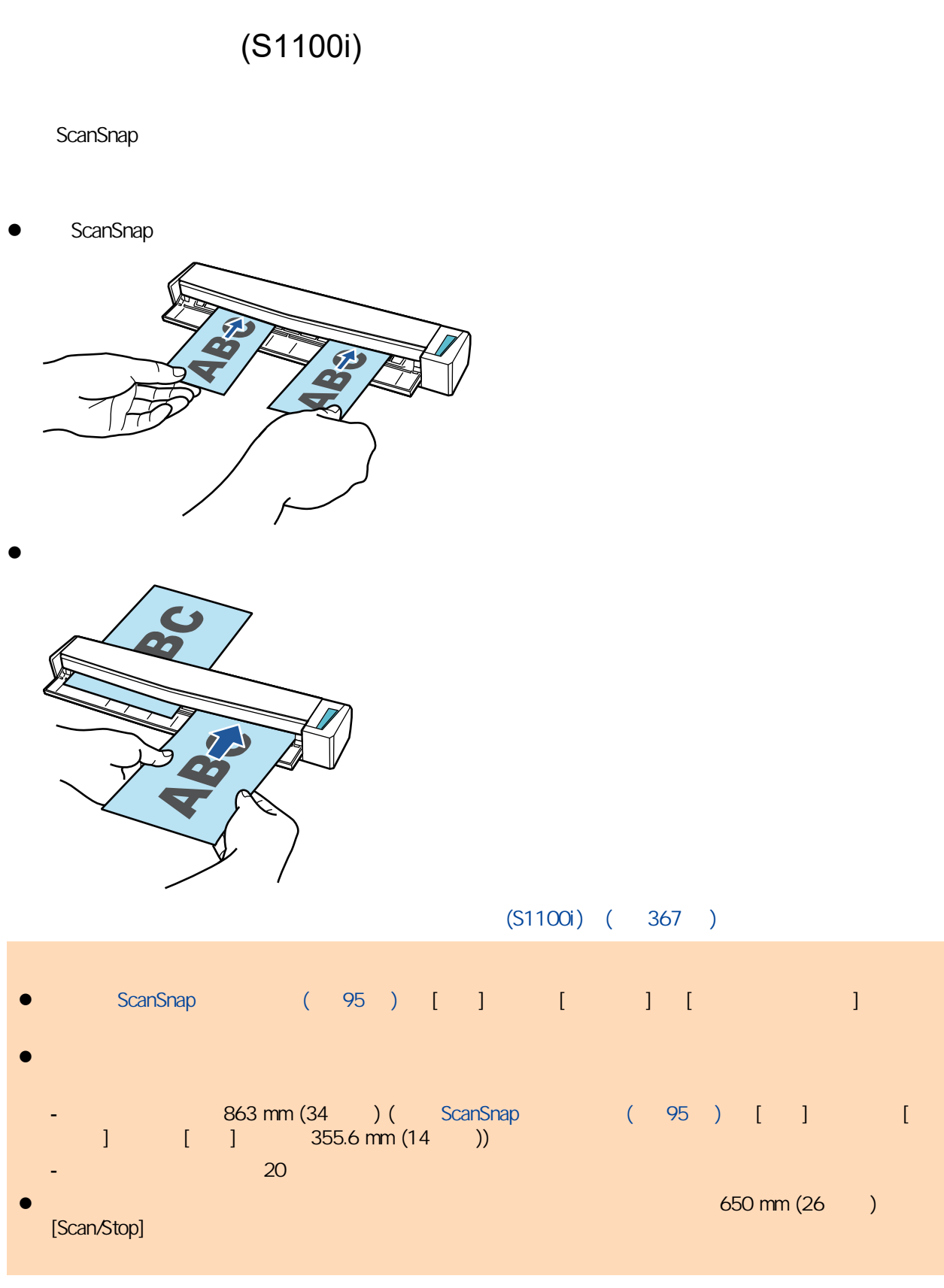

## 1. ScanSnap

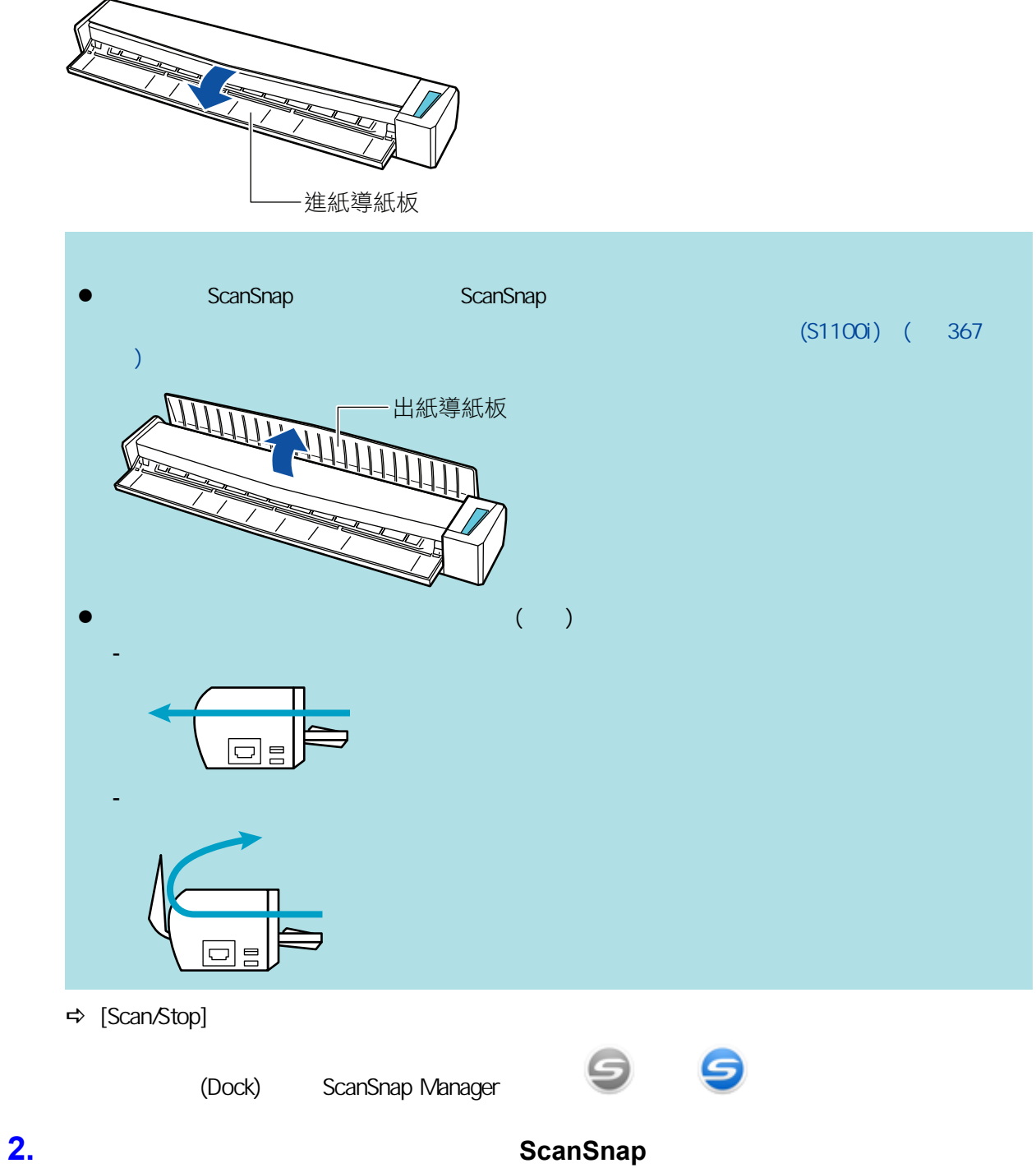

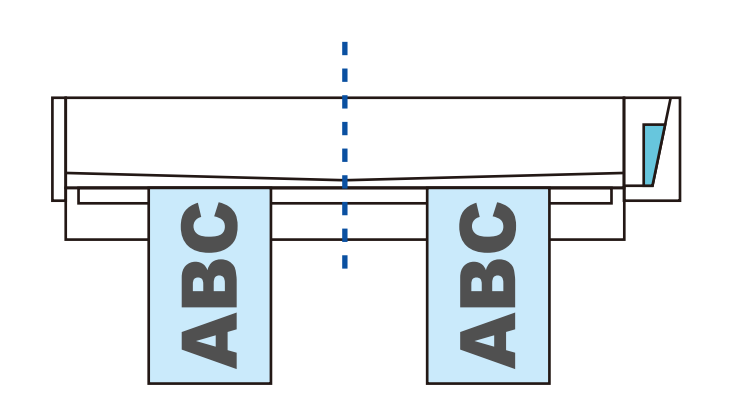

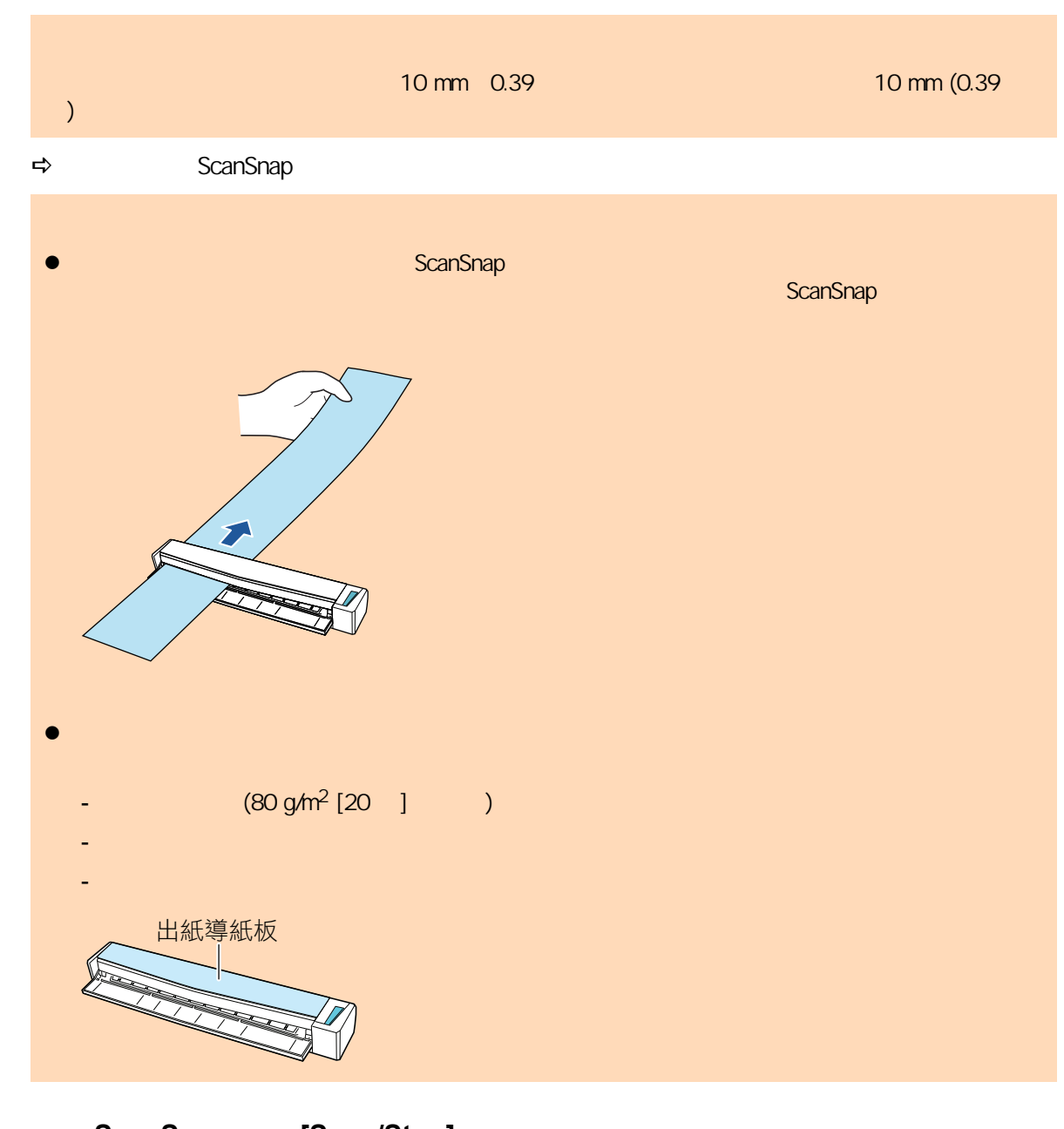

3. ScanSnap [Scan/Stop] l ScanSnap USB  $\bullet$  later than  $\bullet$  $\bullet$  $\bullet$  later than  $\bullet$ → ScanSnap [Scan/Stop] 出現 [ScanSnap Manager - 影像掃描和存檔] 視窗。

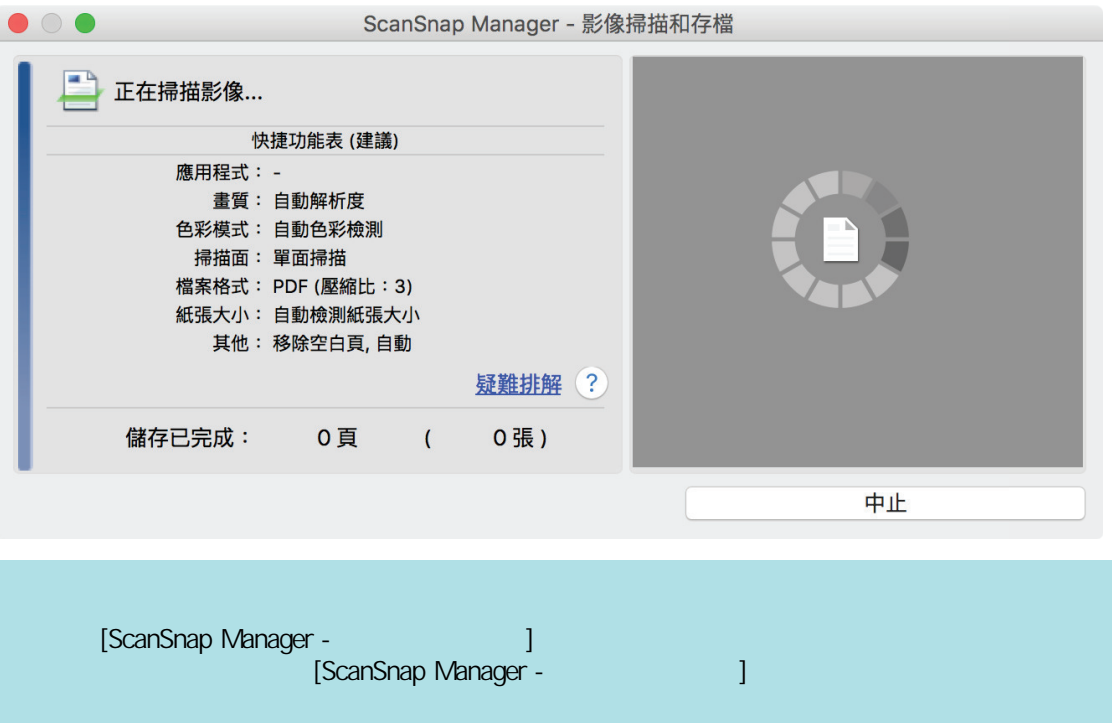

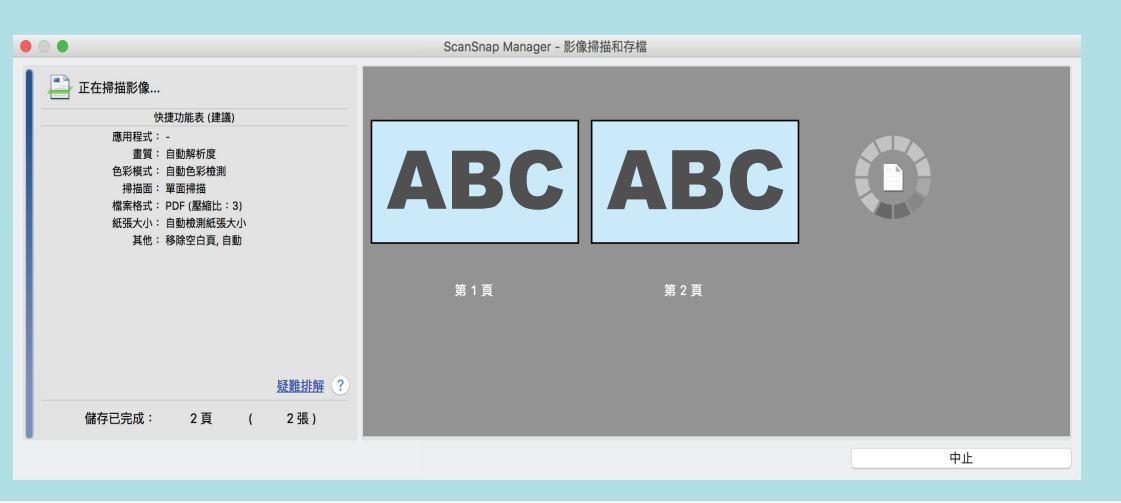

 $\Rightarrow$  [ScanSnap Manager - 》 [

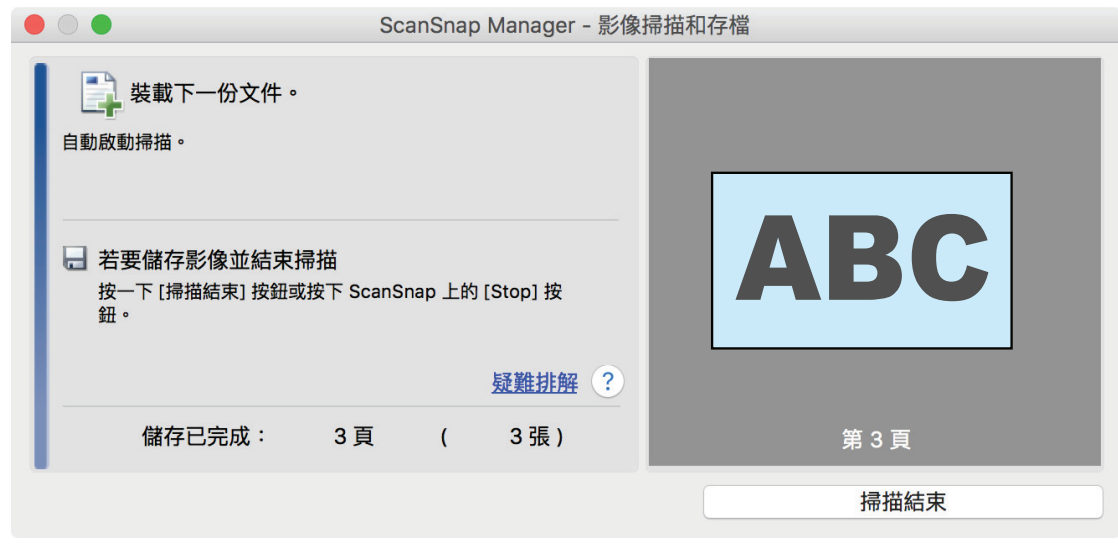

#### 4. ScanSnap [Scan/Stop]  $\Rightarrow$ **5. b ScanSnap Manager 5.** ScanSnap Manager  $(395$ [頁\)](#page-394-0)  $\bullet$  $\bullet$  $\bullet$  $\bullet$ **ScanSnap** Ø ☆ 我的最愛 顯示所有應用程式 ② ★ ★ 儲存文件 儲存名片 儲存收據 儲存相片 Scan to Folder Scan to E-mail 青 ★ ABBYY Scan to ABBYY Scan to ABBYY Scan to Scan to Print Scan to Mobile 照片 Excel(R) PowerPoint(R) Word 詳細資訊  $\odot$  $\bullet$   $\bullet$   $\circ$  $\mathcal{L}$  $\Rightarrow$  $\bullet$  later than  $\bullet$  the theoretical experimental  $\bullet$  . The three states  $\bullet$  $\bullet$  leads to the theoretical and the extension  $\bullet$  . The extension of the extension  $\bullet$ l 按一下 顯示應用程式的說明。請移動滑鼠指標到其他應用程式顯示說明。 ScanSnap Manager

## <span id="page-379-0"></span>A4 Letter (ScanSnap)(S1100i)

A3 B4 Double Letter

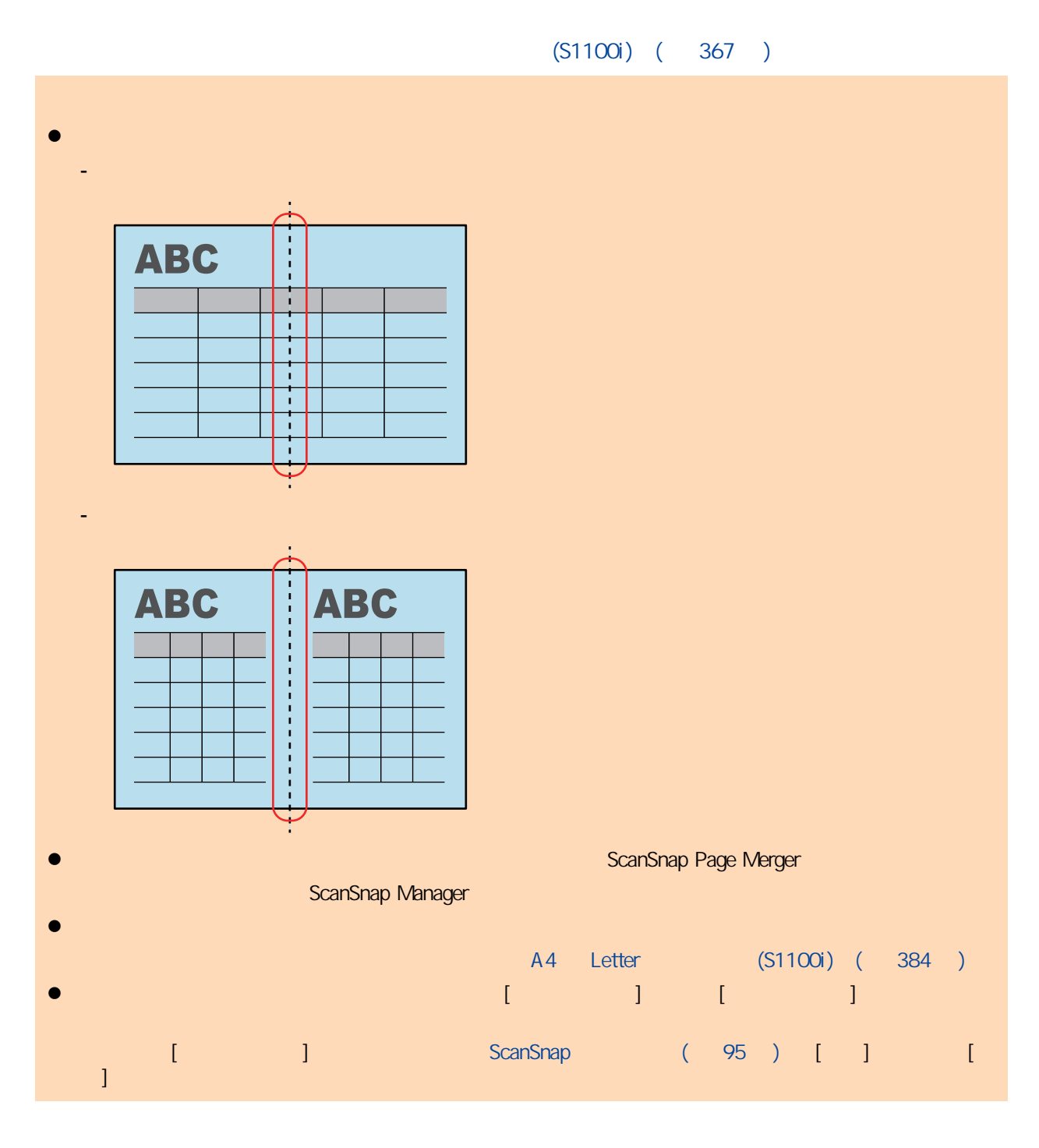

1. ScanSnap

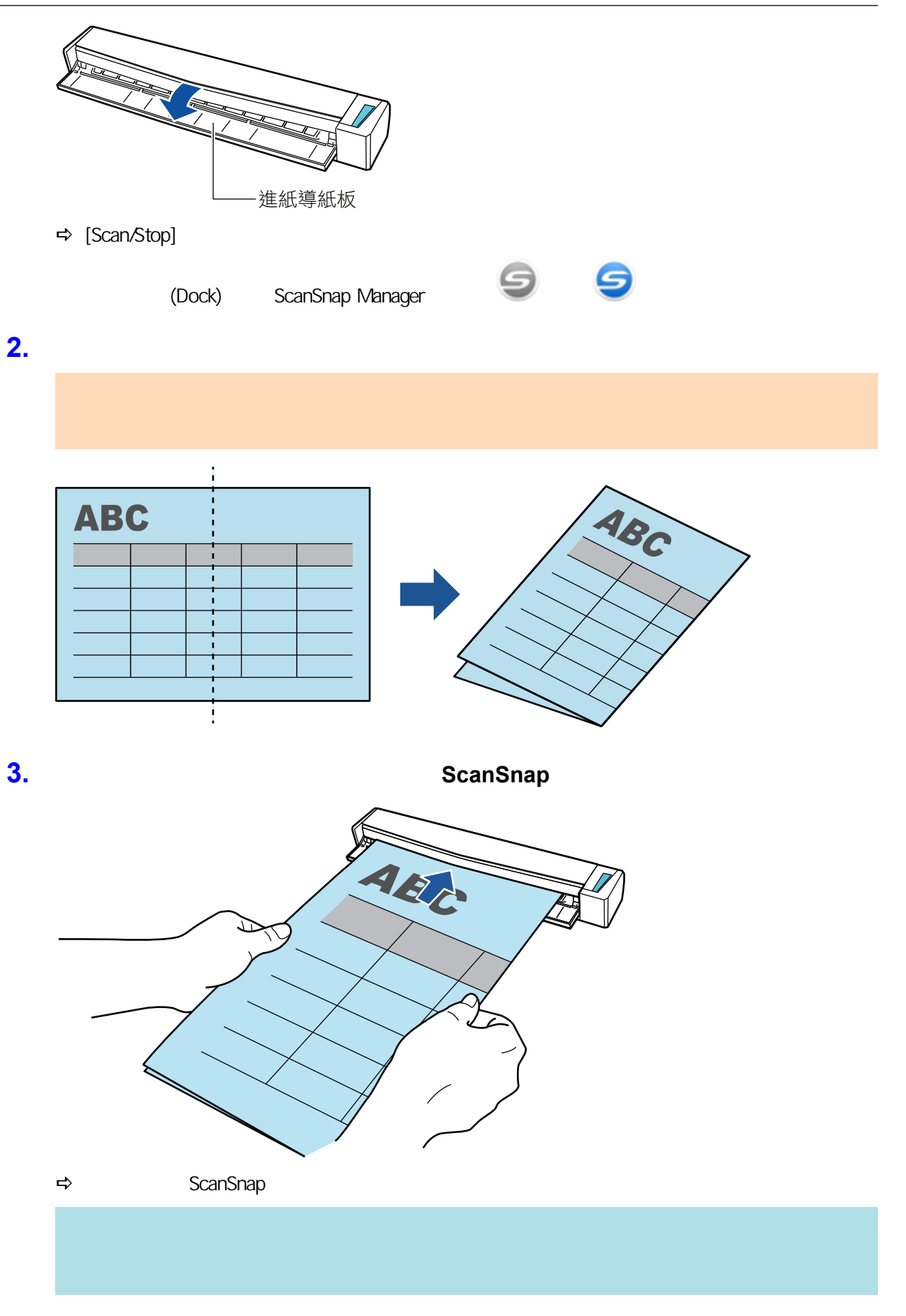

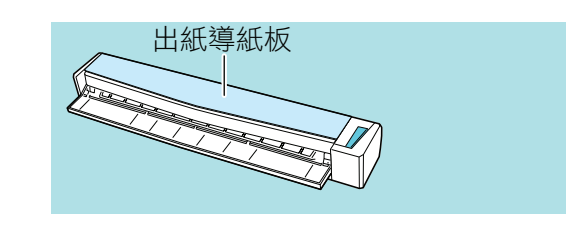

## **4.** ScanSnap [Scan/Stop]

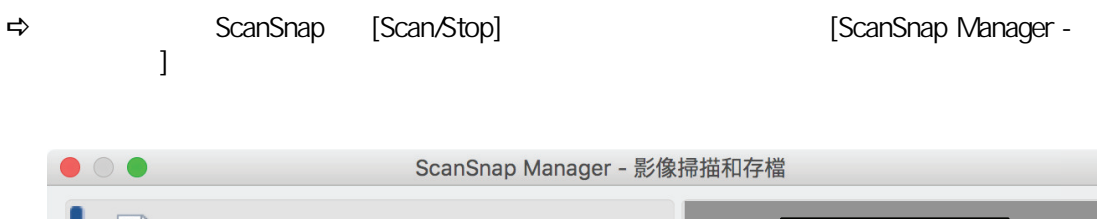

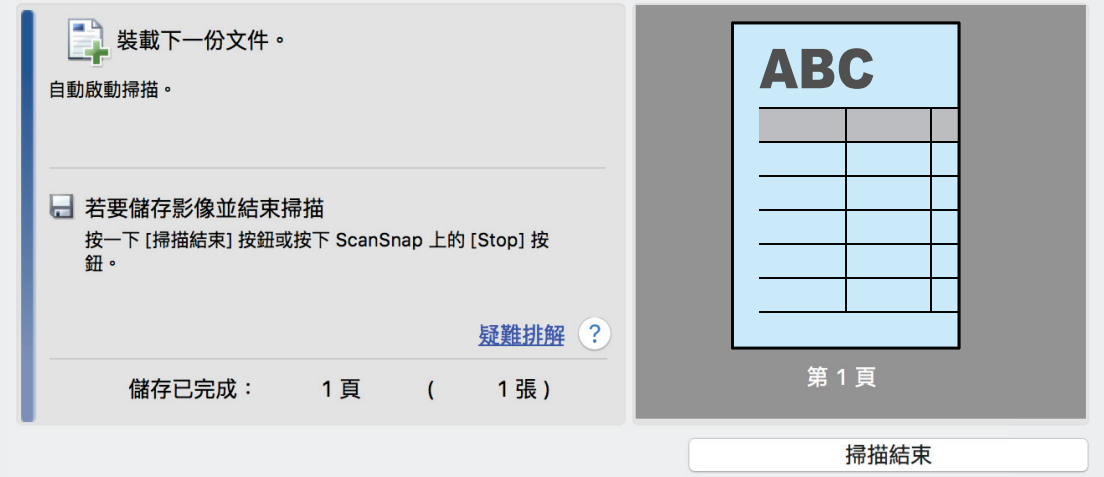

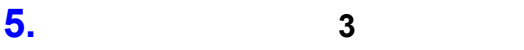

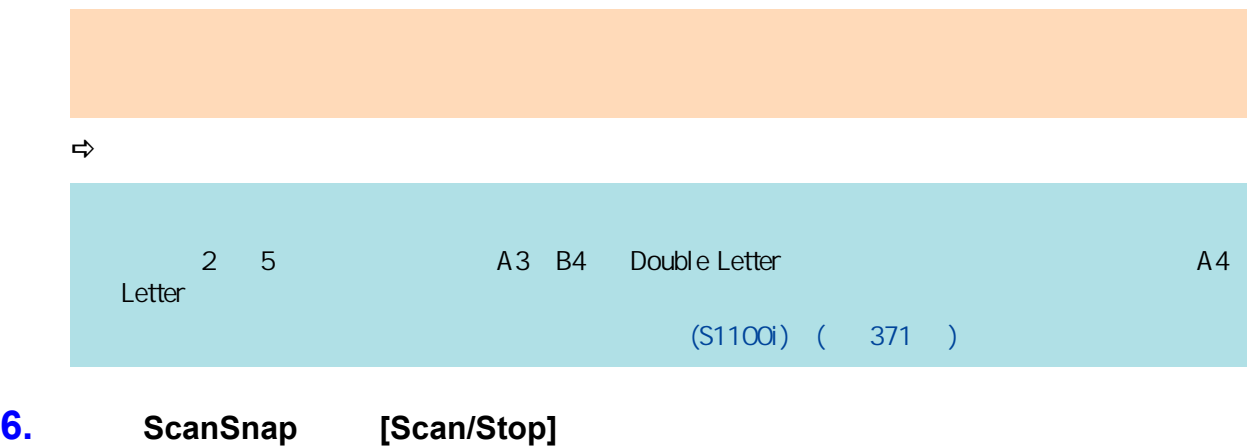

- 
- 
- $\Rightarrow$
- **7. CONSTRANGER IN SCANS MANAGER 7.** ScanSnap Manager
	- [  $\qquad$  ] ScanSnap Home
- $(396)$

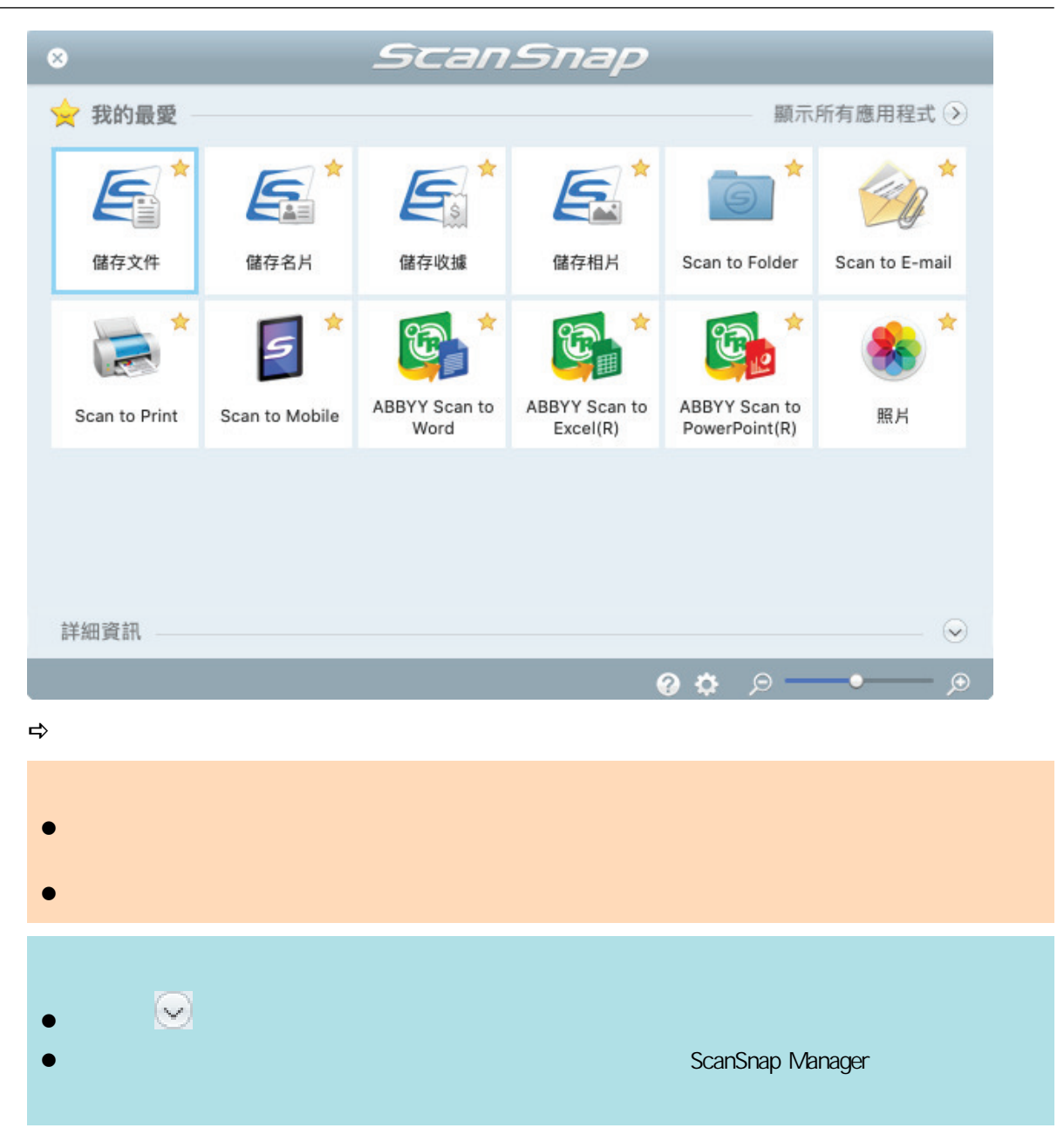

<span id="page-383-0"></span>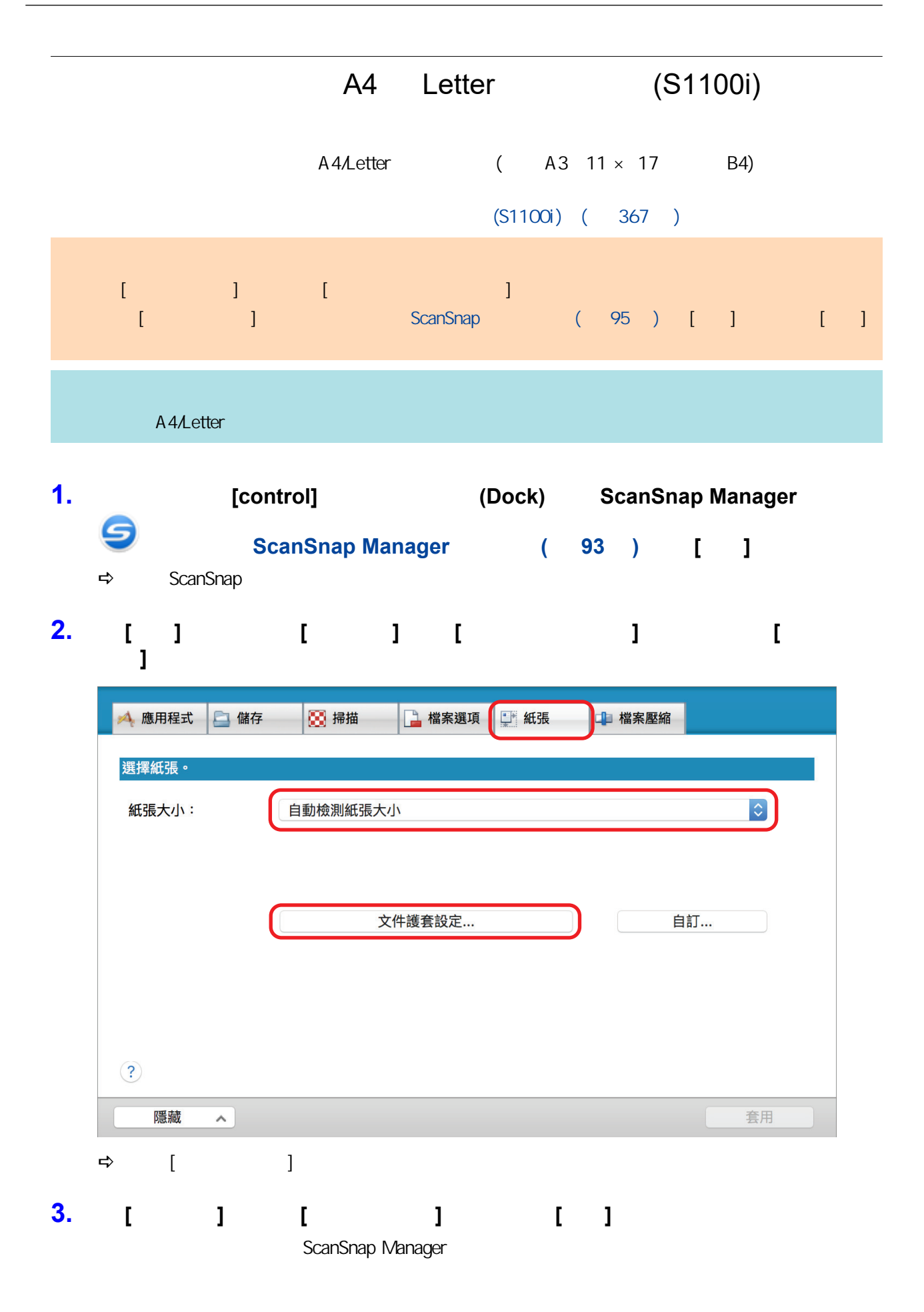

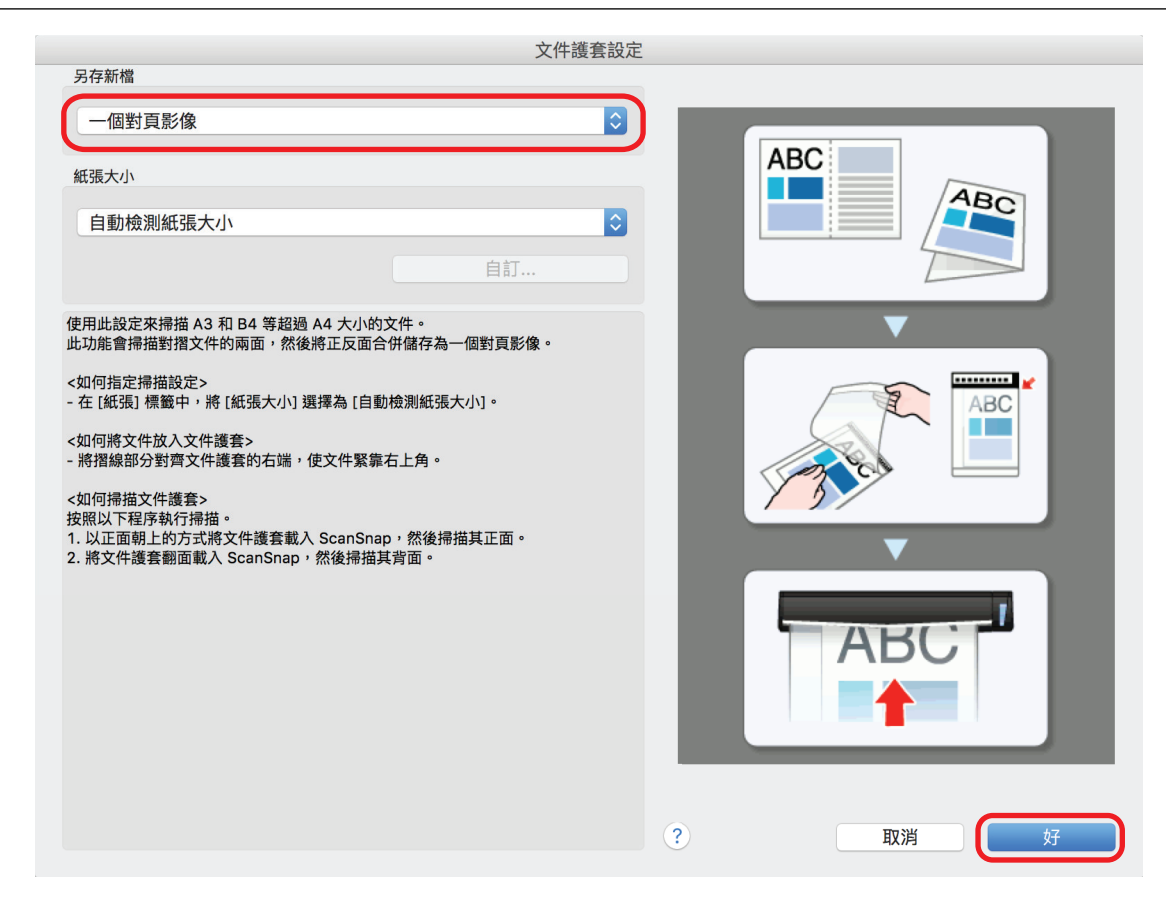

- **4.** 按一下 **ScanSnap** 設定視窗中的 **[**套用**]** 按鈕。
- **5.** 按一下視窗左上角的 **[ ]** 按鈕,關閉 **ScanSnap** 設定視窗。

**6.**  $\blacksquare$ 

1.  $\blacksquare$ 

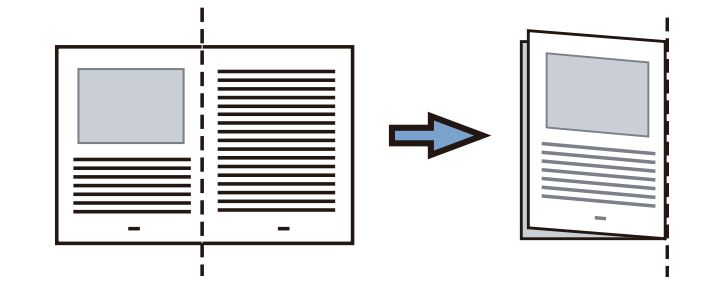

 $2.$ 

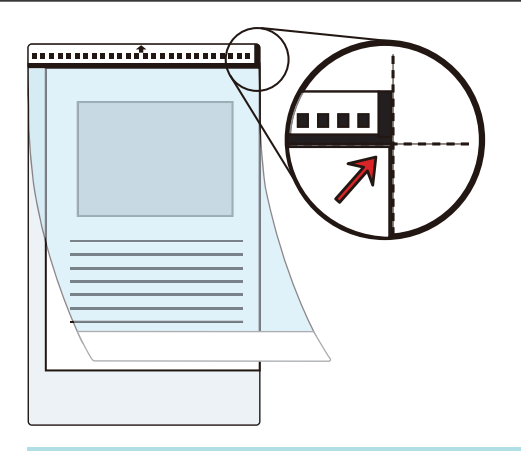

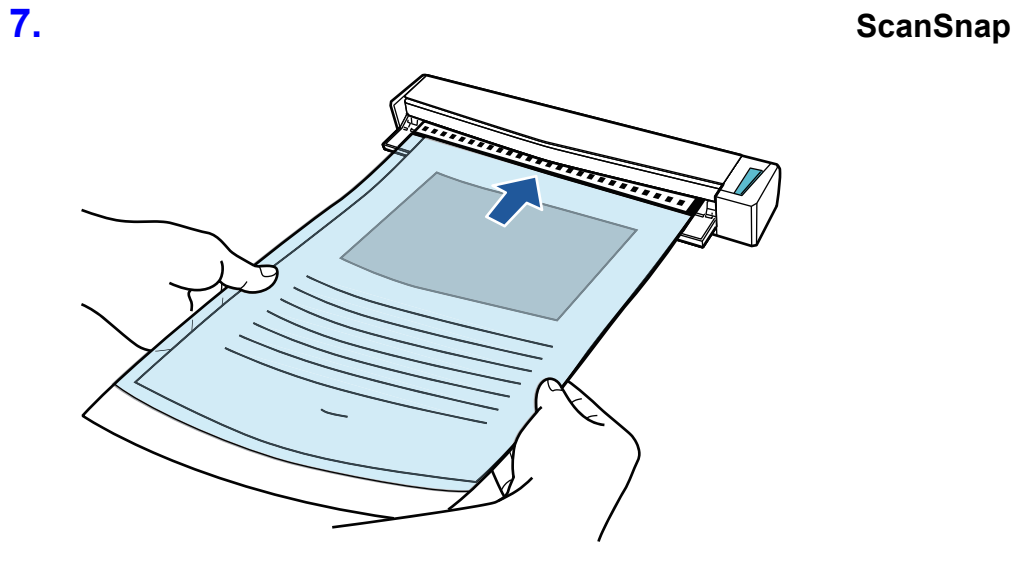

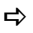

 $\Rightarrow$  ScanSnap

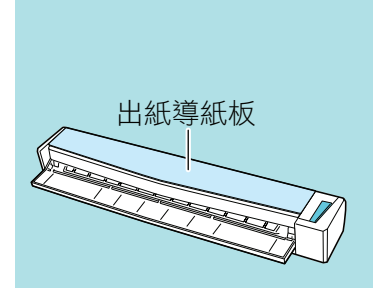

## **8.** ScanSnap [Scan/Stop]  $\Rightarrow$  [ScanSnap Manager - 》 [

386

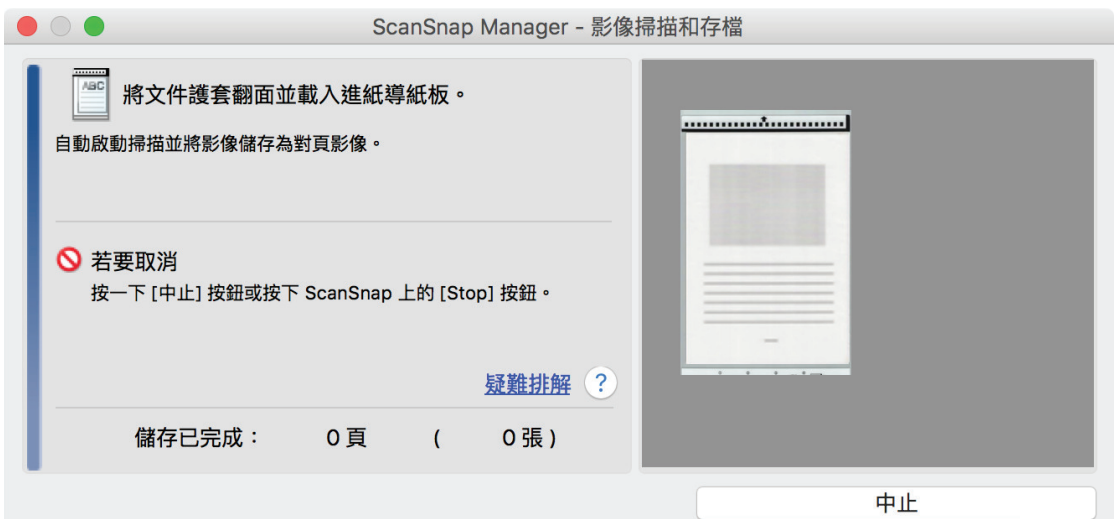

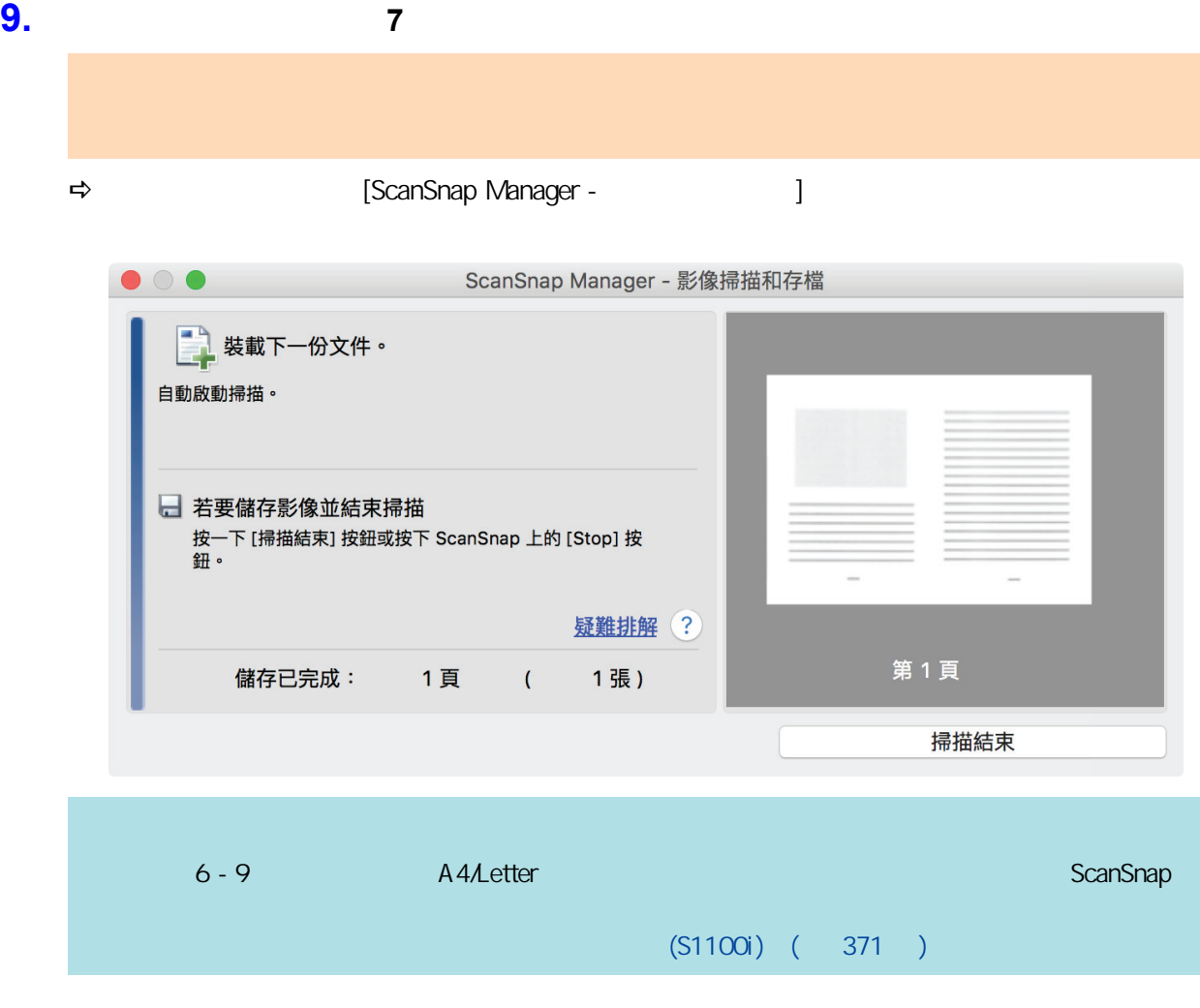

# 10. ScanSnap [Scan/Stop]

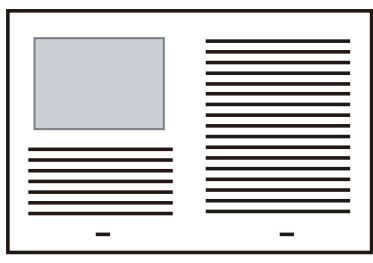

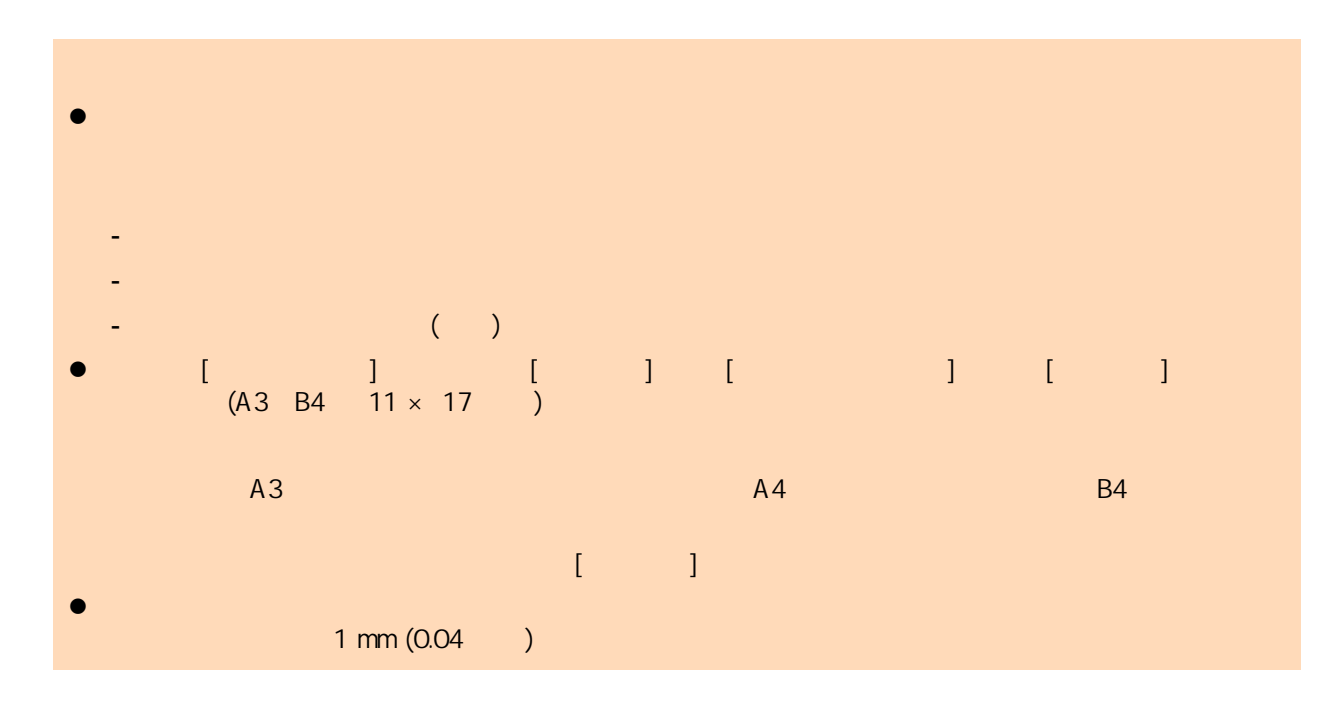

<span id="page-388-0"></span>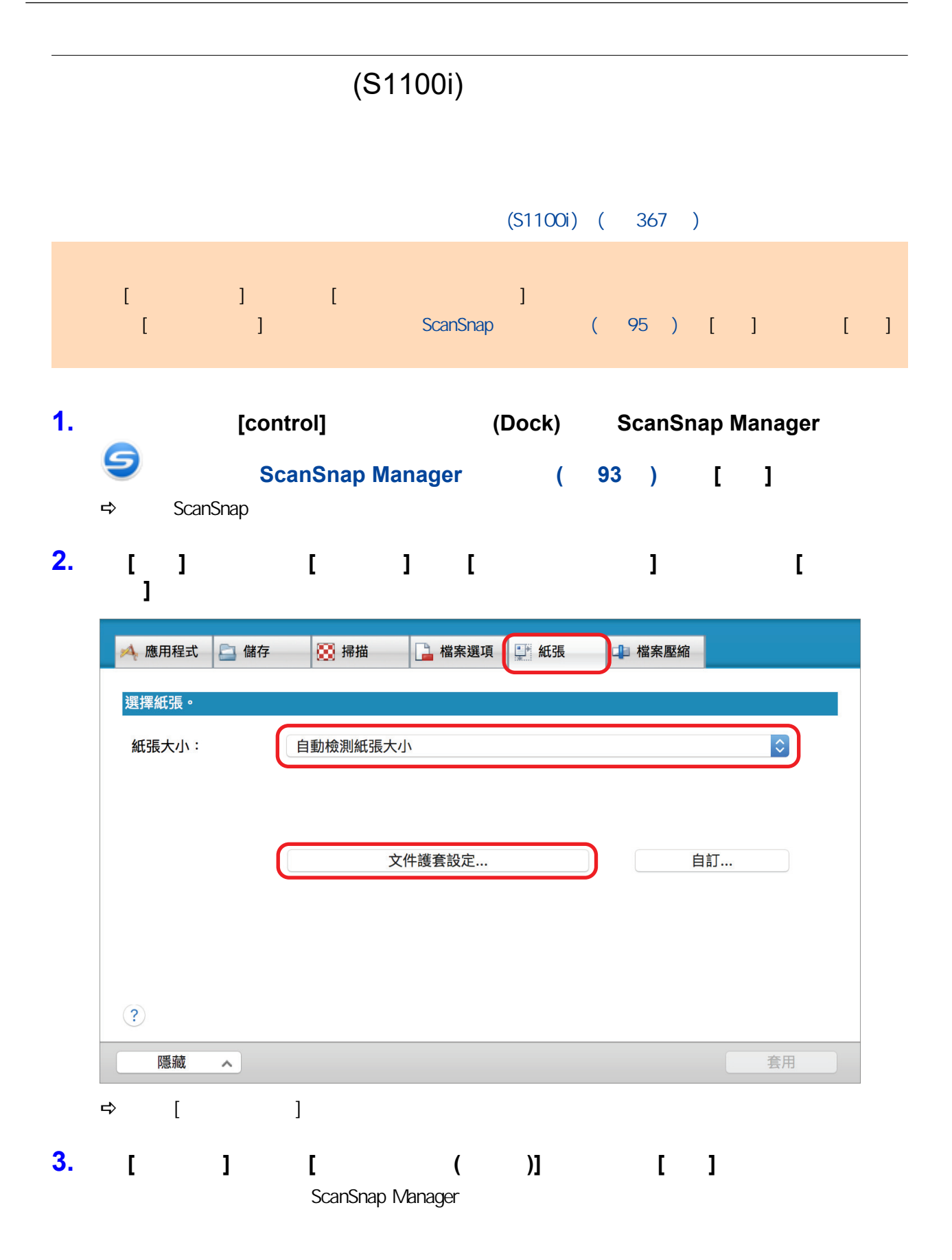

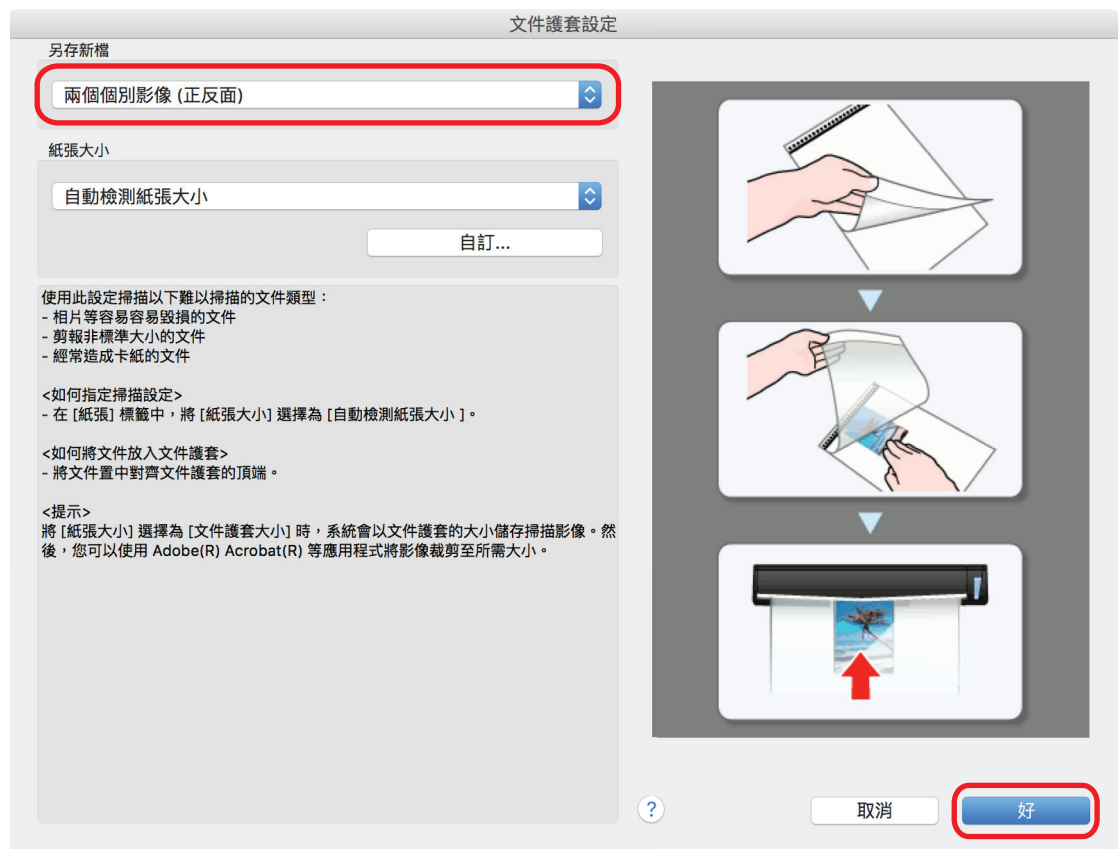

- **4.** 按一下 **ScanSnap** 設定視窗中的 **[**套用**]** 按鈕。 **5. h [** <sup>2</sup>] ScanSnap
- 

**6.**  $\blacksquare$ 

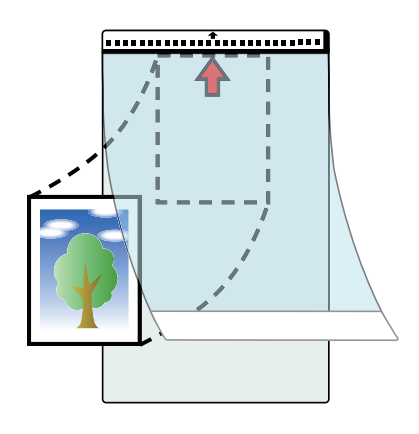

**7.** 以文件護套內文件掃描面朝上的方式,將文件黑白圖案部分筆直插入 **ScanSnap** 進

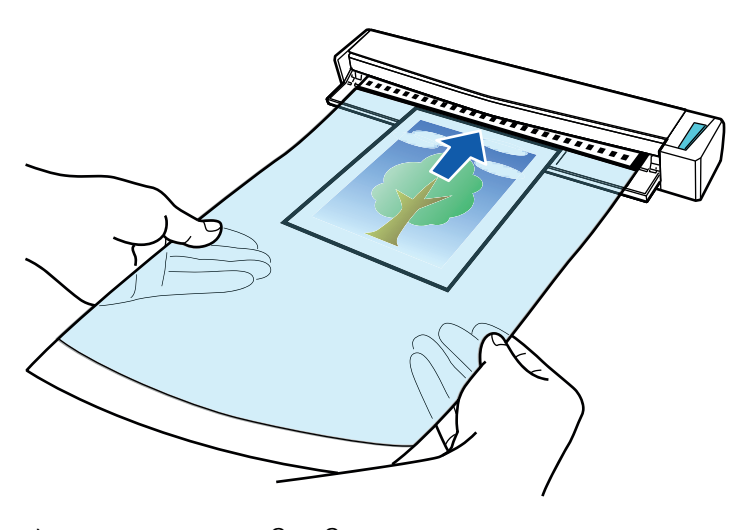

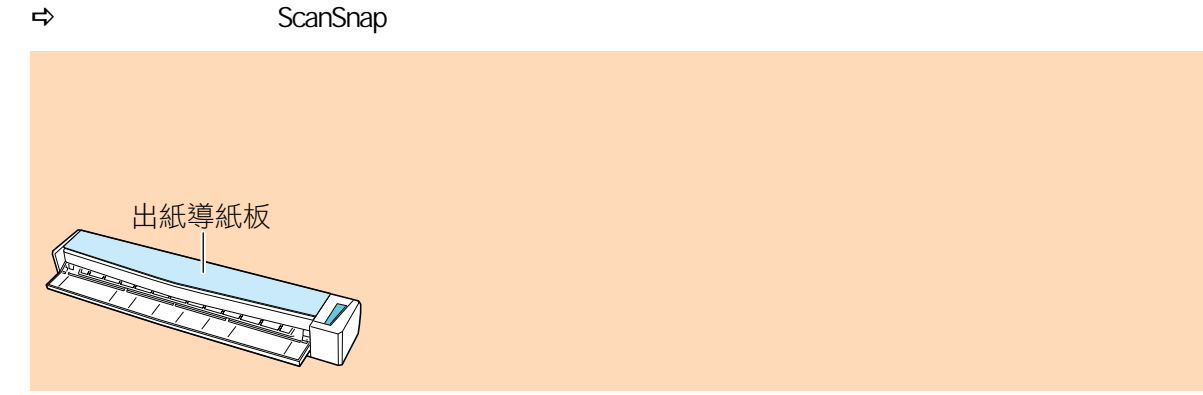

8. ScanSnap [Scan/Stop]

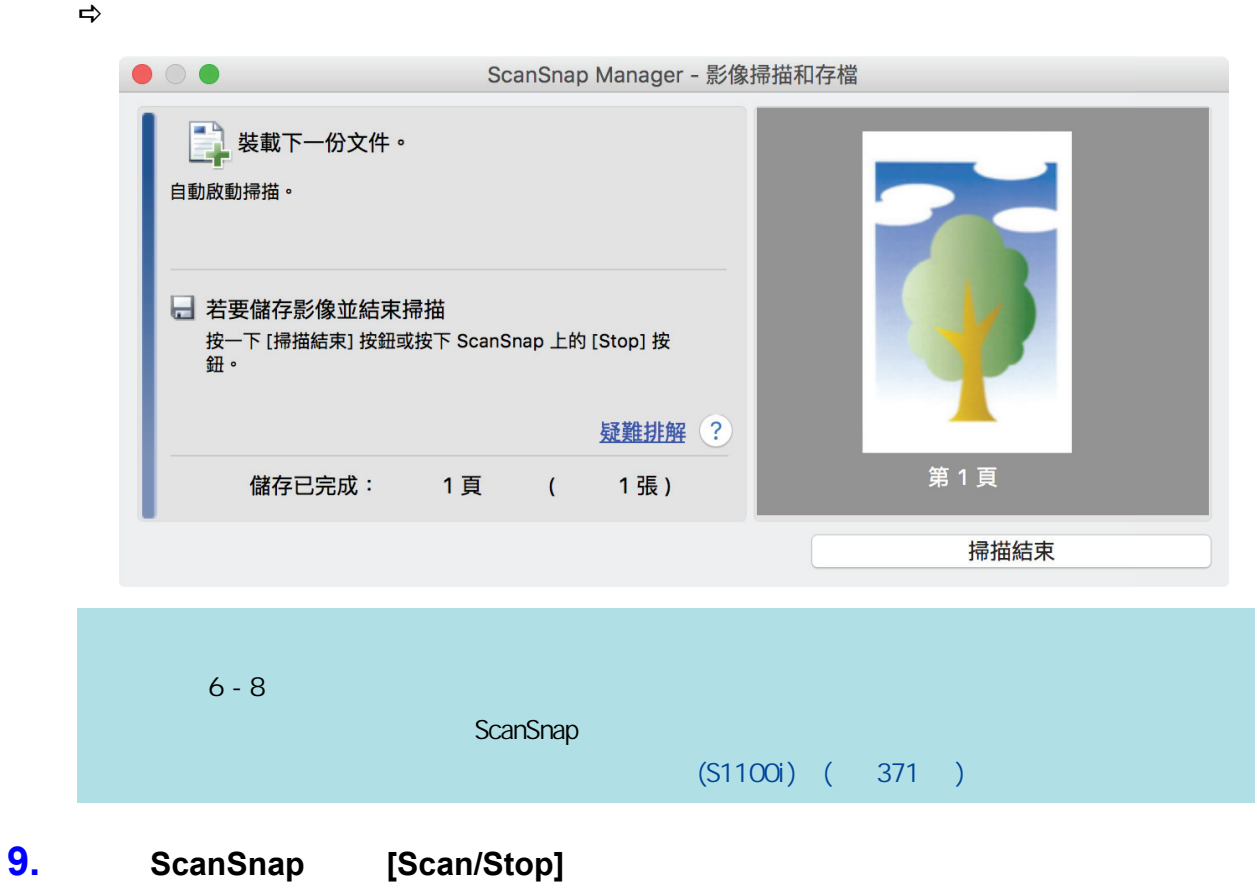

 $\Rightarrow$ 

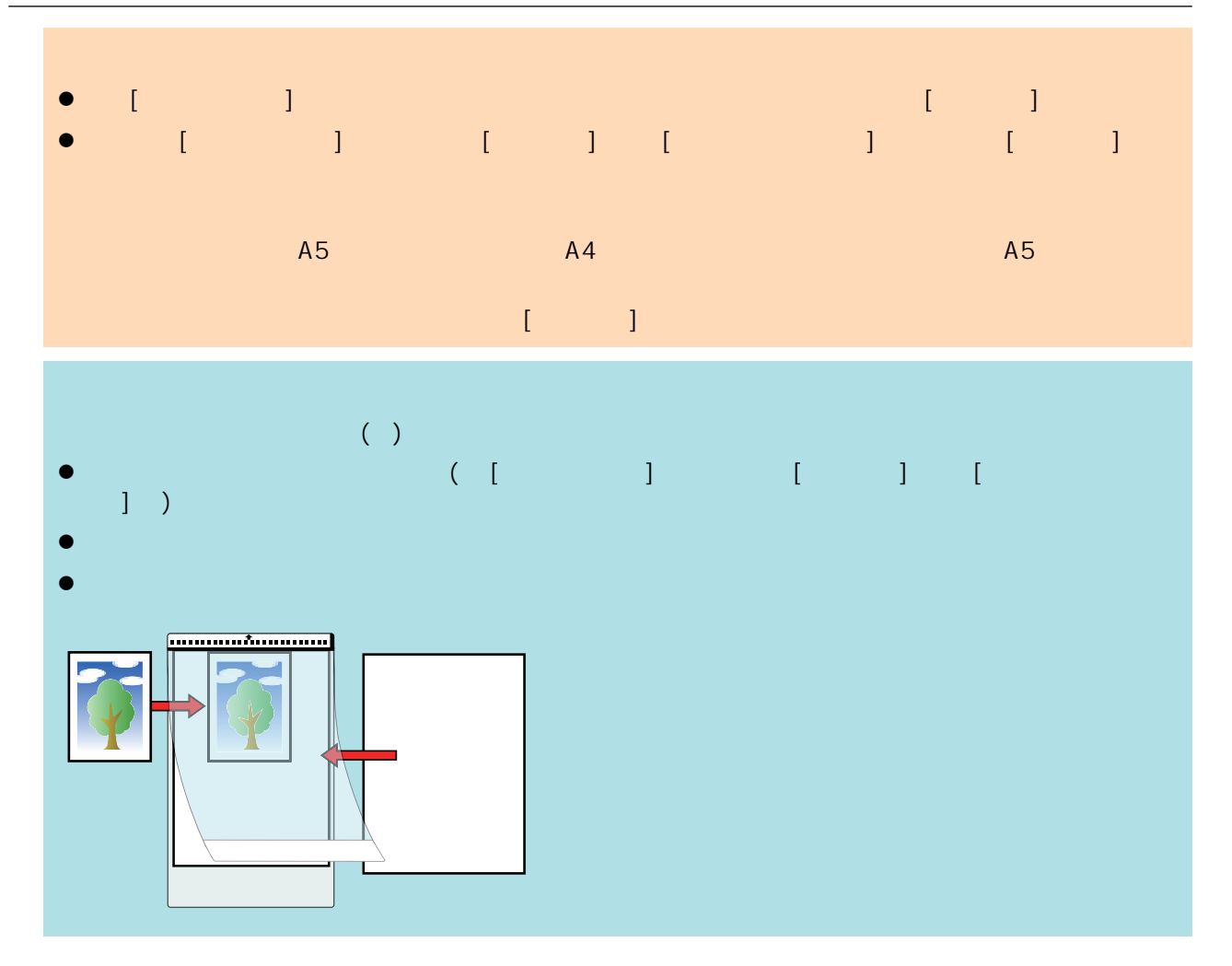

ScanSnap

● ScanSnap Home (394 )

# <span id="page-393-0"></span>**ScanSnap Home**

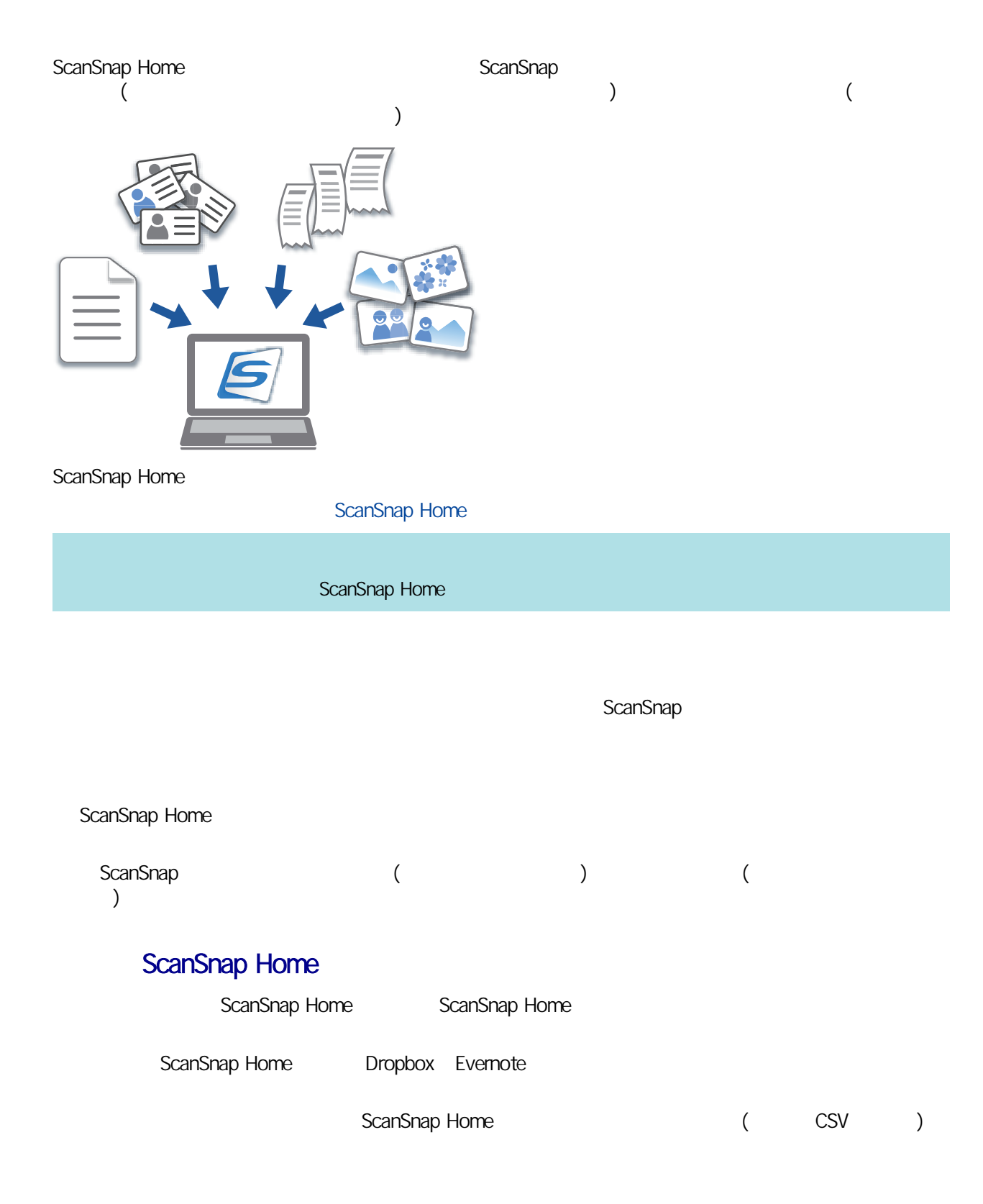

#### ScanSnap

- <span id="page-394-0"></span> $\bullet$  (396 )
- $\bullet$  (399 )
- $\bullet$  (  $402$  )
- $\bullet$  (  $405$  )

ScanSnap Home

### <span id="page-395-0"></span>1. ScanSnap

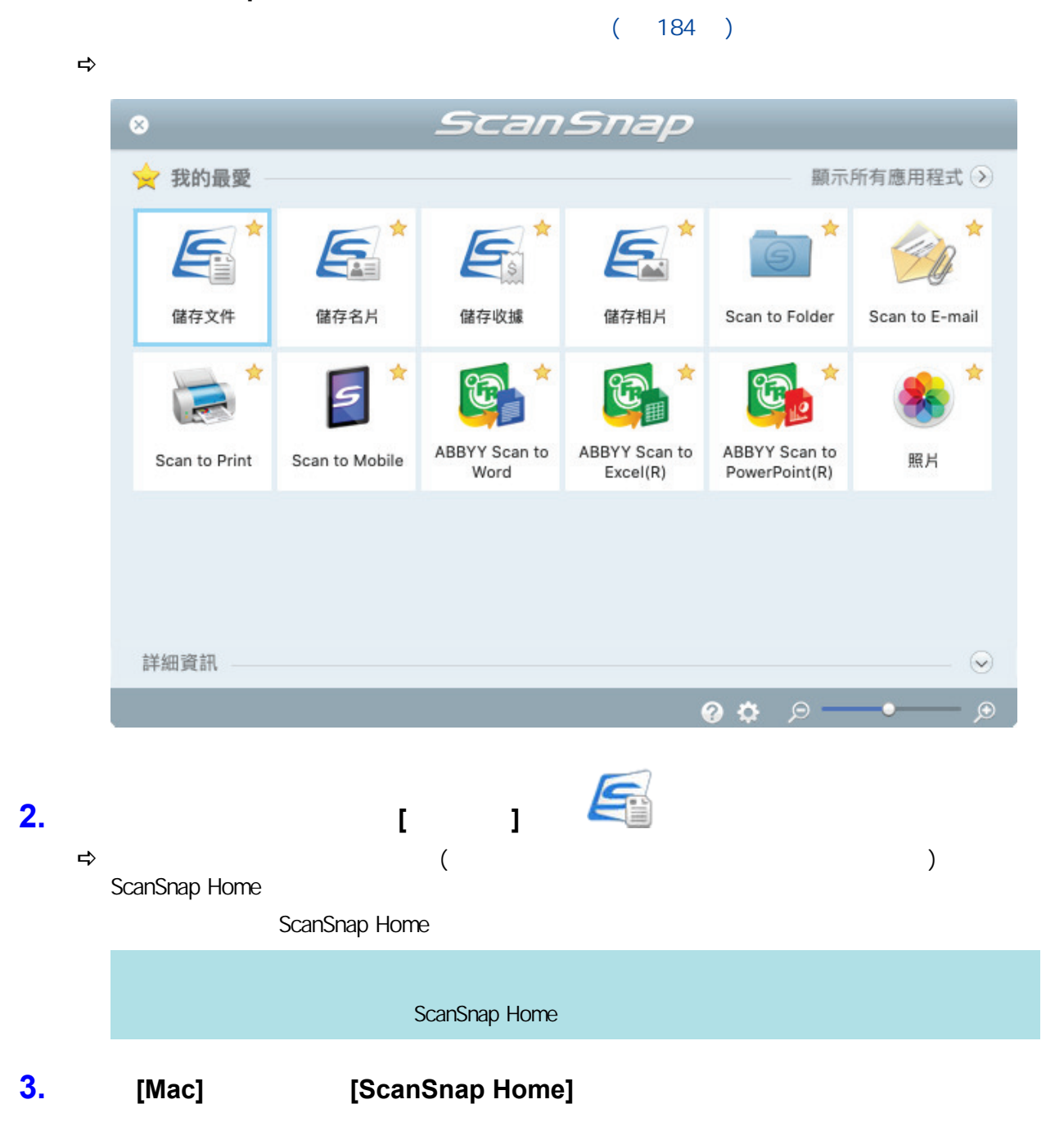
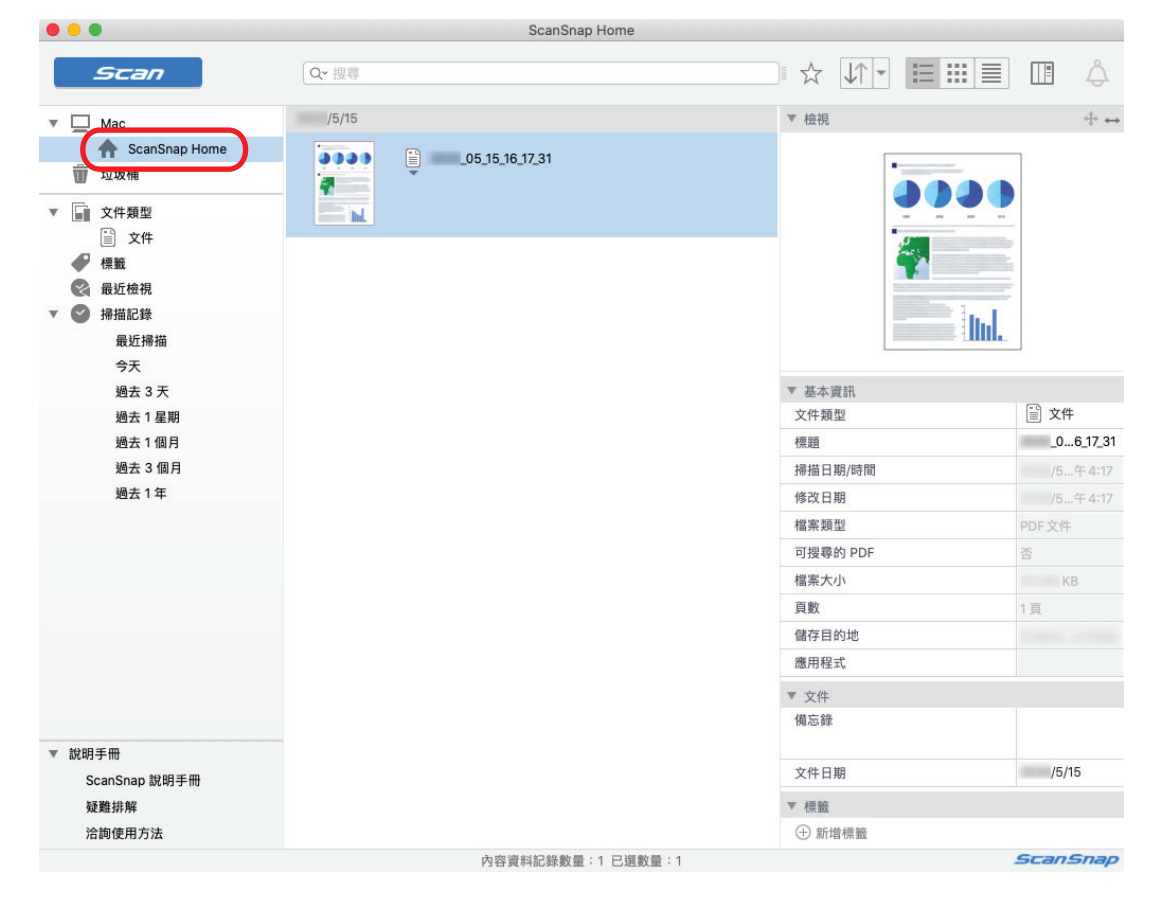

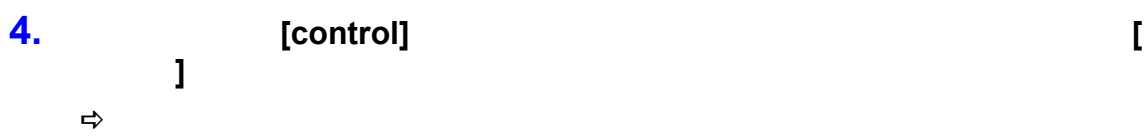

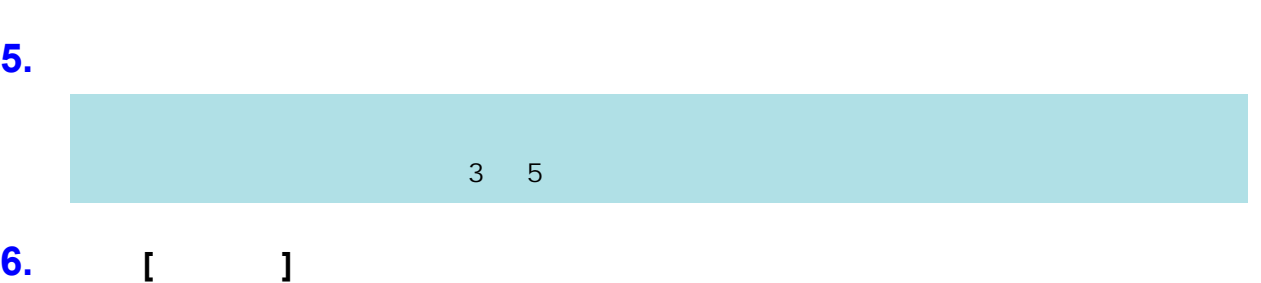

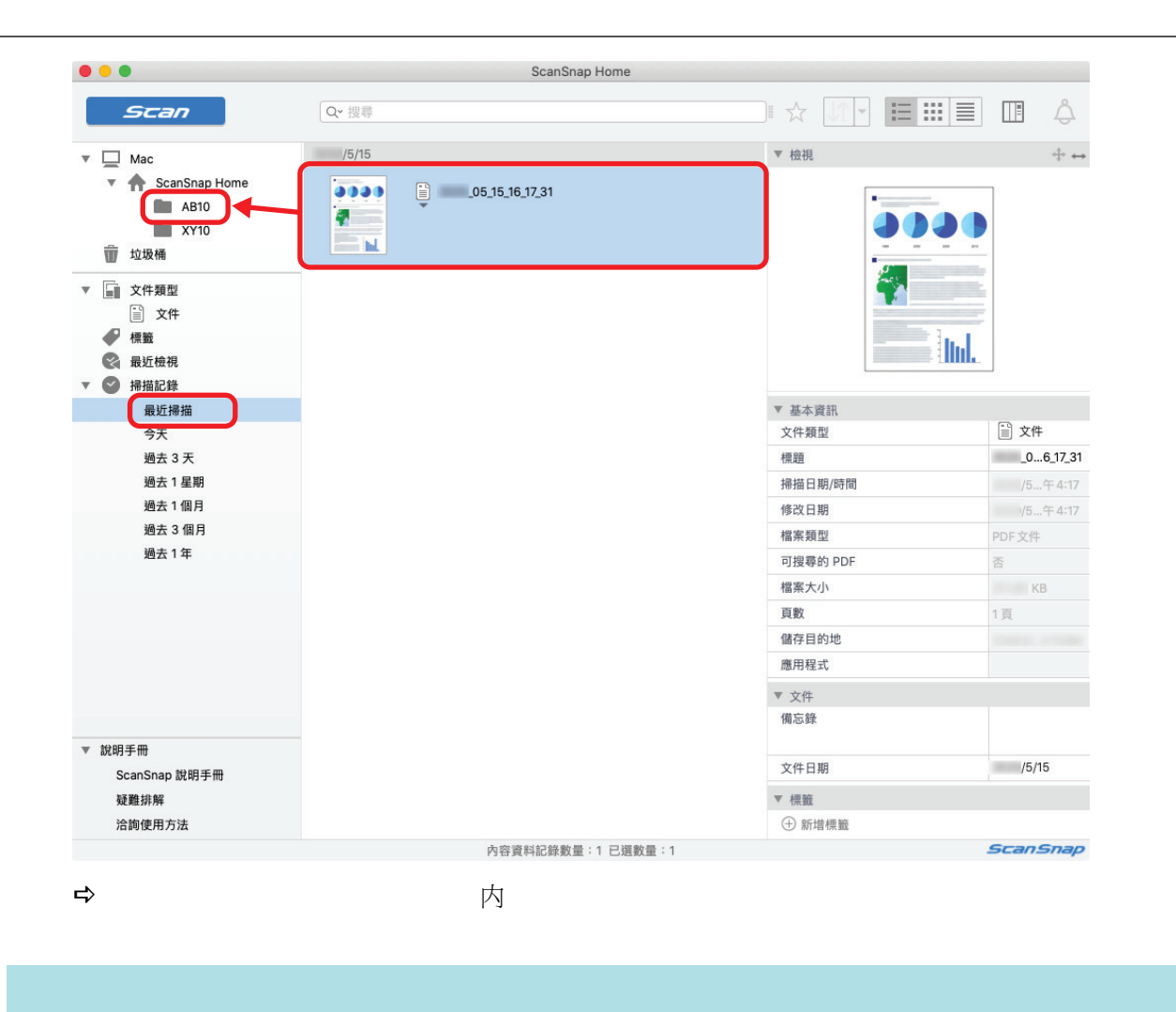

ScanSnap Home

ScanSnap Home

ScanSnap Home

## 1. ScanSnap

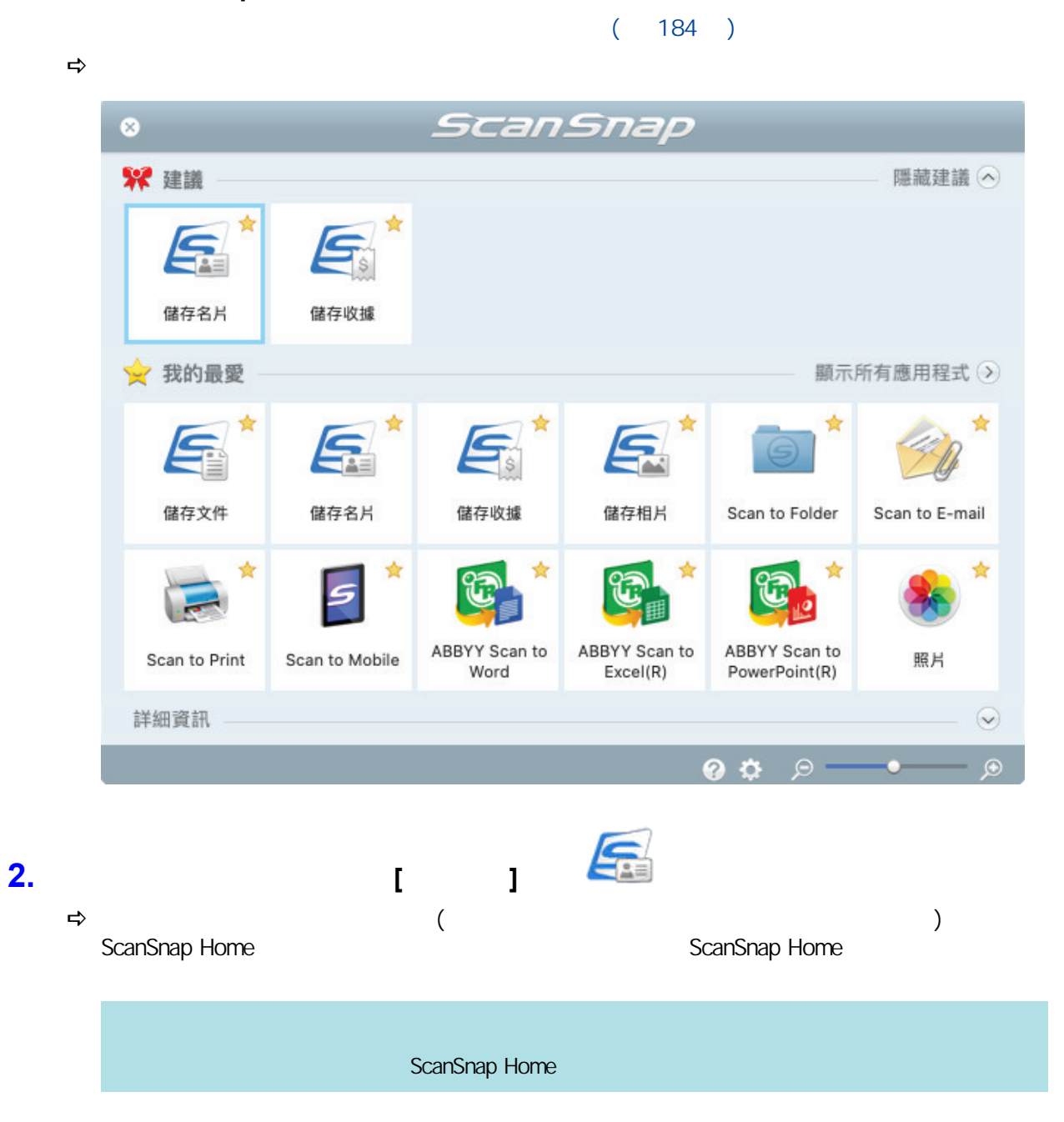

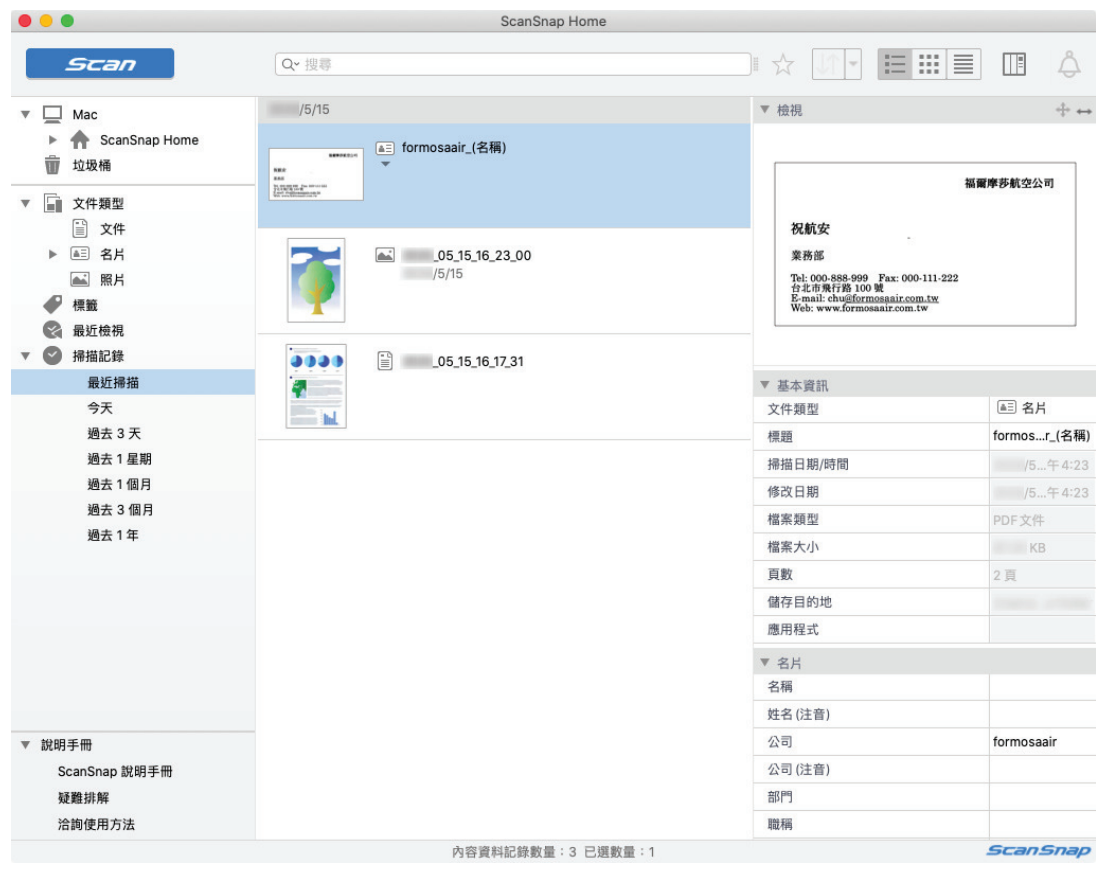

**3.**  $\begin{bmatrix} 1 \end{bmatrix}$ 

 $\| \cdot \|_{\mathbb{R}}$ 

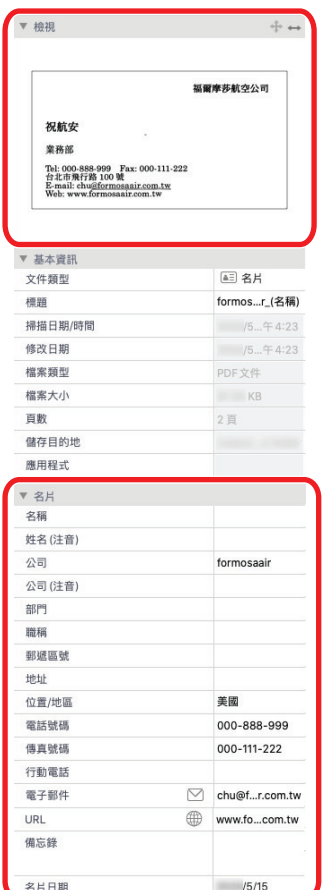

ScanSnap Home Washington ScanSnap Home ScanSnap Home

ScanSnap Home

## 1. ScanSnap

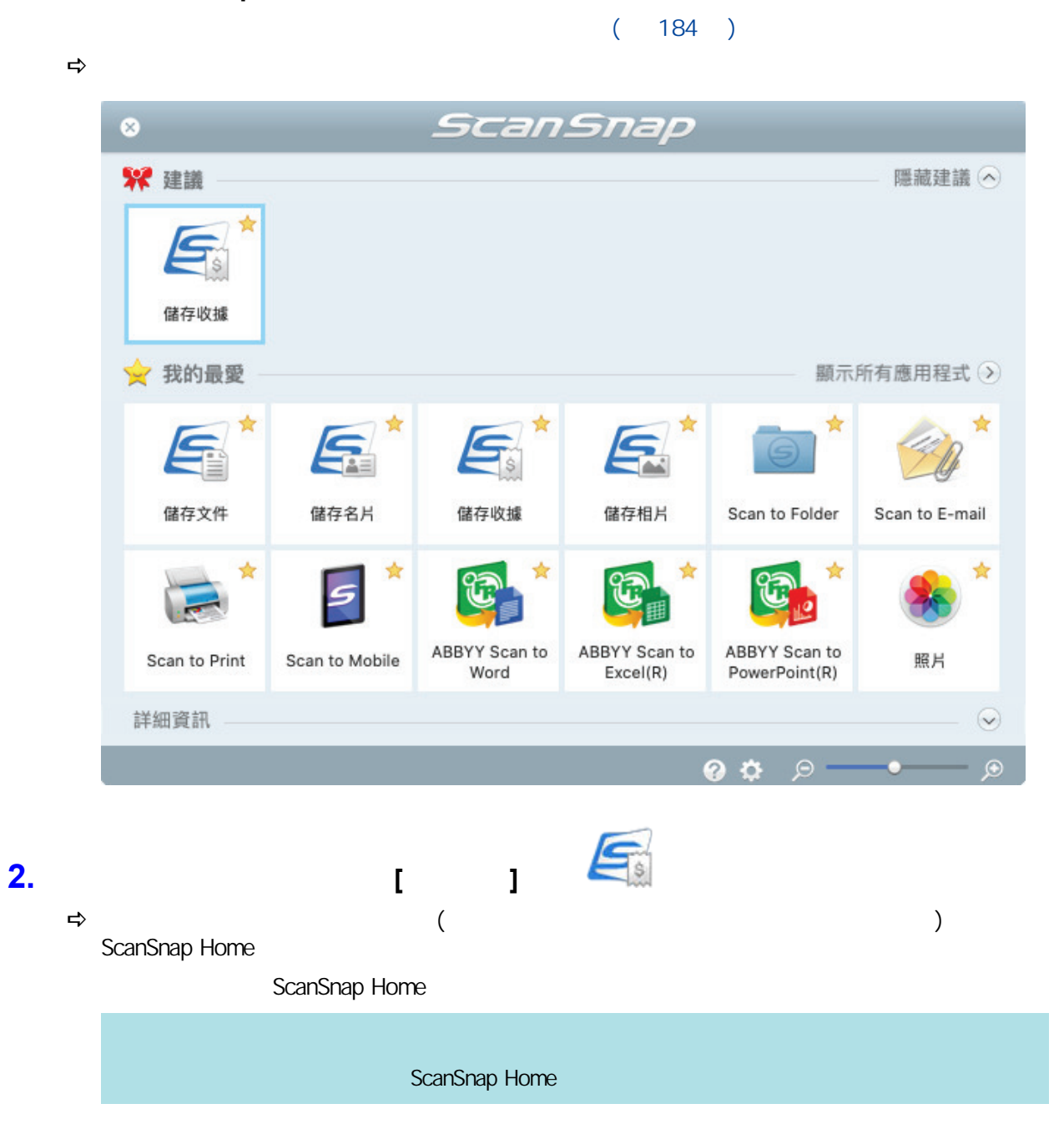

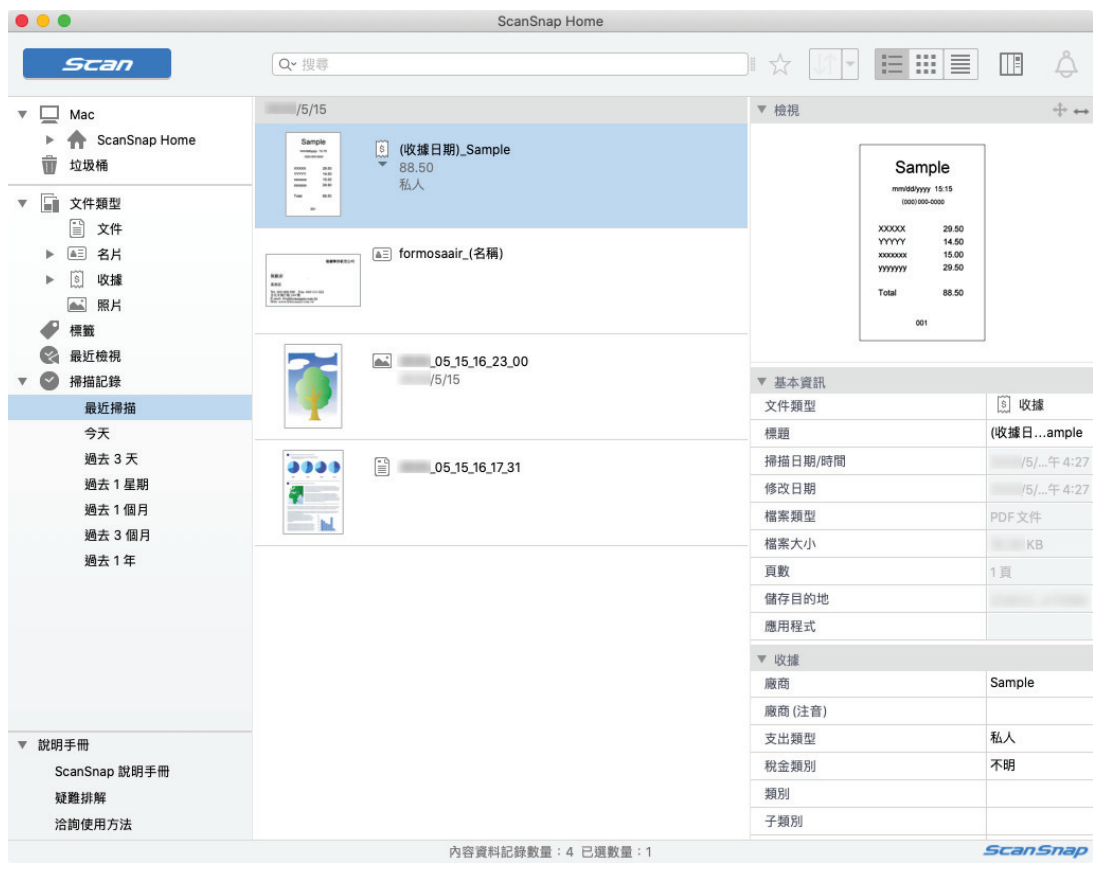

**3.**  $[ \quad ]$  $\| \mathbf{I} \| = \| \mathbf{I} \|$ 

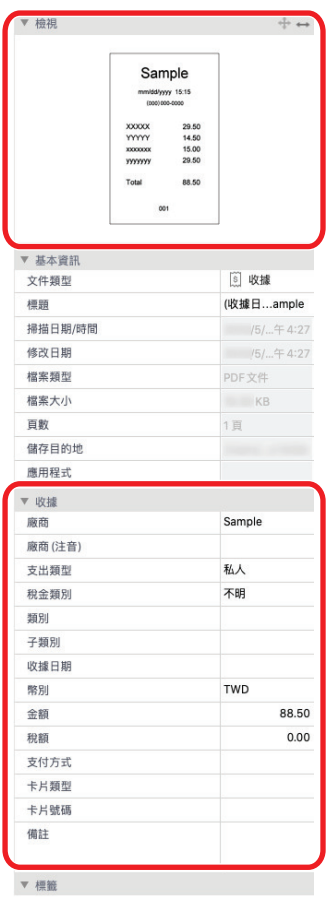

## ScanSnap Home Washington ScanSnap Home ScanSnap Home

ScanSnap Home

## 1. ScanSnap

 $(184)$ 

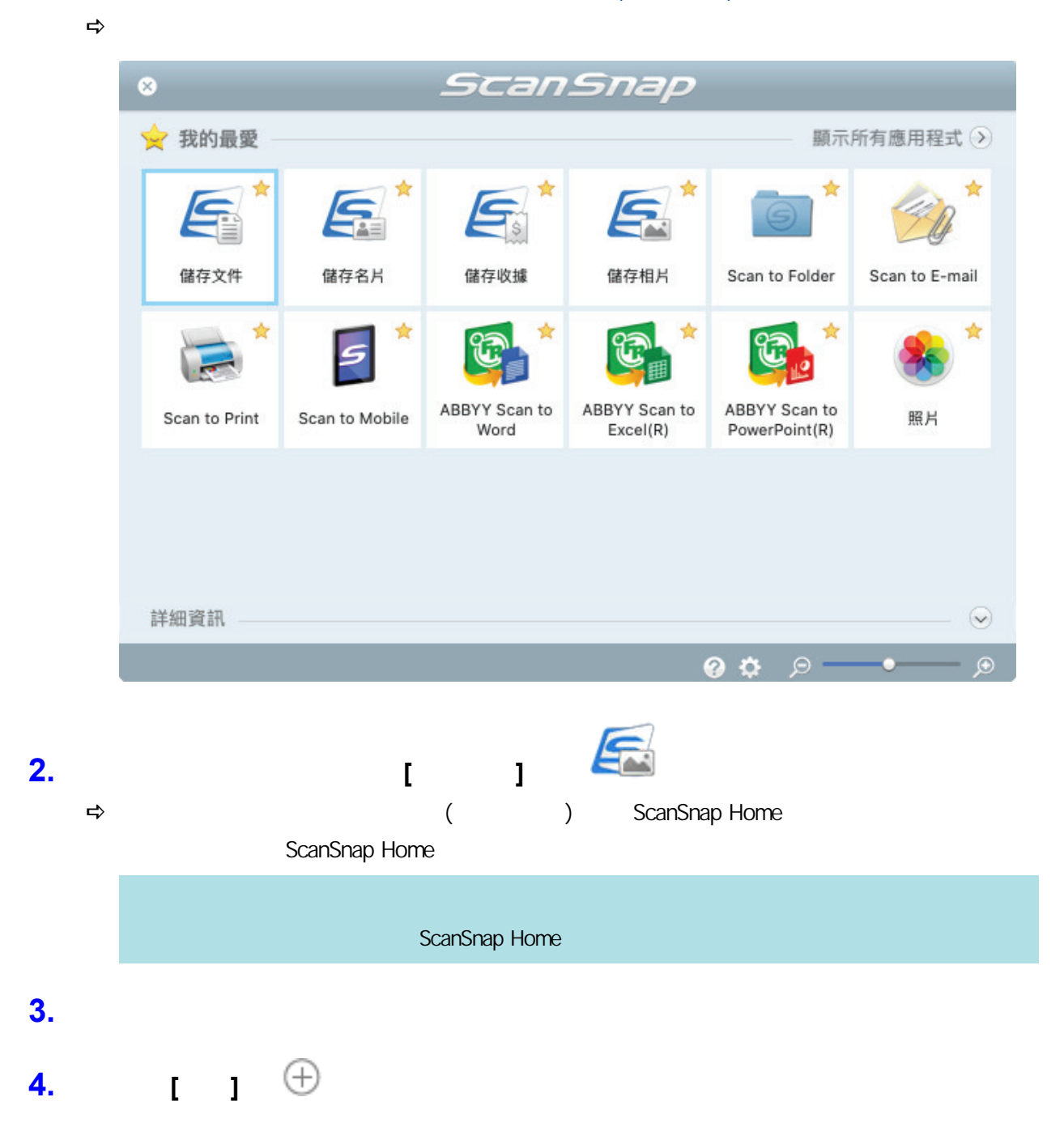

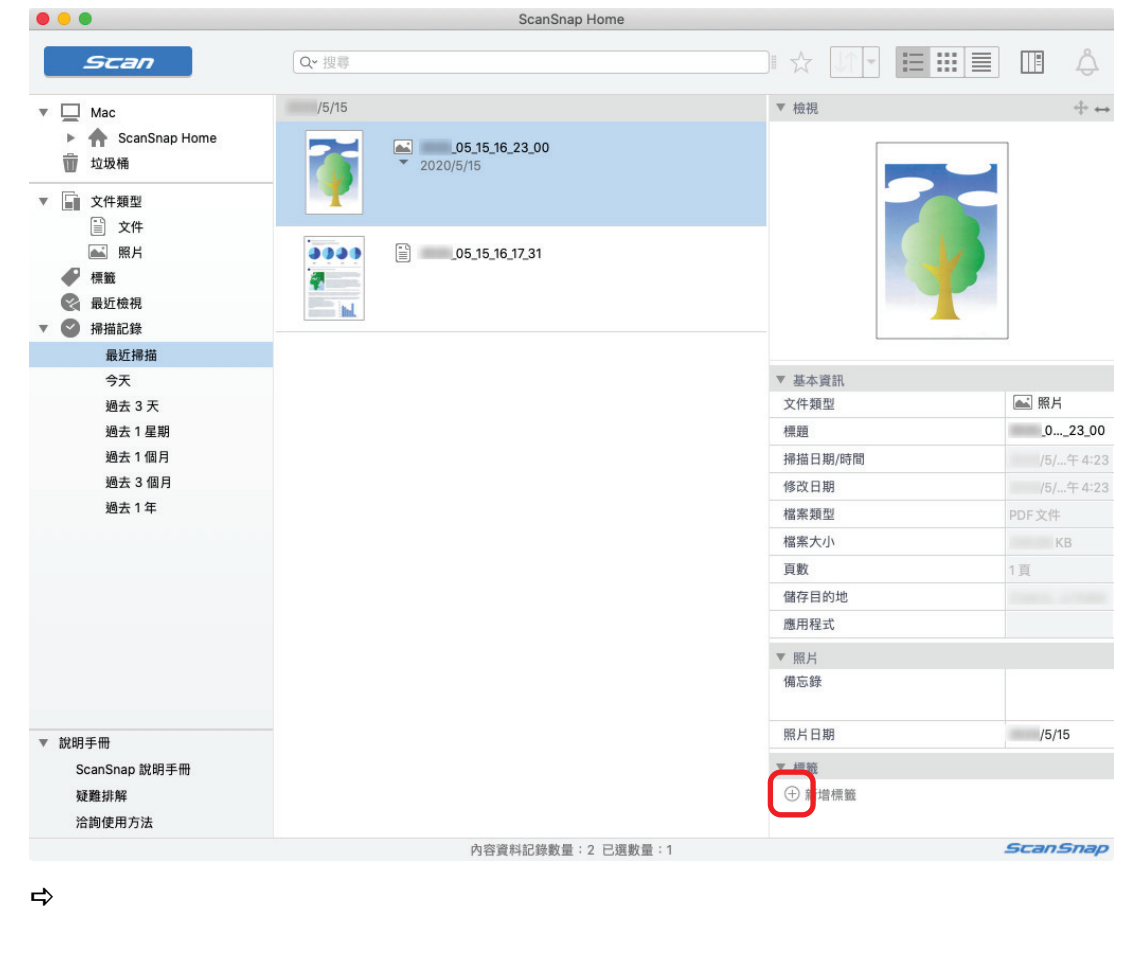

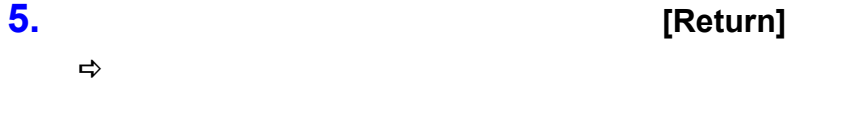

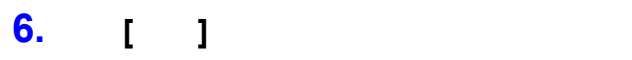

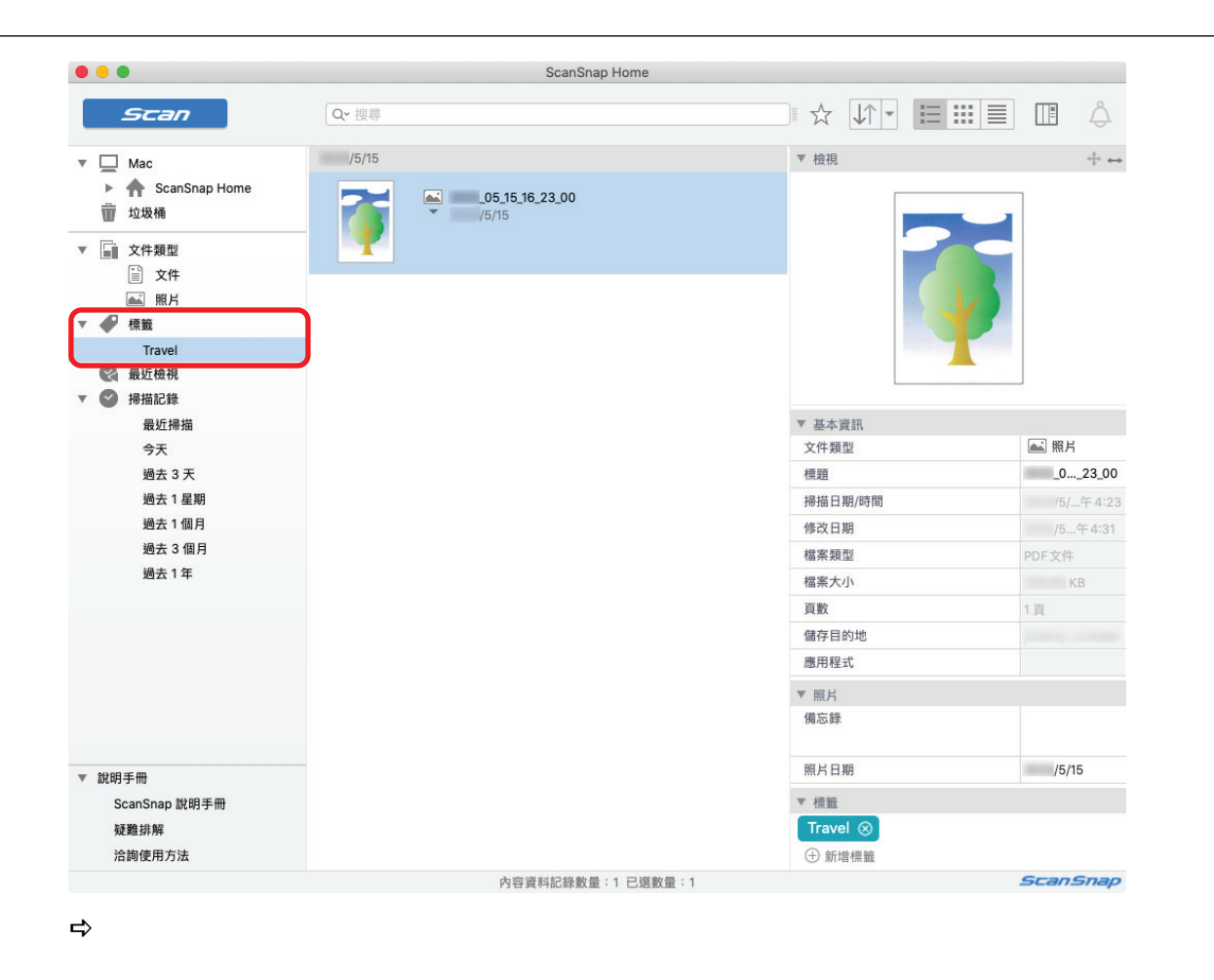

ScanSnap Home Washington ScanSnap Home & ScanSnap Home

## ScanSnap Manager

- $\bullet$   $(SV600)$   $(409)$
- $\bullet$  (SV600) ( 414 )
- $\bullet$  (SV600) ( 426 )

<span id="page-408-0"></span>ScanSnap

 $\bullet$  (  $)(SV600)$  ( 410 )

<span id="page-409-0"></span>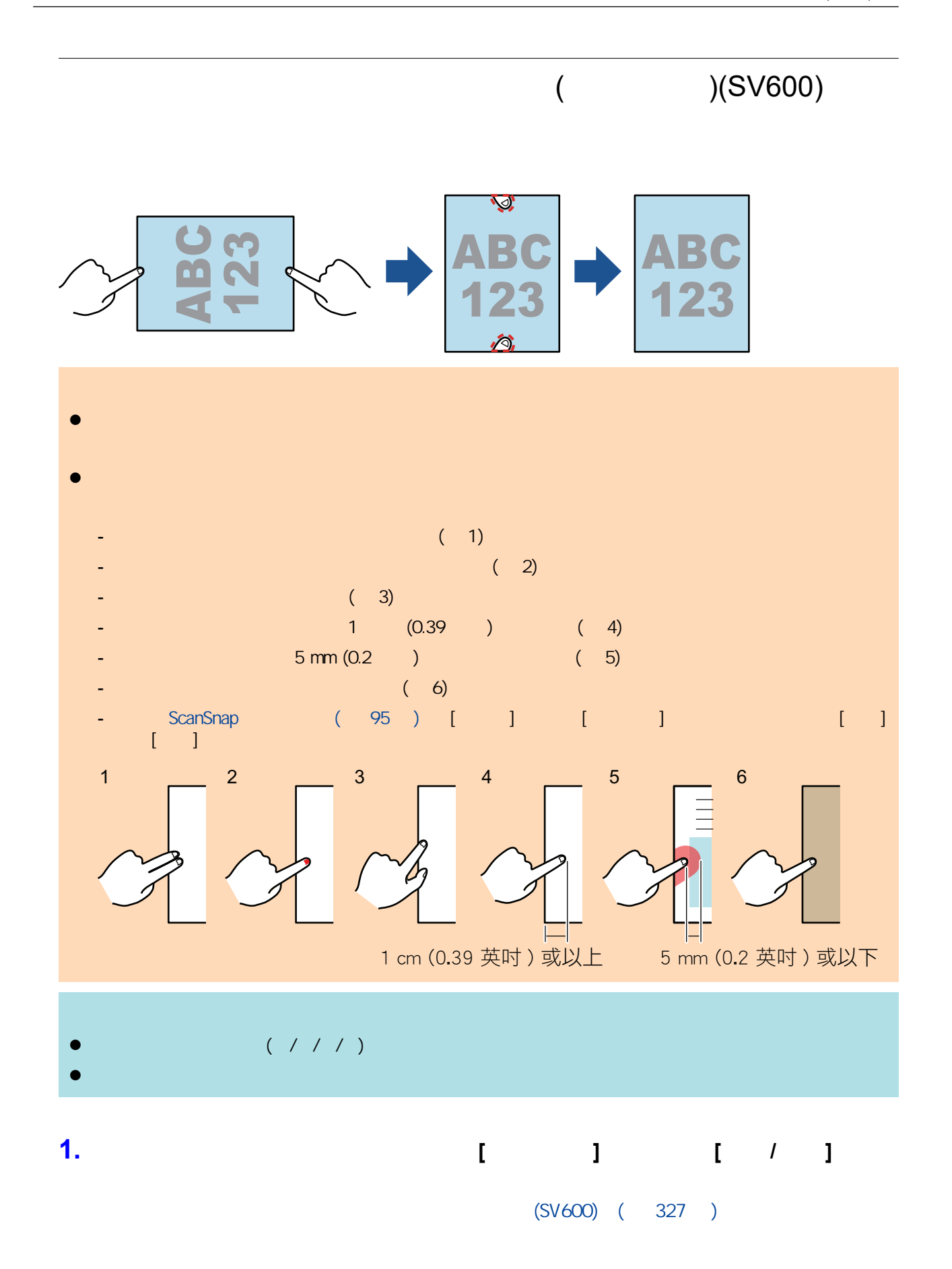

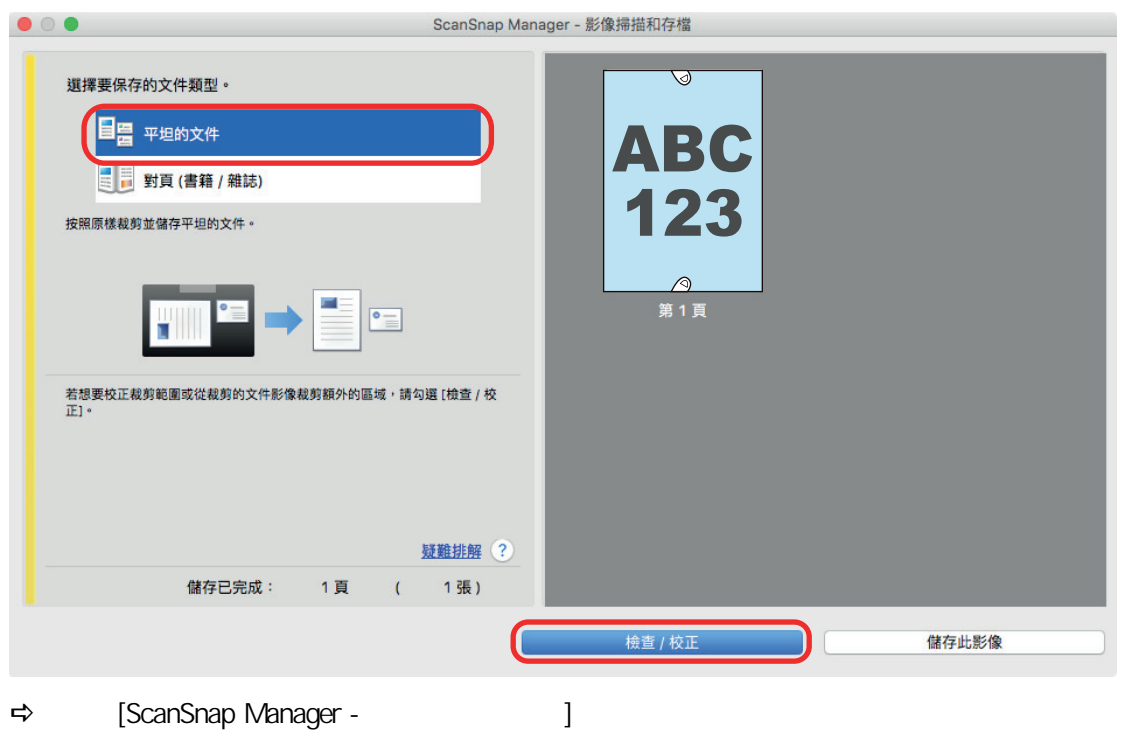

- **2.** 在影像中選擇要填入擷取手指影像的掃描影像。
- **3.** 選擇 **[**繼續使用修補頁緣**]** 核取方塊,並按一下 **[**下一步**]** 按鈕。

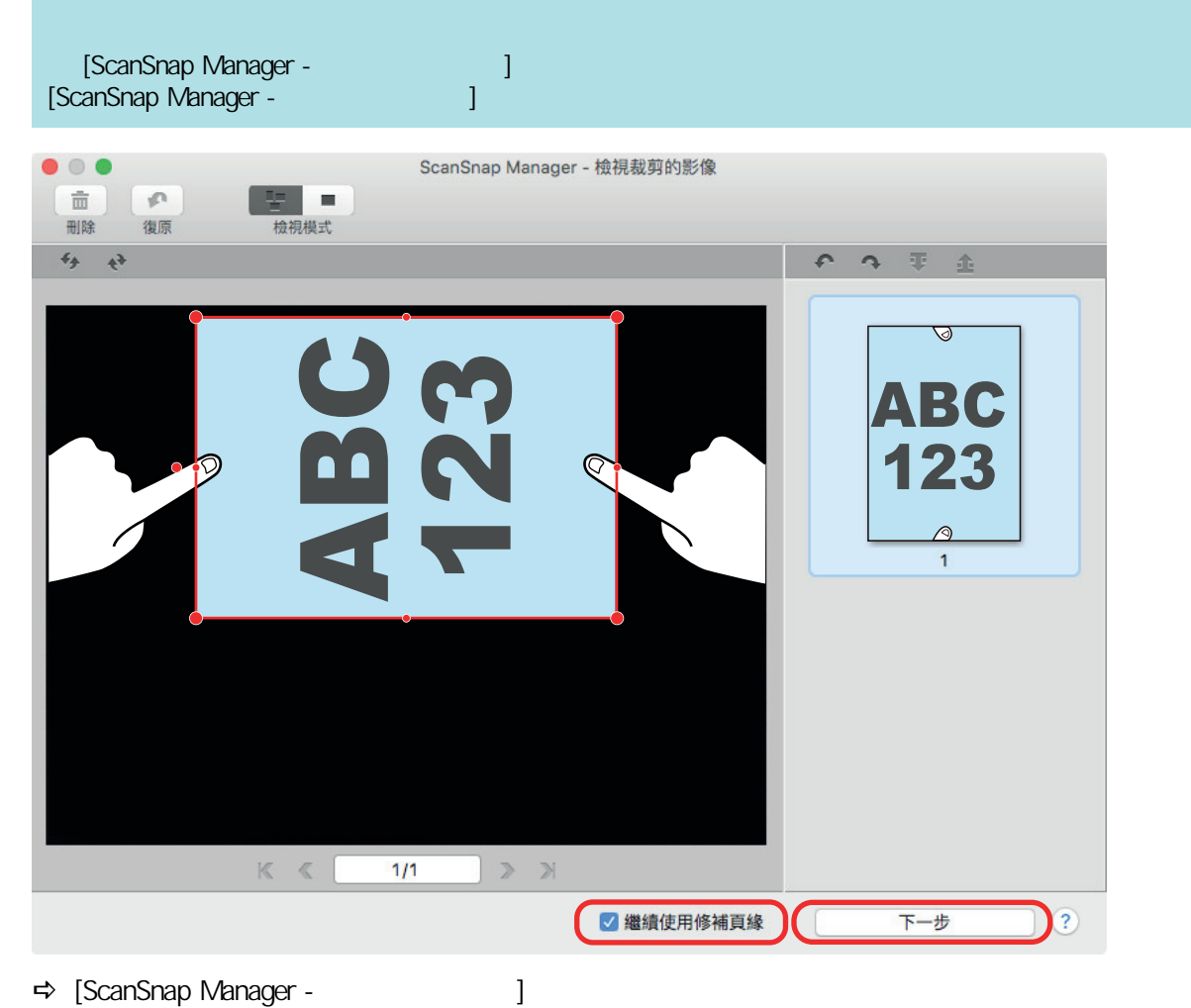

**4.** 使用滑鼠在掃描影像上擷取到的手指影像上按一下。

 $\Rightarrow$ 

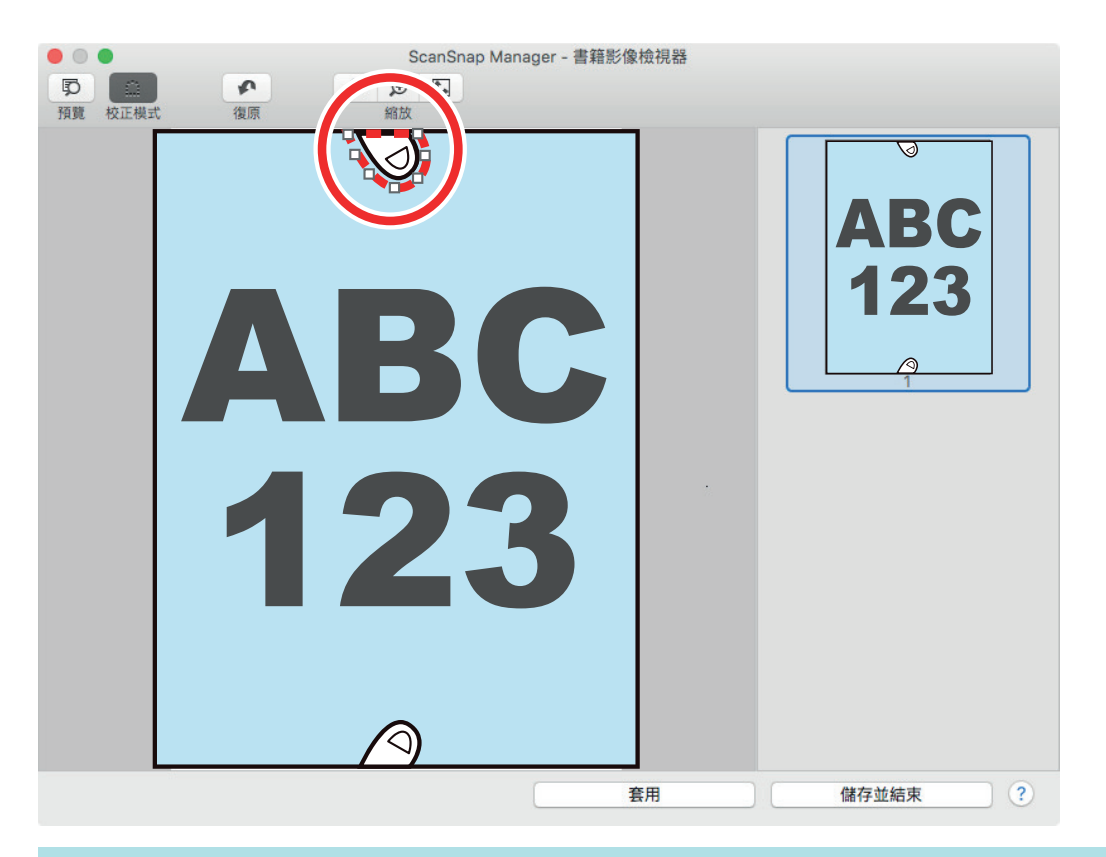

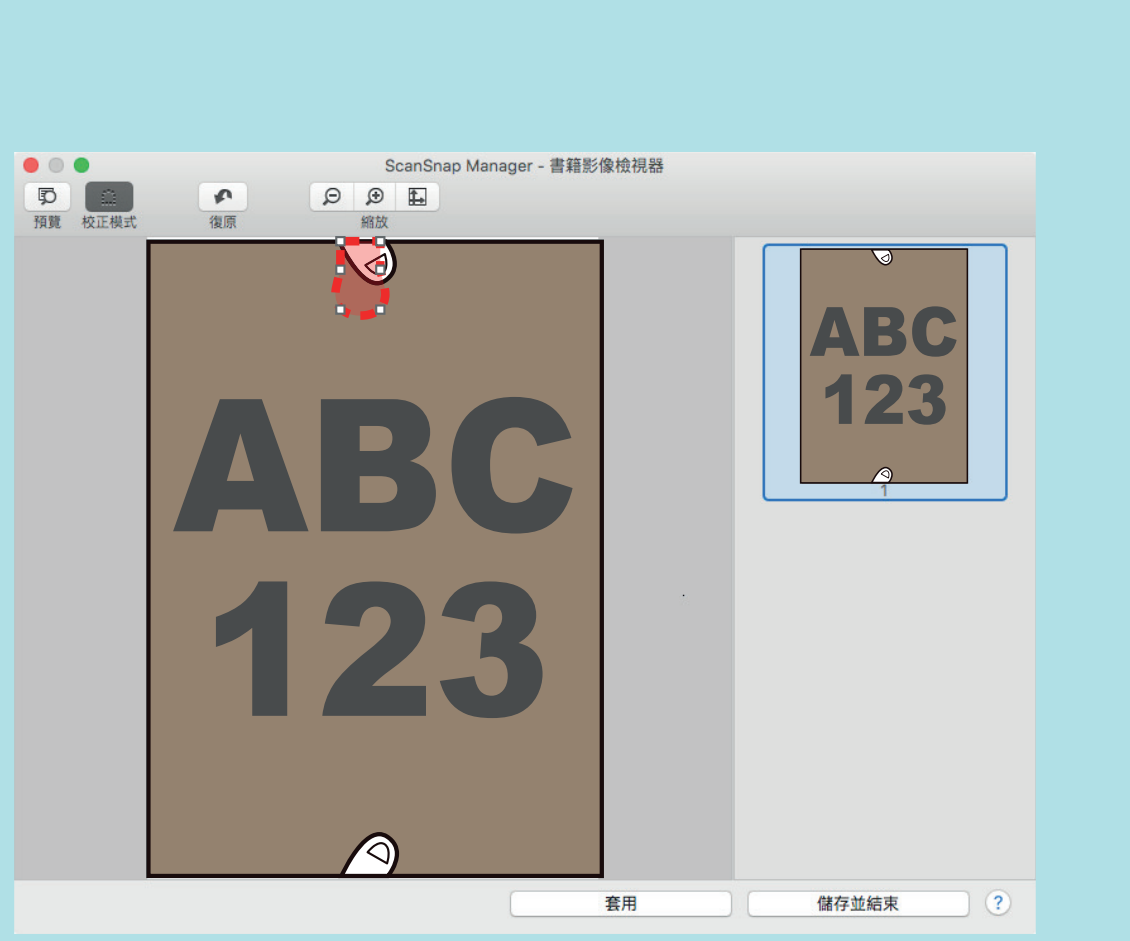

## **5.** 按一下 **[**套用**]** 按鈕。  $\Rightarrow$

 $\llbracket$ 

## ScanSnap

- <span id="page-413-0"></span> $\bullet$  (SV600) ( 415 )
- l [〈分割對頁影像為兩頁影像 \(SV600\)〉\( 第 419 頁\)](#page-418-0)
- $($   $)(SVO00)$   $($  422  $)$

<span id="page-414-0"></span>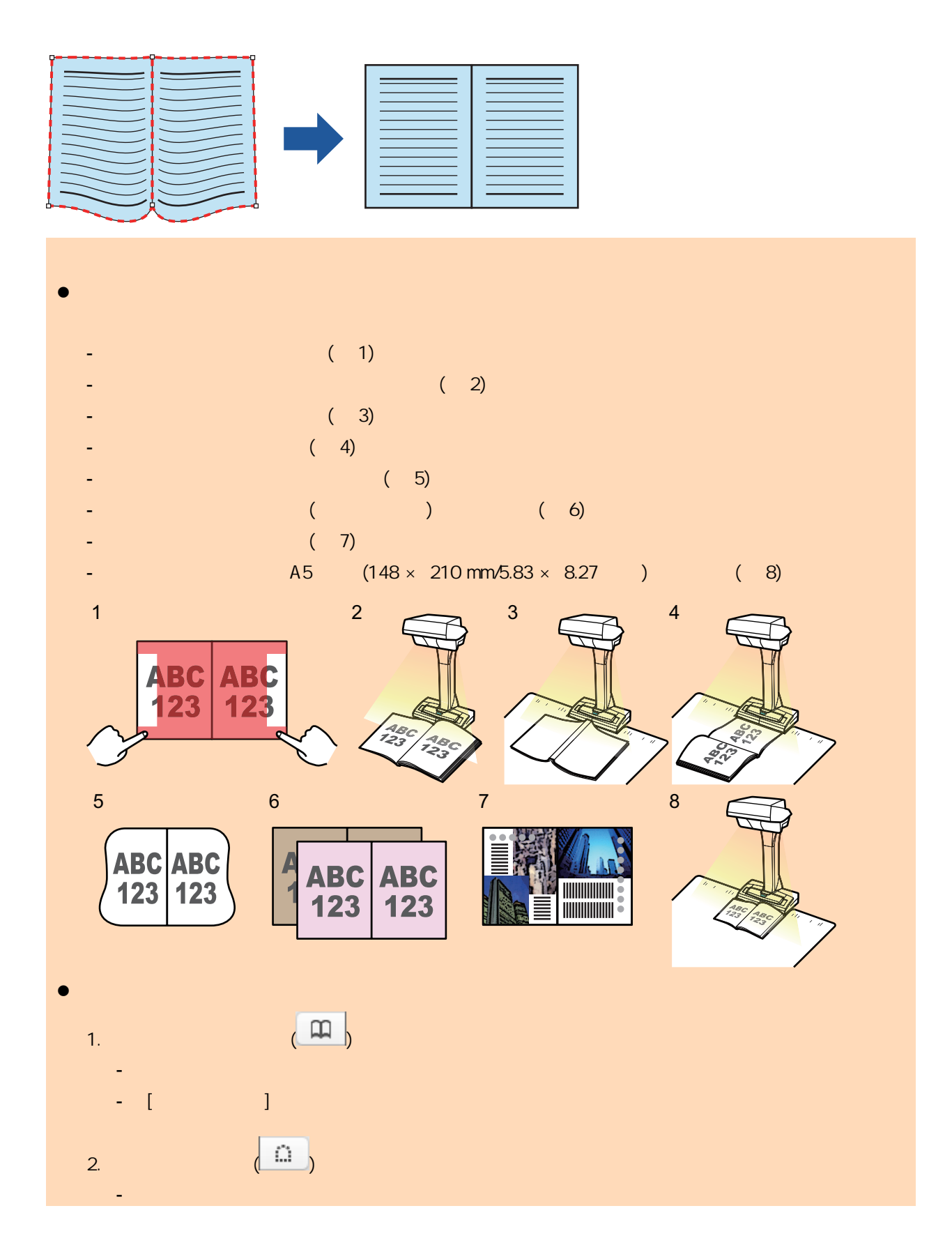

# **1.** 在掃描書籍後所出現的視窗上,請選擇 **[**對頁 **(**書籍 **/** 雜誌**)]**,並按一下 **[**檢查 **/** 校正**]**

 $(SV600)$  ( 332 )

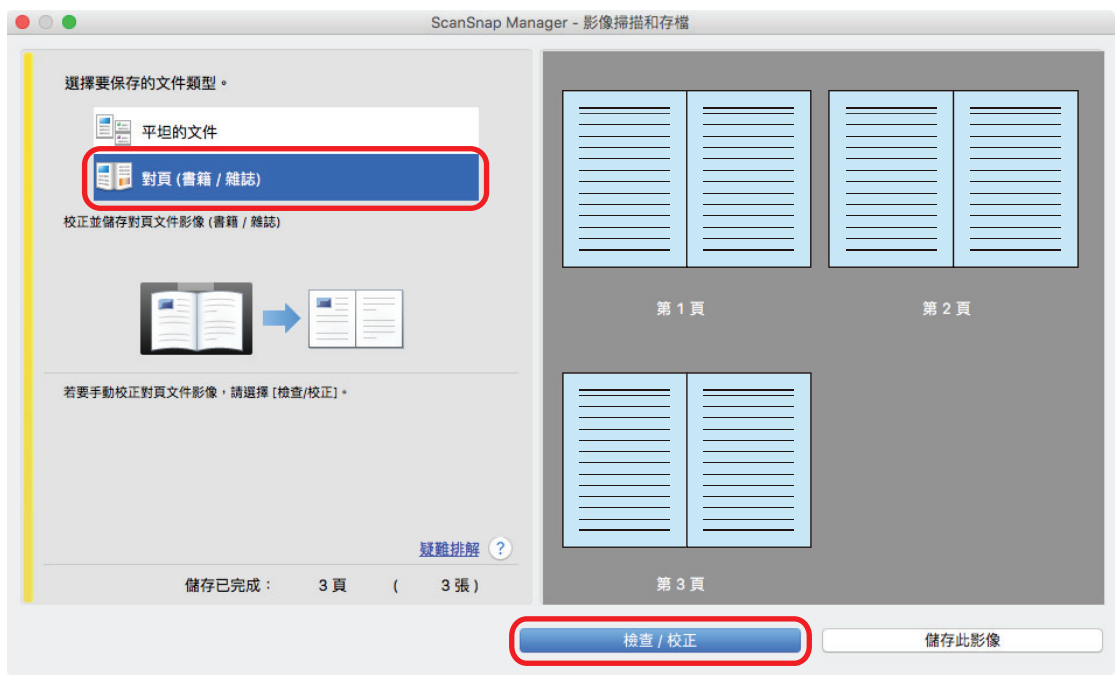

→ [ScanSnap Manager - <sub>]</sub>

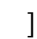

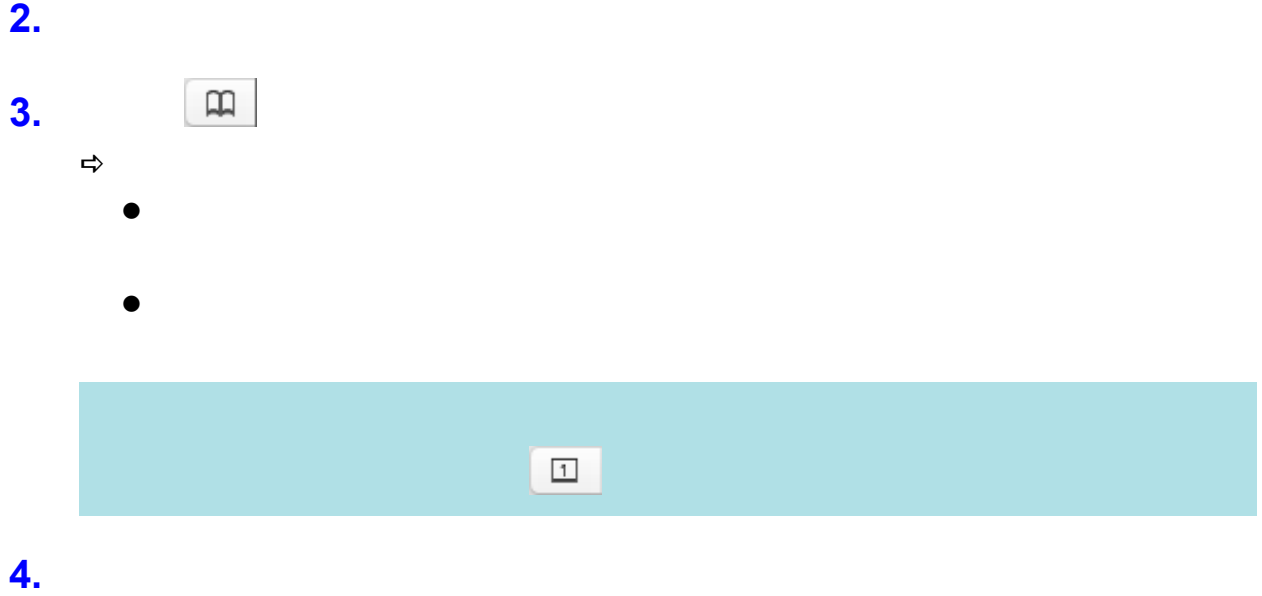

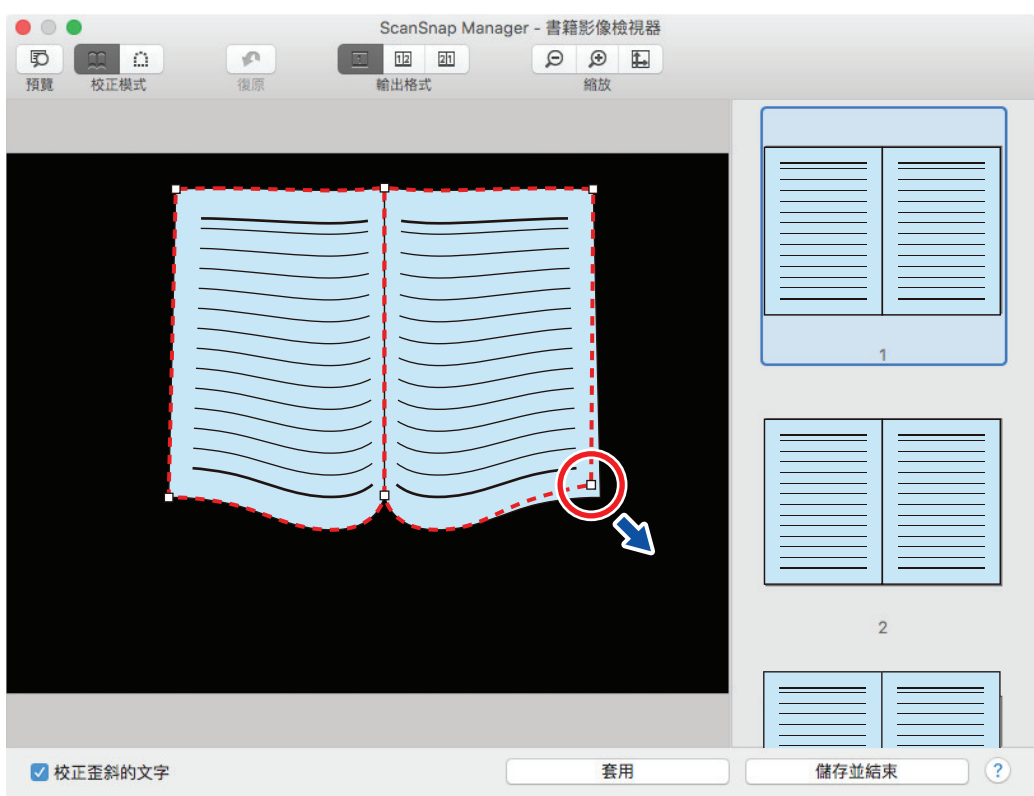

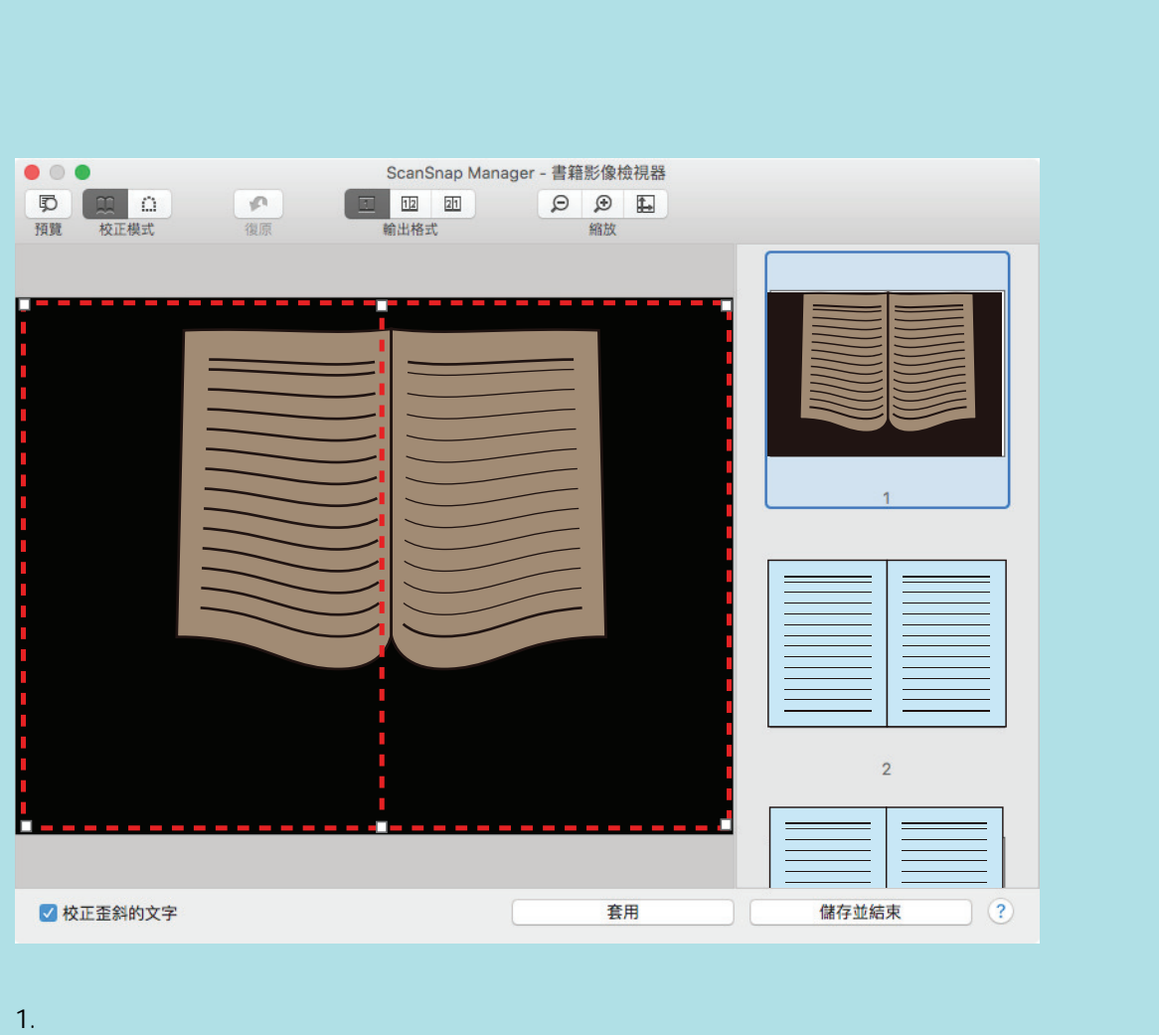

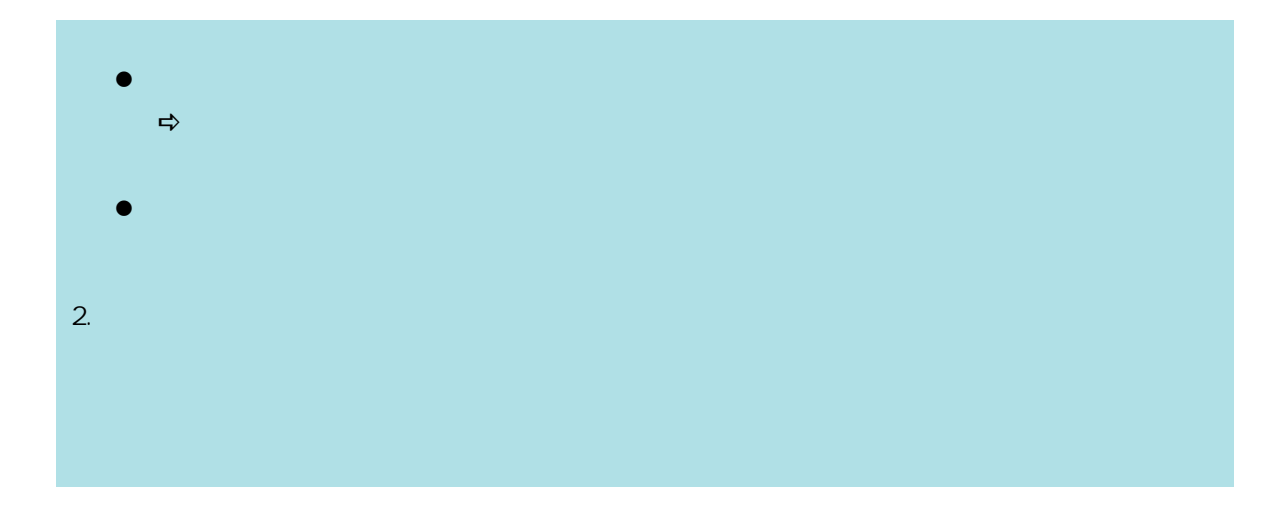

# **5.** 按一下 **[**套用**]** 按鈕。

# $\Rightarrow$

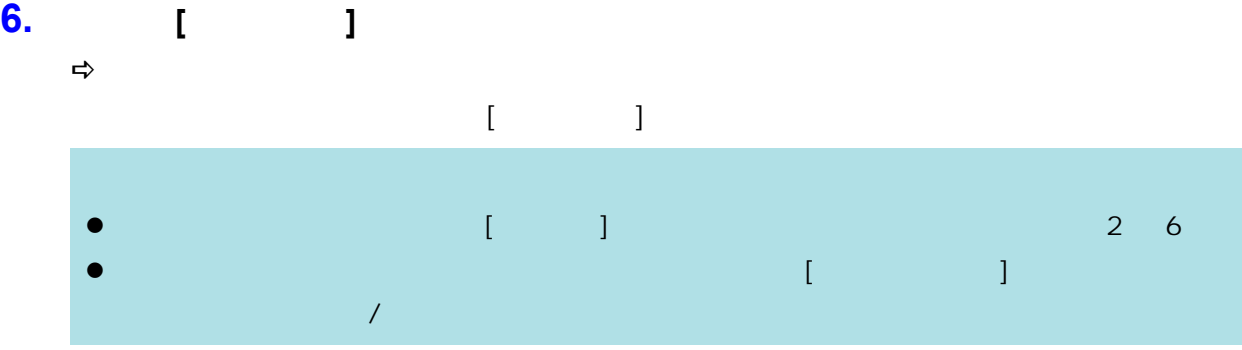

分割對頁影像為兩頁影像 (SV600)

<span id="page-418-0"></span>JPEG

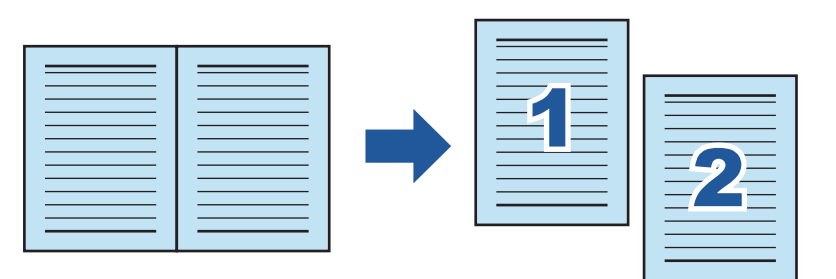

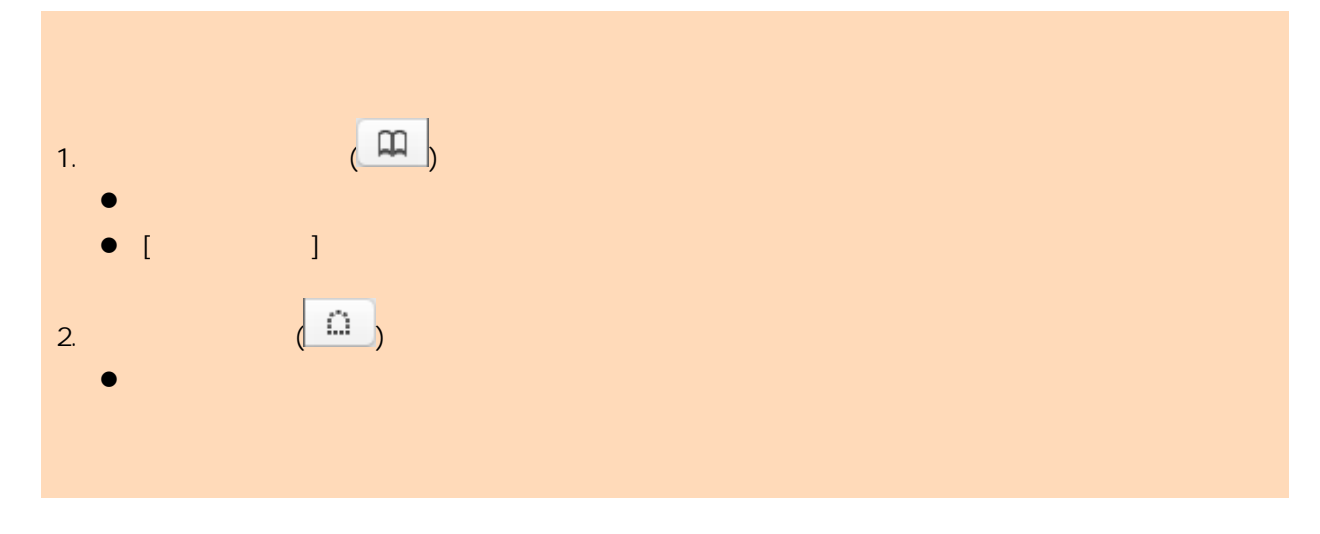

# **1.** 在掃描書籍後所出現的視窗上,請選擇 **[**對頁 **(**書籍 **/** 雜誌**)]**,並按一下 **[**檢查 **/** 校正**]**

 $(SV600)$  ( 332 )

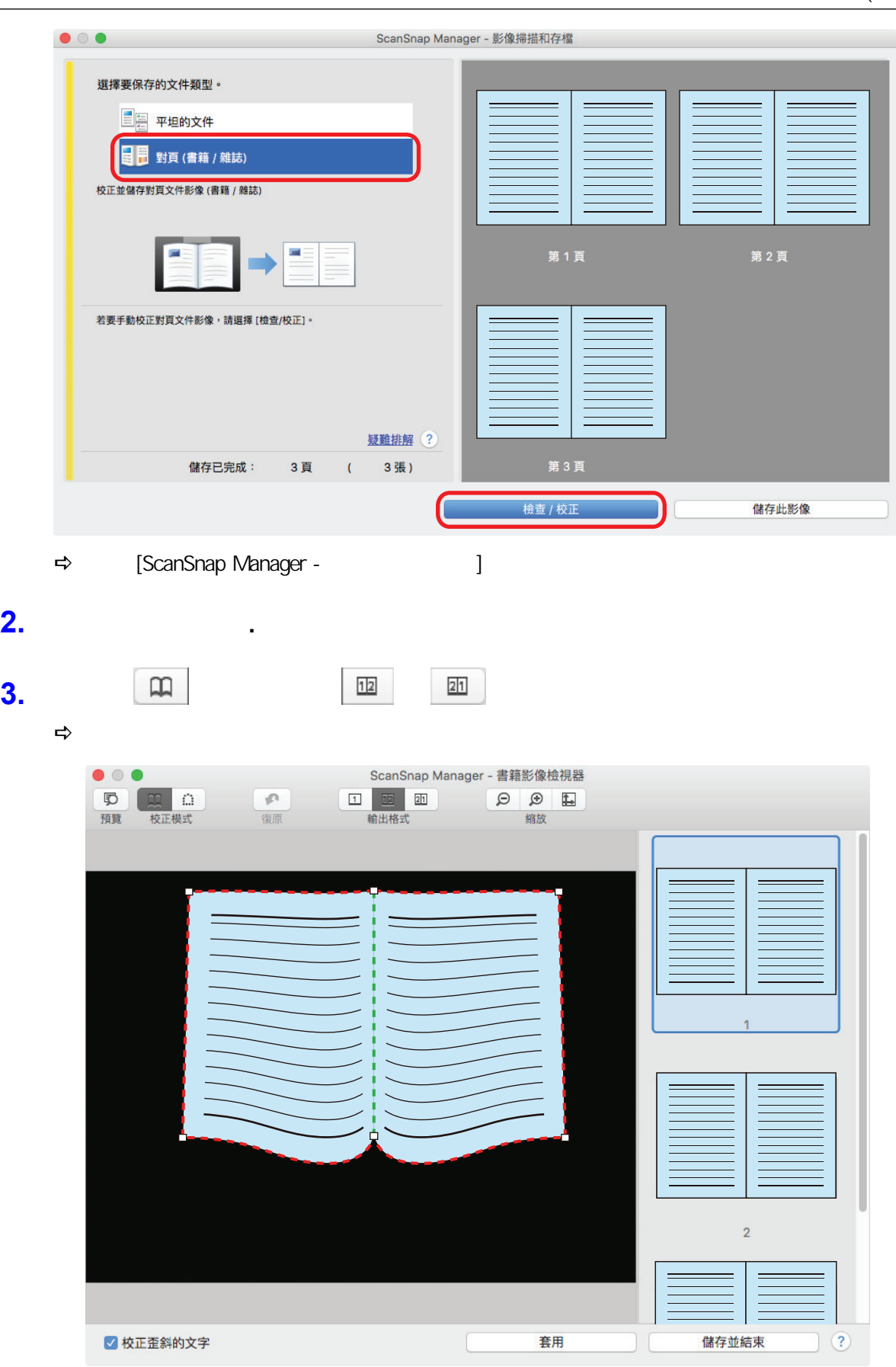

 $\Rightarrow$ 

**2.** 選擇要分割的頁面**.**

## **5.** 按一下 **[**所選的頁面**]** 按鈕。  $\Rightarrow$

 $\llbracket \begin{array}{ccc} 1 & 1 \end{array} \rrbracket$ 

<span id="page-421-0"></span>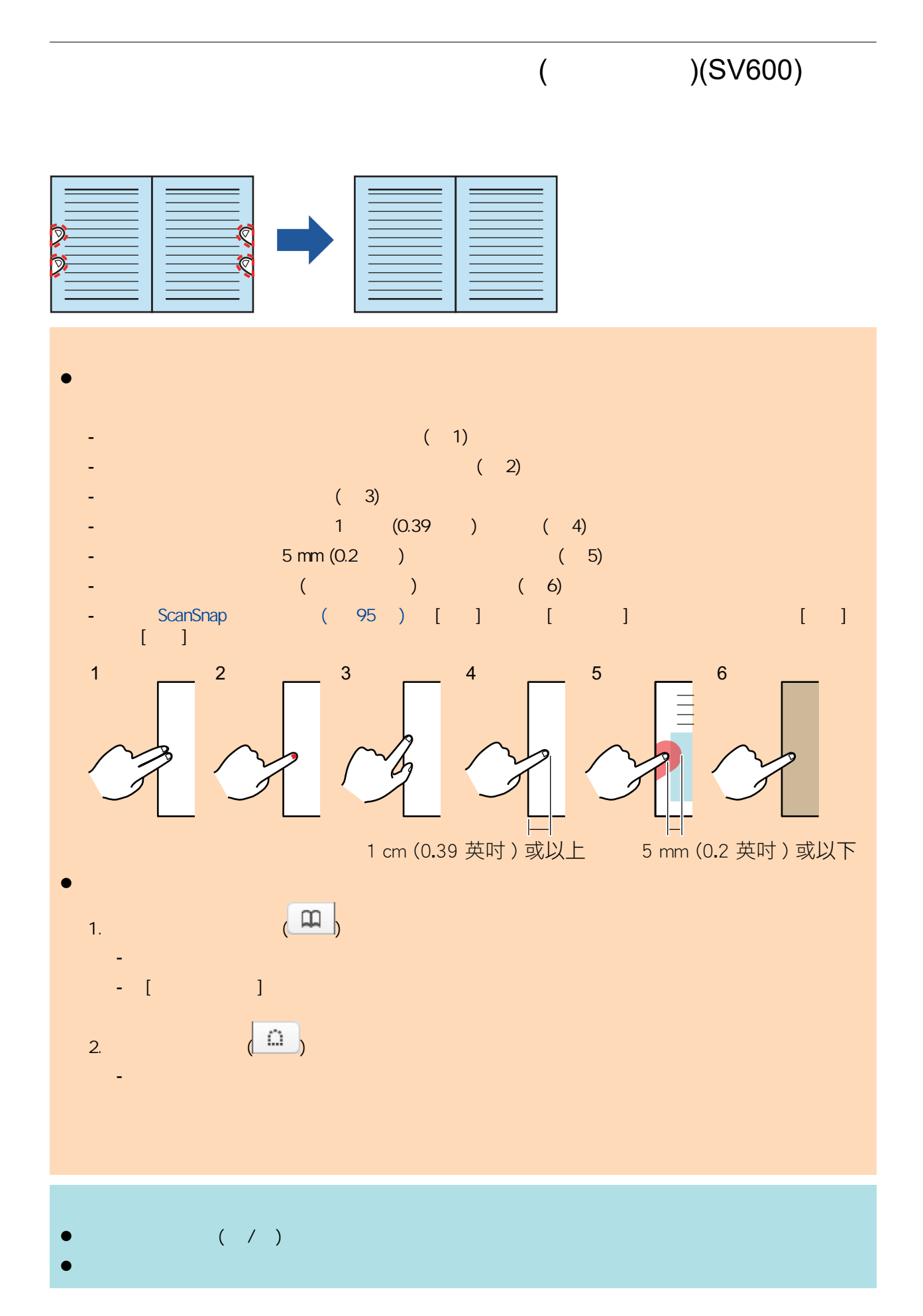

# **1.** 在掃描書籍後所出現的視窗上,請選擇 **[**對頁 **(**書籍 **/** 雜誌**)]**,並按一下 **[**檢查 **/** 校正**]**

# $(SV600)$  ( 332 )

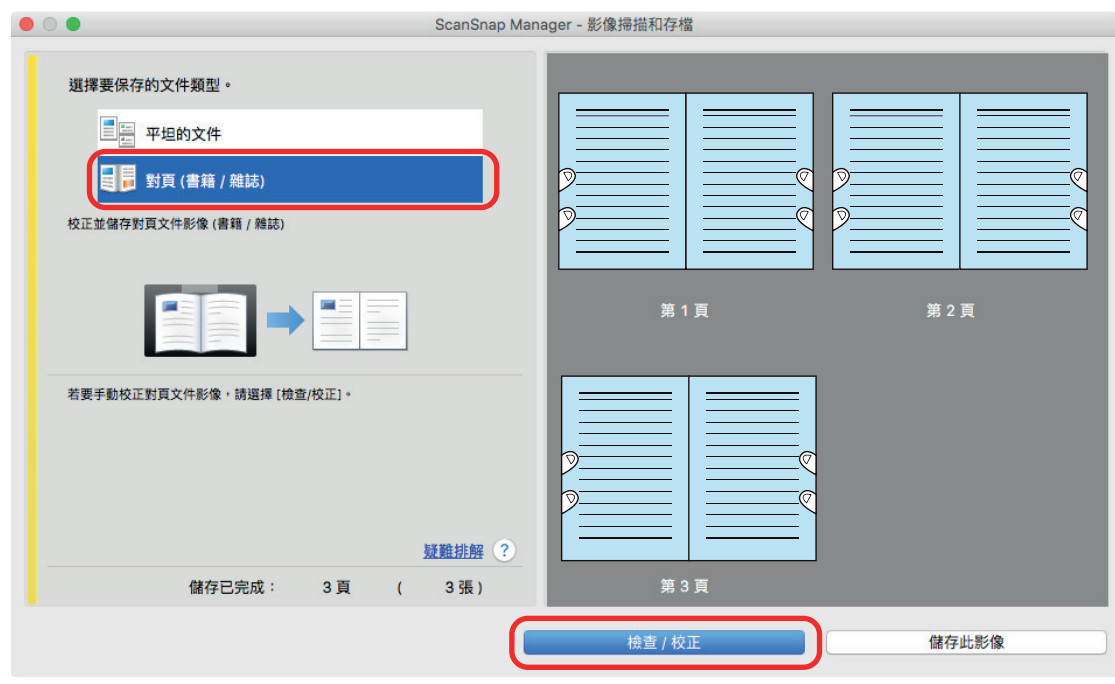

→ [ScanSnap Manager - <sub>]</sub>

**2.** 在 選擇要填入擷取手指影像的頁面。

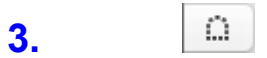

**4.** 使用滑鼠在掃描影像上擷取到的手指影像上按一下。

 $\Rightarrow$ 

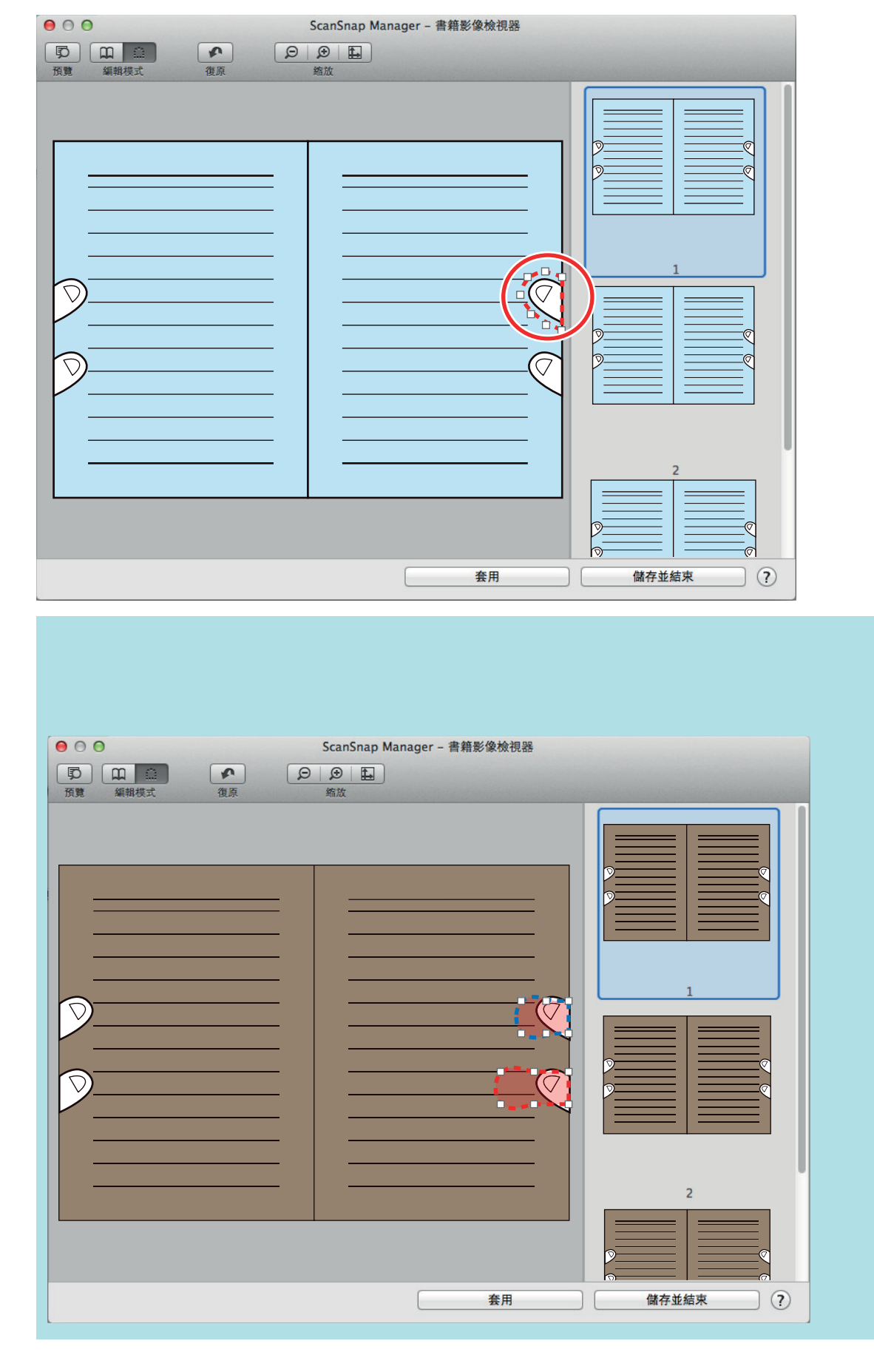

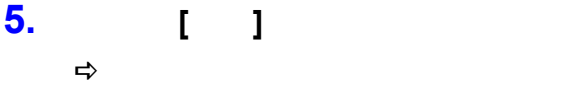

得很多,但是我们的手指影像是我们的手指影像是我们的手指影像是我们的手指影像是我们的手指影像是我们的手指影像是我们的手指影像是我们的手指影像是我们的手指影像是我们

### <span id="page-425-0"></span>ScanSnap

- $\bullet$  (SV600) ( 427 )
- $\bullet$   $(SV600)$   $($  430  $)$
- $\bullet$  (SV600) ( 432 )
- $\bullet$  (SV600) ( 434 )

<span id="page-426-0"></span>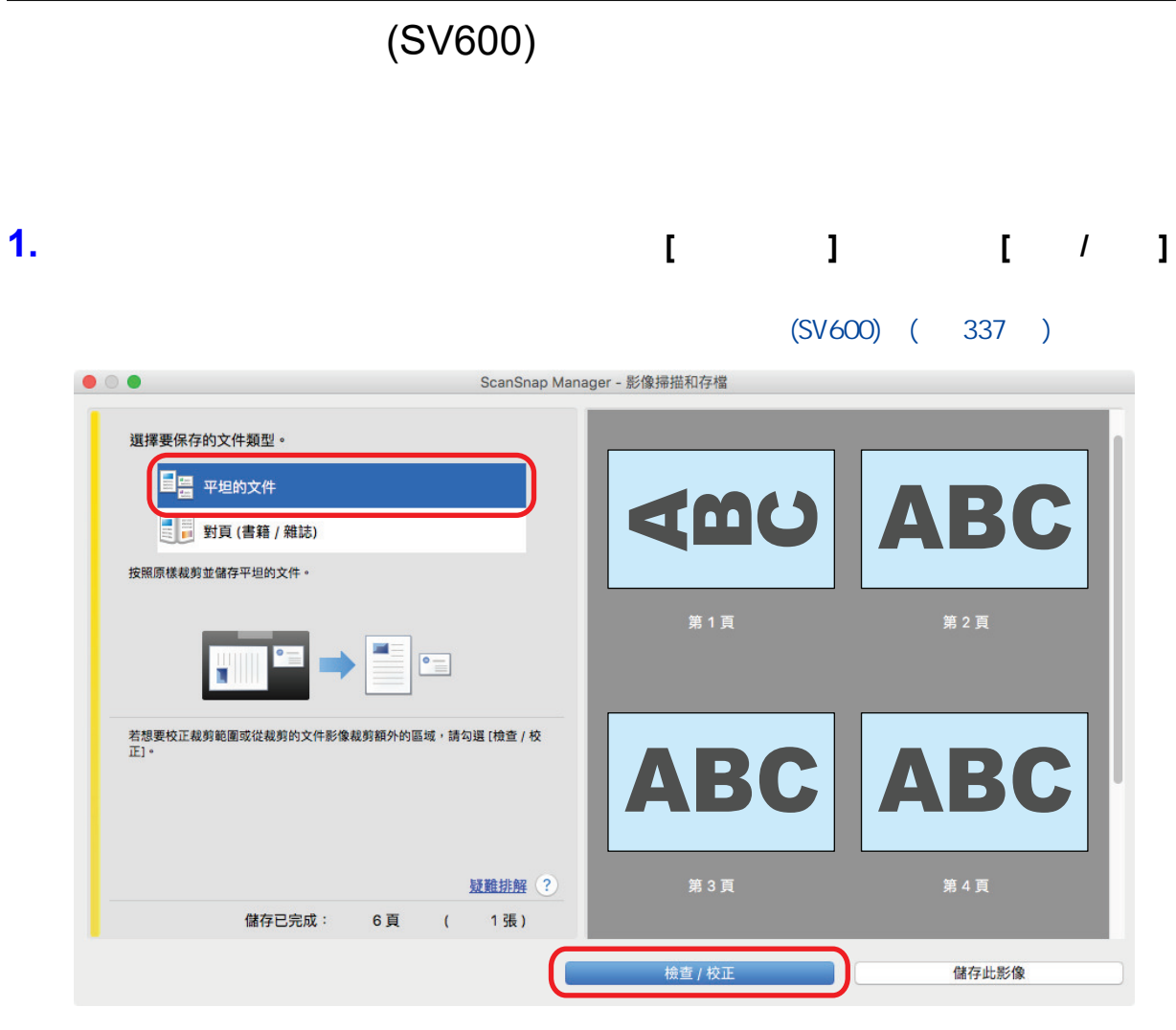

→ [ScanSnap Manager - <br>]

**2.** 選擇要校正方向的掃描影像。

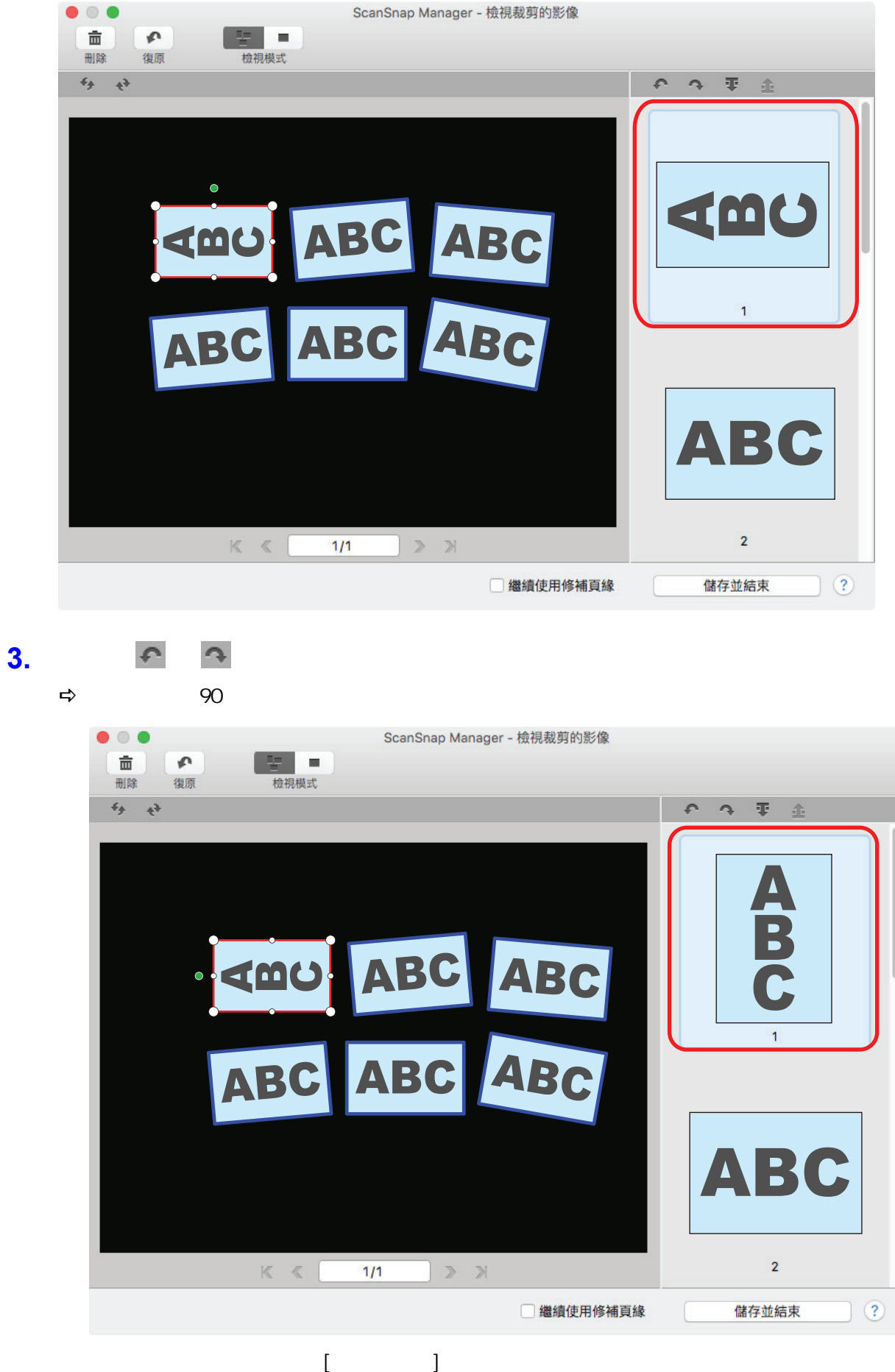

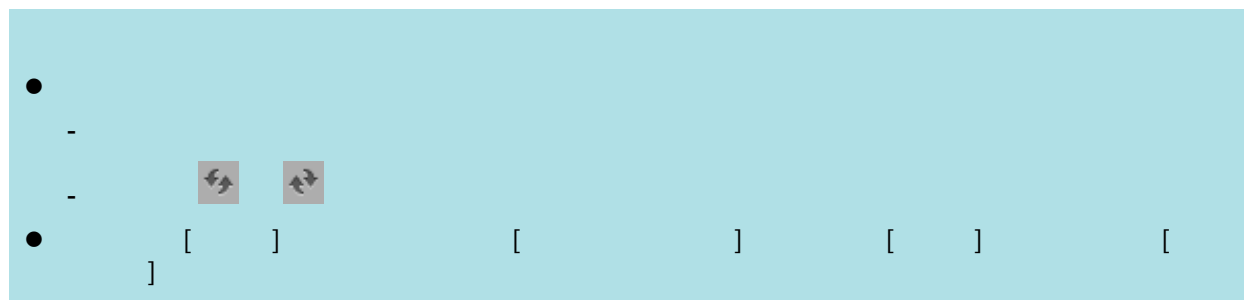

<span id="page-429-0"></span>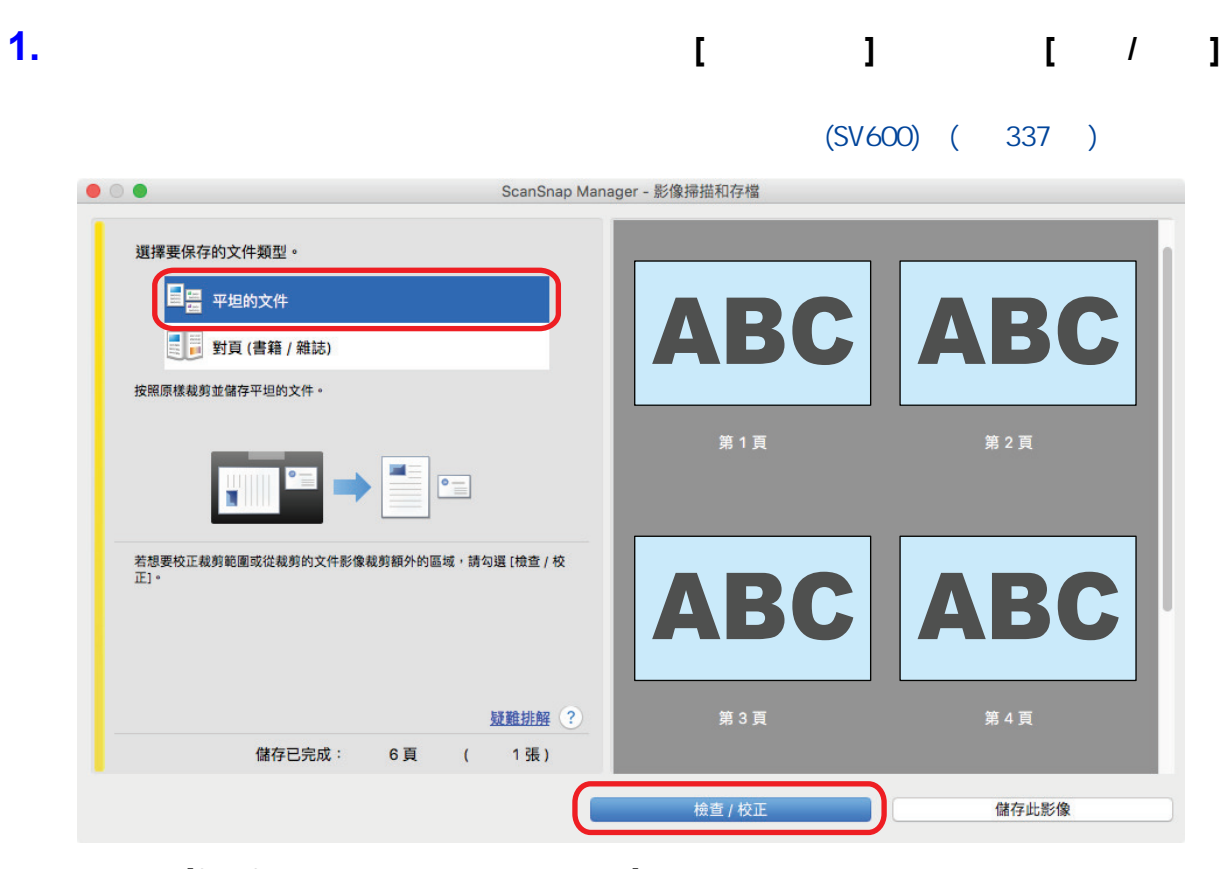

→ [ScanSnap Manager - <br>]

**2.** 選擇掃描影像的裁剪區域變更裁剪區域。

**3.** 拖曳裁剪外框的操作點變更裁剪區域。

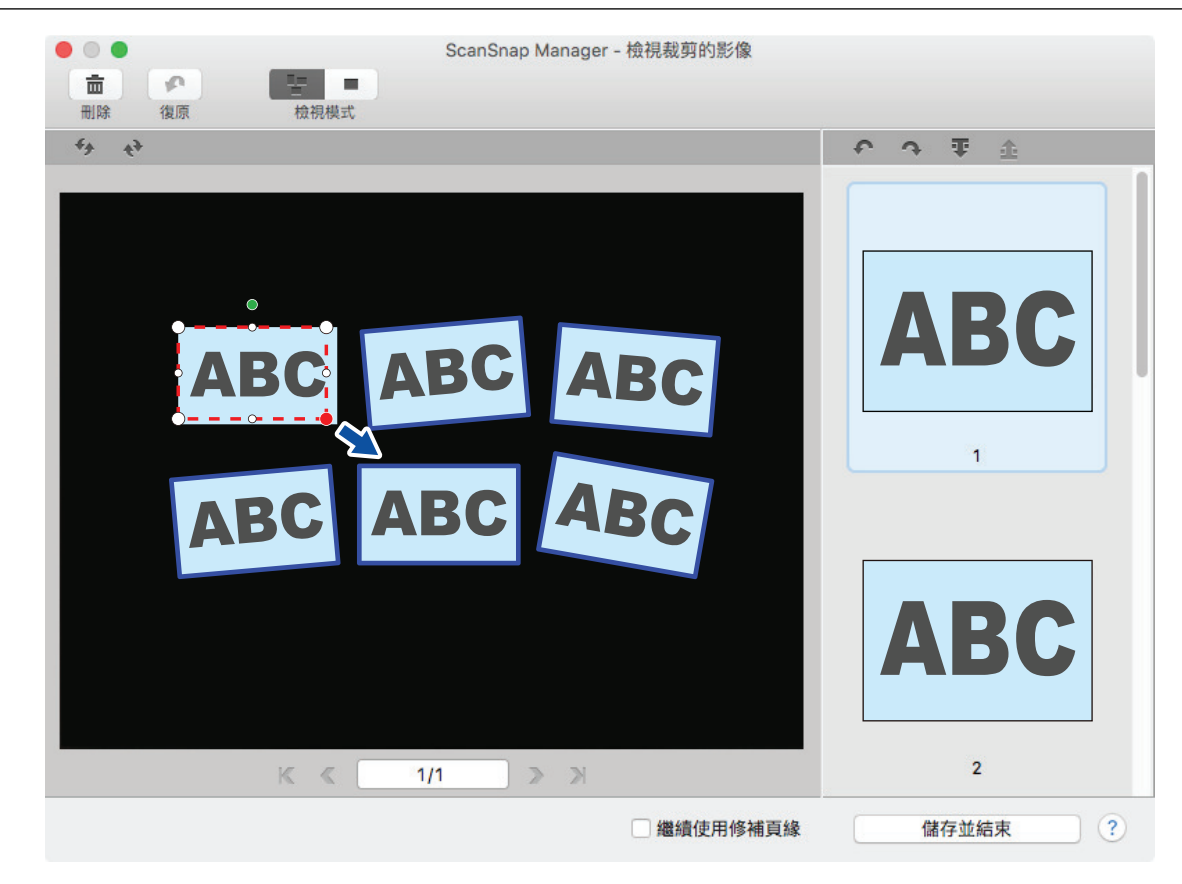

## **4.** 按一下視窗上的任意位置。

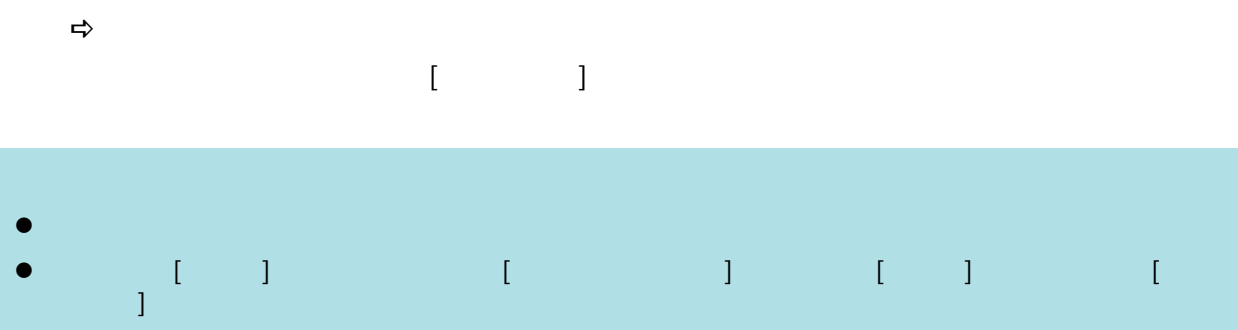

<span id="page-431-0"></span>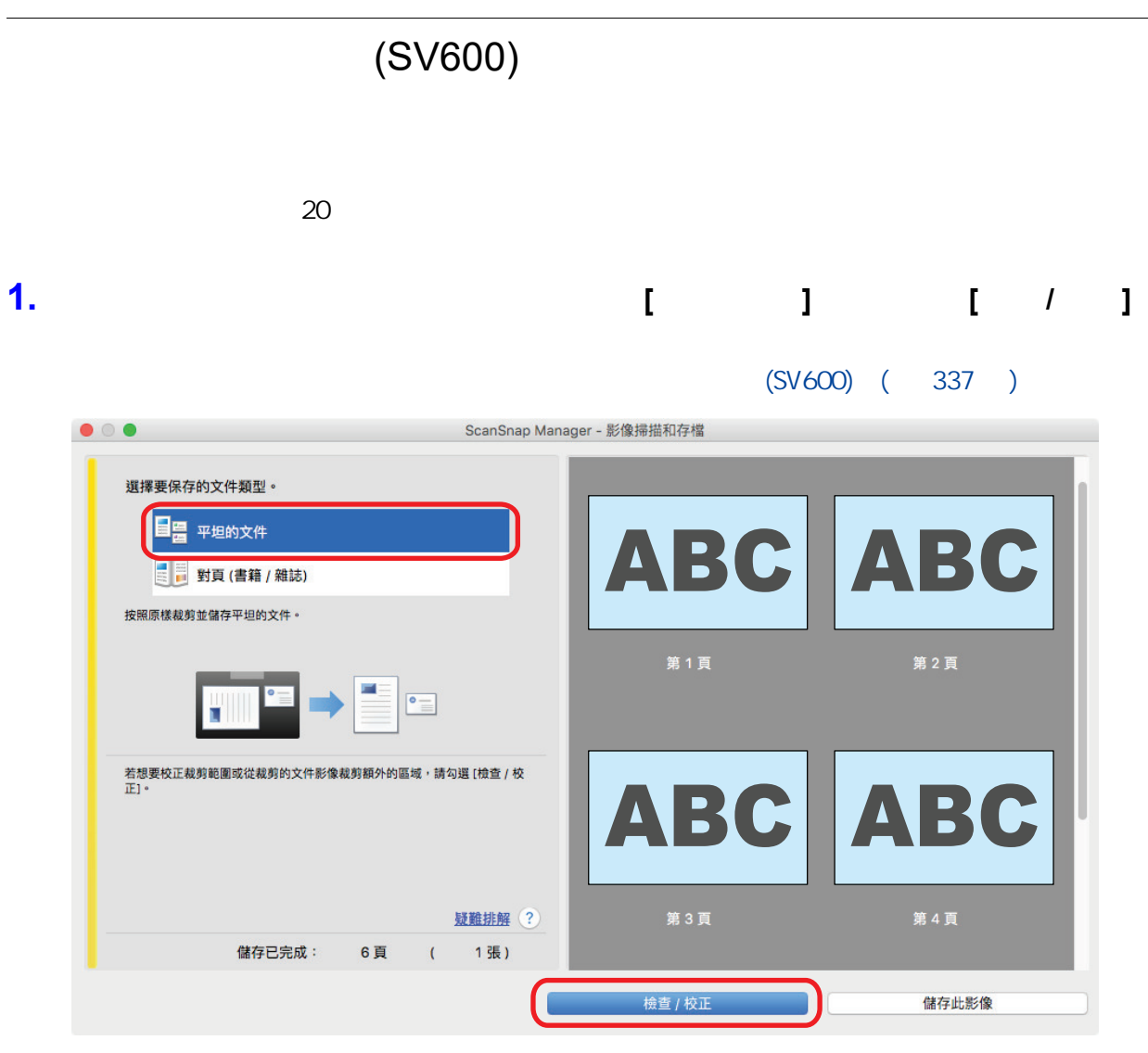

 $\Rightarrow$  [ScanSnap Manager -  $\Box$ ]

**2.** 可以拖曳滑鼠框住要裁剪的掃描影像。
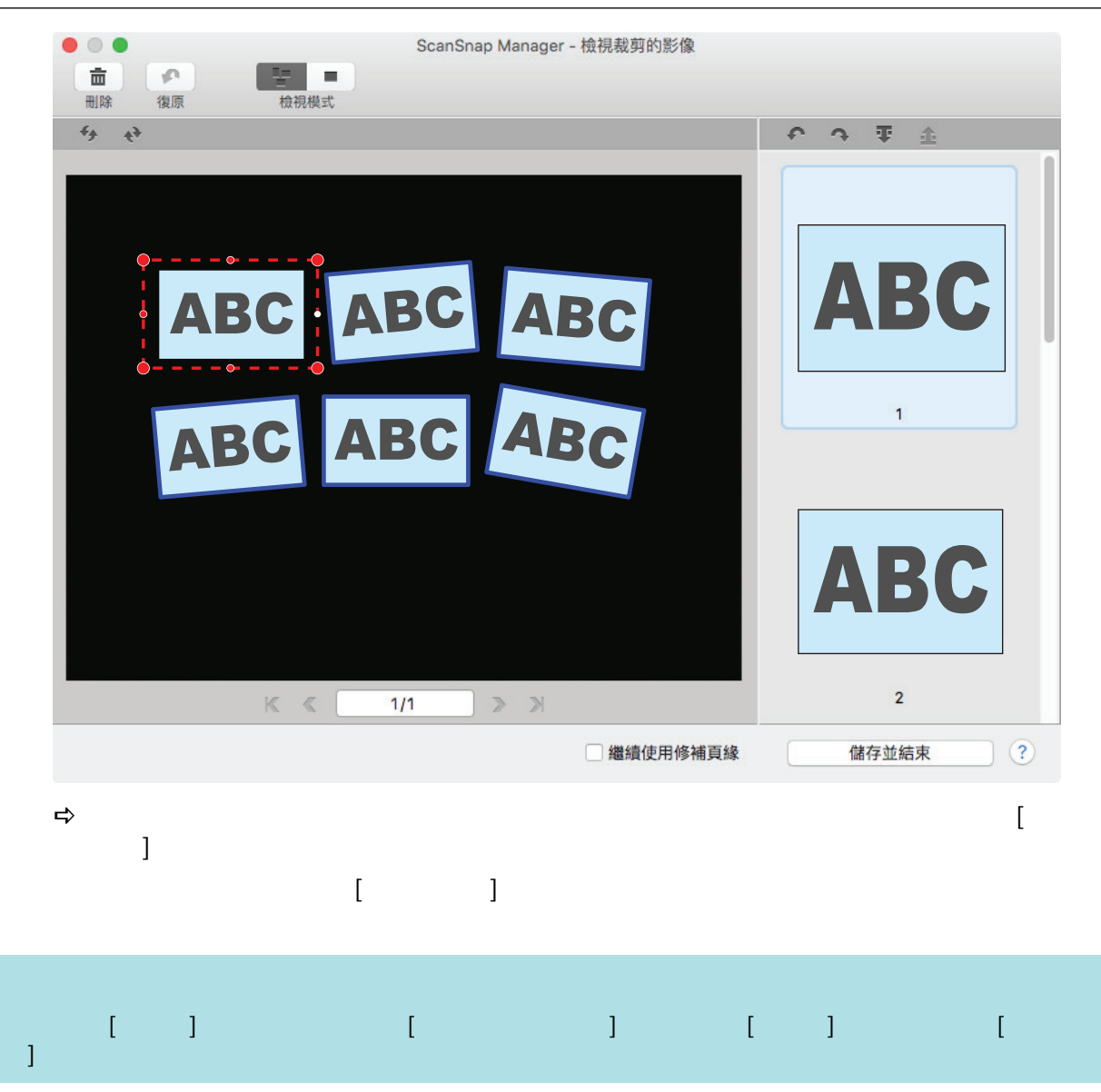

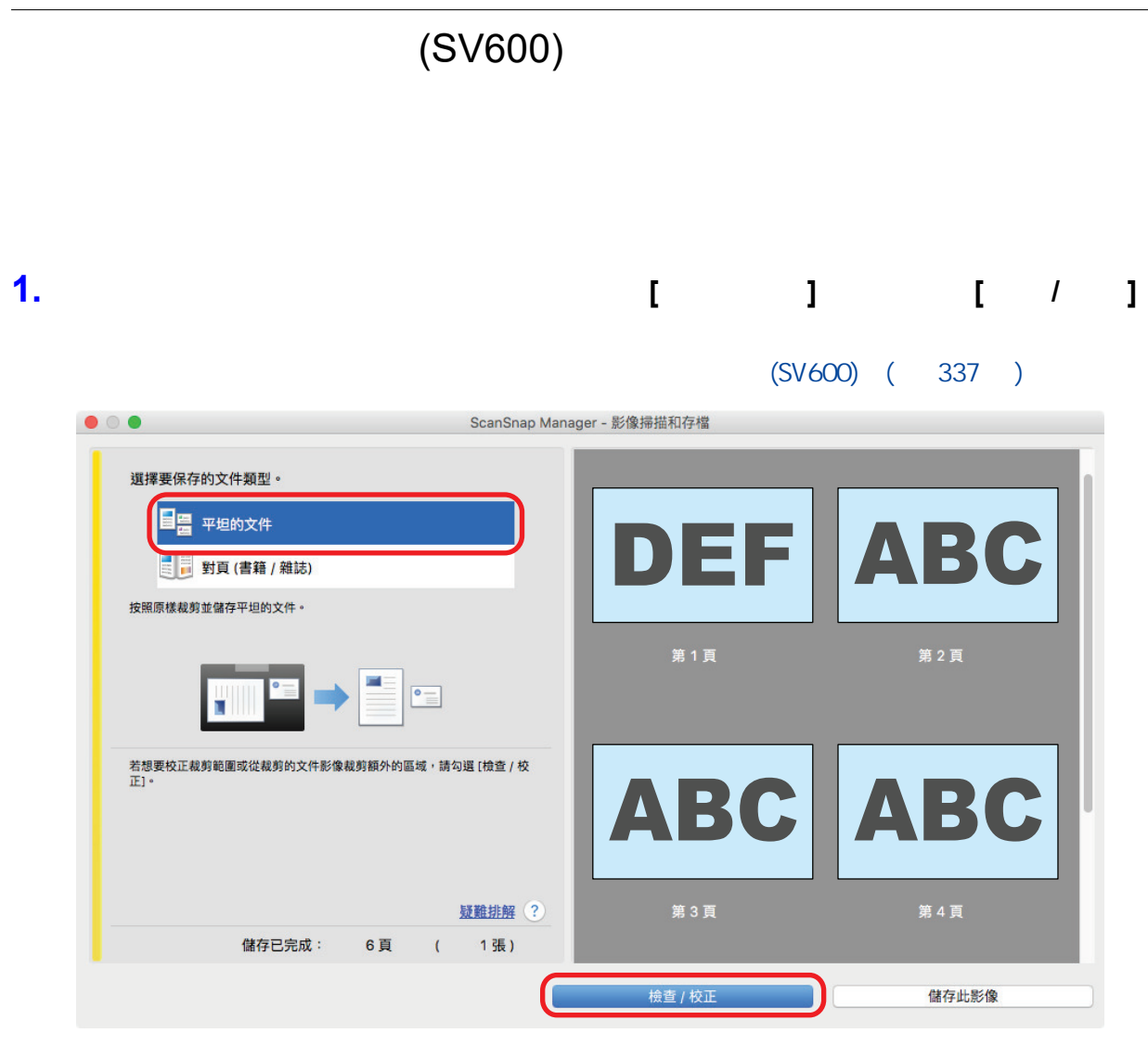

 $\Rightarrow$  [ScanSnap Manager -  $\Box$ ]

**2.** 選擇要移除裁剪外框的掃描影像。

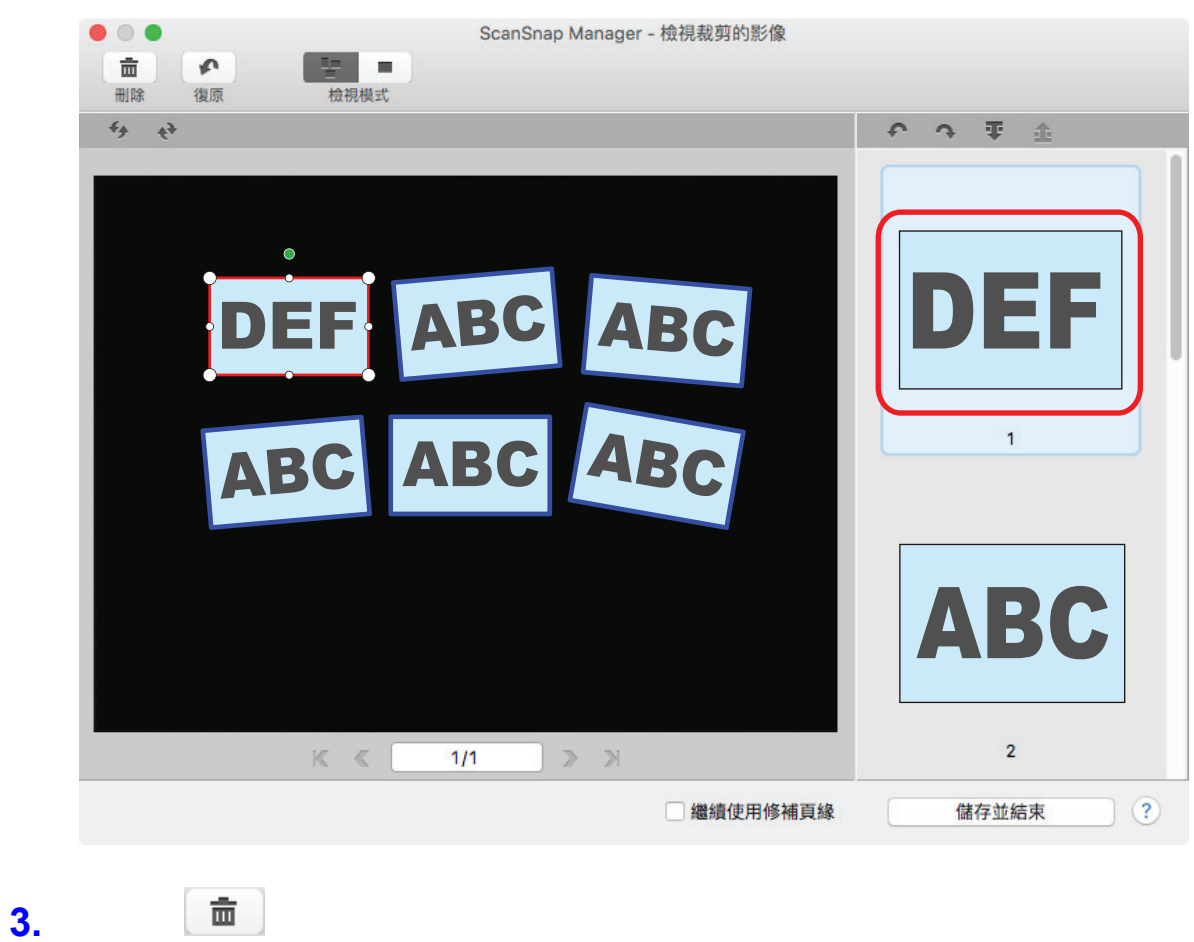

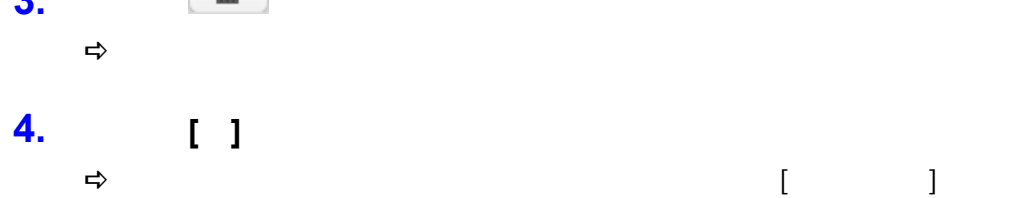

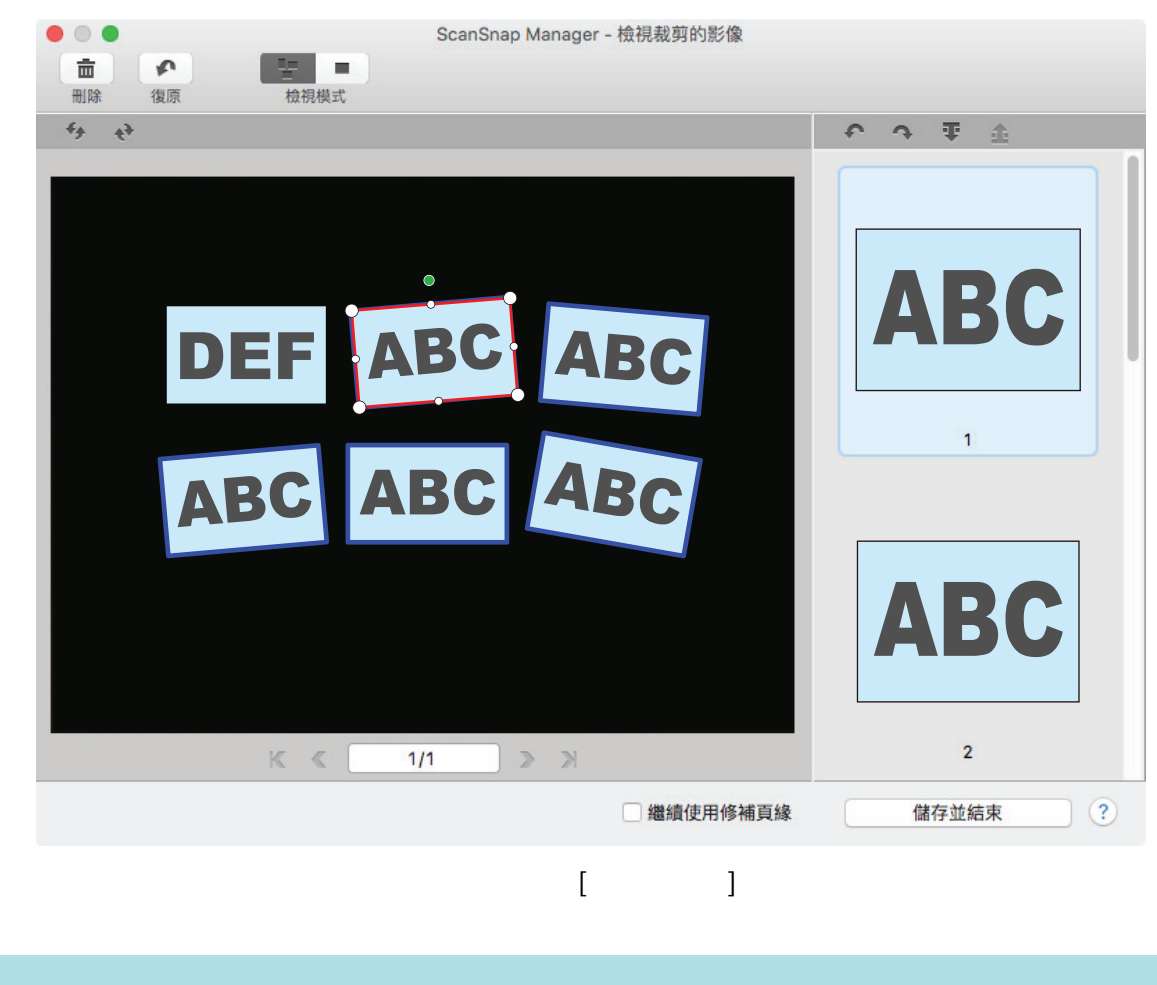

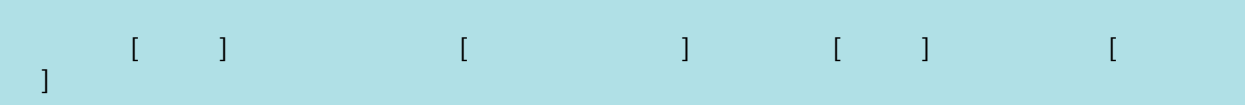

# $\overline{a}$ / $\overline{b}$ / $\overline{a}$ / $\overline{b}$ / $\overline{c}$ / $\overline{c}$ / $\overline{$

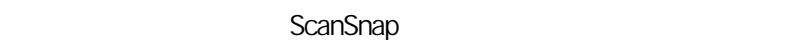

ScanSnap

**e** ScanSnap Manager

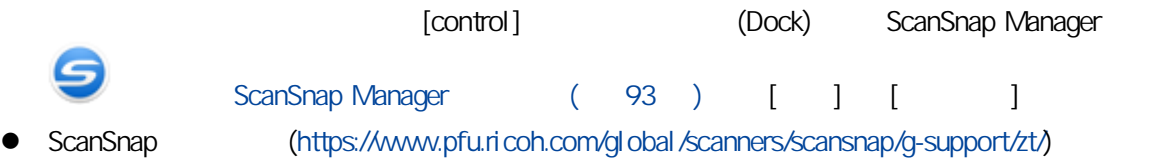

 $\overline{1}$ 

- $\overline{A}$  $(438)$
- l [〈安裝完成後仍無法連線至 ScanSnap \(iX1600 / iX1500\)〉\( 第 440 頁\)](#page-439-0)
- ScanSnap Manager ( 441 )
- **e** ScanSnap Manager (443)

#### ScanSnap

- <span id="page-437-0"></span> $\bullet$  (524 )
- $\bullet$  ( 439 )

<span id="page-438-0"></span>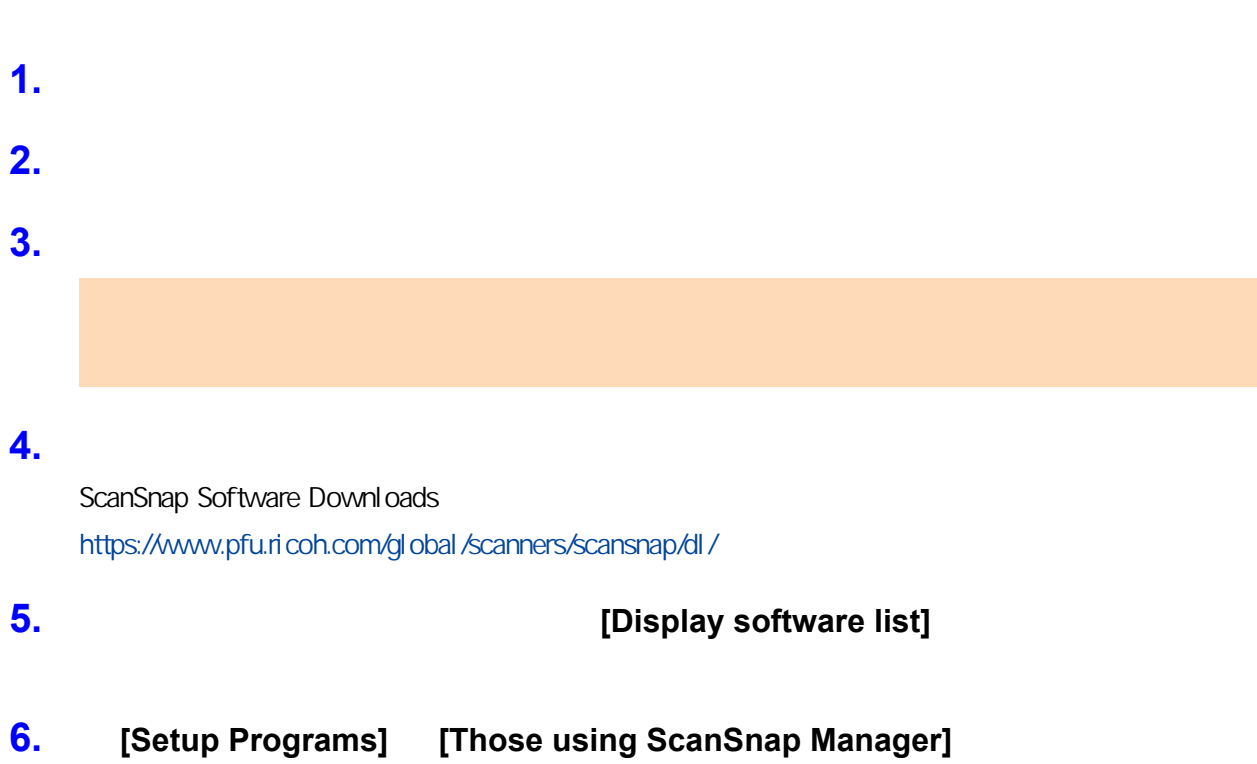

# ScanSnap (iX1600 / iX1500)

<span id="page-439-0"></span>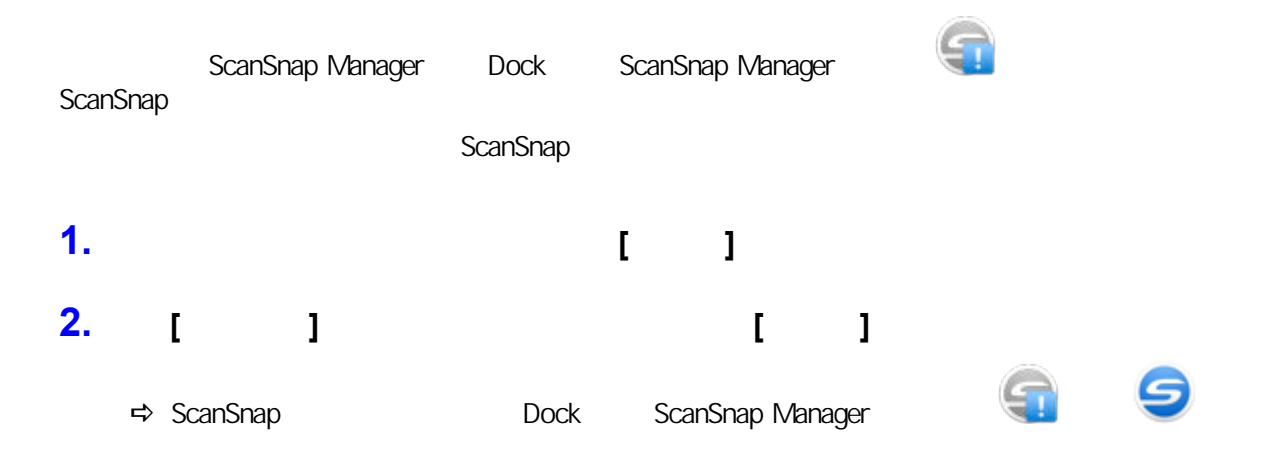

<span id="page-440-0"></span>ScanSnap (Dock) ScanSnap (Dock) ScanSnap Manager **Startung 19 e** ScanSnap Manager (442 )

<span id="page-441-0"></span>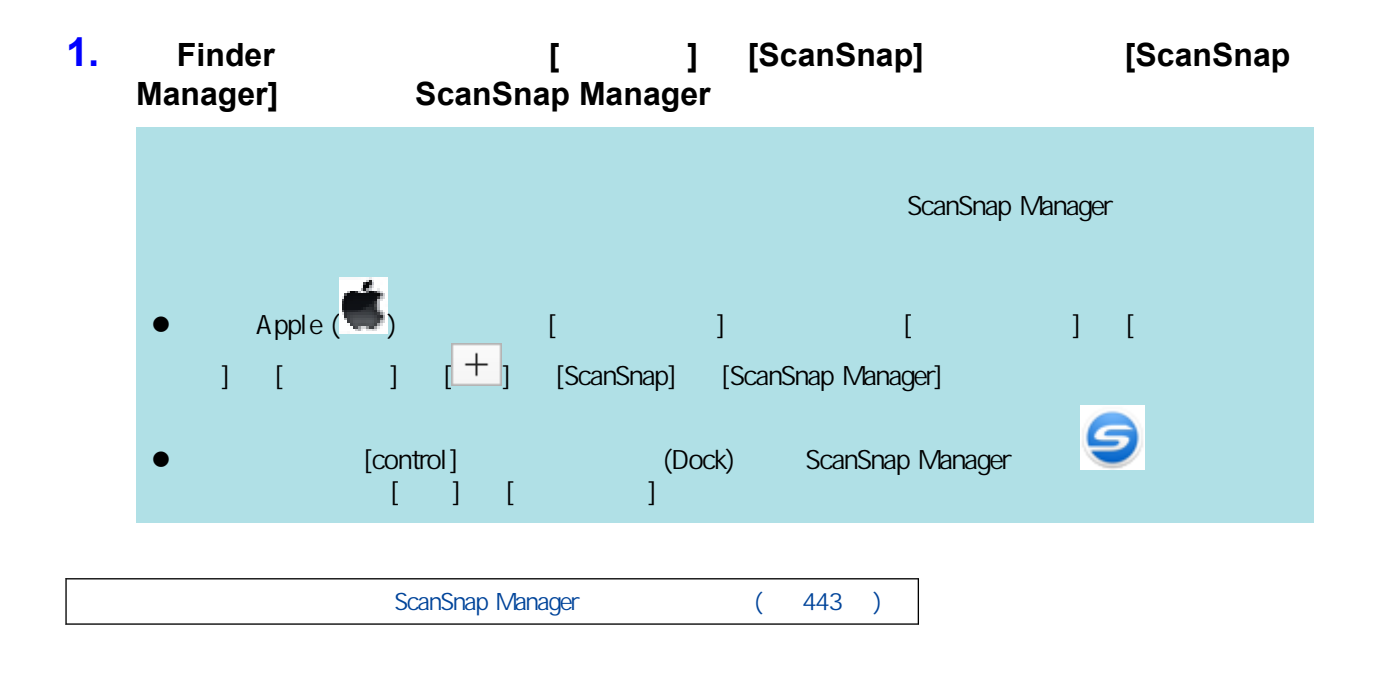

<span id="page-442-0"></span>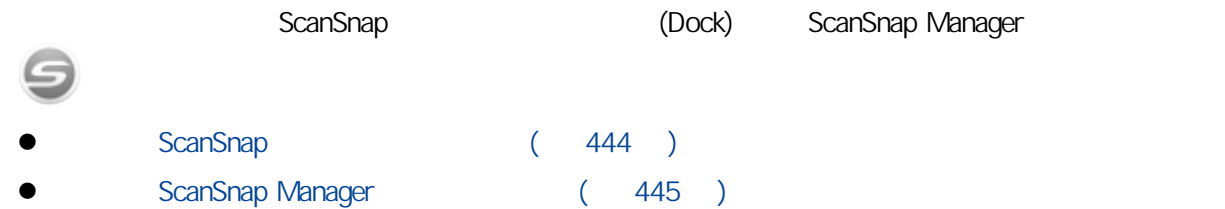

# <span id="page-443-0"></span>ScanSnap 1. ScanSnap USB  $\sim$  5  $\sim$  5  $\sim$  $\overline{UBB}$  USB  $\overline{UBB}$ ScanSnap Manager ( 445 )

<span id="page-444-0"></span>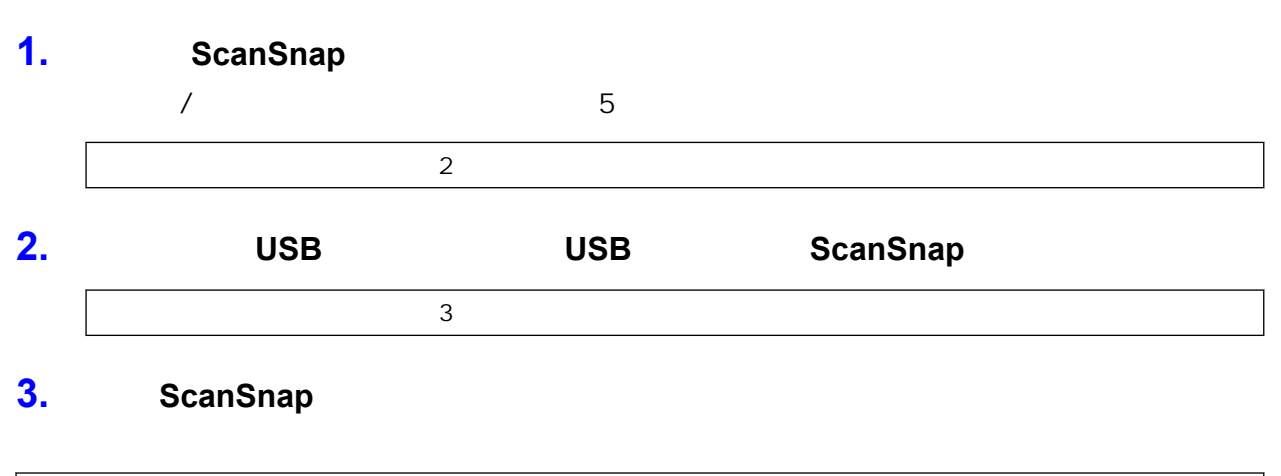

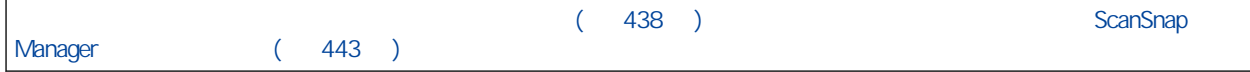

## ScanSnap

- $\bullet$  ( 447 )
- $\bullet$  iX1600 / iX1500 / iX1400 (448 )
- $\bullet$  iX1300 ( 456 )
- $\bullet$  iX500 ( 462 )
- $iX100$  ( 468 )
- $\bullet$  SV600 ( 473 )
- $\bullet$  S1300i (474 )
- S1100i (480 )
- $\bullet$  (iX1600 / iX1500 / iX1400 / iX1300 / iX500 / iX100 / S1100i) ( 485 )
	- $(SV600)$   $( 486 )$

<span id="page-446-0"></span>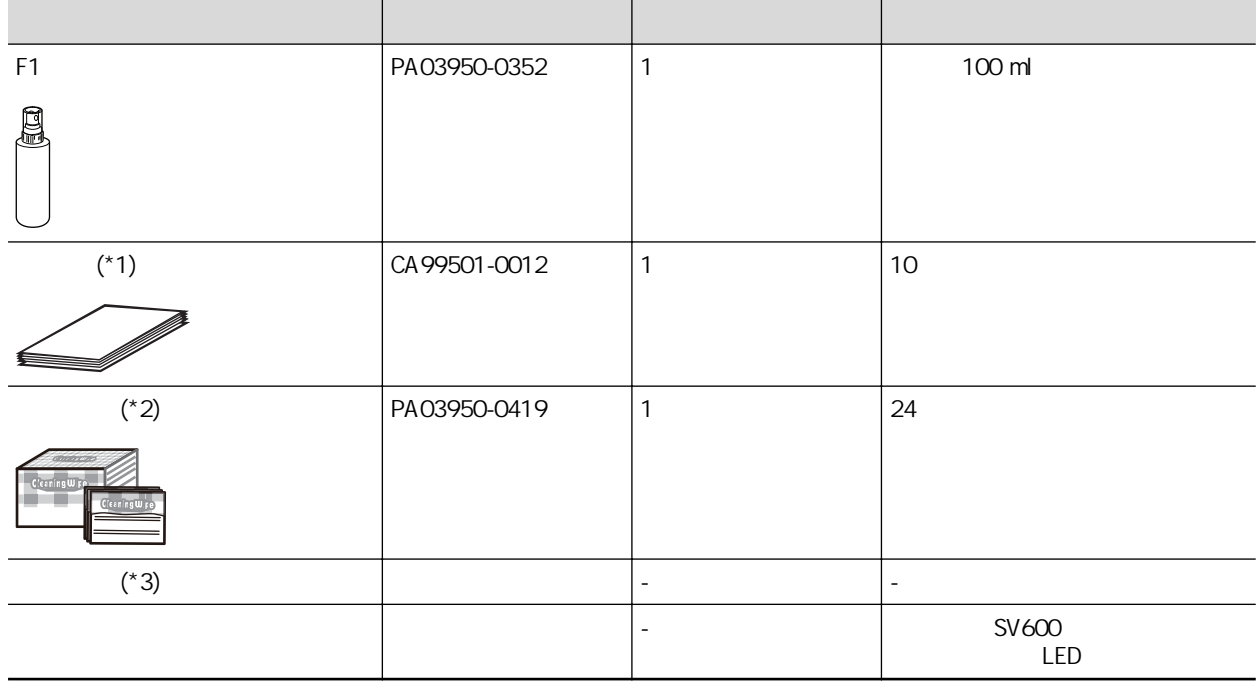

- $*1:$  F1
- $\overline{z}$ : F1 F1 F1 F1 F1  $\overline{z}$

 $*3:$ 

 $(543)$  /

## <span id="page-447-0"></span>iX1600 / iX1500 / iX1400

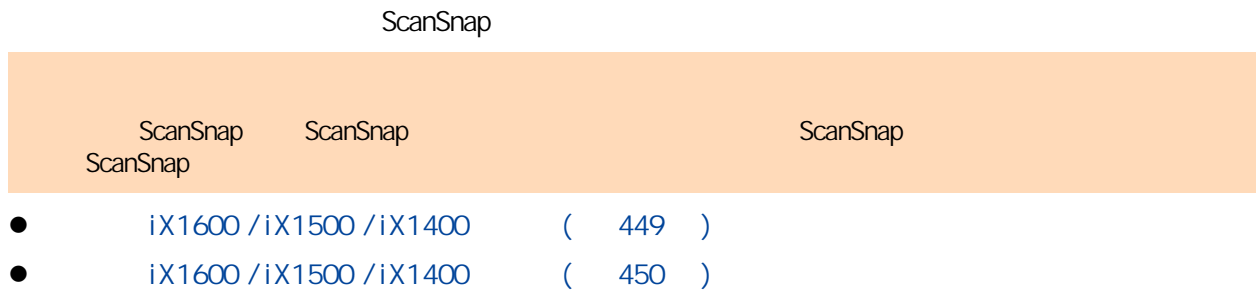

### <span id="page-448-0"></span>iX1600 / iX1500 / iX1400

#### **ScanSnap**

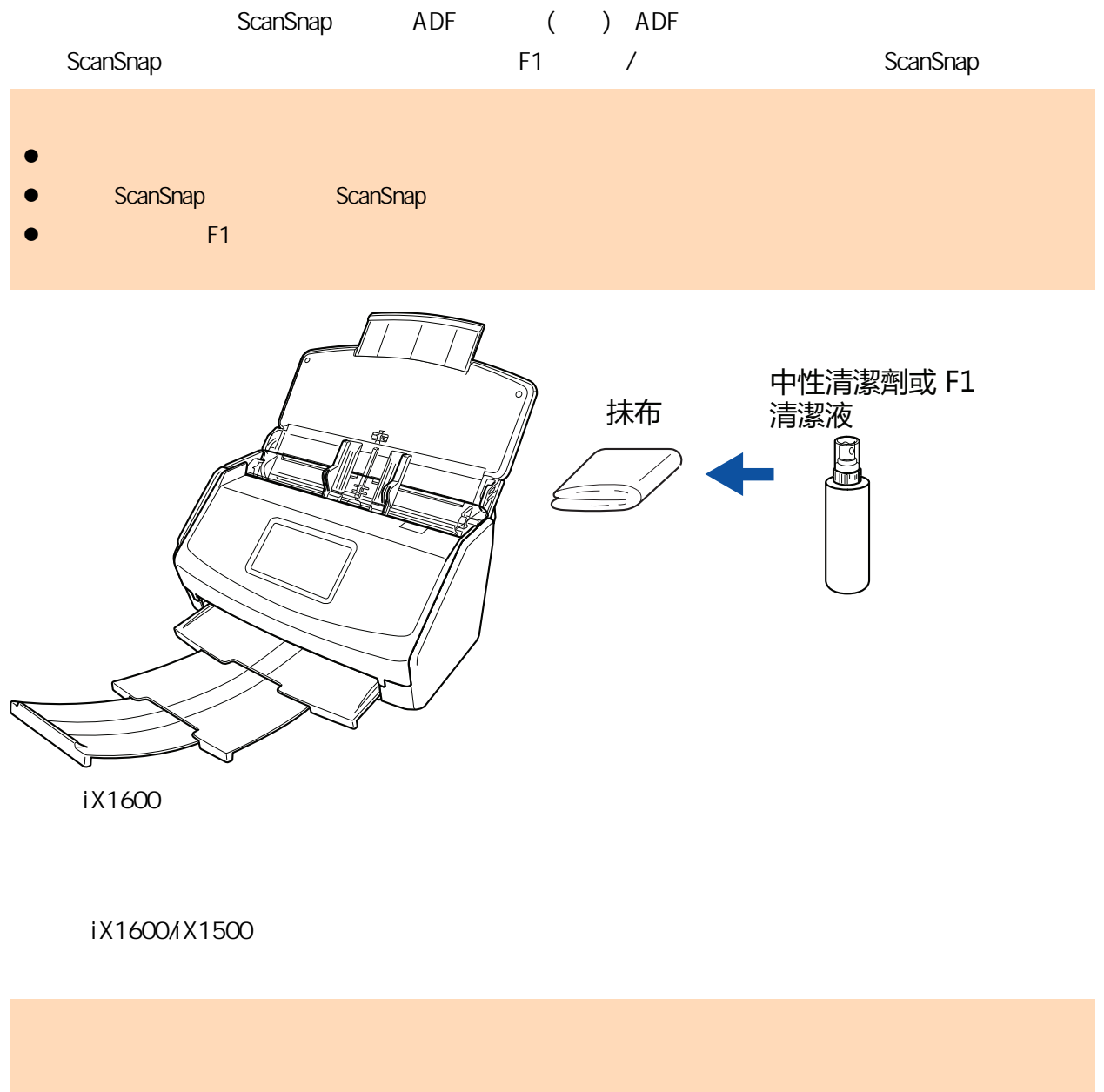

ScanSnap

### <span id="page-449-0"></span>iX1600 / iX1500 / iX1400

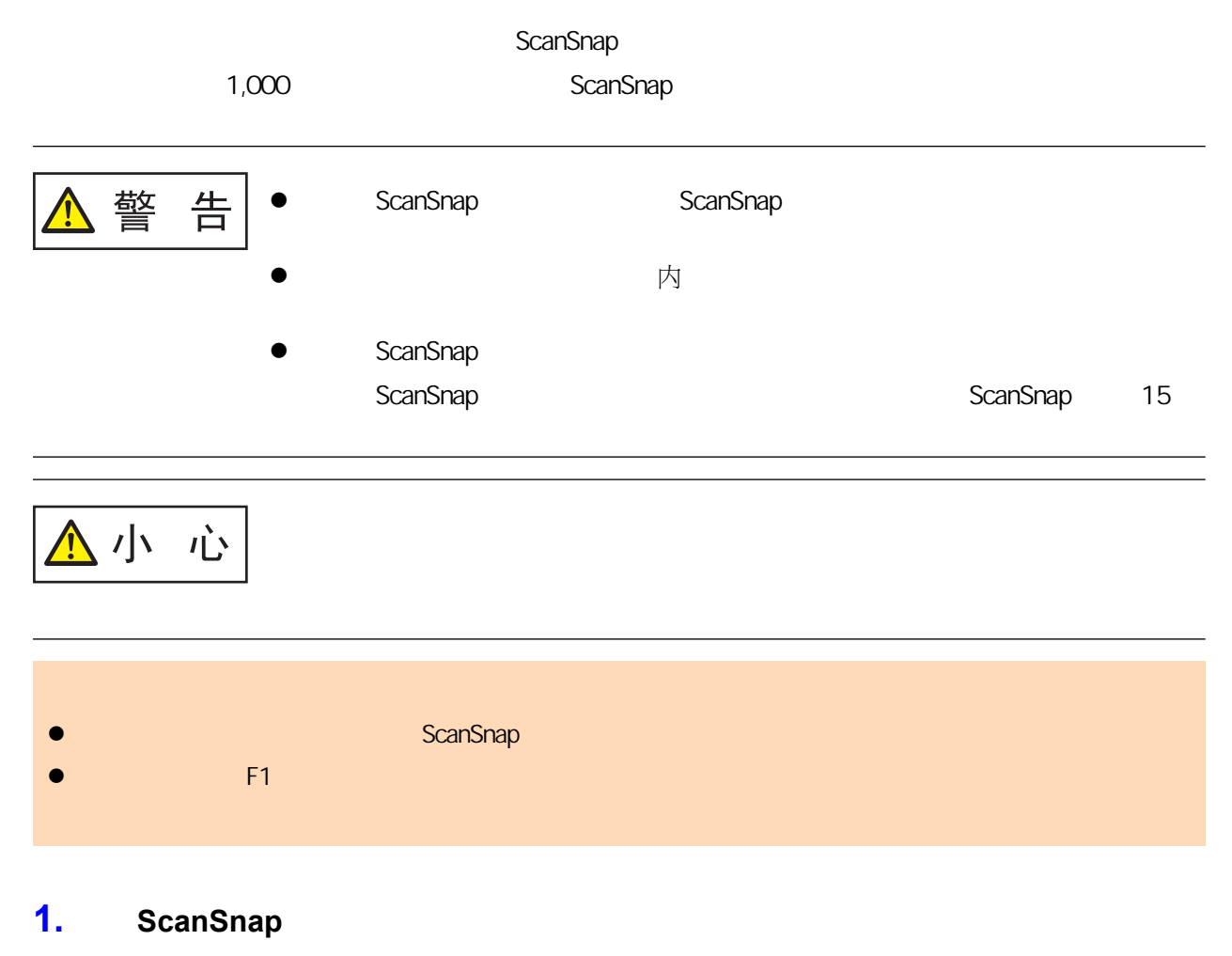

- **2.** 取出 **ADF** 進紙槽 **(**掀蓋**)** 中的文件。
- **3.** 如果已裝上收據導板,請將其取下。

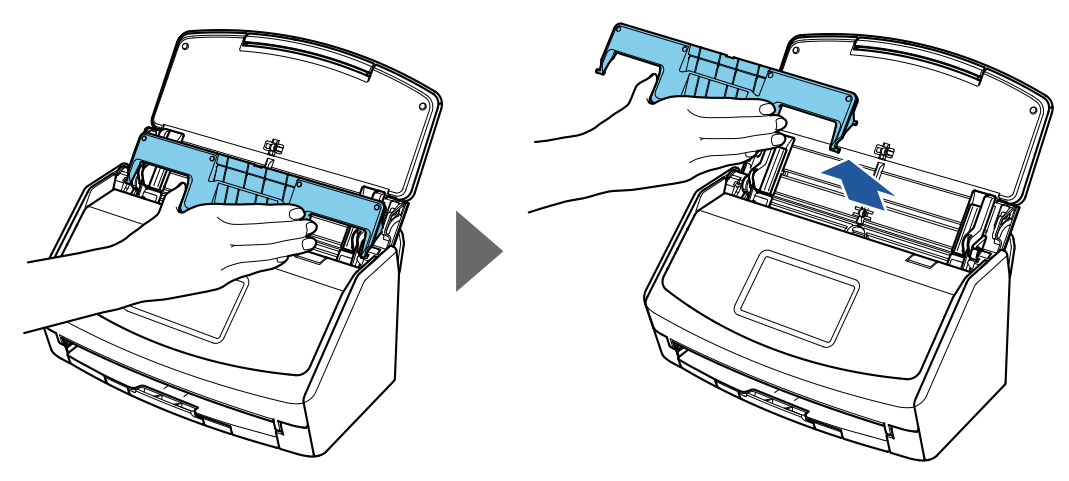

iX1600

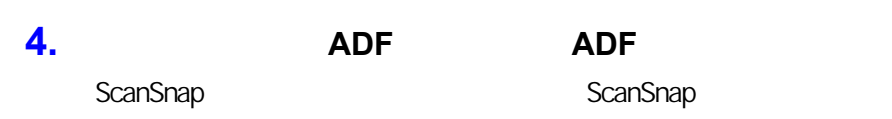

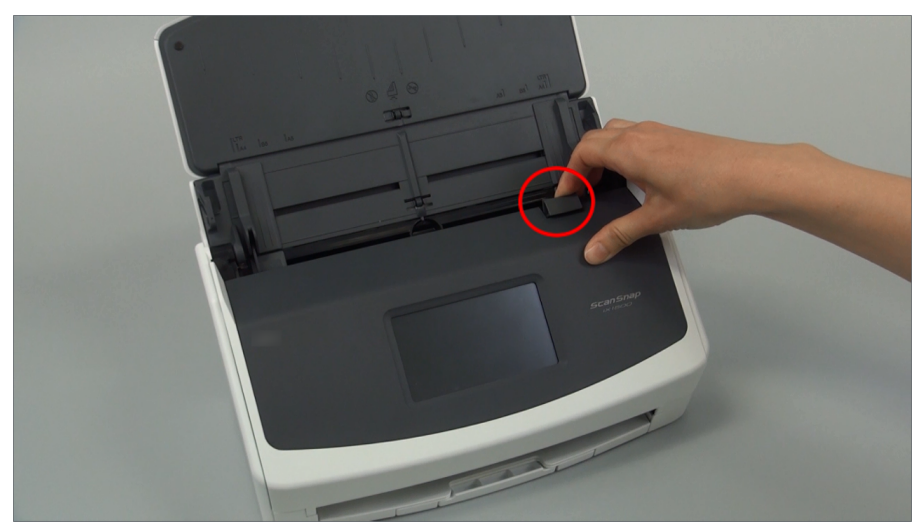

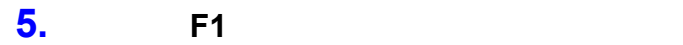

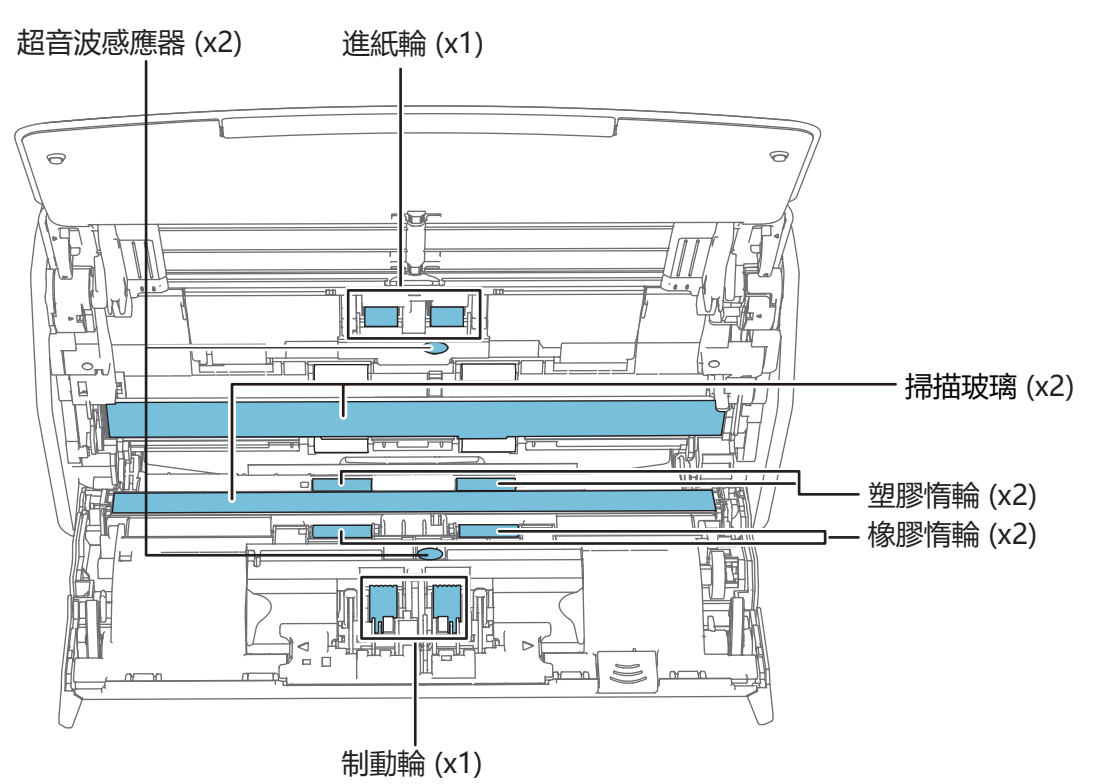

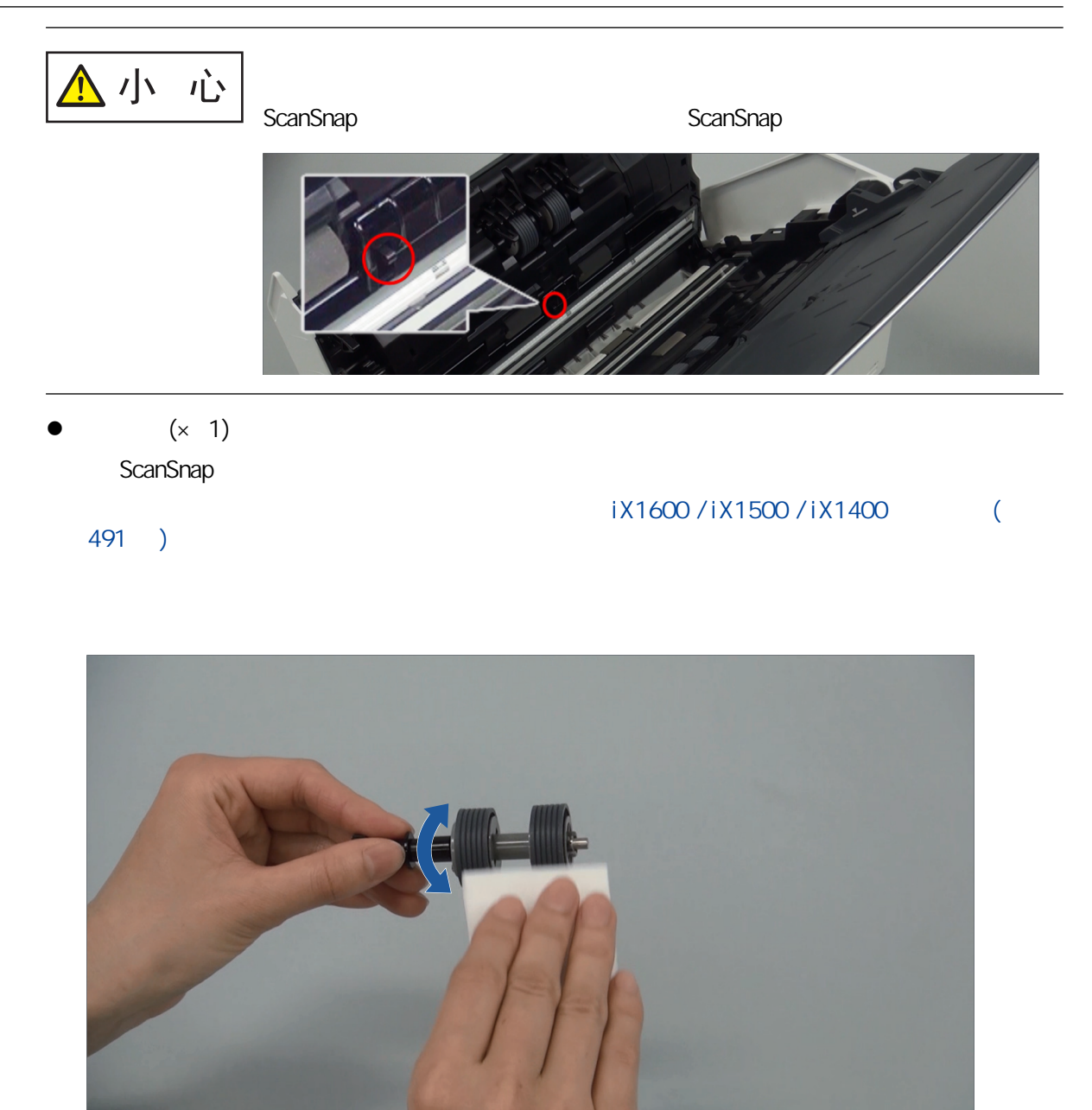

- $(x 2)$   $(x 2)$
- $(x 2)$

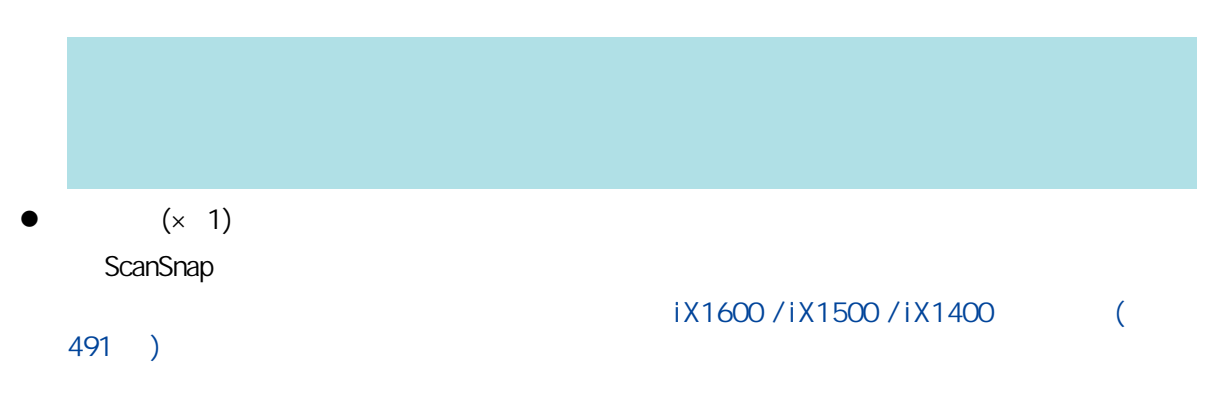

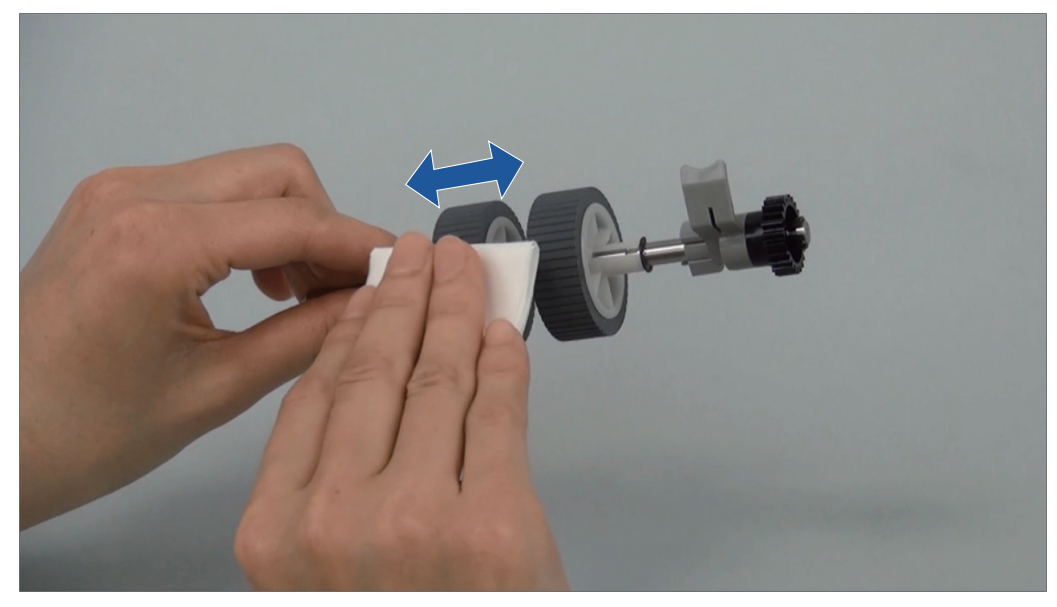

 $\bullet$  (× 2)

### **6.** ScanSnap

#### iX1600/iX1500

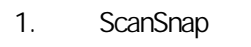

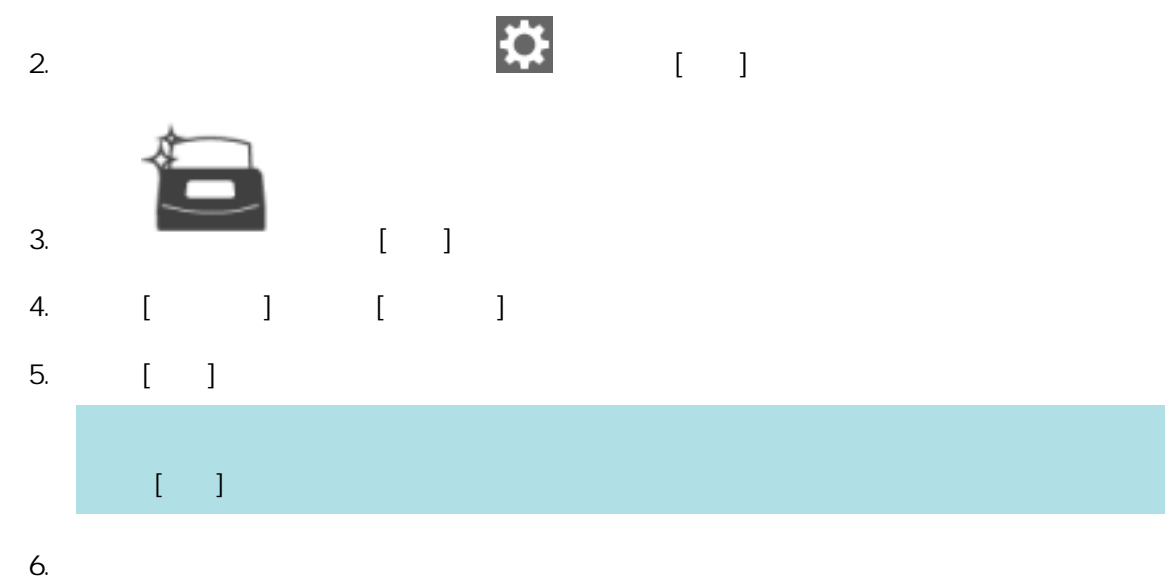

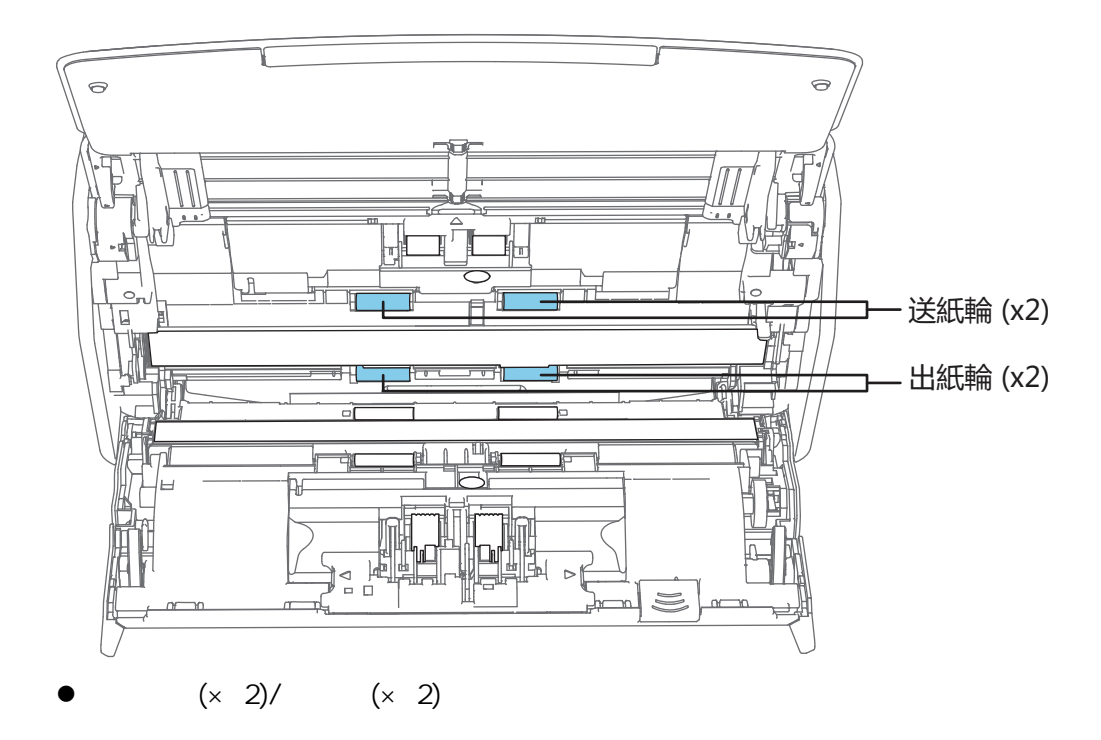

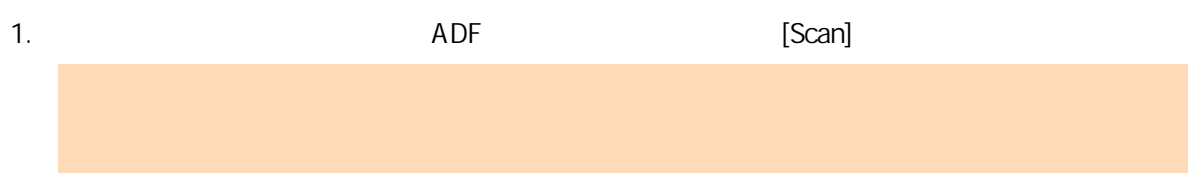

2. 用沾有 F1 清潔液的抹布,清潔下列位置。

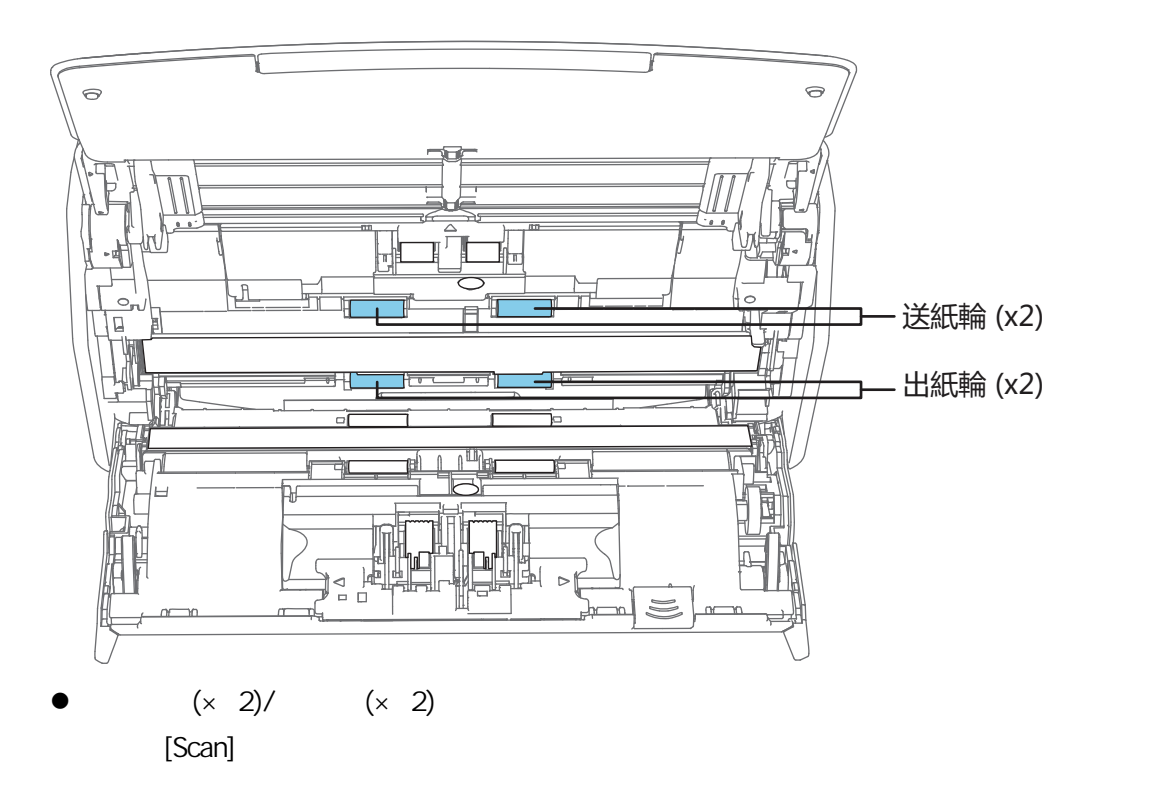

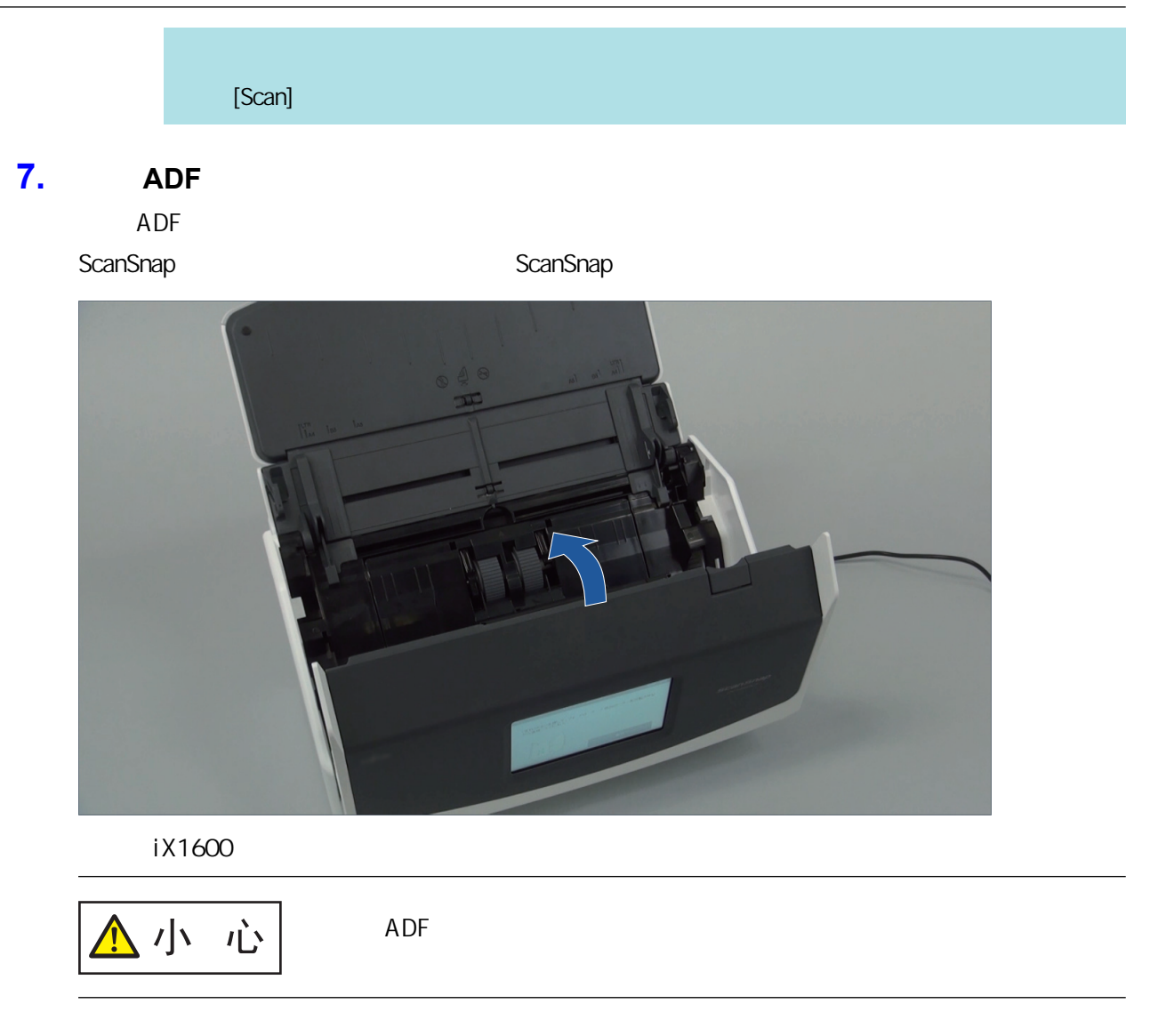

<span id="page-455-0"></span>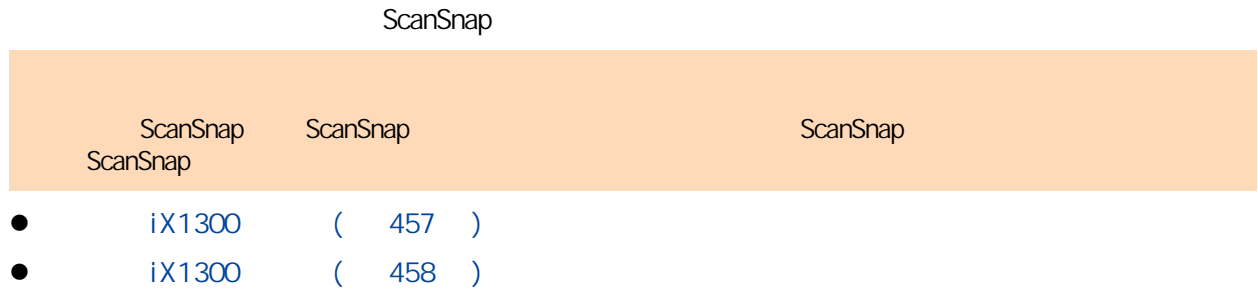

<span id="page-456-0"></span>ScanSnap ADF () ADF

#### 1. ScanSnap

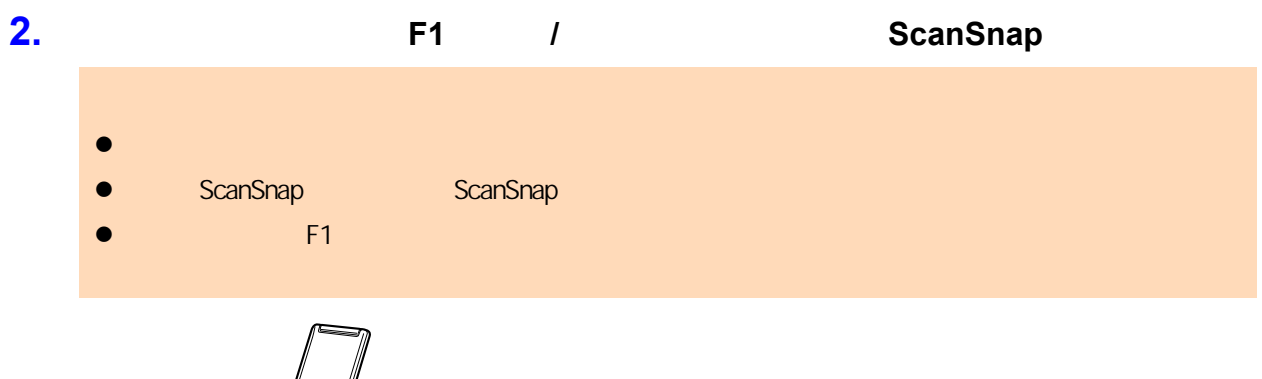

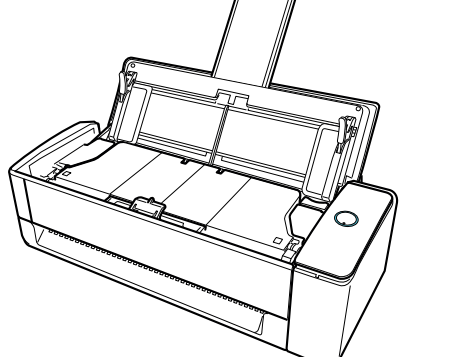

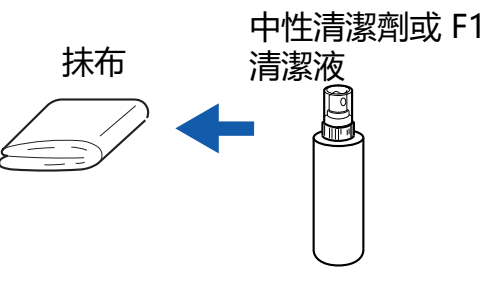

<span id="page-457-0"></span>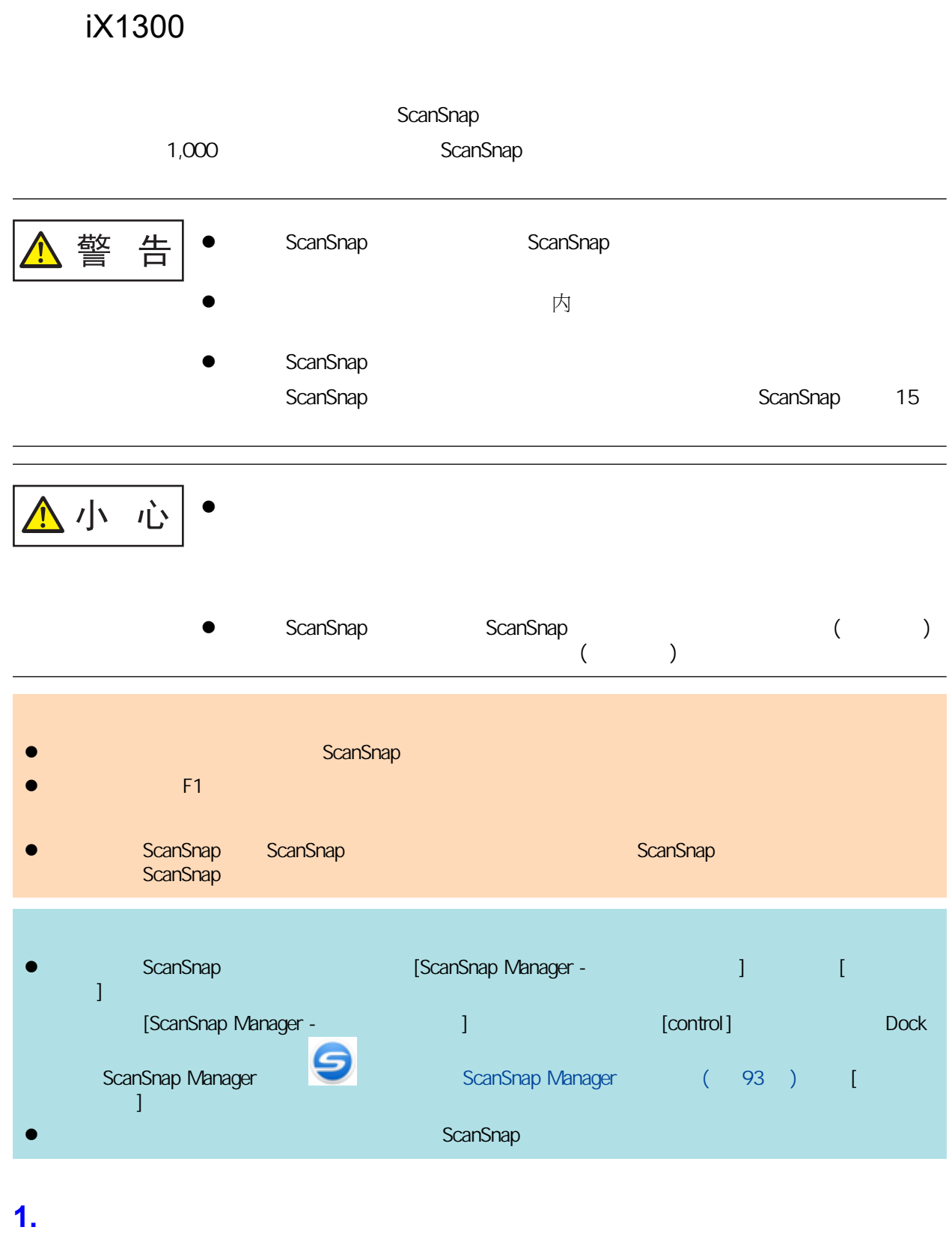

- **2.** 取出 **ADF** 進紙槽 **(**掀蓋**)** 中的文件。
- **3.** 清潔位於 **ADF** 頂部之外的四處出紙輪。

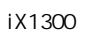

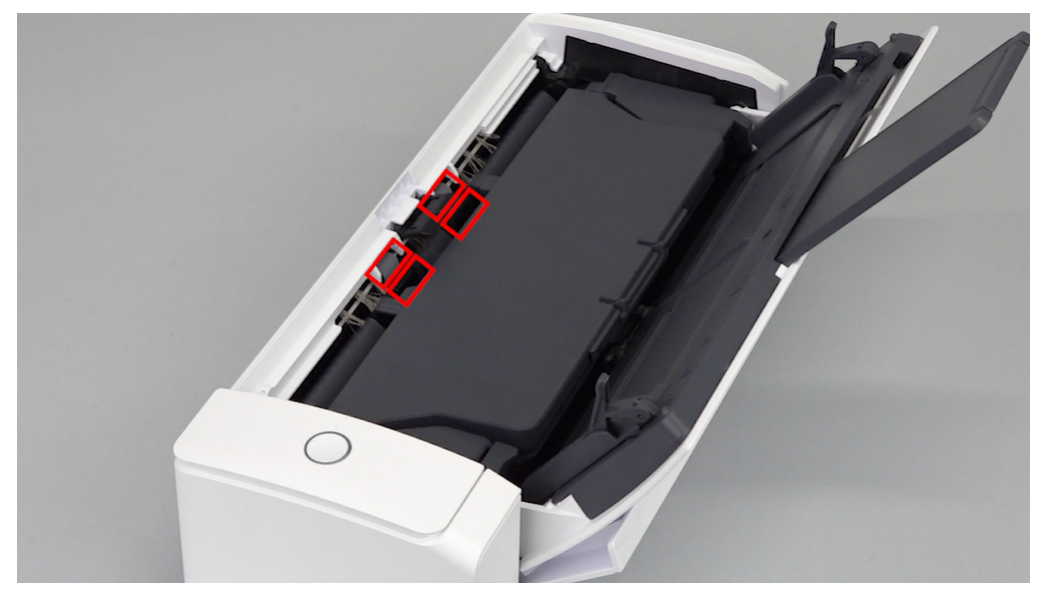

 $F1$  figure  $F1$  figure  $F2$  figure  $F3$ 

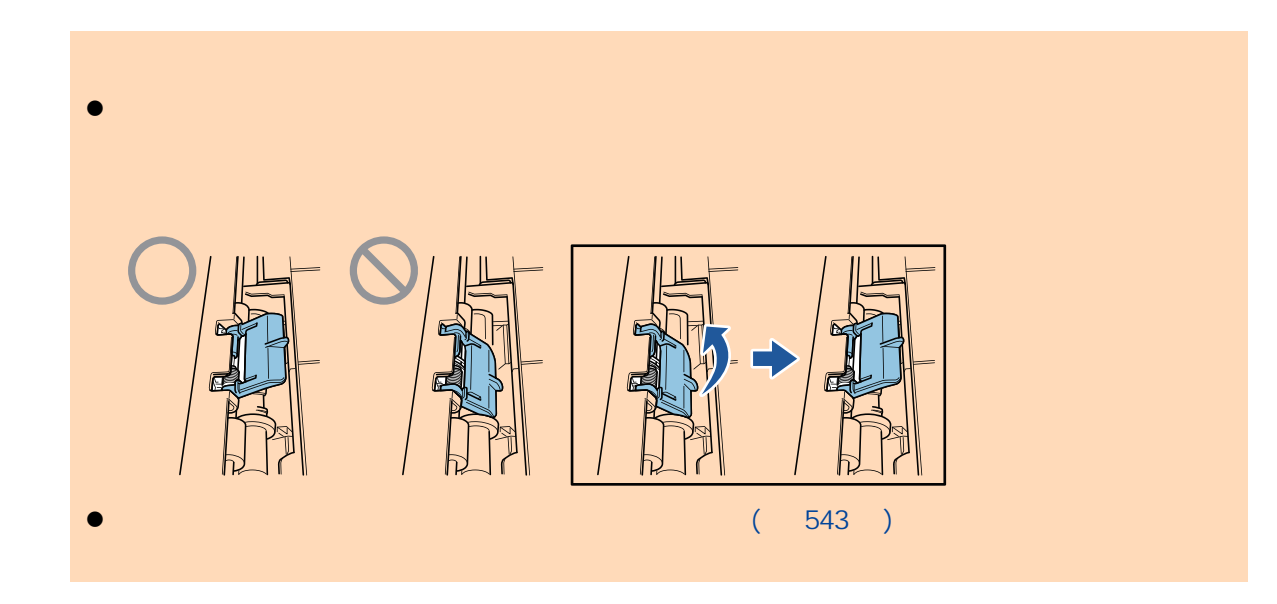

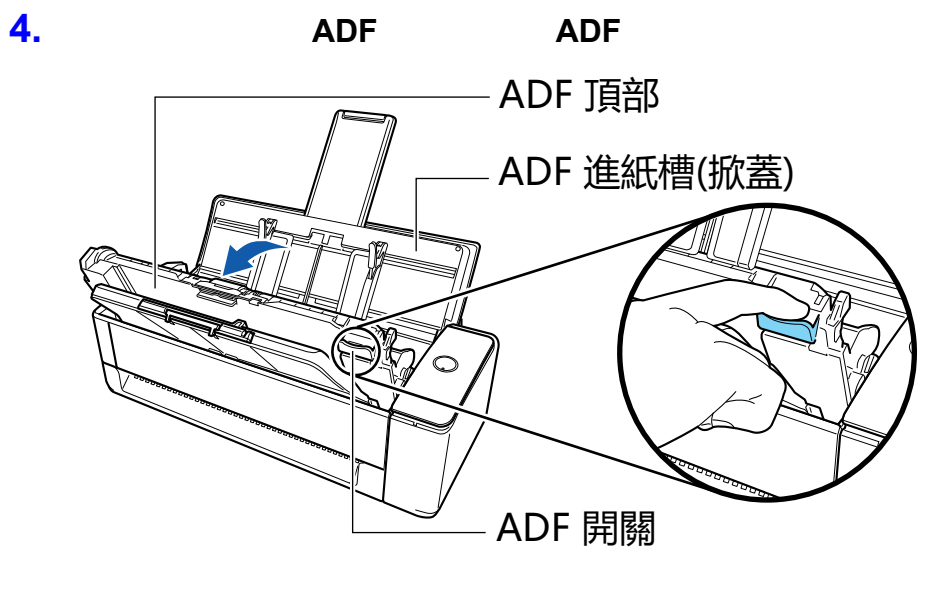

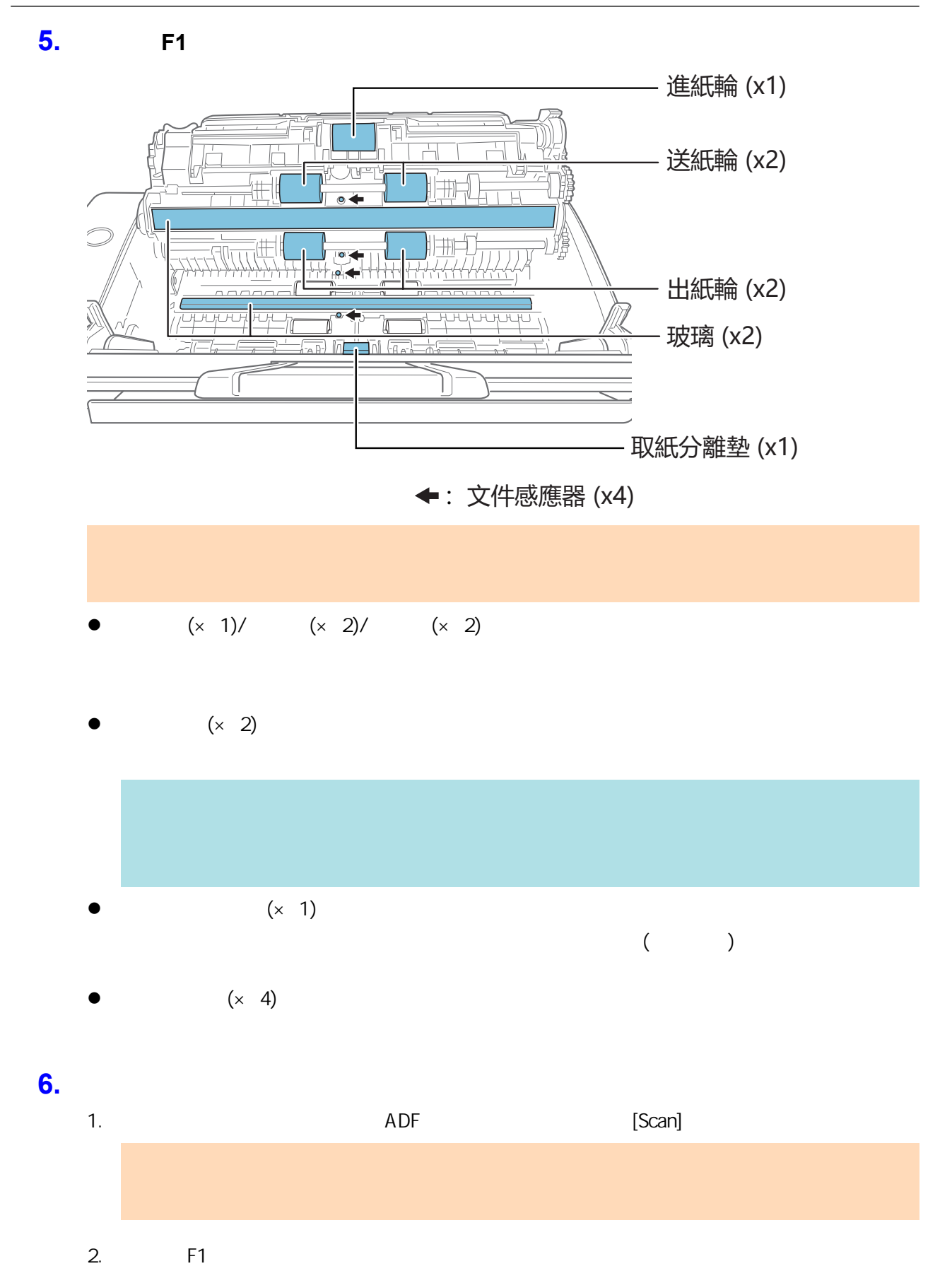

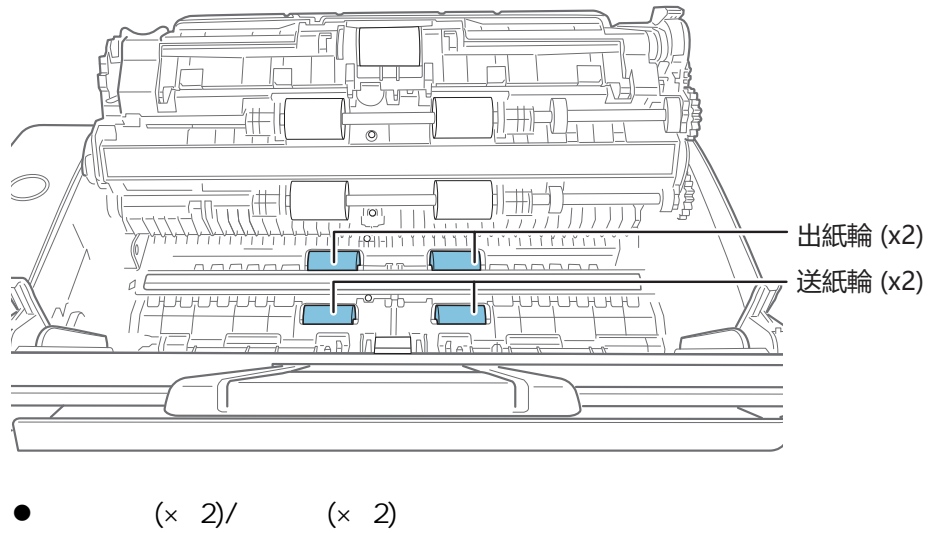

 $[Scan]$ 

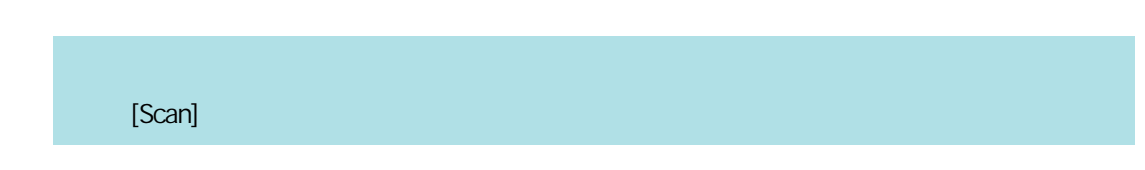

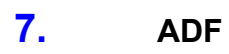

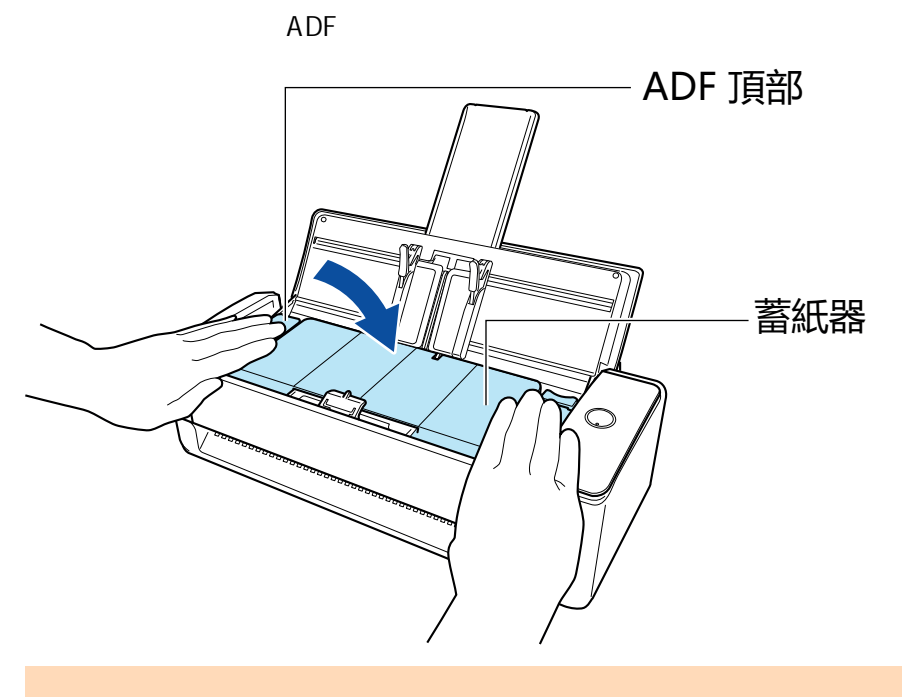

ADF

<span id="page-461-0"></span>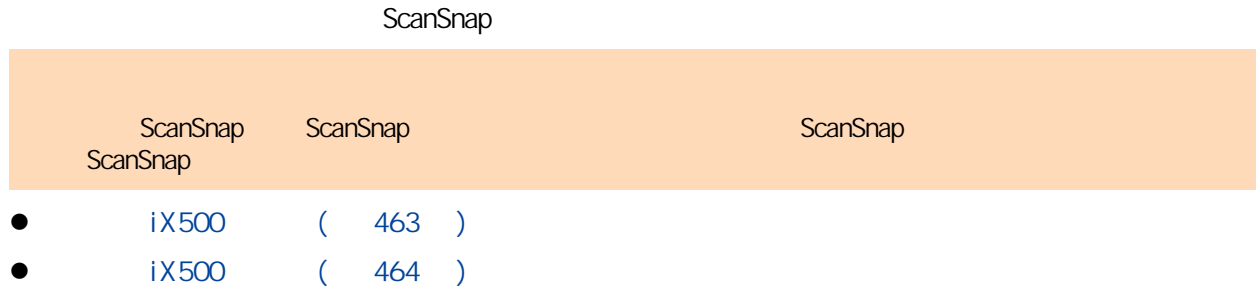

ScanSnap ADF () ADF

#### <span id="page-462-0"></span>1. ScanSnap

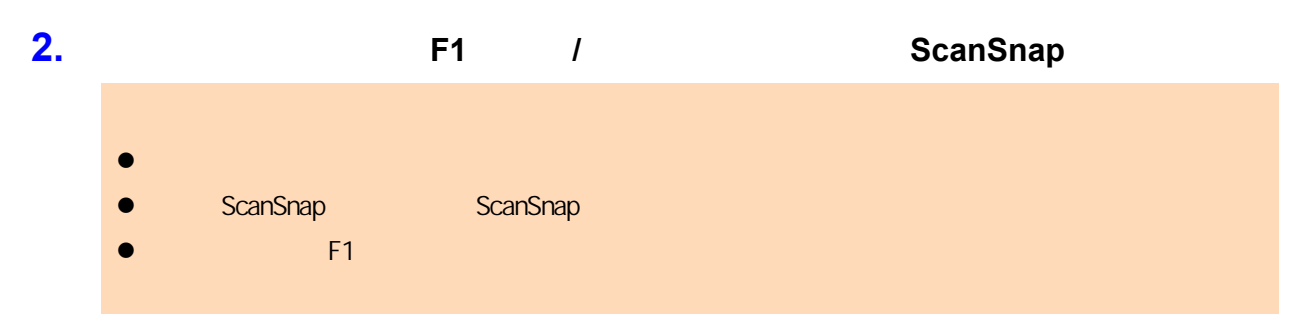

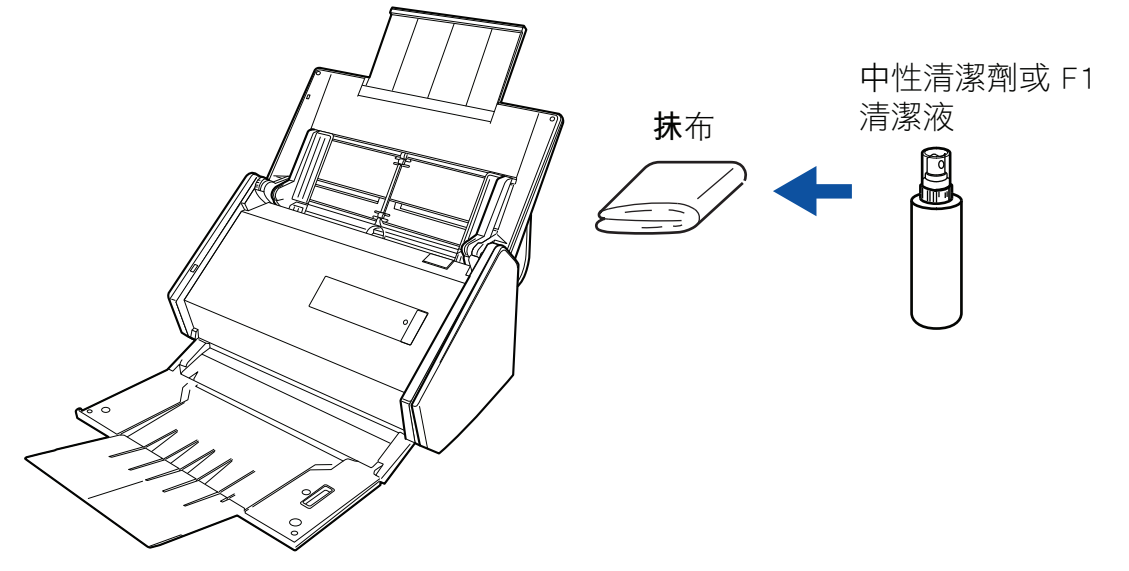

<span id="page-463-0"></span>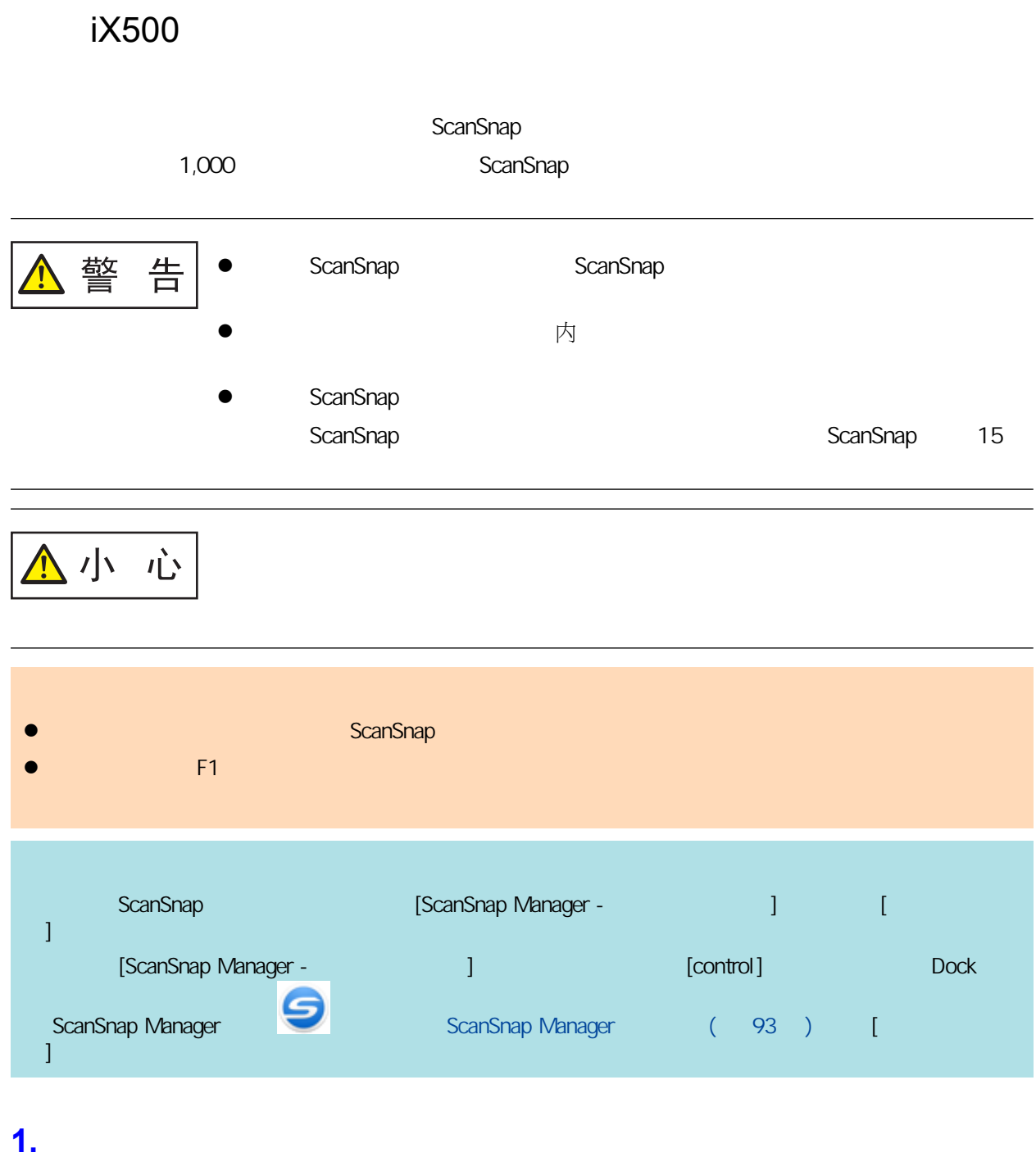

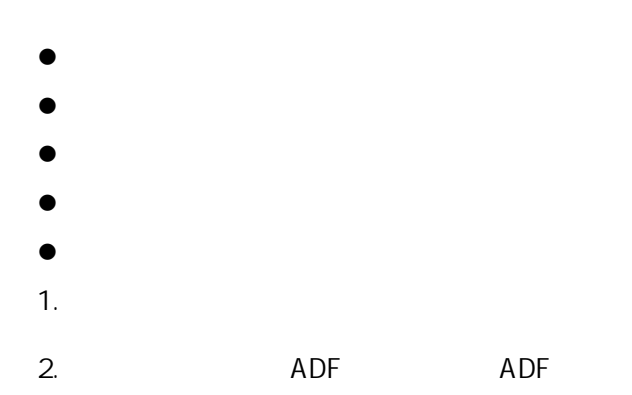

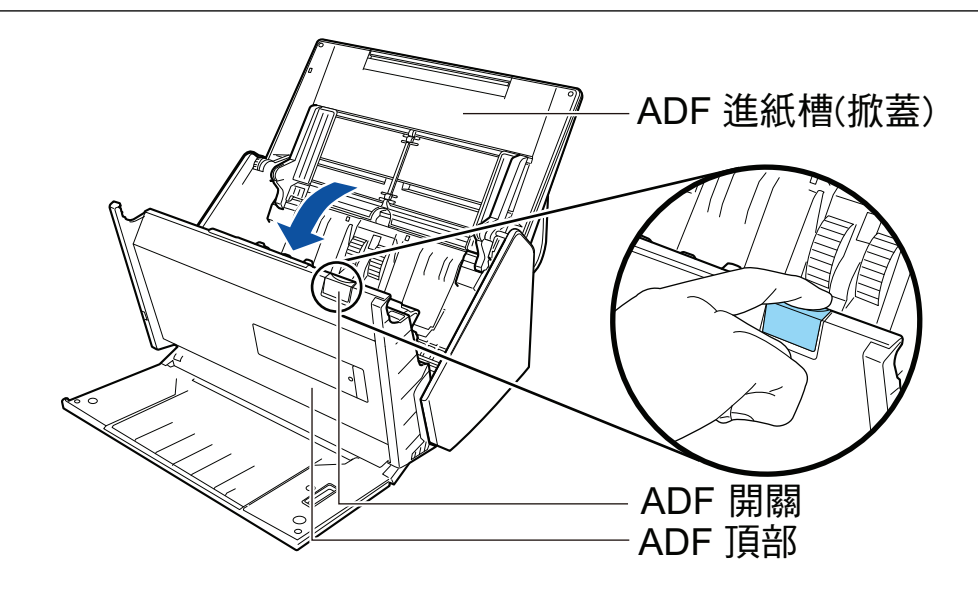

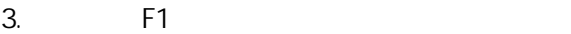

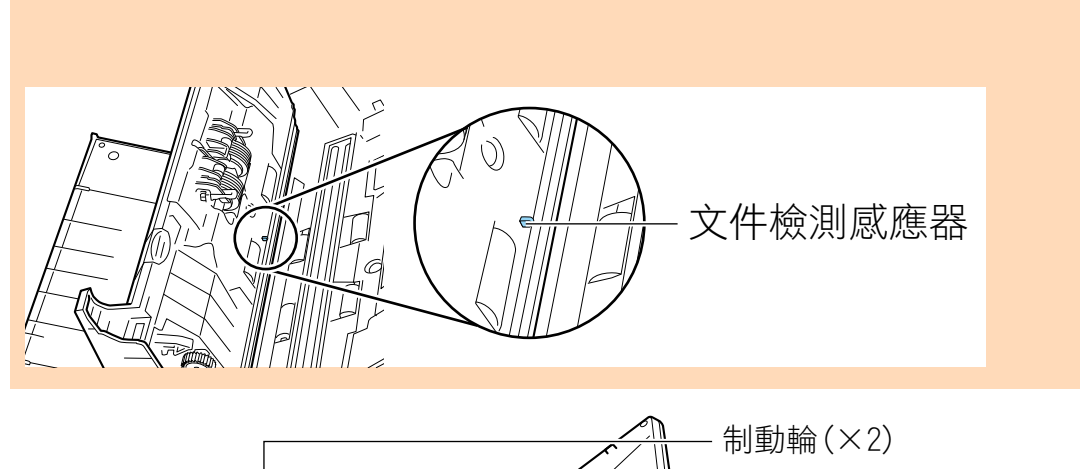

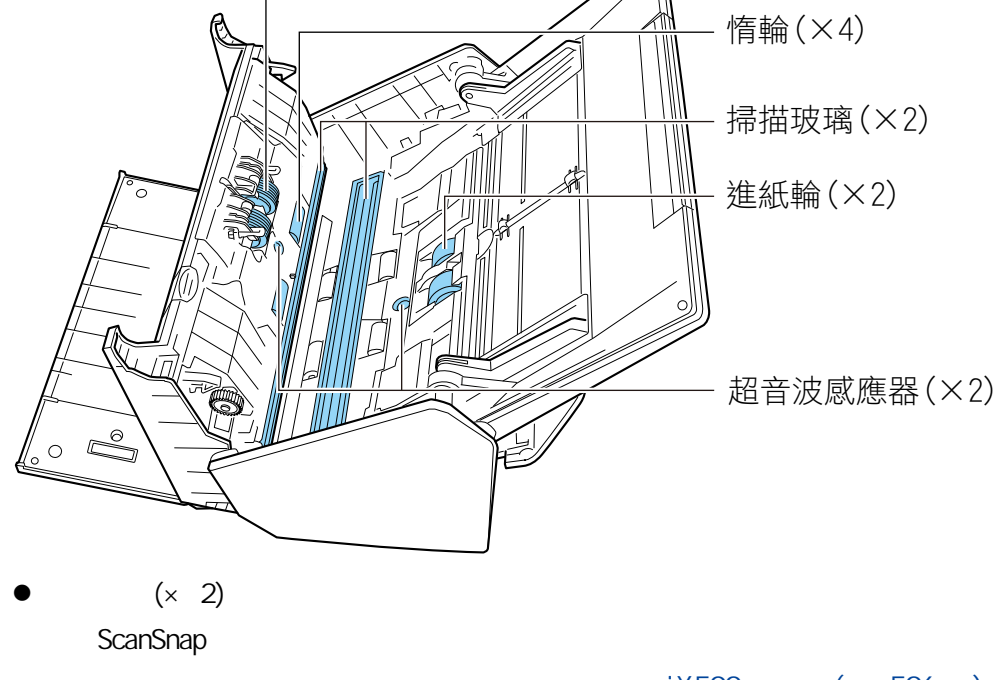

 $1X500$  (  $506$  )

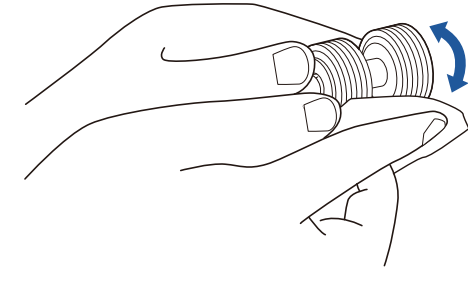

 $(x 4)$ 

 $(x 2)$ 

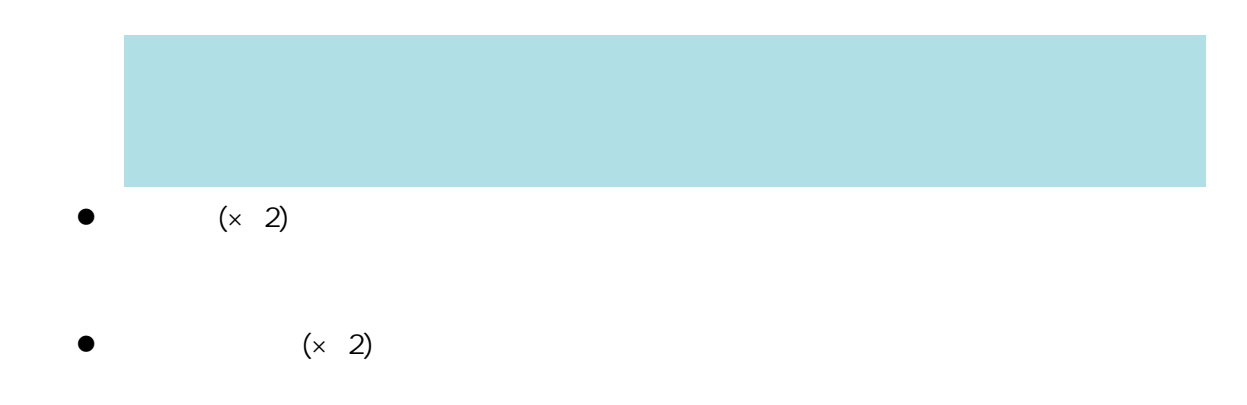

### **2.** 清潔送紙輪和出紙輪。

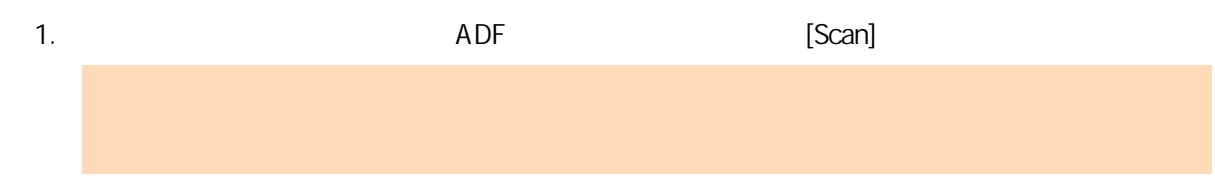

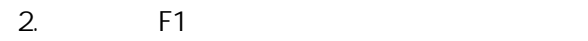

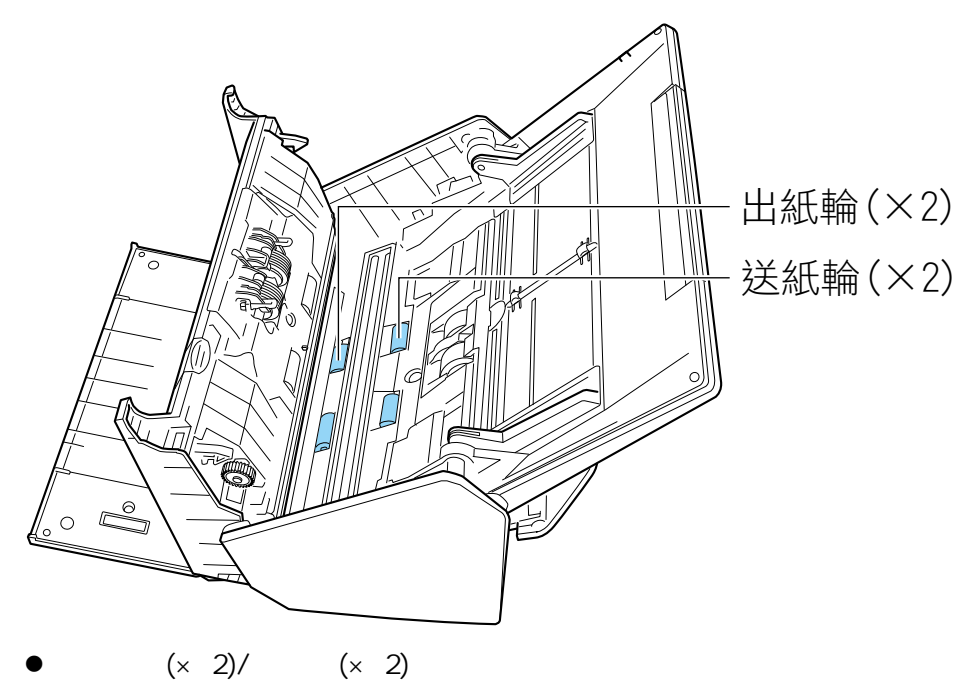

 $[Scan]$ 

### [Scan]

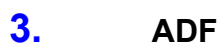

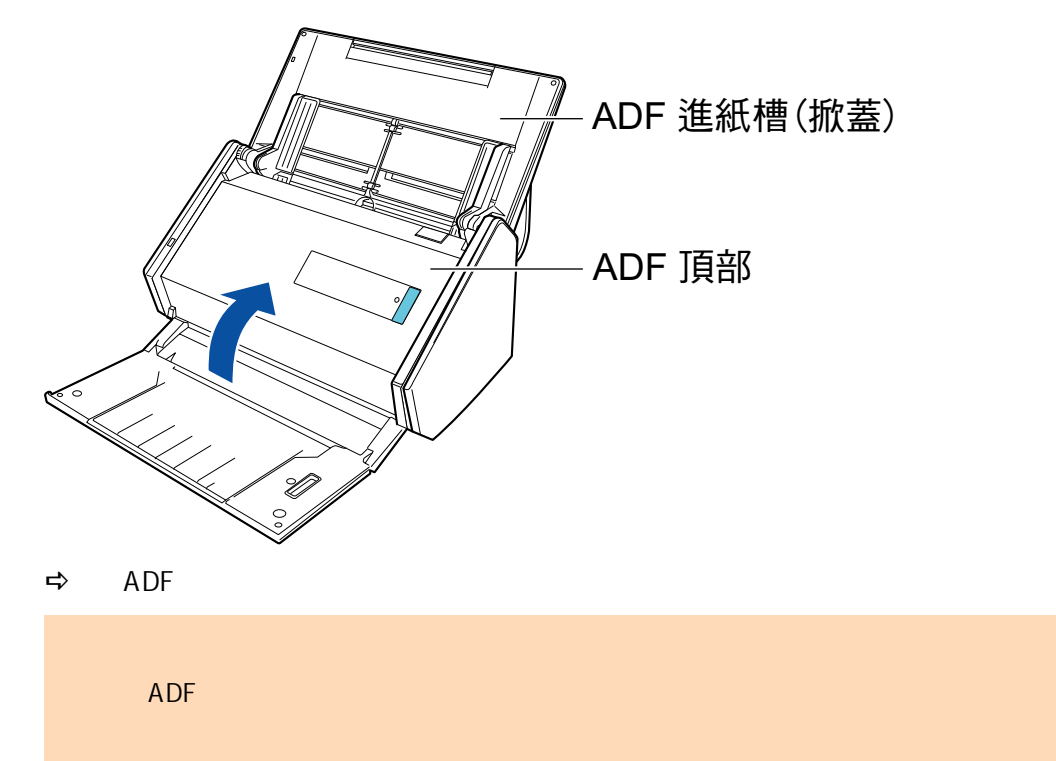

<span id="page-467-0"></span>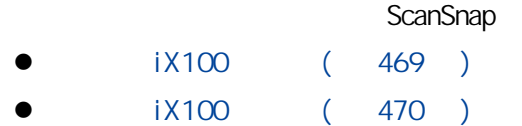
## iX100

ScanSnap

### 1. ScanSnap

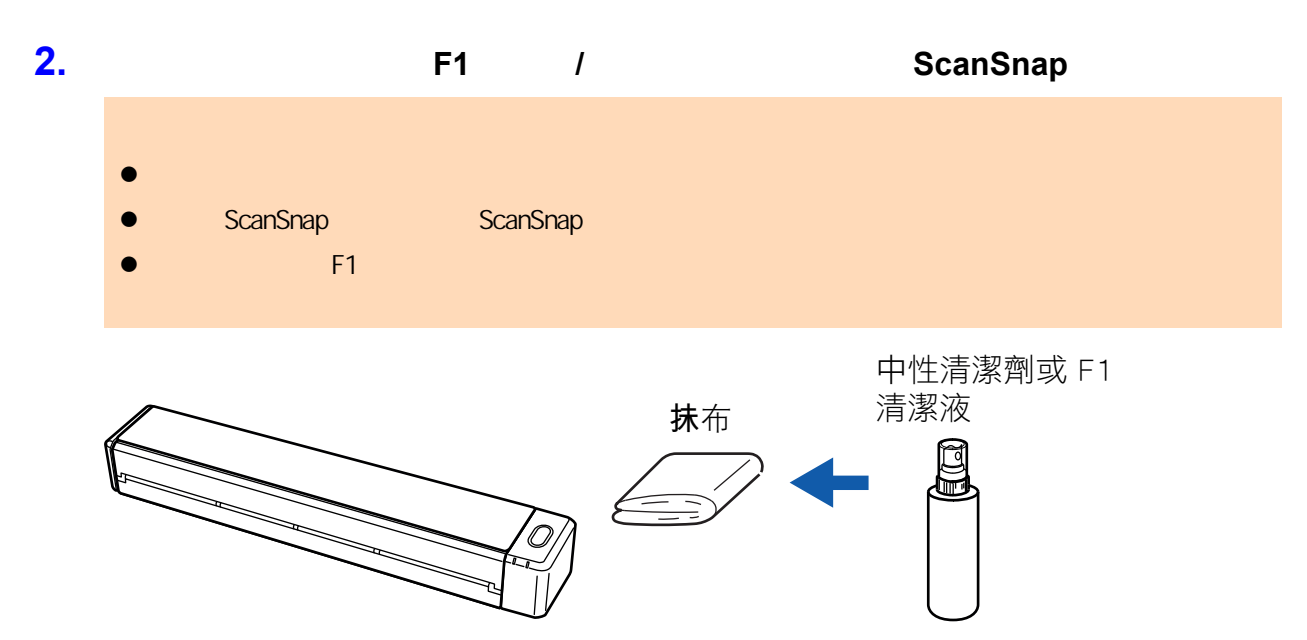

# iX100

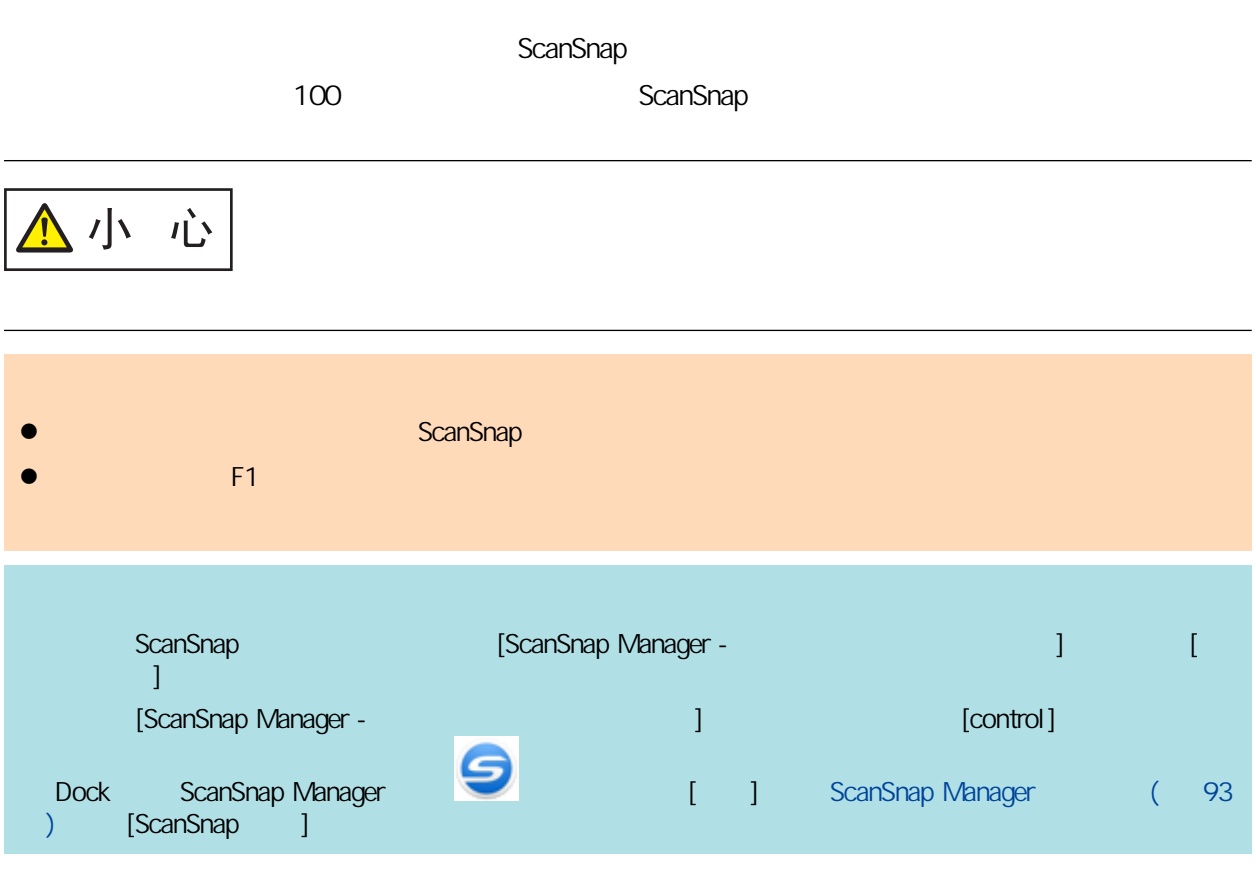

### **1.** 清潔玻璃及惰輪。

- 1. 打開進紙導紙板。
	- ScanSnap

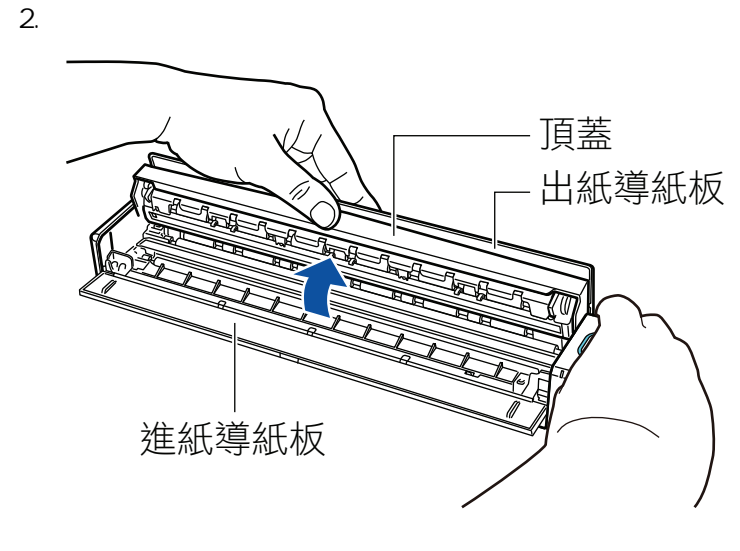

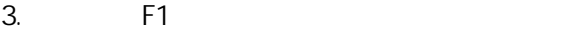

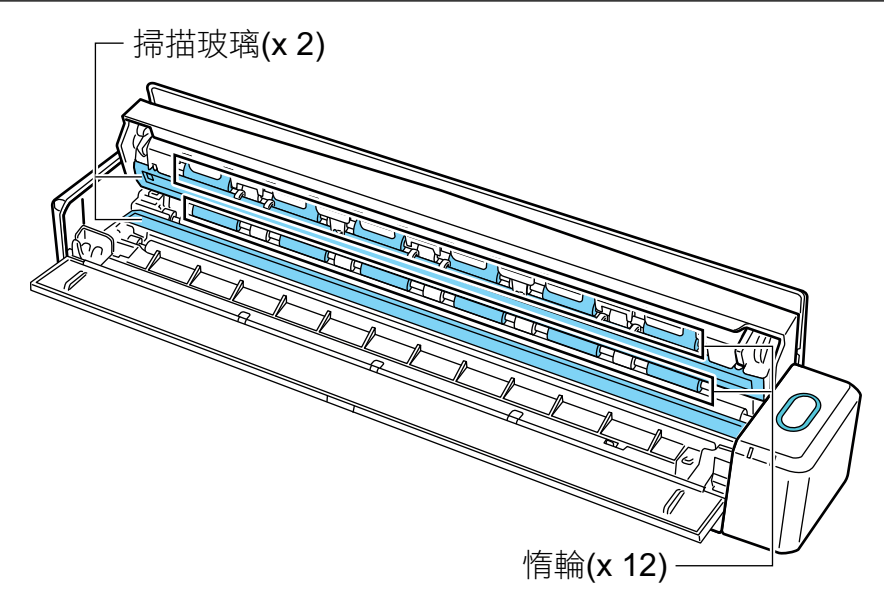

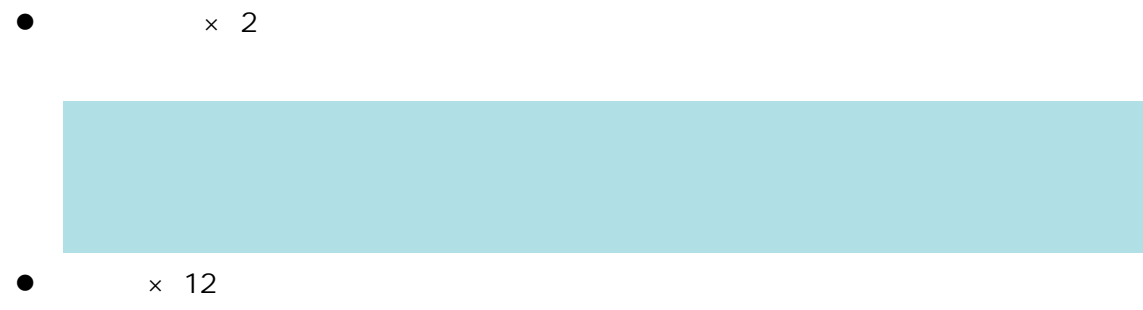

### **2.** 清潔送紙輪和出紙輪。

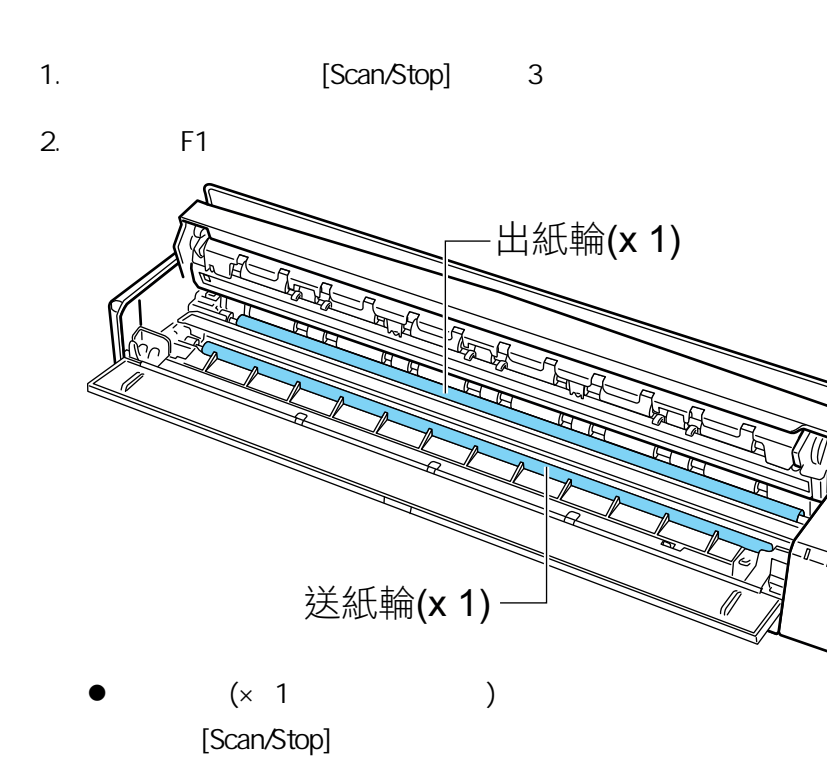

 $\begin{array}{ccc} ( \times & 1 & & \ & & \end{array}$ [Scan/Stop]

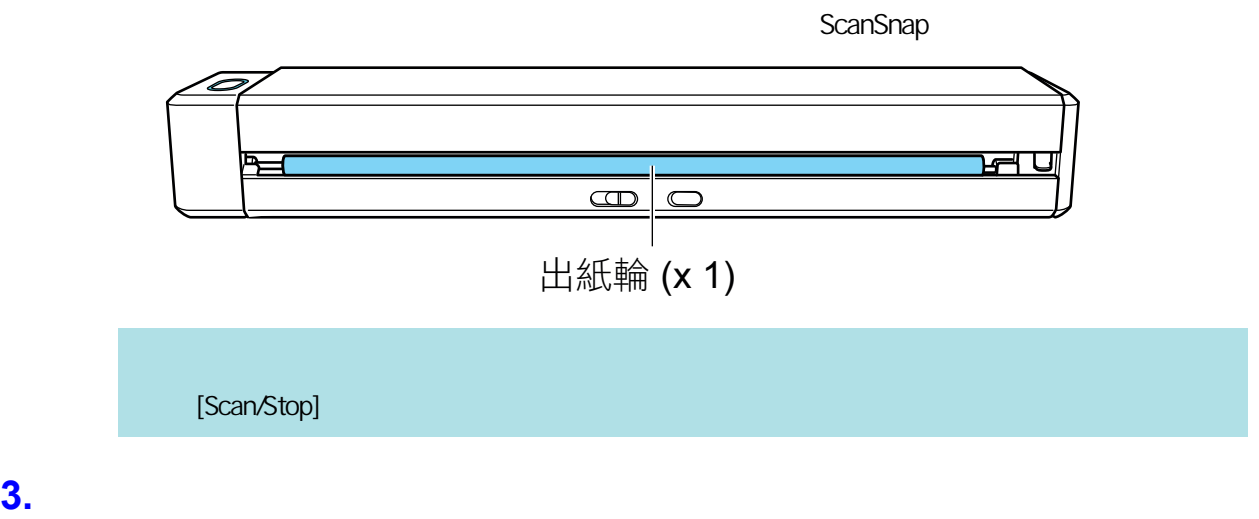

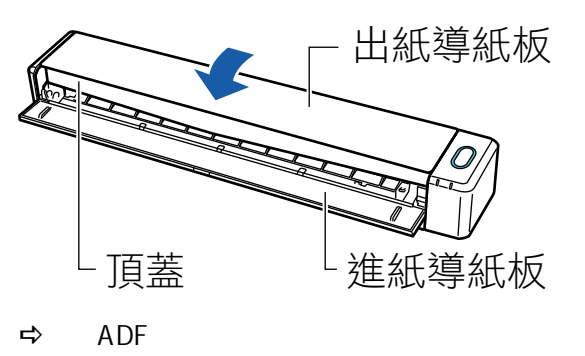

# **SV600**

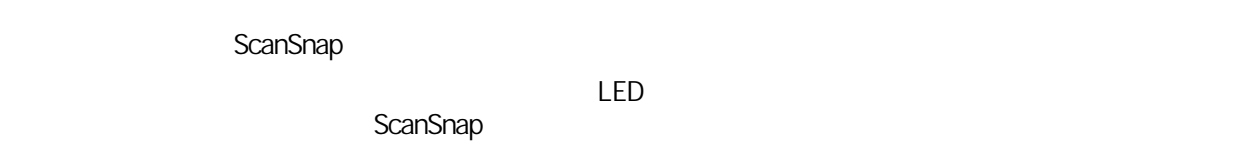

1. ScanSnap

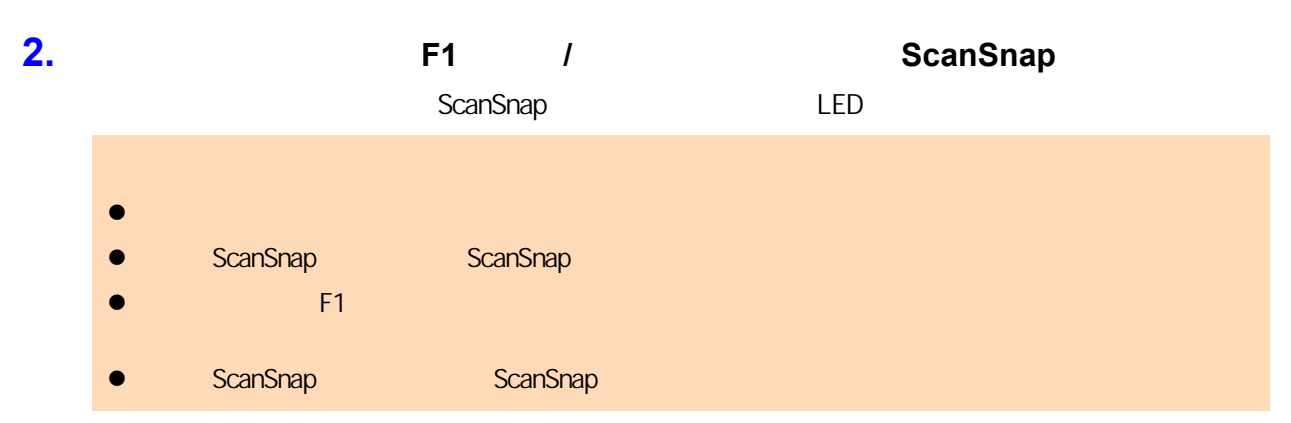

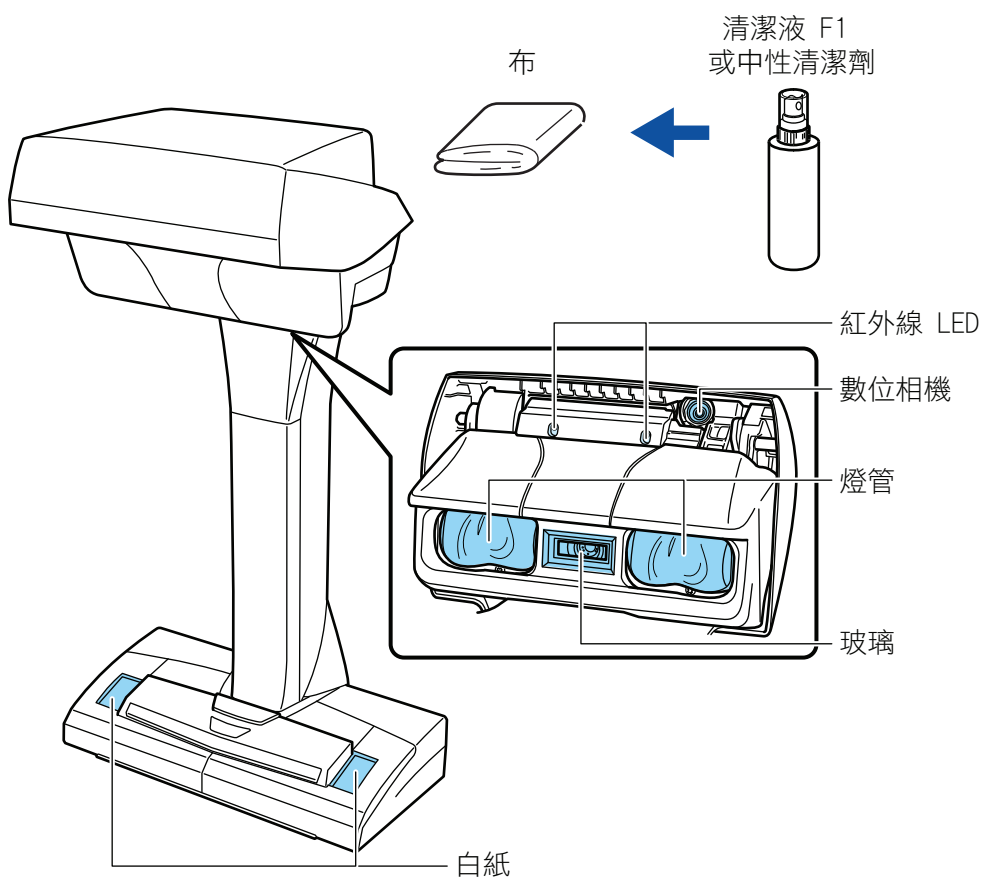

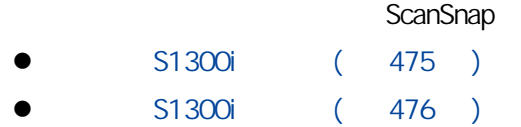

ScanSnap ADF () ADF

### <span id="page-474-0"></span>1. ScanSnap

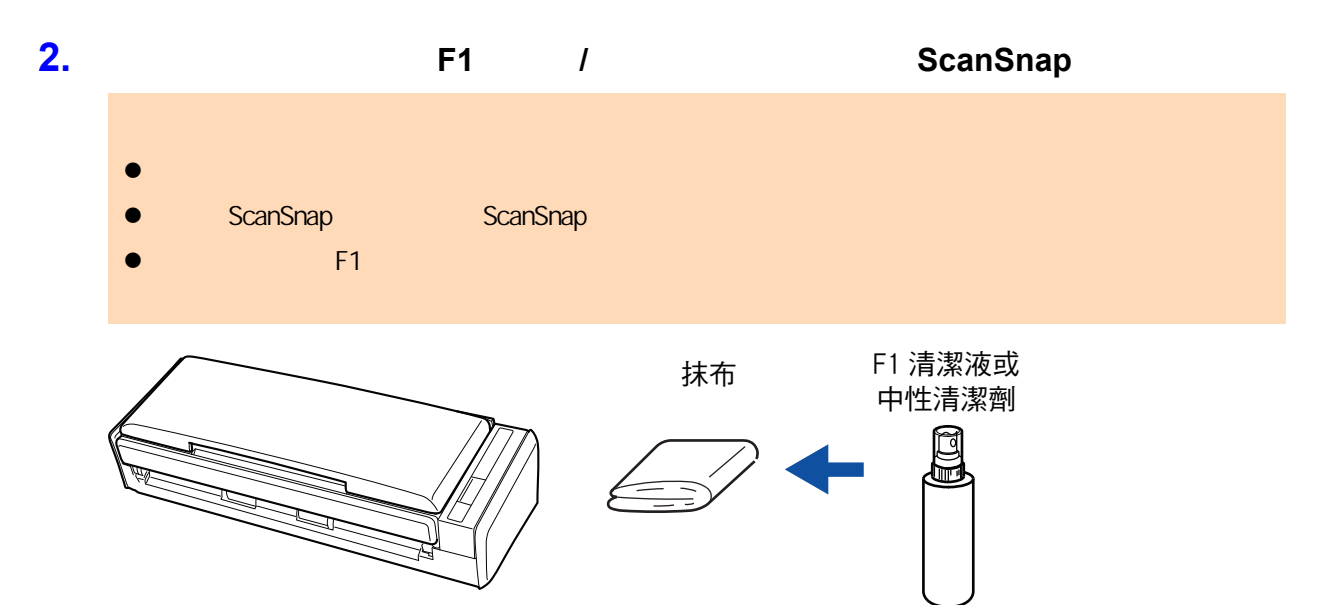

<span id="page-475-0"></span>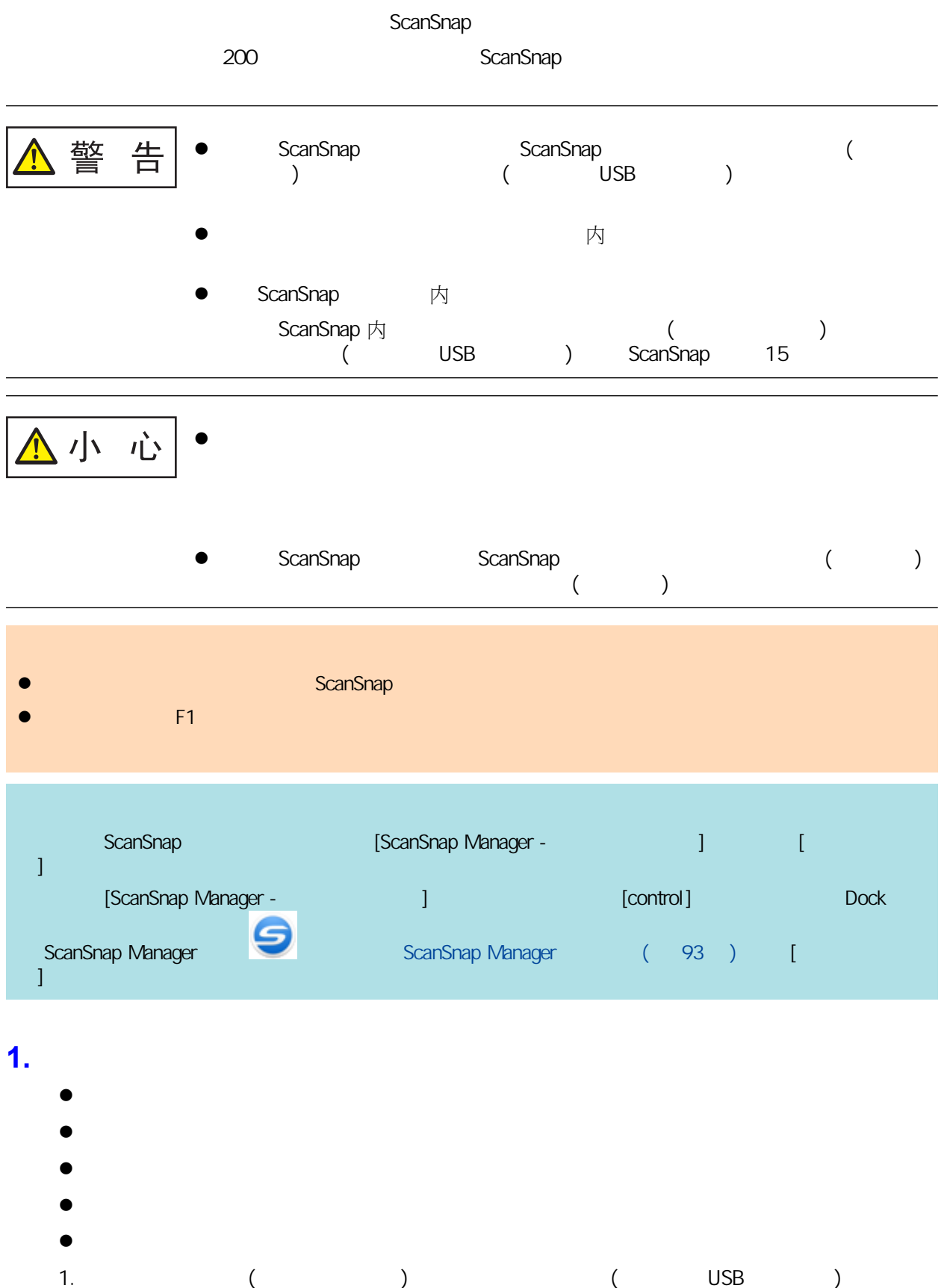

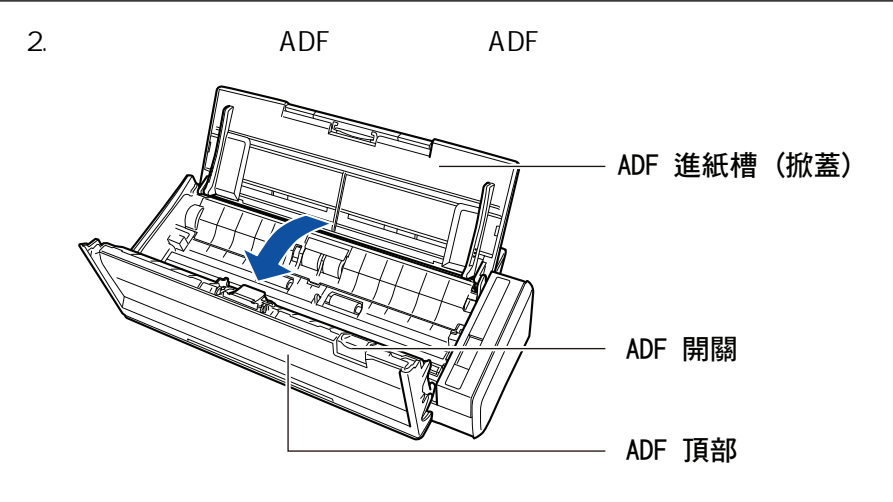

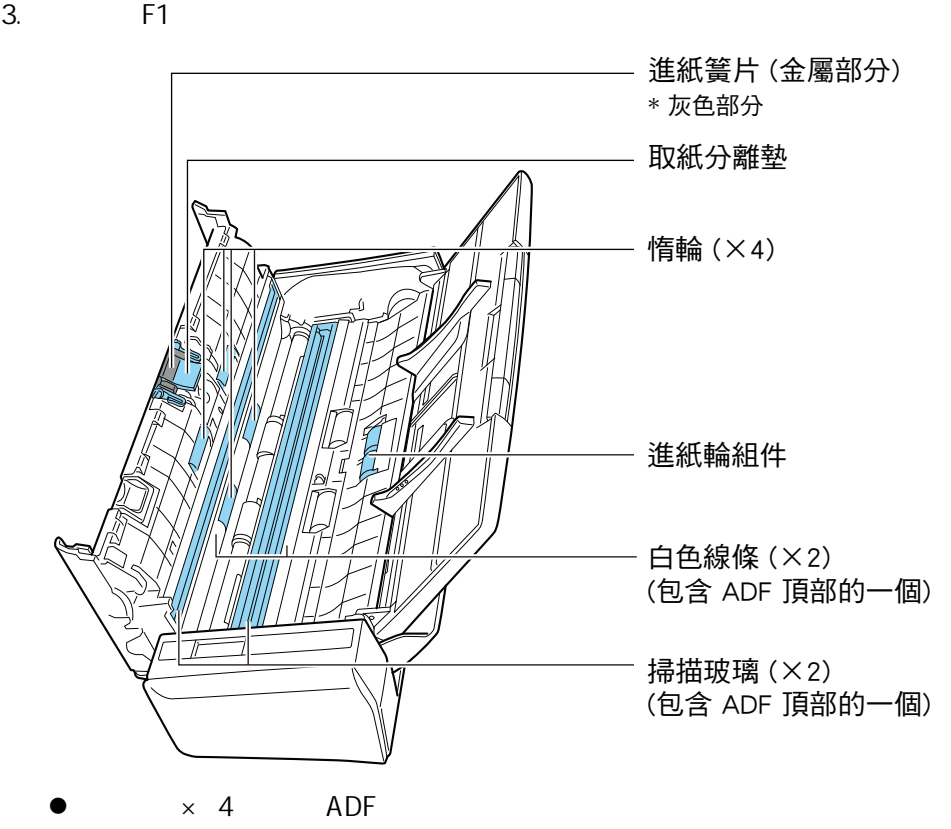

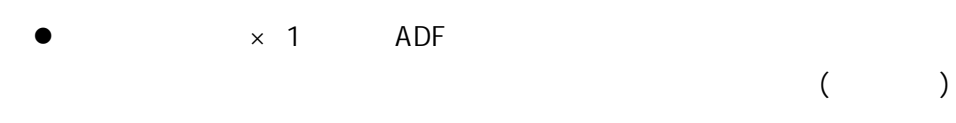

 $(x 1)$ 

#### $\times$  2, ADF

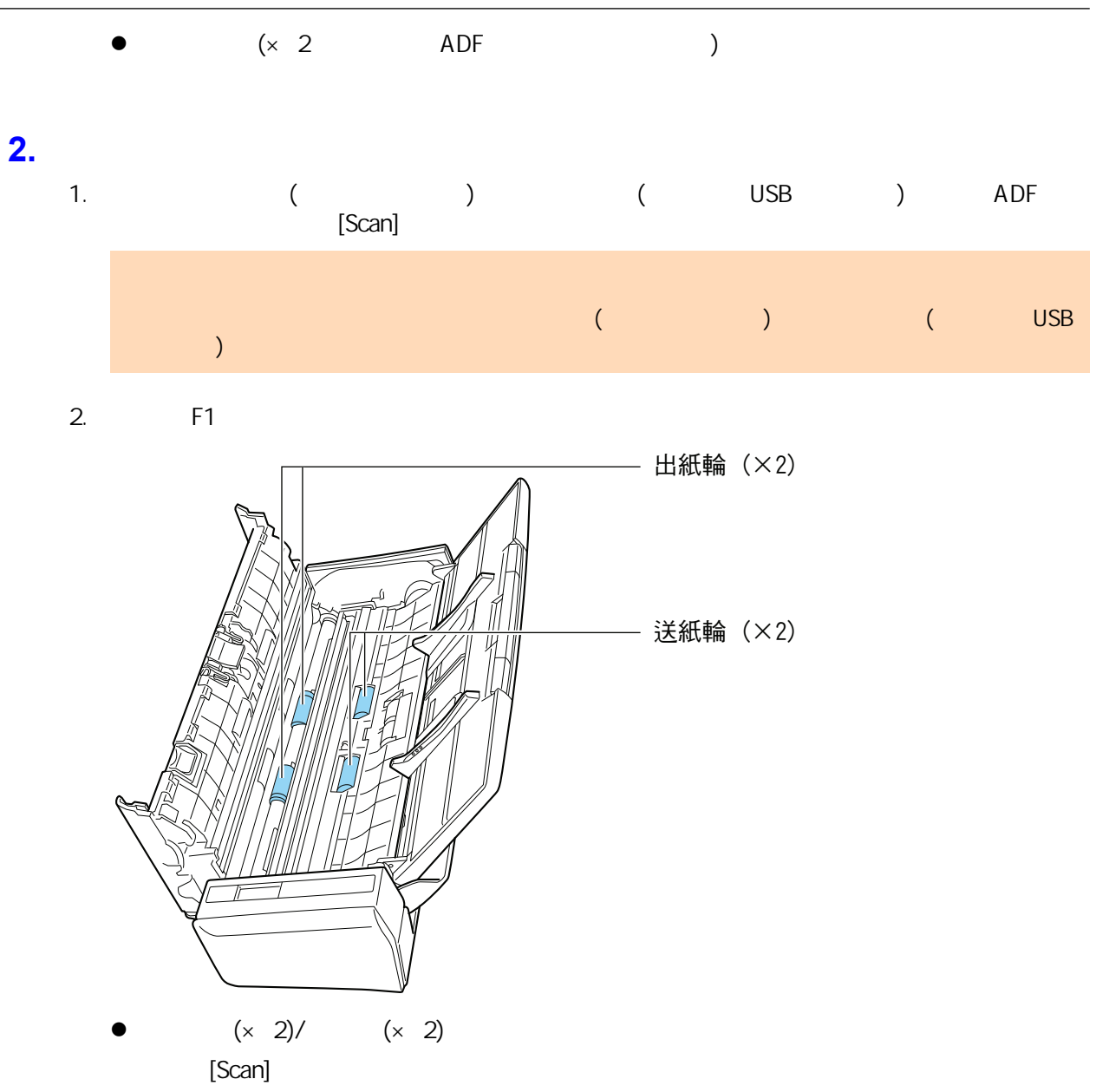

[Scan]

**3.** 關閉 **ADF** 頂部。

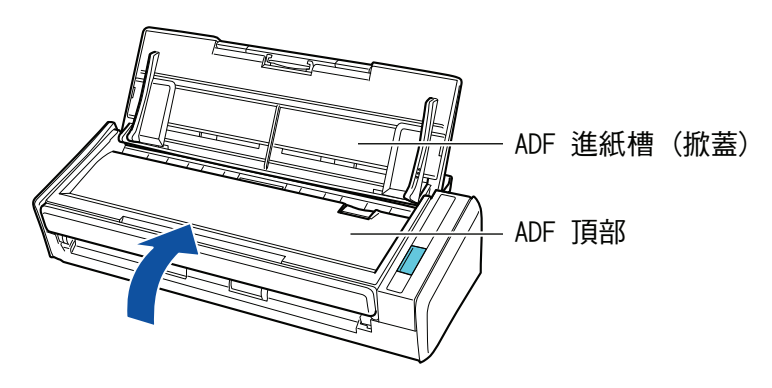

 $\Leftrightarrow$  ADF

ADF

# **S1100i**

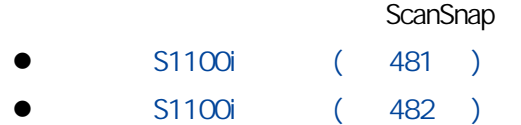

### <span id="page-480-0"></span>S1100i

ScanSnap

### 1. ScanSnap

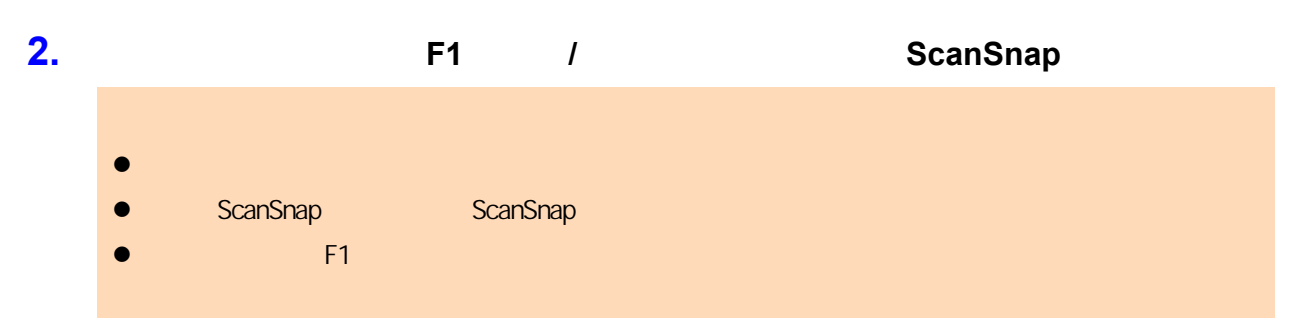

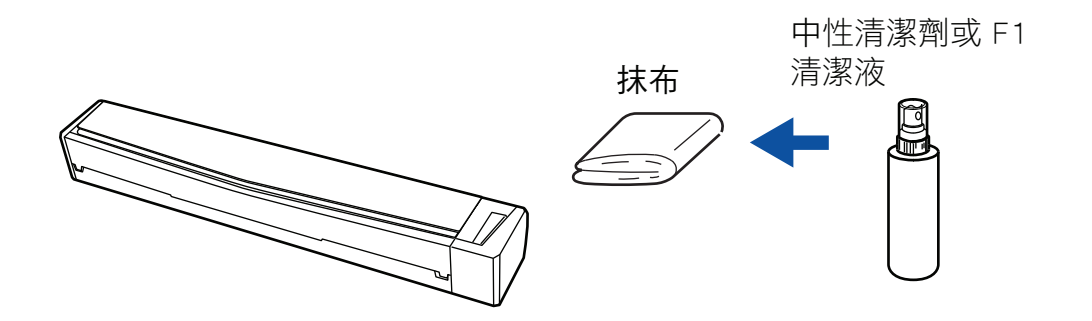

# <span id="page-481-0"></span>S1100i ScanSnap  $100$  ScanSnap  $\alpha$  ScanSnap  $\alpha$ ▲小 心 l ScanSnap in the scanSnap in ScanSnap USB  $\bullet$ ScanSnap l  $\bullet$  f1  $\bullet$  f1  $\bullet$  f1  $\bullet$  f2  $\bullet$  f2  $\bullet$  f3  $\bullet$  f3  $\bullet$  f3  $\bullet$  f3  $\bullet$  f3  $\bullet$  f3  $\bullet$  f3  $\bullet$  f3  $\bullet$  f3  $\bullet$  f3  $\bullet$ a ScanSnap **(ScanSnap International ScanSnap Manager** - 기계 기계 기계 기계 기계 기계 기계 기계 기  $\overline{1}$ **[ScanSnap Manager - 기계 / インス / インス / インス / インス / インス / インス / インス / インス / (control]** 2 Pock Port ScanSnap Manager **Deck Constrained And The ScanSnap Manager** (  $\overline{93}$ ) [ScanSnap ]

### **1.** 清潔玻璃及惰輪。

1. ScanSnap

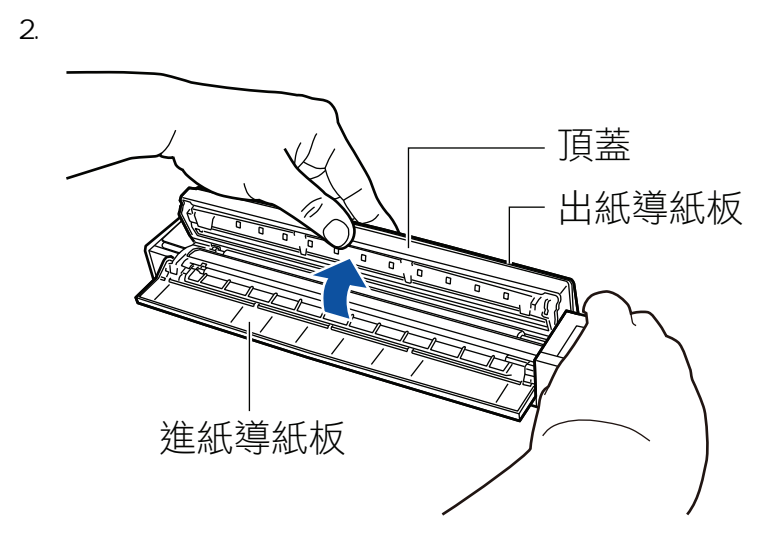

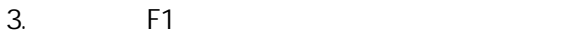

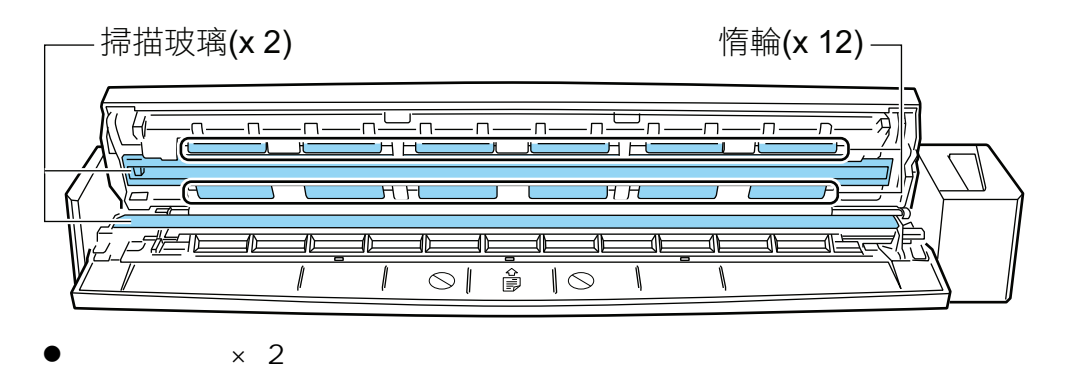

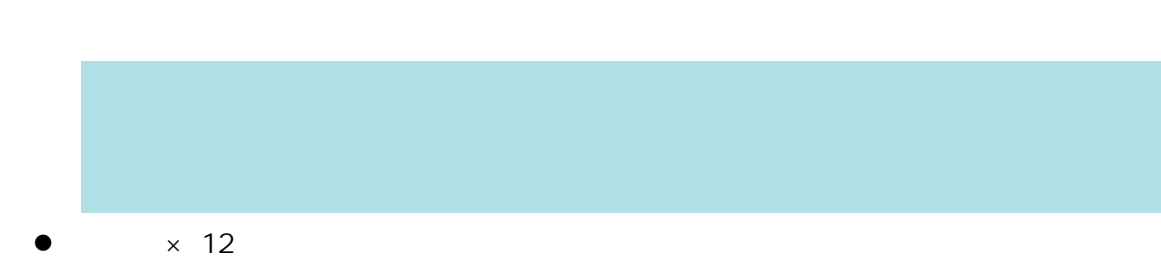

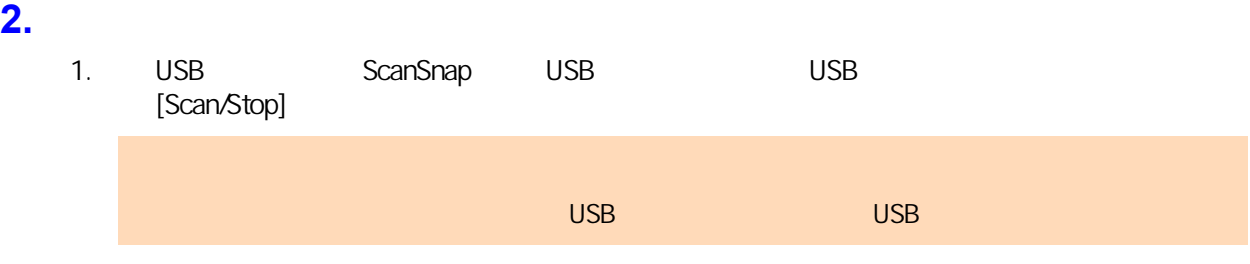

#### 2. 用沾有 F1 清潔液的抹布,清潔下列位置。

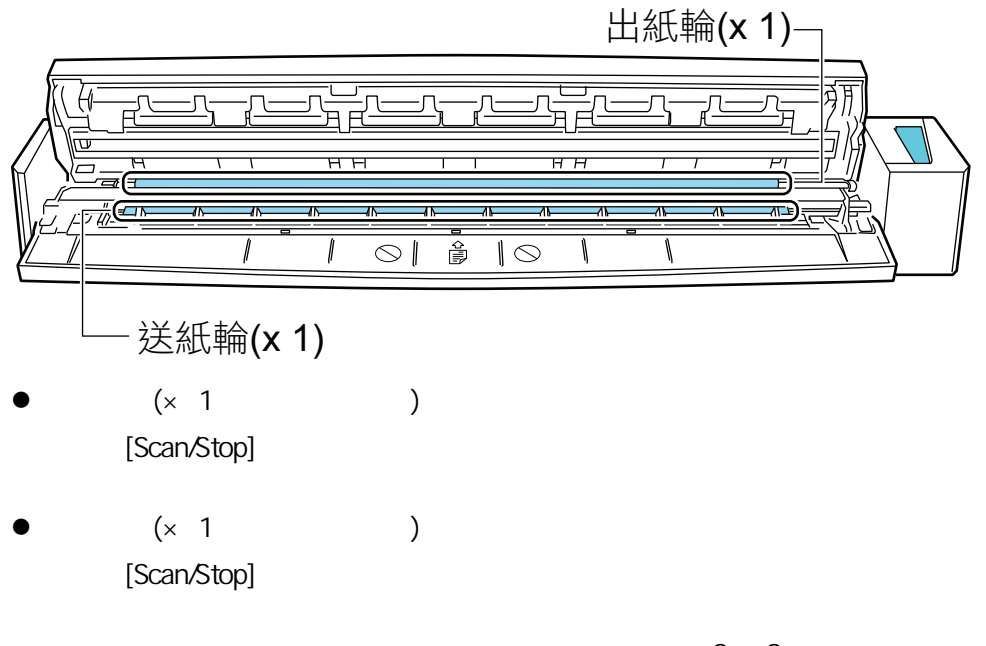

ScanSnap

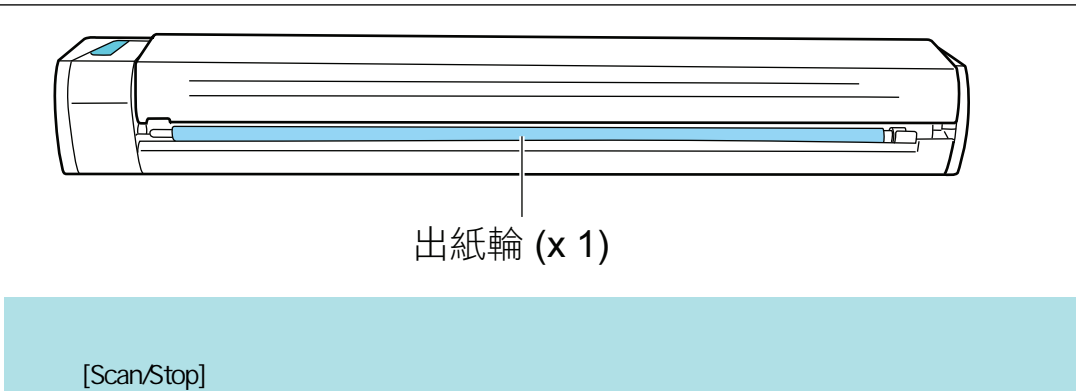

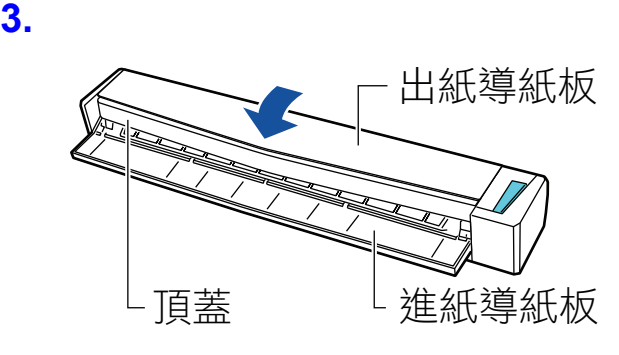

 $\Leftrightarrow$  ADF

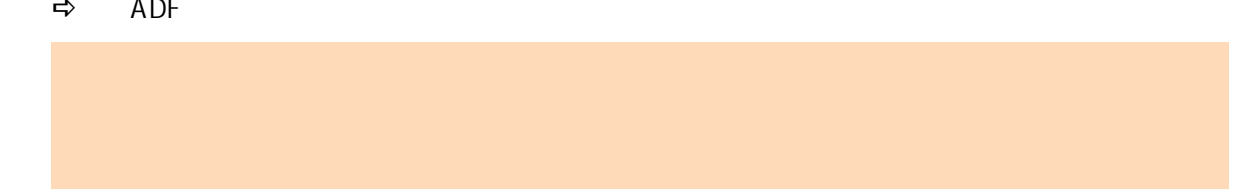

# 清潔文件護套 (iX1600 / iX1500 / iX1400 / iX1300 / iX500 / iX100 / S1100i)

### 請用乾布或沾有 F1 清潔液/中性清潔劑的抹布,輕輕擦去文件護套表面和內部的灰塵。  $\bullet$  later than  $\bullet$  later than  $\bullet$  later than  $\bullet$ l  $\bullet$ l  $\bullet$  l  $\bullet$  l  $\bullet$  l  $\bullet$  l  $\bullet$  l  $\bullet$  l  $\bullet$  l  $\bullet$  l  $\bullet$  l  $\bullet$  l  $\bullet$  l  $\bullet$ l  $\bullet$ l  $\bullet$  experiments of  $\bullet$  f1 and  $\bullet$   $\bullet$  . The form of  $\bullet$  is the set of  $\bullet$  is the  $\bullet$  is the  $\bullet$  is the  $\bullet$  is the  $\bullet$  $\bullet$  500  $\bullet$  500  $\bullet$  500  $\bullet$  500  $\bullet$  500  $\bullet$  500  $\bullet$  500  $\bullet$  500  $\bullet$  500  $\bullet$  500  $\bullet$  500  $\bullet$  50  $\bullet$  50  $\bullet$  50  $\bullet$  50  $\bullet$  50  $\bullet$  50  $\bullet$  50  $\bullet$  50  $\bullet$  50  $\bullet$  50  $\bullet$  50  $\bullet$  50  $\bullet$  50  $\bullet$  50  $\bullet$  50  $\$

# (SV600)

- $\bullet$
- l  $\bullet$  is a set of  $\bullet$  is a set of  $\bullet$  is a set of  $\bullet$  is a set of  $\bullet$  is a set of  $\bullet$
- l  $\bullet$  and  $\bullet$  and  $\bullet$  and  $\bullet$  and  $\bullet$  and  $\bullet$  and  $\bullet$
- l  $\bullet$  line  $\bullet$  line  $\bullet$  line  $\bullet$  line  $\bullet$  line  $\bullet$  line  $\bullet$  line  $\bullet$  line  $\bullet$
- l  $\bullet$  is a set of  $\bullet$  is a set of  $\bullet$  is a set of  $\bullet$  is a set of  $\bullet$

# ScanSnap (iX1600 / iX1500 / iX1400 / iX1300 / iX500 / S1300i)

- $\bullet$  (iX1600 / iX1500 / iX1400 / iX1300 / iX500 / S1300i) ( 488 [頁\)](#page-487-0) l [〈檢查耗材的狀態 \(iX1400 / iX1300 / iX500 / S1300i\)〉\( 第 490 頁\)](#page-489-0) iX1600 / iX1500 / iX1400 (491 )  $iX1300$  ( 498 )  $iX500$  (  $506$  )
- S1300i ( 512 )

# <span id="page-487-0"></span>(iX1600 / iX1500 / iX1400 / iX1300 / iX500 / S1300i)

 $A4$  (80 g/m<sup>2</sup> [20 ])

 $(543)$  /

### iX1600/iX1500/iX1400/iX500

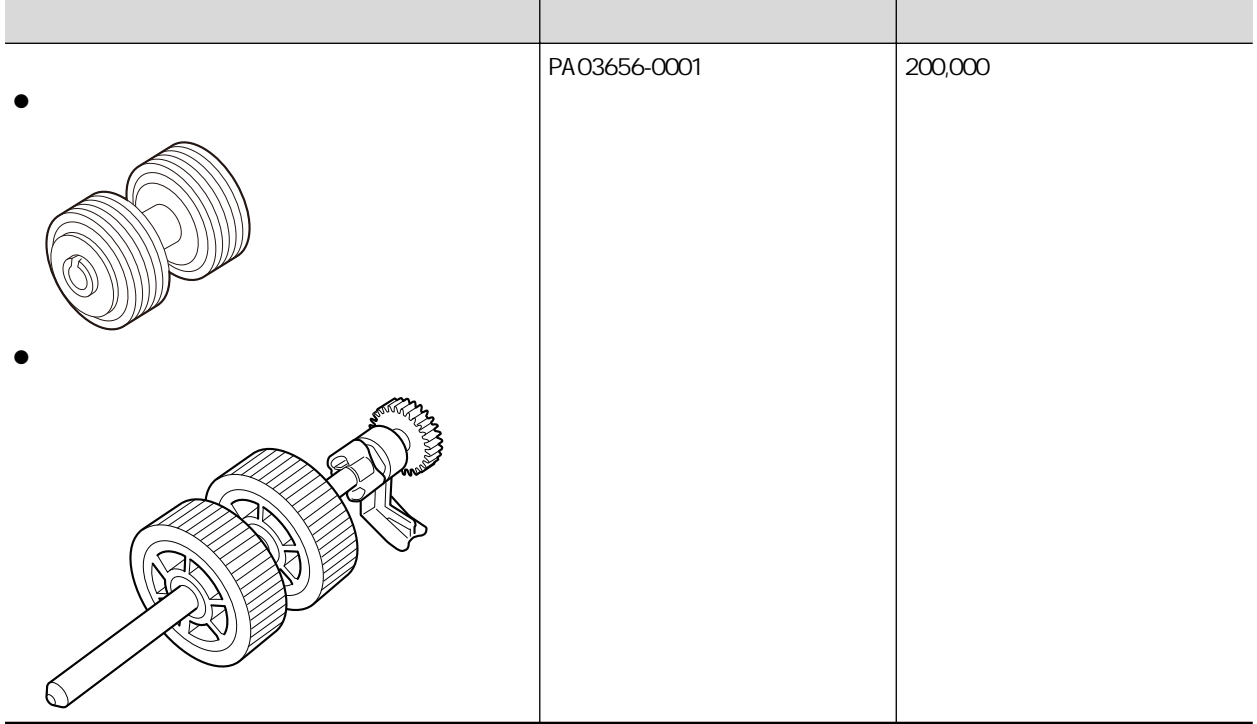

#### iX1300

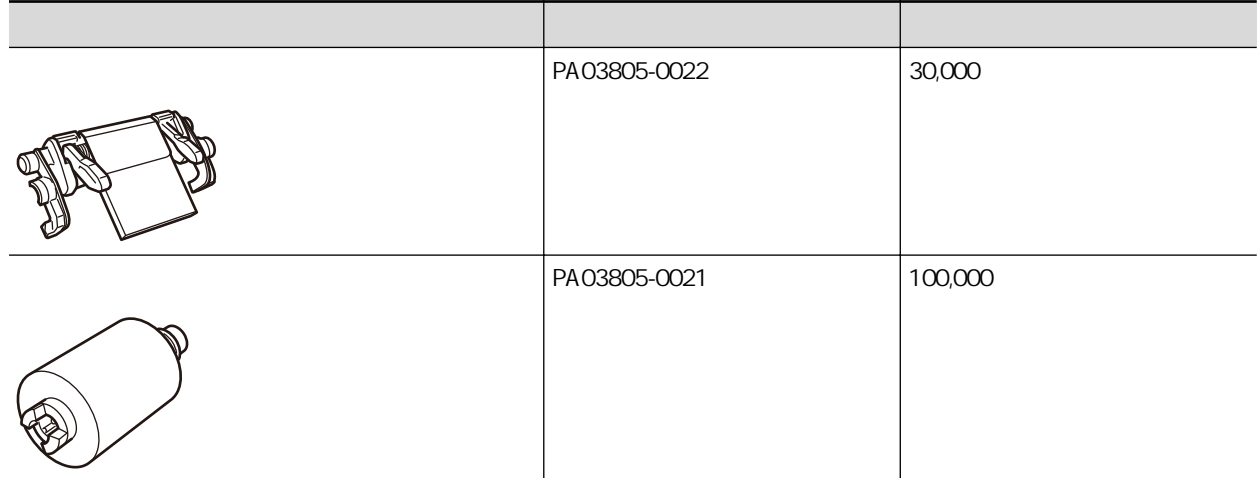

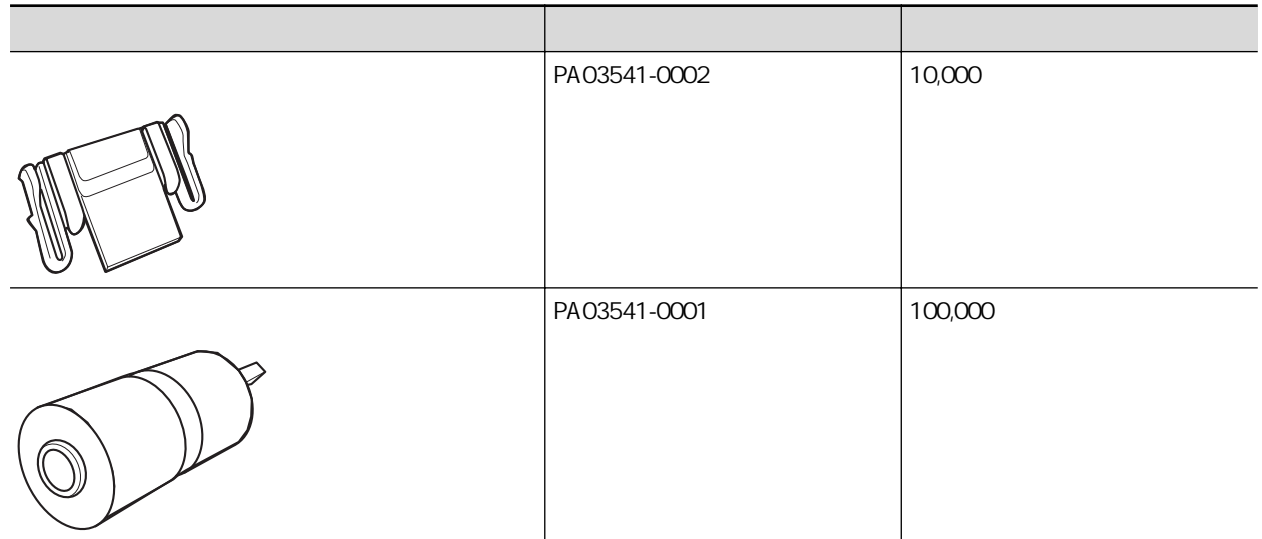

# (iX1400 / iX1300 / iX500 / S1300i)

<span id="page-489-0"></span>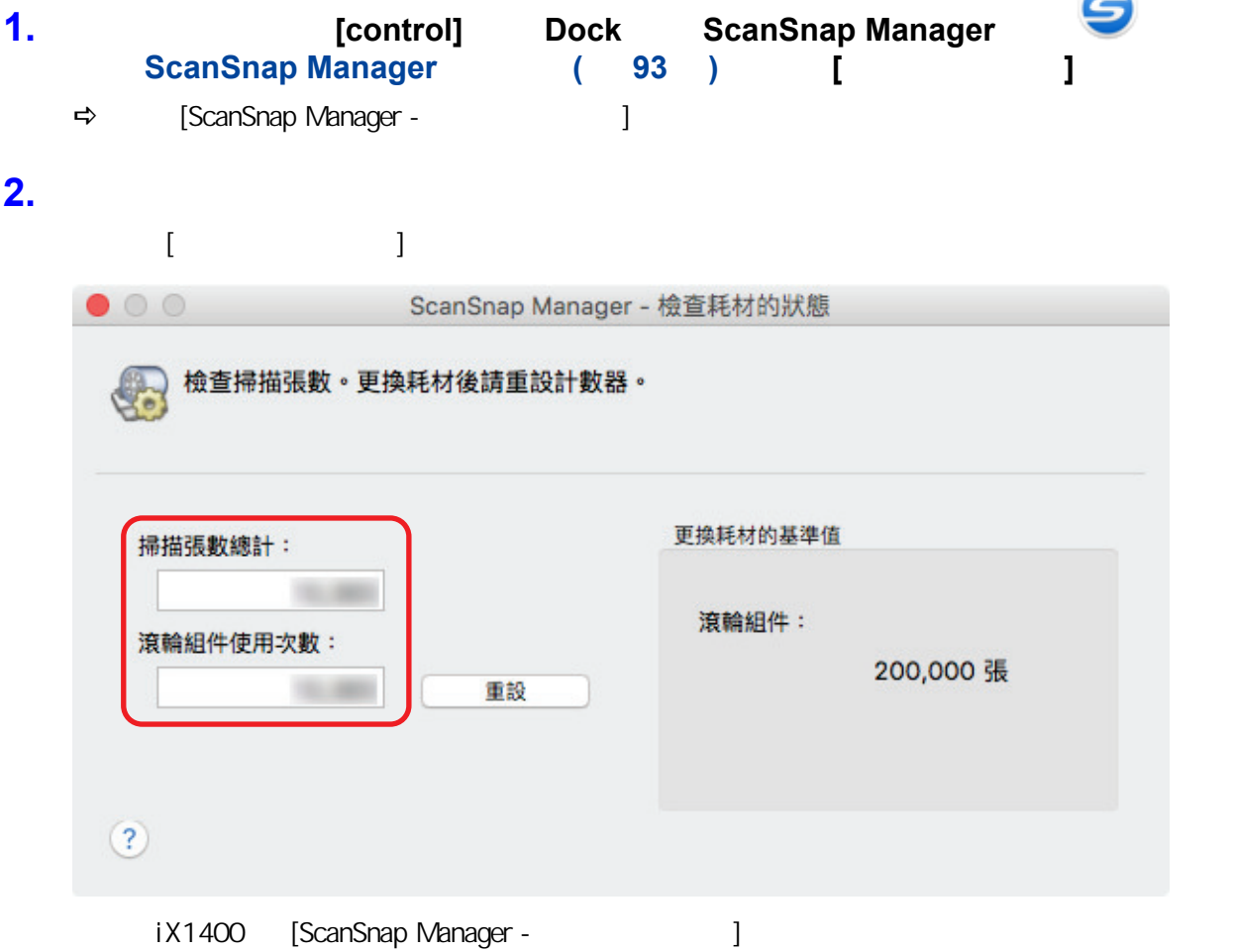

# <span id="page-490-0"></span>iX1600 / iX1500 / iX1400

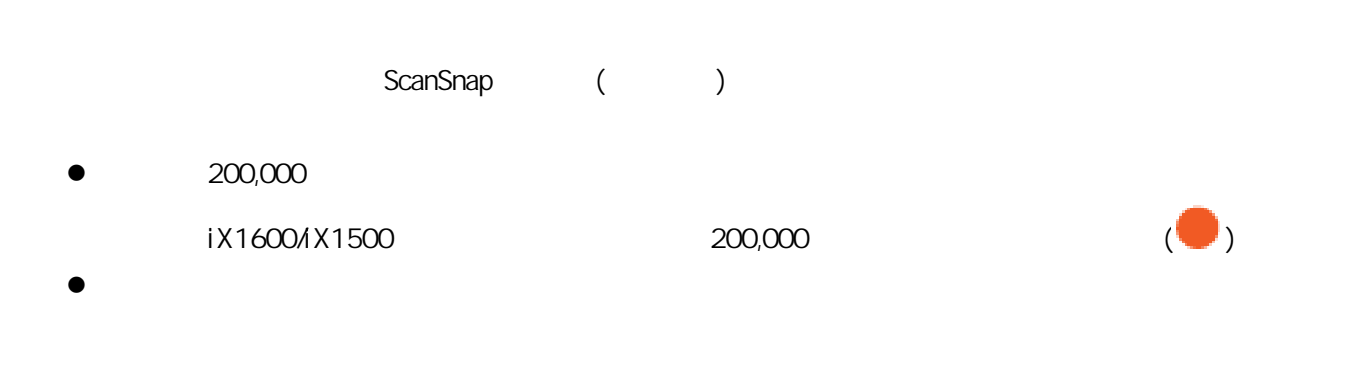

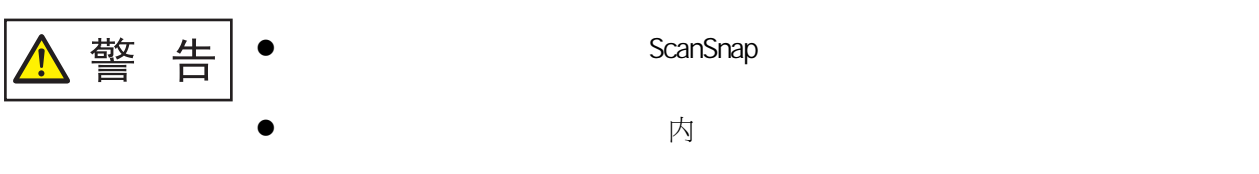

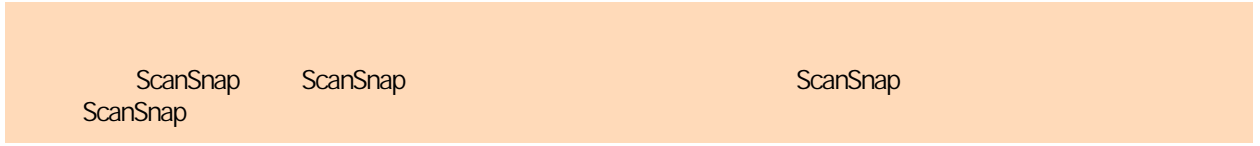

- **1.** 將電源線從電源插座拔除。
- **2.** 取出 **ADF** 進紙槽 **(**掀蓋**)** 中的文件。
- **3.** 如果已裝上收據導板,請將其取下。

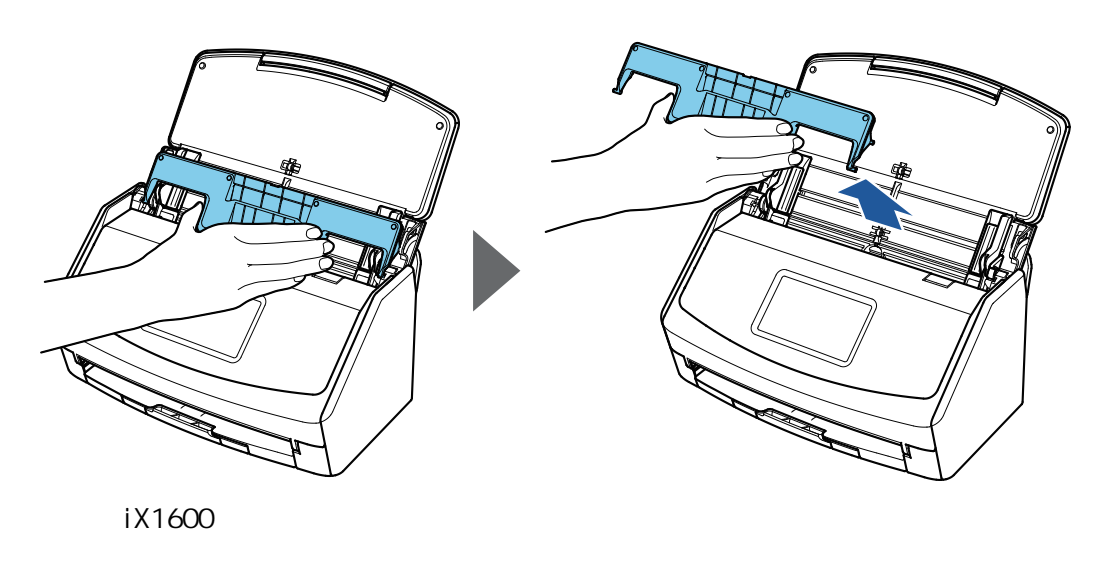

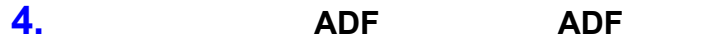

ScanSnap ScanSnap ScanSnap ScanSnap ScanSnap ScanSnap ScanSnap ScanSnap ScanSnap ScanSnap ScanSnap ScanSnap ScanSnap ScanSnap ScanSnap ScanSnap ScanSnap ScanSnap ScanSnap ScanSnap ScanSnap ScanSnap ScanSnap ScanSnap ScanSn

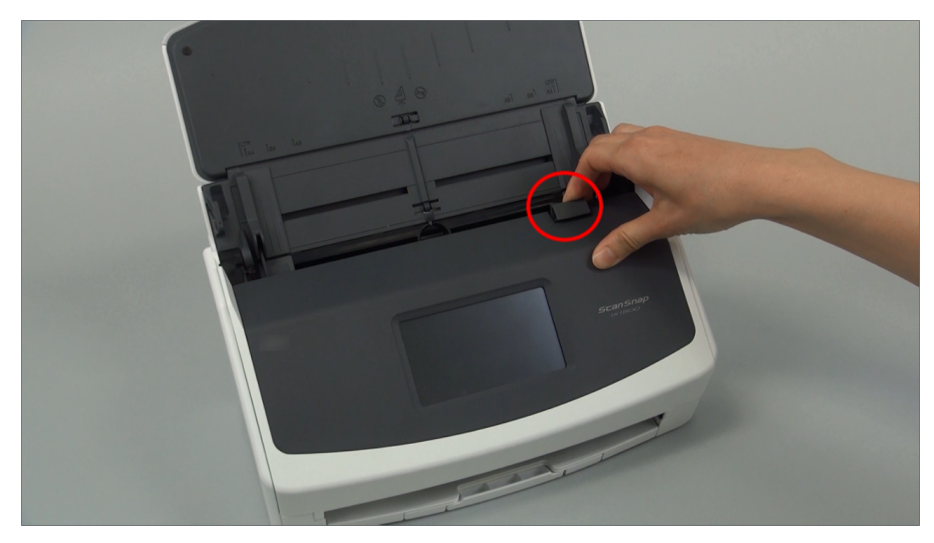

範例:iX1600

### **5.** 更換制動輪。

1. 打開制動輪掀蓋。

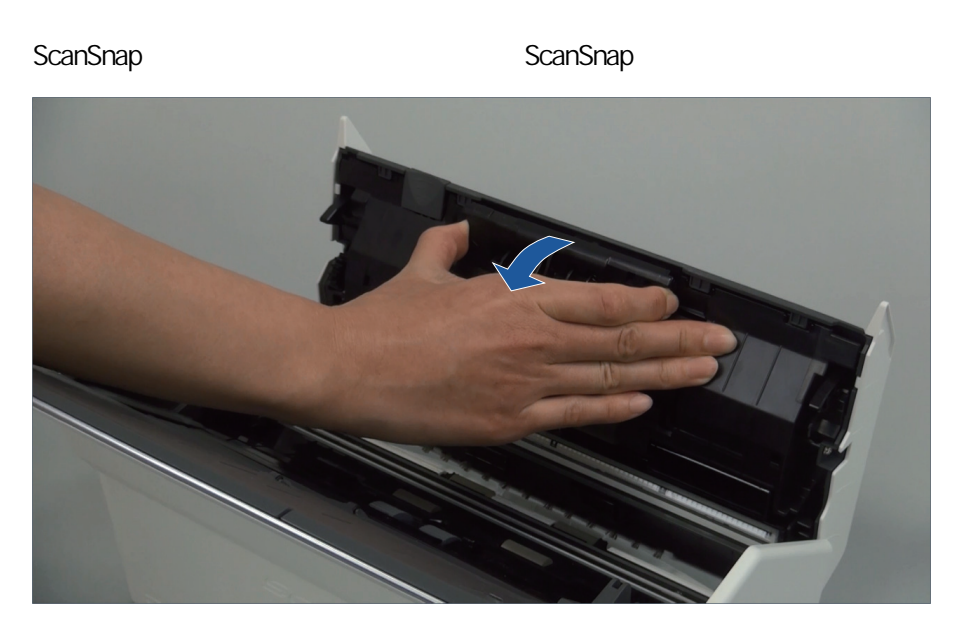

2. ScanSnap

ScanSnap ScanSnap ScanSnap ScanSnap ScanSnap ScanSnap ScanSnap ScanSnap ScanSnap ScanSnap ScanSnap ScanSnap ScanSnap ScanSnap ScanSnap ScanSnap ScanSnap ScanSnap ScanSnap ScanSnap ScanSnap ScanSnap ScanSnap ScanSnap ScanSn

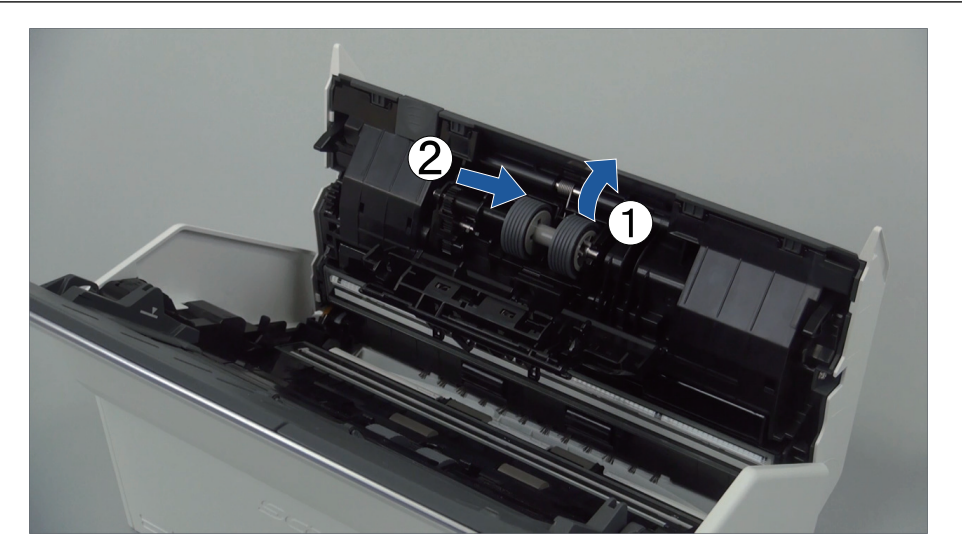

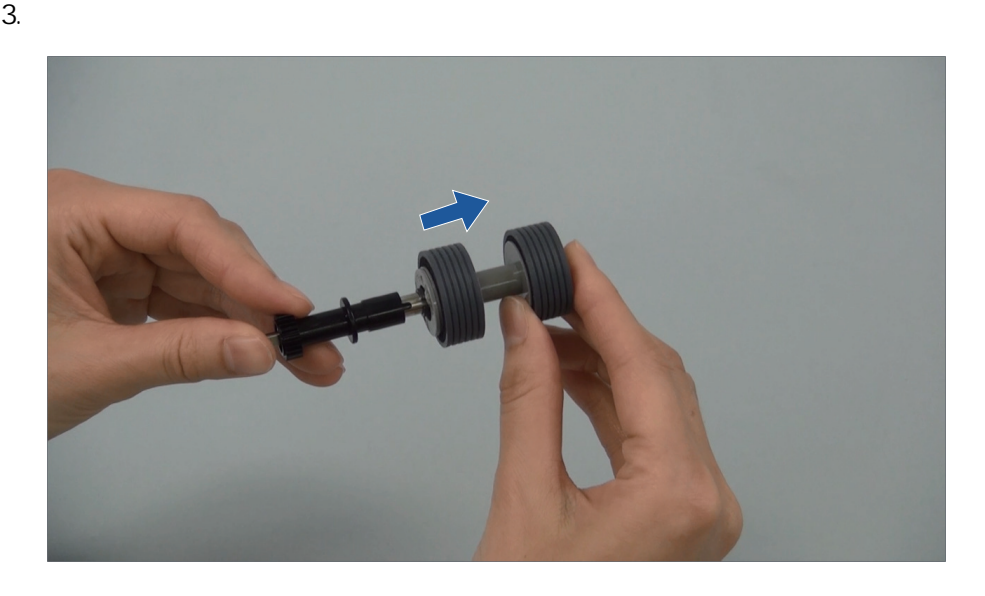

 $4.$ 

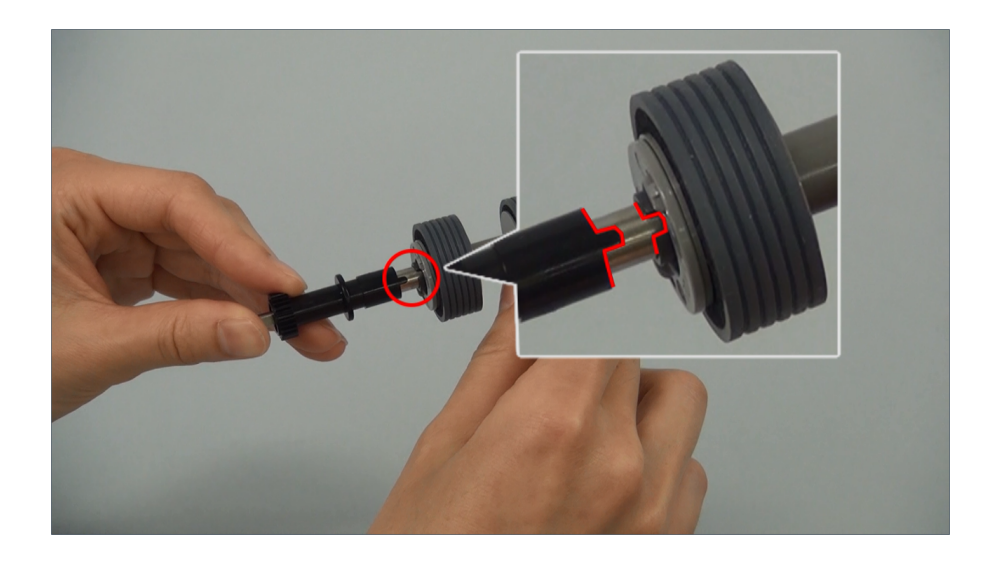

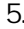

5. ScanSnap

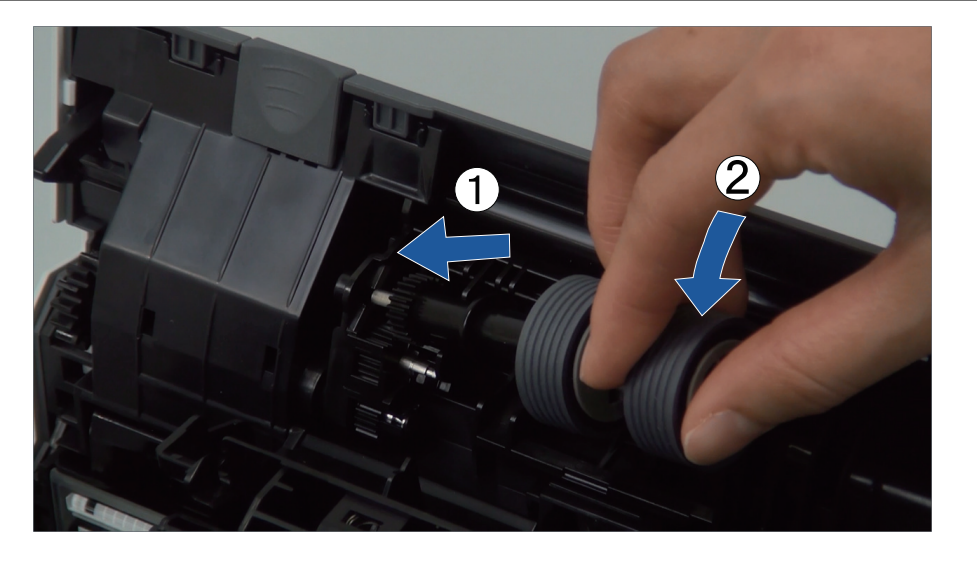

 $6.$ 

1. 打開導紙板。

**6.** 更換進紙輪。

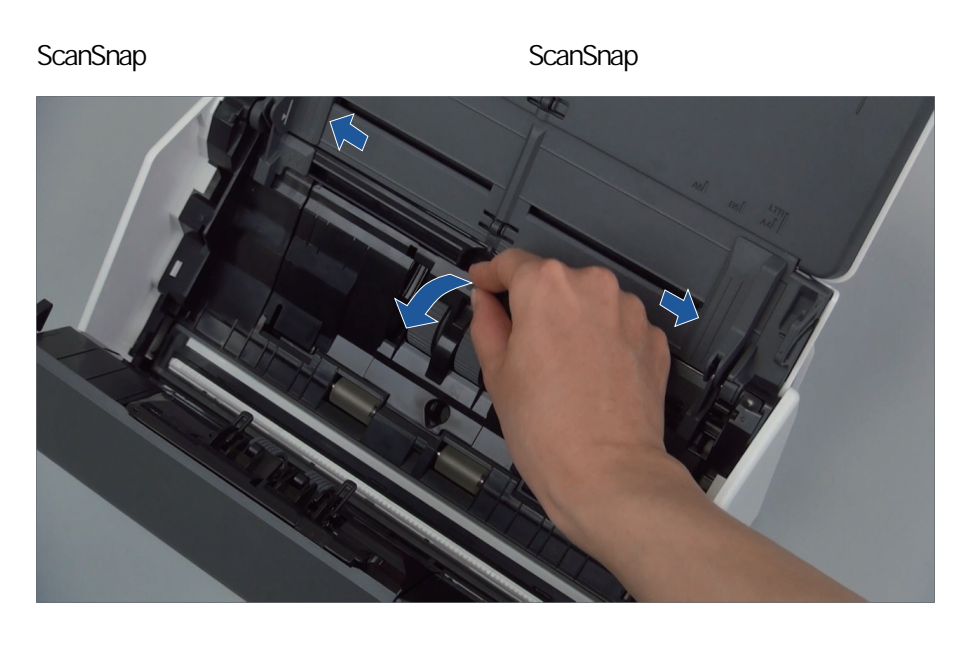

 $2.$ 

ScanSnap ScanSnap ScanSnap ScanSnap ScanSnap ScanSnap ScanSnap ScanSnap ScanSnap  $\sim$ 

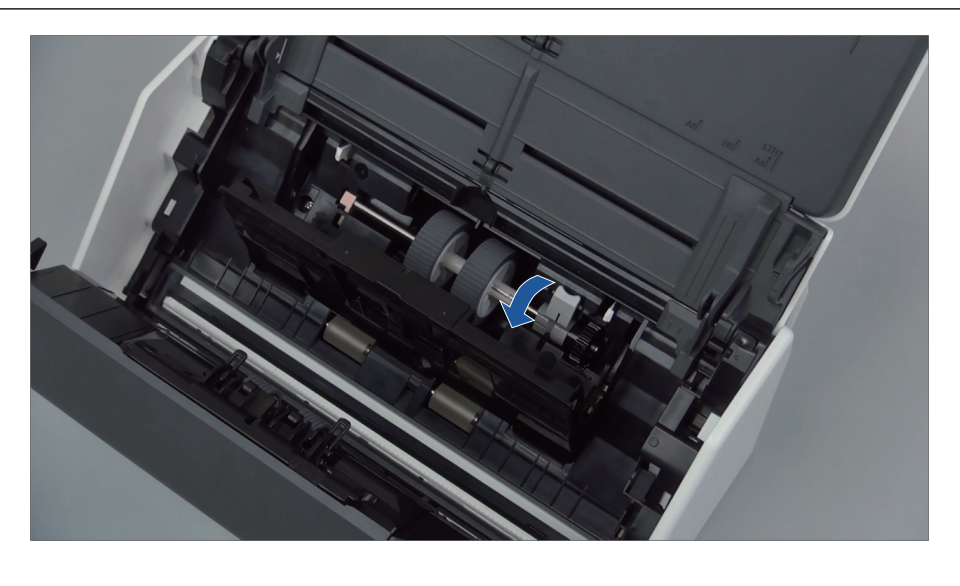

 $3.$ 

 $(5 \text{ mm})$ ScanSnap ScanSnap ScanSnap ScanSnap ScanSnap ScanSnap ScanSnap ScanSnap ScanSnap  $\sim$ 2 4. ScanSnap

ScanSnap ScanSnap ScanSnap ScanSnap ScanSnap ScanSnap ScanSnap ScanSnap ScanSnap  $\sim$ 

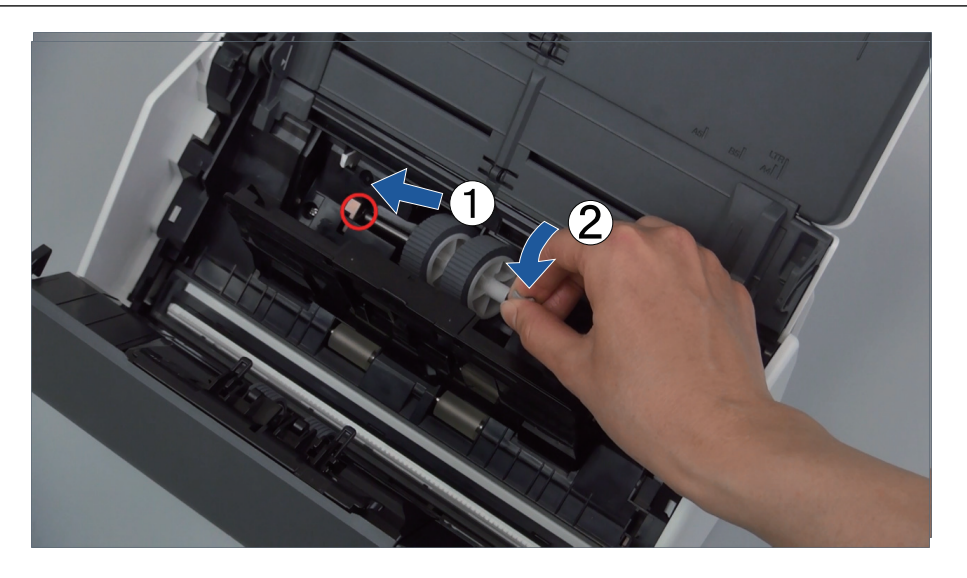

5. 依箭頭方向旋轉軸襯。

ScanSnap ScanSnap ScanSnap ScanSnap ScanSnap ScanSnap ScanSnap ScanSnap ScanSnap ScanSnap ScanSnap ScanSnap ScanSnap ScanSnap ScanSnap ScanSnap ScanSnap ScanSnap ScanSnap ScanSnap ScanSnap ScanSnap ScanSnap ScanSnap ScanSn

6. 關閉導紙板。

#### **7.** 關閉 **ADF** 頂部。

ScanSnap ScanSnap ScanSnap ScanSnap ScanSnap ScanSnap ScanSnap ScanSnap ScanSnap ScanSnap ScanSnap ScanSnap ScanSnap ScanSnap ScanSnap ScanSnap ScanSnap ScanSnap ScanSnap ScanSnap ScanSnap ScanSnap ScanSnap ScanSnap ScanSn

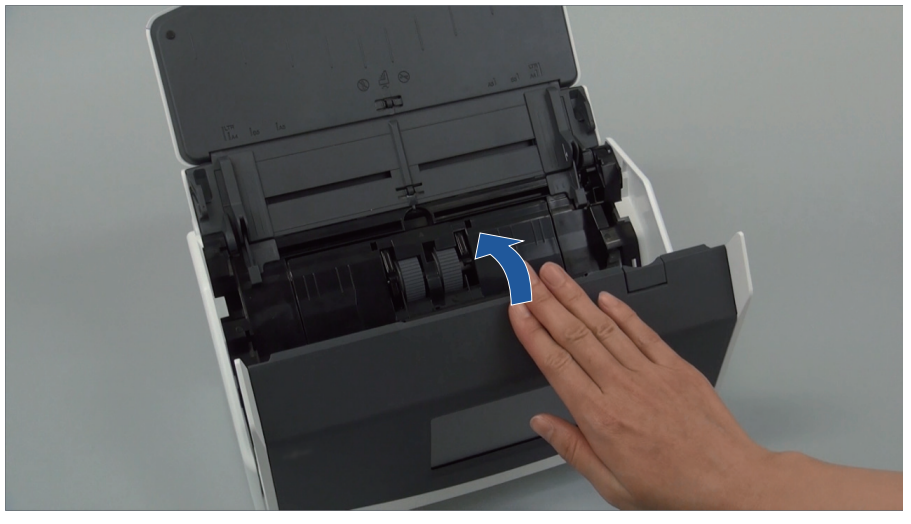

範例:iX1600

 $\Rightarrow$  ADF

**8.** ScanSnap

**9.** 重設滾輪組件計數器。

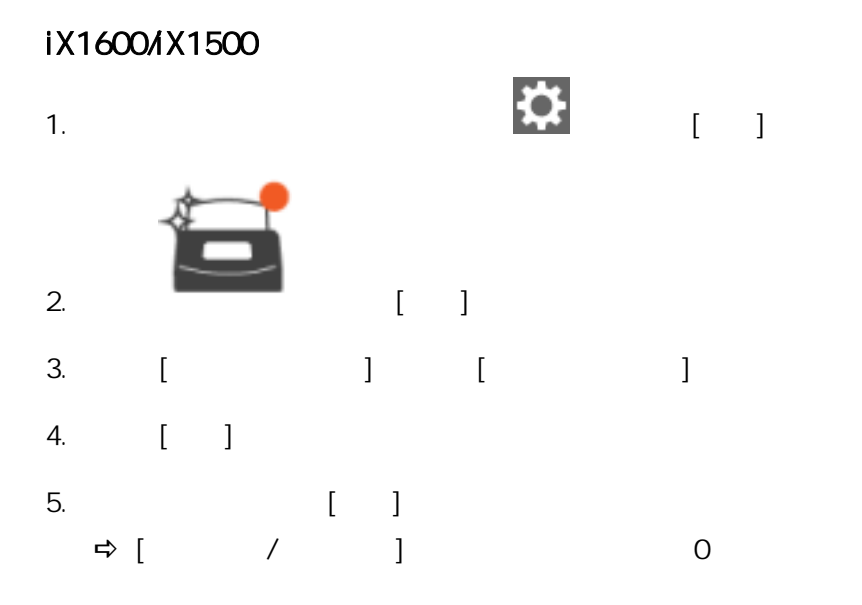

### iX1400

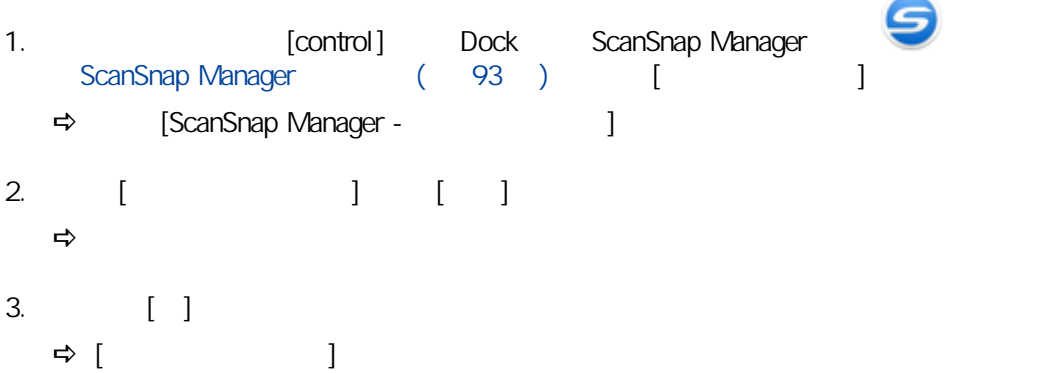

# <span id="page-497-0"></span>iX1300

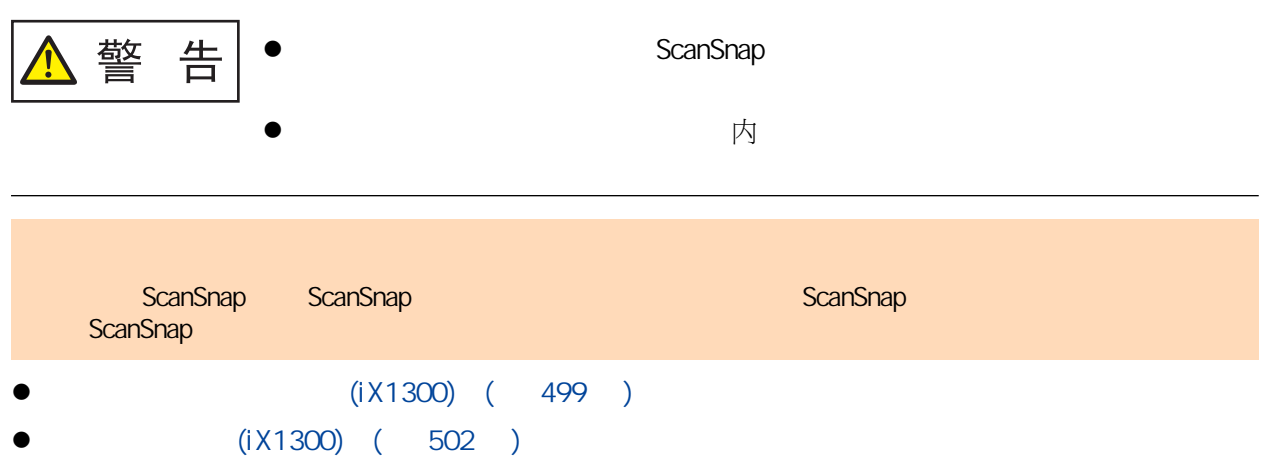

# $(iX1300)$

<span id="page-498-0"></span>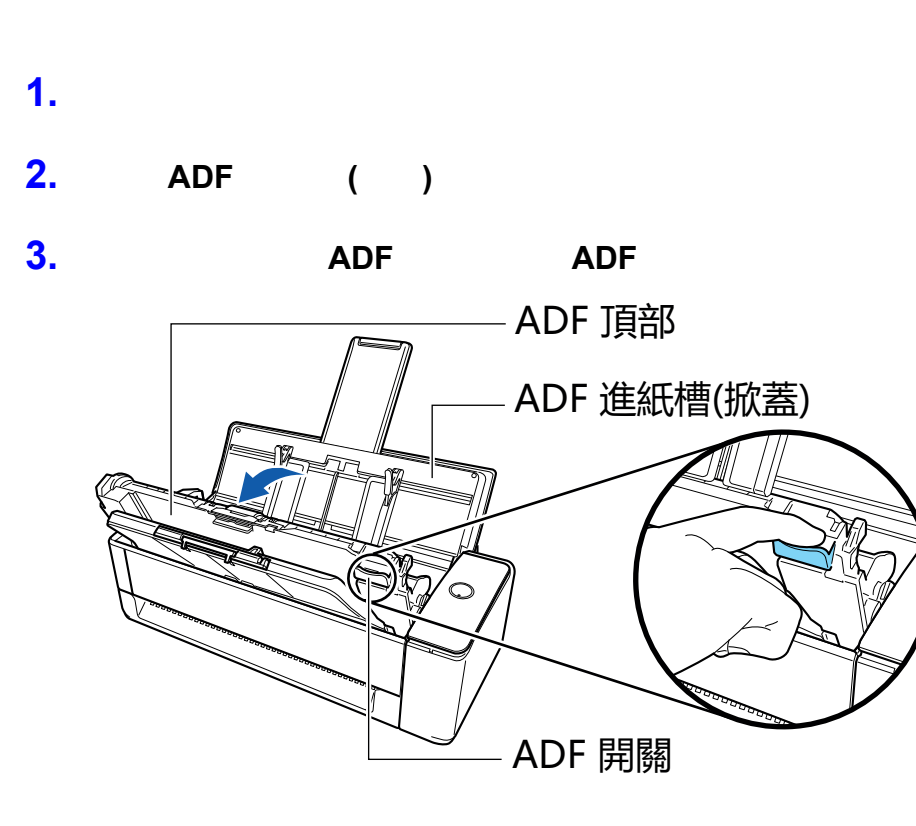

**4.** 拆下取紙分離墊機組。

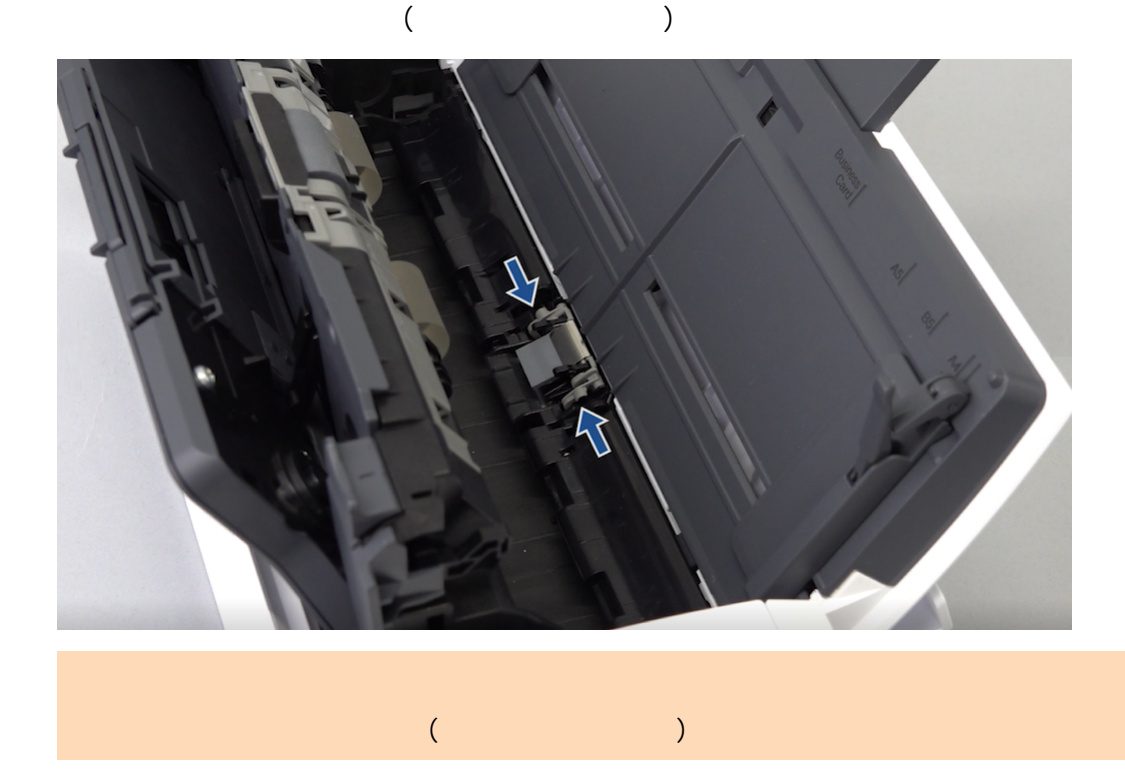

**5.** 裝上新的取紙分離墊機組。

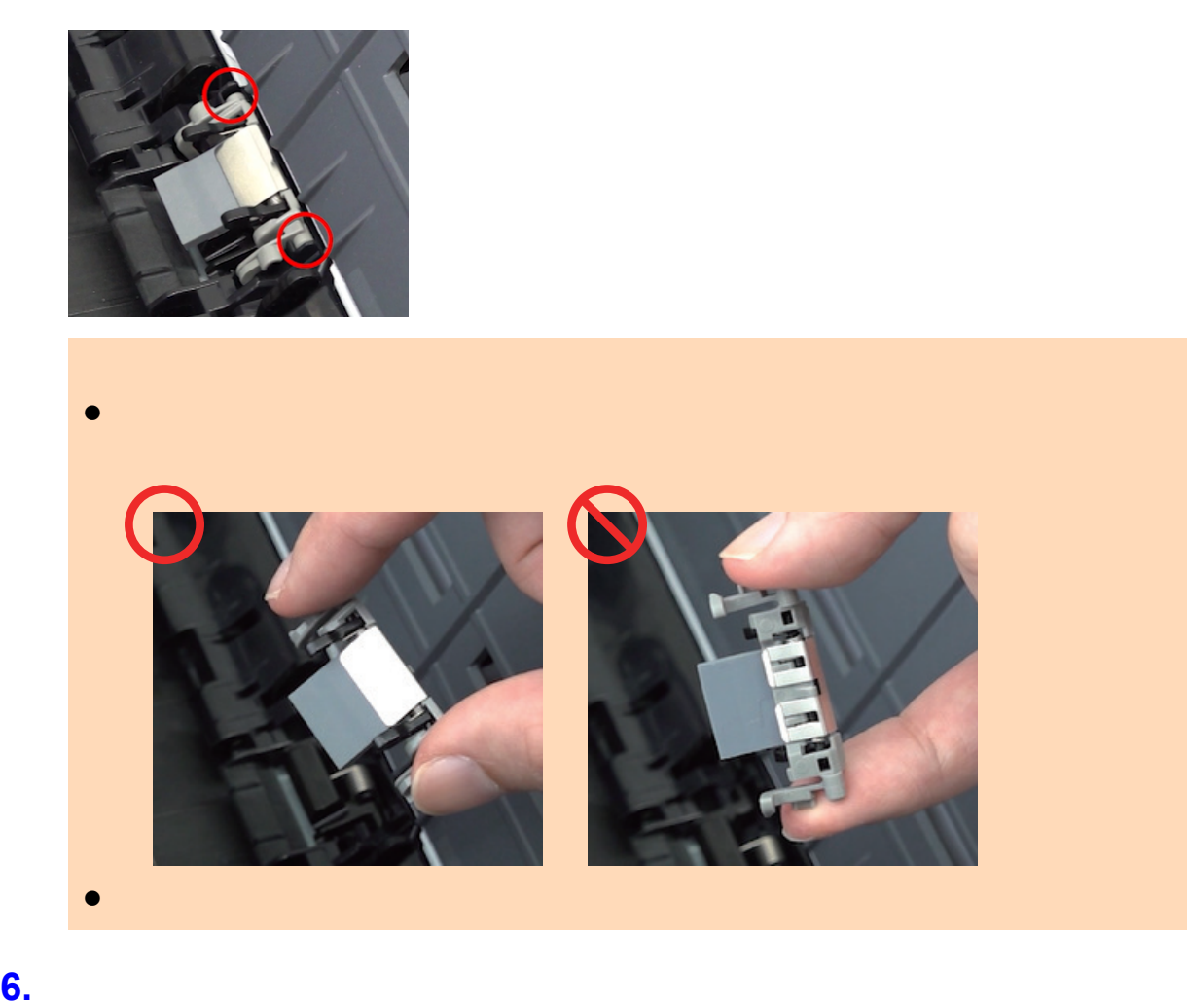

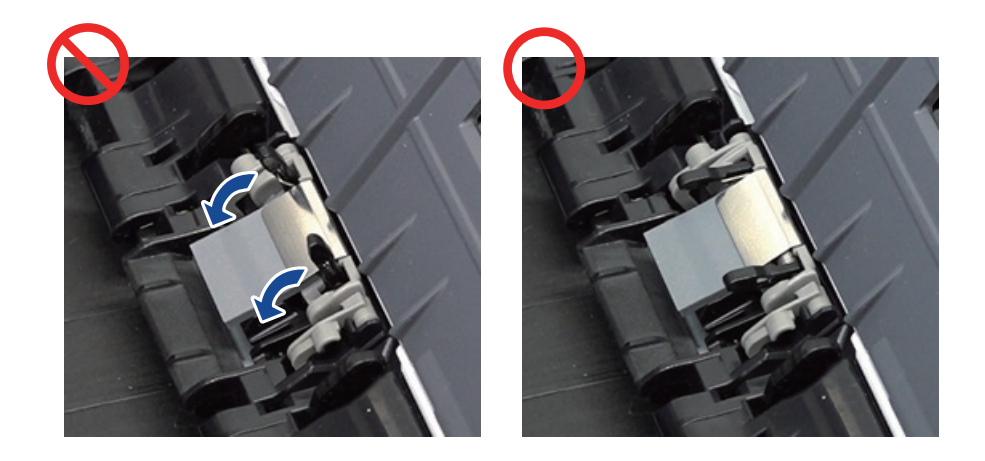

**7.** 關閉 **ADF** 頂部。

 $ADF$ 

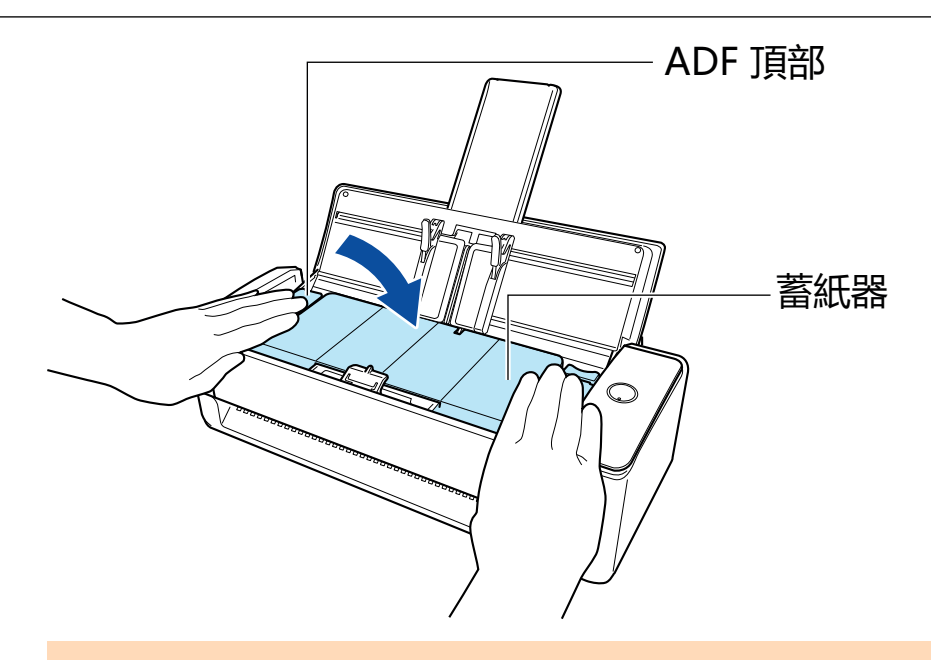

ADF

# **8.** ScanSnap

#### **9.** 重設取紙分離墊機組的計數。

- 1. **I. Control** Exam Dock ScanSnap Manager **II. 1.** ScanSnap Manager ( 93 ) [ [ 1 → [ScanSnap Manager - 2004] 2. 按下 [取紙分離墊使用次數] 中的 [重設] 按鈕。  $\Rightarrow$
- 3.  $[ \ ]$  $\Rightarrow [$

<span id="page-501-0"></span>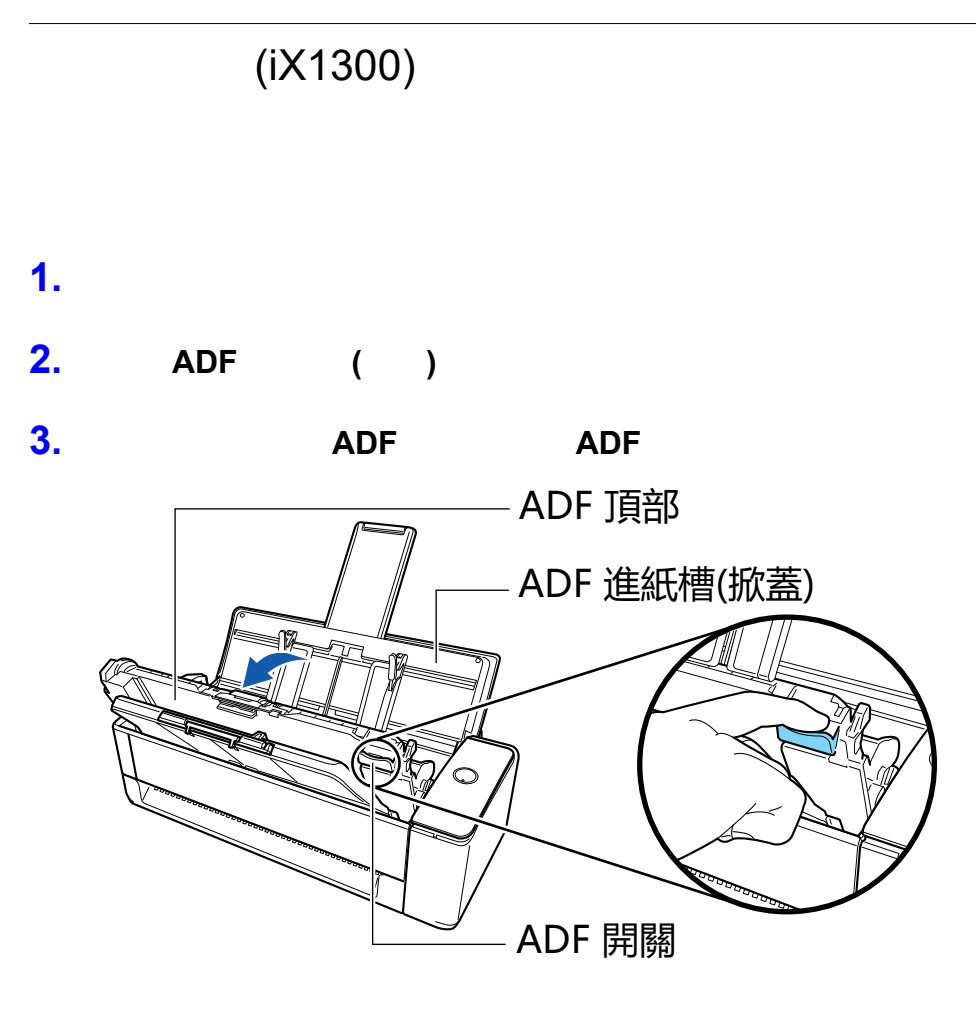

**4.** 打開導紙板。

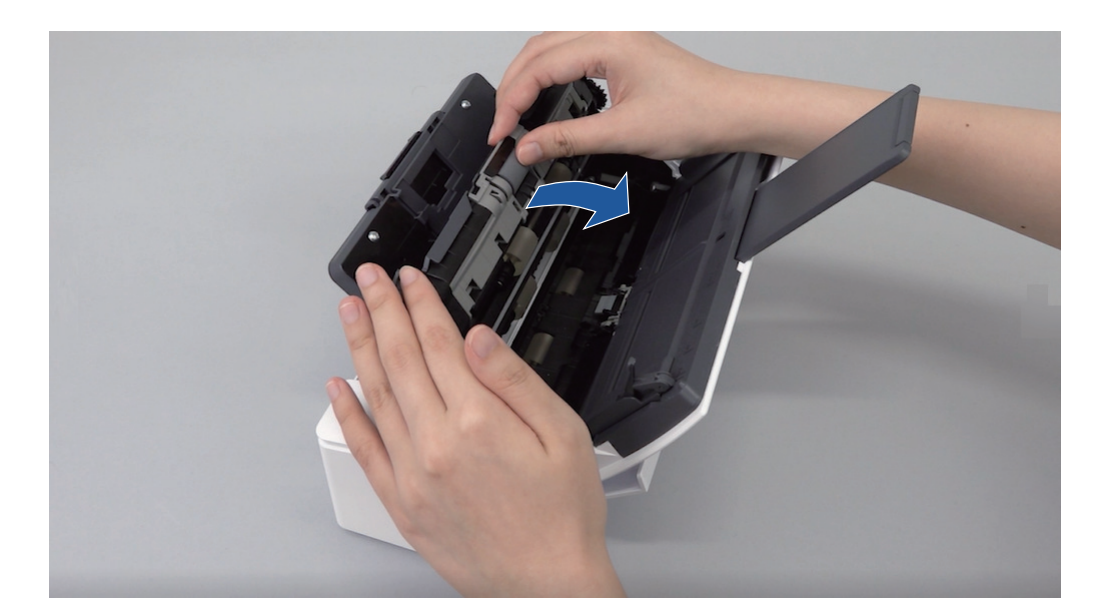

**5.** 移除進紙輪。

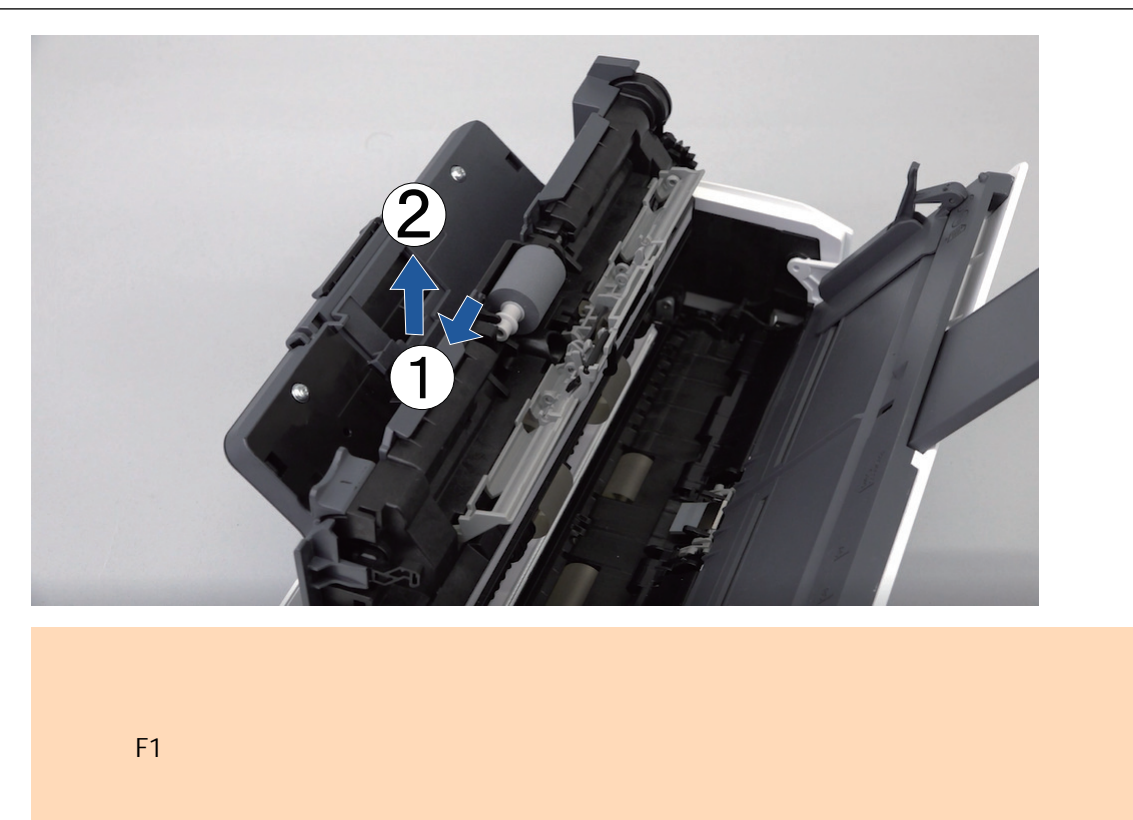

### **6.** 裝上新的進紙輪。

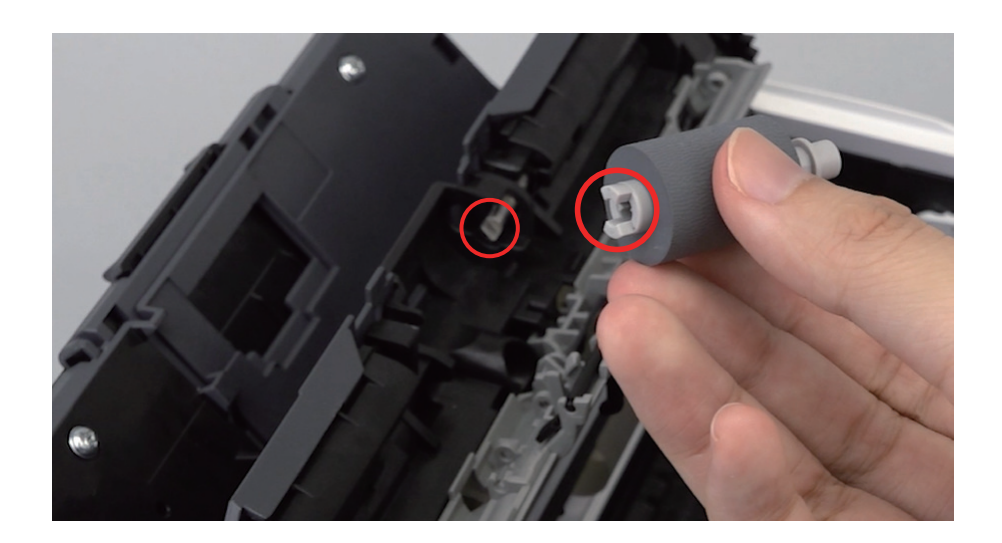

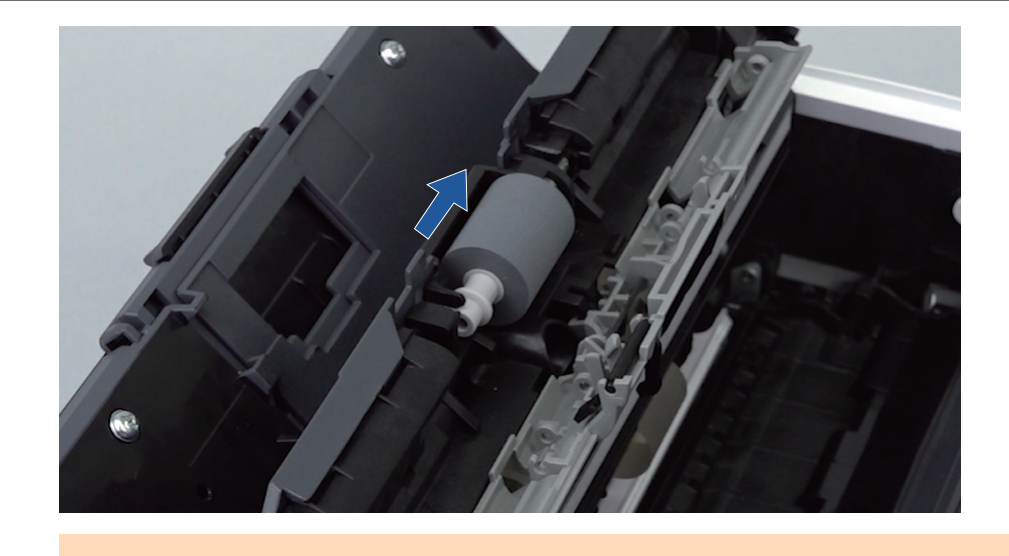

**7.** 關閉導紙板。

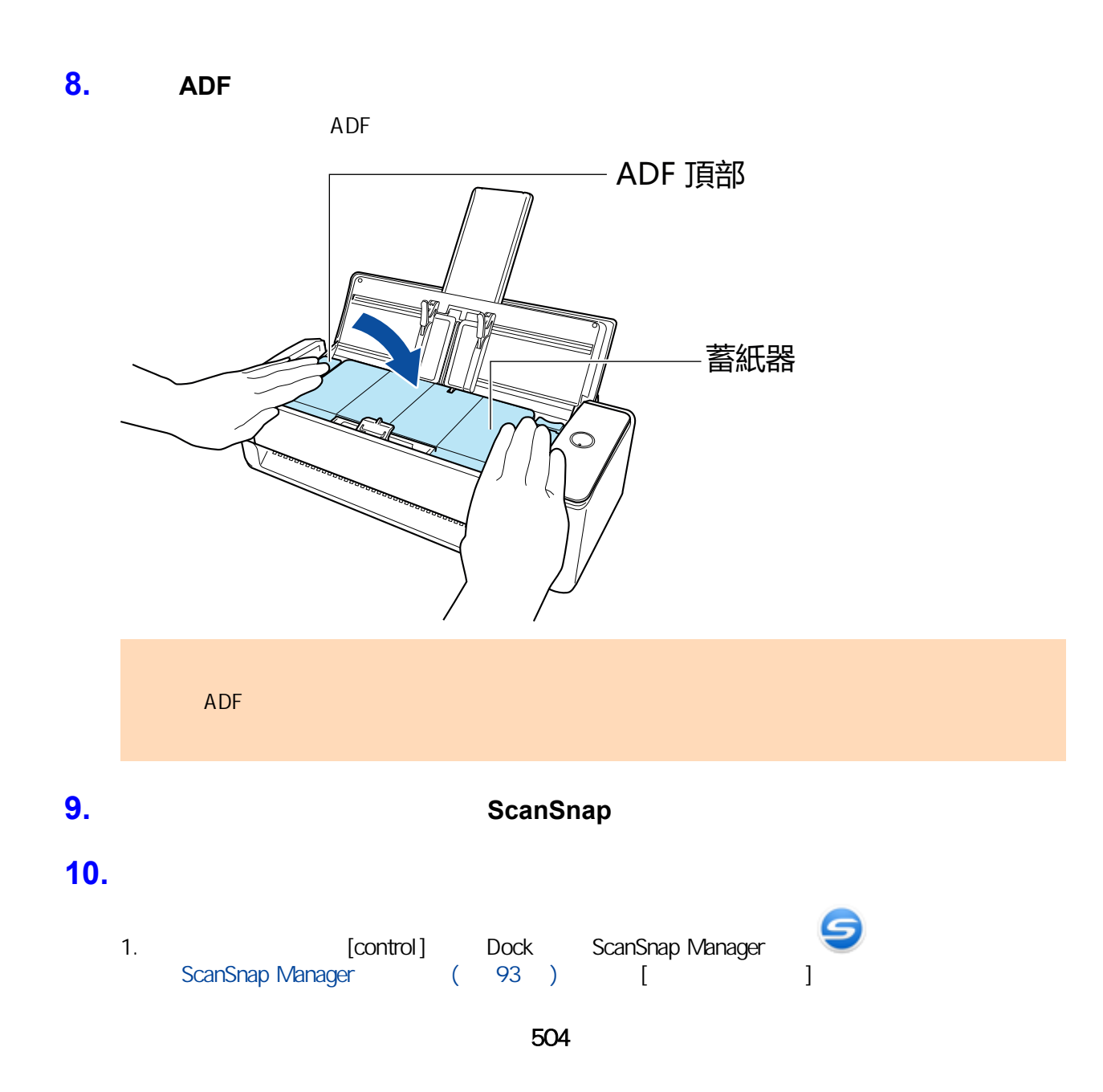
[ScanSnap Manager - 참 2011] 2.  $[$   $]$   $[$   $]$  $\Rightarrow$ 3. [ ]  $\Rightarrow$  [  $\qquad$  ] 0

## iX500

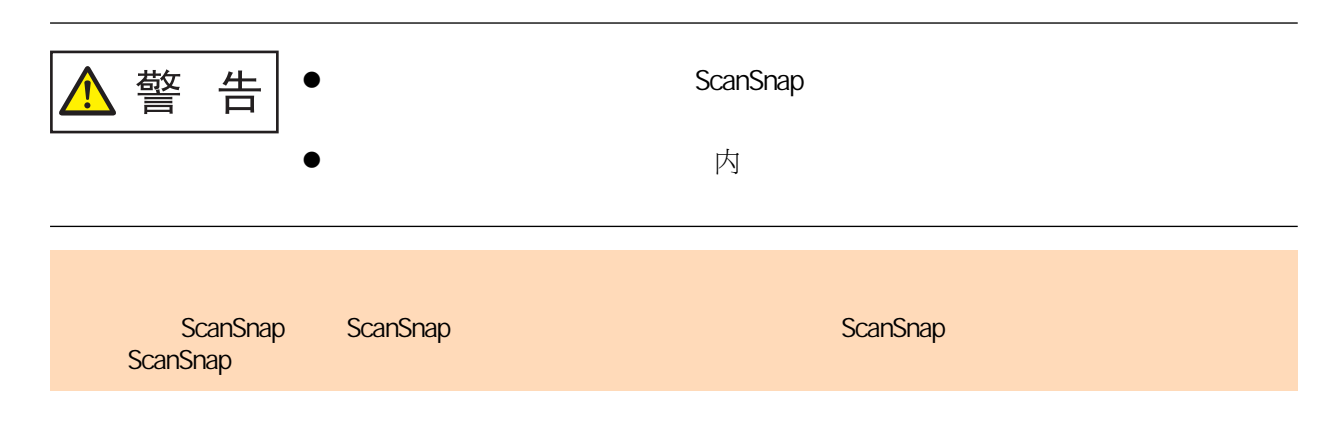

**1.** 將電源線從電源插座拔除。

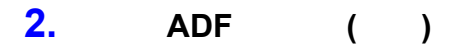

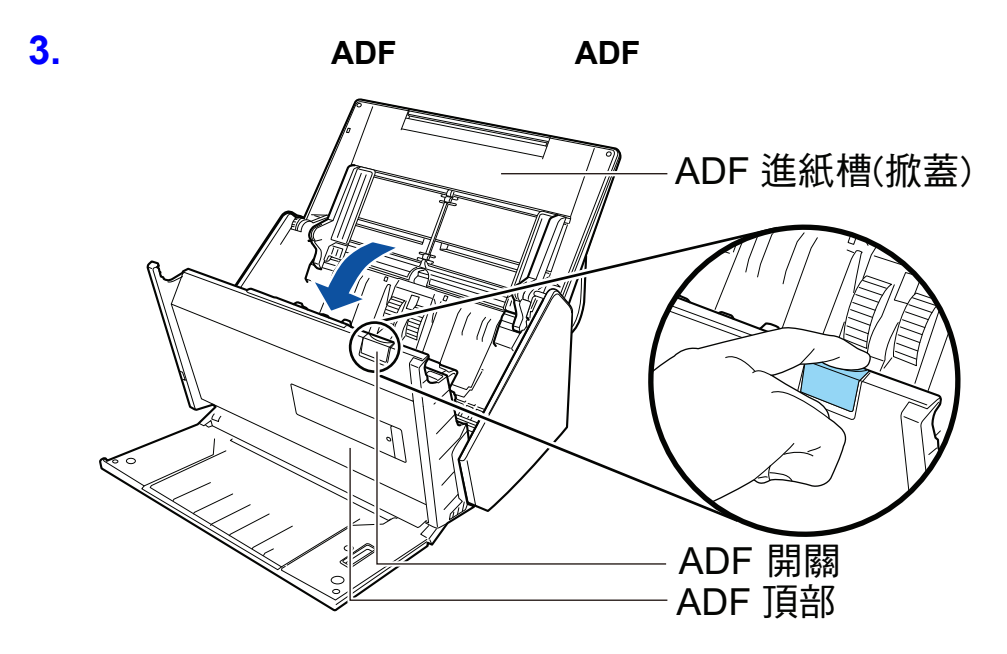

**4.** 更換制動輪。

1. 打開制動輪掀蓋。

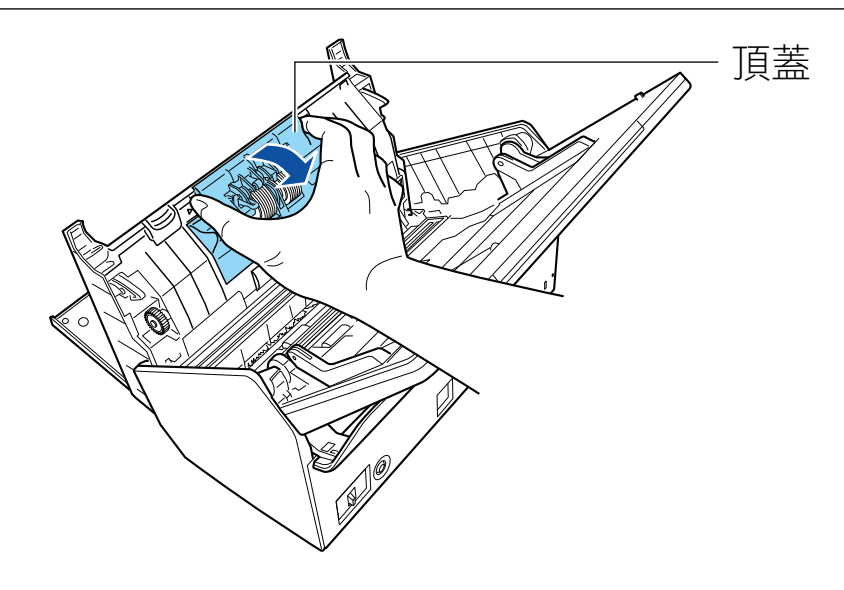

2. ScanSnap

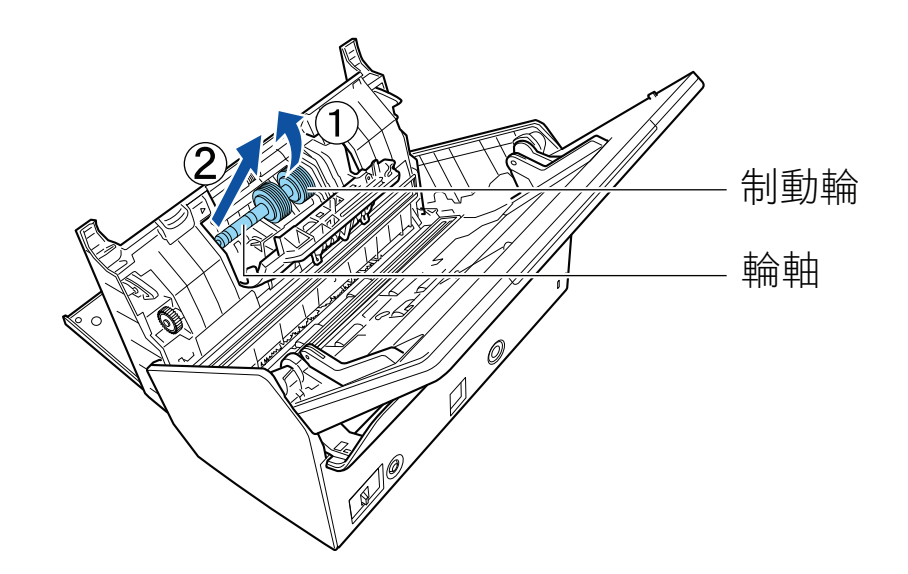

 $3.$ 

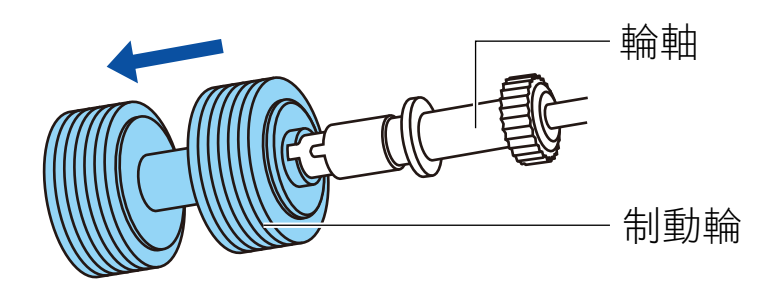

 $4.$ 

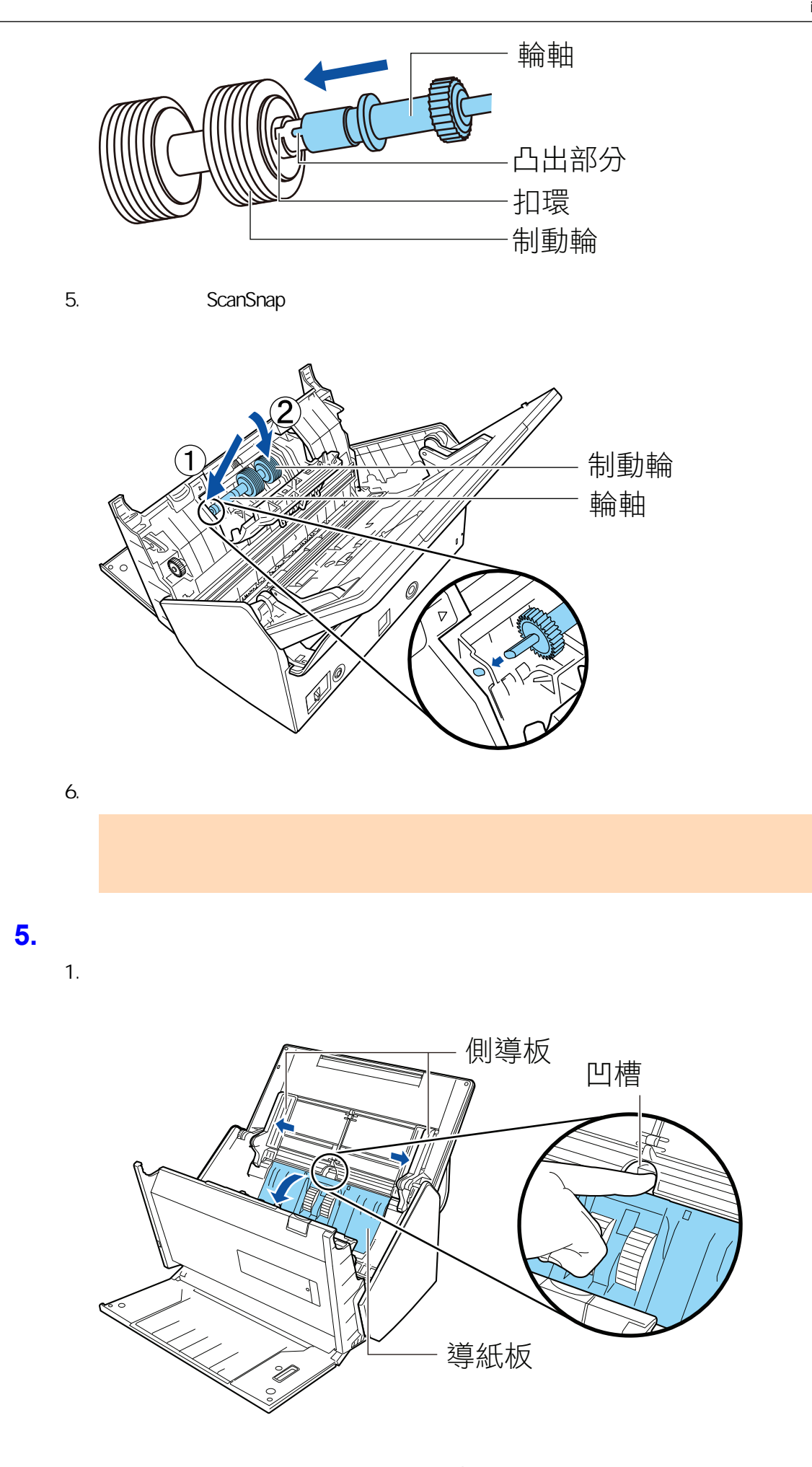

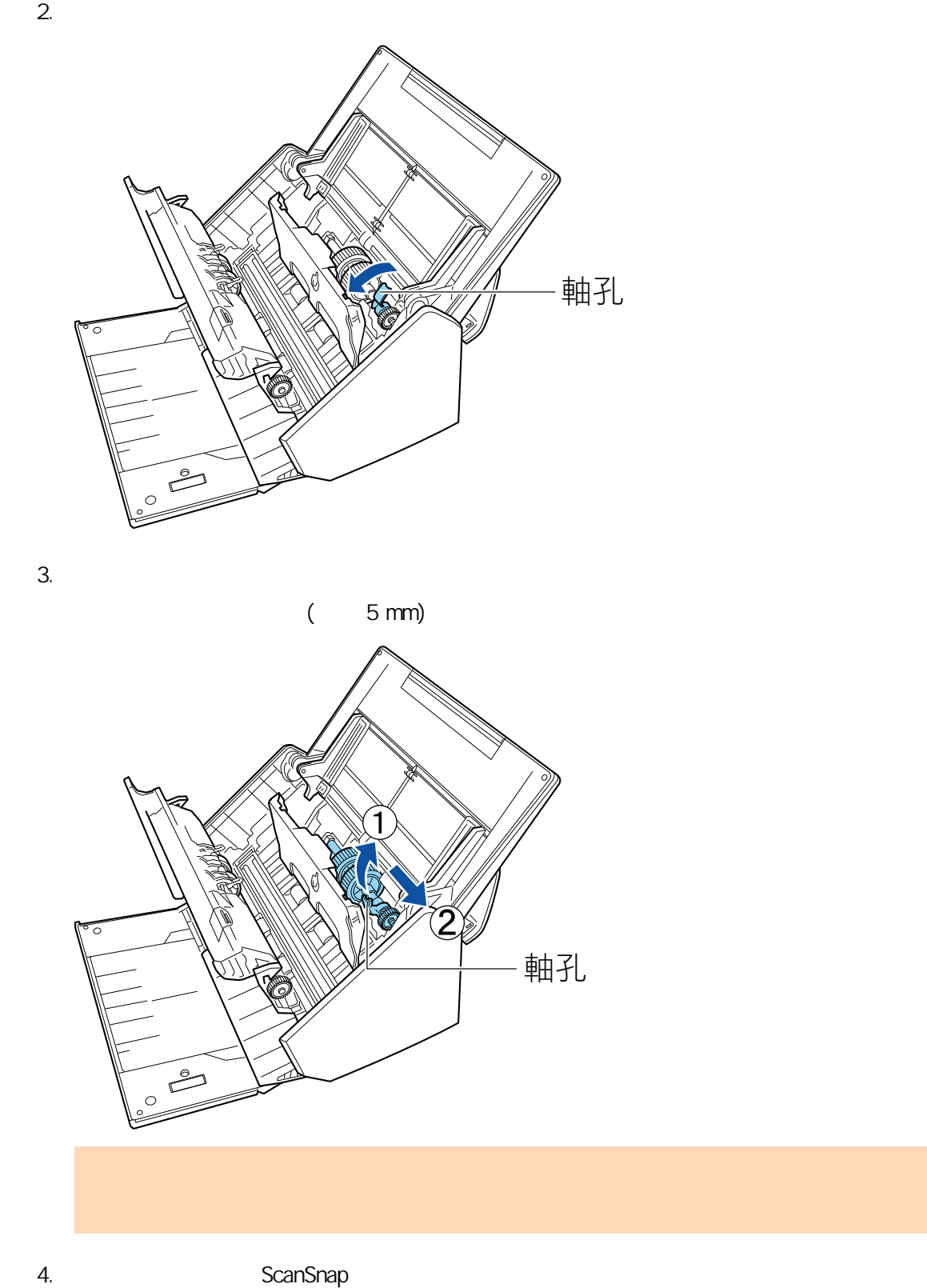

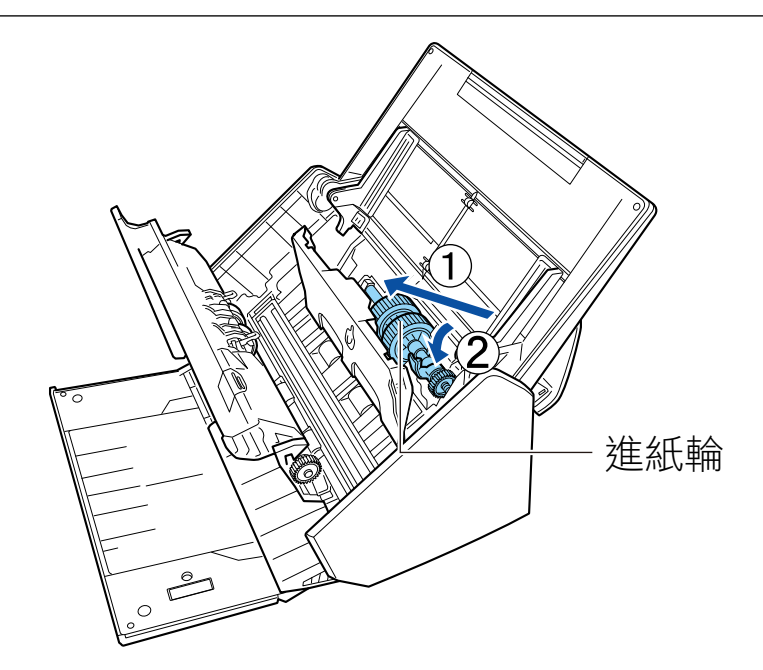

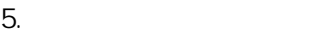

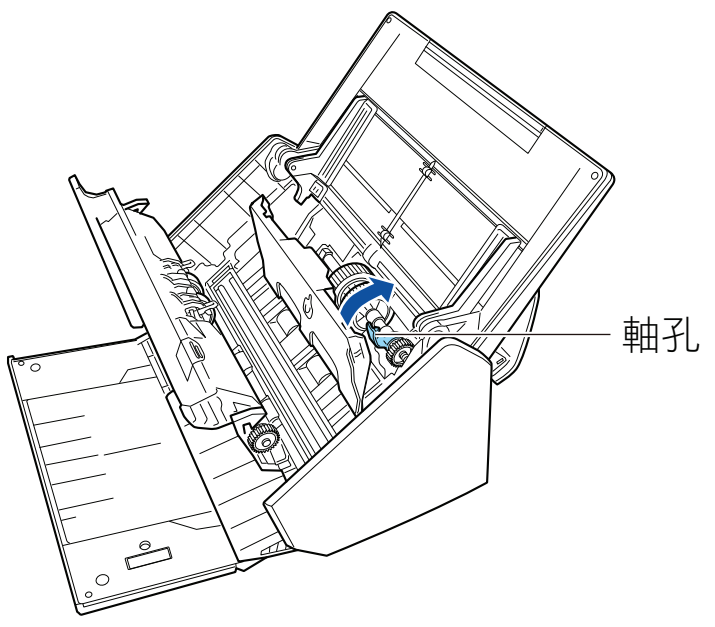

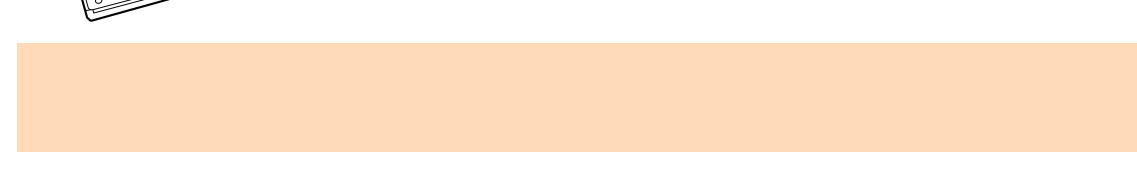

6. 關閉導紙板。

**6.** 關閉 **ADF** 頂部。

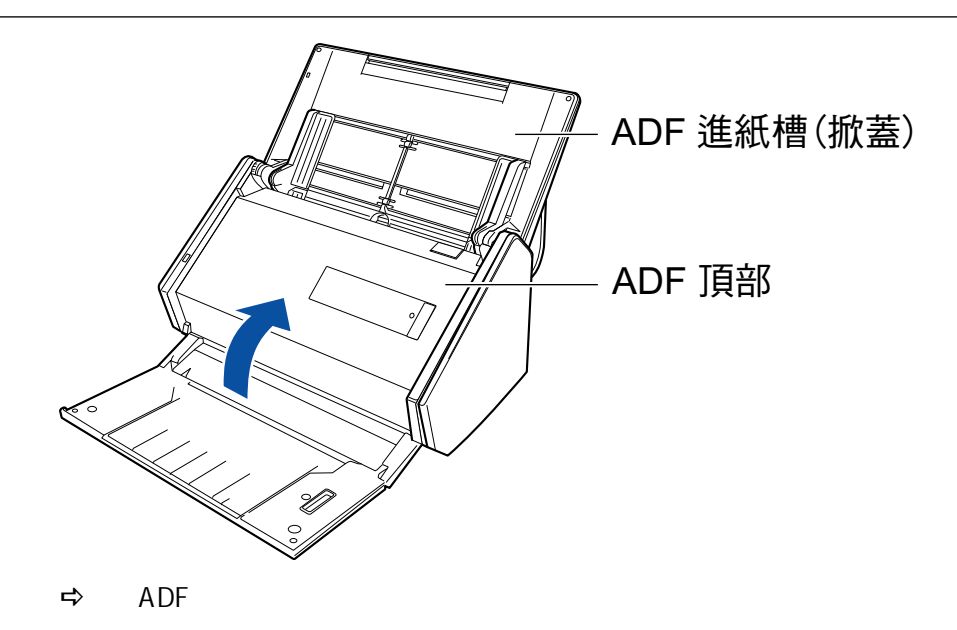

#### **7.** ScanSnap

#### **8.** 重新設定滾輪組件使用次數。

1. **I. Control Dock ScanSnap Manager II.** I. **A** ScanSnap Manager ( 93 ) [ [ 2015] → [ScanSnap Manager - 2004] 2.  $[$   $]$   $[$   $]$  $\Rightarrow$ 3.  $[ \ ]$  $\Rightarrow [$ 

## **S1300i**

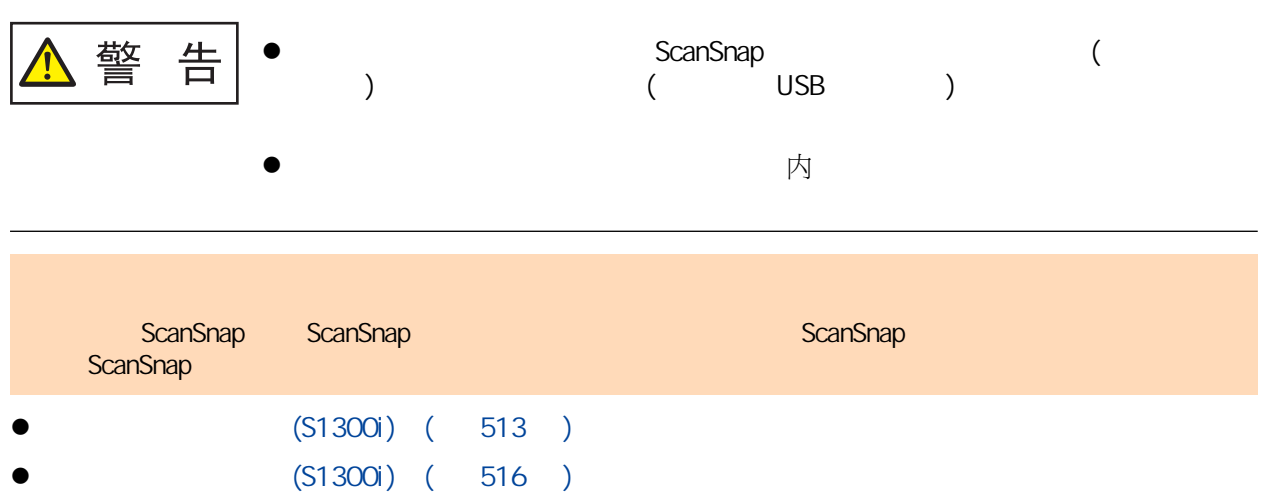

<span id="page-512-0"></span>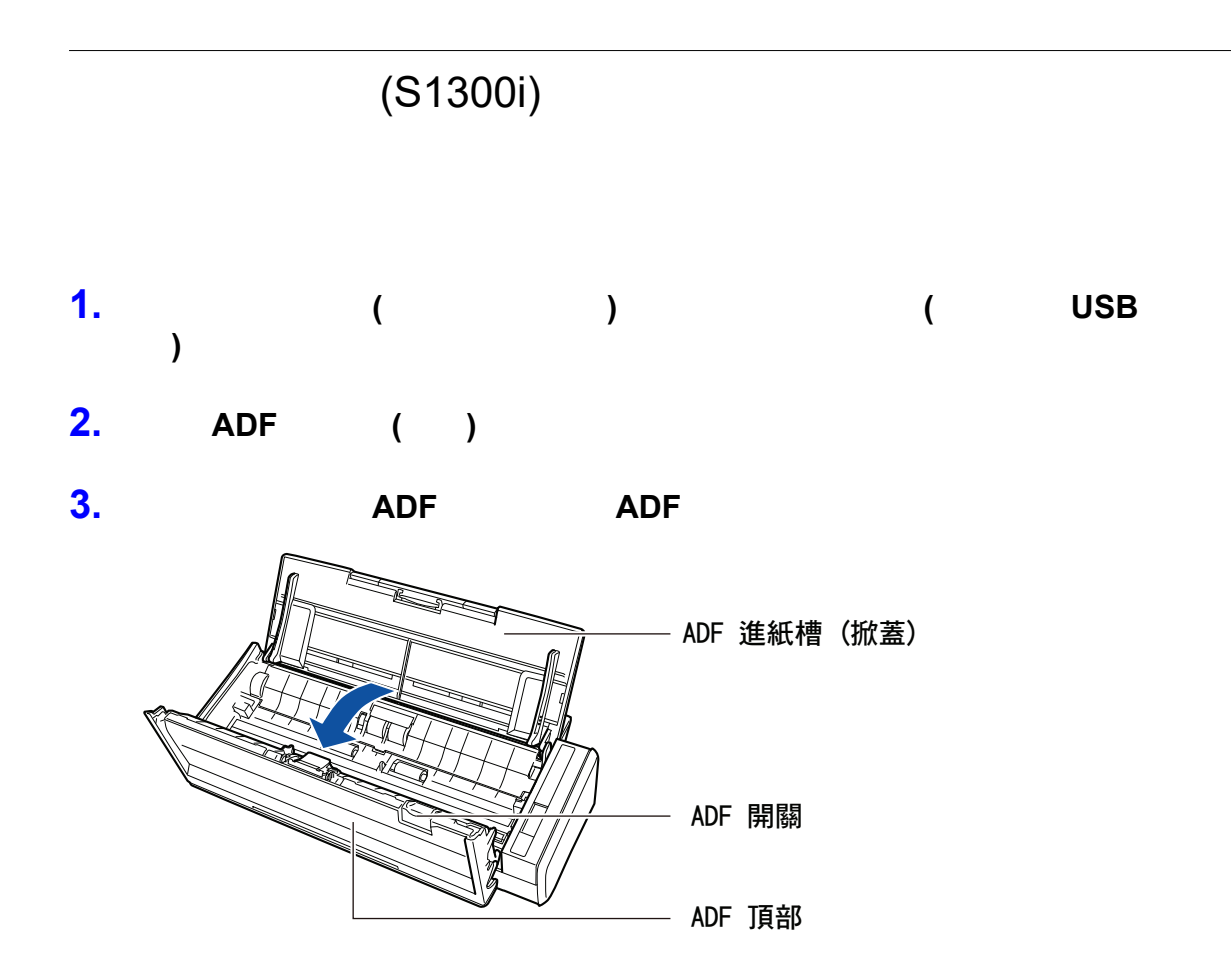

**4.** 取出取紙分離墊。

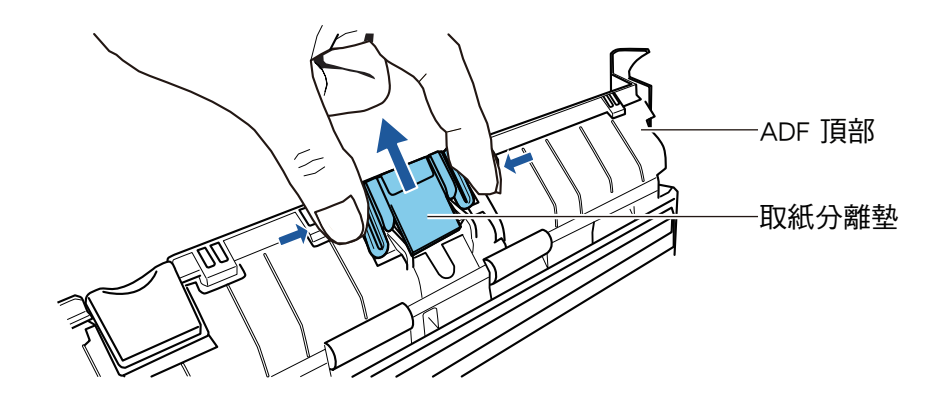

**5.** 按住分離墊底座的同時,裝上新的取紙分離墊。

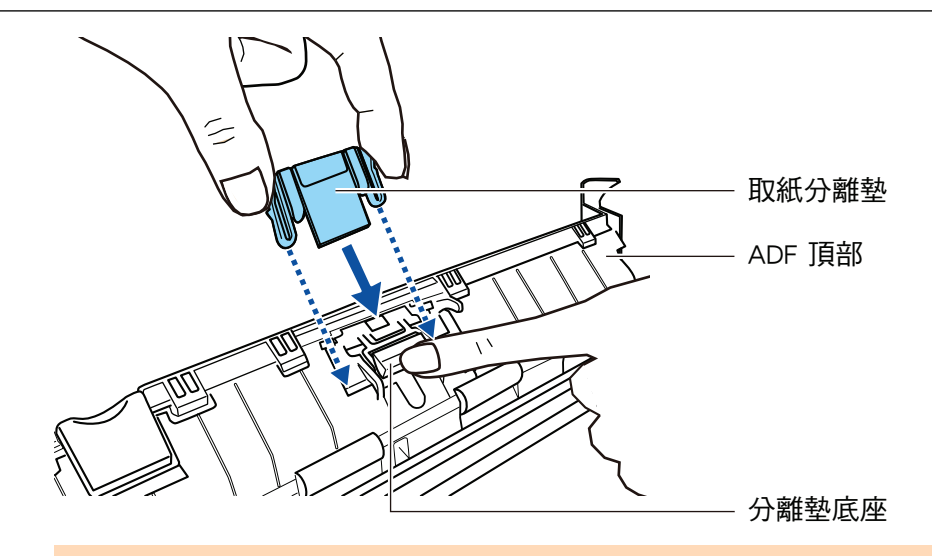

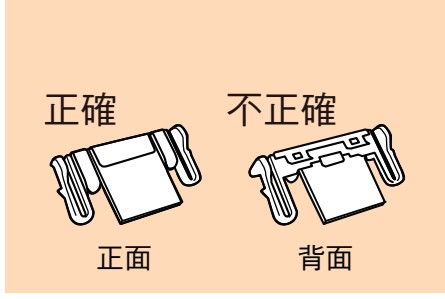

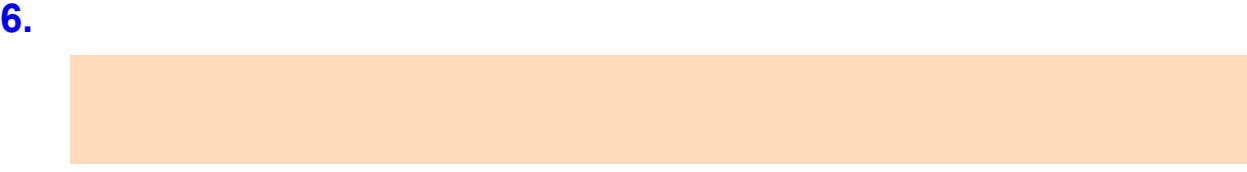

**7.** 關閉 **ADF** 頂部。

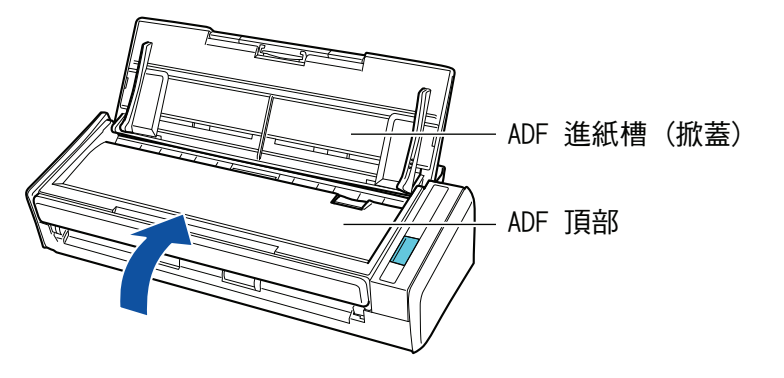

 $\overline{A}$ DF  $\overline{A}$ 

- **8.** 連接電源纜線 **(**電源線或 **USB** 供電纜線**)** 到電力供應來源 **(**電源插座或電腦**)**,然後 啟動 **ScanSnap**。
- **9.** 重新設定取紙分離墊使用次數。
	- 1. [control] Dock ScanSnap Manager<br>ScanSnap Manager (93) [1 ScanSnap Manager ( 93 ) [ [ScanSnap Manager - 참 2013]
- 2. 按下 [取紙分離墊使用次數] 中的 [重設] 按鈕。
- 3.  $[ \ ]$  $\mathbb{R}$

<span id="page-515-0"></span>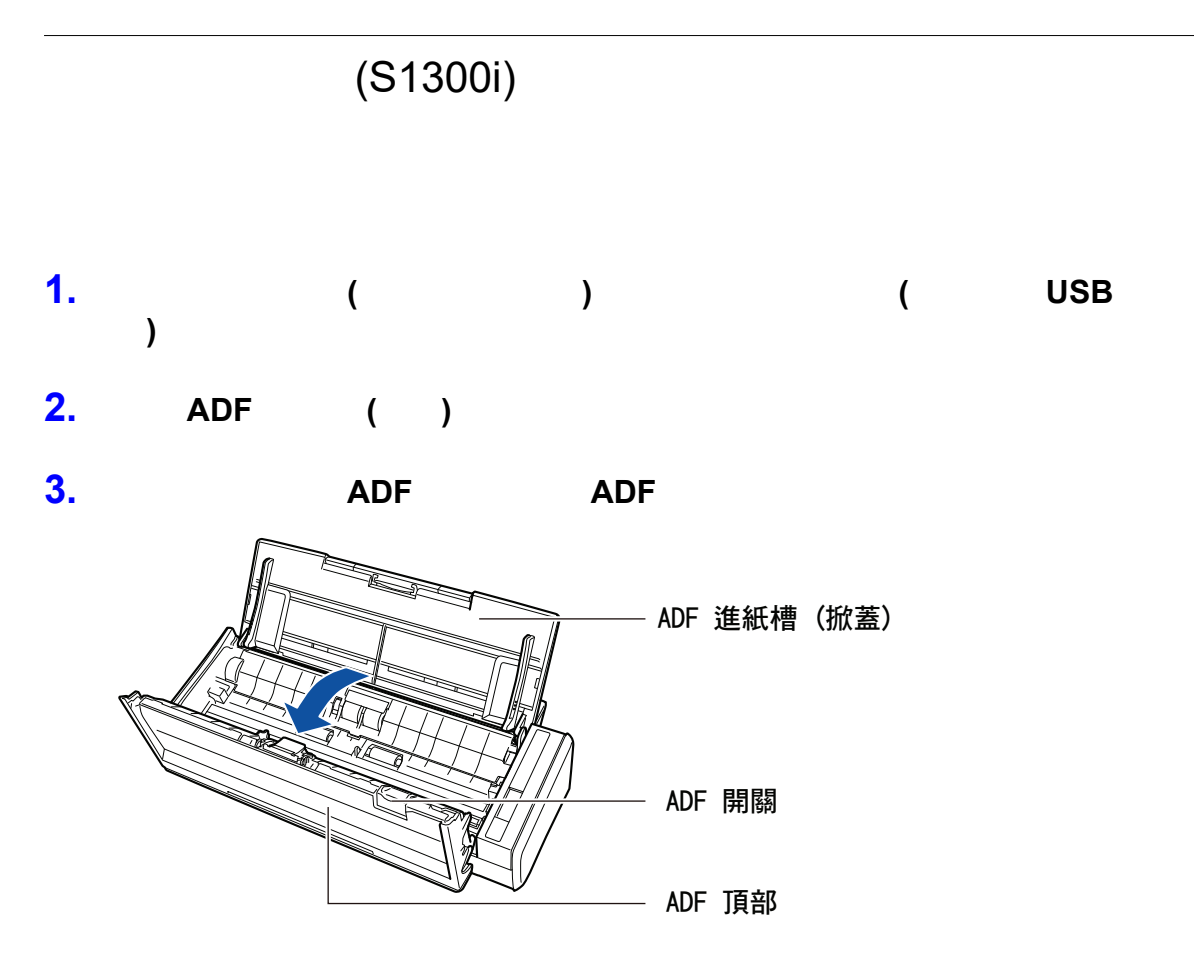

**4.** 取出進紙導紙板。

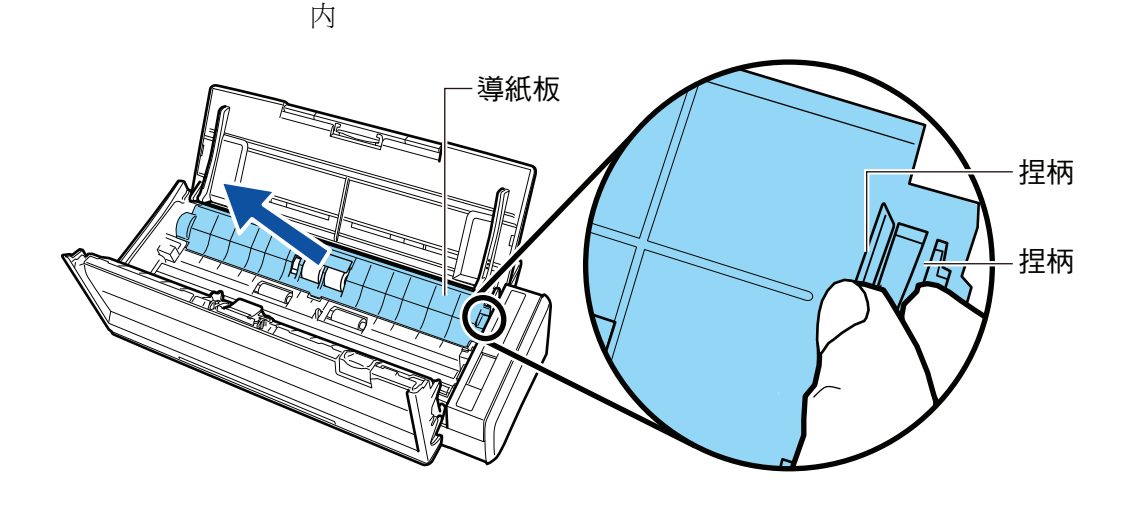

**5.** 轉動左邊的軸襯。

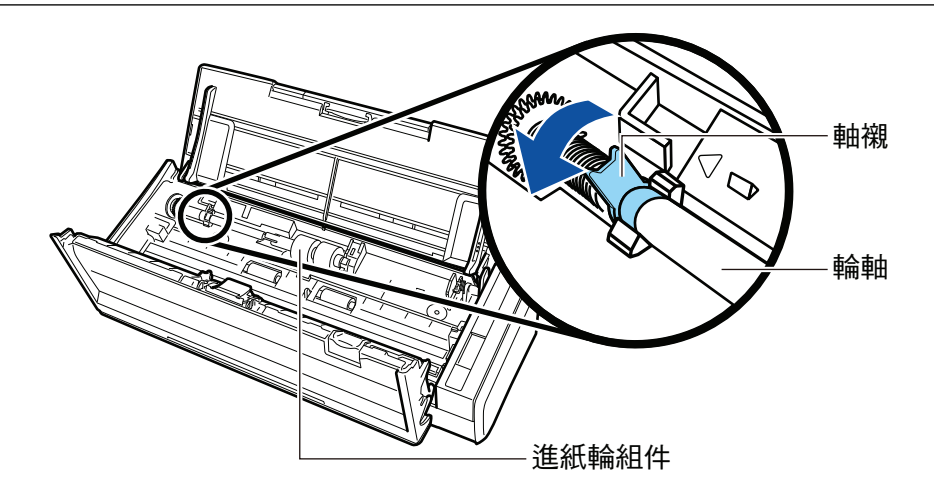

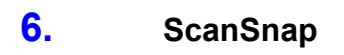

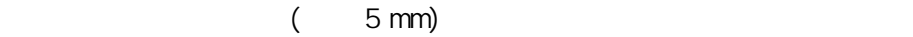

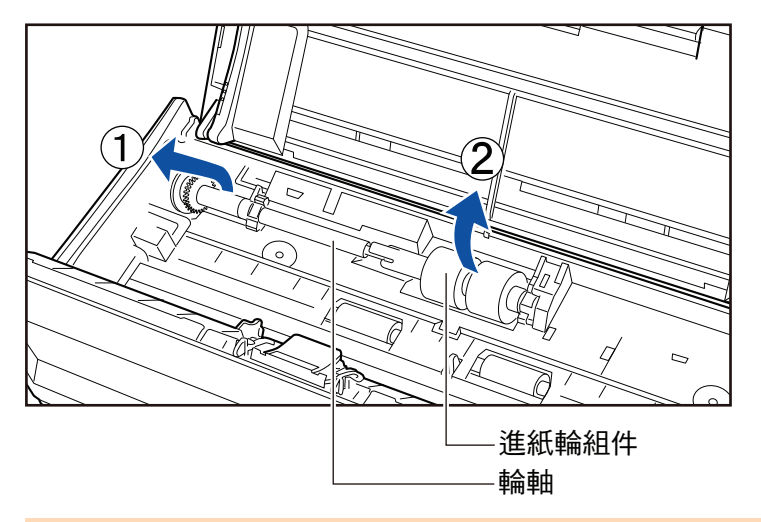

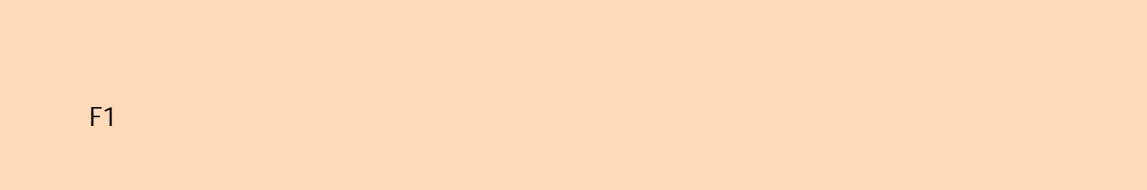

**7.** 從滾軸上拆下進紙輪組件。

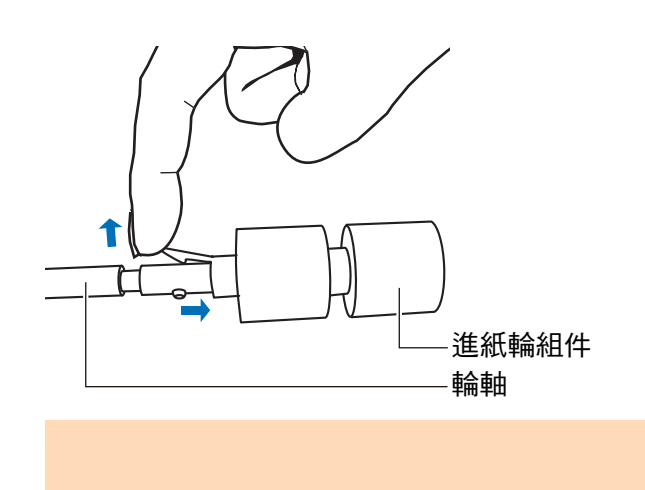

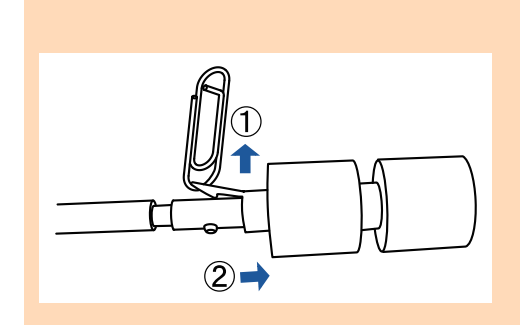

**8.** 將新的進紙輪組件裝到滾軸上。

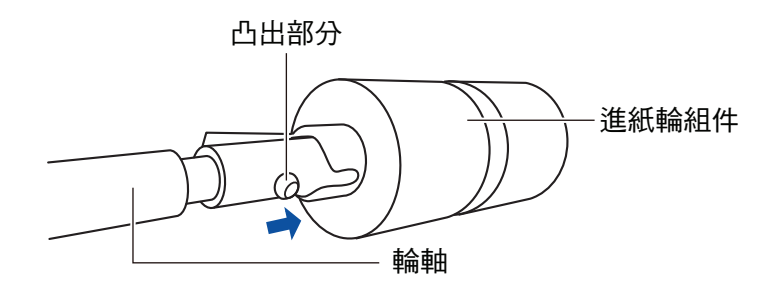

**9.** ScanSnap

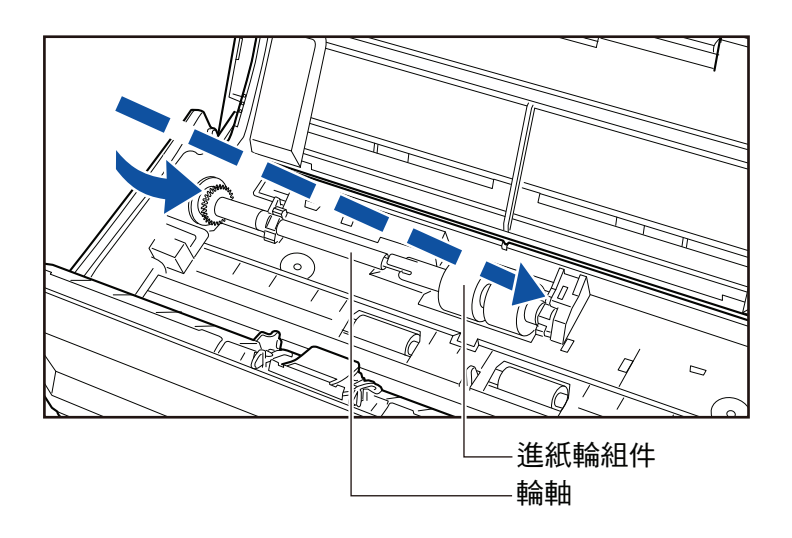

**10.** 

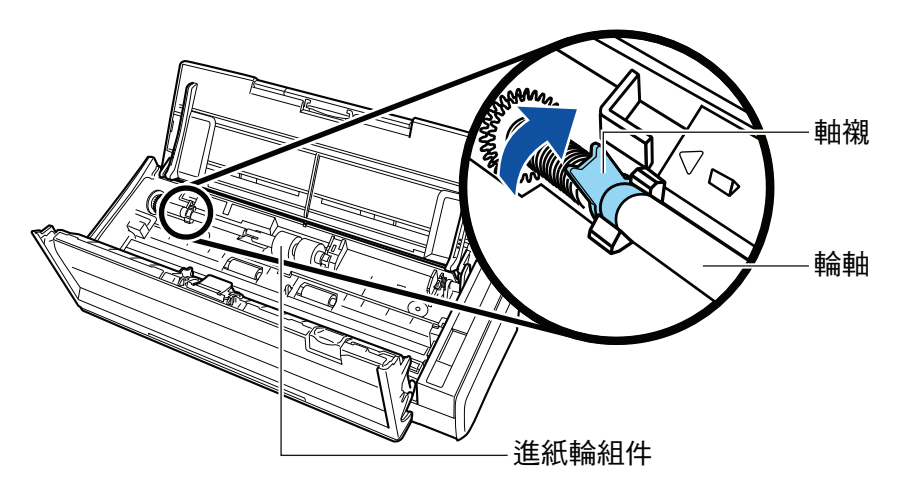

#### **11.**

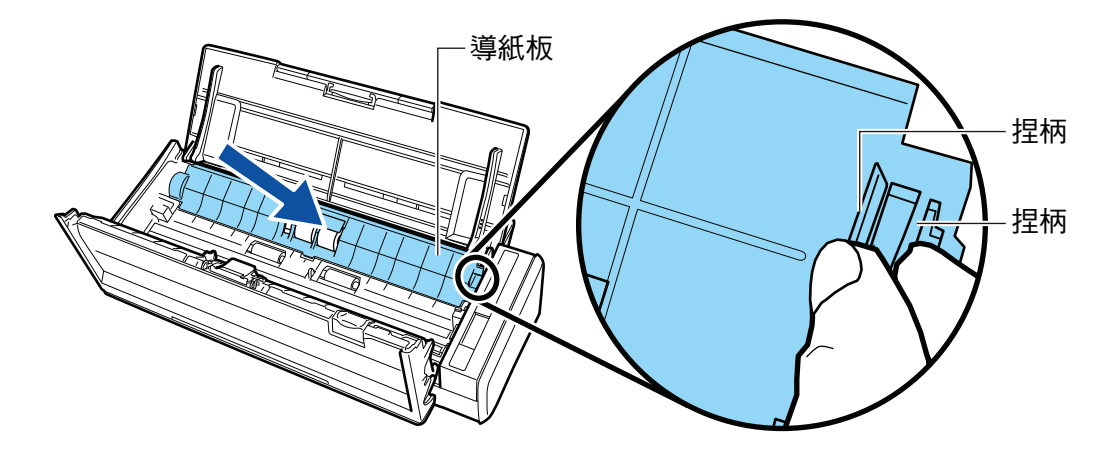

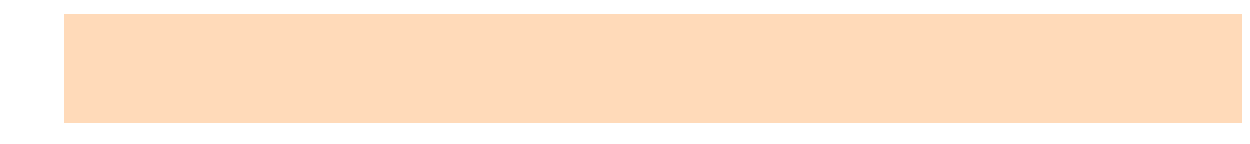

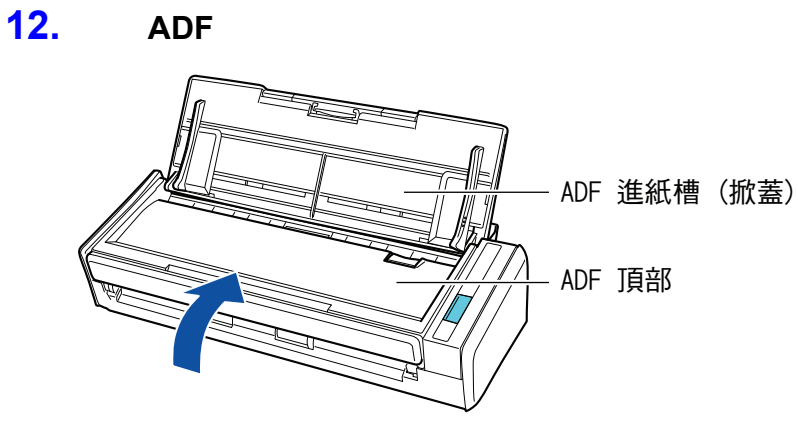

ADF

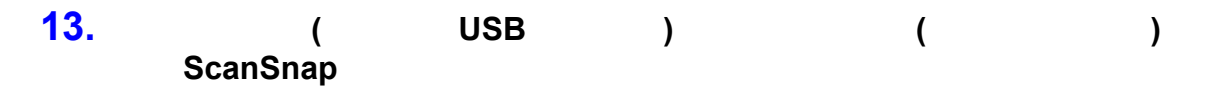

#### **14.**

1. **I. Control** Exam Dock ScanSnap Manager **II** ScanSnap Manager ( 93 ) [ [ 1 [ScanSnap Manager - 참 2011] 2. 按下 [進紙輪使用次數] 中的 [重設] 按鈕。 3. [ ]

 $\begin{bmatrix} 1 & 1 & 1 \\ 1 & 1 & 1 \end{bmatrix}$ 

- $\bullet$  (522 )
- $(iX1600 / iX1500)$  ( 523 )
- $(524)$
- $(SV600)$  (  $529$  )
- l (iX1600 / iX1500 / iX1400 / iX1300 / iX500 / iX100 / S1100i) (
- [530 頁\)](#page-529-0)
- **e** ScanSnap  $(531)$

<span id="page-521-0"></span>ScanSnap **ScanSnap America** And The Update ScanSnap Online Update <https://www.pfu.ricoh.com/scansnap/downloads/online-setup-help-ww.html> ScanSnap Online Update ScanSnap ScanSnap Online Update ScanSnap Manager **1. 1. Controll Dock ScanSnap Manager Controll ScanSnap Manager** (93 ) [ ] [ ] a ScanSnap Online Update 會檢查是否有更新版本的 ScanSnap Manager。請按照指示更新。 ScanSnap Online Update ScanSnap Manager Online Update l  $\bullet$ ScanSnap Manager <https://www.pfu.ricoh.com/global/scanners/scansnap/dl/>

# 更新韌體 (iX1600 / iX1500)

<span id="page-522-0"></span>ScanSnap

- ScanSnap ScanSnap ScanSnap
- $\bullet$  (523 )
- $\bullet$  (523 )
- $\bullet$  iX1600
- $\bullet$  iX1500

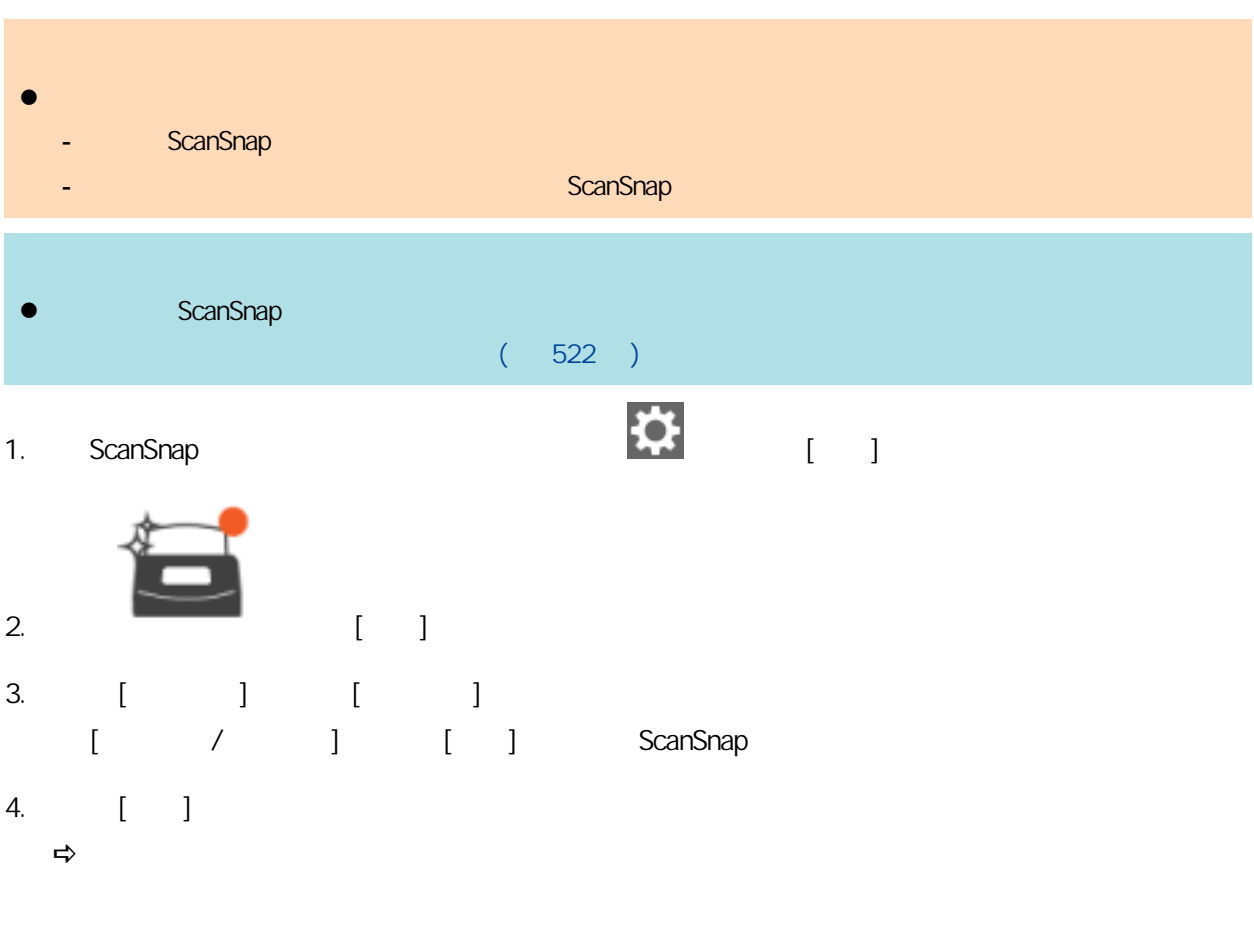

- <span id="page-523-0"></span>● ScanSnap Manager (525 )
- ScanSnap Home (526 )
- ABBYY FineReader for ScanSnap (527)
- ScanSnap Online Update (528 )

### <span id="page-524-0"></span>ScanSnap Manager

ScanSnap Manager

**1.** 開啟電腦的電源,然後以擁有「管理員」權限的使用者帳號登入。

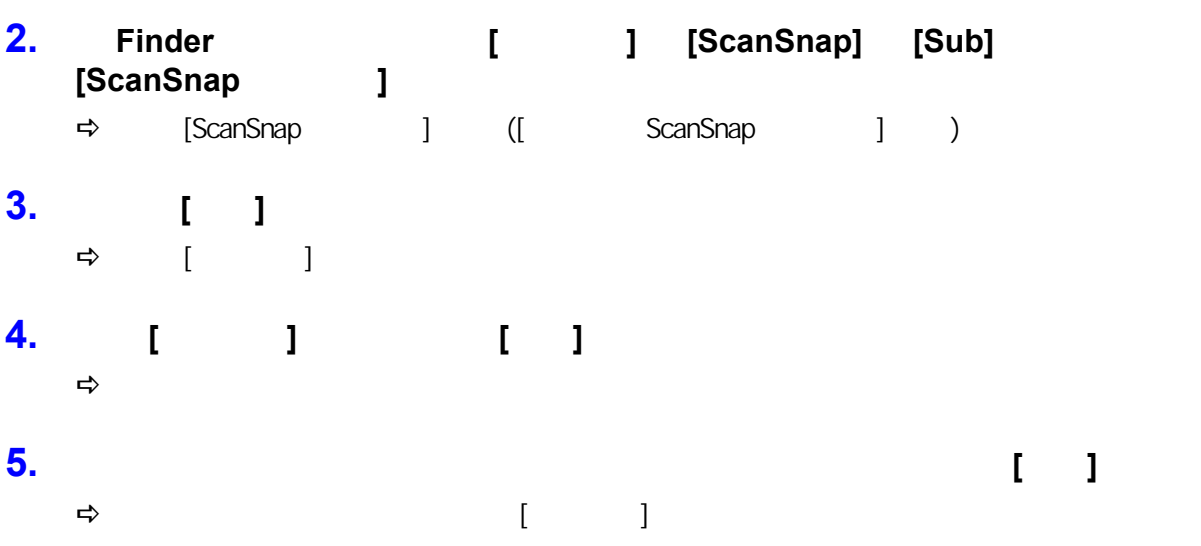

**6.** 按一下 **[**關閉**]** 按鈕。

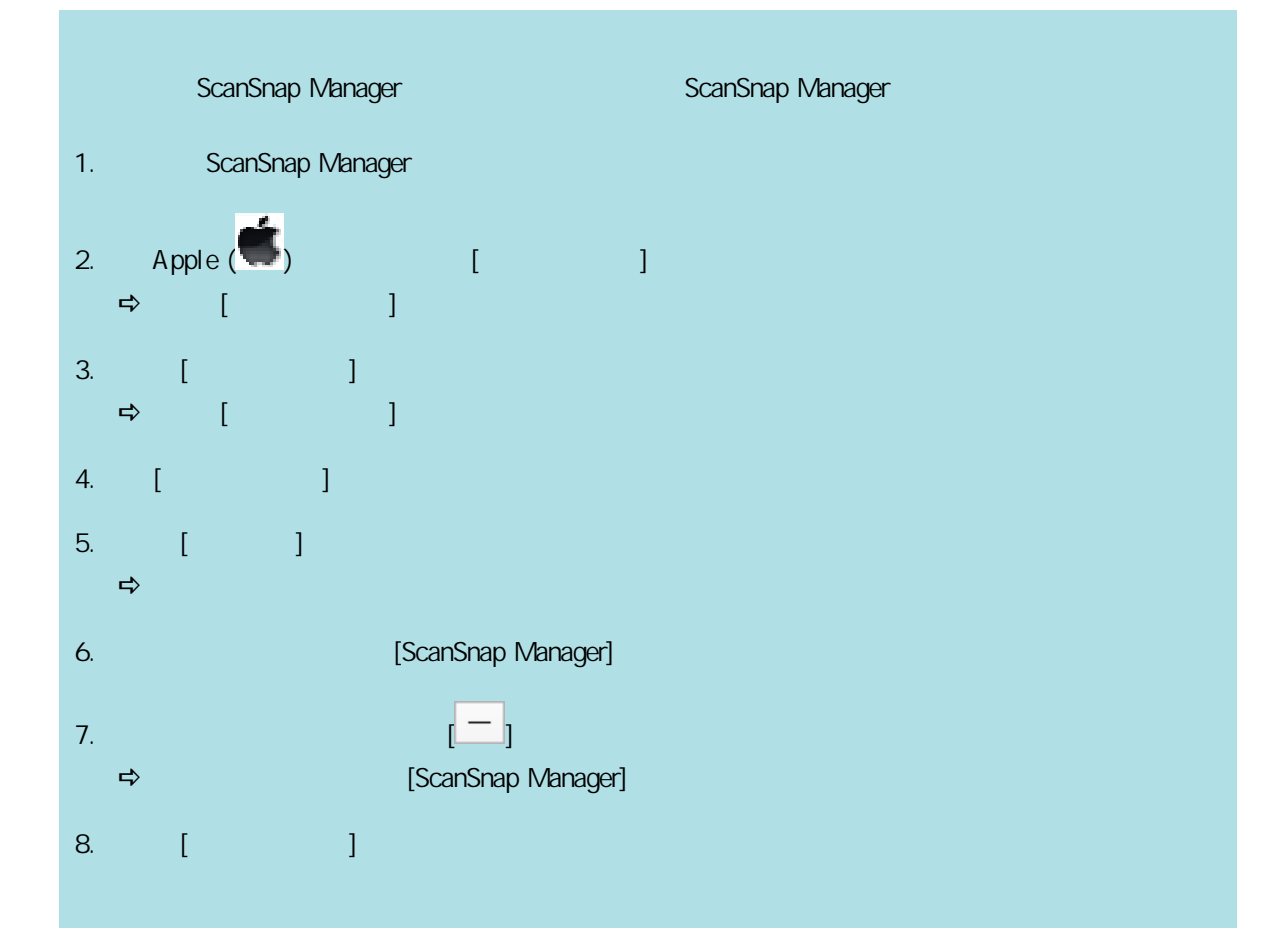

### <span id="page-525-0"></span>ScanSnap Home

ScanSnap Home ScanSnap Home ScanSnap Home

#### <span id="page-526-0"></span>ABBYY FineReader for ScanSnap

ABBYY FineReader for ScanSnap

**1.** 開啟電腦的電源,然後以擁有「管理員」權限的使用者帳號登入。

#### **2. ABBYY FineReader for ScanSnap**

**3.** Finder **constructed [abbadder ]** [ABBYY FineReader for ScanSnap] [ABBYY FineReader for ScanSnap]

#### **4.** 清空資源回收筒。

 $\Rightarrow$  [ABBYY FineReader for ScanSnap]

## <span id="page-527-0"></span>ScanSnap Online Update

ScanSnap Online Update

ScanSnap Online Update

- **•** ScanSnap Manager
- **•** ScanSnap Organizer
- CardMinder

#### **1.** 開啟電腦的電源,然後以擁有「管理員」權限的使用者帳號登入。

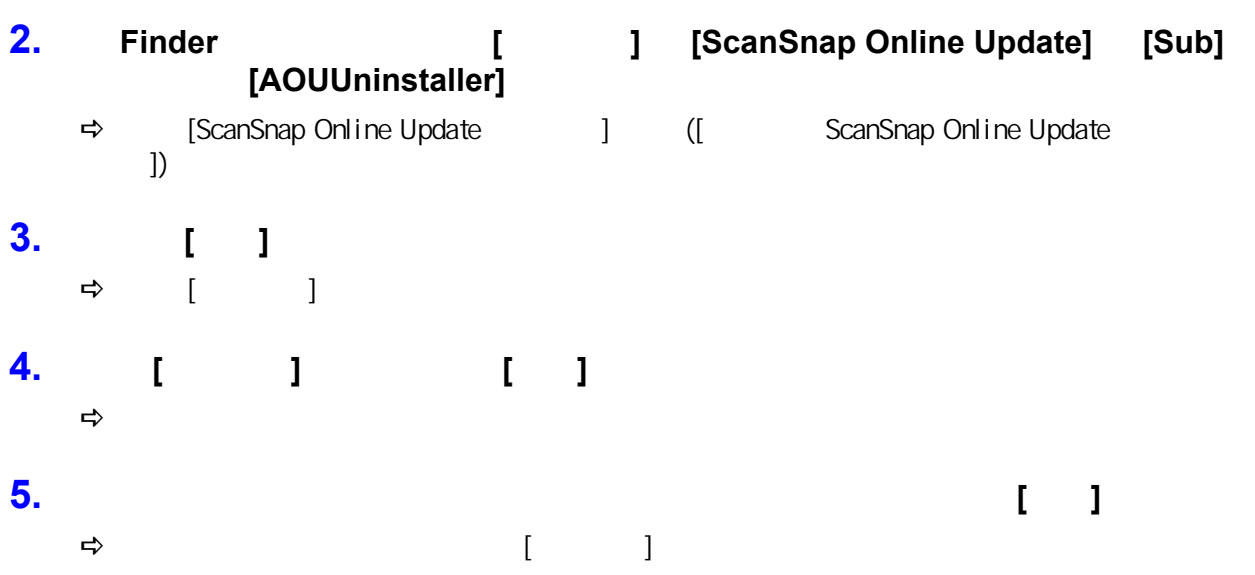

# (SV600)

<span id="page-528-0"></span>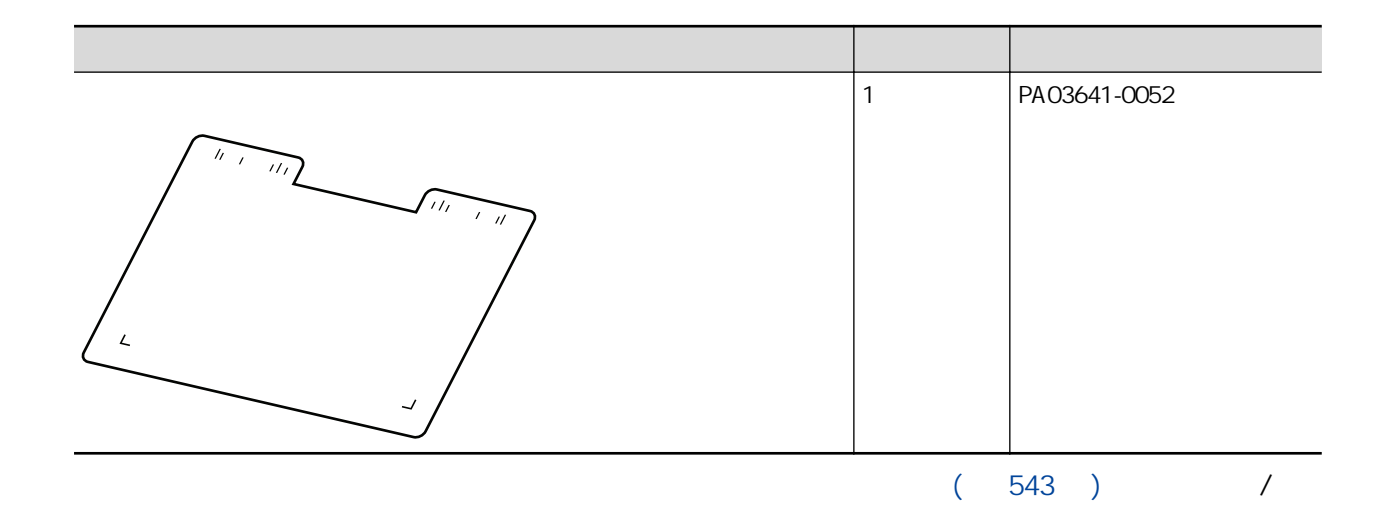

# <span id="page-529-0"></span>(iX1600 / iX1500 / iX1400 / iX1300 / iX500 / iX100 / S1100i)

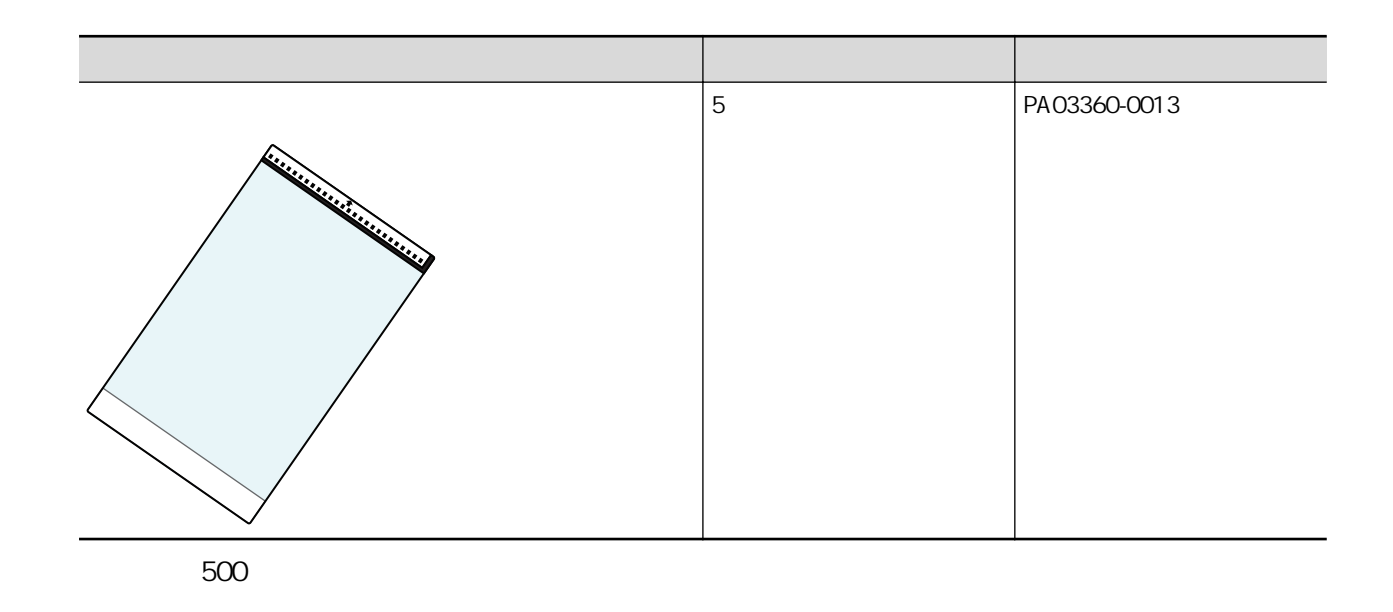

 $(543)$  /

# <span id="page-530-0"></span>**ScanSnap**

- $\bullet$  iX1600 / iX1500 / iX1400 (532 )
- $\bullet$  iX1300 (534)
- $\bullet$  iX500 (536)
- $\bullet$  iX100 (538)
- $\bullet$  SV600 (539 )
- S1300i (540 )
- $\bullet$  S1100i (542 )

## <span id="page-531-0"></span>iX1600 / iX1500 / iX1400

ScanSnap

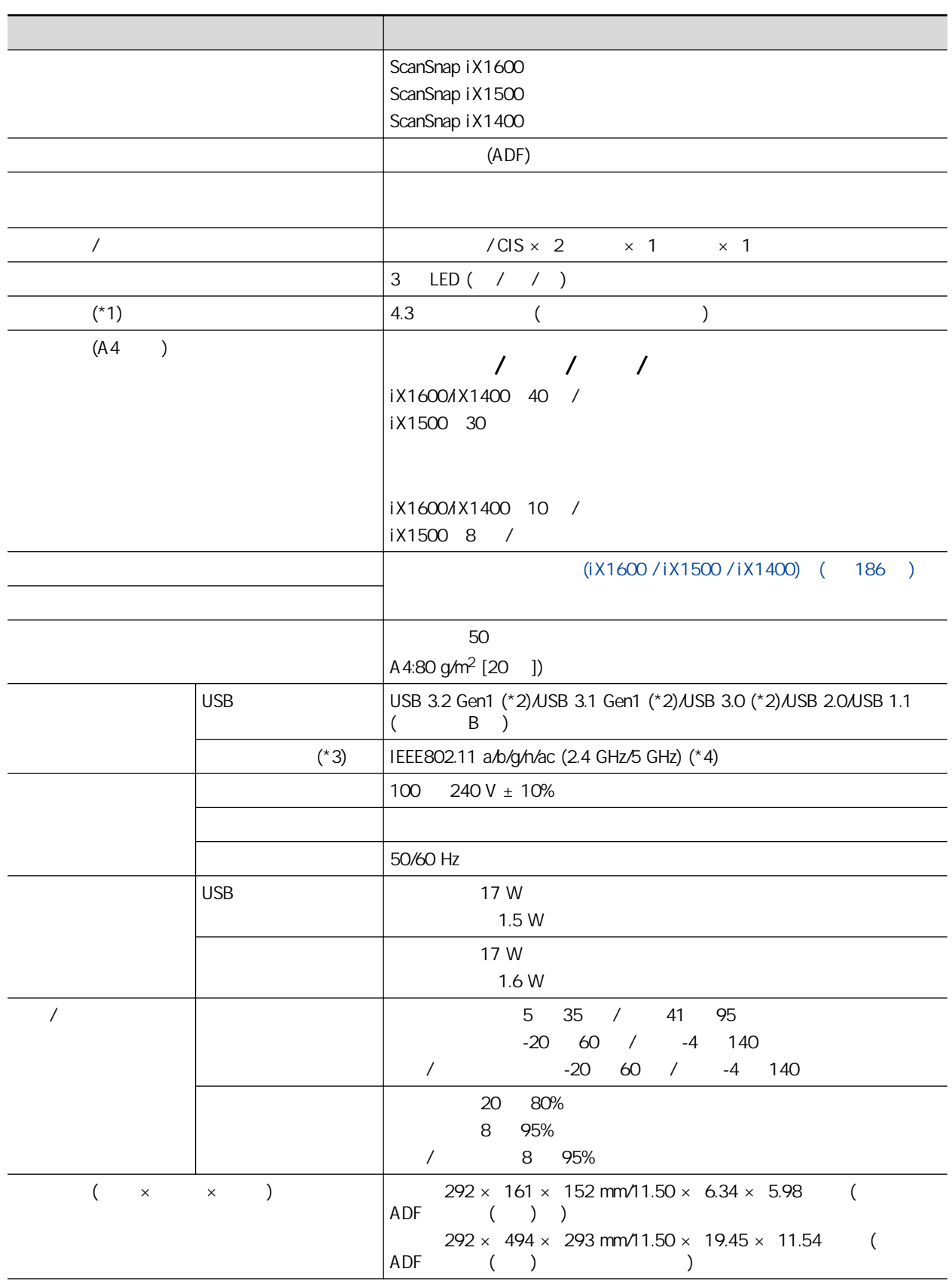

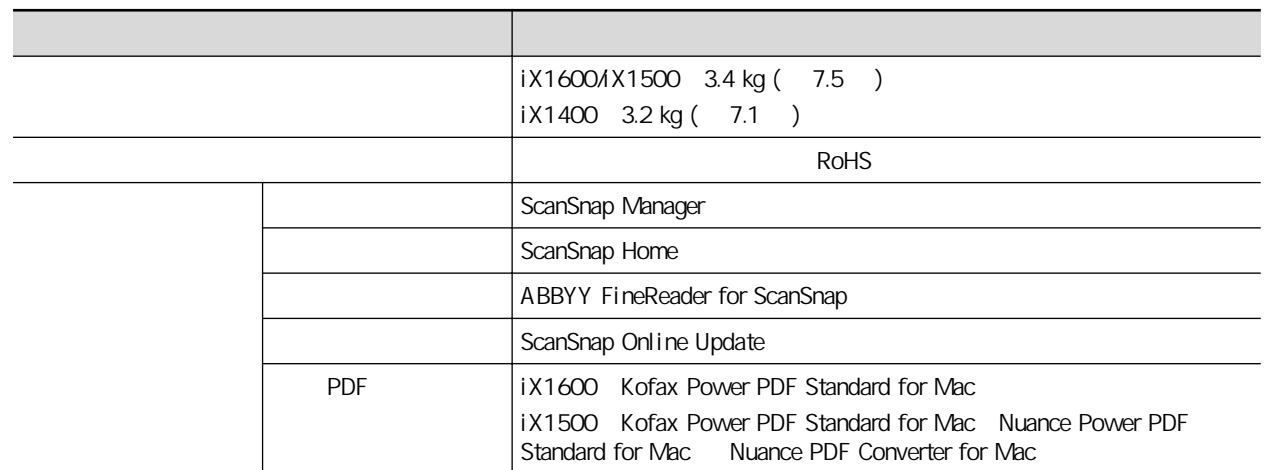

 $*1: iX1400$ 

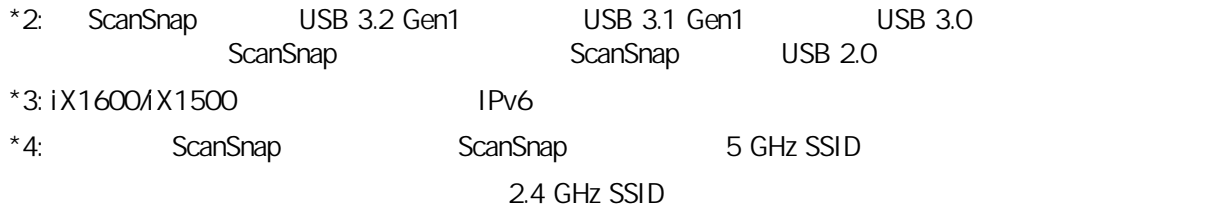

## <span id="page-533-0"></span>iX1300

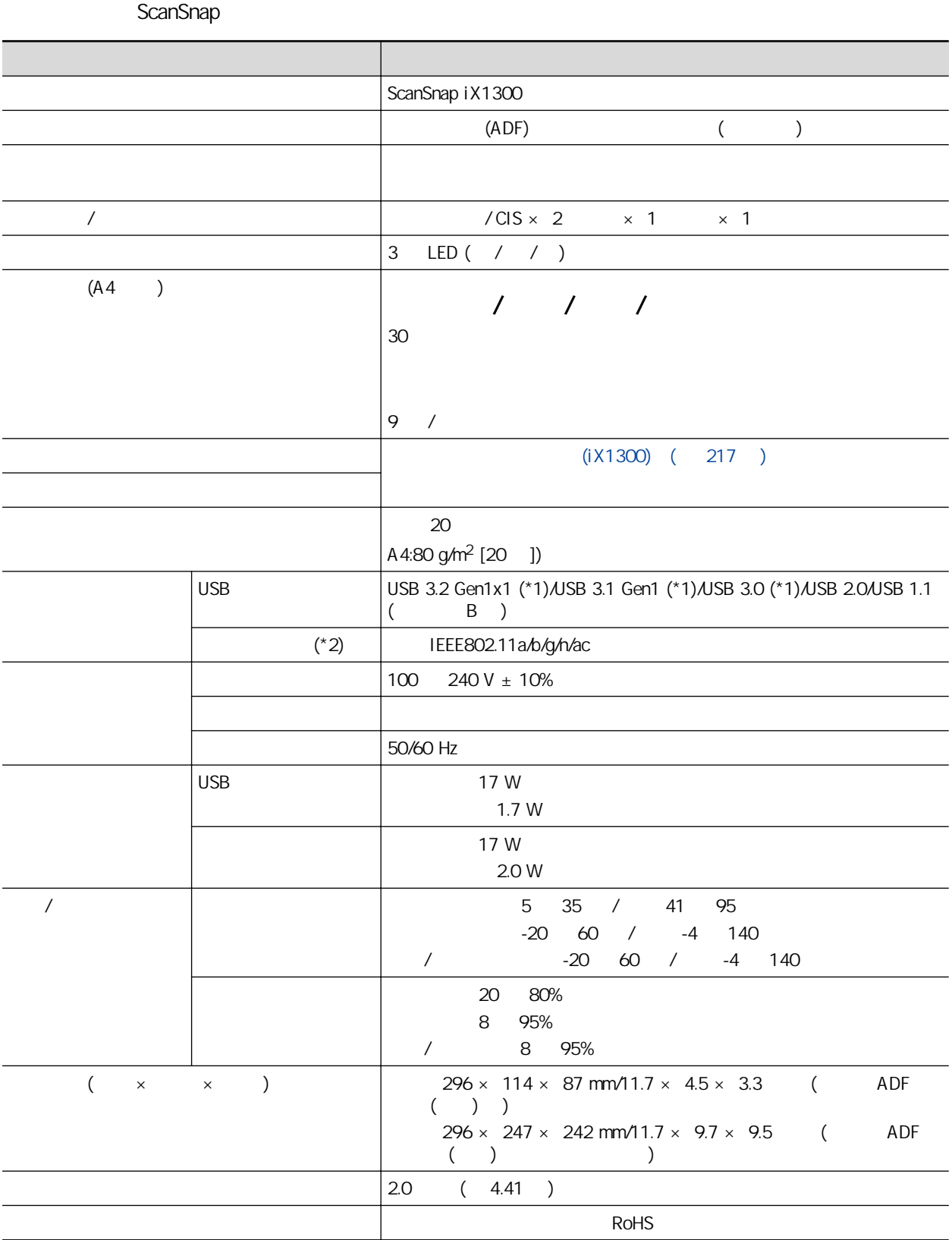

ScanSnap

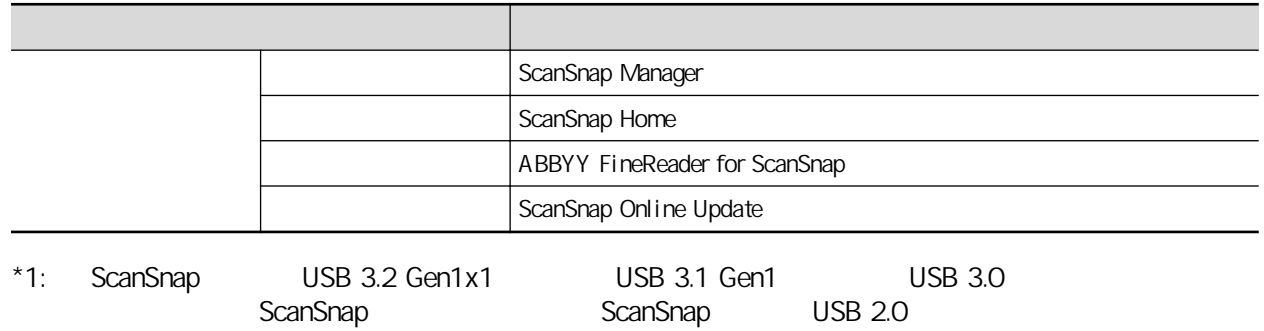

 $*2$ : IPv6

#### <span id="page-535-0"></span>iX500

ScanSnap 項目 規格 ScanSnap iX500  $(ADF)$ 掃描彩色模式 單面/雙面、彩色/灰階/黑白/自動(彩色、灰階、黑白自動偵  $\frac{1}{\sqrt{CIS \times 2}}$  × 1 × 1 3 LED ( / / )  $(A4)$ 自動解析 / 正常 / 較佳 / 超精細 25 /  $7 /$  $(iX500)$  ( 269 )  $\sim$  50  $\sim$  50  $\sim$  50  $\sim$  $A4:80$  g/m<sup>2</sup> [20 ])  $\text{USB}$   $\text{USB}$  3.0(\*1)/USB 2.0/USB 1.1 ( B)  $(*2)$  | IEEE802.11b/g/n  $100$   $240$  V  $\pm$  10% **相談 医血管** 医血管 50/60 Hz  $\vert$  USB  $\vert$  20 W 1.6 W 20 W 2.5 W 溫度/濕度允許範圍 溫度 操作期間:攝氏 5 到 35 度 / 華氏 41 到 95 度 -20 60 / -4 140 搬運/貯存期間:攝氏 -20 到 60 度 / 華氏 -4 到 140 度 濕度 操作期間:20 到 80% 待機期間:8 到 95% 搬運/貯存期間:8 到 95%  $($  x x  $)$   $292 \times 159 \times 168 \text{ mm}/11.50 \times 6.26 \times 6.61$  (  $( ) )$  $292 \times 484 \times 293$  mm/11.50  $\times$  19.06  $\times$  11.54 ( ADF ( )  $3.0 \t (6.62)$  $\vert$  and  $\vert$  and  $\vert$ 

ScanSnap

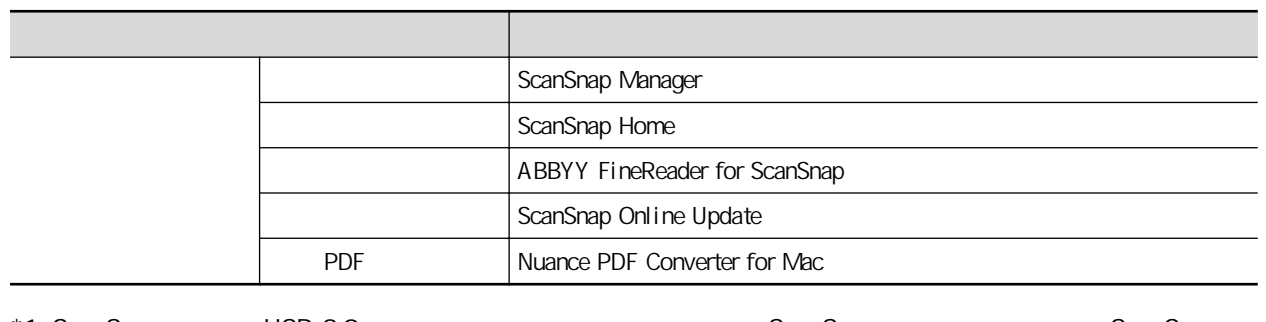

\*1: ScanSnap USB 3.0 et al. et al. et al. et al. et al. et al. et al. et al. et al. et al. et al. et al. et al. et al. et al. et al. et al. et al. et al. et al. et al. et al. et al. et al. et al. et al. et al. et al. et al

 $USB 2.0$ 

 $*2$ : IPv6

### <span id="page-537-0"></span>iX100

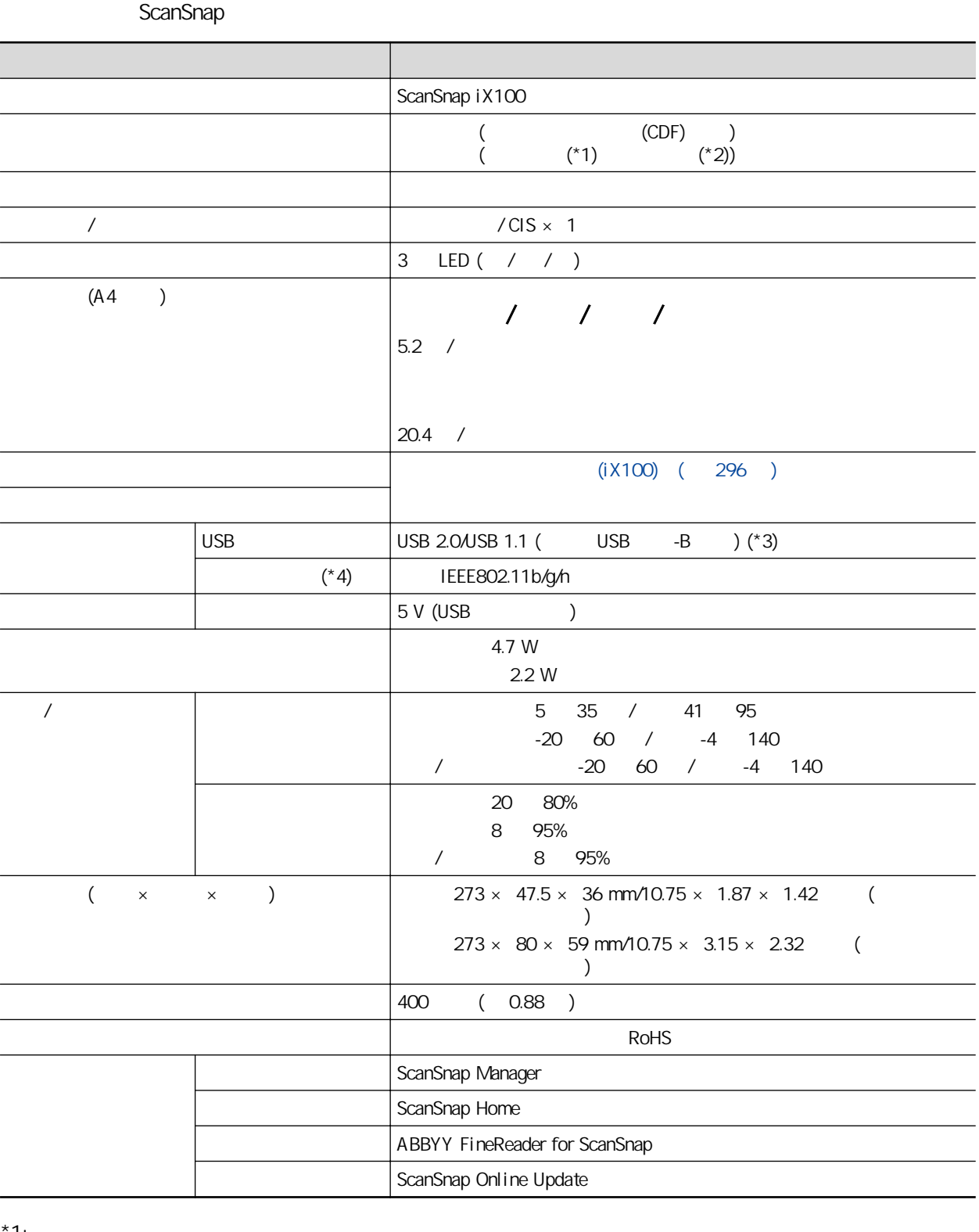

 $*1$ :

 $*2:$ 

 $*3$ : ScanSnap  $USB 3.0$  USB 2.0

 $*4$ : IPv6

### <span id="page-538-0"></span>**SV600**

ScanSnap

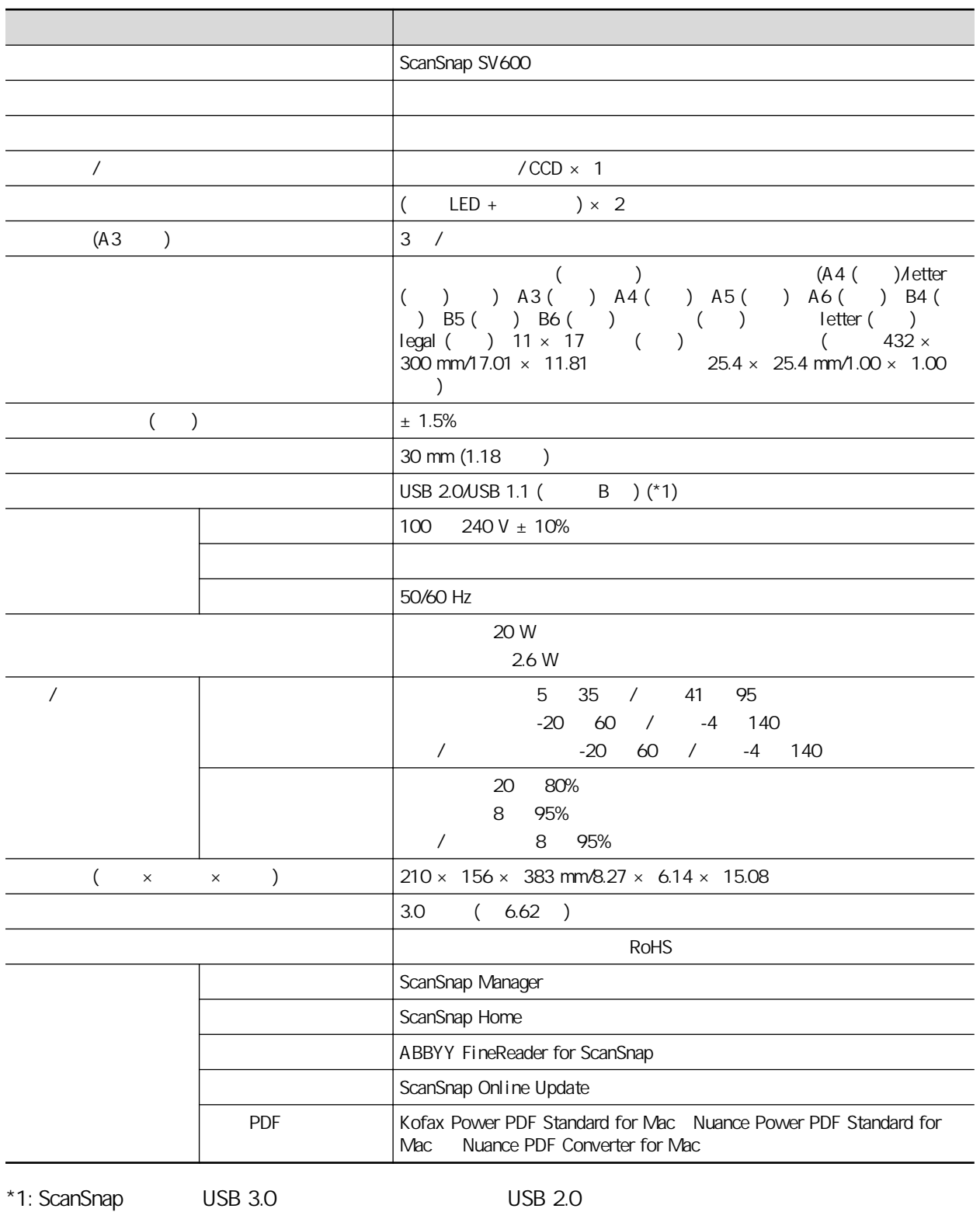

## <span id="page-539-0"></span>S1300i

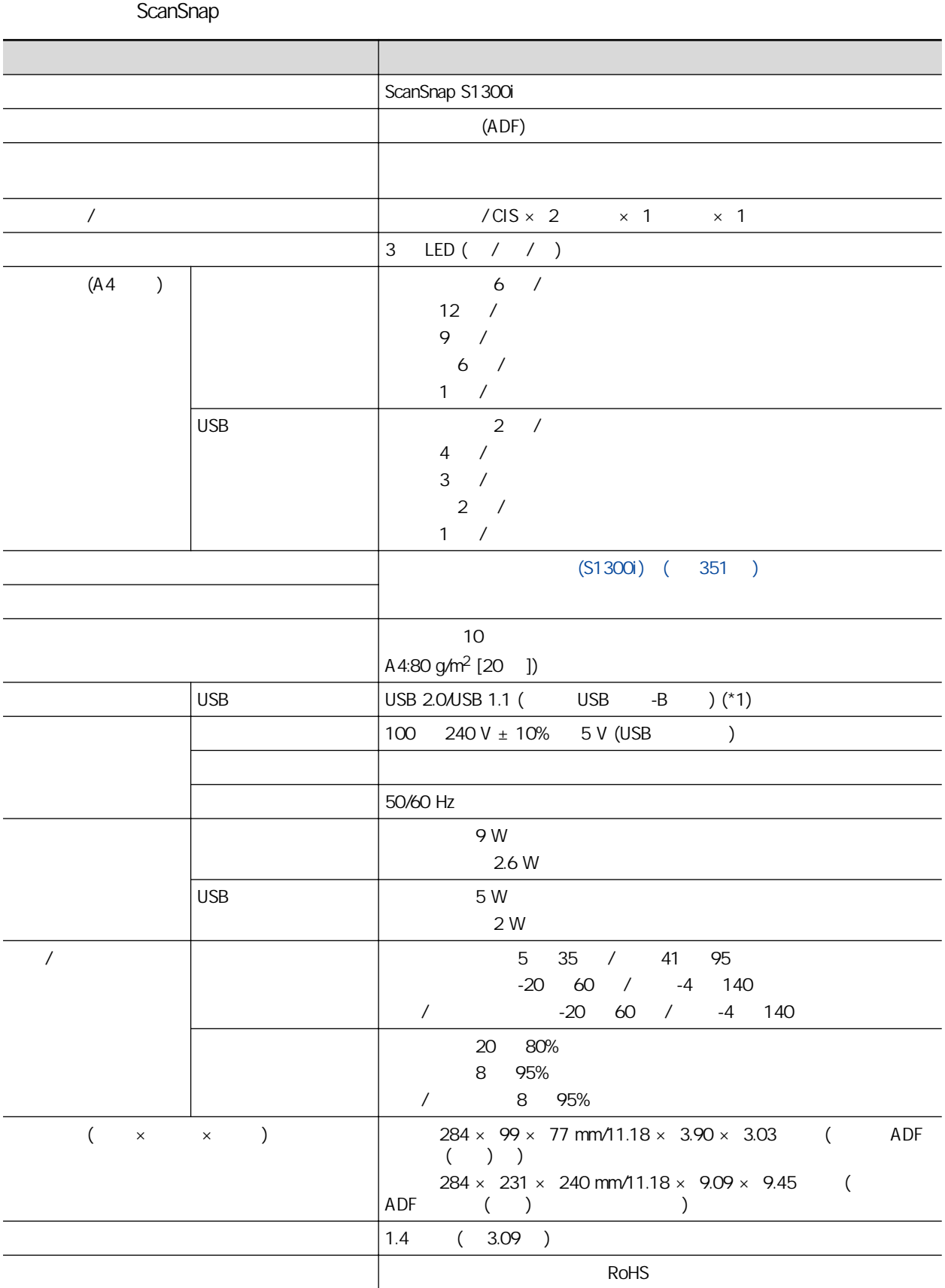
ScanSnap

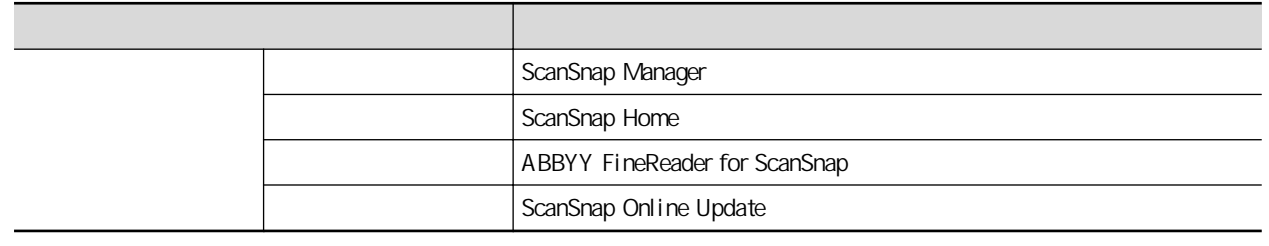

 $*1:$  ScanSnap  $USB 3.0$  USB 2.0

## S1100i

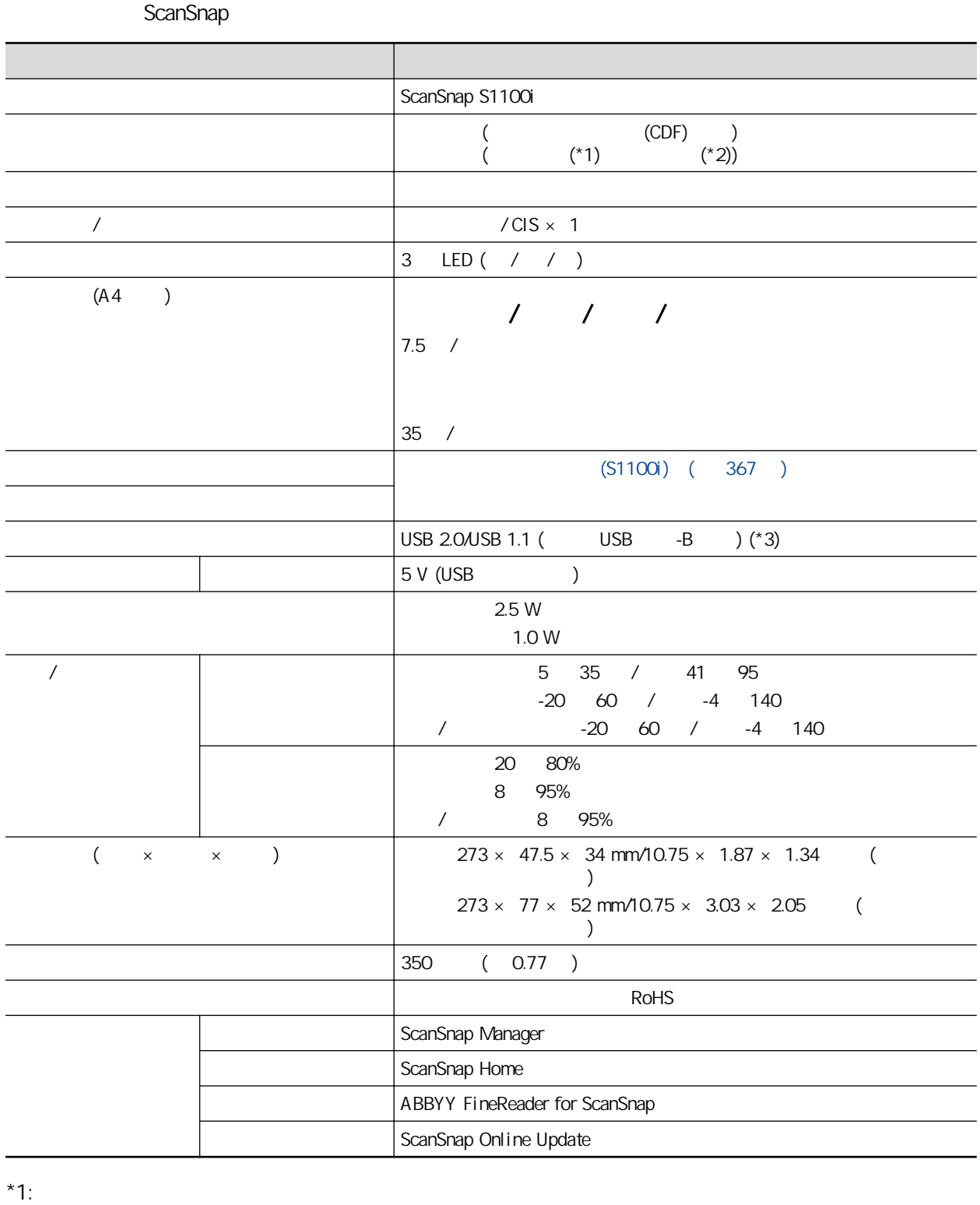

 $*2:$ 

 $*3:$  ScanSnap  $USB 3.0$  USB 2.0

• ScanSnap

ScanSnap ScanSnap ScanSnap ScanSnap ScanSnap ScanSnap ScanSnap ScanSnap  $\sim$ 

<https://www.pfu.ricoh.com/global/scanners/scansnap/g-support/zt/>

## $\lambda$  $/$

<https://www.pfu.ricoh.com/global/scanners/inquiry.html>

• ABBYY FineReader for ScanSnap

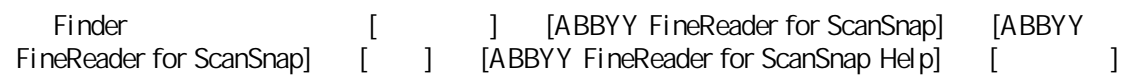

## 耗材 / 選購部件供應商

<https://www.pfu.ricoh.com/global/scanners/scansnap/>

## $\overline{A}$

<https://www.pfu.ricoh.com/global/scanners/inquiry.html>